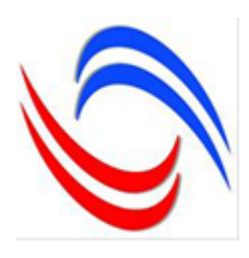

სსიპ განათლების ხარისხის განვითარების ეროვნული ცენტრი

# არქიტექტორ-ტექნიკოსი

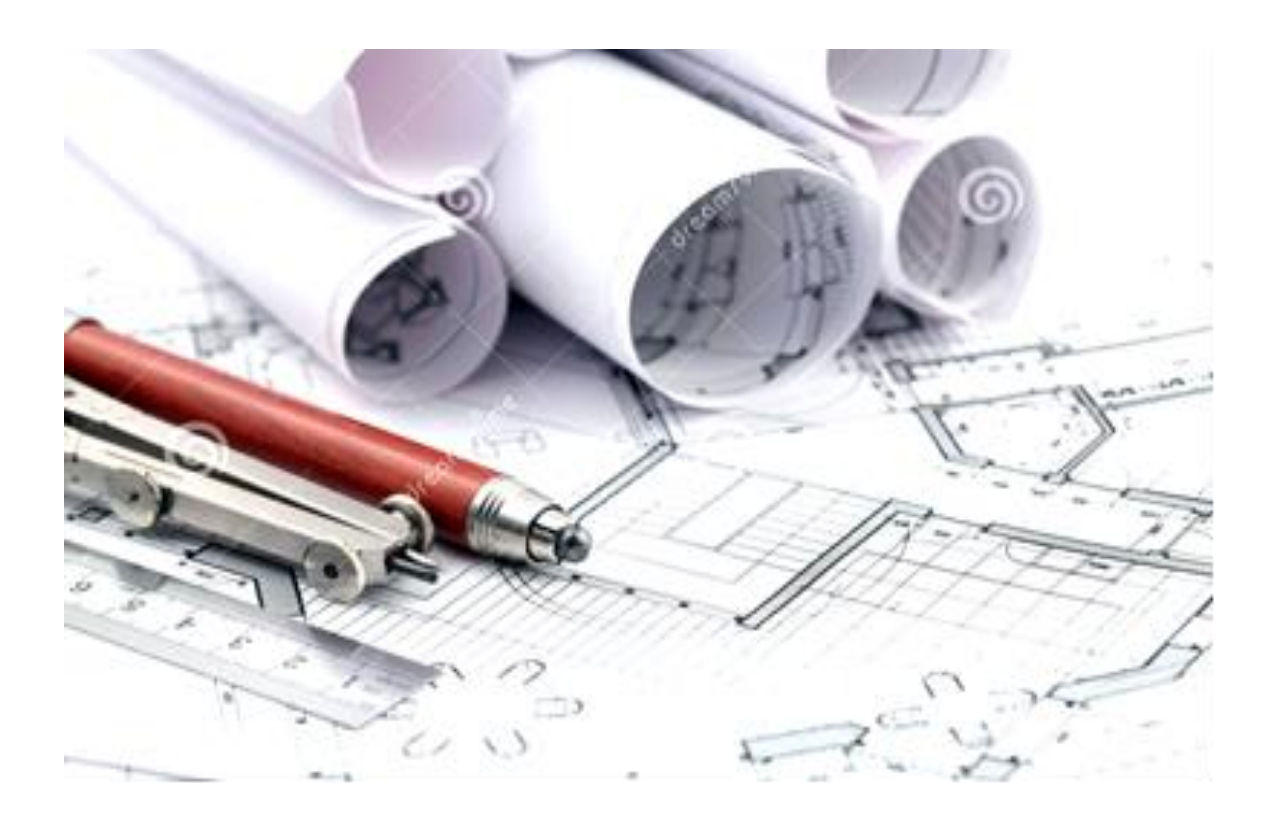

თბილისი 2015

სახელმძღვანელო შედგენილია სტანდარტული პროფესიული საგანმანათლებლო პროგრამის "არქიტექტორ-ტექნიკოსი"-ს სწავლებისათვის მოიცავს ყველა იმ თეორიულ და პრაქტიკულ საკითხებს, რომელიც მიზნად ისახავს სტუდენტს დაეხმაროს არჩეული პროფესიის ხედვის განვითარებაში და მისცეს მას მოტივაცია ჩაერთოს არქიტექტურულ-სამშენებლო საპროექტო სამუშაოების განხორციელების პროცესში და თვითონვე წამოიწყოს ბიზნესი.

ვიმედოვნებთ, რომ სახელმძღვანელო დიდ დახმარებას გაუწევს სტუდენტებს და დაეხმარება მათ არქიტექტორ-ტექნიკოსის პროფესიასთან დაკავშირებული თეორიული და პრაქტიკული საკითხების უკეთ ათვისებაში.

ავტორები: მარინა მაისურაძე**,** არქიტექტურის დოქტორი, სსიპ - განათლების

 ხარისხის განვითარების ეროვნული ცენტრის აკრედიტაცია ავტორიზაციის ექსპერტი, პროფესიულ კვალიფიკაციათა განვითარების ხელშეწყობის პროექტის ექსპერტი-ფასილიტატორი, ს ტ უ-ს ასოცირებული პროფესორი;

 ქეთევან ბერეკაშვილი**,** არქიტექტურის დოქტორი, საქართველოს ტექნიკური უნივერსიტეტის ასოცირებული პროფესორი;

 რეზოხასია**,** საქართველოს დამსახურებული მხატვარი, მოქანდაკე შალვა გოგოლაძე არქიტექტურის მეცნიერებათა კანდიდატი, სტუ-ის ასოცირებული პროფესორი

 გიორგი ცხოვრებაშვილი**,** არქიტექტურის კანდიდატი ( 1988 წ. ) სტუ-ს ასოცირებული პროფესორი, "ქართულ - გერმანული ექსპერტიზის ბიოურო"-ს წამყვანი ექსპერტი.

 ვახტანგ ალანია შპს კიკალა სტუდიოს გენერალური მენეჯერი და კონსულტანტი ფოტოგრაფიის დარგში.

ნინო ლაღიძე ,,საქართველოს არქიტექტორთა ასოციაციის,

დამფუძნებელი და აღმასრულებელი დირექტორი. ჟურნალი

,,სტილის,, მთავარი რედაქტორი. სტუ-ს არქიტექტურის,

ურბანისტიკის და დიზაინის ფაკულტეტის დოქტორანტი

 ნინო ფილფანი სტუ-ს მშენებლობის კომპიუტერული დაპროექტების დეპარტამენტის უფროსი მასწავლებელი.

ნინო ხელაშვილი, ააიპ "ინჟინრული აზრი", არქიტექტორი.

 ნინო ჩაჩავა სტუ-ს არქიტექტურის, ურბანისტიკის და დიზაინის ფაკულტეტის ასოცირებული პროფესორი, "3D Design " სასწავლო კომპიუტერულ ცენტრის, ააიპ "იჟინრული აზრის " განათლებისა და მეცნიერების განყოფილების ხელმძღვანელი.

 ლელა წითაშვილი, ინჟინერიის დოქტორი ინფორმატიკაში, სამცხე ჯავახეთის სახელმწიფო უნივერსიტეტის ასოცირებული პროფესორი დავით მეგრელიძე, არქიტექტორი, ილიაუნის მოწვ. მასწავლებელი.

რეცენზენტები:

 ელენე გვენცაძე - სამართლის დოქტორი, სსიპ - განათლების ხარისხისგანვითარების ეროვნული ცენტრის აკრედიტაცია-ავტორიზაციის ექსპერტი, პროფესიულ კვალიფიკაციათა განვითარების ხელშეწყობის პროექტის ექსპერტი-ფასილიტატორი, კავკასიის საერთაშორისო უნივერსიტეტის ასოცირებული პროფესორი.

**თამარ ჭანტურია -** არქიტექტორი, საქართველოს ტექნიკური უნივერსიტეტის არქიტექტურის, ურბანისტიკის და დიზაინის ფაკულტეტის დეკანის მოადგილე, ასოცირებული პროფესორი.

© სსიპ-განათლების ხარისხის განვითარების ეროვნული ცენტრი

### შ ი ნ ა ა რ ს ი

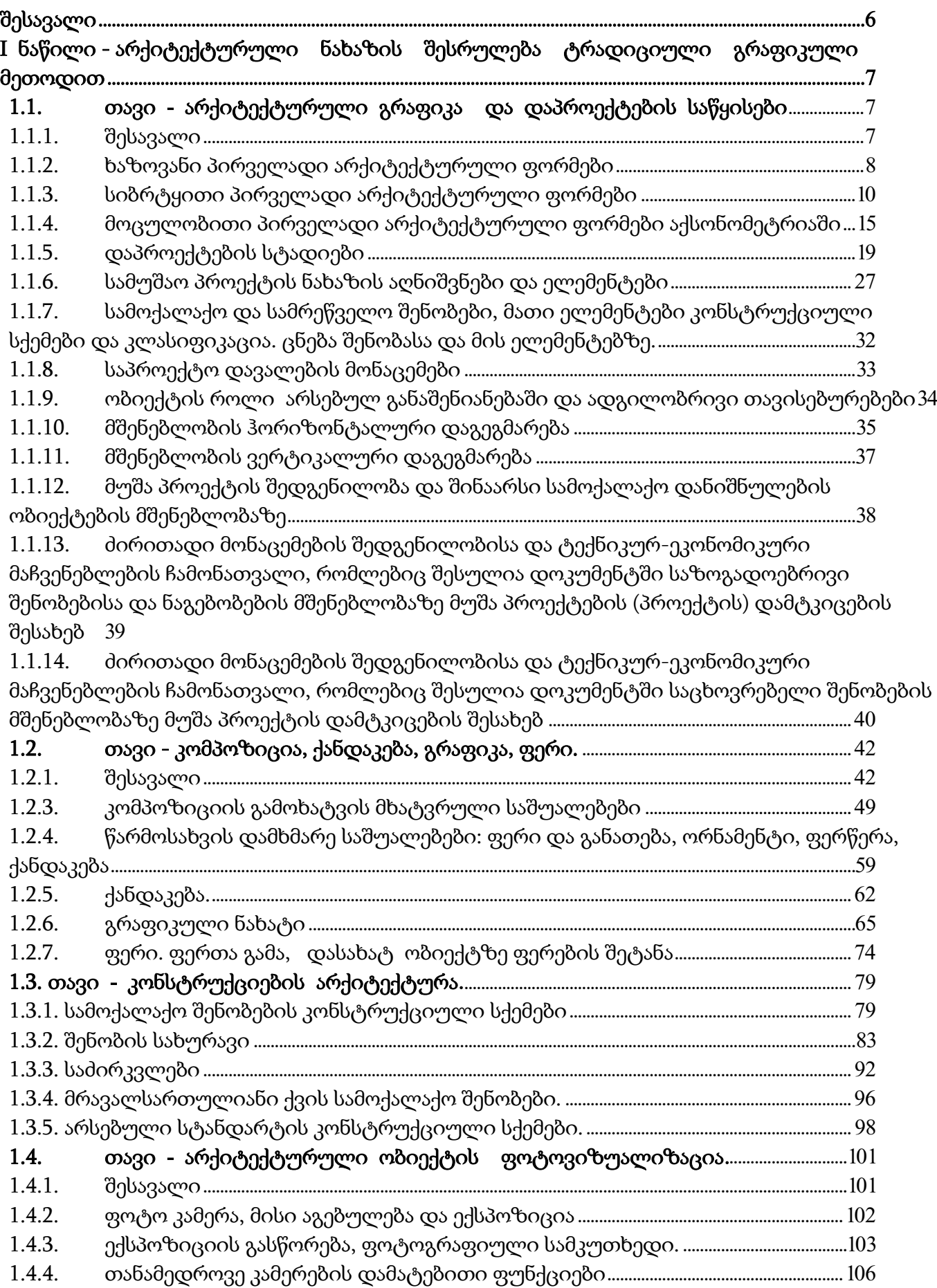

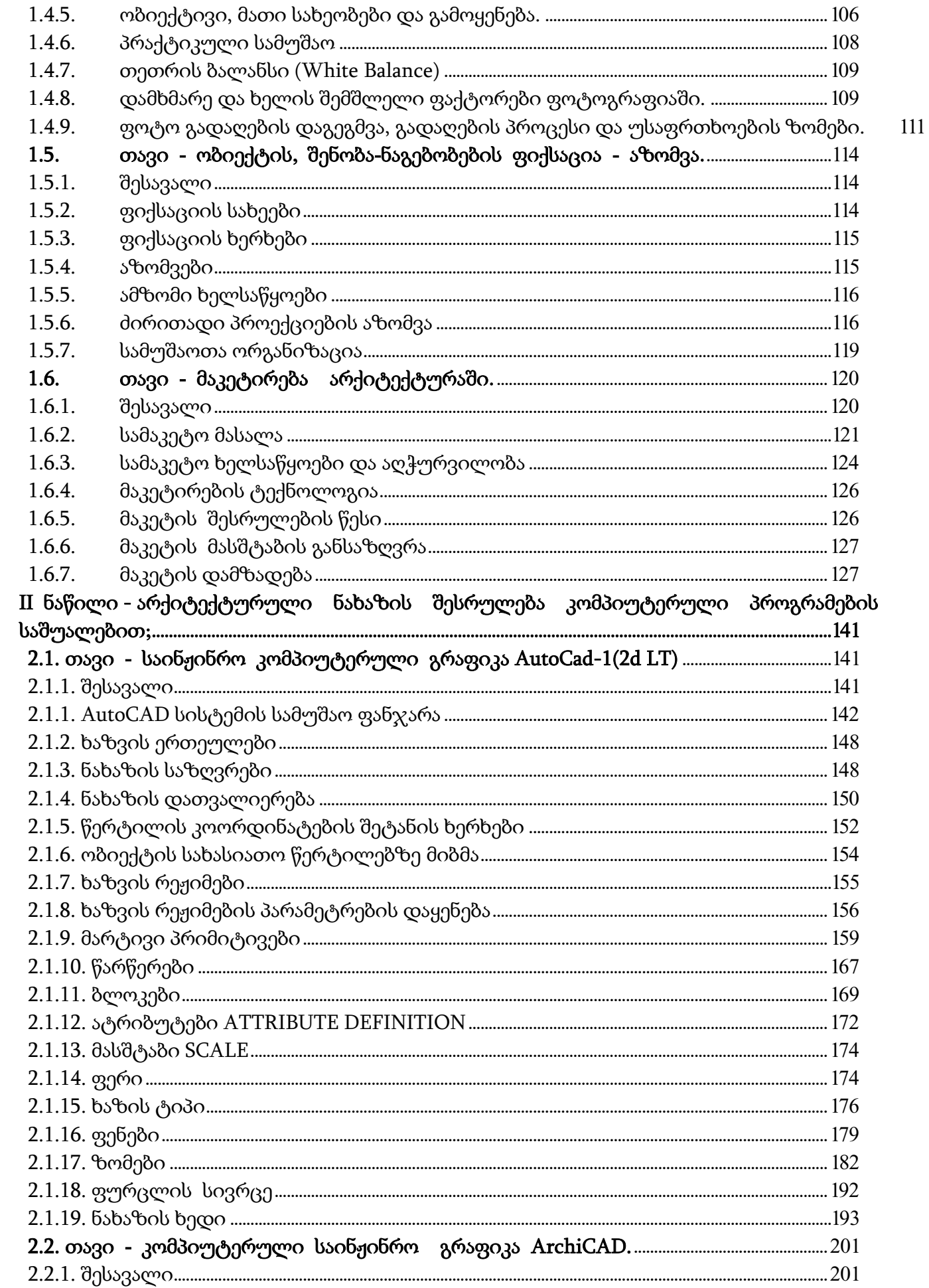

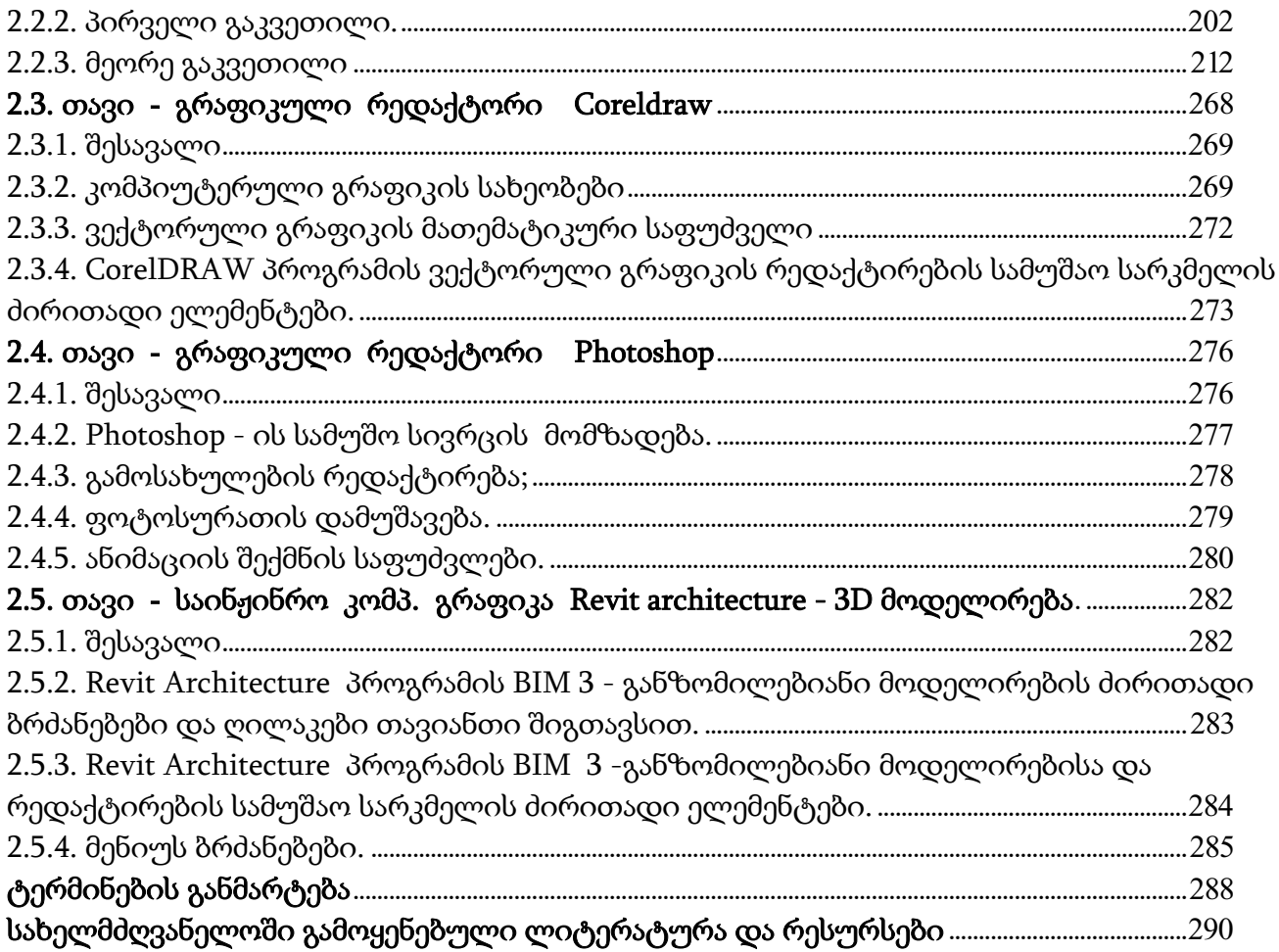

### შესავალი

<span id="page-5-0"></span>წინამდებარე სახელმძღვანელო შედგენილია სტანდარტული პროფესიული საგანმანათლებლო პროგრამის სტუდენტებისათვის სავალდებულო მოდულის "არქიტექტორ-ტექნიკოსის" სწავლებისათვის , რომელიც დაყოფილია 2 ნაწილად, აქედან , I ნაწილი 6 თავით და 49 პარაგრაფით ეთმობა - არქიტექტურული ნახაზის შესრულების შესწავლას ტრადიციული გრაფიკული მეთოდის გამოყენებით, ხოლო II ნაწილი 5 თავით და 35 პარაგრაფით დათმობილი აქვს არქიტექტურული ნახაზის შესრულებას კომპიუტერული პროგრამების საშუალებით; სახელმძღვანელოში შესული მასალა თანმიმდევრულია და მოიცავს როგორც თეორიულ ასევე პრაქტიკულ სავარჯიშოებს. თითოეული თავის ბოლოს მოცემულია კითხვები ან შესაბამისი სახის ტესტები თვითშემოწმებისთვის. რაც სტუდენტებს დაეხმარებათ თეორიულად მიღებული ცოდნა გამოიყენონ და პრაქტიკულად განახორციელონ ესა თუ ის აქტივობა.

სახელმძღვანელო დაყოფილია 2 ნაწილად და 11 თავად 84 პარაგრაფით. თითოეული თავის ბოლოს მოცემულია სავარჯიშოები და კითხვები თვითშემოწმებისათვის, რაც სტუდენტებს დაეხმარებათ თეორიულ და პრაქტიკულ მეცადინეობებზე მიღებული ცოდნა გამოიყენონ და პრაქტიკულად განახორციელონ ესა თუ ის აქტივობა.

სახელმძღვანელოს პირველ ნაწილში განხილულია არქიტექტურული ნახაზის შესრულების ტრადიციულ გრაფიკულ მეთოდებთან დაკავშირებული საკითხები, როგორიცაა:

არქიტექტურული გრაფიკა და დაპროექტების საწყისები; კომპოზიცია, ქანდაკება, გრაფიკა, ფერი; კონსტრუქციების არქიტექტურა; არქიტექტურული ობიექტის ფოტოვიზუალიზაცია;

ობიექტის, შენობა-ნაგებობების ფიქსაცია - აზომვა; მაკეტირება არქიტექტურაში.

მეორე ნაწილი ეთმობა კომპიუტერული პროგრამების საშუალებით არქიტექტურული ნახაზის შესრულებასთან დაკავშირებული საკითხების განხილვას, როგორიცაა: საინჟინრო კომპიუტერული გრაფიკაAutoCad-1(2d LT); კომპიუტერული საინჟინრო გრაფიკა ArchiCAD; გრაფიკული რედაქტორი Coreldraw; გრაფიკული რედაქტორი Photoshop; საინჟინრო კომპიუტერული გრაფიკა Revit architecture - 3D მოდელირება. ასევე, მოცემულია გამოყენებული ლიტერატურა და რესურსები.

#### მარინე მაისურაძე

 არქიტექტურის დოქტორი, სსიპ - განათლების ხარისხის განვითარების ეროვნული ცენტრის აკრედიტაცია-ავტორიზაციის ექსპერტი, პროფესიულ კვალიფიკაციათა განვითარების ხელშეწყობის პროექტის ექსპერტი-ფასილიტატორი, საქართველოს ტექნიკური უნივერსიტეტის ასოცირებული პროფესორი.

# <span id="page-6-0"></span>I ნაწილი - არქიტექტურული ნახაზის შესრულება ტრადიციული გრაფიკული მეთოდით

სახელმძღვანელოში გადმოცემულია არქიტექტურული გრაფიკის ძირითადი ელემენტები განხილულია არქიტექტურული ნახაზის არსი და ცნებები, პირველადი არქიტექტურული ფორმები და კომპოზიციები, არქიტექტურული დაპროექტების საწყისები, სტადიები.

## <span id="page-6-1"></span>1.1. თავი - არქიტექტურული გრაფიკა და დაპროექტების საწყისები

მოცემული თავის შესწავლის შედეგად, თქვენ შეძლებთ:

- o ხაზოვანი და სიბრტყითი პირველადი არქიტექტურული ფორმებისა და კომპოზიციების გამოსახვა
- o მოცულობითი პირველადი არქიტექტურული ფორმების, კომპოზიციების გამოსახვა და ხაზოვან პერსპექტივში ასახვა
- o ტრადიციული გრაფიკული ხაზვის საშუალებით არქიტექტურული ნახაზის გამოხაზვა
- o საპროექტო დავალების მოკვლევა;
- o ტრადიციული გრაფიკული ან კომპიუტერული გრაფიკის პროგრამის გამოყენებით ესკიზური პროექის ნახაზის დახაზვა
- o არსებული სტანდარტების დაცვით სამუშაო პროექტის გამოხაზვა;
- o

### <span id="page-6-2"></span>1.1.1. შესავალი

 $\blacktriangleright$ 

არქიტექტურა შენობა–ნაგებობათა აგების ხელოვნებაა იგი ადამიანის შემოქმედებითი მოღვაწეობის ერთ–ერთი უძველესი და მნიშვნელობანი დარგია. "არქიტექტურა" ბერძნულად ნიშნავს "ARXI" მთავარი "tekton"- მშენებელი – ქართულად იგივე ხუროთმოძღვარი. მისი დანიშნულებაა ადამიანის არსებობისათვის კომფორტული გარემოს შექმნა. არქიტექტურა ნაგებობების დაპროექტების და მშენებლობის ხელოვნებას წარმოადგენს. იგი არა მხოლოდ სამშენებლო საქმიანობაა, არამედ განსაკუთრებული ხელოვნების დარგია, რომელიც მჭიდროდ არის დაკავშირებული მატერიალურ– ტექნიკური ამოცანების გადაწყვეტასთან.

სპეციალობის საბაზისო ცოდნის შესაძენად სტუდენტი ეუფლება პროფესიის ძირითადი საფუძვლების ცოდნას, რომელიც მოიცავს: პირველად არქიტექტურულ ფორმებს, კომპოზიოციის ელემენტებს, აქსონომეტრიის, პერსპექტივის, დაპროექტების პრაქტიკული ჩვევების გამომუშავებას. შეძენილი ცოდნა სტუდენტს საშუალებას მისცემს გამოიმუშაოს არქიტექტურული ნახაზების სწორად წაკითხვის აღქმის და გამოხაზვის უნარი, სადაც პირველადი არქიტექტურული ფორმების სახაზავით და ხელით შესრულების საშუალებით წარიმართება არქიტექტურული დაპროექტების საფუძვლების ათვისება. ახალგაზრდა უკვე საწყის ეტაპზე დაეუფლება არქიტექტურის გრაფიკული ასახვის ხერხებს, ეს გამოუმუშავებს ხელისა და თვალის კარგ კოორდინაციას, რომლის საშუალებითაც იგი შეძლებს ჩანაფიქრის სწრაფ და ადეკვატურ დაფიქსირებას.

სახელმძღვანელოს პირველი ნაწილი მოიცავს ხაზოვანი პირველადი არქიტექტურული ფორმების სახეობებს, მეორე ქვეთავში განხილულია კომპოზიციის ძირითადი კანონზომიერებები, მესამე ქვეთავი მოიცავს სიბრტყეზე გარკვეული მასშტაბის დაცვით გეომეტრიული ნახაზის ზუსტ ზომებში მოცულობითი ფორმით ასახვის ხასიათი და თანაფარდობები, მოდულური თანაზომიერებების სისტემების გამოყენების მეთოდები , ოქროს კვეთის ძირითადი პროპორციების კანონზომიერებები; მეოთხე ქვეთავში მოცემულია მოცულობითი პირველადი არქიტექტურული ფორმები; მეხუთე ქვეთავში განხილულია სივრცის აგების განსხვავებული სიმეტრიული და ასიმეტრიული მეთოდი; მეექვსე ქვეთავში წარმოდგენილია სიბრტყითი პირველადი არქიტექტურული ფორმები, მეშვიდე ქვეთავში გადმოცემულია მოცულობითი პირველადი არქიტექტურული ფორმების აქსონომეტრიაში აგების მეთოდები; მერვე ქვეთავში განხილულია პერსპექტივის ძირითადი ელემენტები.

სახელმძღვანელოს მეორე ნაწილის ქვეთავებში წარმოდგენილია დაპროექტების სტადიები მშენებლობის განხორციელებისათვის აუცილებელი ესკიზური პროექტი; განხილულია საზოგადოებრივი და სამრეწველო შენობა–ნაგებობების მონაცემები ობიექტის დანიშნულების, მშენებლობის ადგილმდებარეობის, გეოგრაფიულ–კლიმატური, ბუნებრივი პირობების და რელიეფის გათვალისწინებით, ობიექტის ფუნქციური დანიშნულება და ადგილი არსებულ განაშენიანებაში. მოცემულია მშენებლობის ჰორიზონტალური და ვერტიკალური დაგეგმარების მეთოდები და სხვა.

### <span id="page-7-0"></span>1.1.2. ხაზოვანი პირველადი არქიტექტურული ფორმები

ხაზოვანი პირველადი არქიტექტურული ფორმები არქიტექტურაში დამოუკიდებელი სახით იშვიათად გვხვდება. როგორც წესი უფრო მეტად ისინი სხვადასხვა ფორმების შემადგენელ ელემენტებს წარმოადგენენ.

ხაზოვანი პირველადი არქიტექტურული ფორმები ძირითადად შეიძლება იყოს: სწორხაზოვანი, ტეხილხაზოვანი და მრუდხაზოვანი.

არქიტექტურულ ნაგებობაში გვხვდება ისეთი სწორხაზოვანი ფორმები როგორიც არის ვერტიკალური კედლები, სვეტები, სწორი კუთხეები, გადახურვის კოჭები და სხვა შენობების კონსტრუქციული მდგომარეობის ერთ - ერთი მთავარი განმსაზღვრელი ელემენტია.

ტეხილხაზოვანი პირველადი ფორმა უფრო მეტად რთულ არქიტექტურულ ფორმას წარმოადგენს, კომპოზიციაში დამოუკიდებლად ისინი იშვიათად გვხვდება, მაგრამ ზოგიერთ არქიტექტურულ თუ მხატვრულ ორნამენტში იგი შეუცვლელ ელემენტს წარმოადგენს. ეს ფორმა ბუნებაში ხშირად მთების, რელიეფის, ხეების და სხვა მოხაზულობის სახით გვხვდება.

არქიტექტურულ და ორნამენტულ კომპოზიციაში ტეხილხაზოვანი პირველად ფორმას მისი დანიშნულებიდან გამომდინარე შეიძლება ქონდეს: სამკუთხა, სწორკუთხა, ტრაპეციული ფორმის ტეხილი სახე (ნახ. 1, 2).

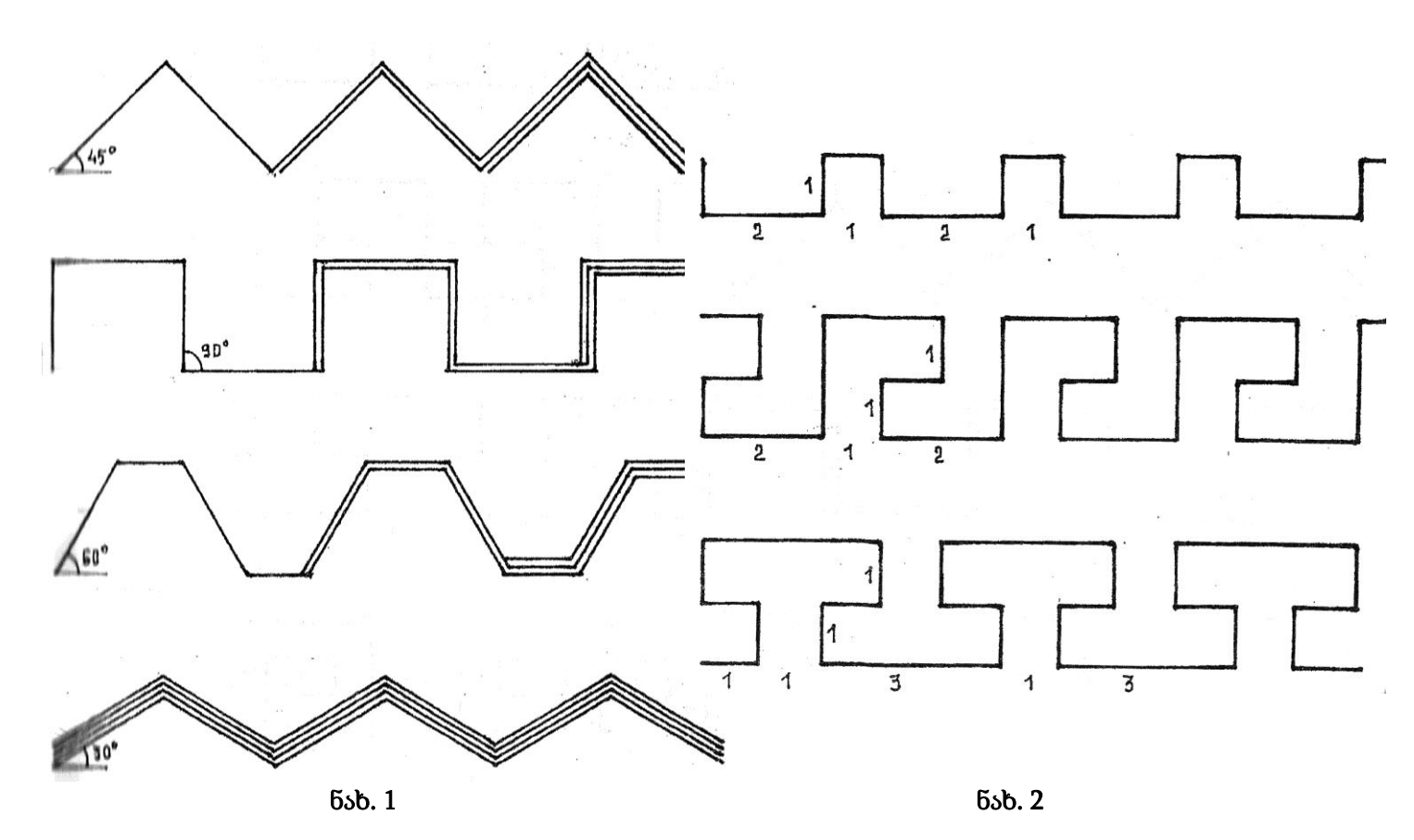

მრუდხაზოვანი პირველადი ფორმა - ასევე რთულ არქიტექტურულ ფორმას წარმოადგენს კომპოზიციაში დამოუკიდებელი სახით არ გვხვდება, მაგრამ მისი პლასტიური ხაზების გამოყენების საშუალებით შესაძლებელია შეიქმნას მსუბუქი და საინტერესო კომპოზიციები ბუნებაში მრუდხაზოვანი კონტურები გვხვდება მთის, სერების სახით, წრიული ფორმის მზის და მთვარის სახით, ფოთლოვანი ხეებისა და სხვადასხვა ფორმის მრუდხაზოვანი შემოწერილობის რელიეფის ფლორის და ფაუნის მრავალფეროვნების სახით.

არქიტექტურულ ორნამენტულ კომპოზიციაში მრუდხაზოვან ფორმას მისი დანიშნულების მიხედვით, შეიძლება ჰქონდეს წრიული, რკალისებური, ტალღისებური და სხვ. მოხაზულობის ფორმა. მრუდხაზოვანი ფორმის საშუალებით იქმნება სხვადასხვა არქიტექტურული კომპოზიციები და ფორმები. მას განსაკუთრებული ადგილი უკავია ორნამენტულ ხელოვნებაში (ნახ. 3).

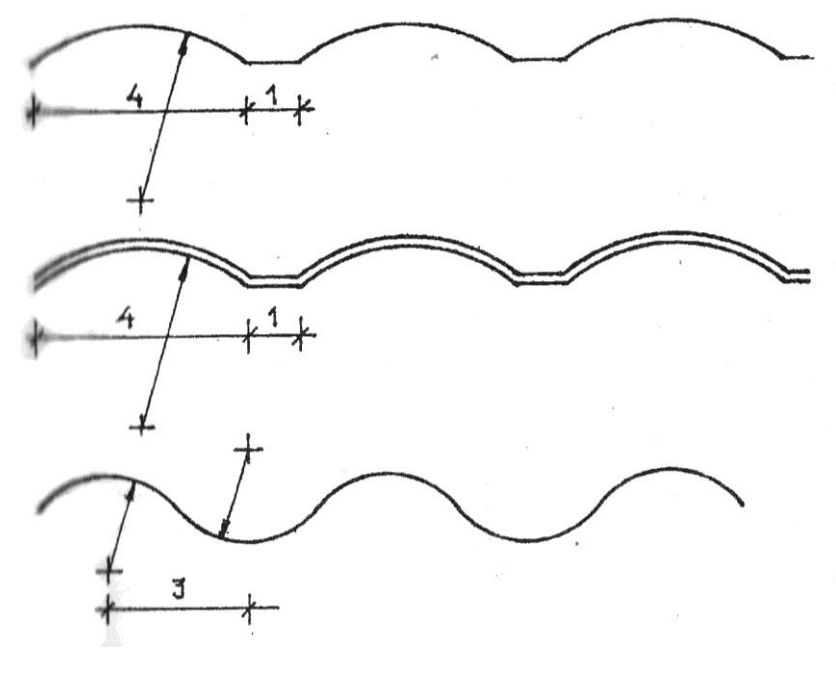

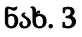

### <span id="page-9-0"></span>1.1.3. სიბრტყითი პირველადი არქიტექტურული ფორმები

სიბრტყითი პირველადი არქიტექტურული ფორმები არქიტექტურაში ძირითადი ელემენტებია. მათი საშუალებით იქმნება ყოველგვარი მოცულობითი ფორმა და კომპოზიცია. ნაგებობათა დაპროექტებაც ხდება სიბრტყითი პირველადი ფორმების დახმარებით ბრტყელ ზედაპირზე.

სიბრტყითი პირველადი არქიტექტურული ფორმა იმის და მიხედვით, თუ სად და რა მიზნით გამოიყენება კომპოზიციაში შეიძლება იყოს შემდეგი სახის: სწორკუთხა, სამკუთხა, წრიული და მრავალკუთხა.

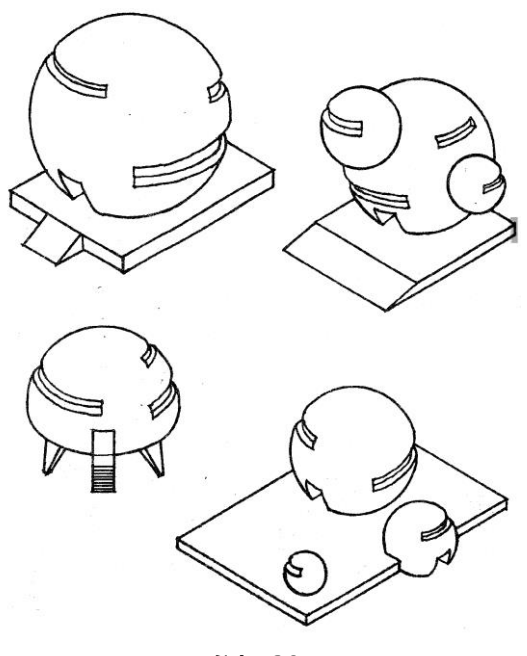

ნახ. 20

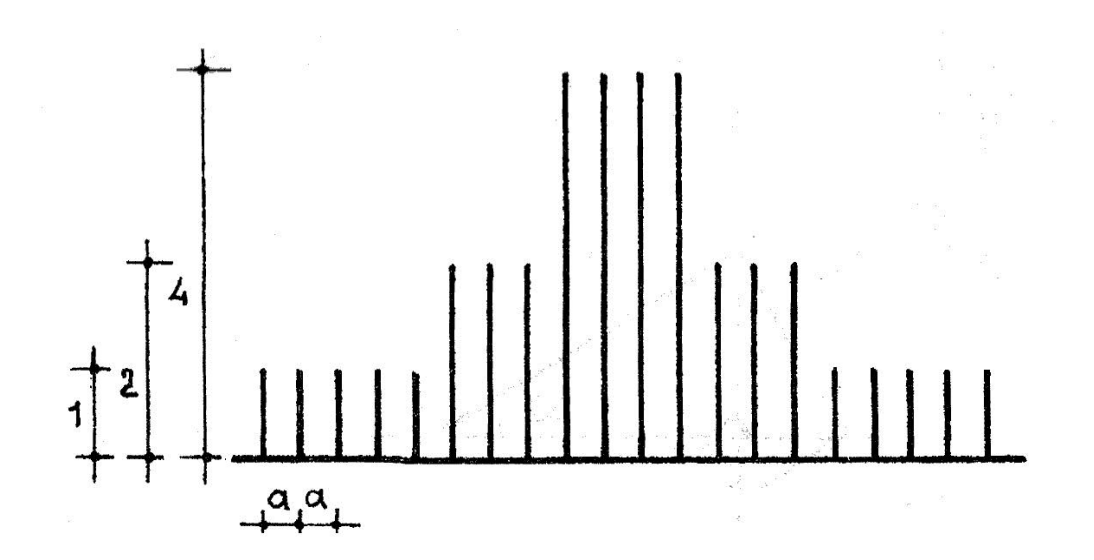

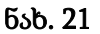

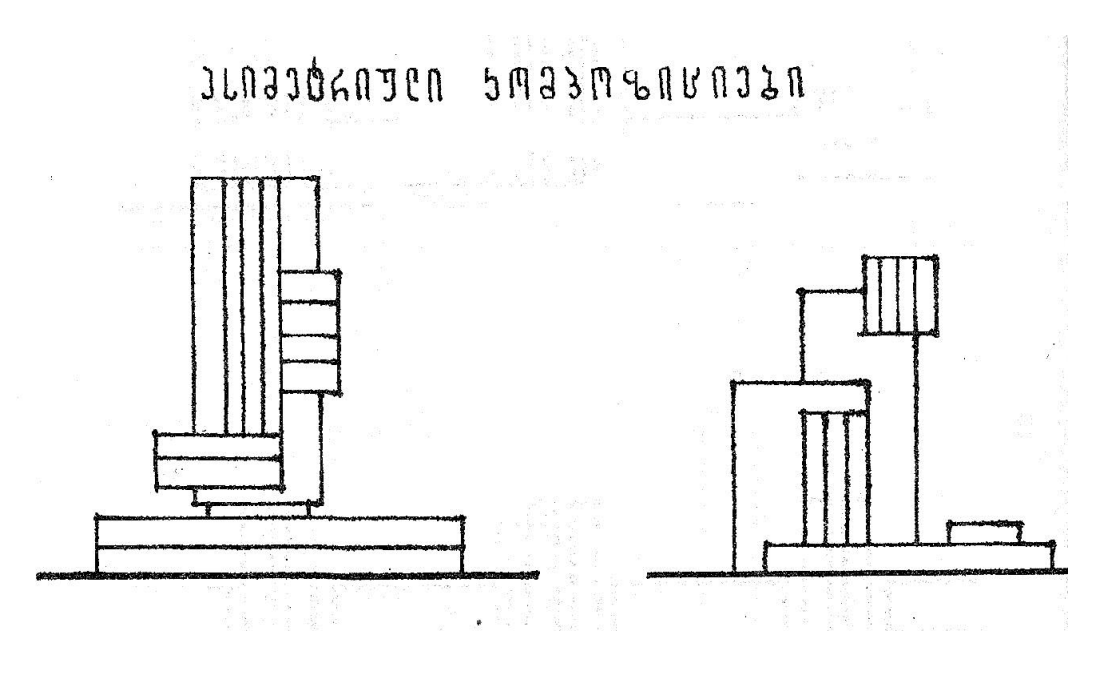

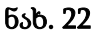

სწორკუთხა პირველადი ფორმა - ძირითადი და ყველაზე ხშირად გამოყენებული ფორმაა არქიტექტურაში. თავისი მარტივი და მკაფიო მოხაზულობის, აგრეთვე გამოყენების განხორციელების სიადვილის გამო ადამიანი მას უძველესი დროიდან იყენებდა. იგი დღესაც რჩება სიბრტყითი პირველადი არქიტექტურული ფორმები არქიტექტურის ძირითად ელემენტად.

ყოველგვარი სწორკუთხა სიბრტყითი პირველადი ფორმა წარმოიშობა კვადრატისა და ორი კვადრატის ინტერვალს შორის. კვადრატი წარმოადგენს ამოსავალ საწყის ფორმა. მისი ხაზოვანი გაზრდით ან შემცირებით თანდათან წყნარი ფორმიდან გადავდივართ დინამიურ ფორმებზე. კვადრატი არქიტექტურაში გამოიყენებოდა სიმტკიცის და მდგრადობის გამოსახატავად (ნახ. 23, 24, 25).

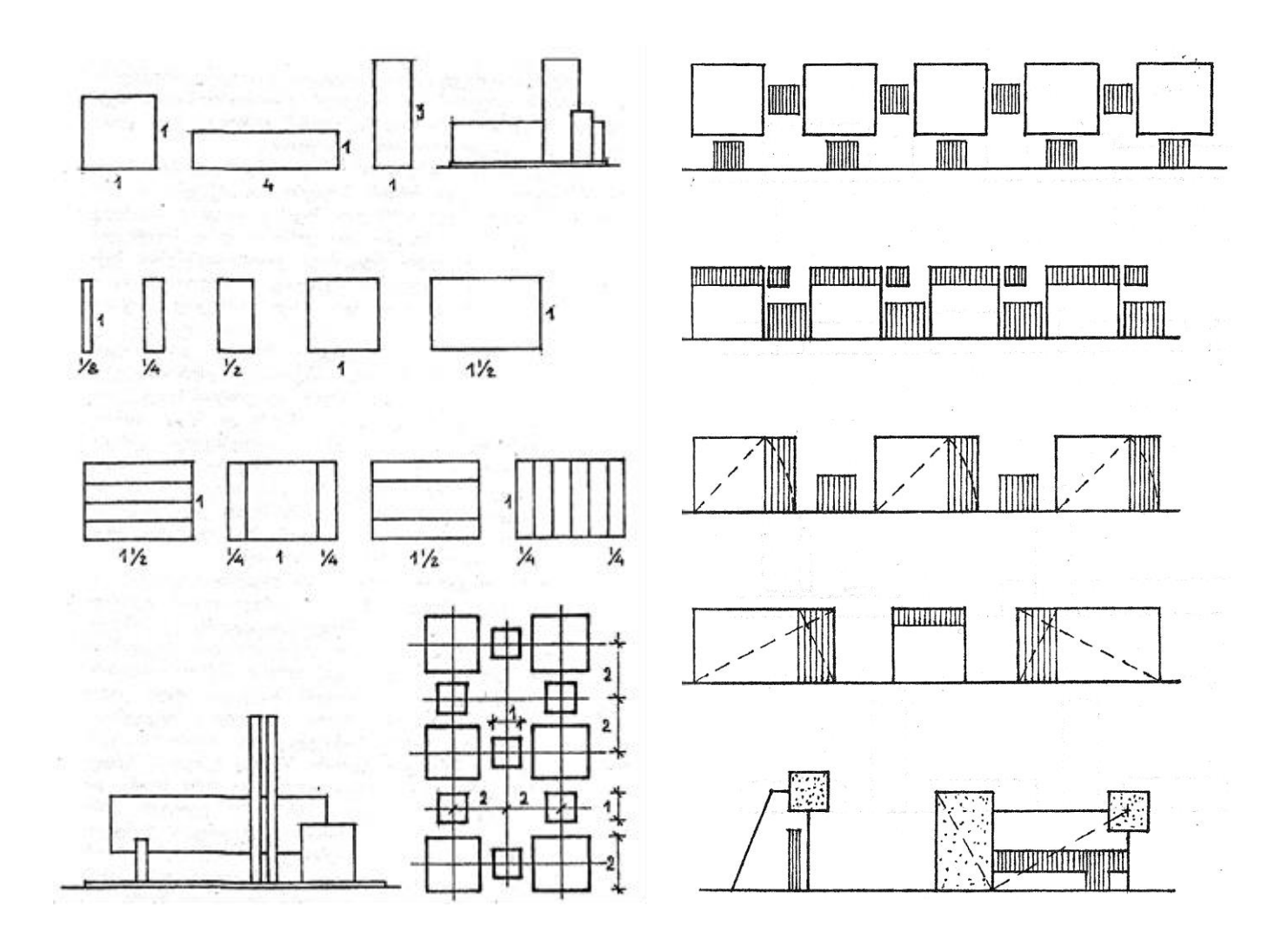

#### ნახ. 23 ნახ. 24

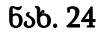

სამკუთხა პირველადი ფორმა - მნიშვნელოვანი ფორმაა არქიტექტურაში უძველესი დროიდან. ეგვიპტური პირამიდების ფერდები ე. წ. "ეგვიპტური სამკუთხედების" სახელწოდებით იყო ცნობილი. სწორედ მისი საშუალებით ხდებოდა ძველად სწორი კუთხის აგება ისტორიის ადრეულ პერიოდში ნაგებობათა მასებს მათი მდგრადობის უზრუნველსაყოფად სიმაღლეში ზრდასთან ერთად თანდათან შევიწროებით ეძლეოდათ სამკუთხედიის სილუეტი, ხოლო ტოლგვერდა სამკუთხედი ძველად სიბრძნის სიმბოლოდ ითვლებოდა. სამკუთხა პირველადი ფორმა არქიტექტურაში თავისი შინაგანი მოწესრიგებულობის მიხედვით ყველაზე ხშირად გვხვდება შემდეგი სახის: ტოლგვერდა, ტოლფერდა და "ეგვიპტური სამკუთხედი" (ნახ. 26).

წრიული პირველადი ფორმა - ყველაზე სრულყოფილი ფორმა არქიტექტურაში. მის საფუძველზე შეიქმნა ისეთი არქიტექტურულ - კონსტრუქციული ფორმები და ელემენტები, როგორებიცაა თაღი, კამარა, გუმბათი, თაღოვანი კარ - ფანჯრები და სხვა. თაღით, კამარითა და გუმბათით წვრილი ქვის გამოყენებით ძველთაგან შესაძლებელი გახდა დიდი მალები გადაეხურათ. თაღი მატარებელია ბუნებრივი სრულყოფისა და სილამაზის, მაგრამ ამავე დროს მისი წრიული ფორმა კომპოზიციურად არამდგრადია, მოძრავია და ყოველთვის თხოულობს სხვა სახის ფორმებთან ურთიერთობას. წრიულ ფორმას ძველთაგანვე განსაკუთრებული ადგილი ეკავა ქართულ არქიტექტურაში (ნახ. 27).

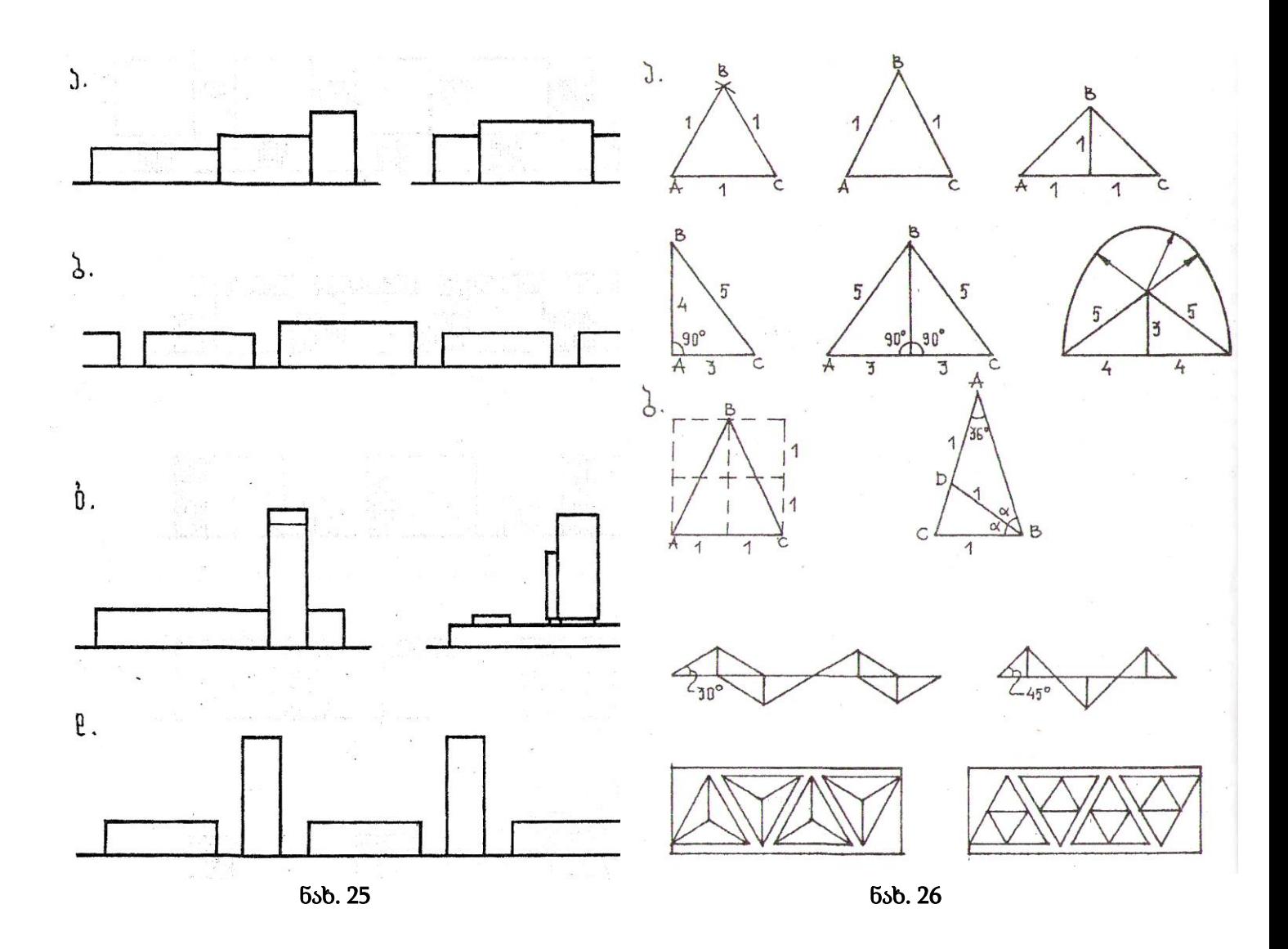

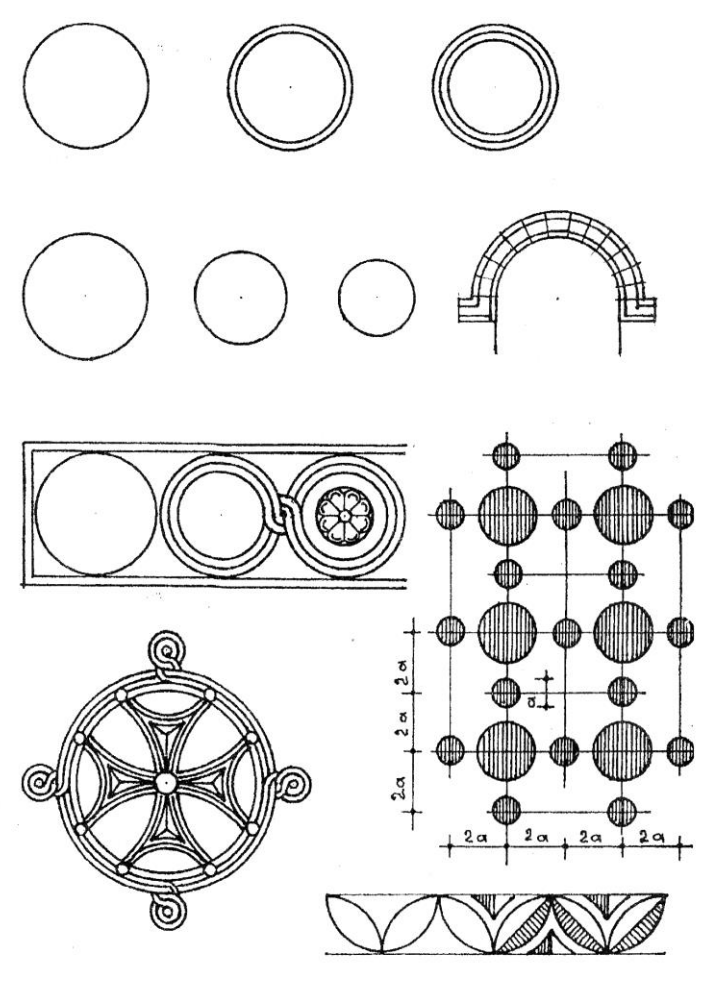

ნახ. 27

მრავალკუთხა პირველადი ფორმა - არქიტექტურაში დამოუკიდელად იშვიათად გვხვდება, მაგრამ სხვა ფორმებთან ერთად მნიშვნელოვან როლს ასრულებს. მას ფამოყენება ჰქონდა ქართულ ხუროთმოძღვრებაში. კერძოდ ყველა ჯვარგუმბათოვან ძეგლებში მრავალკუთხა კეთდებოდა გუმბათის გარე ყელი. ადრეულ ძეგლებში გუმბათის შიდა ყელის გუმბათქვეშა კვადრატიდან გუმბათის ნახევარსფეროზე გადაყვანა აგრეთვე ხდებოდა მრავალკუთხედებით, რომლებიც წარმოიშობოდა ტრომპული გამყვანი სისტემის გამოყენების შედეგად. ასევე მრავალკუთხა კეთდებოდა აღმოსავლეთის აბსოდის გარე შემოწერილობა (ნახ. 28გ, 28დ).

მრავალკუთხა ფორმა სხვადასხვა სახისაა: ტოლგვერდა სამკუთხედი, კვადრატი, ექვსკუთხედი, რვაკუთხედი და სხვ. ყველა მრავალკუთხედის აგება ხდება მათი წრეში ჩახაზვით ტოლგვერდა სამკუთხედი მიიღება წრის სამად დაყოფით, ხოლო ორი ასეთი სამკუთხედით მიიღება ვარსკვლავისებური სამკუთხედი ანუ ჰექსოგრამა, რომელსაც სოლომონის ბეჭედს უწოდებენ და აქვს თავისი მისტიკური მნიშვნელობა. კვადრატი მიიღება რადიუსის რკალებით წრეზე შემოხაზვით. ექვსკუთხედი ჩაიხაზება წრეში და მისი გვერდები ტოლია ამავე წრის რადიუსის (ნახ. 28ა).

სიბრტყითი პირველადი არქიტექტურული ფორმების გამოყენება შესაძლებელია ნებისიმერ არქიტექტურულ ნაწარმოებში, მხოლოდ მისი ფორმა დამოკიდებული იქნება მთავარ ჩანაფიქრის იდეაზე, შინაარსზე და კომპოზიციურ კანონზომიერებაზე, სადაც მნიშვნელოვანი როლი დაეთმობა ამ ფორმათა ურრრრთიერთთანაშეწყობას და თანაზომიერებას. ამ კანონზომიერებათა ცოდნა კომპოზიციის მხატვრული დახვეწის და სრულყოფილების საშუალებას იძლევა. ამიტომ არქიტექტურას უნდა შესწევდეს უნარი თავის შემოქმედებით აზროვნებაში, რათა გამოიყენოს არქიტექტურულ ფორმათა თანაზომიერებიიის საუკუნეებით ჩამოყალიბებული კანონზომიერებები.

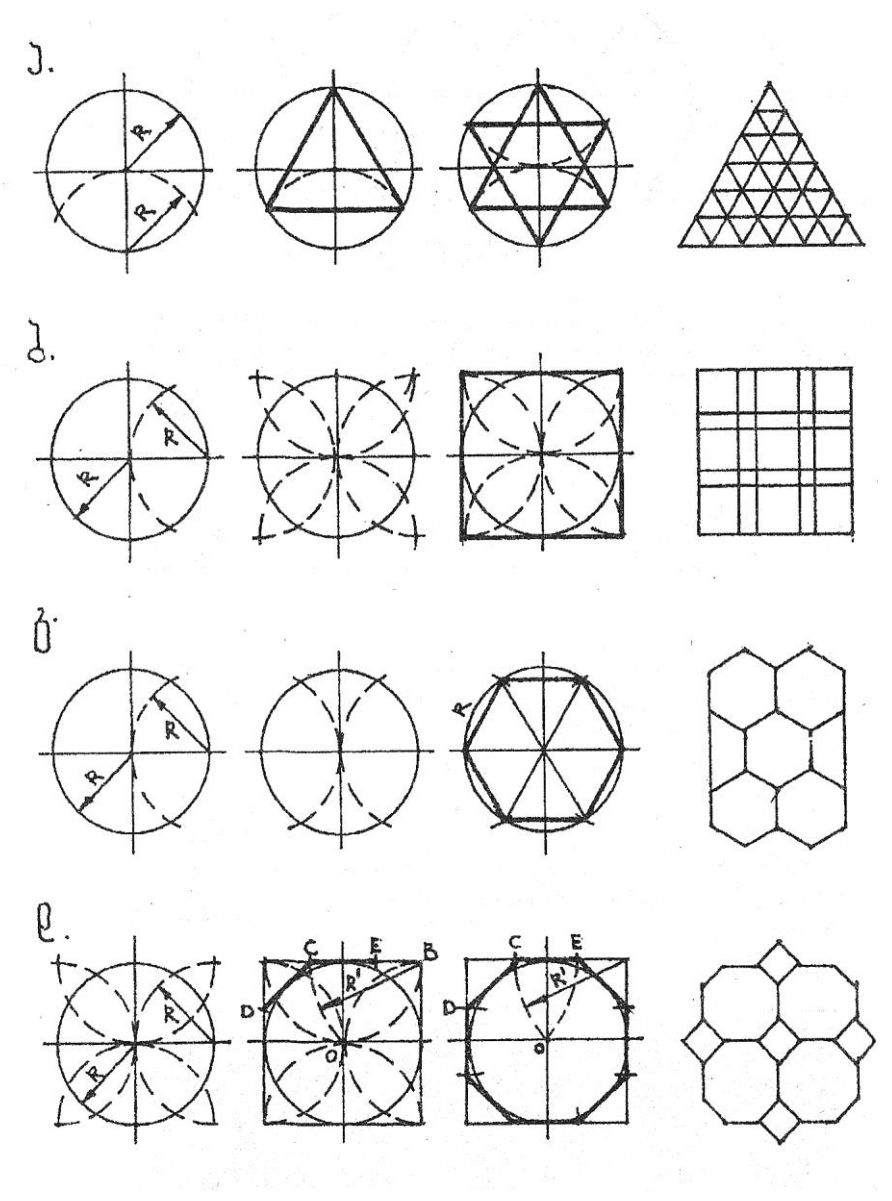

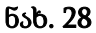

### <span id="page-14-0"></span>1.1.4. მოცულობითი პირველადი არქიტექტურული ფორმები აქსონომეტრიაში

არქიტექტურული დაპროექტების პროცესში ხშირად არის საჭიროება ჩვენი ნაწარმოების კომპოზიციის მოცულობით - სივრცული ასახულობის შექმნა, რათა წინდაწინ ნატურაში განხორციელებამდე წარმოვიდგინოთ მისი ვიზუალური სახე და არქიტექტურულ - მხატვრული პლასტიკა. სწორედ ამისათვის გამოიყენება აქსონომეტრიაში ასახვის ხერხი. თვით სიტყვა "აქსონომეტრია" ბერძნულიდან გამომდინარეობს "აქსონ" - ღერძი და "მეტრეო" - ვზომავ- ე. ი. ნიშნავს ღერძზე ზომვით მიღებულ გამოსახულებას.

ობიექტის აქსონომეტრიაში ასახვა - ეს არის ობიექტის პირობითი გამოსახულება ხედვის გარკვეული კუთხით და ფორმათა პარალელური დაგეგმილებით. იგი არ ხასიათდება ნატურთან ისეთი მიახლოებით როგორიც პერსპექტივი, მაგრამ სამაგიეროდ მისი აგება გაცილებით ადვილია.

აქსონომეტრიული ასახვის სამი ძირითადი ხერხი არსებობს: იზომეტრიული, დიმეტრიული და ფრონტალურ - დიმეტრიული, რომელიც შედარებით ხშირად გამოიყენება. ყველა შემთხვევაში აქსონომეტრიული ასახულობა X,Y, Z კონდინატთა ღერძზე ხდება. ამ ღერძთა ურთიერთგანლაგება ოზომეტრიაში, დიმეტრიაში და ფრონტალურ - დიმეტრიაში განსხვავებულია.

იზომეტრია - არის ობიექტის ასახვის ხერხი, სადაც კოორდინატთა ღერძებს შორის კუთხეები 120<sup>0</sup> - ის ტოლია. სხვაგვარად რომ ვთქვათ X და ,Y ღერძები ჰორიზონტისადმი 30º - ია არის დახრილი, როლო Z ღერძი ვერტიკალურია. იზომეტრიაში ობიექტის ზომები სამივე ღერძზე გადაიზომება მოცემულ სიდიდეებში (ნახ. 29ა).

დიმეტრია - არის ობიექტის ასახვის ხერხი, სადაც საკოორდინატო X ღერძი ჰორიზონტისადმი 70 გრადუსიანი,,Y ღერძი 41<sup>0,</sup> - ით არის დახრილი, ხოლო Z - ღერძი ვერტიკალურია. ობიექტის ზომები X და, Z ღერძებზე გადაიზომება მოცემულ სიდიდეებში, ხოლო Y - ღერძზე ორჯერ შემცირებული (ნახ. 29ბ).

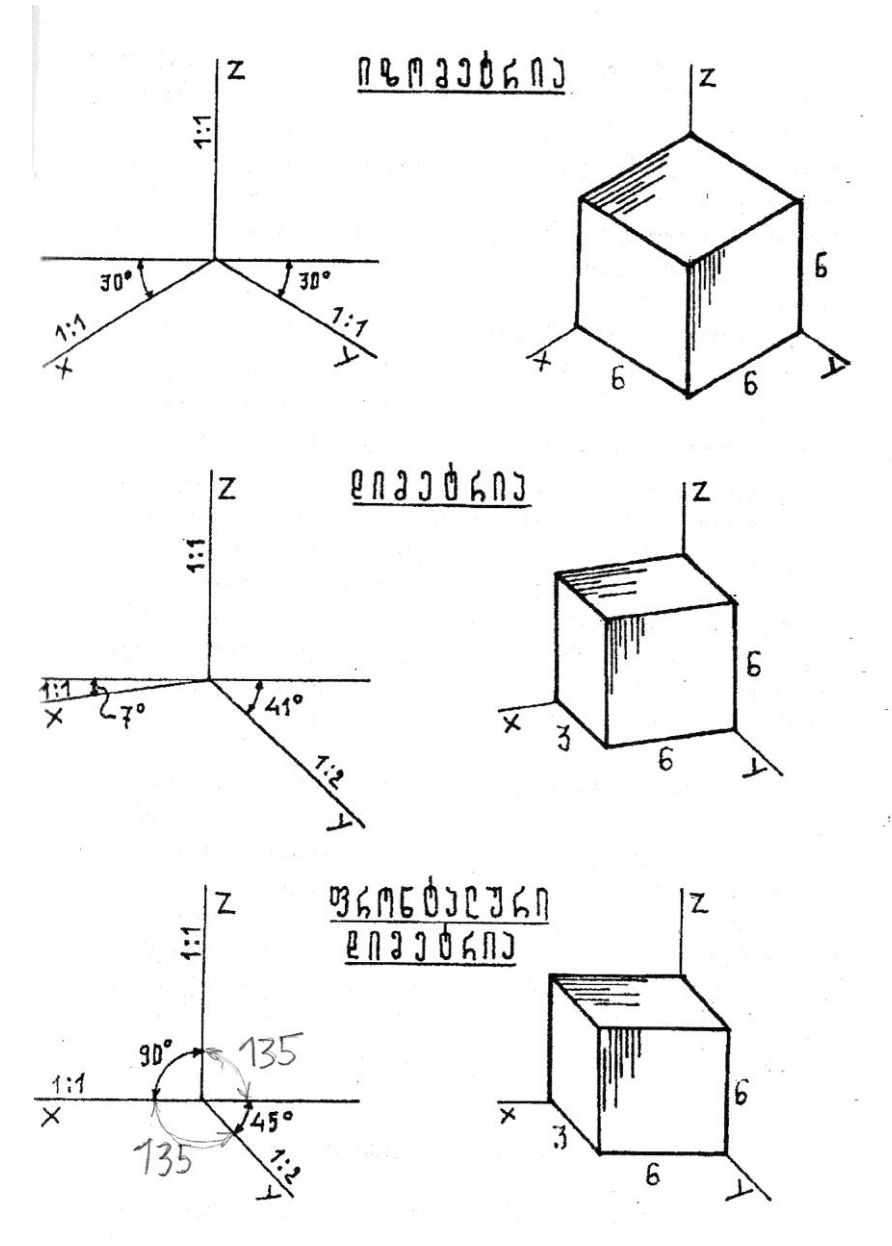

ნახ. 29

ფრონტალური დიმეტრია - არის ობიექტის ასახვის ხერხი, სადაც საკოორდინატო X ღერძი ჰორიზონტალურია, ,Y - ღერძი ჰორიზონტალისადმი 450- ით არის დახრილი, ხოლო , Z ღერძი ისევ ვერტიკალურია. ობიექტის ზომები X და Z ღერძებზე დაიტანება მოცემული სიდიდეებში, ხოლო Y ღერძზე ორჯერ შემცირებული (ნახ. 29გ).

ამ წესებით შეიძლება აგებული იქნეს ნებისმიერი ობიექტი სამივე აქსონომეტრიული გამოსახულებით.

პერსპექტივის ელემენტები არქიტექტურულ შემოქმედებაში ხშირად არის საჭიროება ჩვენს მიერ შექმნილი მოცულობითი კომპოზიცია დავინახოთ არა აქსონომეტრიაში, არამედ პერსპექტივში. (Perspicio - ლათინური სიტყვაა და ცხადად ვხედავ ნიშნავს) ხოლო პერსპექტივი ფრანგულად ნიშნავს საგნობრივი სამყაროს ასახვას ადამიანის ვიზუალური აღქმის შესაბამისად. იგი წარმოადგენს მოცულობის გამოსახვის სისტემას სივრცით სტრუქტურაში, რომელიც ითვალისწინებს მისი ნაწილების დაშორებას დამკვირვებლის ხედვის წერტილიდან (ნახ. 30).

მოცულობით-სივრცითი სტრუქტურა ანუ მოცულობის პერსპექტივში ასახვა ეს არის ხერხი, რომლითაც ვქმნით მის ნატურაში გამოსახულებას დანახულს რაღაც გარკვეული კუთხით. მაგ სივრცეში არსებობს კუბი, რომელსაც ვუცქერთ O წერტილიდან მზერის წერტილსა და კუბს შორის თუ მოვათავსებთ სასურათე P სიბრტყეს და კუბის ყველა წერტილიდან მზერის წერტილამდე გავატარებთ მაგეგმილებელ სხივებს მაშინ ამ სხივების გადაკვეთის წერტილები სასურათე სიბრტყესთან მოგვცემს ამ კუბის გამოსახულებას პერსპექტივში, რომელსაც ხაზოვანი პერსპექტივა ეწოდება.

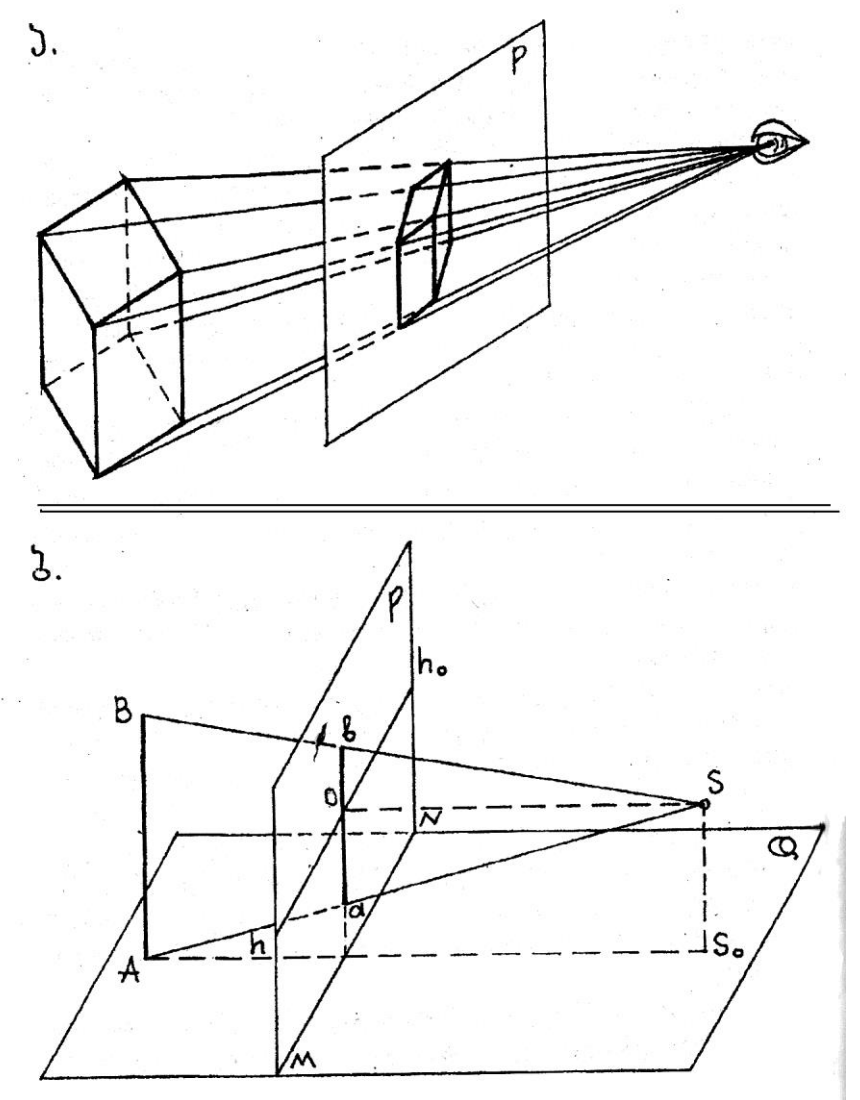

ნახ. 30

პერსპექტივას აქვს თავისი სპეციალური ელემენტები, ტერმინები და აღნიშვნები მათ შორისმ არის:

1. მზერის წერტილი S გვიჩვენებს მაყურებლის თვალის მდებარეობას სივრცეში და ფუძის სიბრტყეზე.

2. სასაგნე სიბრტყე O - რომელზედაც განლაგებულია ობიექტი ან საგანი.

3. მაგეგმილებელი სხივი AS - წრფე, რომელიც გატარებულია მზერის წერტილიდან ობიექტის ნებისმიერ წერტილზე.

4. მზერის მთავარი სხივი OS - არის მზერის მთავარი სხივი დაშვებული მართობულად მზერის წერტილიდან სასურათე სიბრტყეზე.

5. სასურათე სიბრტყე P - რომელზედაც აისახება ობიექტის პერსპექტიული გამოსახულება ეს სიბრტყე ყოველთვის მართობულია მზერის მთავარი სხივისადმი და განლაგებულია ვერტიკალურად.

6. სასურათე სიბრტყის ფუძის ხაზი MN - წარმოადგენს სასურათე სიბრტყის გადაკვეთას სასაგნე სიბრტყესთან.

7. ჰორიზონტის ხაზი  $h - h - 3$ ორიზონტალური წრფე, რომელიც გატარებულია მზერის სხივის სასურათე სიბრტყესთან გადაკვეთის წერტილზე. ჰორიზონტის სიმაღლე ხშირად მიიღება ადამიანის მზერის სიმაღლის ტოლი, მაგრამ ის შეიძლება იყოს აგრეთვე გაცილებით მაღალი - მას უწოდებენ ჩიტის გაფრენის სიმაღლეს, ანდა დაბალი - მას უწოდებენ მზერას ქვემოდან (ნახ. 31, 32,33).

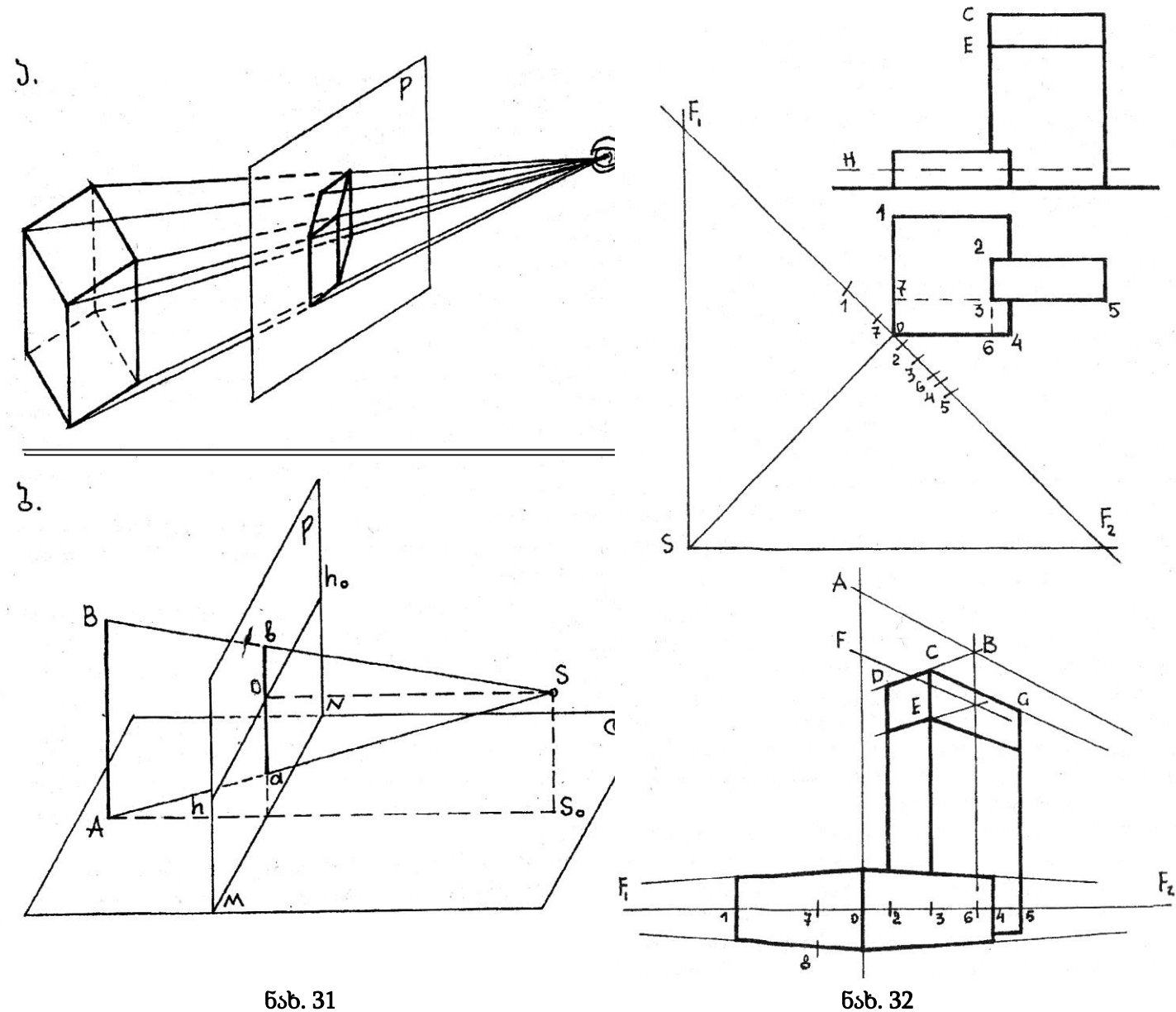

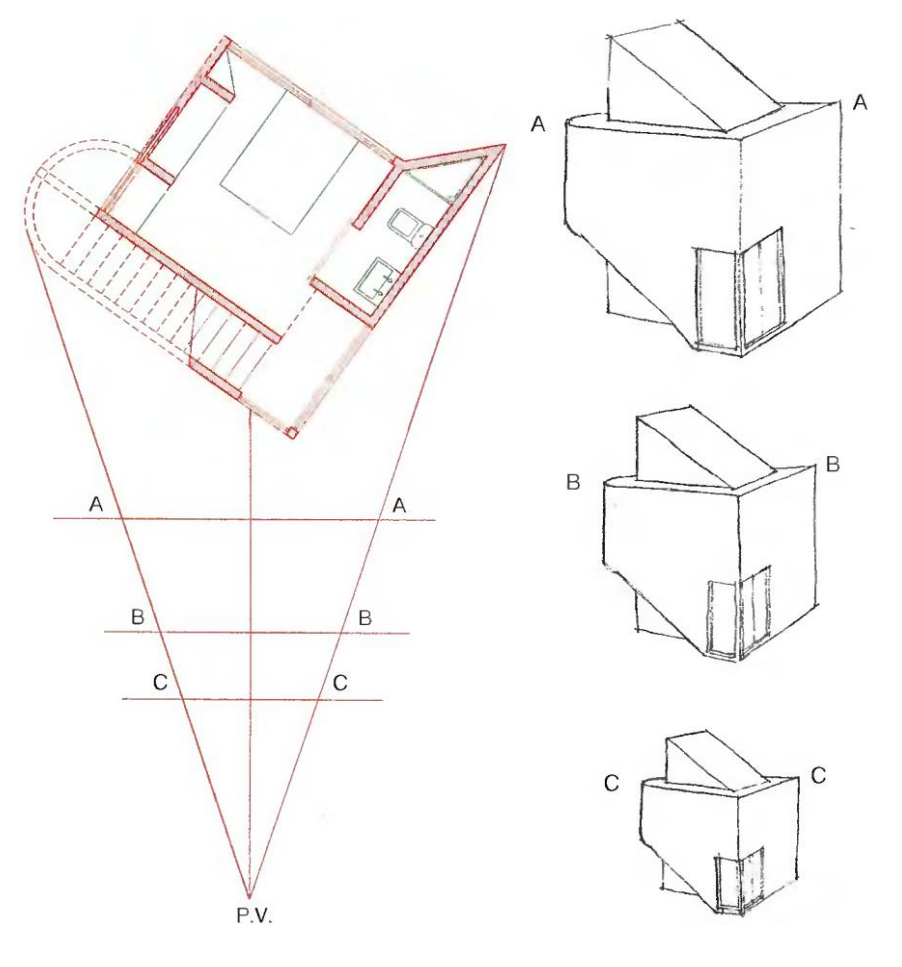

ნახ.33

### <span id="page-18-0"></span>1.1.5. დაპროექტების სტადიები

 არქიტექტორის საქმიანობა იწყება დამკვეთის დავალების გაცნობით და საპროექტო ობიექტის შესახებ ინფორმაციის შესწავლით ანუ რა, სად და რისთვის უნდა აშენდეს, ხოლო არქიტექტორის მთელი გააზრების შედეგად მის გონებაში ხდება მომავალი ნაწარმოების ჩანაფიქრის წარმოშობა და იდეის ჩასახვა, თუ როგორი და რანაირი უნდა იყოს პერსპექტიული შენობა - ნაგებობა.

ე<u>სკიზური პროექტი</u> - არქიტექტურულ - გეგმარებითი დავალების საფუძველზე საწყის ეტაპზე მუშაობა იწყება ესკიზური პროექტის შედგენით. ეს არის ნახატების, ნახაზების და ჩანახატების უბრალოდ ხელით შესრულებული ესკიზები, რომელიც პირველ წარმოდგენას მოგვცემს საპროექტო ობიექტის შესახებ. როგორც წესი ხშირად იცვლება იდეა და საჭირო ხდება მისი შემდგომი მრავალგზის ვარირება და დახვეწა, რის შედეგადაც შეირჩევა ის ვარიანტი, რომელიც ყველაზე ახლო დგას შემოქმედის გონებაში ჩამოყალიბებულ იდეალურ მოდელთან. შერჩეული ვარიანტის საფუძველზე შემდგომში უკვე იწყება ნაგებობის დაპროექტება, რომლის პროცესში უკვე საბოლოოდ ხდება ესკიზში გააზრებული მოცულობით - გეგმარებითი კონსტრუქციული და მხატვრულ - დეკორატიული ელემენტების დაზუსტება და დახვეწა (ნახ. 34).

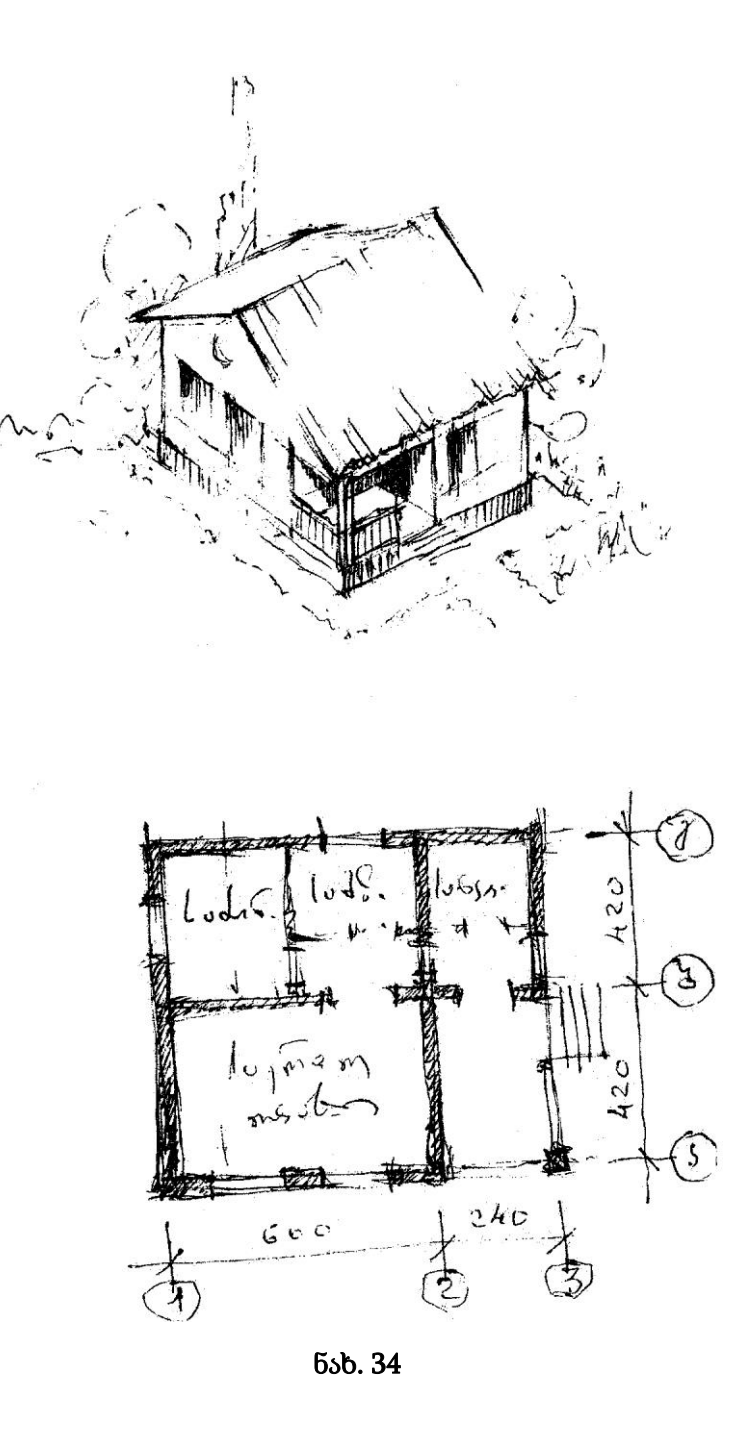

ესკიზური პროექტი შედგება შემდეგი ძირითადი არქიტექტურულ - სამშენებლო ნახაზებისაგან: გენ. გეგმისაგან, შენობის გეგმისაგან, ჭრილისაგან, ფასადებისაგან და ზოგიერთი ფრაგმენტებისაგან. ესკიზურ პროექტში ყველა ნახაზი სრულდება გარკვეულ მასშტაბში და მასზე გამოიტანება ძირითადი ზომები და წარწერები.

სამუშაო პროექტი - დაპროექტების პროცესი იწყება საპროექტო დავალების გაცნობით, რომელშიც მოყვანილია ყველა მონაცემი დასაპროექტებელი ობიექტის შესახებ. კერძოდ მოცემულია ობიექტის დანიშნულება, მშენებლობის ადგილმდებარეობა, მისი გეოგრაფიულ - კლიმატური პირობები, ტექნიკური პირობები, სამშენებლო - კონსტრუქციული შესაძლებლობები. ასევე სამუშაო პროექტში უკვე დაწვრილებით იქნება დამუშავებული ყველა სამონტაჟო სამშენებლო სამუშაოები; ნახაზებზე დატანილი იქნება დაზუსტუბული ზომები თავისი წარწერებით და პირობითი აღნიშვნებით. შედგენილ ნახაზებში ნათლად იქნება დამუშავებული მშენებლობისათვის განკუთვნილი ყველა აუცილებელი დეტალი.

გენგეგმა - ეს არის მშენებლობისათვის გამოყოფილ ნაკვეთზე ნაგებობის განლაგების გეგმა. იგი წარმოადგენს ნაგებობის ზედხედის გეგმილს თარაზულ სიბრტყეზე. მასზე შენობის გარდა ნაჩვენებია ტერიტორიის გამწვანება, გზები, ბილიკები, მოედნები და სხვ. (ნახ. 35).

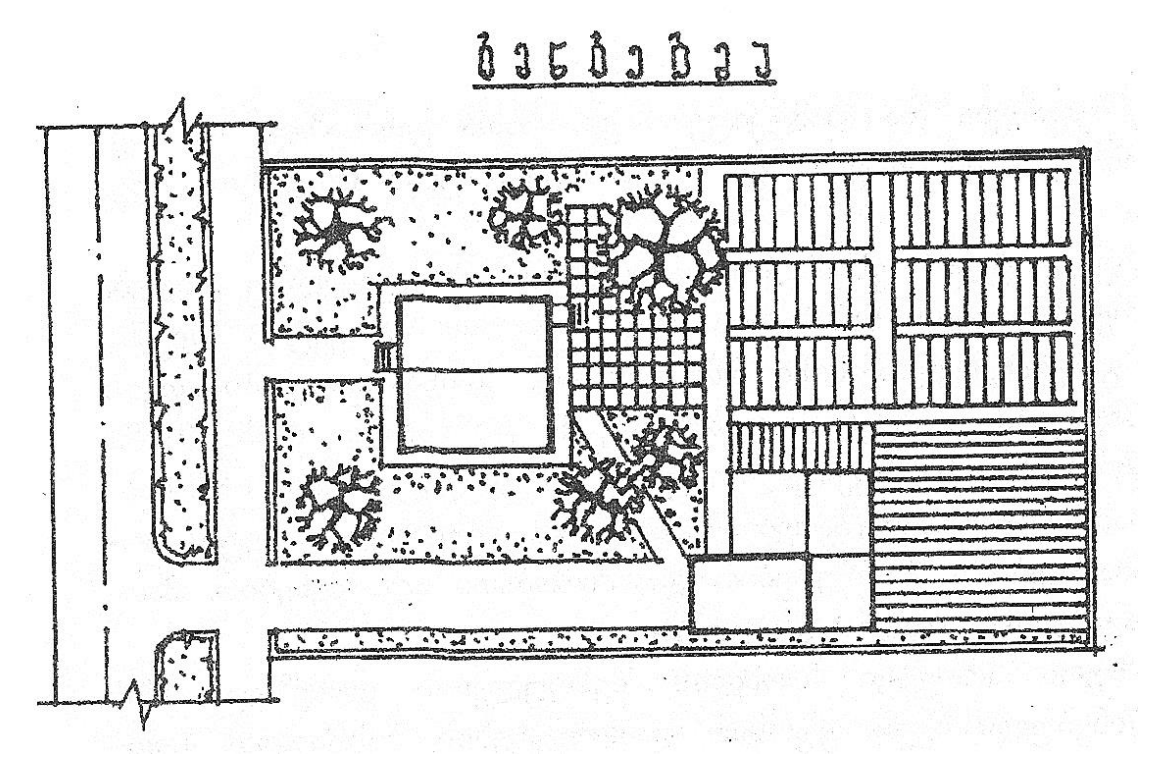

#### ნახ. 35

შენობის გეგმა - ეს არის ნახაზი შენობის ფანჯრის რაფის დონეზე (ნახ. 36) ჰორიზონტალური ჭრილის ზედხედის გეგმილი სიბრტყეზე. თუ შენობა მრავალსართულიანია მაშინ კეთდება პირველი და ტიპიური სართულების გეგმა. თუ სართულები განსხვავებულია კეთდება ყველა განსხვავებული სართულის გეგმა. შენობის გეგმები ძირითადად ნახაზს წარმოადგენენ პროექტში. მასში წყდება ნაგებობის ფუნქცია და მისი საერთო მოცულობით - გეგმარებითი სტრუქტურის საფუძვლები. ამის გამო უმეტეს შემთხვევაში არქიტექტორის მიერ ნაგებობის პროექტირება იწყება ძირითადი გეგმების გადაწყვეტით. და მათი დამუშავებით. სწორედ დაგეგმარებული შენობის გეგმებიდან გამომდინარე სწორედ ხდება სათავსოთა ურთიერთგანლაგება და კავშირები. მათი ნორმალური ფუნქციონირებისათვის საჭირო ზომებითა და პროპორციებით. ამავე გეგმების ნახაზშებში ნათლად უნდა იყოს ნაჩვენები კარებების, ფანჯრების, სანკვანძების და კიბის უჯრედების განლაგება გრაფიკულად - სქელი ხაზით გამოიყოფა კონსტრუქციული ელემენტები: კედლები, ტიხრები, სვეტები და სხვ. გეგმაზე გარედან გამოიტანება შენობის ძირითადი ზომები შიგნით კი ეჩვენება გრძივი და განივი ზომები, კედლების და ტიხრების სისქეები. აგრეთვე სათავსოთა დასახელებები მათი ფართები და ზოგჯერ ავეჯის განლაგება.

გეგმის ნახაზის შექმნა, ისევე როგორც ყველა ნახაზისა ხდება რამოდენიმე სტადიად. პირველ სტადიაზე ესკიზური პროექტის საფუძველზე ხდება ღერძთა ბადის დაკვალვა. იგი წარმოადგენს შენობის ძირითადი მზიდი კონსტრუქციების - კედლების, კოლონების ღერძების ერთობლიობას, რომლის საფუძველზეც ხდება არა მხოლოდ ნახაზზე გეგმის აგება, არამედ მშენებლობის მთლიანად დაწყყებაც. ამიტომ არის რომ ნახაზის აგება იწყება ღერძთა ბადის გამოხაზვით, მათი მარკირებით და მათ შორის ანუ მალებს შორის ზომების გამოტანით. შემდეგ სტადიაზე ხდება ძირითადი მზიდი კედლების ტიხრების კოლონების დატანა, ყველა სათავსოს გამოყოფა ღერძთა ბადეზე, შენობის ფორმის მიღემა, გეგმის კონსტრუქციის დაზუსტება და ნაგებობის საერთო ზომის გამოტანა, შემდგომ მესამე სტადიაზე ხდება კიბის უჯრედების გამოყოფა, კარებების და ფანჯრების ადგილების განსაზღვრა. მეოთხე სტადიაზე ხდება გეგმის საბოლოო დამუშავება - გეგმის გარე კედლების გასწვრივ არსებული ფანჯრების და კარებების ზომების გამოტანა, მუქი ხაზით მზიდი კონსტრუქციების გამოყოფა და ავეჯის ჩახაზვა (ნახ. 37, 38).

შენობის ჭრილი - ეს არის ნახაზი, რომელიც მიიღება მისი დამახასიათებელი ნაწილის ვერტიკალური სიბრტყით გაჭრის შედეგად. იგი წარმოადგენს შენობის ჭრილის გეგმილს ფრონტალურ სიბრტყეზე. არსებობს არქიტექტურული და კონსტრუქციული ჭრილები. განსხვავება მათ შორის არის ის, რომ არქიტექტურულ ჭრილში არ ჩანს შენობის კონსტრუქციული გადაწყვეტა, მაგრამ აუცილებლად უნდა იყოს ნაჩვენები შიდა სივრცე დონეების მიხედვით და სართულებზე განთავსებული კიბის უჯრედის, ფანჯრების, კარებების, ღიობების და სხვ. ნაწილები თავისი ზომებით და ნიშნულებით. თუ შენობა მრავალსართულიანია, მაშინ ერთი ჭრილი აუცილებლად უნდა გაკეთდეს კიბეზე. ჭრილზე უნდა ეჩვენოს ძირითადი მზიდი კონსტრუქციების ღერძები და მათი მალებს შორის მანძილების დატანით.

ჭრილის აგებაც ხდება რამდენიმე სტადიად (ნახ. 39,40). პირველ სტადიაზე ხდება ვერტიკალური მზიდი კონსტრუქციების ღერძების აგება მარკირებით და მათ შორის მანძილების გამოტანით, ასევე ჰორიზონტალური დონეების მონიშვნით.

მეორე სტადიაზა აიგება კედლები, ტიხრები და სახურავის კონტური.

მესამე სტადიაზე ისახება პირველი სართულის იატაკის ნიშნულის ნულოვანი დონე საიდანაც ხდება ყველა დონეების ათვლა სიმაღლეში. ეს იქნება სართულების, ფანჯრების კარებები, სახურავის და სხვ. ჰორიზონტალური დონეების დაფიქსირება.

მეოთხე სტადიაზე ხდება გაჭრილი ნაწილების სქელი ნახაზებით გამოყოფა.

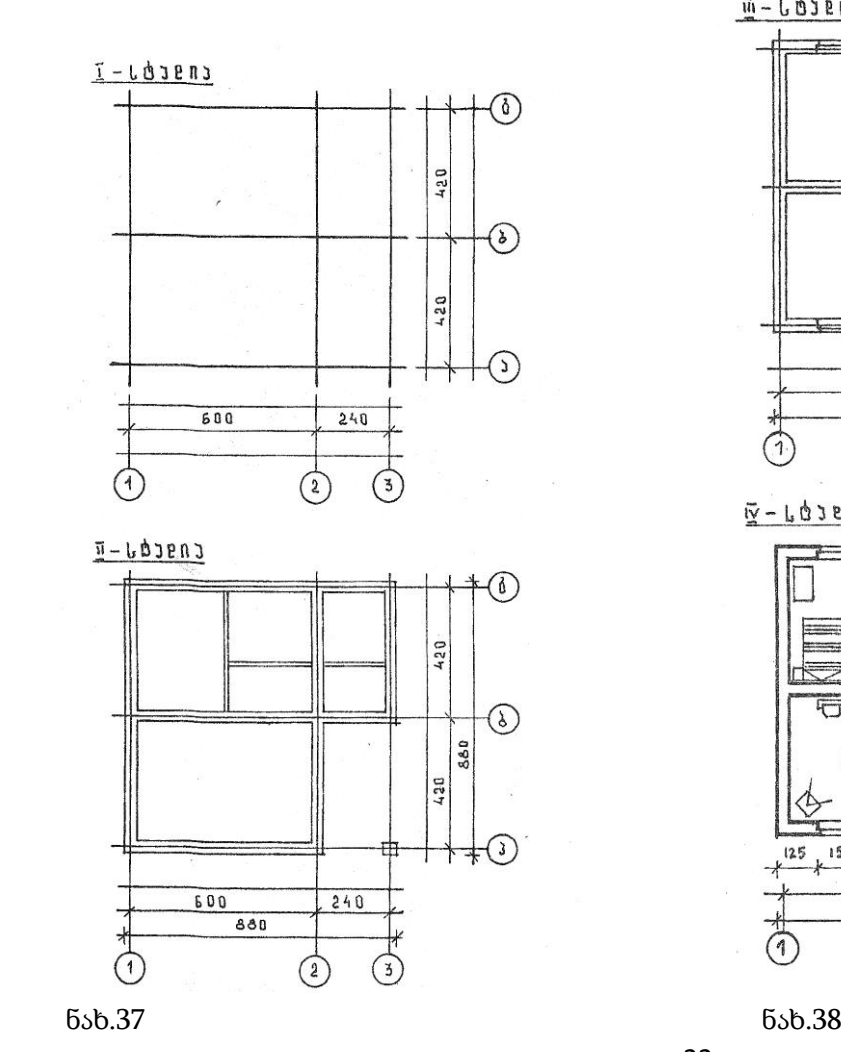

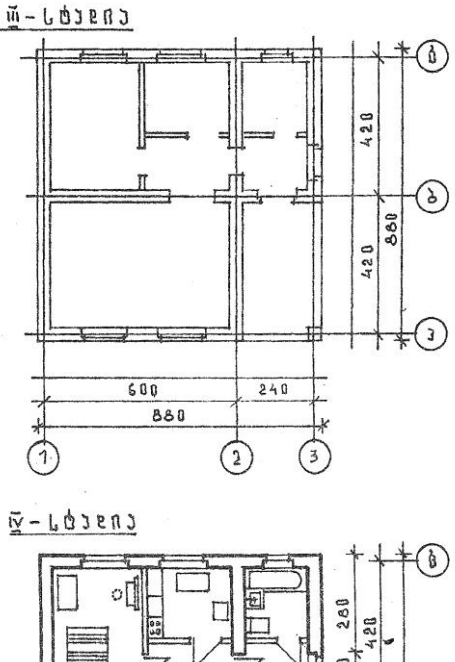

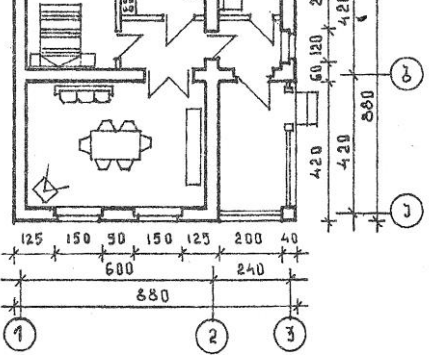

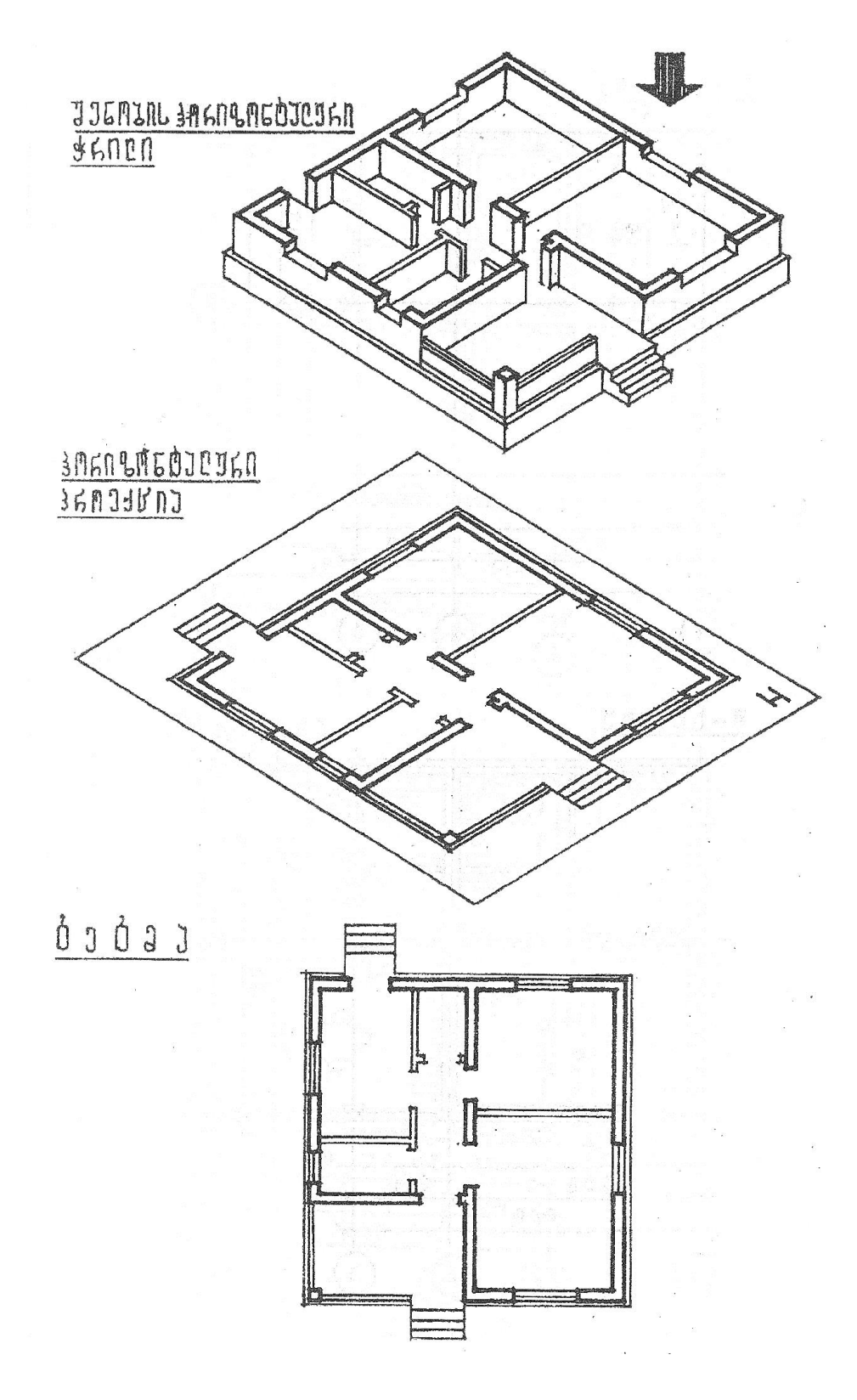

ნახ.39

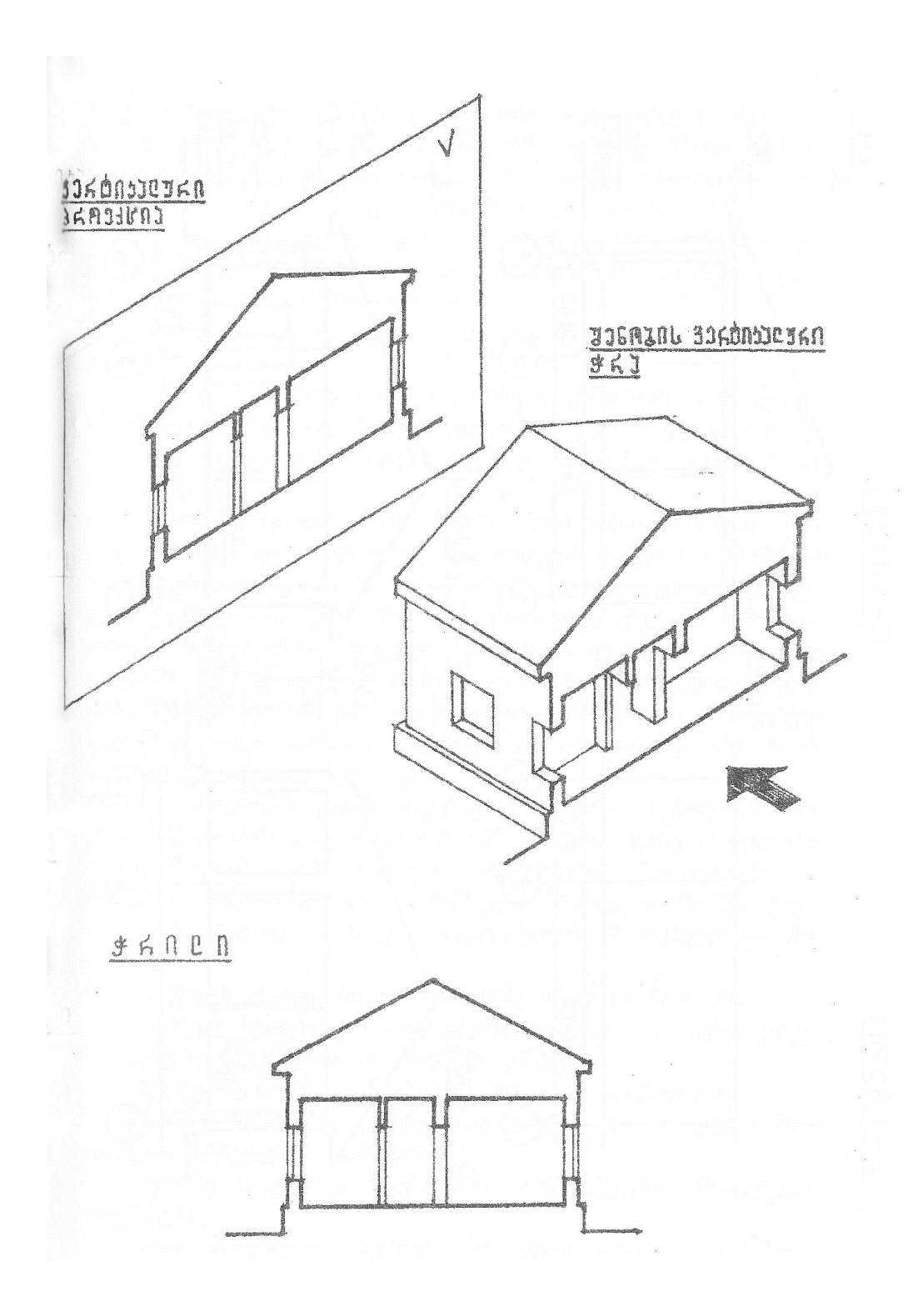

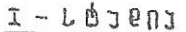

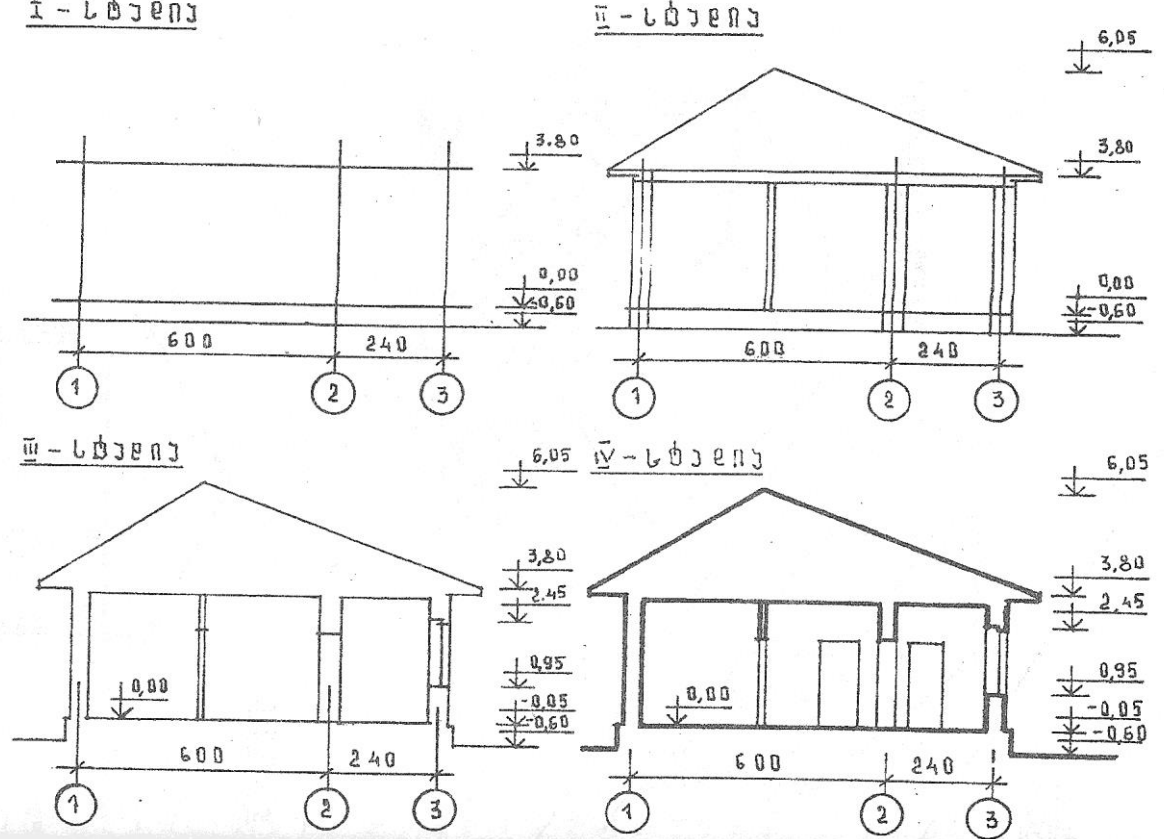

ნახ. 40

შენობის ფასადი - არის ნახაზი, რომელშიც აისახება მისი გარე იერსახე. იგი ფაქტიურად წარმოადგენს ნაგებობიის წინხედის ან გვერდხედის გეგმილს. პირველ ეტაპზე იგება ძირითადი ჰორიზონტალური საფარადო ღერძები სათანადო გაბარიტული ზომების დატანით. შემდგომ ეტაპზე ხდება მთავარ და გვერდით ფასადებზე არსებული ფანჯრების და კარების ღობეების ცოკოლის, გრუნტის, ნულოვანი სართულის, სახურავის და სხვ. ჰორიზონტალური დონეების ნიშნულების დაფიქსირება, ბოლო სტადიაზე გამოისახება ფასადისათვის დამახასიათებელი ზოგიერთი დეტალები და ხდება მისი არქიტექტურულ - მხატვრული დამუშავება (ნახ. 41, 42). ამით მთავრდება ესკიზური პროექტის ძირითადი ნახაზების შექმნა.

გარდა ამისა სასურველია ვიზუალური სახით წარმოდგენილი მასალა ან ხელით შესრულებელი ან ნებისმიერ კომპიუტერულ გრაფიკულ პროგრამებში აგებული ინტერესის და ექსტერესის ფრაგმენტები რენდერების სახით.

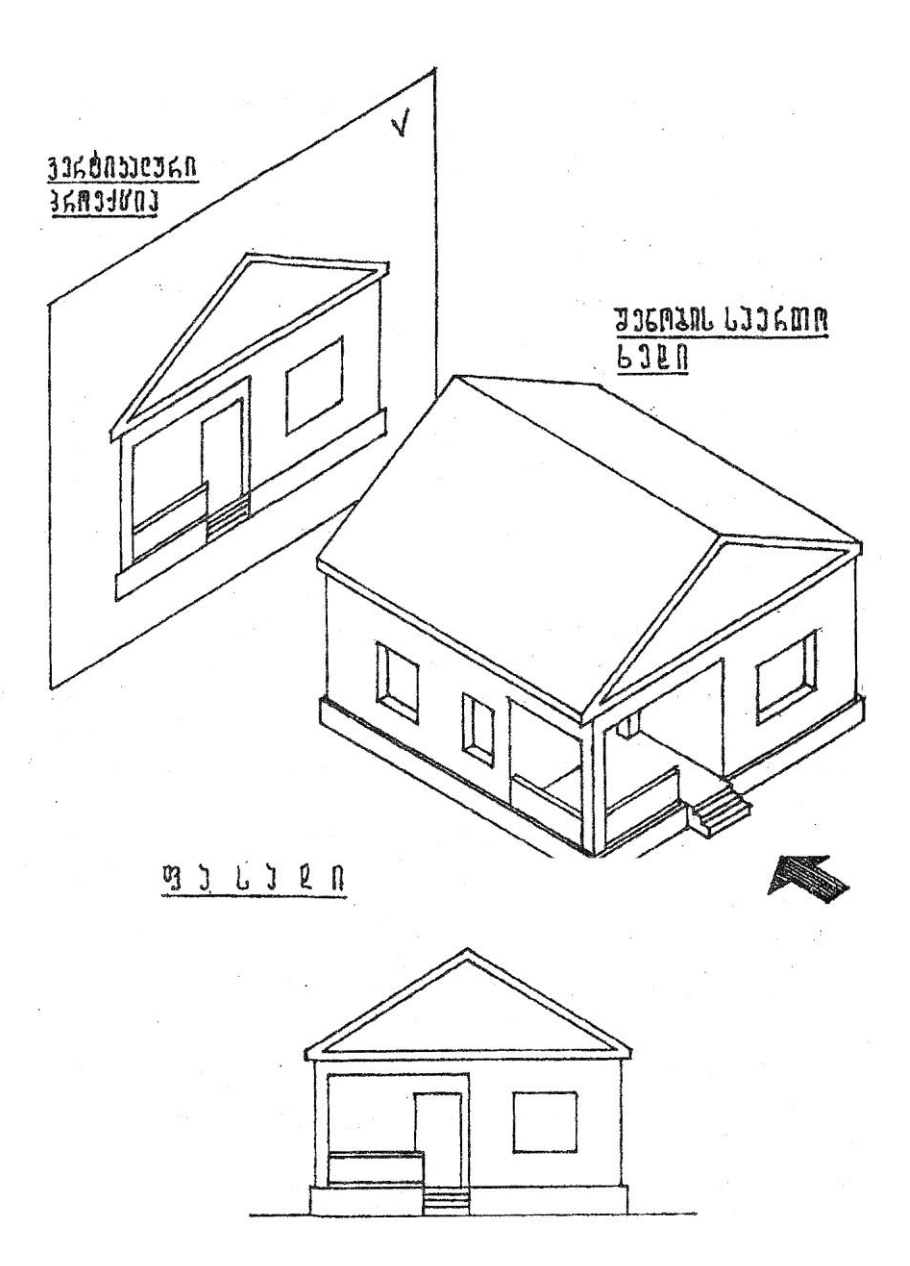

ნახ. 41

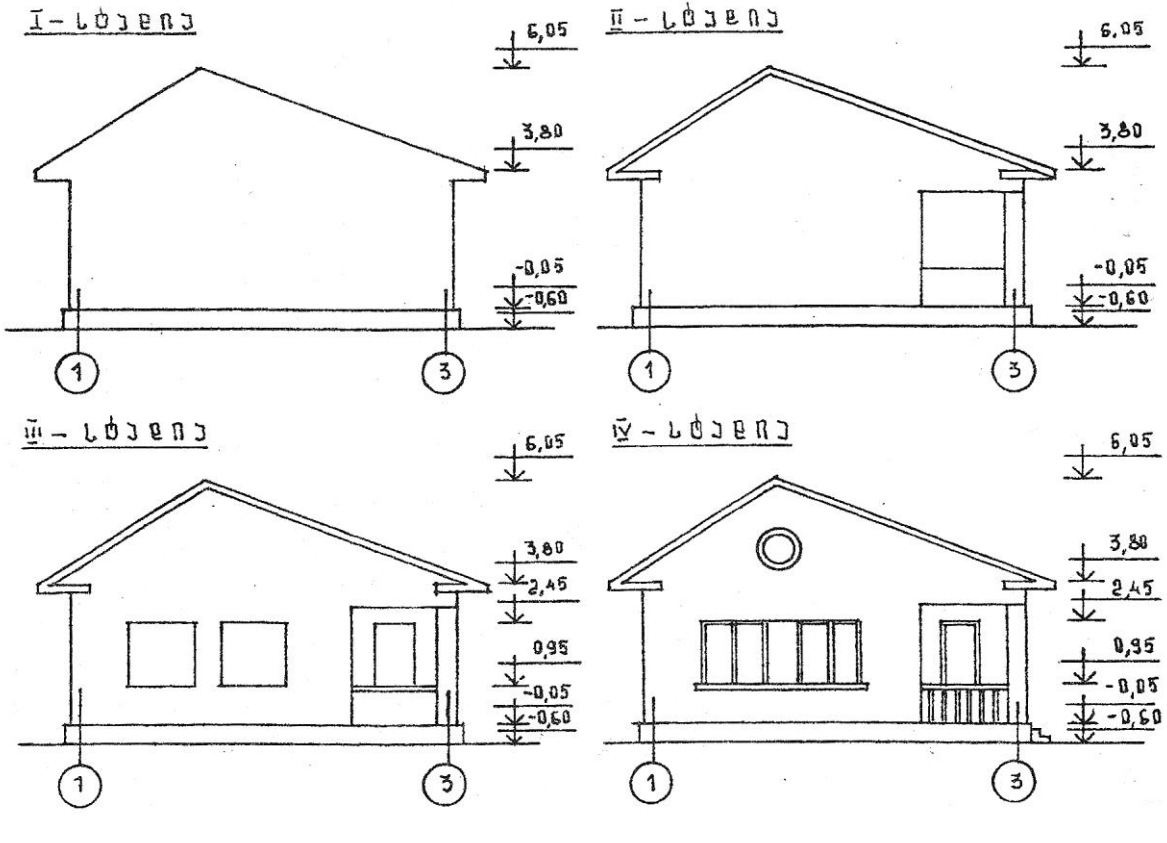

ნახ. 42

### <span id="page-26-0"></span>1.1.6. სამუშაო პროექტის ნახაზის აღნიშვნები და ელემენტები

სამუშაო პროექტის სრულყოფილად და პროფესიულად ასახვისათვის გამოიყენება სხვადასხვა მეთოდები, აღნიშვნები და ელემენტები, რომელთა გარეშე შეუძლებელი იქნებოდა მისი ისეთი სახით გამოცემა, რომელიც გასაგები იქნებოდა ყველასათვის. ესენია: ნახაზების შესრულება გარკვეულ მასშტაბში. კოორდინატთა ღერძთაბადის გამოყენება, ზომების დადგენილი წესით გამოტანა, სიმაღლეთა დონეების ნიშნულების დატანა, სპეციალური პირობითი აღნიშვნების გამოყენება და სხვ.

ნახაზის მასშტაბი - საშუალებას იძლევა ნაგებობა და მისი დეტალები დავინახოთ ზუსტად ისეთი, როგორიც იქნებიან სინამდვილეში მათი განხორციელების შემდეგ, მხოლოდ გარკვეული ზომით შესრულებული. შემცირება ხდება ასახვისათვის მოსახერხებელი სიდიდით. თუ დეტალი მცირე ზომისაა, მაშინ პირიქით ადიდებენ. მასშტაბის მაჩვენებელი არის რიცხვი, რომელიც გვიჩვენებს, თუ ნაგებობა ან მისი ნაწილები რამდენჯერ არის შემცირებული ან გადიდებული ნახაზში, ანუ მასშტაბი ნახაზისა ეს არის ნახაზის წრფივი ზომების შეფარდების საჩვენებელი თვით ნაგებობის ნატურალურ ზომებთან. მასშტაბის მაჩვენებელი მიეწერება ნახაზის დასახელების ქვეშ.

მასშტაბის აღნიშვნის მაგალითია: 1:10; 1:20; 1: 25; 1:50; 1:100 და სხვ. ეს მასშტაბები ძირითადად შემცირების მასშტაბებს წარმოადგენენ. არსებობს პირიქითაც ან გადიდების მასშტაბები მაგ. როგორიც არის 2:1; 4:1; 5:1; 10:1; 20:1; 50:1 და სხვ. ნატურალური მასშტაბია 1:1.

<u>კოორდინატთა ღერძთა ბად</u>ე - ეს არის ძირითადი მზიდი კონსტრუქციების ღერძების ერთობლიობა; მზიდ კონსტრუქციებს მიეკუთვნება გრძივად და განივად განლაგებული კედლები და კოლონები. კოორდინატთა ბადეში ყველა ღერძი უნდა იყოს მასკირებული მცირე ზომის წრეებით, რომლებშიც ჰორიზონტალურად იწერება რიცხვები, ხოლო ვერტიკალურად ანბანის ასოები (ნახ. 43). ღერძთა ბადესთან ხდება მიბმა ყველა არქიტექტურულ - კონსტრუქციული ფორმისა თუ ელემენტისა. ღერძთა

ბადეში გრძივ და განივ ღერძებს შორის მანძილს, რომელიც შეესაბამება გადახურვის ძირითად კონსტრუქციის სიგრძის ზომას მალი ეწოდება, ხოლო მანძილს დაკვალვის განივ ღერძებს შორის ბიჯი.

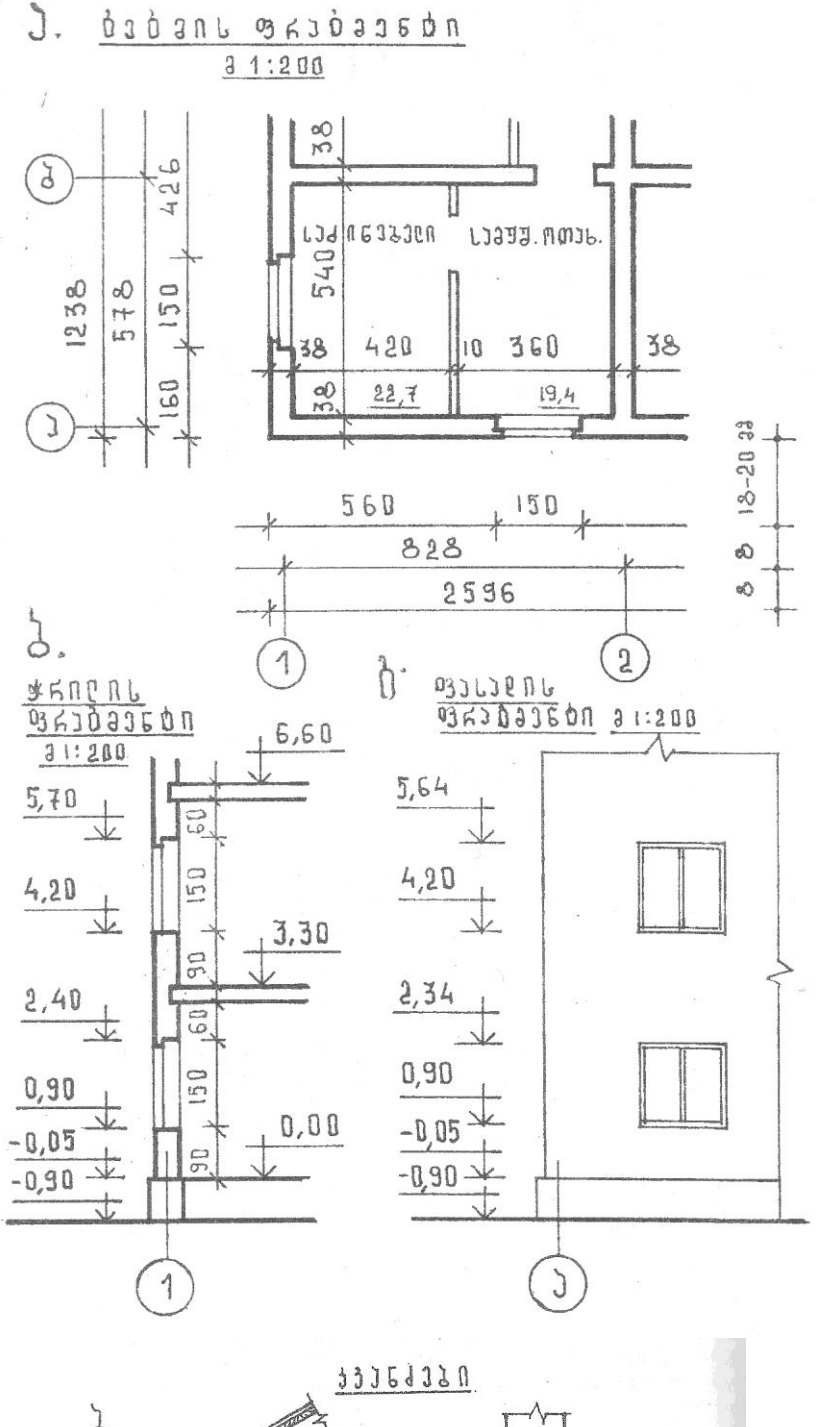

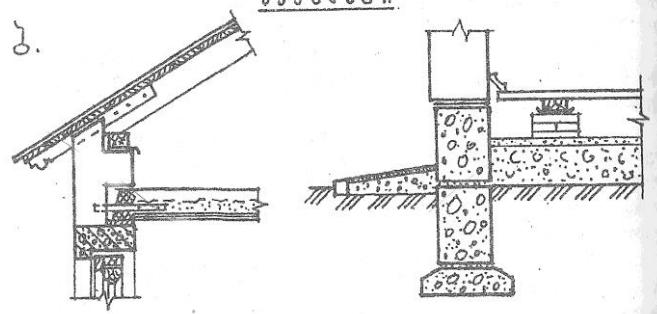

ნახ. 43

ნაგებობის ზომების გამოტანა - ზომები ძირითადად გამოიტანება გეგმის ნახაზზე წვრილი მთლიანი ხაზებით. ზომები იწერება ერთ ხაზზე სწორი და გარკვეული ციფრებით (ნახ. 43).

ნიშნულების გამოტანა ხდება პროექტის ჭრილში და ფასადში. ნიშნულებით აღინიშნება ტერიტორიის, გრუნტის, ცოკოლის, სართულების, ღიობების, სახურავის და სხვ. სიმაღლეში განლაგების დონეები. მათი ათვლა იწყება ე.წ. ნულოვანი დონიდან. ამ დონედ, როგორც წესი მიიღება შენობის პირველი სართულის იატაკი და იგი აღინიშნება  $\pm$  0,000 - ით. ნულოვანი დონის ზემოთ დონეები დადებითი "+" რიცხვებით აღინიშნება, ხოლო ქვემოთ უარყოფითი "-" რიცხვებით. სართულების დონეების ჩვენება ჭრილის შიგნით იატაკის ზედაპირზე ხდება, ხოლო ღიობების დონეები გამოიტანება გარეთ.

ნახაზზე წარწერების გაკეთება - წარწერები ნახაზზე უნდა გაკეთდეს მკაფიო და ლამაზი შრიფტით. ამას დიდი მნიშვნელობა აქვს ადვილი წაკითხვისათვის. ასევე ნახაზის ესთეტიკური მეტყველებისათვის არქიტექტურულ ნახაზებში შეიძლება გამოყენებული იყოს რამოდენიმე სახის მხატვრულ სტილისტური შრიფტი.

პირობითი აღნიშვნები - 1. ხაზები (ნახ. 44).

2. შენობა - ნაგებობის ელემენტები და სხვ. (ნახ. 45, 46)

 $3.$  ავე $\chi$ ის გაბარიტები (ნახ. 47)

#### 

#### NETZCÓLCMALES DEATÓLCÓNLAC NOTZEZZERSCÓ

#### $1.638331$

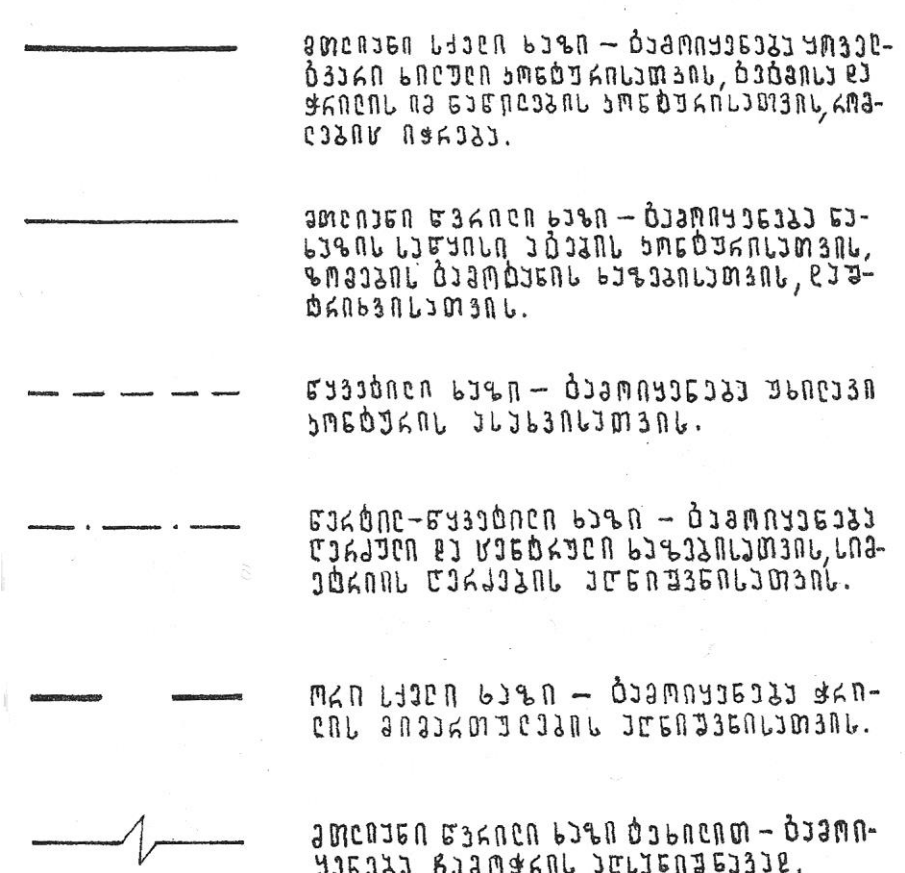

#### ნახ. 44

7. 8636001560  $1.53P3Cn$  $\sum_{n=1}^{\infty}$ J١  $126361$  $2.016361$  $\begin{array}{c} \begin{array}{c} \begin{array}{c} \begin{array}{c} \end{array} \\ \end{array} \end{array} \end{array} \end{array}$  $\overline{r}$  $8.30635360$  $\mathbf{||}$ 江  $\Box$  $16070$ ᠰ 3.03355363  $\Gamma = \Gamma$ **SJAMPJCAL**  $9.0115930$ 016989  $\qquad \qquad \Box$  $136330$ Ŵ  $4.03J63J6J$  $\frac{1}{2}$ **63M0163CND**  $10.5LJE.33R$ ٣v 3  $JJKJJ \mathrel{0}$  $5.53633n$  $\Box$  $\Box$ n.benzez 6.0169 536330  $\overline{\Box}$ 打  $\mathbf{L}$ €  $1536330$ 

შენობა-ნაგებობების ელემენტები

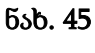

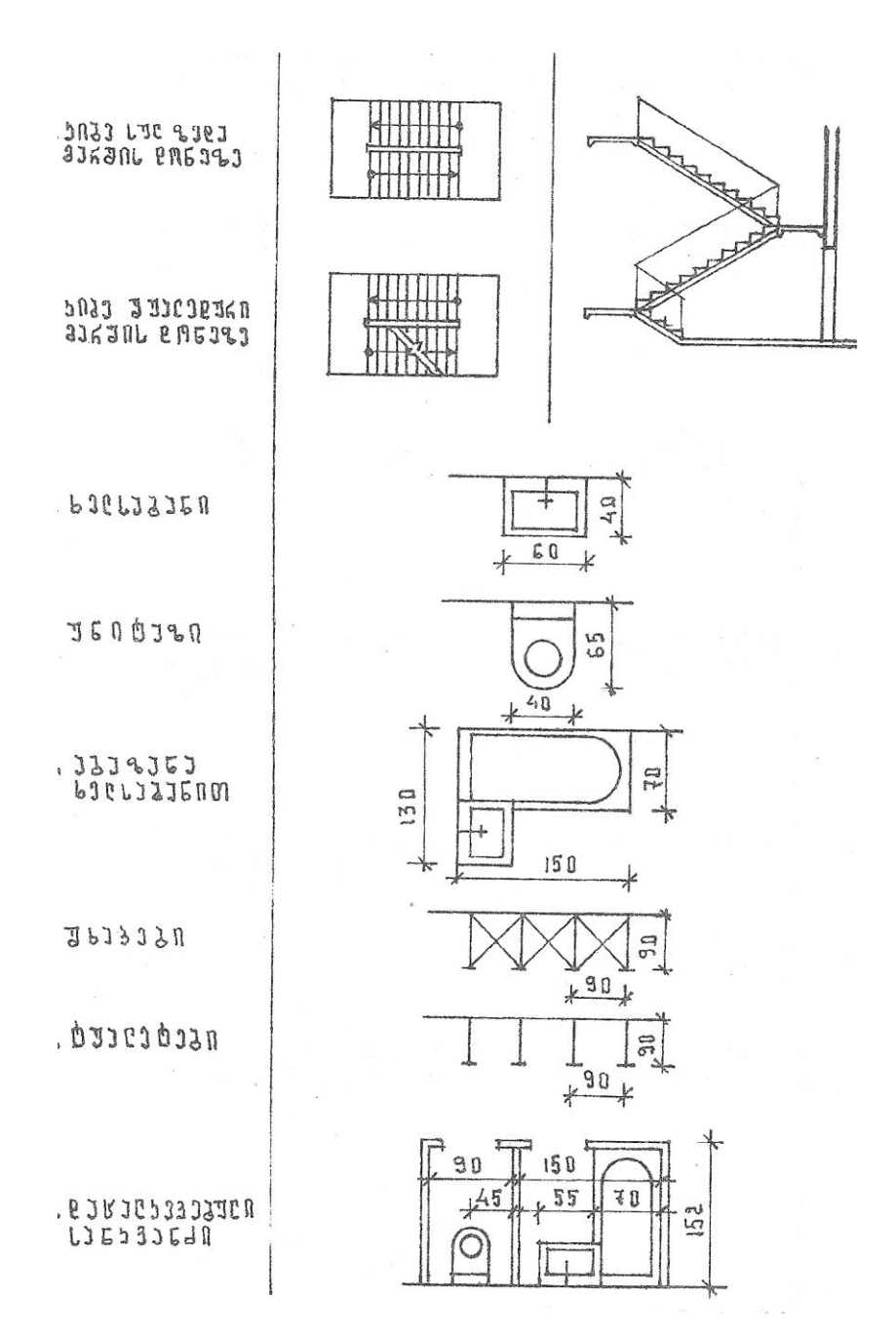

ნახ. 46

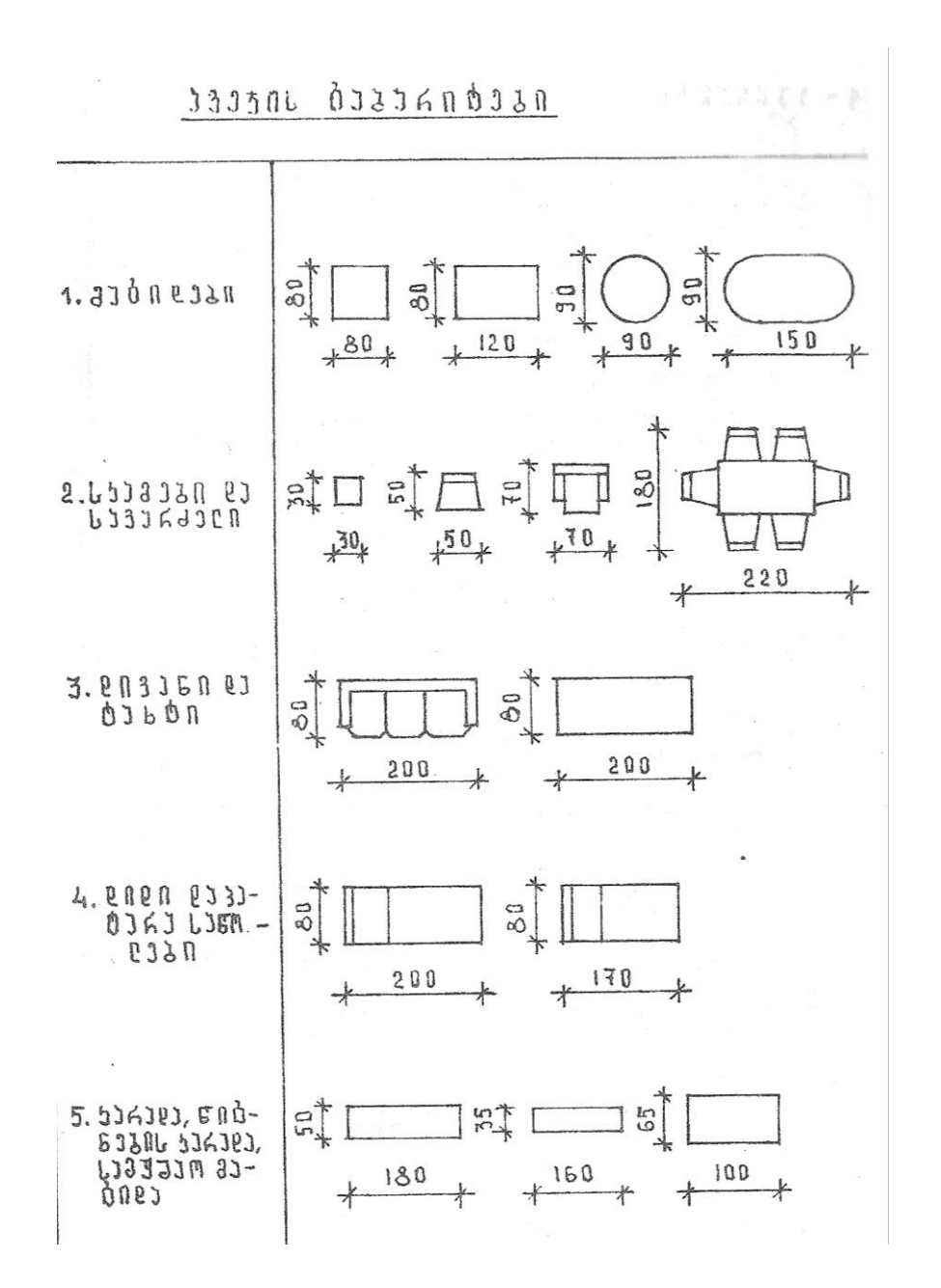

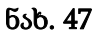

# <span id="page-31-0"></span>1.1.7. სამოქალაქო და სამრეწველო შენობები, მათი ელემენტები კონსტრუქციული სქემები და კლასიფიკაცია. ცნება შენობასა და მის ელემენტებზე.

ყველაფერი რაც აგებულია აქვს საერთო სახელწოდება - ნაგებობა.

სხვადასხვა დანიშნულების და სახის ნაგებობების რიცხვიდან შეიძლება გამოვყოთ ვრცელი ჯგუფის ნაგებობანი, რომლებსაც შენობები ეწოდებათ და აქვთ საერთო დამახასიათებელი ნიშნები. შენობებს უწოდებენ მიწისზედა ნაგებობებს, სადაც მოთავსებულია სათავსები, ადამიანის ამა თუ იმ სახის საქმიანობისათვის. ასეთებია მაგალითად საცხოვრებელი სახლები, სკოლები, თეატრები, ფაბრიკა - ქარხნის კორპუსები, სხვადასხვა სავაჭრო ობიექტები.

საინჟინრო ეწ. ისეთ ნაგებობებს რომლებშიც მხოლოდ ტექნიკური დანიშნულება განსაზღვრავს კონსტრუქციას და სათავსოს ასეთ შენობებს მიეკუთვნება: ხიდები, კაშხლები, ანძები და სხვ.

დანიშნულების მიხედვით - შენობები ძირითადად სამ დიდ ჯგუფად იყოფა:

სამოქალაქო, სამრეწველო და სასოფლო - სამეურნეო.

სამოქალაქოს - მიეკუთვნება შენობები, რომლებიც განკუთვნილია ადამიანთა საყოფაცხოვრებო და საზოგადოებრივ - კულტურული მოთხოვნილებების მომსახურეობისათვის. მაგალითად: საცხოვრებელი სახლები, სკოლები, საავადმყოფოები, თეატრები, სავაჭრო ობიექტები, საზოგადოებრივი

დანიშნულების დაწესებულებები, რკინიგზის სადგურები, ტერმინალები და სხვ.

სამრეწველოს - მიეკუთვნება შენობები, რომლებიც ემსახურებიან მრეწველობას და ტრანსპორტს მაგ. ქარხნები, ფაბრიკები, თბო და ატომური ელექტროსადგურები და სხვ.

სასოფლო - სამეურნეოს - მიეკუთვნება შენობები, რომლებიც განკუთვნილია ოფლის მეურნეობის საჭიროების მოთხოვნილებათა დასაკმაყოფილებლად მგ. სასაქონლო ფერმები, სათბურები, პროდუქტის საწყობები და სხვ.

საზოგადოებრივი და სამრეწველო ნაგებობების დაპროექტებასა და მშენებლობაზე გადაწყვეტილების საფუძველს, რაიონული დაგეგმარების სქემებთან ერთად წარმოადგენს ტექნიკურ - ეკონომიკური დასაბუთება - რომელიც ადასტურებს მშენებლობის ეკონომიკურ მიზანშეწონილობას და სამეურნეო აუცილებლობას.

სამოქალაქო დანიშნულების ობიექტების დაპროექტებისათვის მოცემულობა დგება დამკვეთის მიერ საპროექტო ორგანიზაციასთან ერთად. დამკვეთს ასევე უნდა გააჩნდეს მერიის გადაწყვეტილება ნაკვეთის გაცემაზე არქიტექტურულ - გეგმარებითი მოცულობის გამოკვლევის აქტი და მოცემული მიწის ნაკვეთის ტექნიკური პირობები წყალმომარაგებაზე, გაზმომარგებაზე, კანალიზაციაზე და სხვ. დაპროექტება სრულდება ტექნიკური პროექტის დამუშავებით და მუშა ნახაზების შედგენით. ტექნიკური პროექტი მუშავდება დაპროექტებისათვის დამტკიცებული მოცემულობის მიხედვით და საფუძველს ქმნის მუშა ნახაზების შესასრულებლად. ტექნიკური პროექტით გათვალისწინებული გადაწყვეტები მუშა ნახაზების სტადიაზე ზესტდება და ხდება სამშენებლო - სარემონტო სამუშაოთა დეტალიზაცია.

# <span id="page-32-0"></span>1.1.8. საპროექტო დავალების მონაცემები

ძირითადი მონაცემები საზოგადოებრივი შენობა - ნაგებობის მშენებლობაზე ობიექტის დანიშნულების მიხედვით შემდეგში მდგომარეობს:

შენობა - ნაგებობის დასახელება, მისი ადგილმდებარეობა

მშენებლობის ხარჯთაღრიცხვა

სამშენებლო მოცულობა, სიმძლავრე, მშენებლობის ხანგრძლივობა; ტექნიკურ - ეკონომიკური მაჩვენებლები.

სამოქალაქო დანიშნულების ობიექტების დაპროექტება ხორციელდება დამტკიცებული გენელარული გეგმების საფუძველზე დამუშავებული განაშენიანების პროექტით.

მშენებლობის ადგილის შერჩევის დროს შესაძლებელია არსებობდეს ორი სახის გარემო: ერთი შეიძლება იყოს ხელუხლებელი გეოგრაფიული გარემო ანუ ასათვისებელი ადგილი და მეორე როდესაც არსებობს უკვე ჩამოყალიბებული ხელოვნური გარემო. ყველა შემთხვევაში მშენებლობის ადგილის შერჩევისას მხედველობაში უნდა იქნეს მიღებული ადგილის გეოფიზიკური და ბუნებრივი პირობები ასევე ლანდშაფტის ისეთი მნიშვნელოვანი ელემენტი, როგორიც არის რელიეფი.

რთული რელიეფის პირობებში შენობა - ნაგებობების დაპროექტება და ადგილობრივ ფუძეზე დამაგრება - დასმა გულისხმობს მის მიბმას, როგორც ჰორიზონტალურად ასევე ვერტიკალურად. შენობა - ნაგებობის ფუძეს წარმოადგენს გრუნტი და კლდოვანი ქანები. გრუნტი ეწოდება მთის ფხვიერ ქანებს, ხოლო კლდოვანი ქანები ეწ. მკვრივ ქანებს, რომელიც განლაგებულია შრეების ან კლდის მთლიანი მასივის სახით.

გრუნტის სტრუქტურაზე დიდ გავლენას ახდენს გრუნტის წყლები, რომლებიც უმეტეს შემთხვევაში აქვეითებს ნაგებობების ამტანუნარიანობას.

კლიმატური პირობები - კლიმატი ბერძნული სიტყვაა და "დახრას" ნიშნავს.

კლიმატის ძირითადი ელემენტებია ჰაერის ტემპერატურის ცვალებადობა წელიწადის პერიოდებში, ჰაერის ტენიანობა, ადგილის რადიაციული რეჟიმი, ქარი, ნალექები, კლიმატი. სწორედ მშენებლობის ადგილის კლიმატური რაიონი უდიდეს გავლენას ახდენს არქიტექტურულ ნაგებობაზე. სწორედ ამ გავლენამ განაპირობა ერთმანეთისაგან განსხვავებული ტიპის საცხოვრებლის შექმნა სხვადასხვა ქვეყნებში. ევრაზიის ტერიტორია ძირითადად 4 კლიმატურ ზონად არის დაყოფილი: I კლიმატური რაიონი ყველაზე ცივია იგი მოიცავს სკანდინავიის და რუსეთის ჩრდილოეთ ნაწილს. II - კლიმატური ზონა ზომიერია და მოიცავს ბალტიისპირეთს, პოლონეთს, გერმანიის ჩრდილოეთ ნაწილს და სხვ. III კლიმატური ზონა თბილია და მოიცავს უკრაინას, ჩეხეთს გერმანიის და საფრანგეთის სამხრეთს და სვ. IV - კლიმატური რაიონი ცხელია და მოიცავს შავი ზღვის სამხრეთ - აღმოსავლეთ ნაპირს, საქართველოს ამიერკავკასიას, შუა აზიას და სხვა. გარდა ამისა IVკლიმატური რაიონის ფარგლებში პერიოდულად აღინიშნება განმეორებითი მიწისძვრები, ამიტომ ამ რაიონების დაგეგმარებისას აუცილებელია კონკრუტული ღონისძიებების გატარება. საქართველოს ტერიტორია ჰაერის სინოტივის მიხედვით ორ განსხვავებულ სამშენებლო - კლიმატურ რაიონად იყოფა: 1. სუბტროპიკული ზღვის კლიმატით და ჰაერის მაღალი სინოტივით გამოირჩევა დასავლეთ საქართველოს ტერიტორიები, 2 რაიონი ჰაერის ნორმალური სინოტივით უკავია აღმოსავლეთ- საქართველოს ტერიტორია.

# <span id="page-33-0"></span>1.1.9. ობიექტის როლი არსებულ განაშენიანებაში და ადგილობრივი თავისებურებები

ყველა არქიტექტურული ობიექტის კომპოზიციურ საფუძველს წარმოადგენს მისი დანიშნულება ანუ ფუნქცია. არქიტექტურული ობიექტი უპირველეს ყოვლისა უნდა პასუხობდეს თავის პრაქტიკულ დანიშნულებას ე.ი. მასში უნდა იყოს შექმნილი ყველა პირობა, რომელიც უზრუნველყოფს ადამიანის ფუნქციონირებას და ცხოვრებისეული მოღვაწეობისათვის აუცილებელ პროცესებს (ყოფის, სასწავლო, სამკურნალო, სპორტული და სხვ.) სწორედ ფუნქციური პროცესი განასხვავებს ერთმანეთისაგან დასახლების სისტემის განაშენიანების და სხვადასხვა ნაგებობის ობიექტების გამომსახველობას. სწორედ ფუნქცია განასხვავებს საცხოვრებელი საზოგადოებრივ და სამრეწველო შენობებს ერთმანეთისაგან. სულ სხვა ხასიათის განაშენიანება და სივრცეებია შექმნილი მსხვილ ქალაქებში სოფლის დასახლებისაგან განსხვავებით, საცხოვრებელი რაიონები მნიშვნელოვნად განსხვავდებიან სამრეწველო, სამეურნეო და სხვ. საზოგადოებრივი დანიშნულების ზონებში განლაგებული ობიექტებისაგან.

თავის მხრივ თითოეული ობიექტი საკმაოდ მრავალფეროვანი ხასიათის მატარებელია სწორედ აქედან გამომდინარე ქალაქის ტერიტორია ფუნქციური დანიშნულების და გამოყენების ხასიათის მიხედვით შემდეგ ძირითად ზონებად იყოფა:

დასახლებული, საზოგადოებრივი ცენტრის, სამრეწველო, სამეურნეო, სანიტარულ დამცავ ზონებად. დასახლებული ზონები სხვადასხვანაირია. ქალაქის ფარგლებში ეს განსხვავება განპირობებულია ქალაქის ისტორიული განვითარების ეტაპებით და ადგილობრივი თავისებურებებიით. მაგალითად

თბილისის დასახლებული ზონების მრავალფეროვნებაზე საუკუნეების განმავლობაში

ჩამოყალიბებულმა სხვადასხვა პერიოდის განაშენიანებამ იქონია გავლენა.

ასევე შეიძლება საუბარი საზოგადოებრიივი და სამრეწველო ობიექტების ფუნქციური პროცესების როლზე. მაგალითად საზოგადოებრიიიიივი შენობების ფუნქციური როლი დაგვიანდა ოთხ ძირითად ჯგუფამდე

1.ფუნქციური პროცესი. მცირე ხალხით, რომელიც მოითხოვს მცირე ერთნაირ სივრცეებს. ასეთ ობიექტებს მიეკუთვნება სკოლები, საბავშვო ბაღები, სავადმყოფოები და სხვ.

2.ფუნქციური პროცესი, რომელიც მოითხოვს მსხვილი სივრცეების სისტემა, მაგ. თეატრები, სპორტული დარბაზები და სხვ.

3.ფუნქციური პროცესი, რომელიც მოითხოვს კომბინირებულ სტრუქტურას ე.ი. შედგება ცალკეული პროცესისაგან ასეთი ობიექტები მოითხოვენ სხვადასხვა ზომის სივრცეს. მაგ. ბინები, კლუბები, ბიბლიოთეკა და სხვა

4.ფუნქციური პროცესი, რომელიც არ მოითხოვს დახურულ სივრცეს. მაგ. სტადიონი, იპოდრომი და სხვ. არქიტექტორმა უნდა შეძლოს სხვადასხვა დანიშნულების მქონე ობიექტების ფუნქციური პროცესების მიზანშეწონილი ორგანიზაცია არსებული განაშენიანებაში ადგილობრივი რესურსების გათვალისწინებით.

## <span id="page-34-0"></span>1.1.10. მშენებლობის ჰორიზონტალური დაგეგმარება

ჰორიზონტალური დაგეგმარების ნახაზის შექმნისას განალაგებენ ტერიტორიის გრძივ მხარეს ფორმატის გრძივი მიმართულებით. ტერიტორიის ჩრდილოეთს ათავსებენ ფურცლის ზედა ნაწილში. მისი გადახრა მარჯვნივ ან მარცხნივ დასაშვებია 90<sup>0</sup> - ის ფარგლებში, ორიენტაციას მანიშნებენ ისრით ფურცლის მარცხენა ზედა კუთხეში ასო "h ან N - ით ისრის წაწვეტებასთან. ჩრდილოეთის ისრის მინიშნებას ინარჩუნებენ კომპლექსის ყველა ნახაზზე, რომელიც საფუძვლად უდევს ტერიტორიას ან მისი ნაწილის გეგმა. საამშენებლო კოორდინატთა ბადის ღერძები ფურცლის სამუშაო ველის ჩარჩოს გვერდების პარალელურია.

ბადის ღერძებით ფარავენ ტერიტორიის მთელი გამოსახულებას და ყოფენ კვადრატებად 100 მმ- იანი გვერდებით ჰორიზონტალურ ღერძებს აღნიშნავენ ასო  $A -$ თი ვერტიკალურს "Б" და მის წინ შესაბამისი ციფრით, რომელიც ასობით მეტრის შესაბამისი რიცხვია მასშტაბიდან გამომდინარე (მგ. მ. 1:1000 - O A, 1 A, 2 A... , OБ, 1 Б; Б...;) O A, საწყისი კოორდინატების და მდებარეობს ნახაზის ქმედა მარცხენა კუთხეში.

წერტილის საამშენებლო კოორდინატებს აღნიშნავენ შედეგნაირად O A - 9, 30; 7 B + 63, 00 ნახაზზე ვერტიკალურ კოორდინატს აფიქსირებენ გამოტანის ხაზის ზედა თაროზე, ჰორიზონტალურს თაროს ქვემოთ (ნახ. 48).

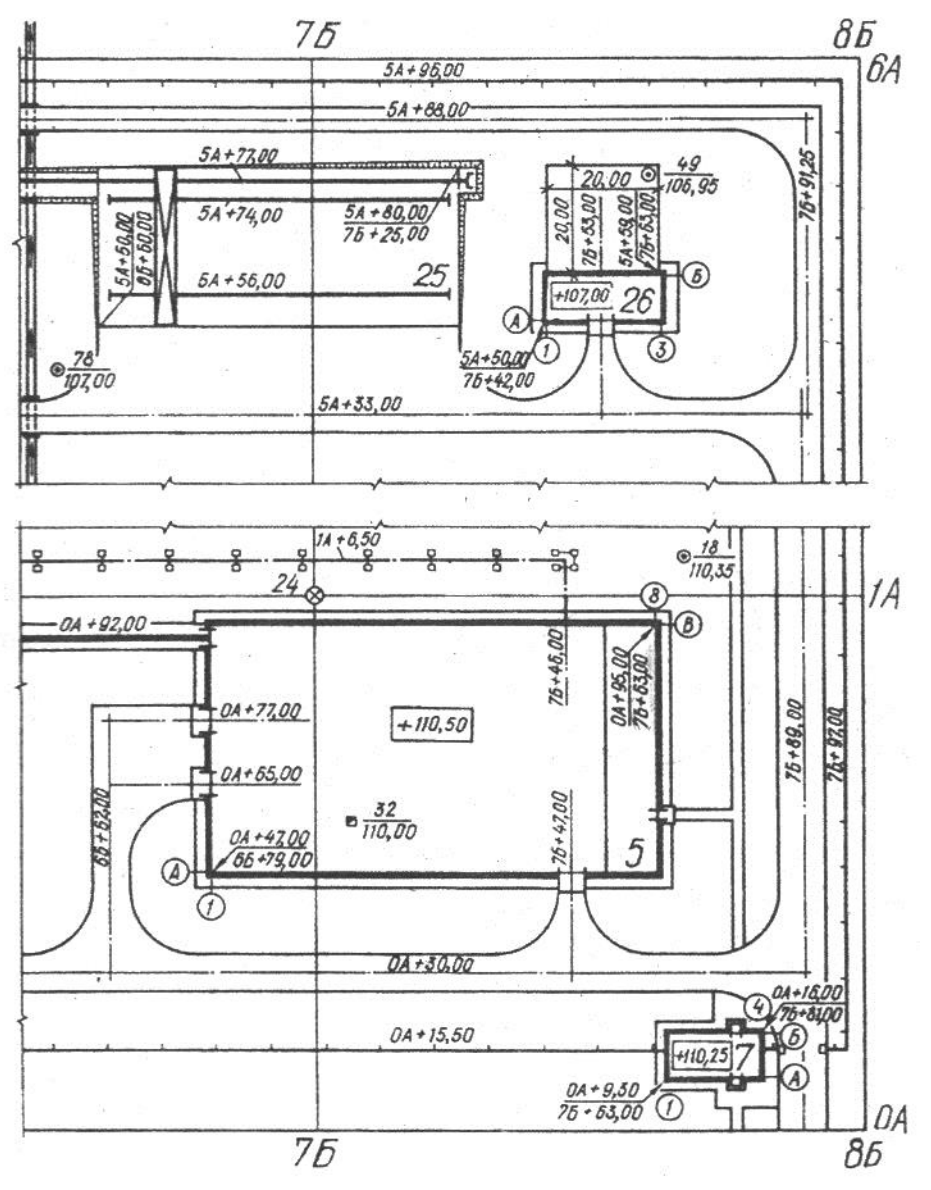

ნახ. 48

სამშენებლო ბადე ნახაზზე არ დაიტანება, როდესაც ცალკეული საპროექტო შენობა - ნაგებობის მიბმა ხორციელდება არსებულ წითელ ხაზებთან ან დაკვალვის ბაზისთან.

ჰორიზონტალური დაგეგმარების ნახაზზე დაიტანება:

- 1. საამშენებლო კოორდინაციათა ბადე;
- 2. წითელი ხაზი და სხვადასხვა ტერიტორიების აღნიშვნები
- 3. ნიშნულები, გვირაბები, ჭაბურღილები, საყრდენი ნიშნები და მათი მარკები.
- 4. შენობები, ნაგებობები, საწარმოო და სასაწყობო ფართობები;
- 5. გეგმარებითი რელიეფის და წყალგაყვანილობის ელემენტები;
- 6. ტროტუარები და გზები;
- 7. რკინიგზის გზები;
- 8. ტერიტორიის შემოზღუდვა.

ჰორიზონტალური დაგეგმარების ნახაზზე ათავსებენ ტექსტურ მასალებს, შენობათა და ნაგებობათა ექსპლუატაციას, რომელიც შედგენილია იმ თანმიმდევრობით, რომელიც შეესაბამება შიფრში შემავალ მათ რიგით ნომრებს. ექსპლუატაციაში შეჰყავთ სამშენებლო ბადის კვადრატის ქვედა მარცხენა კუთხის კოორდინატები, რომელზეც დატანილია შენობის, ნაგებობის, ექსპლუატაციის ნომერი, ტიპოგადაღებების და საინჟინრო - გეოლოგიური ძიებების გამოყენებული ჩამონათვალი.
### 1.1.11. მშენებლობის ვერტიკალური დაგეგმარება

ვერტიკალური დაგეგმარების ნახაზებზე დაიტანება ჰორიზონტალური დაგეგმარების მიწის რელიეფის მასების გეგმები, დაგეგმარების პროფილები, წყალგამყვანი ნაგებობების ელემენტების და ვერტიკალური დაგეგმარების პირობითი გრაფიკული გამოსახულებები და აღნიშვნები (ნახ. 49).

ვერტიკალური დაგეგმარების ნახაზზე სიმაღლეთა ნიშნულების სისტემა უნდა შეესაბამებოდეს ტოპოგრაფიული გადაღებით მიღებული ნიშნულების სისტემა. ნახაზებზე სიმაღლეთა ნიშნულები მეტრებში მიენიშნება ორი ათობითი ნიშნით, კუთხეები გრადუსებში. ასევე გამოისახება წითელი ნიშნულები, ნაგებობათა კუთხეები და მისი გარშემორტყმული სარინელის განაპირა ნიშნულები საავტომობილო გზების გადაკვეთის წერტილები. ისრებით აჩვენებენ რელიეფის ქანობის მიმართულებას საპროექტო ჰორიზონტალებში ნახაზის შესრულებისას მიიღება რელიეფის კვეთა ყოველი 0,10 ან 0,20 მ დაგეგმარების ყველა ელემენტზე. 0,50 და 1, 00 მჯერადი ჰორიზონტალები გამოიყოფა მსხვილი ხაზებით, ჰორიზონტალის ნიშნულებს აწერენ რელიეფის ამაღლებულ მხარეს რელიეფის ორგანიზაციის ნახაზზე თავსდება შენობებისა და ნაგებობების ექსპლიკაცია.

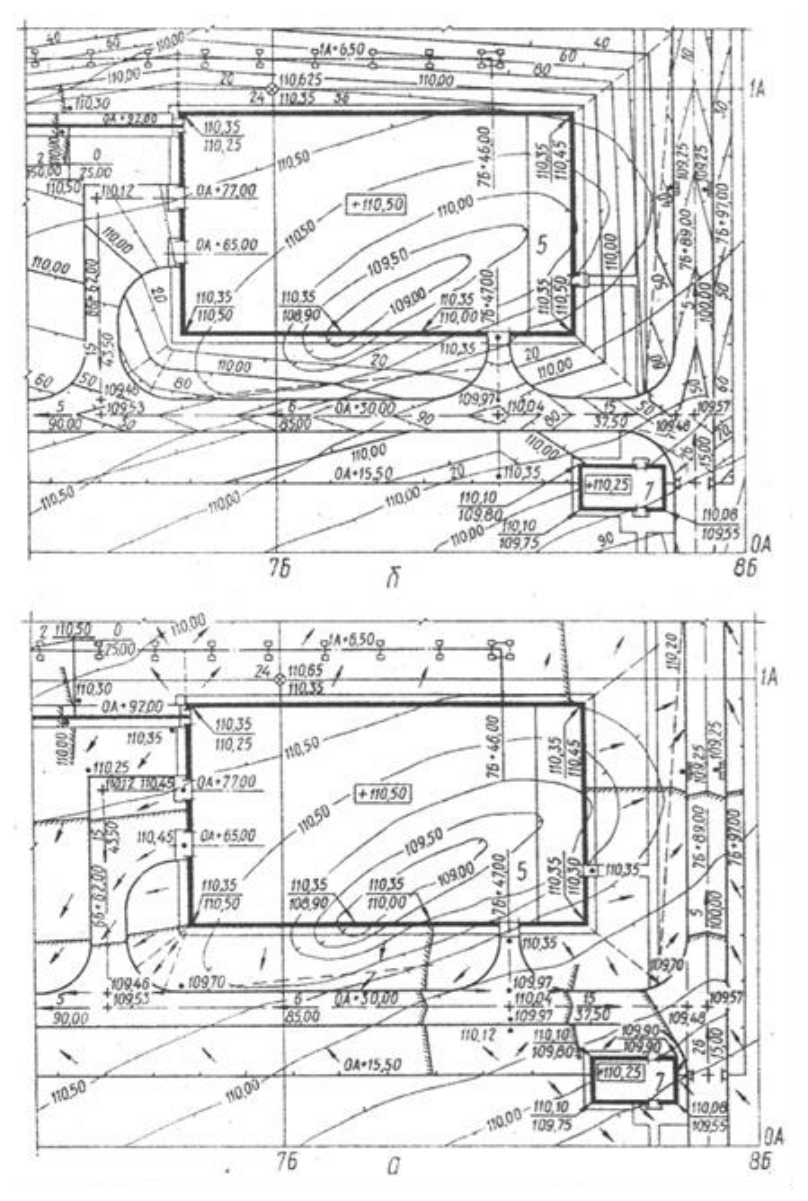

ნახ. 49

## 1.1.12. მუშა პროექტის შედგენილობა და შინაარსი სამოქალაქო დანიშნულების ობიექტების მშენებლობაზე

#### საერთო განმარტებითი ბარათი.

საფუძველი მუშა პროექტის დასამუშავებლად; ამოსავალი მონაცემები დაპროექტებისათვის; მონაცემები მშენებლობისათვის შერჩეული მოედნის დასაბუთების შესახებ; ობიექტის მოკლე დახასიათება (რეკონსტრუქციის დროს); მოთხოვნების მონაცემები სათბობზე, წყალზე, თბო- და ელექტროენერგიაზე და მონაცემები ამ მოთხოვნების უზრუნველყოფის შესაძლებლობების შესახებ; მონაცემები მშენებლობისა და ქალაქთმშენებლობის კომლექსების რიგობრიობის შესახებ; ძირითადი სამშენებლო მასალების ხარჯის კუთრი მაჩვენებლები 1 მ2 სასარგებლო ან საერთო ფართობზე და 1 მლნ ლარის სამშენებლო სამუშაოებზე; ძირითადი ტექნიკურ-ეკონომიკური მაჩვენებლები და ხარისხობრივი მახასიათებლები საპროექტო-სახარჯთაღრიცხვო დოკუმენტაციის ხარისხის შესაფასებლად; მონაცემები არქიტექტურულ-გეგმარებითი და კონსტრუქციული გადაწყვეტების შესახებ, შენობათა საინჟინრო და ტექნოლოგიური აღჭურვის, მოპირკეთების შესახებ; ღონისძიებები მიწის ნაკვეთის აღდგენისათვის (რეკულტივაცია), ნიადაგიდან ნაყოფიერი ფენის გამოყენებისათვის; მითითებები ტექნიკური ექსპლუატაციის შესახებ (საცხოვრებელი შენობებისათვის); ძირითადი გადაწყვეტები და მაჩვენებლები გენერალური გეგმისა და კეთილმოწყობის შესახებ; მოთხოვნები თავდაცვითი ნაგებობებისადმი; მონაცემები საპროექტო გადაწყვეტების ჩატარებული შეთნხმებების და ნორმების, წესების, სახელმწიფო სტანდარტებისა და ინსტრუქციების მოთხოვნების დაცვის შესახებ.

ვარიანტული და საკონკურსო დაპროექტების საფუძველზე ხდება მიღებული გადაწყვეტების პროგრესულობის და ეფექტურობის შეფასება და ტექნიკურ-ეკონომიკური მაჩვენებლების შედარება დამტკიცებულ ტედ (ტეა)-ის მაჩვენებლებთან.

მოიყვანება მონაცემები წარმოებისა და შრომის ორგანიზაციის გადაწყვეტების შესაბამისობის შესახებ სამამულო და საზღვარგარეთის უახლეს მიღწევებთან და პროგრესულ კუთრ მაჩვენებლებთან.

არქიტექტურულ-სამშენებლო გადაწყვეტები.

გენერალური გეგმისა და კეთილმოწყობის გადაწყვეტები და ძირითადი მაჩვენებლები; საპროექტო ობიექტის არქიტექტურულ-სამშენებლო გადაწყვეტების მოკლე აღწერა და დასაბუთება და მათი შესაბამისობა ფუნქციურ მოთხოვნებთან ქალაქთმშენებლობის მოთხოვნების მხედველობაში მიღებით; გადაწყვეტები შენობების, ნაგებობების მოპორკეთების შესახებ; მონაცემები შრომისათვის, ცხოვრებისა და დასვენებისათვის საჭირო სათავსების კომფორტულობის უზრუნველსაყოფად, რომელიც თანამედროვე მოთხოვნებს პასუხობს; მოცულობით-გეგმარებითი და კონსტრუქციული გადაწყვეტების შესაბამისობა მშენებლობის ტექნოლოგიურობის მოთხოვნებთან; აფეთქებადი და ხანძარუსაფრთხოების ღონისძიებები, სამშენებლო კონსტრუქციების დაცვა კოროზიისაგან; მოთხოვნები დაცვითი ნაგებობებისადმი.

ტექნოლოგიური გადაწყვეტები.

მიღებული ტექნოლოგიებით, მექანიზაციითა და ავტომატიზაციით ტექნოლოგიური პროცესების მოკლე დახასიათება და დასაბუთება, მათი შესაბამისობა სამამულო და საზღვარგარეთის მეცნიერებისა და ტექნიკის უახლეს მიღწევებთან; ღონისძიებები შრომის მეცნიერული ორგანიზაციისათვის; აღჭურვის დატვირთვის მახასიათებლები; ტექნიკური აღჭურვილობის იმპორტით შეძენის აუცილებლობის დასაბუთება შესაბამის შემთხვევაში; გაანგარიშების შედეგები საწარმოო პერსონალის რიცხოვნობისა და პროფესიულ-კვალიფიციური შემადგენლობის შესახებ საპროექტო ობიექტის ქვეგანყოფილებებსა და ობიექტზე მთლიანად.

გადაწყვეტები საინჟინრო აღჭურვის შესახებ.

საინჟინრო აღჭურვის (გათბობა, ვენტილაცია, ჰაერის კონდენსირება, გაზმომარაგება, რისპეტჩერიზაცია, წყალმომარაგება და კანალიზაცია) პრინციპული გადაწყვეტების დასაბუთება, ღონისძიებები ენერგორესურსების ეკონომიკურ გამოყენებაზე; გადაწყვეტები სანიტარულ-ტექნიკური მოწყობილობათა ავტომატიზაციის შესახებ; პრინციპული გადაწყვეტები ელექტრომომარაგების, ელექტროგანათების, მეხისაგან დაცვის შესახებ; წინადადებები ელექტროდანადგარების ექსპლუატაციის შესახებ, გაფანტული დენებისა და კოროზიისაგან დაცვის ღონისძიებები; გადაწყვეტები კავშირის, სიგნალიზაციის, რადიოფიკაციის, სატელევიზიო გადაცემების განხორციელების შესაძლებლობების უზრუნველსაყოფად; დაცვითი სიგნალიზაციის მონაცემები; საპროექტო გადაწყვეტების ხანძარსაწინააღმდეგო ღონისძიებები.

დასაპროექტებელი ნაგებობის მუშა პროექტის ძირითადი ნახაზები:

- 1. სიტუაციური გეგმა, მასშტაბი 1 : 5 000. 1 : 10 000;
- 2. გენერალური გეგმის სქემა ან ნაკვეთის გენერალური გეგმა ტოპოგრაფიულ საფუძველზე, მასშტაბი 1 : 500, 1 : 1 000;
- 3. ინდივიდუალური პროექტებით აგებული შენობებისა და ნაგებობების სართულის გეგმები, ფასადები, ჭრილები ძირითადი მზიდი და შემომსაზღვრელი კონსტრუქციების სქემატური გამოსახულებით;
- 4. ძირითადი სათავსების ინტერიერები (მუშავდება დაპროექტებისათვის მოცემულობის შესაბამისად);
- 5. ტიპობროვი პროექტების საკატალოგო ფურცლები;
- 6. სართულების გეგმები, ფასადები და ჭრილები განმეორებით გამოყენებული ინდივიდუალური პროექტების გამოყენებისას;
- 7. ტექნოლოგიური დაჯგუფებები ნორმებზე მითითებით ან სართულის გეგმები ძირითადი აღჭურვილობის განთავსებით;
- 8. ავეჯის განლაგების მაგალითები საცხოვრებელი სახლებისათვის;
- 9. საინჟინრო მოწყობილობათა პრინციპული სქემები (გათბობა, ვენტილაცია, ცივი და ცხელი წყალმომარაგება, გაზ-, თბომომარაგება, ჰაერის კონდენსირება, ნაგავ- და კვამლგამტარები);
- 10. საინჟინრო გარე კომუნიკაციების ტრასების სქემები;
- 11. შიგა მოედნების ქსელის ტრასების გეგმები და მათთან ნაგებობის გეგმები;
- 12. ობიექტის ელექტრომომარაგების სქემა;
- 13. საინჟინრო მოწყობილობათა ტექნოლოგიური პროცესებისა და სანიტარულ-ტექნიკური მოწყობილობათა ავტომატიზაციის პრინციპული სქემები;
- 14. კავშირისა და სიგნალიზაციის პრინციპული სქემები;
- 15. ნაგვის გატანის სქემები;
- 16. საწყისი მოთხოვნები კონსტრუქციული დოკუმენტაციის დამუშავებაზე აღჭურვილობის ინდივიდუალური დამზადებისას, სახელმწიფო სტანდარტის მიხედვით.

<u>მშენებლობის ორგანიზაცია.</u> საპროექტო დოკუმენტაციის შედგენილობა, მოცულობა და შინაარსი დგინდება სამშენებლო ნორმებისა და წესების შესაბამისად.

სახარჯთაღრიცხვო დოკუმენტაცია მუშავდება სათანადო ინსტრუქციის შესაბამისად.

# 1.1.13. ძირითადი მონაცემების შედგენილობისა და ტექნიკურ-ეკონომიკური მაჩვენებლების ჩამონათვალი, რომლებიც შესულია დოკუმენტში

# საზოგადოებრივი შენობებისა და ნაგებობების მშენებლობაზე მუშა პროექტების (პროექტის) დამტკიცების შესახებ

- 1. შენობის (ნაგებობის) დასახელება, მისი ადგილმდებარეობა;
- 2. მშენებლობის ხასიათი (ახალი მშენებლობა, რეკონსტრუქცია);
- 3. მშენებლობის საერთო სახარჯთაღრიცხვო ღირებულება, მათ შორის სამშენებლო-სამონტაჟო სამუშაოებისა (ათასი ლარი);
- 4. სიმძლავრე, ტევადობა, გამტარუნარიანობა;
- 5. სამშენებლო მოცულობა;
- 6. მშენებლობის ხანგრძლივობა;
- 7. ტექნიკურ-ეკონომიკური მაჩვენებლები და ხარისხობრივი მახასიათებლები, მიღებული მუშა პროექტში (პროექტში).
- 8. მიღებული ტექნოლოგიების, აღჭურვილობის, სამშენებლო გადაწყვეტების, წარმოების და შრომის ორგანიზაციის შესაბამისობის განსაზღვრა სამამულო და საზღვარგარეთის მეცნიერებისა და ტექნიკის უახლეს მიღწევებსა და პროგრესულ კუთრ მაჩვენებლებთან.

# 1.1.14. ძირითადი მონაცემების შედგენილობისა და ტექნიკურ-ეკონომიკური მაჩვენებლების ჩამონათვალი, რომლებიც შესულია დოკუმენტში საცხოვრებელი შენობების მშენებლობაზე მუშა პროექტის დამტკიცების შესახებ

- 1. შენობის დასახელება, მისი ადგილმდებარეობა;
- 2. მშენებლობის ხასიათი (ახალი მშენებლობა, რეკონსტრუქცია);
- 3. მშენებლობის საერთო სახარჯთაღრიცხვო ღირებულება, მათ შორის სამშენებლო-სამონტაჟო სამუშაოებისა;
- 4. სექციის რიცხვი;
- 5. ბლოკ-სექციების დასახელება.
- 6. ბინების რიცხვი, ტევადობა;
- 7. სამშენებლო მოცულობა;
- 8. დაყვანილი საერთო ფართობი;
- 9. საერთო ფართობი;
- 10. საცხოვრებელი ფართობი;
- 11. საცხოვრებელი ფართობის საერთო ფართობთან შეფარდების კოეფიციენტი;
- 12. ბინების საშუალო ფართობი (დაყვანილი საერთო, საერთო, საცხოვრებელი);
- 13. 1 მ<sup>2</sup> ფართობის ღირებულება (დაყვანილი საერთო, საერთო, საცხოვრებელი).
- 14. ერთი ბინის საშუალო ღირებულება;
- 15. მაჩვენებლები 1 მ<sup>3</sup> დაყვანილ საერთო ფართობზე (ფოლადი ნატურალური გამოთვლით; ფოლადი, დაყვანილი 1 კლასზე; ბეტონი, ხის მასალები, შრომატევადობა მშენებარე პირობებში; საექსპლუატაციო ხარჯები);
- 16. თბოდანახარჯი მ<sup>2</sup> საერთო ფართობის გათბობაზე;
- 17. ბუნებრივი განათებულობა;
- 18. მშენებლბის ხანგრძლივობა;
- 19. ტექნიკურ-ეკონომიკური მაჩვენებლები და ხარისხობრივი მახასიათებლები.

შეამოწმე შენი ცოდნა (კითხვები განვლილი მასალიდან):

- 1. ჩამოთვალეთ ხაზოვანი პირველადი არქიტექტურული ფორმები
- 2. ჩამოთვალეთ სიბრტყითი პირველადი არქიტექტურული ფორმები
- 3. დაპროექტების რამდენი სტადია არსებობს
- 4. საპროექტო დავალება რა მონაცემებისგან შედგება
- 5. ჩამოთვალე მუშა პროექტის შედგენილობა
- 6. დასაპროექტებელი ნაგებობის მუშა პროექტისთვის რა ძირითადი ნახაზებია საჭირო

1.2. თავი - კომპოზიცია, ქანდაკება, გრაფიკა, ფერი.

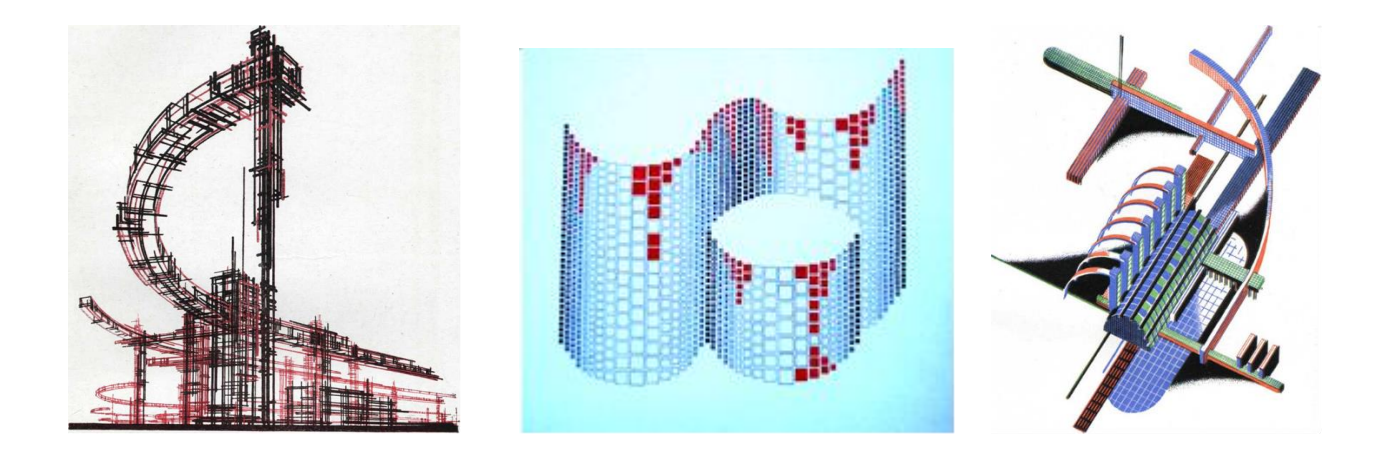

მოცემული თავის შესწავლის შედეგად, თქვენ შეძლებთ:

- $\blacktriangleright$  არქიტექტურული კომპოზიციის მხატვრული საშუალებების წარმოჩენას;
- $\triangleright$  გრაფიკული ნახატის თანმიმდევრული შესრულებას;
- $\triangleright$  ქანდაკებაში ფორმის სივრცული შესრულებას;
- $\triangleright$  ნახატზე ფერის შეტანა- ინტერპრეტირებას.

## 1.2.1. შესავალი

მეტყველების დასაუფლებლად, საკუთარი აზრის გამოხატვის მიზნით აუცილებელია სიტყვებისა და გრამატიკის შესწავლა. ადამიანი, რომელიც ხატავს და აშენებს, ასევე უნდა ფლობდეს პლასტიკური ფორმების განსაკუთრებულ ენას. მისი ენის საშუალებებია ფორმის ელემენტები, ფერი და მათი აგების კანონები. თავისი შემოქმედებითი გზის განსახორციელებლად მას კარგად უნდა ესმოდეს ეს საშუალებები და ფლობდეს მათ გამომსახველობას. (1, გვ. 239 Гропиус В. Границы архитектурыь, М., Искусство, 1971.)

კომპოზიციის, ქანდაკების, გრაფიკის, ფერის გარჩევით, სტუდენტი თავად ისწავლის აკადემიური თეორიის სუსტი და ძლიერი მხარეების დანახვას, ურთიერთობა ექნება რთულ კომპოზიციურ პრობლემატიკასთან, მიეჩვევა მხატვრული ფორმის აგების ლოგიკის დანახვას და შეფასებას, კომპოზიციური ანალიზის საშუალებით შეძლებს თავად შენიშნოს კანონზომიერების არსებობა არქიტექტურასა და ხელოვნებაში არსებულ მიმდინარეობებსა თუ მიმართულებებზე და კომპოზიციურ პრობლემატიკაზე მთლიანობაში. (2, მ. მაისურაძე, თ.ჭანტურია, ი. კუპატაძე. თანამედროვე არქიტექტურის კომპოზიციური თავისებურებები.თბილისი, 2014). ის დაეხმარება არქიტექტურული პროექტის გრაფიკული ობიექტების შექმნაში, მაკეტირებაში, რედაქტირების შესრულებაში და ა.შ.

კომპოზიცია. საშუალებათა სისტემას, რომლითაც მიიღწევა მთლიანობა, კომპოზიცია ეწოდება. ის ნაწილების ჰარმონიული თანაფარდობაცაა და შედგენის პროცესიც.

კომპოზიცია - /compozicio/ნიშნავს შედგენას, შესაბამისობას, შერწყმას.

ხელოვნებაში კომპოზიცია მოიაზრება როგორც - ნაწარმოების შინაგანი სტრუქტურის აგება, ხოლო არქიტექტურაში ის წარმოადგენს პროექტის და თვით არქიტექტურული ობიექტის შექმნის სისტემას, სადაც ფორმების სრული სისტემა აკმაყოფილებს როგორც მხატვრულ ასევე ფუნქციონალურ და კონსტრუქციულ - ტექნოლოგიურ მოთხოვნებს.

კომპოზიცია - სიტყვა "კომპოზიცია" გამომდინარეობს ლათინური სიტყვიდან და ნიშნავს - შეერთებას, იგი წარმოადგენს სხვადასხვა ფორმის და ელემენტის ერთმანეთთან და მთელთან თანაფარდობას, რომელიც გარკვეული პროპორციული კანონზომიერებით გამოსახული იქნება ერთიან ჰარმონიულ სისტემაში.

კომპოზიციის ფორმების საშუალებებს წარმოადგენენ: მეტრი, ჰარმონიული რითმები, მსგავსება, ნიუანსი, კონტრასტი, მოდულური თანაზომიერება, ოქროს კვეთის პროპორცია, მართკუთხა პარალელოპიპედური, ცილინდრული, პირამიდული, კონუსური, სფერული და სხვა.

მეტრი - ეს არის ერთნაირი ელემენტების რიგი, ერთნაირი ინტერვალების დაშორებით. მეტრული რიგი ხასიათდება კომპოზიციაში ერთნაირი ფორმების ელემენტების ნაწილების და მათ შორის თანაბარი ინტერვალების განმეორებით. ორი მარტივი ელემენტით შექმნილი მეტრულ რიგს მარტივი მეტრული რიგი ეწოდება, ხოლო სამი ან მეტი ელემენტით შექმნილ მეტრულ რიგს რთული მეტრული რიგი ეწოდება (ნახ. 4).

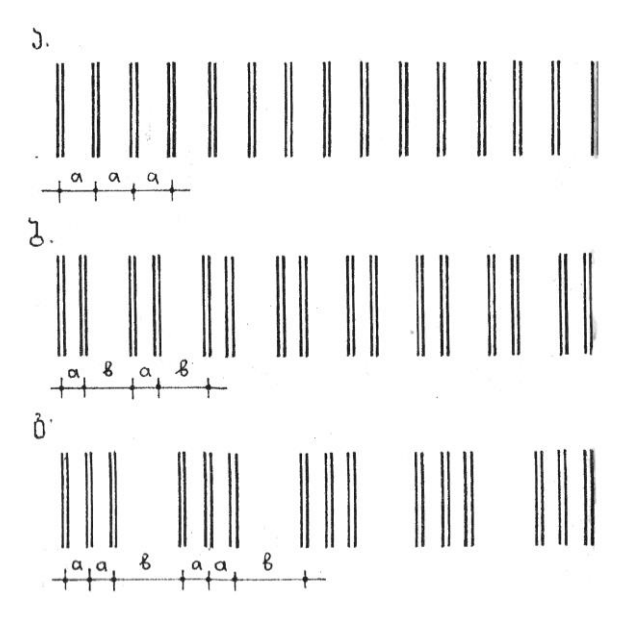

ნახ. 4

გეომეტრია - ბერძნული სიტყვაა და ნიშნავს geo - მიწა და metreo - ვზომავ. ეს არის მათემატიკის დარგი, რომელიც შეისწავლის სივრცული მოცულობითი ფორმების სიბრტყეზე ასახვას და მათი თანაფარდობების შესწავლას. მოცულობითი ფორმის ასახვა სიბრტყეზე ხატვითაც არის შესაძლებელი, მაგრამ მისგან განსხვავებით გეომეტრიულ სიბრტყეზე ზუსტ ზომებში და გარკვეული მასშტაბის დაცვით გამოიხაზება. გარდა ამისა მნიშვნელოვანია ის, რომ სიბრტყეზე აისახება მოცულობის არა მხოლოდ გარე სახე, არამედ მისი შიდა არსებული დანაწევრების ხასიათი და მათი თანაფარდობები (ნახ. 9).

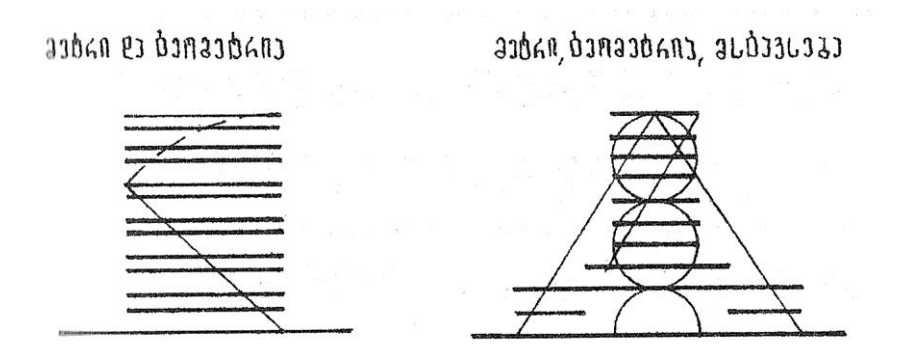

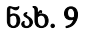

მოდულური თანაზომიერება - წარმოადგენს მთლიანი მოცულობის შემადგენელ ფორმებსა და მათი მთელითან ან კომპოზიციასთან ურთიერთპროპორციულობის დამყარებას კომპოზიციის რომელიმე წამყვან ელემენტთან, როგორც მოდულთან ურთიერთჯერადობის საშუალებით. მოდულური

თანაზომიერებები მყარდება გარკვეული სისტემით ნაწარმოების შინაარსიდან გამომდინარე. მისი გამოყენება ყოველი კონკრეტულ შემთხვევაში ხდება კომპოზიციური აგებულების ლოგიკიდან გამომდინარე.

მოდულად ჯერ კიდევ არქიტექტურის განვითარების დასაწყისში მიიღებოდა ადამიანის სხეულის რომელიმე ნაწილის სიდიდე. მაგ: ხელის, ციდა, წყრთა, ბიჯი და სხვ. მშენებლობის განვითარების შემდგომ ეტაპზე უკვე მიიღებოდა თვით ნაგებობის კომპოზიციის დამახასიათებელი ფორმის ან მისი წამყვანი ელემენტის სიდიდე. მასთან თანაზომიერებებში მოიყვანებოდა კომპოზიციის ყველა ფორმა და აქედან გამოდინარე ყველა ელემენტის ერთმანეთთან და მთელთან თანაფარდობა ქმნის ერთიან და ჰარმონიულ კომპოზიციურ ნაწარმოებს. მაგ: ბერძნულ არქიტექტურაში მოდულად მიღებული იყო კომპოზიციის წამყვანი ელემენტის - კოლონის დიამეტრი ან რადიუსი, ხოლო ქართულ გუმბათურ არქიტექტურაში ასევე მთავარი კომპოზიციური ფორმის გუმბათის დიამეტრი (ნახ. 10).

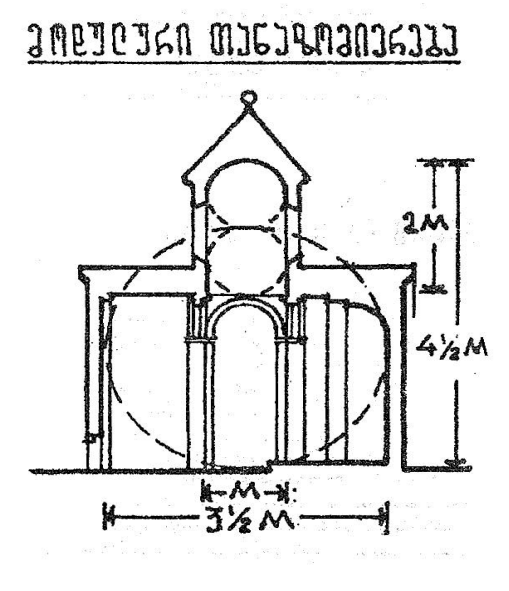

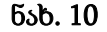

ოქროს კვეთის პროპორცია წარმოადგენს სიბრტყით ფორმაში ორ ხაზოვან მონაკვეთებს შორის ისეთ ურთიერთანაფარდობას როგორიც არის 1:1,62. ასეთი შეფარდება უძველესი დროიდან ითვლებოდა, როგორც ყველაზე სრულყოფილი ადამიანის ვიზუალური შეგრძნების თვალსაზრისით ეს თანაფარდობა შესაძლებელია მიღებული იყოს როგორც გეომეტრიული აგებებით, ასევე მთელრიცხვა შეფარდებებით. ჯერ კიდევ 1202 წელს იტალიელმა მათემატიკოსმა ფიბონაჩიმ აღმოაჩინა რიცხვთა რიგი: 2; 3; 5; 8; 13; 21; 34 და ა. შ. სადაც ყოველი მომდევნო რიცხვის წინა რიცხვზე შეფარდება იძლევა ოქროს კვეთის 1 : 1,6 შეფარდებას.

ყველა ამ კანონზომიერებების გათვალისწინება არქიტექტურული კომპოზიციის ესკიზის ფორმირების დროს ჯერ ინტუიტიურად, ხოლო შემდეგომ ეტაპზე საპროექტო ესკიზის დამუშავებისას პროპორციების დადგენა ხდება უკვე თანაზომიერებების ზუსტი შეჯერებით. ამასთან კომპოზიციაში ერთ - ერთი ფორმა თავისი პროპორციებით უნდა იყოს მთავარი ანუ დომინანტი, ხოლო დანარჩენები კი მის მიმართ დაქვემდებარებულები (ნახ. 11).

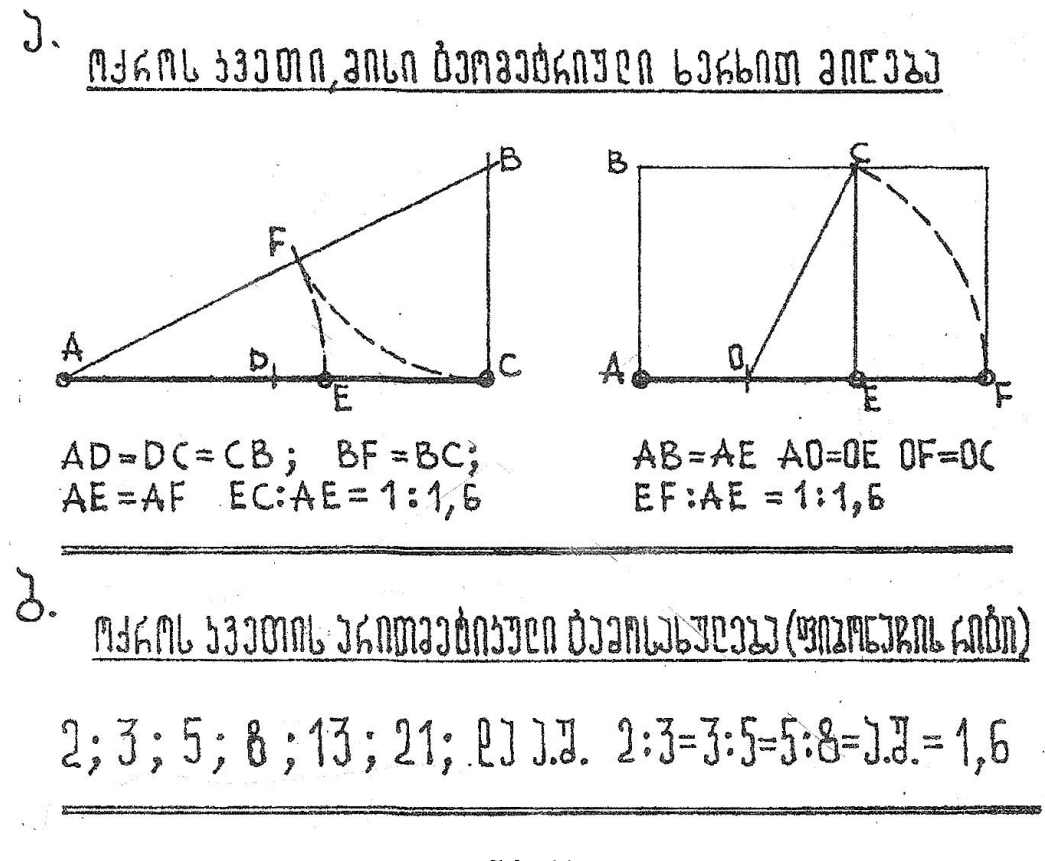

ნახ. 11

### 1.2.2. პირველადი მოცულობითი არქიტექტურული ფორმები

 მოცულობითი პირველადი გეომეტრიული ფორმა არქიტექტურულ ნაწარმოებში კომპოზიციის ძირითად ელემენტს წარმოადგენს. ისინი ერთმანეთთან შეიძლება დაკავშირებული იყოს განსაზღვრული თანაფარდობებით, პროპორციებით და რიტმით ასევე მეტად მნიშვნელოვანი კომპოზიციური განზომილებაა მასშტაბურობა, რომლის საშუალებითაც განისაზღვრება შენობა ნაგებობათა თანაზომიერება ადამიანთან და გარემო სივრცესთან.

მოცულობითი პირველადი ფორმა იმისდა მიხედვით, თუ სად და რა კონკრეტული არქიტექტურული მხატვრული მიზნით გამოიყენებ შეიძლება იყოს: მართკუთხა პარალელეპიპედის, ცილინდრის, პირამიდის, სფეროს და კონუსის ფორმის.

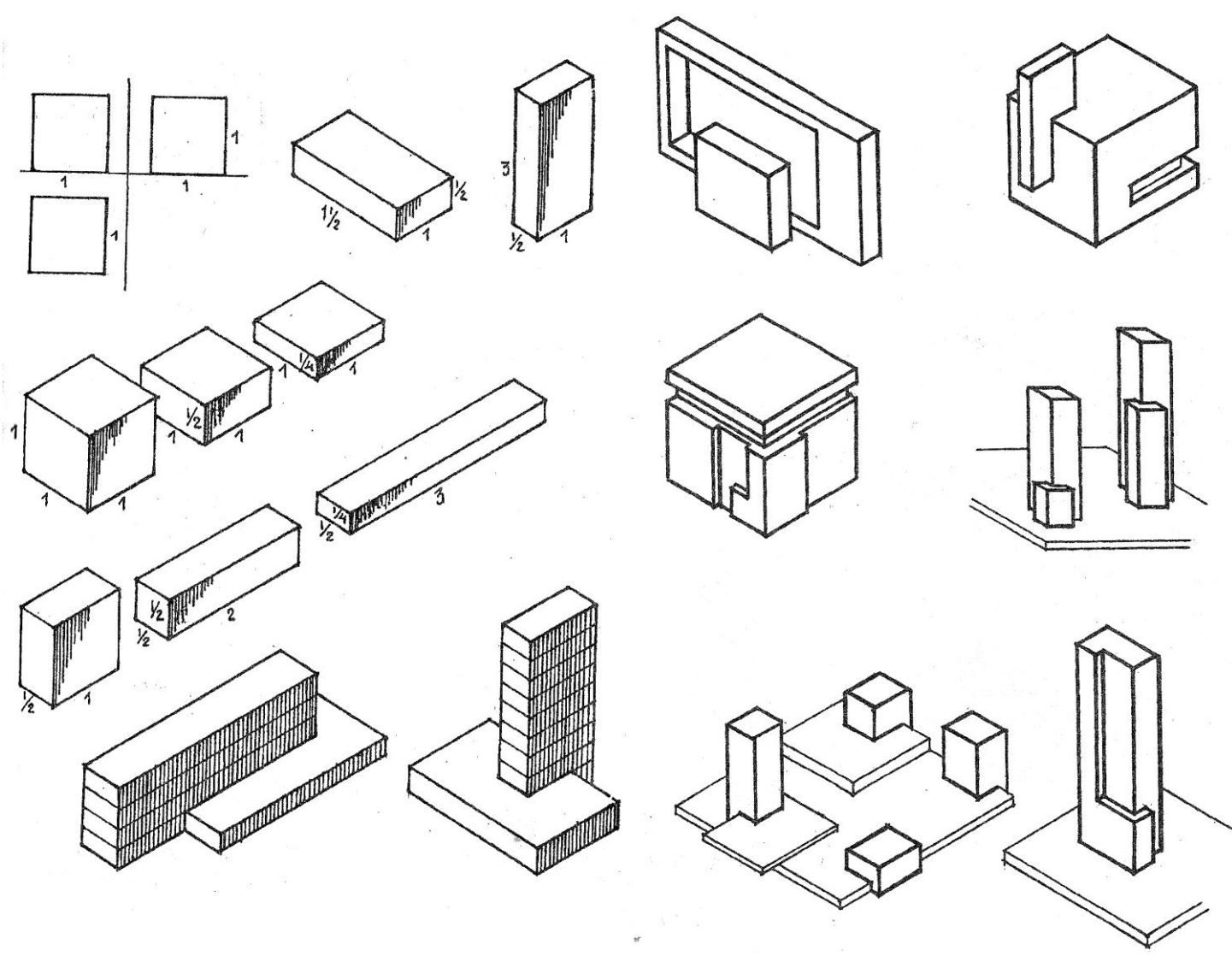

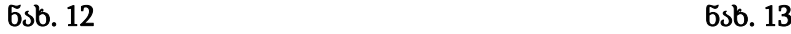

მართკუთხა პარალელეპიპედური პირველადი ფორმა - ძირითად ფორმა წარმოადგენს არქიტექტურაში. ეს ფორმა ადამიანისათვის ყველაზე მოხერხებული იყო, როგორც მისი შექმნის, ასევე გამოყენების თვალსაზრისით. იგი არქიტექტურაში არსებობს, როგორც დამოუკიდებლად. მაგ. შენობა - ნაგებობების, ძეგლების და სხვა სახით. ასევე მოცულობით ფორმებთან ერთად თვით შენობა - ნაგებობის შიდა სივრცეში.

მართკუთხა პარალელოპიპედური პირველად ამოსავალ ფორმას კუბი წარმოადგენს. უძველესი დროიდან იგი ურყეობის და სრულყოფილების სიმბოლოდ ითვლებოდა. ამიტომაც არსებობდა ასეთი გამოთქმა, რომ კუბზე უნდა ისხდნენ ღმერთები და გმირებიო.

კუბის საფუძველზე მისი ერთი ან მეორე განზომილების ცვალებადობით წარმოაიშობა მრავალი სხვადასხვა მახზასიათებლების მქონე სწორკუთხა პარალელოპიპედური ფორმები. მათგან არქიტექტურაში უფრო ხშირად იყენებენ ისეთ ფორმებს, რომლებიც ხასიათდებიან გარკვეული გეომეტრიული და მხატვრული მოწესრიგებულობით და თანაფარდობით (ნახ. 12, 13).

ცილინდრული პირველადი ფორმა - არქიტექტურაში უძველესი დროიდან იყო გამოყენებული კერძოდ ძირითადად იგი გამოიყენებოდა ისეთ არქიტექტურულ - კონსტრუქციულ ელემენტებში, როგორიც არის ხისს სვეტები, ქვის კოლონები, ასევე ტაძრებში - აფსიდების, კამარების და გუმბათების ყელის ფორმირებისას.

ცილინდრული ფორმა აღმოცენებული იყო ისეთ სიბრტყით სრულყოფილ ფორმაზე, როგორის არის წრე და ამიტომ იგი ყოველთვის ტოვებს სრულყოფილების შთაბეჭდილებას (ნახ. 14, 15).

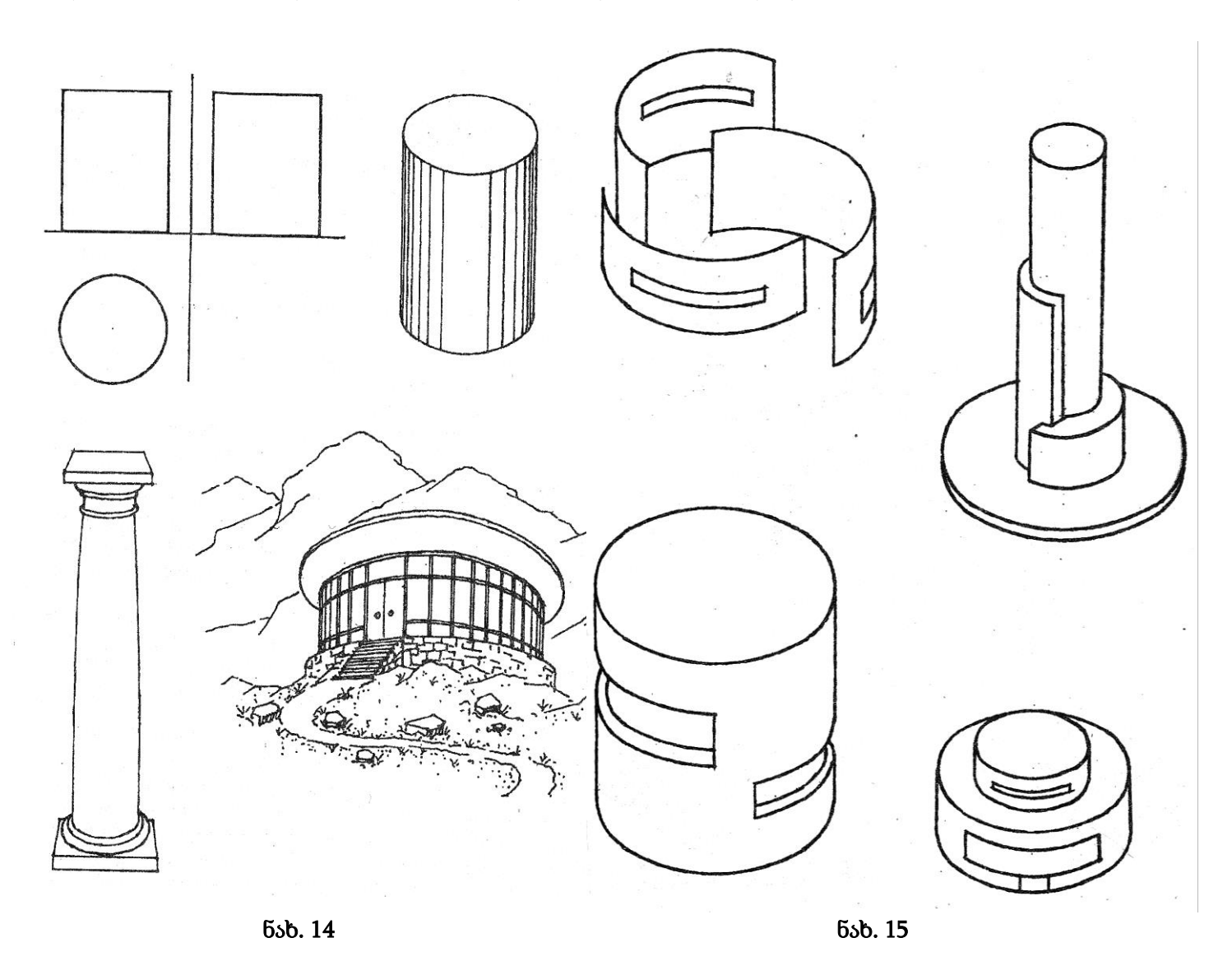

პირამიდული პირველადი ფორმა - არქიტექტურაში უძველესი ფორმაა. ამის ყველაზე თვალსაჩინო მაგალითს წარმოადგენს ცნობილი ეგვიპტური პირამიდები, აგებული ჯერ კიდევ 2700 წლის წინ ჩვენს წელთაღრიცხვამდე. ისინი წარმოადგენენ გეომეტრიის უსიტყვო ტრაქტატს. პირამიდული მოცულობა ყველაზე მდგრადი არქიტექტურულ - კონსტრუქციული ფორმაა. რომელსაც შეუძლია იარსებობს საუკუნეების განმავლობაში, ისე, რომ არ წაიქცეს და არ ჩამოინგრეს. იგი ადამიანში მუდმივად იწვევს სიმშვიდის, გაწონასწორებულობის და ურყეობის შეგრძნებას (ნახ. 16, 17).

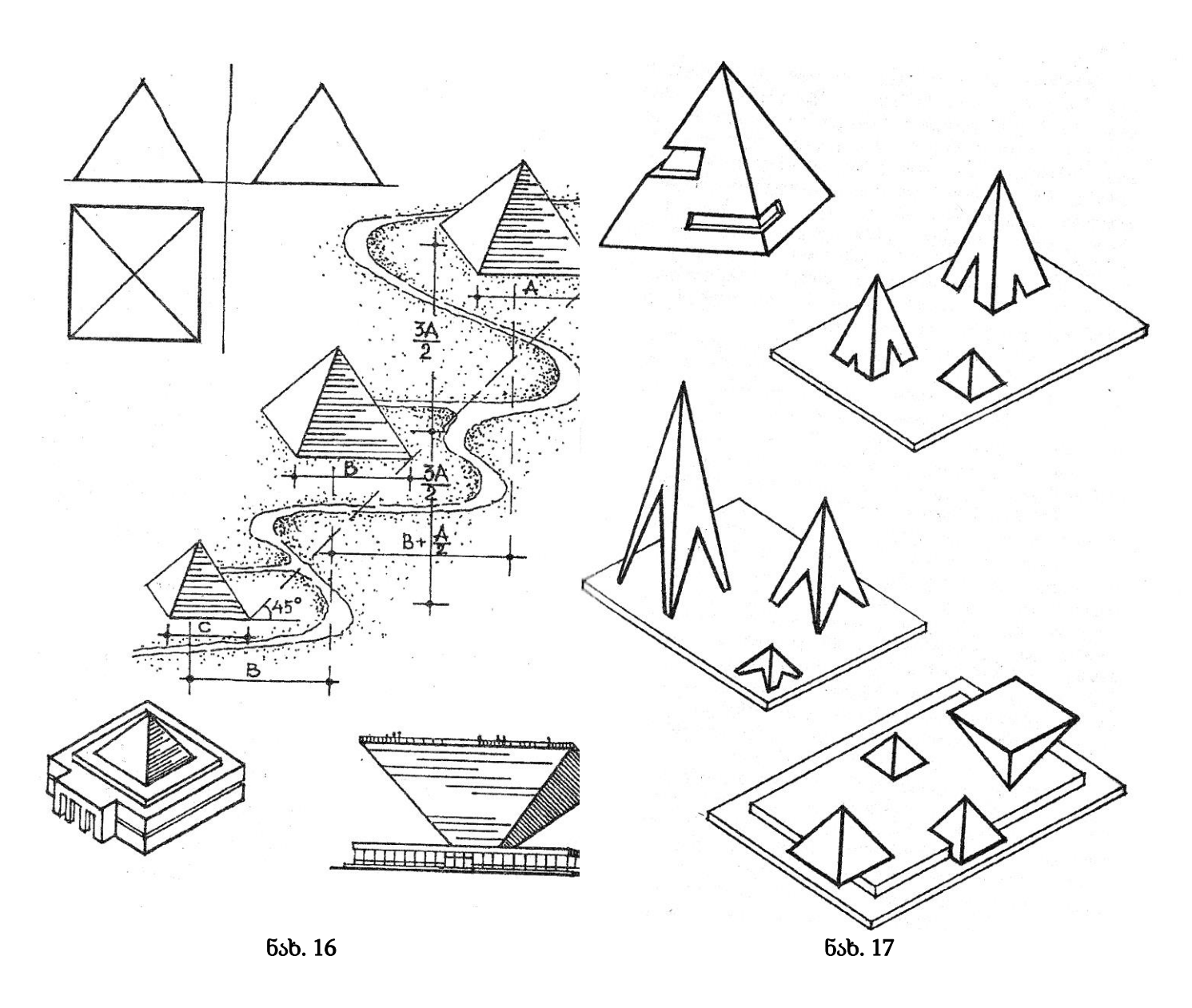

კონუსური პირველადი ფორმა - არქიტექტურაში უძველეს ფორმას წარმოადგენს. იგი გვხვდება ადრეულ საცხოვრებლებში, რომელიც ალიზით კეთდებოდა მე V ათასწლეულში შულავერის გორაზე აღმოჩენილი საცხოვრებელი კომპლექსის ნაშთები. მისი კონსტრუქცია წარმოადგენდა წრიულად მიწაში ჩასმული ხის ძელებისაგან აწყობილ კარკასს, რომელსაც ზედა თავების ნაწილი შეკრული ჰქონდა კონუსური ფორმით, ხოლო გარედან შელესილი იყო თიხით, ან შემოსილი იყო ცხოველის ტყავით. ეს ფორმაც, ისევე, როგორც პირამიდა ქვემოდან ზემოთ მსუბუქდება და ისიც იწვევს მდგრადობის და გაწონასწორებულობის შეგრძნებას (ნახ. 18, 19).

სფერული პირველადი ფორმა - არქიტექტურაში დამოუკიდებელი სახით იშვიათად გვხვდება, ვინაიდან იგი წარმოშობილია შრიული ფორმიდან არამდგრადია, მოძრავია და ყოველთვის მოითხოვს სხვა ფორმებთან ურთიერთობას. ასე მაგალითად ძველ ქართულ ხუროთმოძღვრებაში გუმბათის ნახევარსფერო იყო გაგრძელება ცილინდრული ყელისა. აბსოდის მეოთხედი სფერო იყო გაგრძელება ნახევრადცილინდრული მკლავისა. თანამედროვე არქიტექტურაშიც გვხვდება სხვადასხვა გეომეტრიის სფერული ფორმების მქონე გუმბათები და გუმბათური გარსები. ამის ერთ - ერთი საუკეთესო მაგალითია თბილისის სპორტის სასახლე. სფერული ფორმა, ისევე როგორც მისი საწყისი წრე ყველაზე სრულყოფილია. ადამიანმა იგი ისესხა ბუნებიდან - მზისაგან, მთავარისაგან, ცის კამარისაგან (ნახ. 20). სიმეტრიული და ასიმეტრიული კომპოზიციები - სიმეტრია და ასიმეტრია სივრცის ორგანიზაციის ორი საწინააღმდეგო მეთოდია.

სიმეტრიას - უწოდებენ სიბრტყის ან ხაზის მიმართ თანაბარი ნაწილების ერთნაირ განლაგებას. სიმეტრიის უმარტივესი ფორმაა სარკისებური სიმეტრია. ამ შემთხვევაში კომპოზიციის ერთი ნახევარი თითქოს წარმოადგენს მეორის სარკისებურ ანარეკლს წარმოასახხვით სიბრტყეს, რომელიც კომპოზიციას ორ თანაბარ ნაწილად ყოფს. სიმეტრიის სიბრტყე ეწოდება. ნახაზებზე სიმეტრიის სიბრტყე გამოიხატება ხაზით, ამიტომ მას ხშირად სიმეტრიის ღერძს უწოდებენ. გარდა სარკისებური სიმეტრიისა, არსებობს ასევე ცენტრალურ - ღერძული, ხრახნისებური და დიაგონალის მიმართ სიმეტრია. სიმეტრია არეთიანებს კომპოზიციას. სიმეტრიულის სილამაზე მდგომარეობს მისი ნაწილების თანასწორობაში, სტატიკურობაში, დასრულებულობაში (ნახ. 21).

ასიმეტრია - სიმეტრიის საწინააღმდეგო სივრცის აგების და ორგანიზაციის მეთოდია. ასიმეტრიულ კომპოზიციას ისევე როგორც სიმეტრიულის აგების მიზანი მთლიანობის და ერთიანობის გამოხატვაა, მაგრამ სიმეტრიული კომპოზიციისაგან განსხვავებით, სადაც ერთიანობა მიიღწევა მისი ნაწილების მსგავსებით, ასიმეტრიულ კომპოზიციაში საჭიროა მივაღწიოთ ხედვით თანასწორობას. მისი შემადგენელი ნაწილების თანადაქვემდებარებულობა გვევლინება ასიმეტრიული კომპოზიციის ერთიანობის ძირითად საშუალებას. ასიმეტრიული კომპოზიცია უფრო მოქნილია სიმეტრიულთან შედარებით. იგი იძლევა ელემენტების განუმეორებელი შეხამების შესაძლებლობას და ამიტომ ყოველთვის ინდივიდუალურია (ნახ. 22).

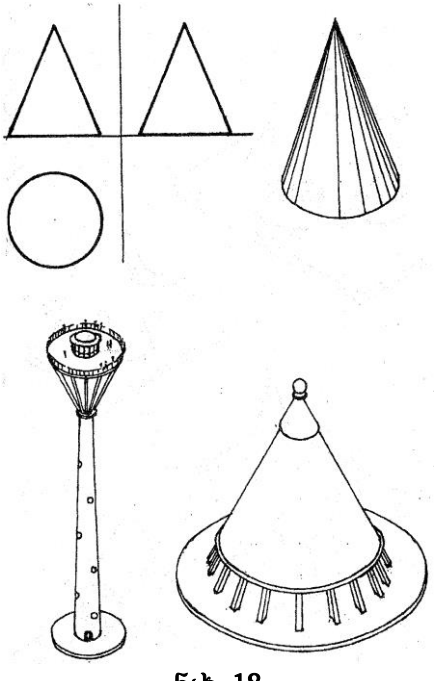

ნახ. 18 ნახ. 19

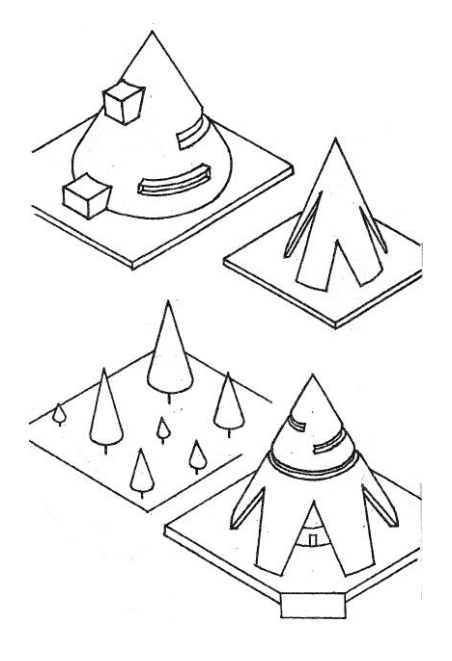

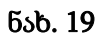

### 1.2.3. კომპოზიციის გამოხატვის მხატვრული საშუალებები

სივრცეში არსებობს სამი გეომეტრიული ფორმა - ოთხკუთხედი, სამკუთხედი, წრე და მხოლოდ მათი ცვლილებებით წარმოიქმნება სხვა დანარჩენი გეომეტრიული ფორმები (ნახ. 20).

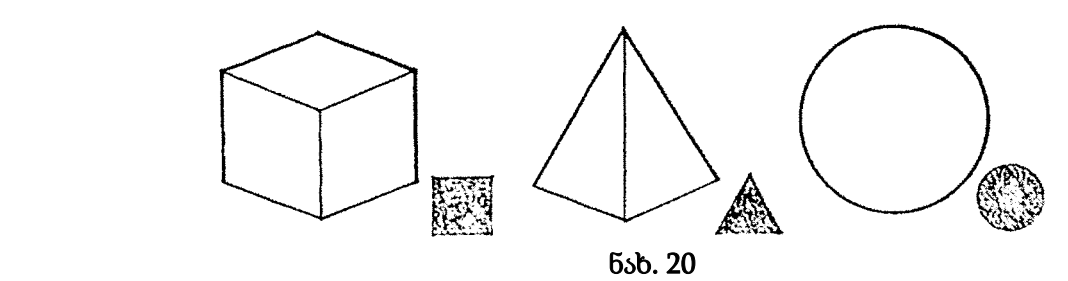

ოთხკუთხედი - დასრულებული,მყარი, მძიმე ფორმაა, რომლისთვისაც მოძრაობა უცხოა.

სამკუთხედი - აკტიური ფორმაა, რომელიც ვითარდება როგორც სიბრტყეზე ასევე სივრცეშიც. ის თავისთავში მოძრაობის პოტენციალითაა დამუხტული. მას შეუძლია შექმნას აგრესიული სახეები: მიმართული ზეცისკენ - ის არის მყარი, ხოლო მიმართული ქვევით - მიწისკენ, ის არამყარი ხდება. ამ გეომეტრიულ ფორმაში აშკარადაა გამოკვეთილი წინააღმდეგობრივობა - ბრძოლა, რაც აუცილებელია სრულიად კონკრეტული ხასიათის შექმნისთვის.

წრე - ამ ფორმაში ყველაზე სრულყოფილადაა გამოხატული ბუნების იდეა, სამყაროს შექმნის, დედამიწის. ამიტომ, ისეთი შემეცნება, როგორიცაა "სიკეთე", "ცხოვრება", "ბედნიერება" ადამიანში უფრო ხშირად წარმოისახება წრის სახით ან მისგან წარმოებულისგან.

ფორმის გამოსახვა ქაღალდზე მიიღწევა წერტილით რომელიც გადაიზრდება ხაზში და ხაზით შექმნილი განსაზღვრული სიბრტყის ან ლაქის საშუალებით (ნახ. 21) .

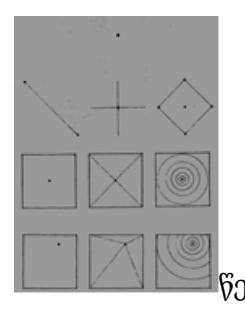

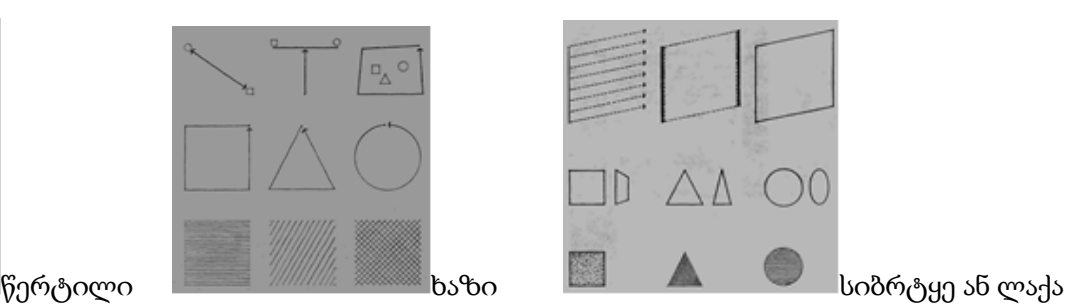

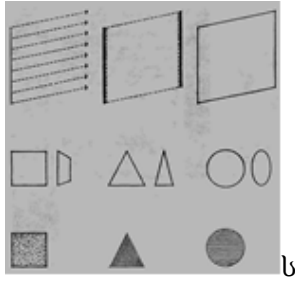

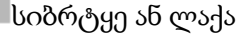

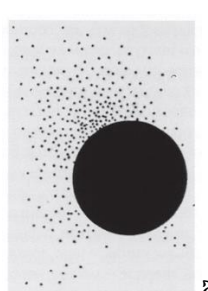

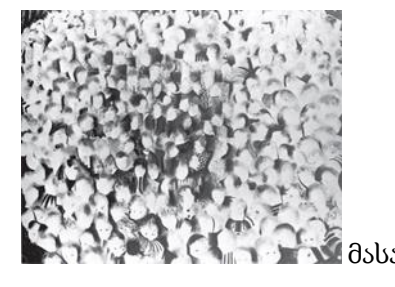

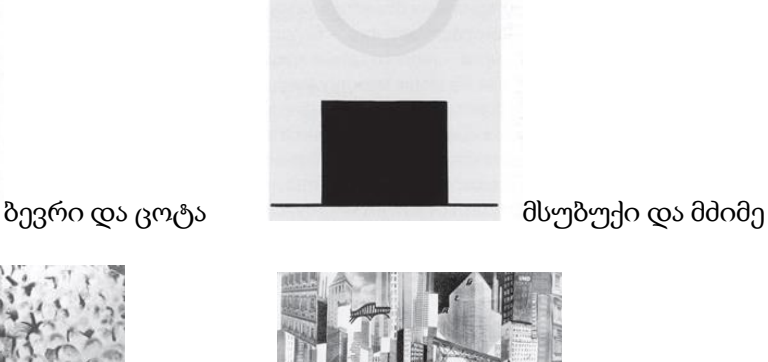

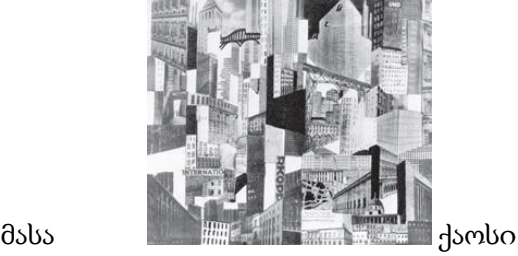

არქიტექტურული და მხატვრული კომპოზიციის სივრცეში ფორმების გამომსახველობის საშუალებებს წარმოადგენს კომპოზიციის კატეგორიები წარმოსახვის ძირითადი და დამხმარე საშუალებებით.

ნახ. 21

წარმოსახვის ძირითადი საშუალებებია: სიმეტრია, ასიმეტრია, რითმი, მასშტაბურობა, პროპორციები, კონტრასტი და ნიუანსი;

სიმეტრია - სიმეტრიულ წარმოსახვით სიბრტყეს, რომელიც კომპოზიციას ორ თანაბარ ნაწილად ყოფს სიმეტრიის სიბრტყე ეწოდება, ის გამოიხატება ხაზით და მას სიმეტრიის ღერძს უწოდებენ.

სიმეტრიის უმარტივესი ფორმაა სარკისებური სიმეტრია, ასევე გვხვდება ცენტრალურ - ღერძული, ხრახნისებური და დიაგონალის მიმართ სიმეტრია. სიმეტრიის მომხიბვლელობა მდგომარეობს ნაწილების თანასწორობაში, დასრულებულობაში. ის არქიტექტურაში ახდენს ორგანიზებულობის, დიდებულობის შთაბეჭდილებას (ნახ. 22).

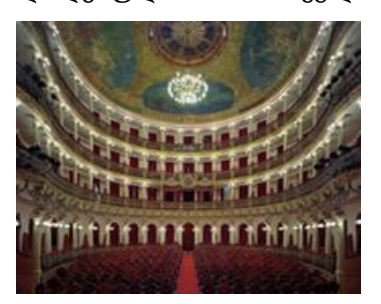

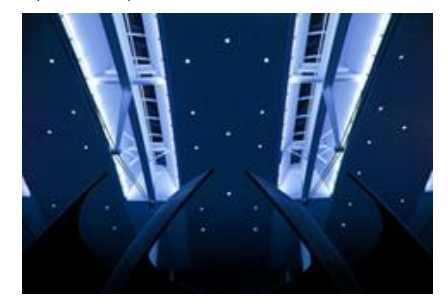

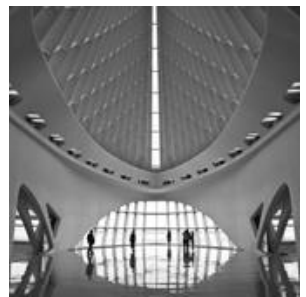

ნახ. 22

ასიმეტრია - თუ სიმეტრიის შემთხვევაში ერთიანობა მიიღწეოდა ნაწილების მსგავსებით ასიმეტრიული კომპოზიციისთვის მთავარი კომპონენტია ხედვითი თანასწორობა. ნაწილების თანადაქვემდებარებულობა წარმოადგენს ასიმეტრიული კომპოზიციის ერთიანობის ძირითად საშუალებას. ასიმეტრიული კომპოზიცია იძლევა ელემენტების განუმეორებელი შეხამების შესაძლებლობას, ეს კი ამძაფრებს მისი გამოსახვის ინდივიდუალურობას.

ე.ი. სიმეტრიის მოხდენილობა მდგომარეობს ნაწილების თანასწორობაში, სტატიკურობაში, დამთავრებულობაში. ასიმეტრიულობა კი სასიამოვნოა განსხვავებული, სხვადასხვა ხასიათის ნაწილების გაწონასწორებით (ნახ.23).

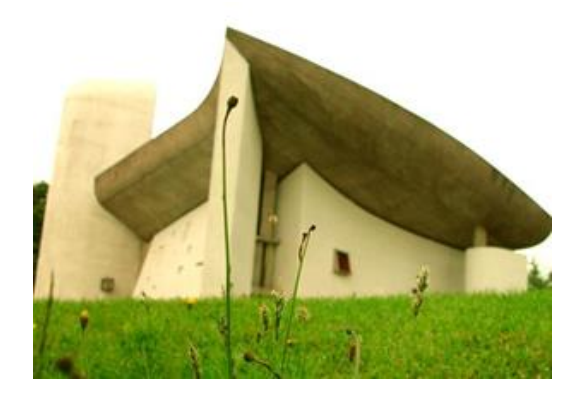

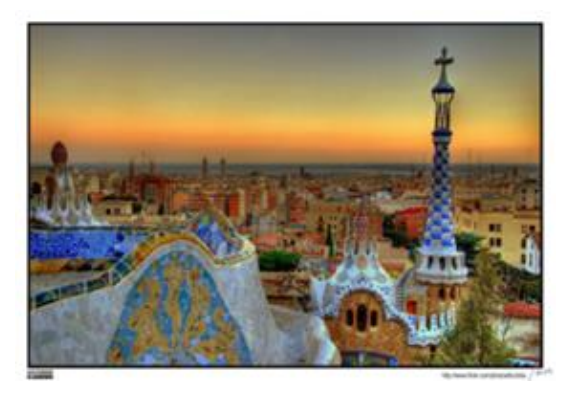

ნახ.23

დინამიკა - ხასიათდება თამამი ფორმებით; მძლავრი კონსტრუქციული რიტმით;

კუთხით დადგმული სიბრტყეებით; ყურადღების კონცენტრაცია მოქმედების ფოკუსურ წერტილშია; მოძრაობით გამოწვეული დინამიური ხაზებით, სინათლით და ძლიერი , მარტივი ფერებით. დინამიზმი ერთ შემთხვევაში განისაზღვრება მოძრაობის მიმართულებით, სხვა შემთხვევაში მისი მიზანია მთავრისადმი ყურადღების მიქცევა (ნახ.24).

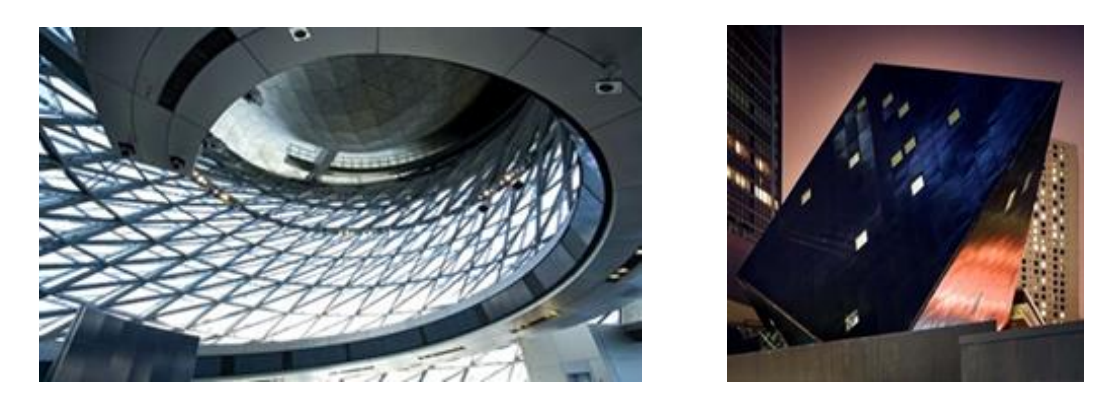

ნახ. 24

სტატიკა - აღნიშნავს, დინამიკის საპირისპიროდ, მხედველობით უძრაობას, სიმშვიდეს (ნახ 25).

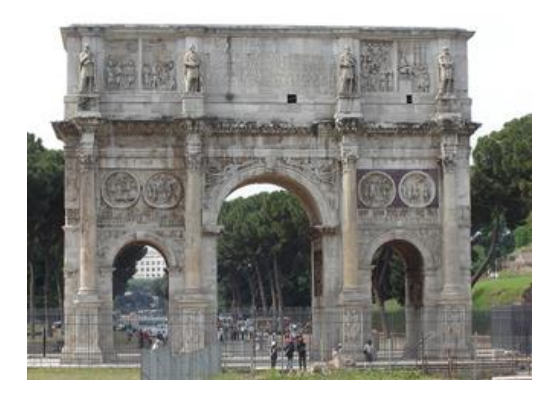

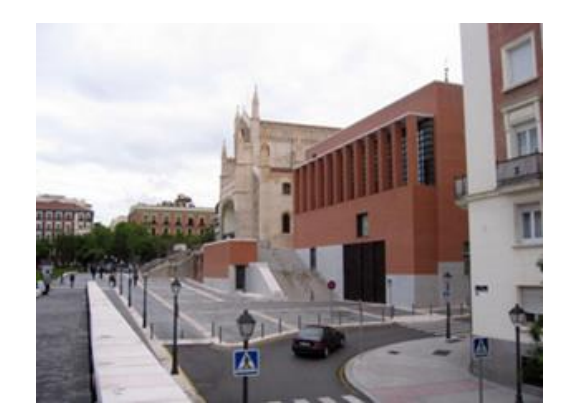

ნახ.25

რიტმი - გამომდინარეობს ძველი ბერძნული სიტყვიდან და ტაქტს თანაზომიერებას ანუ ნაწილებს შორის შეთანხმებულ ზომას ნიშნავს. რითმი დაფუძნებულია წერტილების, ხაზების, გეომეტრიული ფორმების, ლაქების, სივრცეების, სხვადასხვა პროპორციების, ტექსტურისა და ფერთა პალიტრის გამეორებადობაზე და ურთიერთ შერწყმაზე (ნახ.26).

რითმი წარმოიქმნება ელემენტების ტაქტისმიერი გამეორებით, როდესაც იგრძნობა რეგულარულობა თანხვედრაში ვერტიკალურსა და ჰორიზონტალურს შორის, ძლიერსა და სუსტს შორის. ის ასევე შეიძლება გამოვლინდეს მოუწესრიგებლობაშიც თუ ის შეუწყვეტლივ გრძელდება თავისუფლად მიმდინარე მოძრაობით. ყველაფერში რაც კი რითმულია იგრძნობა უსაზღვროდ დიდი ძალა.

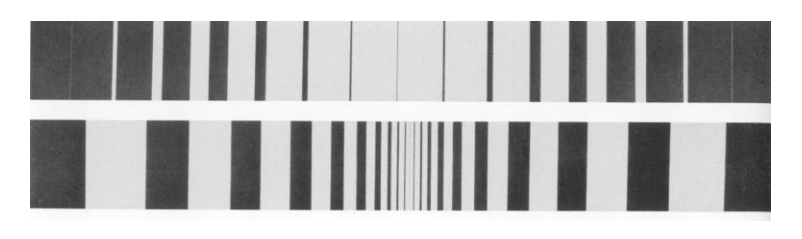

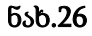

მასშტაბურობა - ეს არის ნაგებობის თანაზომადობა ადამიანის ფიზიკურ ზომებთან. - ერთი და იგივე ზომის ფორმა, მოთავსებული მცირე მოედანზე ან მცირე ფორმებით გარშემორტყმული, უფრო დიდი გვეჩვენება, ვიდრე დიდ მოედანზე, დიდ ფიგურებს შორის. ვერტიკალური ხაზები და ფორმები იმავე ზომის ჰორიზონტალურ ხაზებსა და ფორმებზე უფრო დიდი ჩანს. შესაბამისად ვერტიკალურად დანაწევრებული ფორმა უფრო მაღალი ჩანს, ვიდრე დაუნაწევრებელი ან ჰორიზონტალურად დანაწევრებული (ნახ.27).

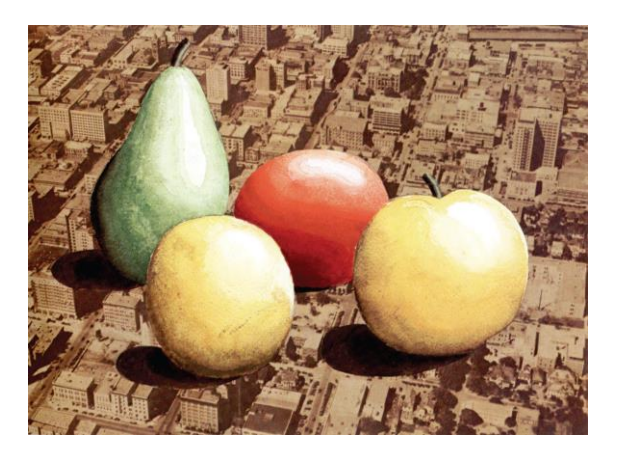

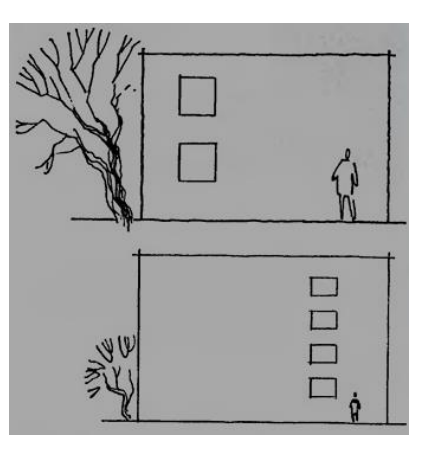

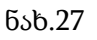

ტექტონიკა - კომპოზიციური საშუალებების ერთობლიობას, რომლებიც წარმოადგენენ და გარდაქმნიან მოცემული არქიტექტურული ნაგებობის კონსტრუქციულ ხასიათს გამომსახველობის მისაღწევად, ტექტონიკა ეწოდება. ის წარმოადგენს არქიტექტურული შენობის ნაწილების, ურთიერთგანლაგებისა და მისი ფორმების, პროპორციების შეფარდების თავისებურებებს (ნახ.28). ტექტონიკის მაგალითები:

ფორმა და სივრცე

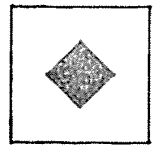

სივრცე სივრცეში

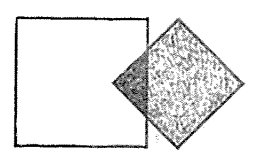

ურთიერთშეღწევადი სივრცეები

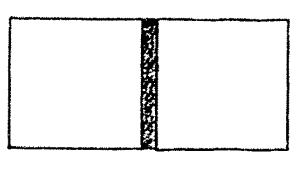

მომიჯნავე სივრცეები

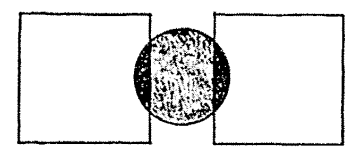

სივრცეები გამაერთიანებელი მესამე სივრცით

### ნახ.28

პროპორციული სიდიდეები - ეს არის განსაზღვრული თანაფარდობა, თანაზომიერება ნაწილებისა ერთმანეთთან და საერთოში მთლიანობასთან (ნახ.29) .

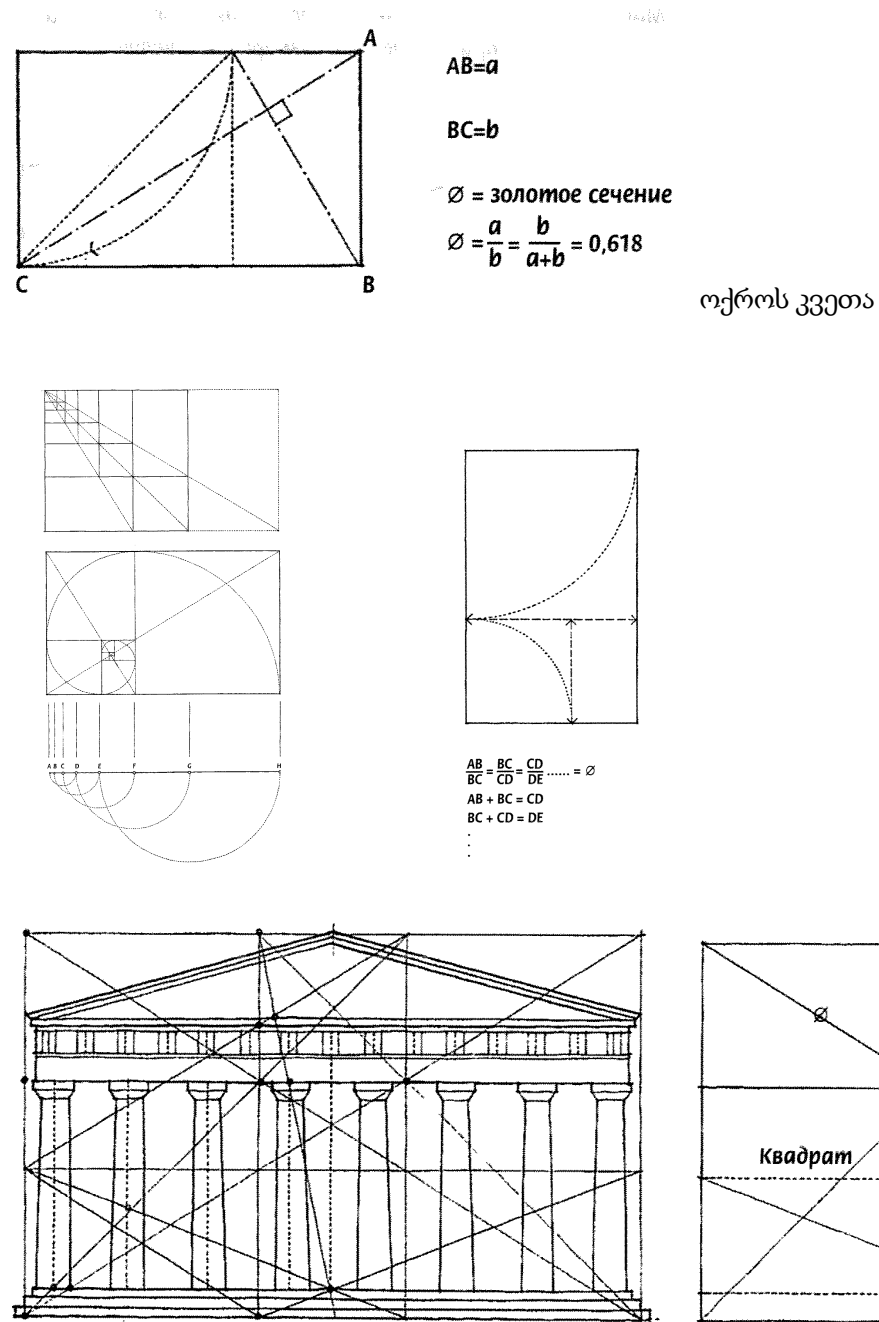

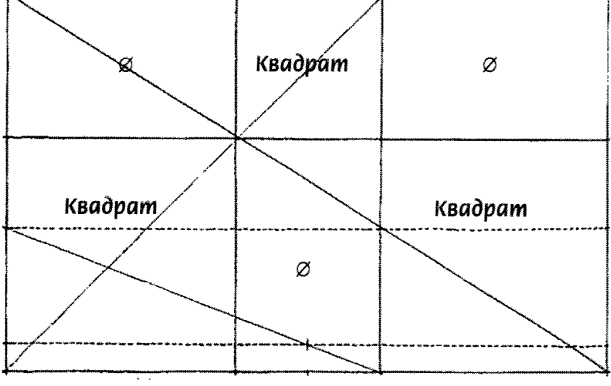

პართენონი - ოქროს კვეთა

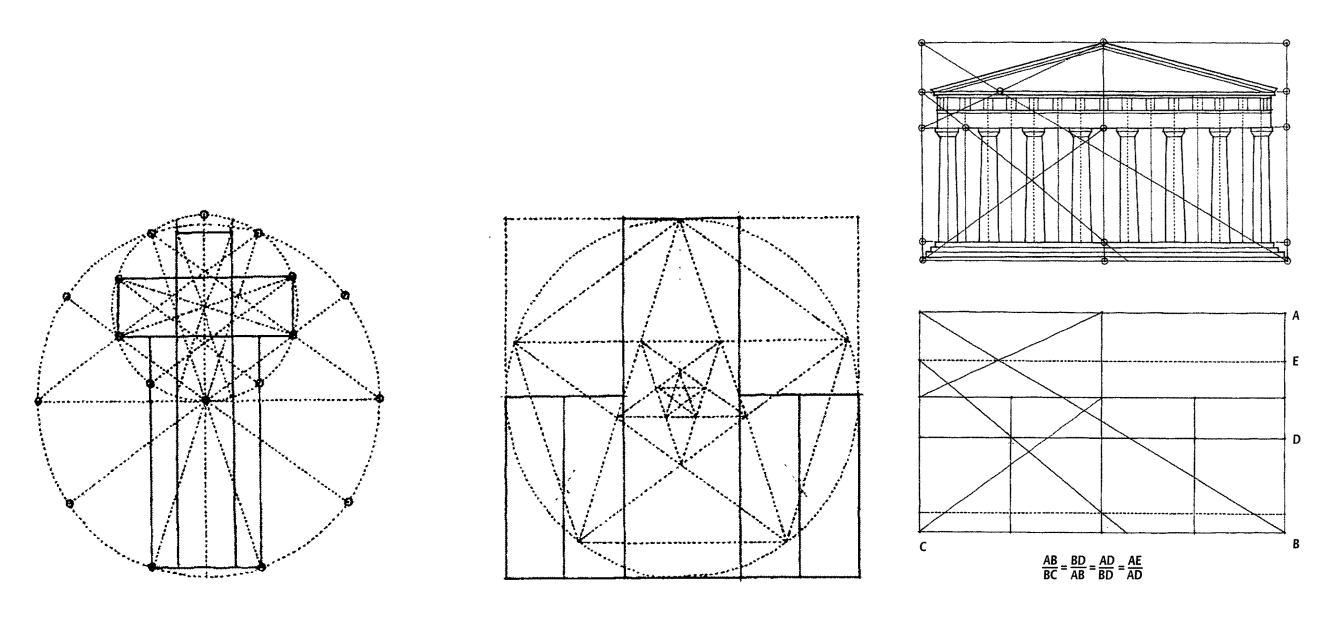

სტანდარტული გოთიკური ტაძრის გეგმა და ჭრილი

#### ნახ.29

კონტრასტი - ეს არის ხერხი, სადაც ფორმები თავისი თანაზომიერებებით მნიშვნელოვნად განსხვავდებიან ერთმანეთისაგან და შესაბამისად ქმნიან აქტიურ და დინამიურ კომპოზიციას. კონტრასტი გამოხატავს ურთიერთსაწინააღმდეგო ვარიანტებს. მაგ. დიდი - პატარა, ვერტიკალური ჰორიზონტალური, ბრტყელი - მოცულობითი და სხვა (ნახ. 30).

კონტრასტში ედრება რომელიმე თვისების ძლიერ განსხვავებული მდგომარეობები /დიდი-პატარას, ვერტიკალური ჰორიზონტალურს, მასიური-სივრცითს, ბრტყელი-მოცულობითს, სიბრტყითირელიეფურს და ა.შ./ დაპროექტებისას ობიექტის საუკეთესო თვისებები შეიძლება გაძლიერდეს კონტრასტის მეშვეობით. კონტრასტში ორიდან ერთ-ერთი ელემენტი გამოკვეთილად უნდა დომინირებდეს მეორეზე / ერთი საგანია მეორე ფონი/, წინააღმდეგ შემთხვევაში როდესაც კონტრასტი თანაბარია ორივე ელემენტისთვის იქმნება მხედველობითი დაძაბულობა და მთლიანად ანადგურებს აღქმის უნარს.

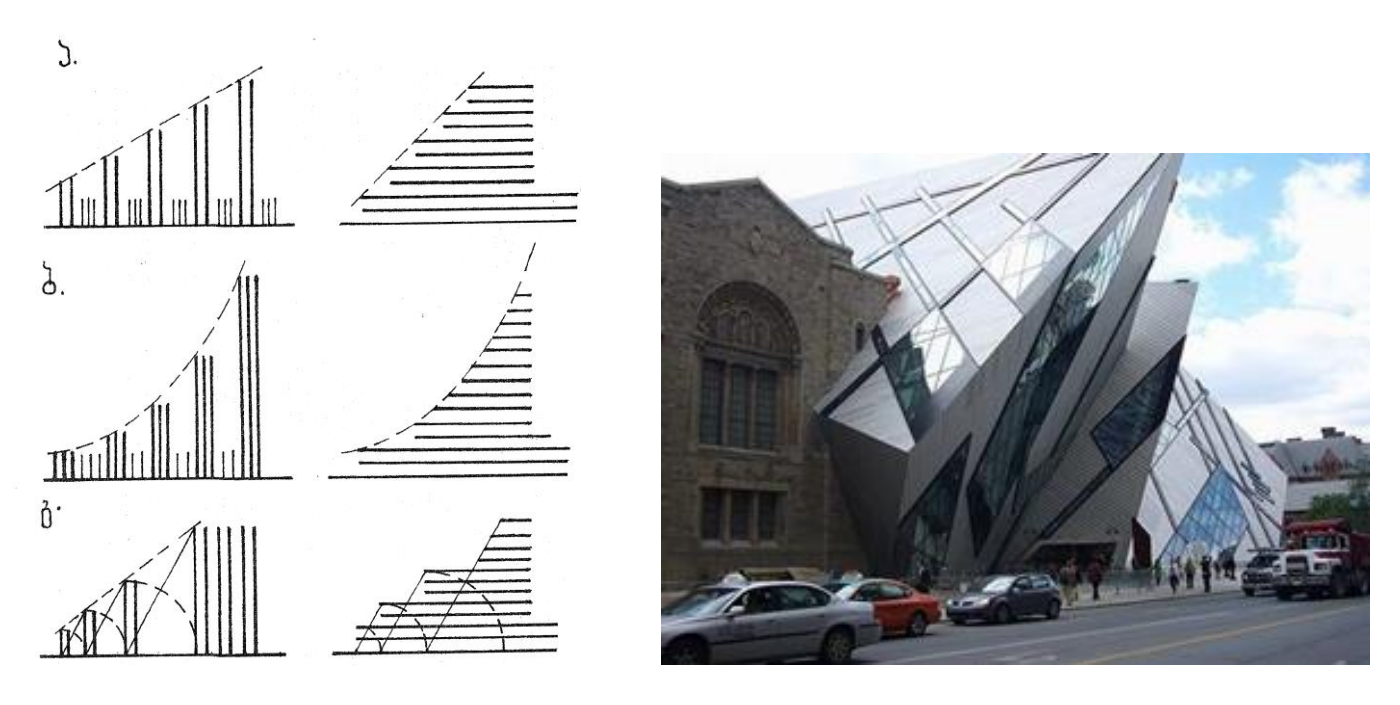

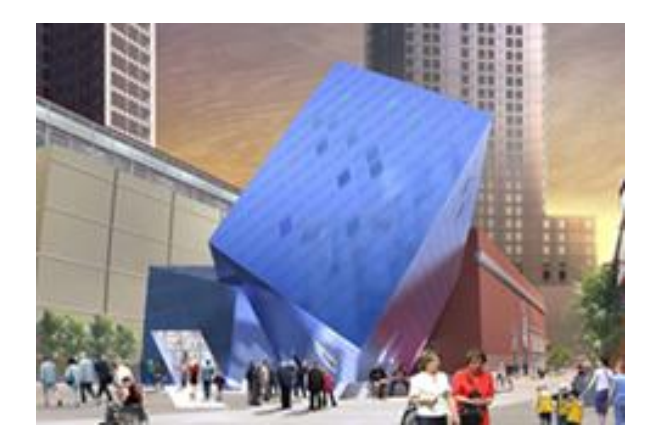

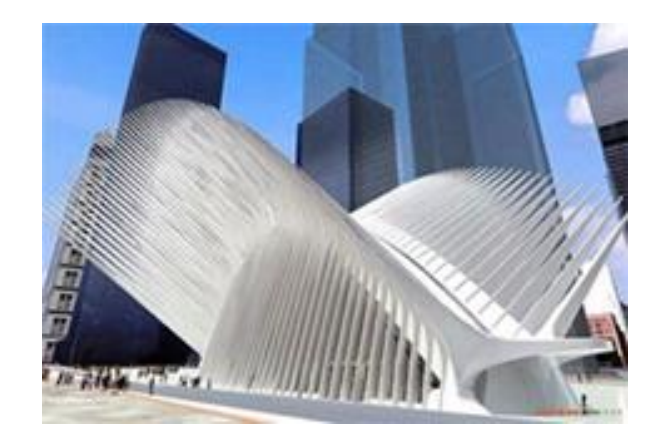

ნახ.30

ნიუანსი - ეს არის კომპოზიციური ხერხი, სადაც შემადგენელი ფორმები თავისი თანაზომიერებებით უმნიშვნელოდ განსხვავდებიან ერთმანეთისაგან და შესაბამისად ქმნიან წყნარ და მშვიდ კომპოზიციას. ნიუანსში მსგავსება უფრო ძლიერად არის გამოხატული ვიდრე განსხვავება (ნახ.31). ნიუანსში ერთმანეთს უპირისპირდება რომელიმე თვისების დაახლოებული მდგომარეობა.

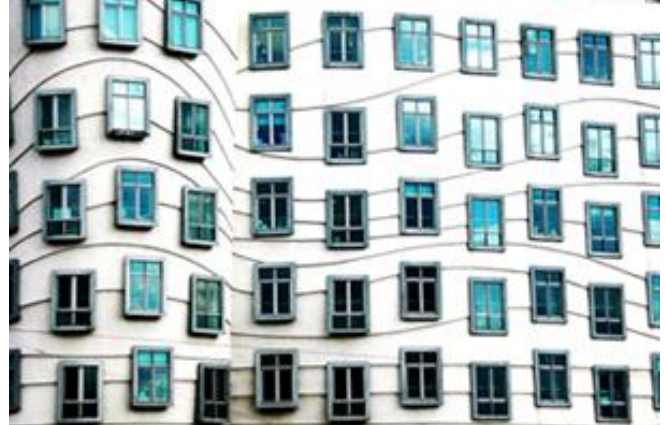

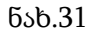

ერთიანობაში, (მთლიანობა, ჰარმონია), გაერთიანებულია იგივეობის და მსგავსების კანონები. ერთიანობის მახასიათებელი ნიშნებიდან უმთავრესია - განსაზღვრულობა, კომპაქტურობა, მოწესრიგებულობა.

მსგავსება - ეს არის კომპოზიციური ხერხი სადაც ჰარმონია მიღწეულია სხვადასხვა ფორმების ერთმანეთთან და მთელთან მიმსგავსებული ელემენტების განმეორებით (ნახ. 32).

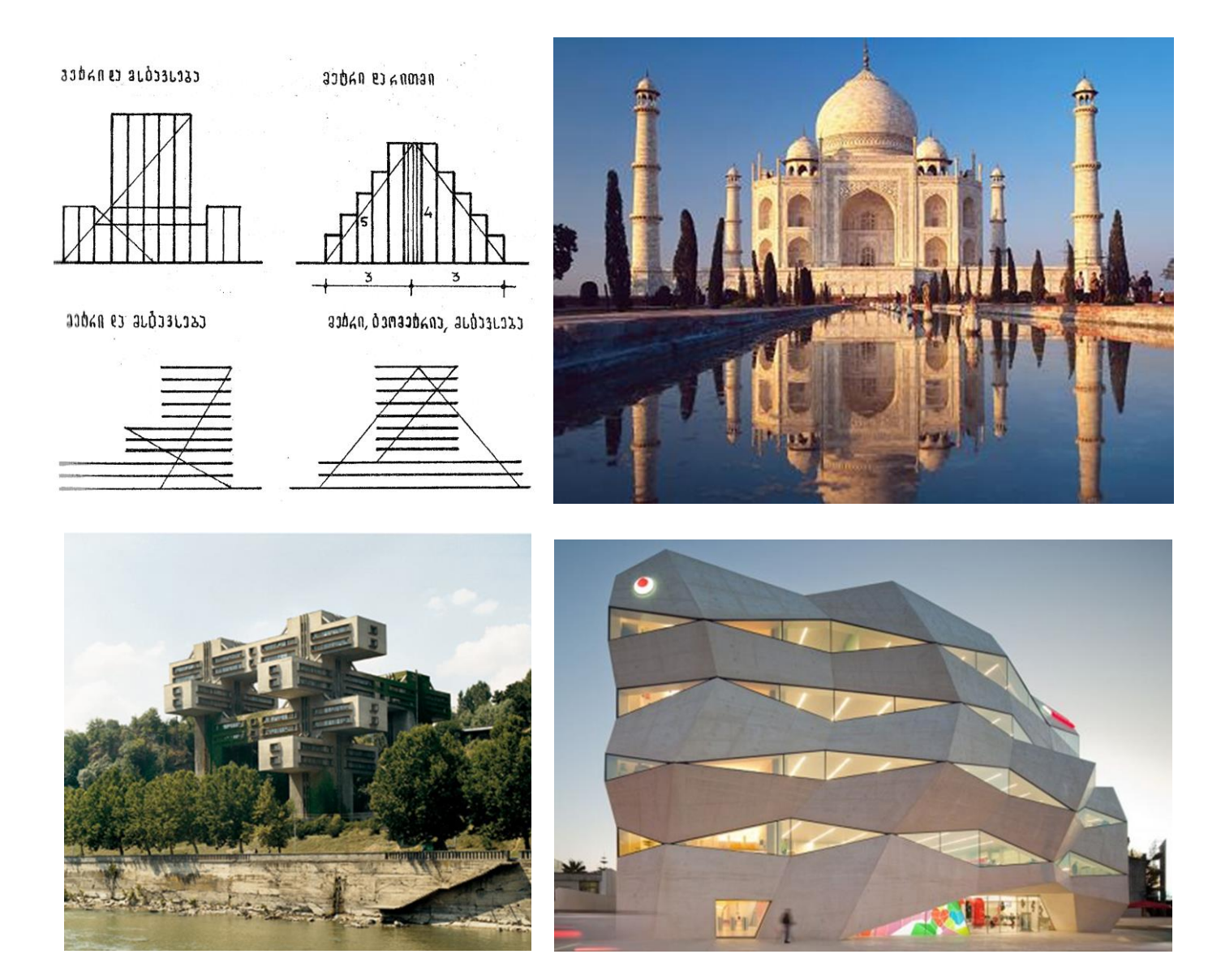

ნახ. 32

თანადაქვემდებარებულობა - მოიცავს სხვადასხვაგვარ, არატოლფასოვან ელემენტებს სადაც აუცილებელია მთავარი ელემენტის გამოვლენა და მისადმი დანარჩენი ელემენტების დაქვემდებარება. მთავარი ელემენტი შეიძლება გამოირჩეოდეს შედარებით დიდი ზომით, მსხვილი ფორმებით, სილუეტის სიმდიდრით პლასტიკურობით, ადგილმდებარეობით საერთო სისტემაში ფერის შეტანით და ა.შ. (ნახ.33)

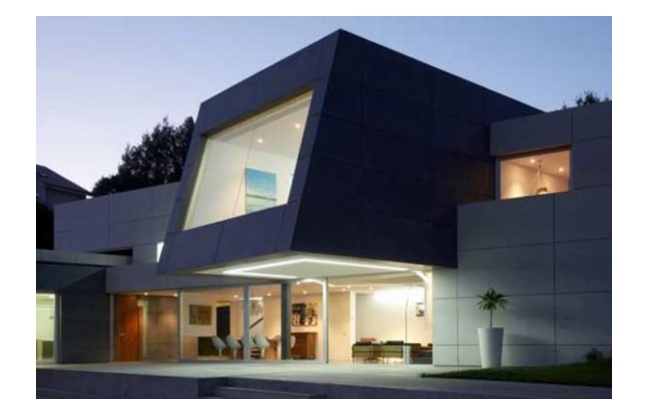

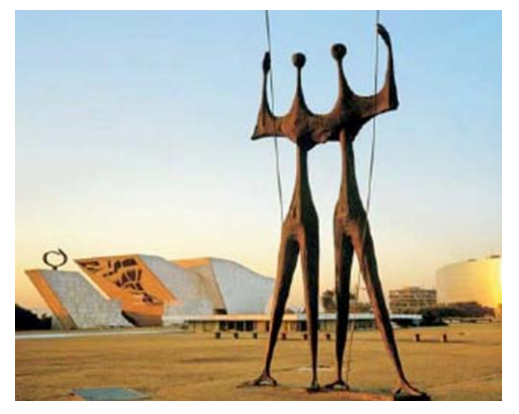

ნახ.33

გაიგივება - მეორდება თვისების მდგომარეობა. / გაიგივებულია ძველბერძნული ტაძრის კოლონები კოლონადაში, მათ შორის ინტერვალები (ნახ.34).

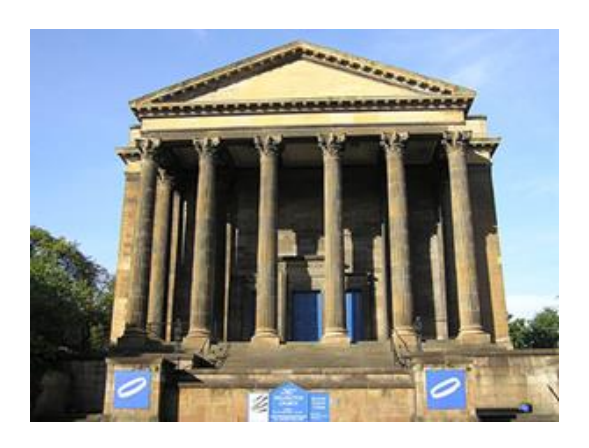

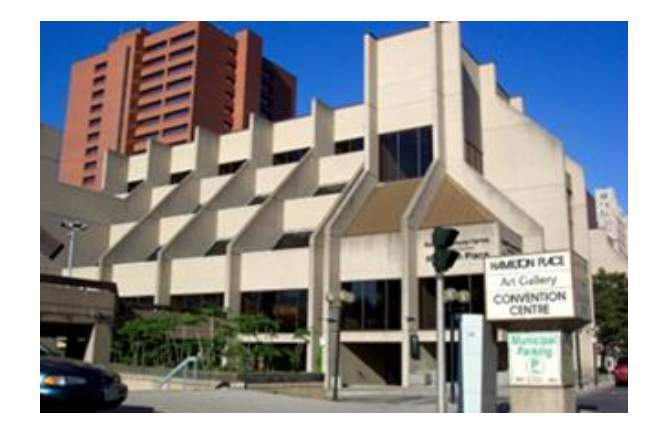

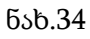

ილუზიები – გამოიყენება ეფექტების შესაქმნელად, რომელიც კომპოზიციის ემოციურ ზემოქმედებას აძლიერებს(ნახ.35).

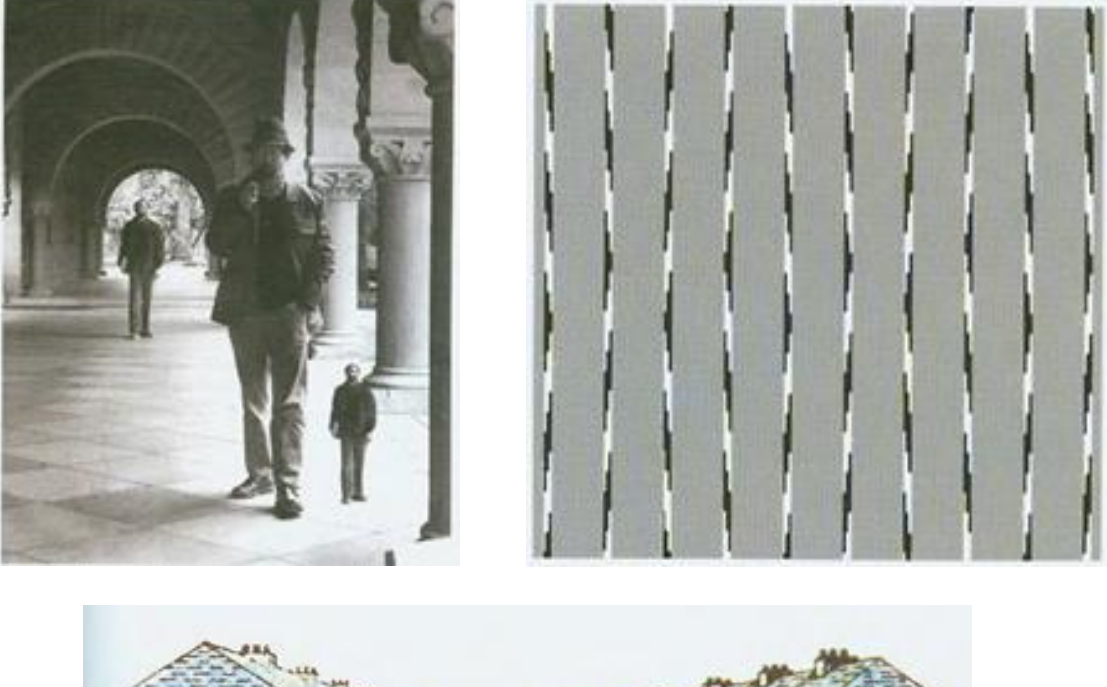

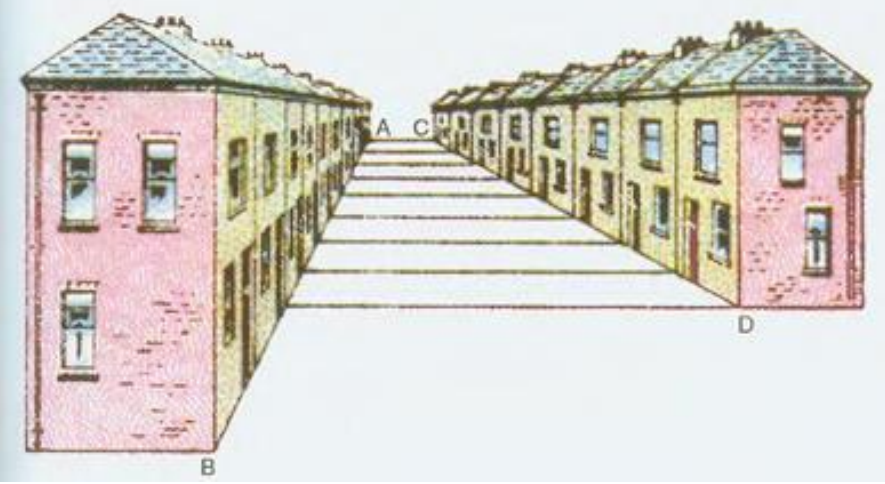

ნახ.35

# 1.2.4. წარმოსახვის დამხმარე საშუალებები: ფერი და განათება, ორნამენტი, ფერწერა, ქანდაკება

– შემოქმედებაში ფერი ესაა ფორმისა და მისი თვისებების (სიბრტყე, მოცულობა, სივრცე)ურთიერთკავშირის პრობლემა, რომელიც "ფორმაწარმომქმნელი"თვისებებით (სივრცული, წონითი და ა.შ.)გამოირჩევა. არცერთი ფორმა არ არსებობს ფერთა სამყაროს გარეშე, ხოლო ფერი – ფორმის სამყაროს გარეშე. ფერი არ არსებობს სინათლის წყაროს გარეშე და მხოლოდ სივრცეში სინათლის სხივის შეტანით გაჩენილი ფერადოვნებით ხდება ფორმის აღქმა (ნახ.36).

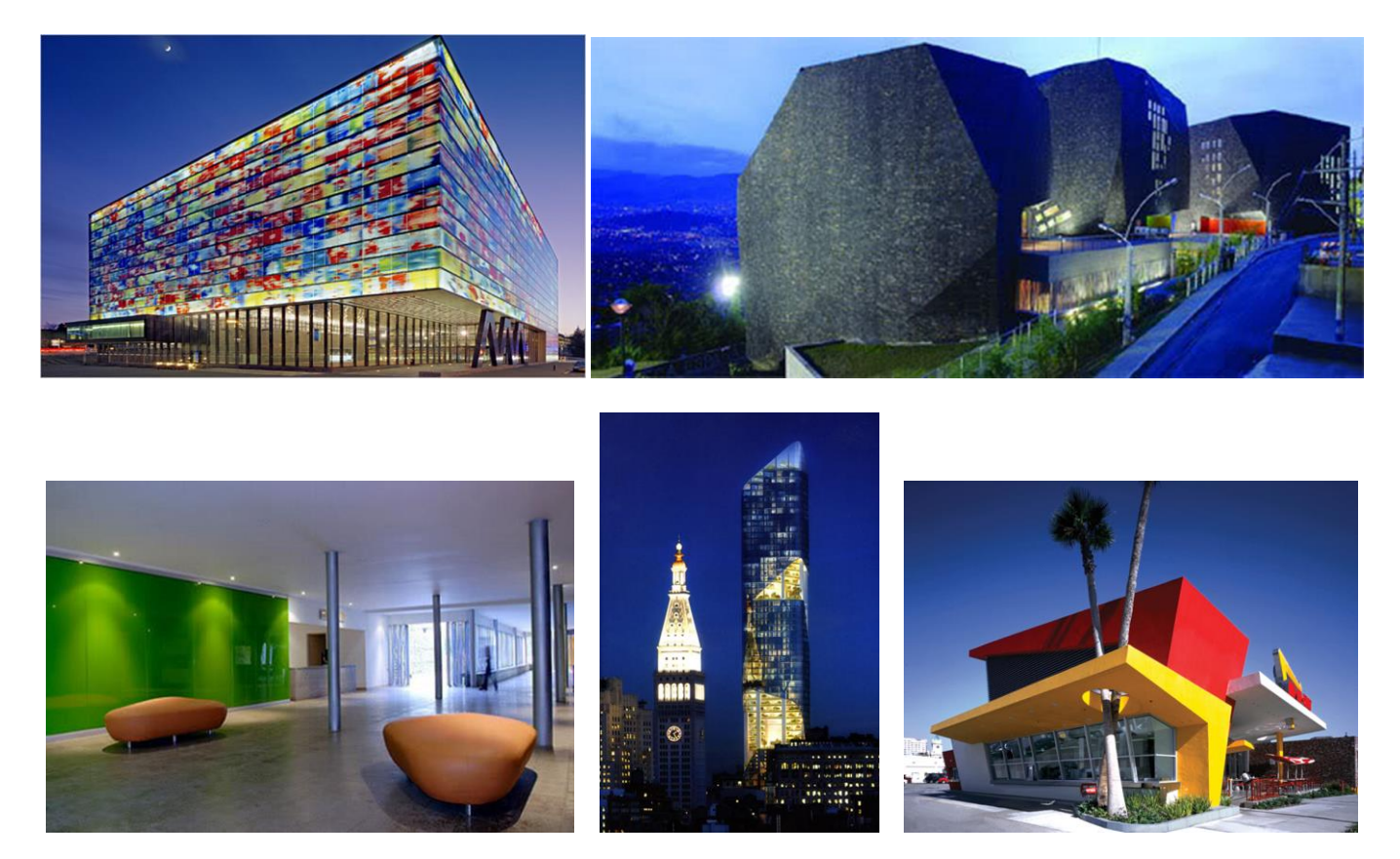

#### ნახ.36

ორნამენტი - მხატვრული, გრაფიკული ან სკულპტურული სამკაულია, რომელიც შედგება გეომეტრიული ფიგურების ანდა სტილიზებული ცხოველების, მცენარეების გამოსახულებათაგან (ნახ.37).

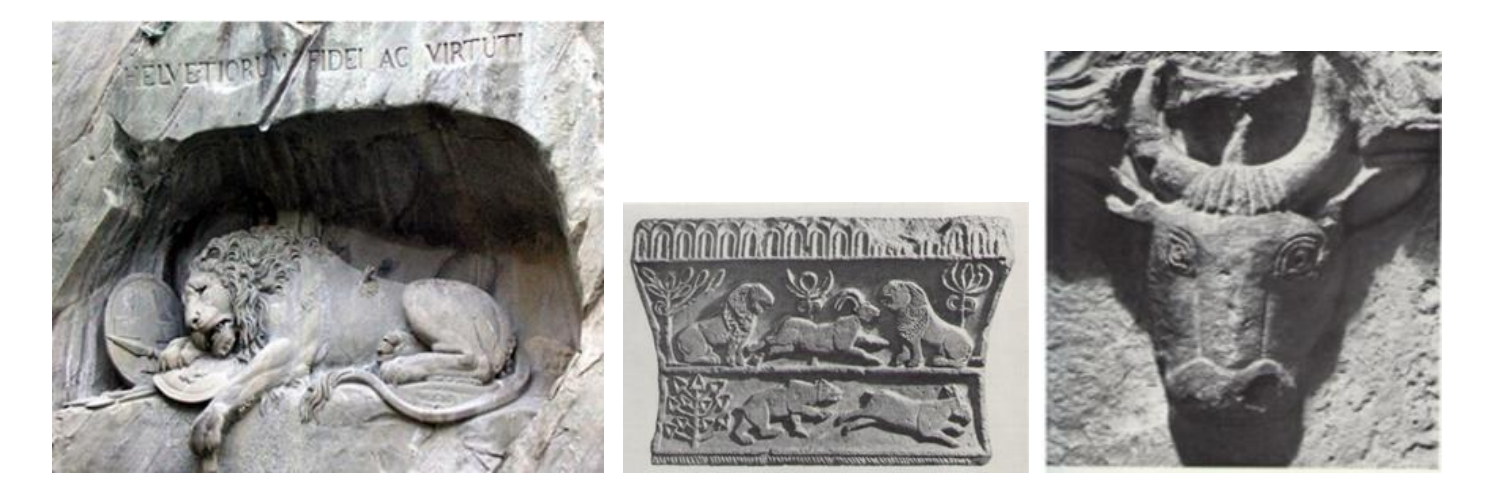

ნახ.37

ფერწერა - სახვითი ხელოვნების სახეა, რომელიც დაკავშირებულია ფერწერული ტილოების შექმნასთან. ფერწერის ძირითადი გამომსახველობითი საშუალება ფერია. სათანადო ფერის საღებავების შერჩევაშეხამება ხდება პალიტრაზე , შემდეგ კი, ფერმწერი ამ საღებავებით ქმნის ფერთა გარკვეულ ერთობლიობას, ანუ კოლორიტს. ფერწერაში გამოიყოფა ორი ძირითადი სახე: მონუმენტური და დაზგური. მონუმენტური დაკავშირებულია არქიტექტურასთან (ნაგებობების კედლებისა და ჭერის მოხატულობა, მათი მორთვა ვიტრაჟებით, მოზაიკით, ფრესკით), დაზგური კი წარმოადგენს ფერწერულ ტილოებს, რომელთაც დამოუკიდებელი მნიშვნელობა აქვთ (ფერმწერი ხატავს უმთავრესად ტილოზე, რომელიც გადაჭიმულია ჩარჩოზე და დამაგრებულია მოლბერტზე, რომელსაც აგრეთვე შეიძლება ვუწოდოთ დაზგა. აქედან სახელწოდებაც - «დაზგური ფერწერა»)(ნახ.38).

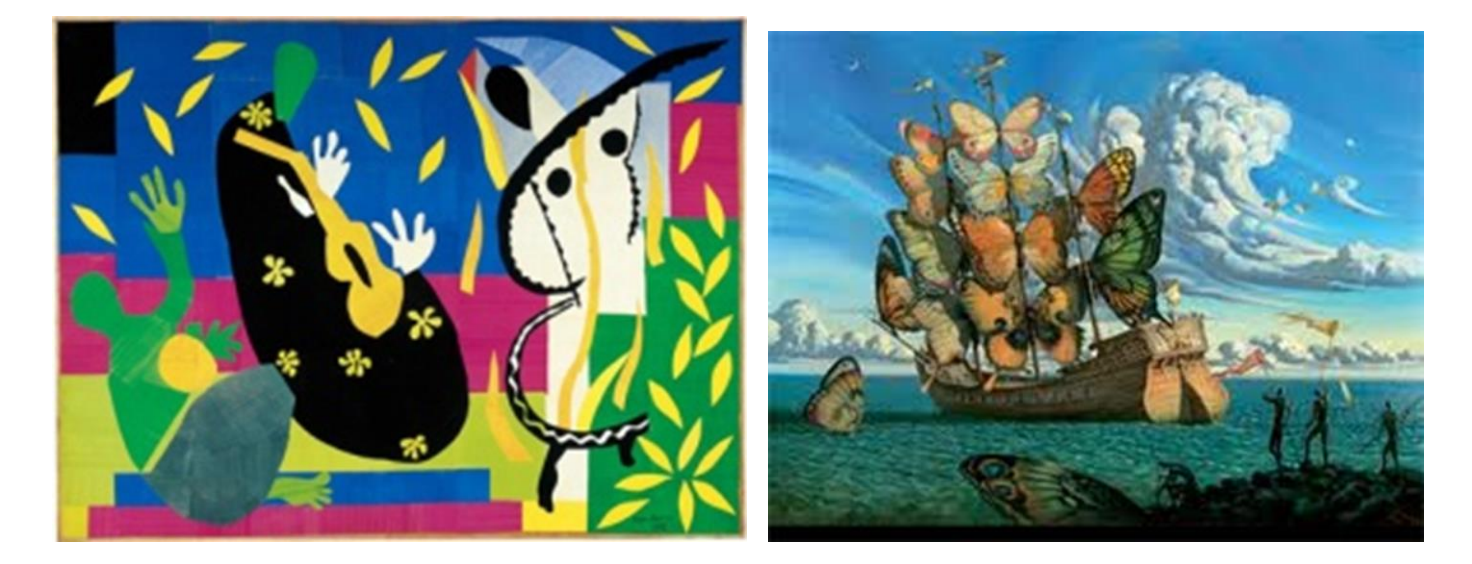

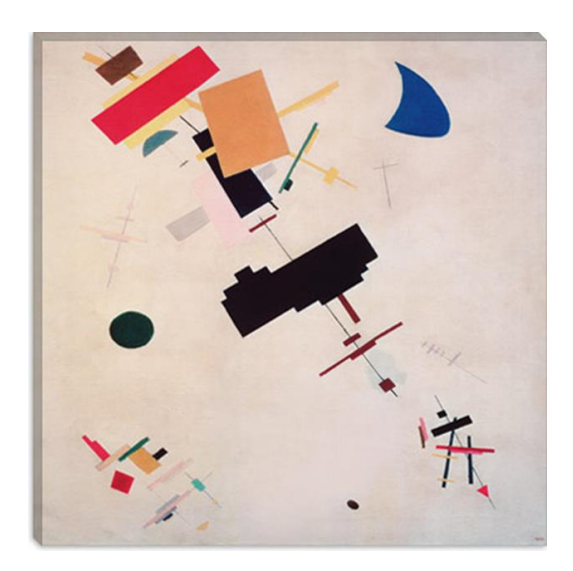

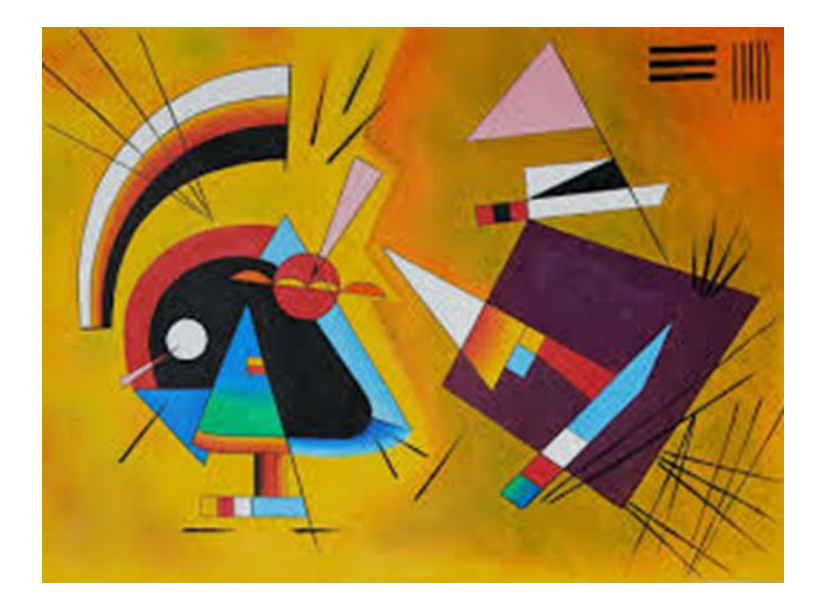

ნახ.38

ქანდაკება - სახვითი ხელოვნების სახე, რომელიც მოიცავს მრგვალ და რელიეფურ გამოსახულებებს, შექმნილს გამოკვეთით, გამოთლით, ჩამოსხმით ან ძერწვით. ისინი საერთაშორისო ენაზე ასევე იწოდებიან სკულპტურად. გამოყოფენ ორი სახის ქანდაკებას. ესენია: მრგვალი ქანდაკება, რომელიც გამიზნულია ყველა მხრიდან აღსაქმელად და რელიეფი, რომელშიც მოცულობითი გამოსახულება სიბრტყეზე მდებარეობს. ჟანრების მიხედვით ქანდაკება იყოფა პორტრეტულ, ყოფით (ჟანრულ), ანიმალისტურ, ისტორიულ და ა.შ. სკულპტურა მრავალთემატურია(ნახ39).

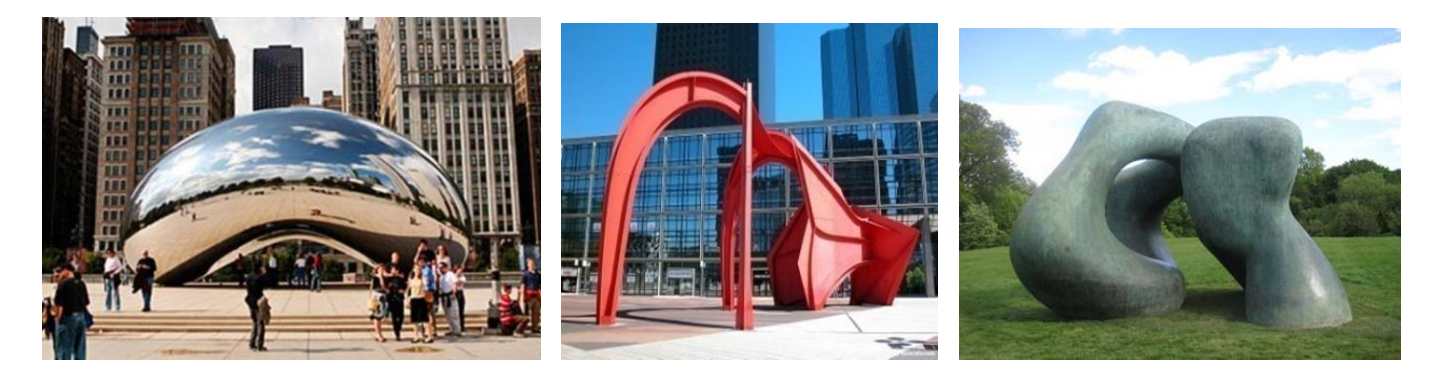

ნახ.39

## 1.2.5. ქანდაკება.

ქანდაკება არის ფორმებისა და მოცულობების ორგანიზება სივრცეში (სამ განზომილებაში), რომელიც ადამიანში ანვითარებს აზროვნების მოცულობით-სივრცულ, ინტელექტუალურ და ასევე ემოციონალურ სფეროებს, რაც ეხმარება მათ სივრცესთან მიმართებაში კომპლექსურად გაიაზრონ და მოაწესრიგონ შენობანაგებობები, ქანდაკებები, ცალკეული ფორმები, ქალაქგეგმარებითი ელემენტები და სხვა(ნახ.40).

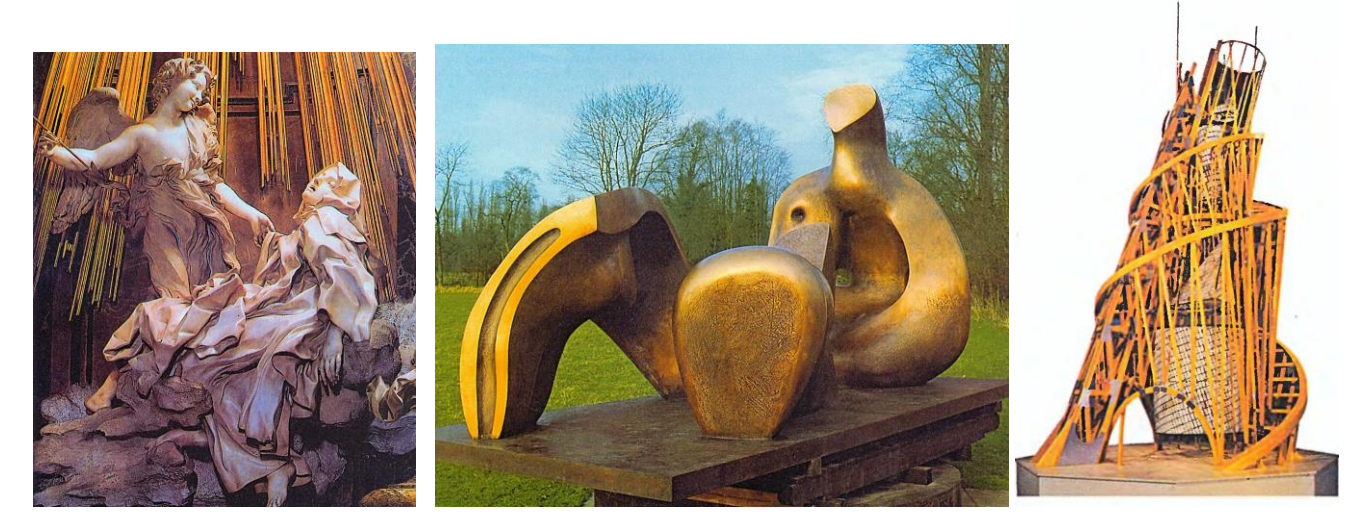

ნახ.40

სკულპტურის ზოგადი კლასიფიკაცია -

გამოსახვის ფორმის მიხედვით, მონუმენტური სკულპტურა, შემდეგი სახისაა:

- მრგვალი (ფიგურული ჯგუფი, ბიუსტი, ნახევარ ფიგურული);
- რელიეფური (კონტრრელიეფი, ბარელიეფი, გორელიეფი);
- პორტრეტულ-მონუმენტური: ფიგურა, პორტრეტი, ნახევარ ფიგურული;
- ალეგორიულ- მონუმენტური;
- სიმბოლურ-მონუმენტური;
- არქიტექტურულ- მონუმენტური;
- მემორიალურიკომპლექსი;
- მობილურ-კინეტიკური;
- ვირტუალური და ციფრული (ინსტალაცია);
- აბსტრაქტული;
- გასართობი და სხვ.

დანიშნულების მიხედვით სკულპტურა შეიძლება იყოს:

მონუმენტური, მონუმენტურ-დეკორატიული, დაზგური, მემორიალური ნაგებობანი,სიმბოლურმონუმენტური სკულპტურა, არქიტექტურული მონუმენტები,არქიტექტურაში გამოიყენება როგორც მრგვალი ქანდაკება, ისე რელიეფი (რელიეფი შეიძლება იყოს გორელიეფის ან ბარელიეფის სახით, ან ბრტყელი, კედლის სიბრტყეზე ამოკაწრული). ქანდაკება გამოიყენება როგორც ინტერიერში ასევე ექსტერიერში.

დღეს, აშკარად აქცენტირებულია ნაგებობის სკულპტურულ-გამომსახველობითი პრიორიტეტულობა(ნახ.41).

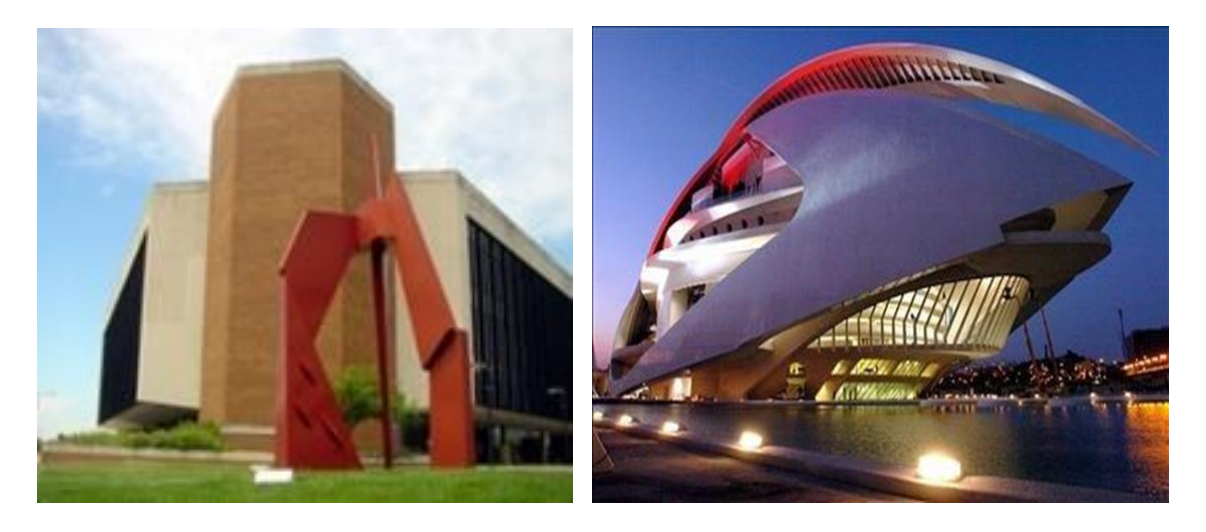

ნახ.41

ძერწვის მახასიათებელი თვისებების ელემენტები:

ძერწვა ეწოდება ტექნიკას, როდესაც ქანდაკება სრულდება რბილი მასალისაგან. ის რადიკალურად განსხვავდება მაგარი მასალების დამუშავებისაგან. მაგალითად როდესაც ქანდაკება ითლება მაგარი მასალებისაგან, ასეთ შემთხვევაში ხდება ზედმეტი მასის მოცილება და თითქოს ხდება მასში ე.წ. ჩამწყვდეული ფორმის განთავისუფლება. თიხაში ან პლასტილინში მუშაობისას ფორმა არც იჭრება და არც იკვეთება, არამედ იძერწება. აქ თანდათან ედება მასალა ერთმანეთს, მანამ სანამ არ მიიღწევა სასურველი მოცულობა.

ქანდაკება სპეციფიური დარგია და ამ სფეროში სახელმძღვანელოსთან უპირატესობა პედაგოგს ენიჭება, მოსწავლისა და პედაგოგის ურთიერთ კავშირს , რომელიც დაფუძვნებულია პრაქტიკულ მუშაობაზე.

მოცულობა და მასა -როგორც წესი ყველა ქანდაკების დათვალიერება შესაძლებელია ყველა კუთხიდან და სწორედ მისი ზომა და ფორმა გადმოსცემს მოცულობის შეგრძნებას.

გამომდინარე ზომიდან, ყოველ საგანს გააჩნია საკუთარი მოცულობა,

ზოგადათ ქანდაკების შექმნისას გათვალისწინებული უნდა იყოს მთლიანი(სრული) მოცულობის საერთო მასა.

ფორმა - ქანდაკების შექმნის პირველივე ეტაპზე აუცილებელია ფორმის სივრცეში წარმოდგენა. საჭიროა წარმოვიდგინოთ, თუ როგორი იქნება ქანდაკება ქვედა და ზედა ხედვის წერტილებიდან, აგრეთვე წინხედიდან, უკანა ხედიდან და გვერდხედიდან.

ხაზი - ეს არის ელემენტი რომელსაც გრაფიკულ ნახატს უკავშირებენ, მაგრამ მას არანაკლები დატვირთვა აქვს ქანდაკებაშიც, კერძოდ როგორც წესი თიხაში ან პლასტილინში შესრულებული ქანდაკებების მდგრადობა შესაბამისი კარკასით მიიღწევა. კარკასის სწორად გათვლილი ხაზოვანი მოხაზულობის გარეშე რთული იქნება კონკრეტული ქანდაკებისთვის საჭირო პლასტიკის მიღწევა.

ზომა -მასშტაბი - ქანდაკების ზომების შერჩევა საჭიროებს განსაკუთრებულ მიდგომას, კერძოდ გარე სივრცისთვის განკუთვნილი ქანდაკებები დიდი ზომებით და მონუმენტალურობით გამოირჩევიან, სხვა შემთხვევაში ის დაიკარგება და შეუმჩნეველი იქნება გარემოს ლანდშაფტის ფონზე. შენობის ინტერიერისთვის განკუთვნილი ქანდაკებები შედარებით მცირე ზომებით წარმოჩინდებიან.

ზედაპირი - ქანდაკების ზედაპირი (შესრულების სიზუსტე კონკრეტულად დასმული ამოცანიდან გამომდინარე) ბევრად განსაზღვრავს ნაწარმოების სრულფასოვნებას;

რელიეფი - რელიეფი წარმოადგენს ნახატისა და მოცულობით სამ განზომილებიანი ქანდაკების შუალედურ მდგომარეობას. ყველა მხრიდან მისი დათვალიერება არ ხდება. ასეთი ტიპის ქანდაკებები გამოირჩევიან როგორც დაბალი ასევე მაღალი რელიეფით.

### ძერწვის ეტაპები:

საწყისი მეცადინეობისათვის მიზანშეწონილია ძერწვა დაიწყოთ მარტივი გეომეტრიული სხეულებით და შემდეგ მათი სხვადასხვა კომბინაციებით, მაგალითად კუბით, პრიზმით, ცილინდრით და სხვა.

ასეთი მიდგომით გამოგიმუშავდებათ ცოდნა სიბრტყის, მოცულობის, სივრცისა და ფორმის აგებულებაზე.

პირველი რაც უნდა გააკეთოს მოსწავლემ კარგად უნდა შეისწავლოს გამოსაძერწი სხეული, მისი მისი ფორმები, ზომები და პროპორციები. აიღეთ თიხის ან პლასტილინის ნაჭერი ნაკლები მოცულობის ვიდრე ნატურაშია გამოსაძერწი სხეული. დადეთ დაფაზე, მასას მიეცით საერთო ფორმა სხეულის პროპორციების გათვალისწინებით, თანდათან მიამსგავსეთ ნატურის ფორმას. ამავე დროს დაიცავით ზომების სისწორე, სადაც

დასამატებელია დაუმატეთ, რაც ზედმეტია ჩამოაჭერით, სამუშაო სრულდება თქვენი თვალთახედვით.

ქანდაკების შესასრულებლად იმის და მიხედვით თუ რა მასალაში აპირებთ ქანდაკების შესრულებას დაგჭირდებათ ძერწვისათვის - მასალა თიხის ან პლასტილინის სახით და კარკასის შესაქმნელად შესაბამისი დამხმარე ინსტრუმენტები - მავთული, ხის მასალა,....

პლასტილინის ან თიხის ნაჭრების მომზადება: სამუშაოდ მოდელის შესასრულებლად საჭიროა პლასტილინის დარბილება ან თიხისდასველება იმისათვის რომ მასალა გახდეს საშუალოდ რბილი, მიმყოლი რათა თავისუფლად შეძლოთ ხელით სხვადასხვა ფორმების შესრულება (ნახ.42).

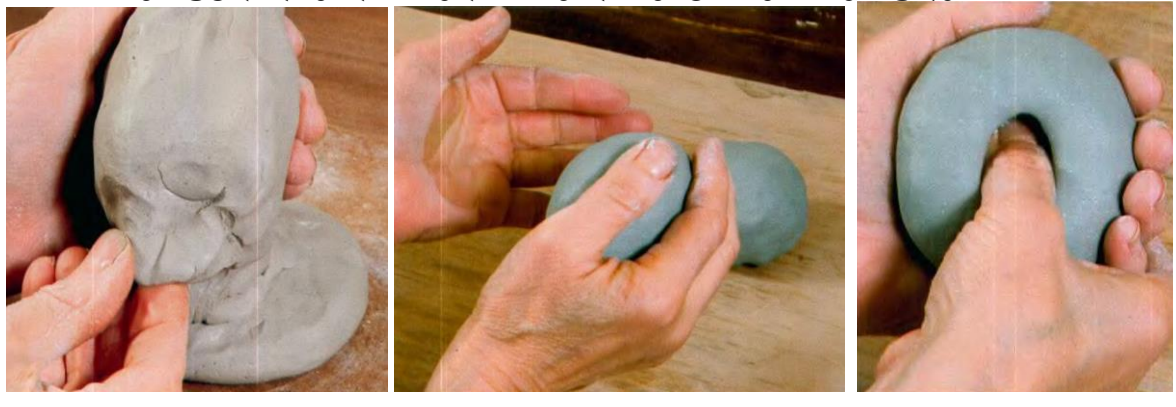

ნახ.42

მასშტაბისა და ზომების განსაზღვრა: კონსტრუქციული კარკასის მომზადება მოდელისათვის შესაბამის მასშტაბში(ნახ.43).

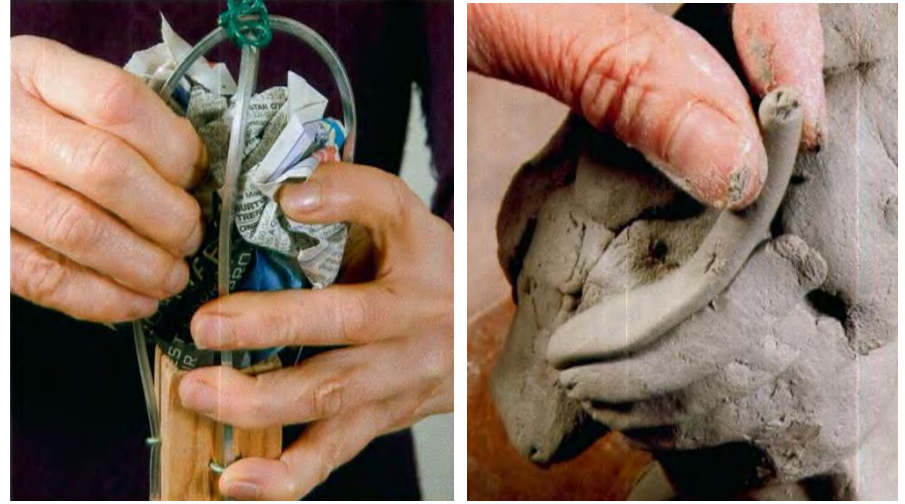

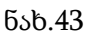

ფორმის გამოძერწვა.გამოსაძერწი საგნის ან საგნების პროპორციების განსაზღვრა თვალის ზომით, დაზუსტება და მიყვანა საბოლოო დამუშავებამდე - ფორმის გამოძერწვამდე (ნახ.44).

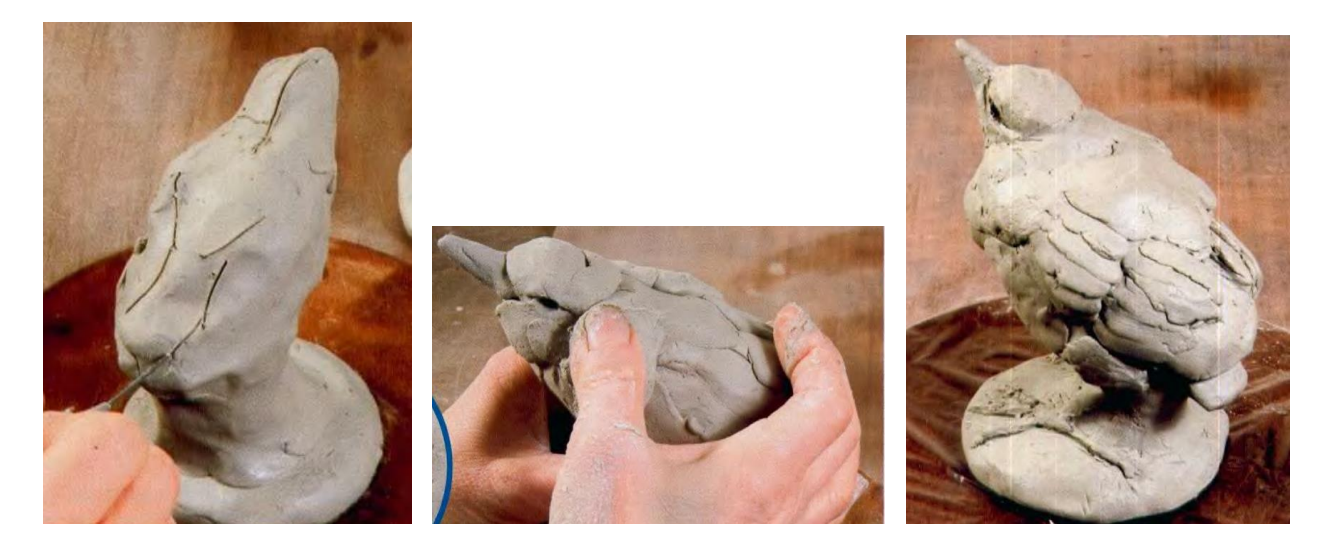

ნახ.44

შემდეგი ეტაპია რამოდენიმე გეომეტრიული სხეულის ერთ კომპოზიციაში გაერთიანება და ასეთი სახით გამოძერწვა. გეომეტრიული სხეულებისაგან შემდგარი კომპოზიციის ძერწვის პრინციპი ერთი და იგივეა, მხოლოდ ამოცანა იმაში მდგომარეობს,რომ ისინი ერთად უნდა გამოძერწოთ ერთ დაფაზე. ასეთი სახის დავალება ანვითარებს მოსწავლის თვალსაწიერს საგნების განლაგებაზე სივრცეში,მოცულობის, მასის, ფორმის ურთიერთშერწყმით.

### 1.2.6. გრაფიკული ნახატი

გრაფიკული ნახატი ეს არის აზროვნება - ხატვის ხელოვნება გადმოცემული ხაზებით, შტრიხებით (უსაღებავოდ).

გრაფიკული ნახატის თანმიმდევრული შესრულება მიმდინარეობს ოთხი სტადიის საშუალებით -

1. სწორად ხატავს(ასრულებს) გრაფიკული ნახატის I სტადიას:

სხვადასხვა გეომეტრიული სხეულისაგან შემდგარი კომპოზიციის აგების თანმიმდევრობა:

სტადია.: ქაღალდზე მოვნიშნოთ გეომეტრიული სხეულების კომპოზიციის გარე წერტილები, გამოსახულების განსათავსებლად განვსაზღვროთ ცენტრი, მოვნიშნოთ სიმაღლე, კუთხეების ძირითადი წერტილები, პროპორციულობის გათვალისწინებით (ნახ.45).

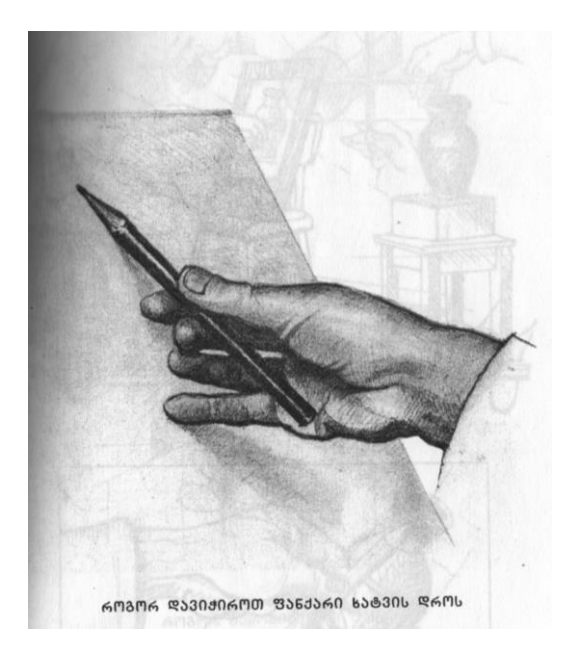

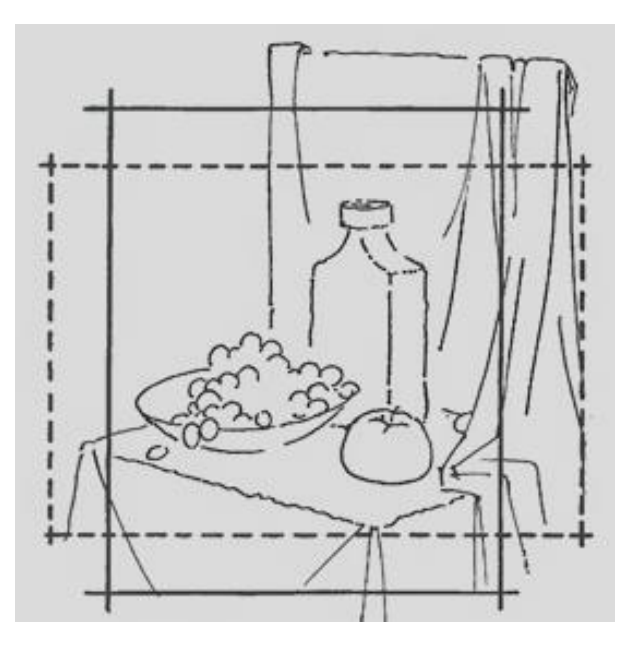

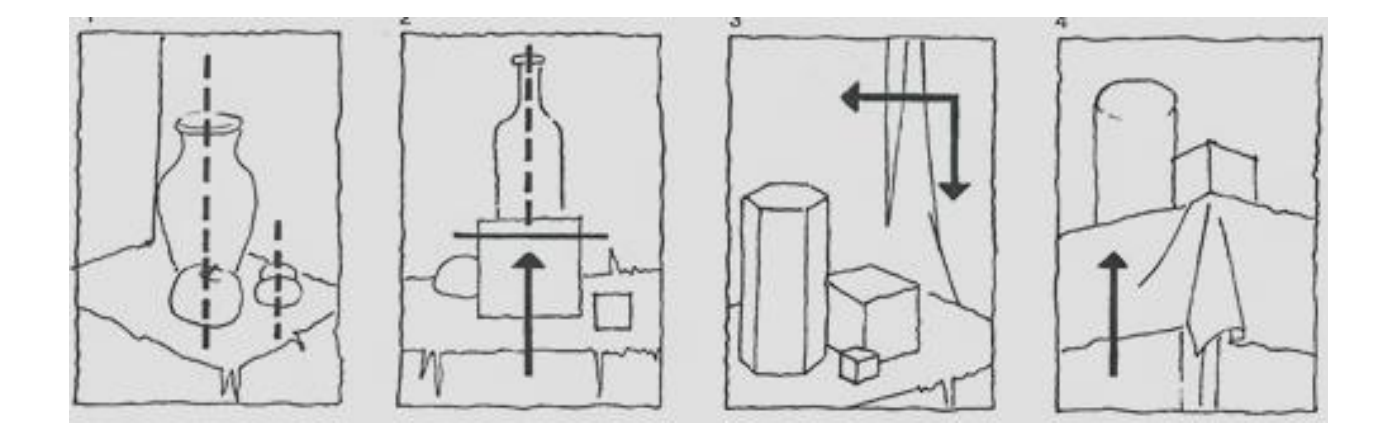

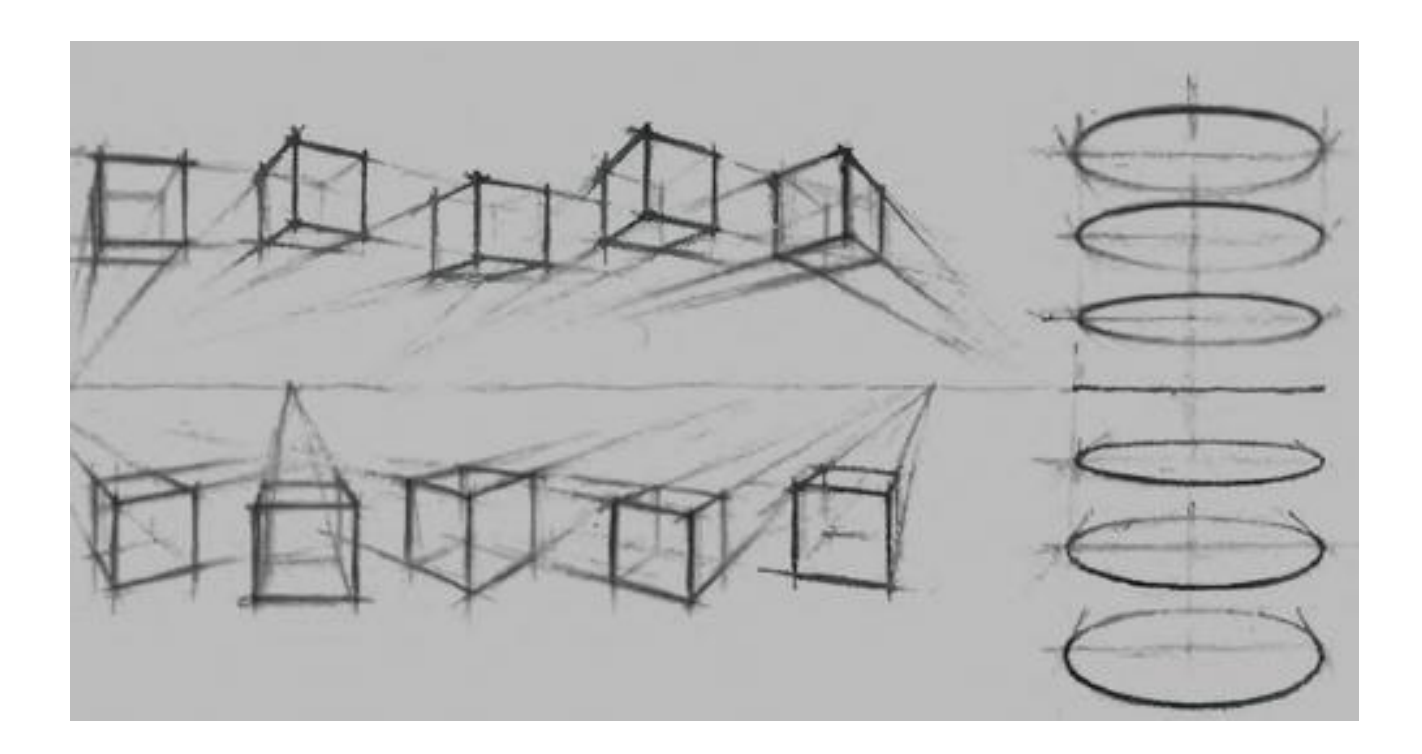

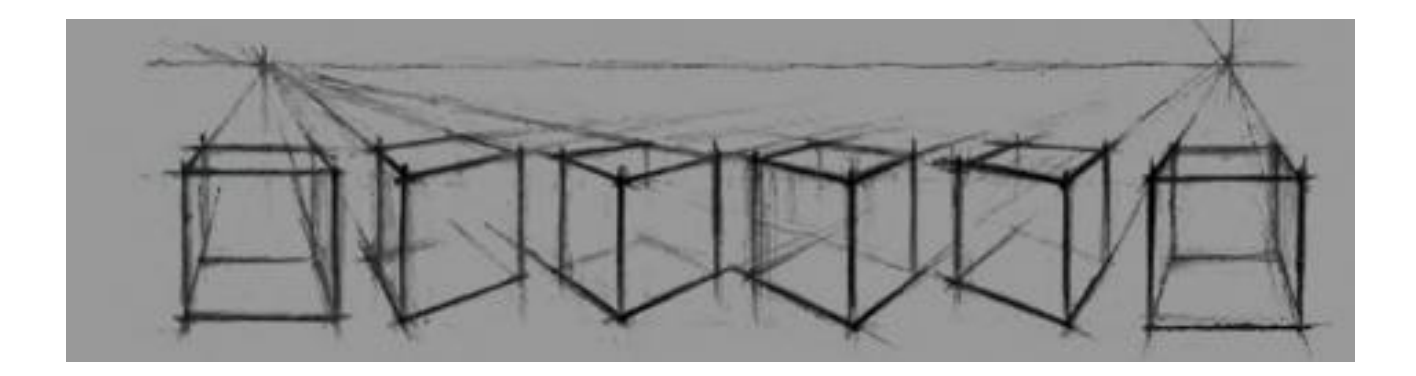

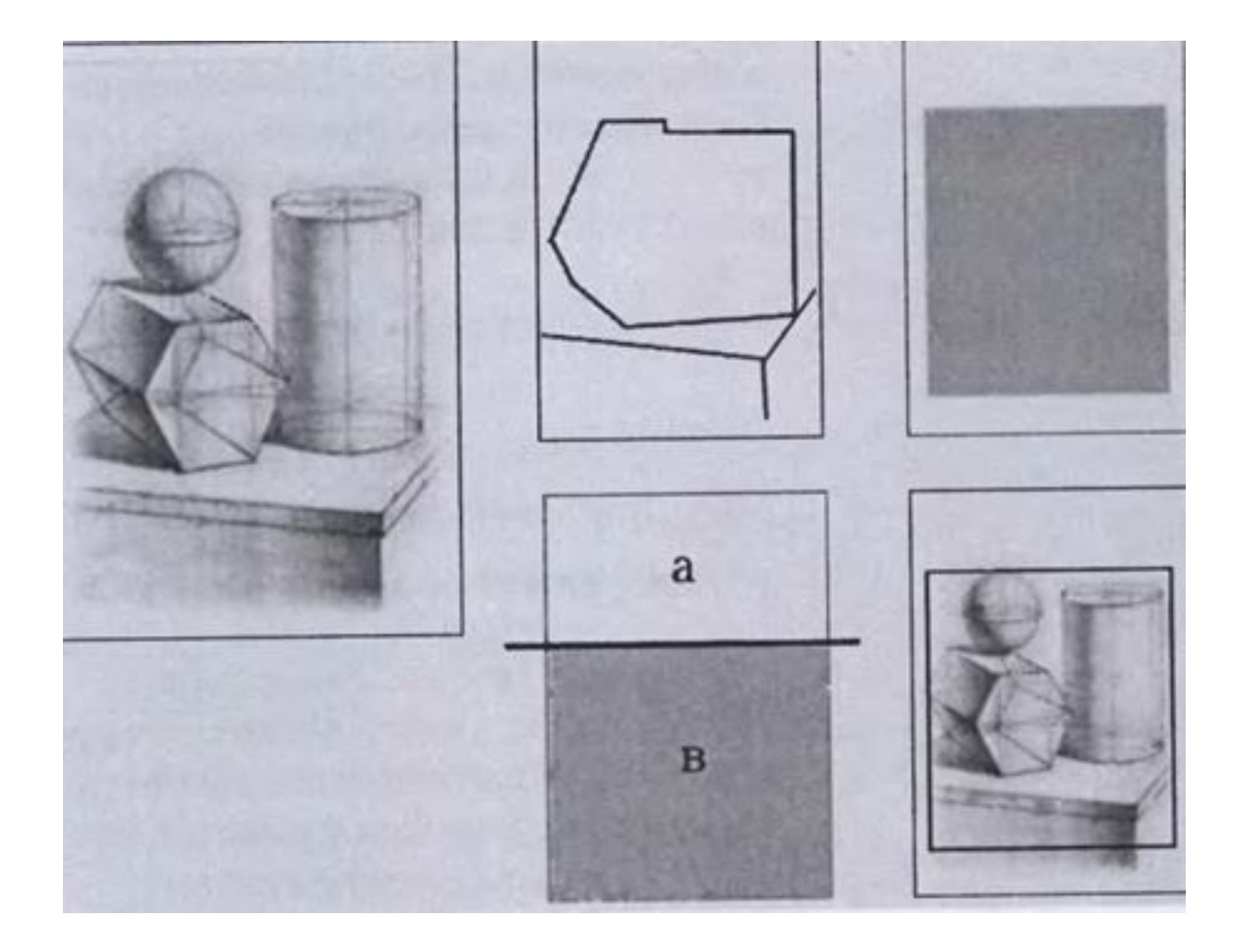

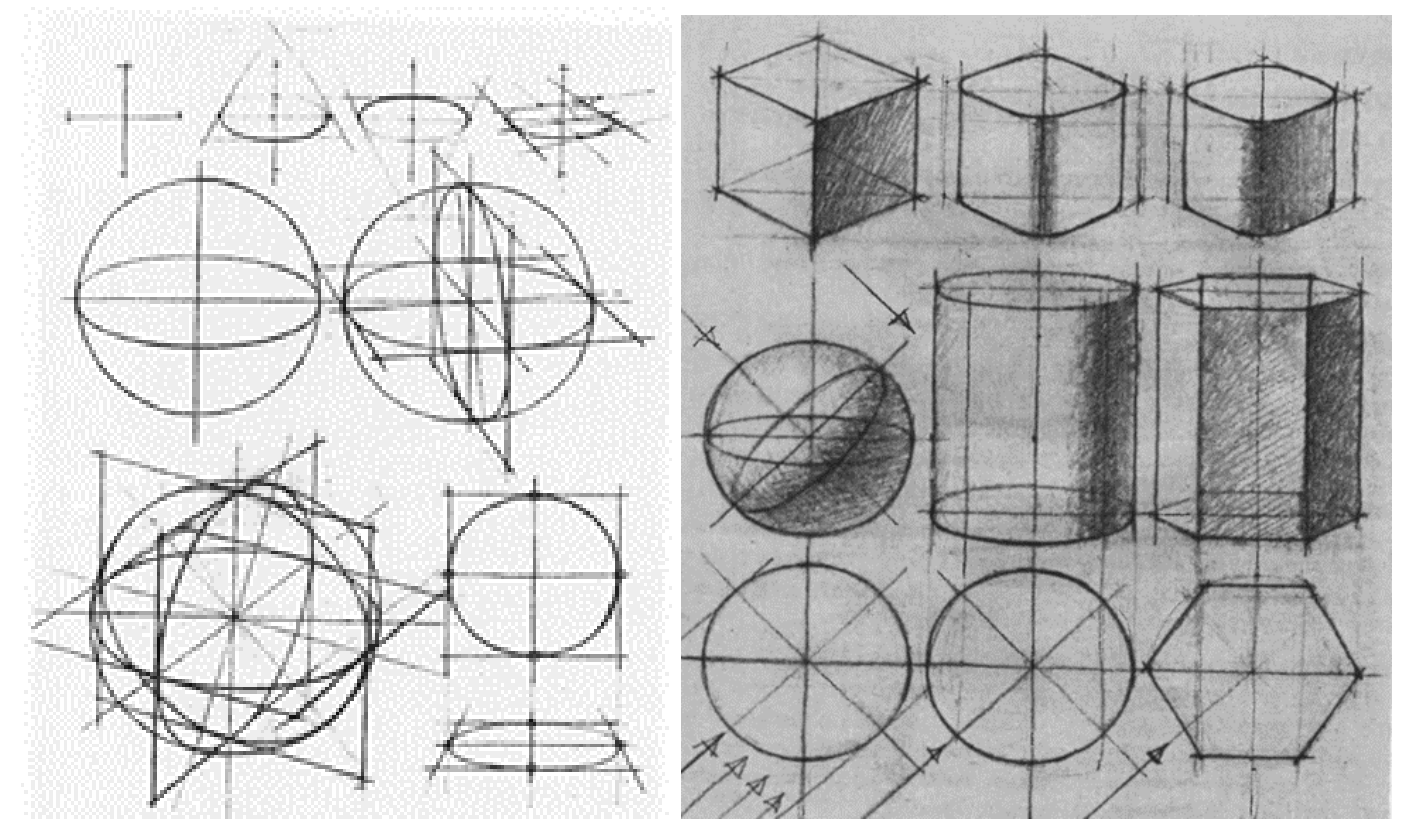

ნახ.45

2. სწორად ხატავს(ასრულებს) გრაფიკული ნახატის II სტადიას:

სხეულების კონსტრუქციული ჩახატვა მსუბუქი ხაზებით, საკვანძო მონაკვეთებისა და ჰორიზონტის გათვალისწინებით (ნახ.46)

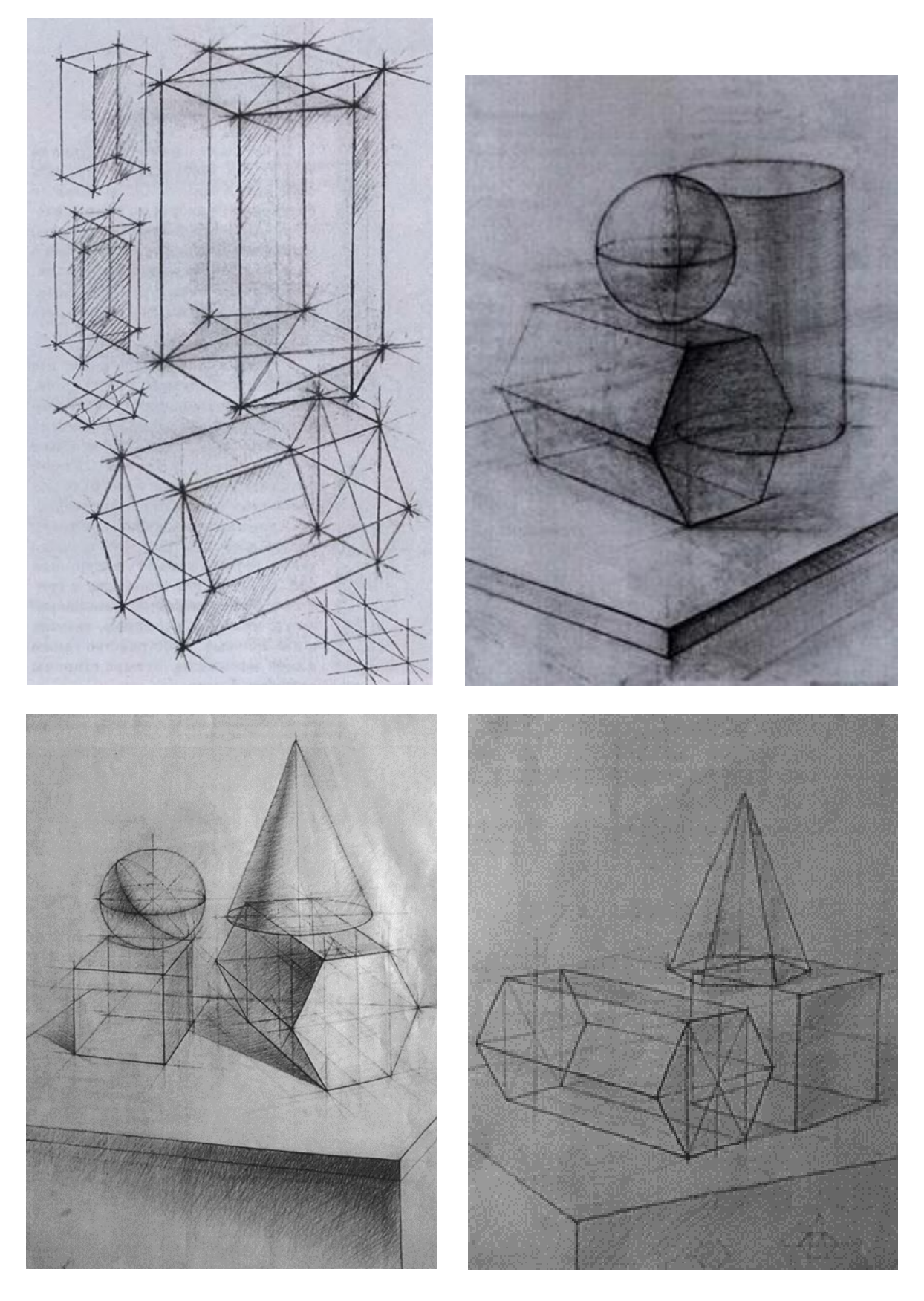

ნახ.46

3. სწორად ხატავს(ასრულებს) გრაფიკული ნახატის III სტადიას:

აგებული გამოსახელების დაზუსტება (პროპორციები), ისინი მკაფიო ხაზებით უნდა მოინიშნოს, განისაზღვროს საკუთარი ჩრდილების დამახასიათებელი ადგილები, დაცემული ჩრდილების შესატყვისი ადგილებით (ნახ.47).

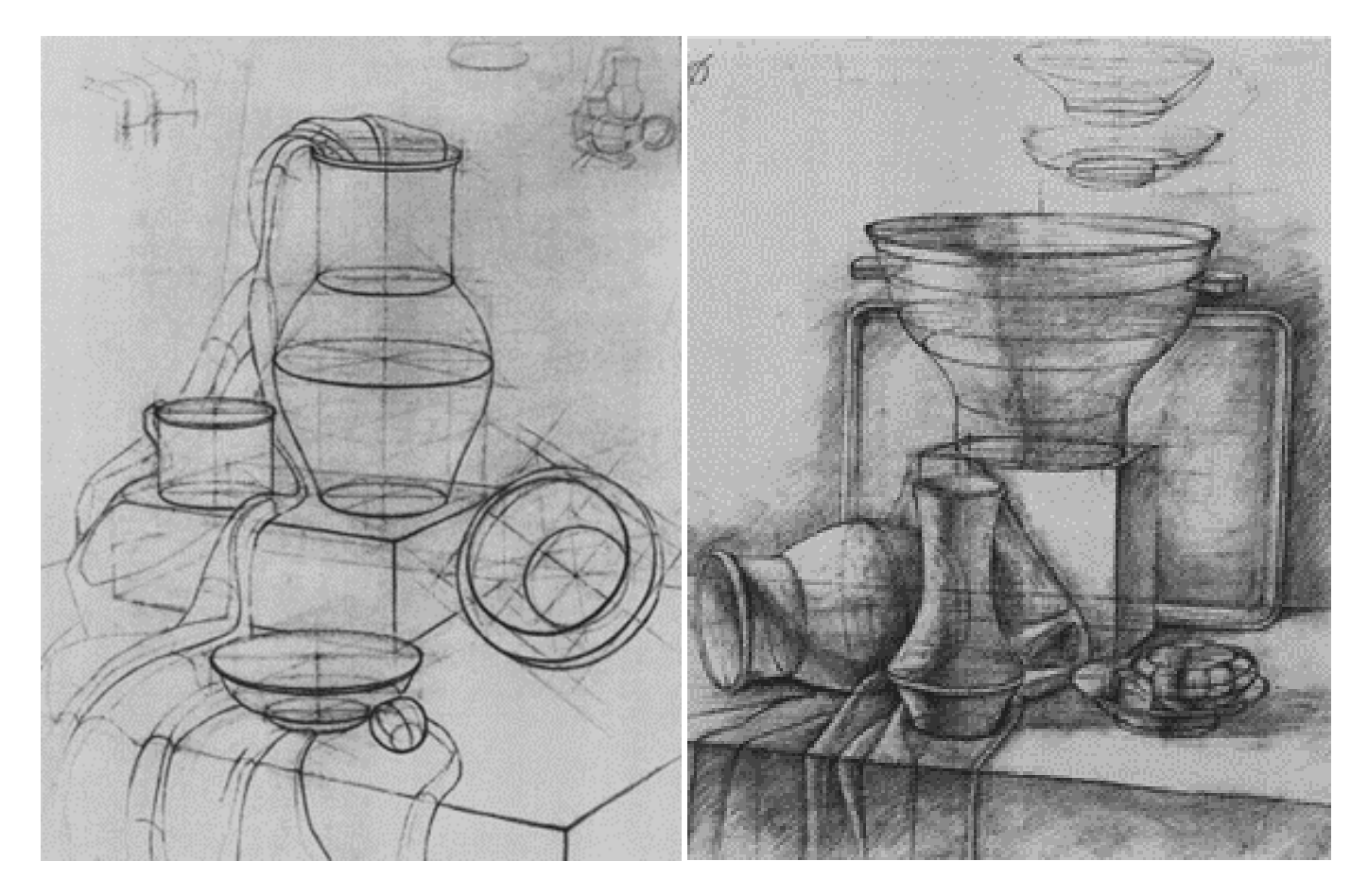

ნახ.47

4. სწორად ხატავს(ასრულებს) გრაფიკული ნახატის IV სტადიას:

გადაწყდეს ტონალური ურთიერთდამოკიდებულებანი, საკუთარი ჩრდილების დასმა, დაცემული ჩრდილების და ფონის განსაზღვრა (ნახ.48).

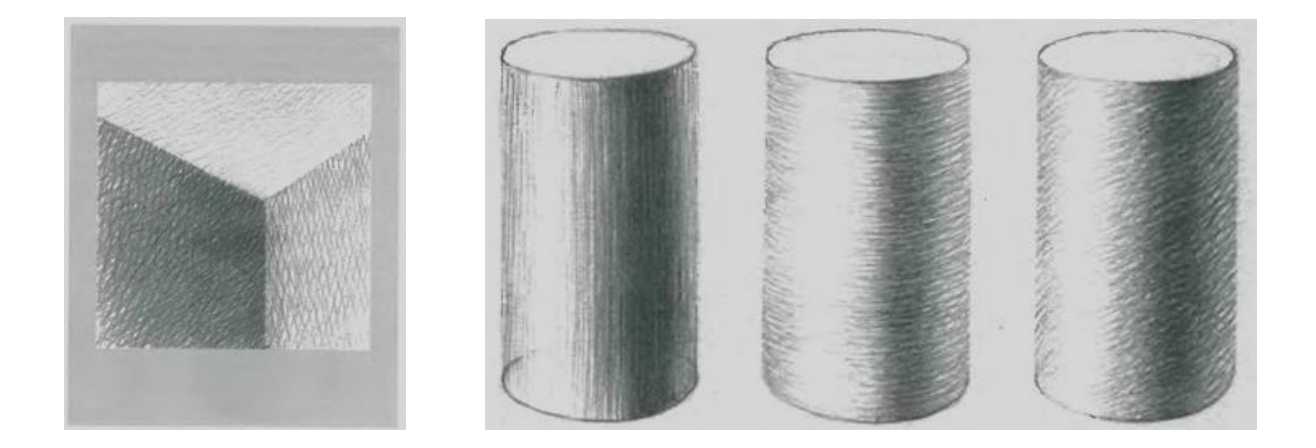

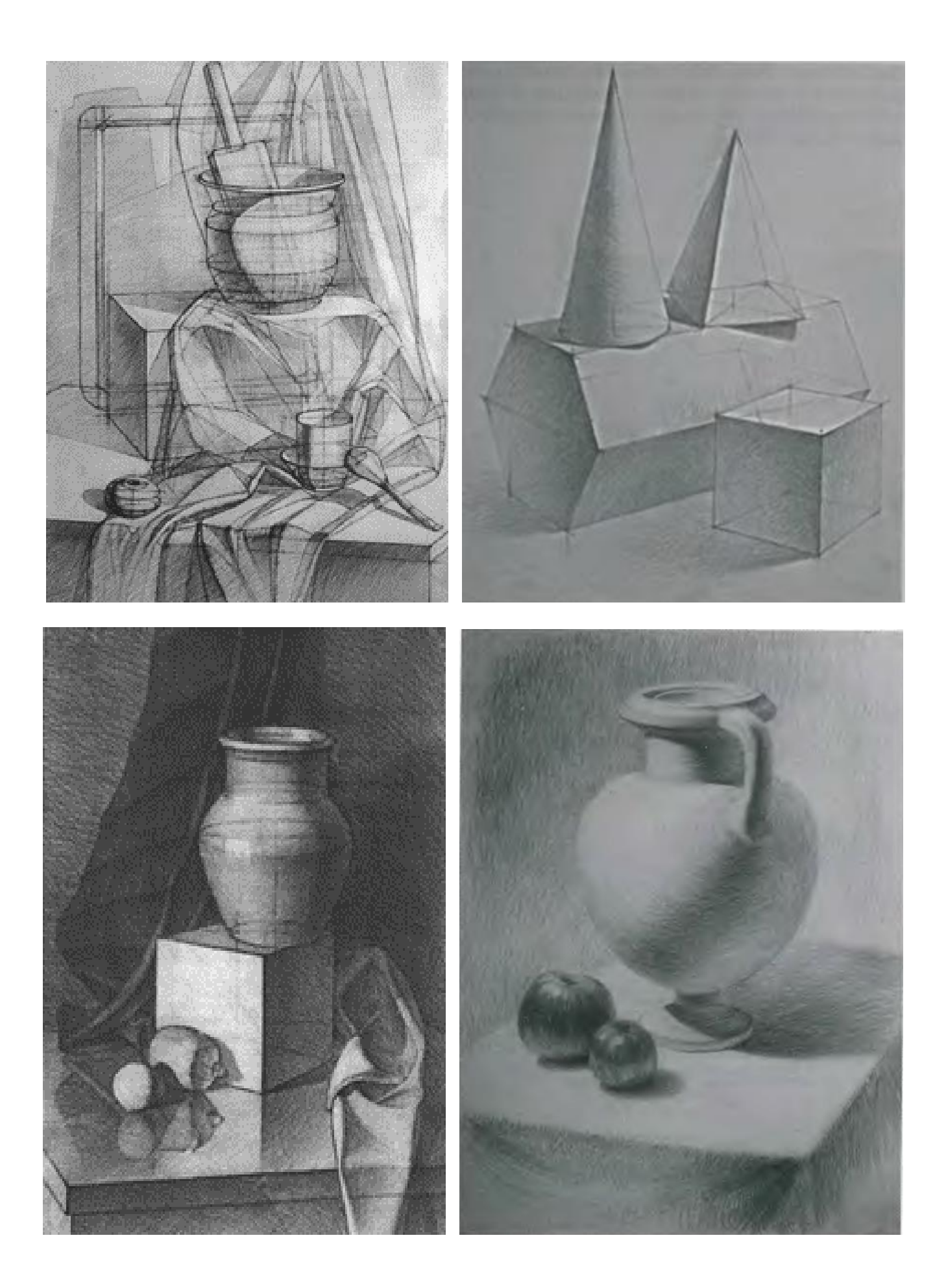

ნახ.48

5. სწორად ხატავს(ასრულებს) გრაფიკული ნახატის V სტადიას:

ხდება მთლიანი სურათის ტონალური დამუშავება.

(ასეთივე თანმიმდევრობით პრინციპზეა დამყარებული სხვადასხვა ნივთებისაგან შემდგარი კომპოზიციის ხატვა)(ნახ.49).

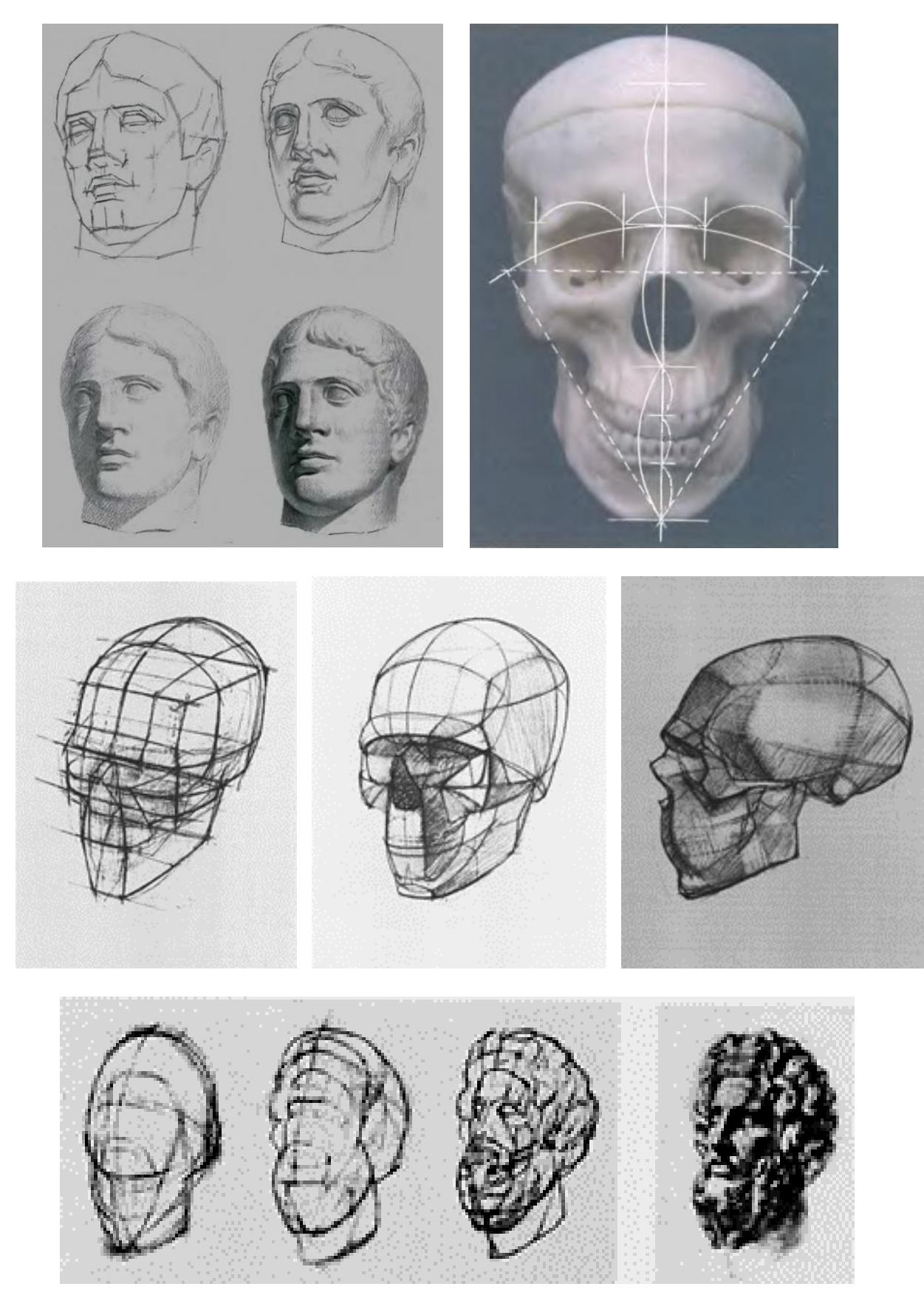

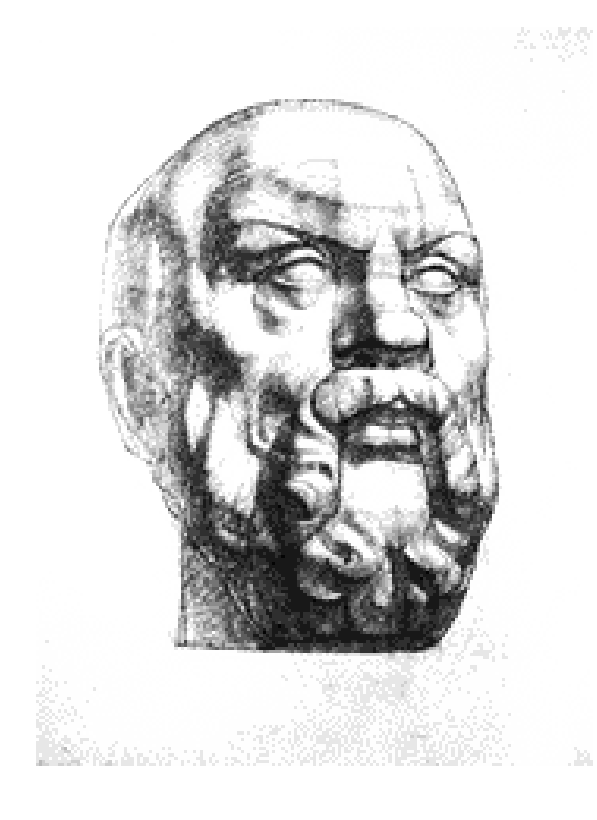

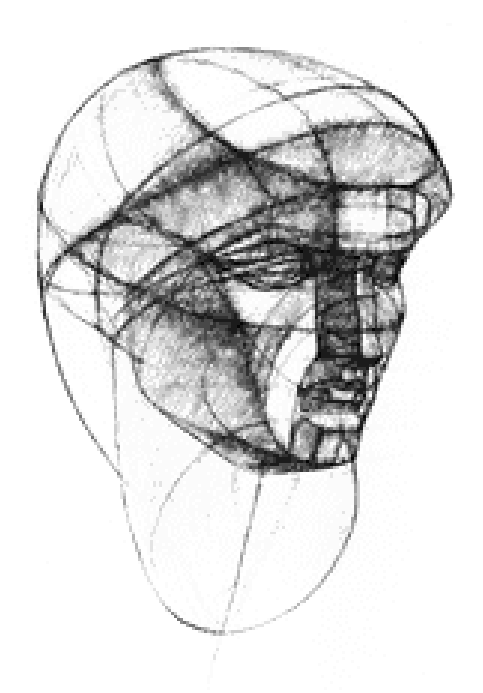

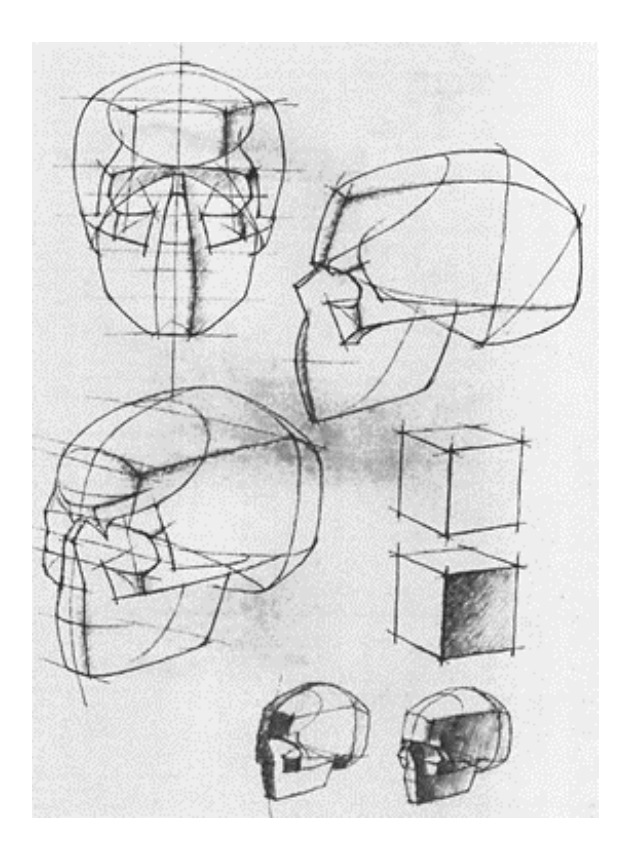

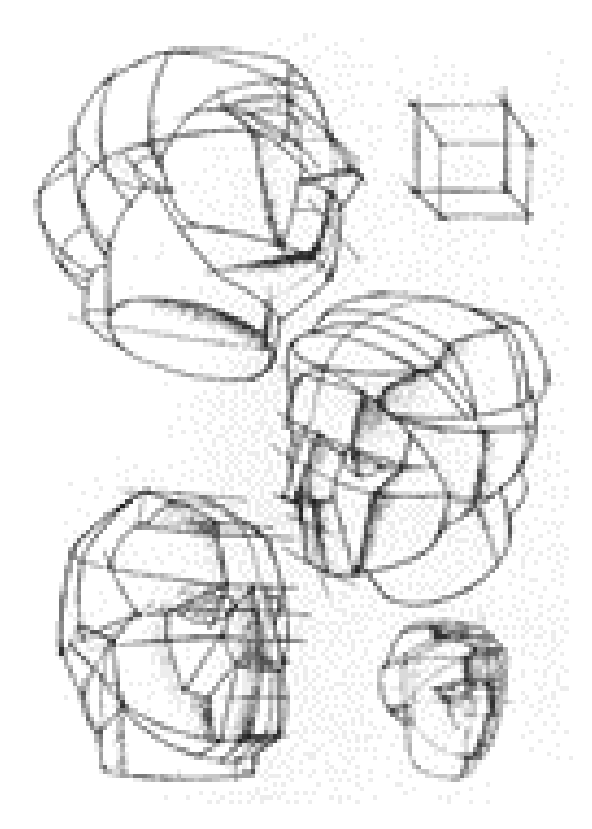
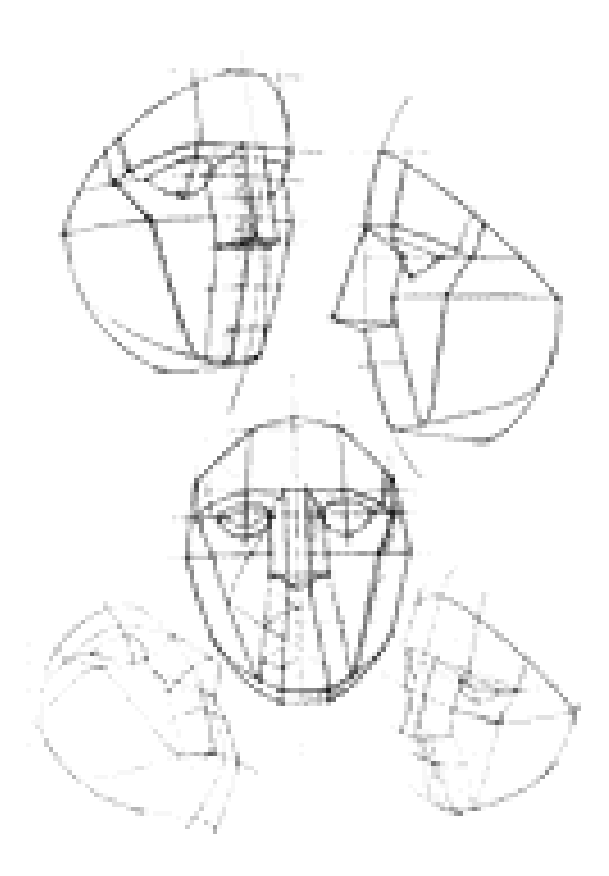

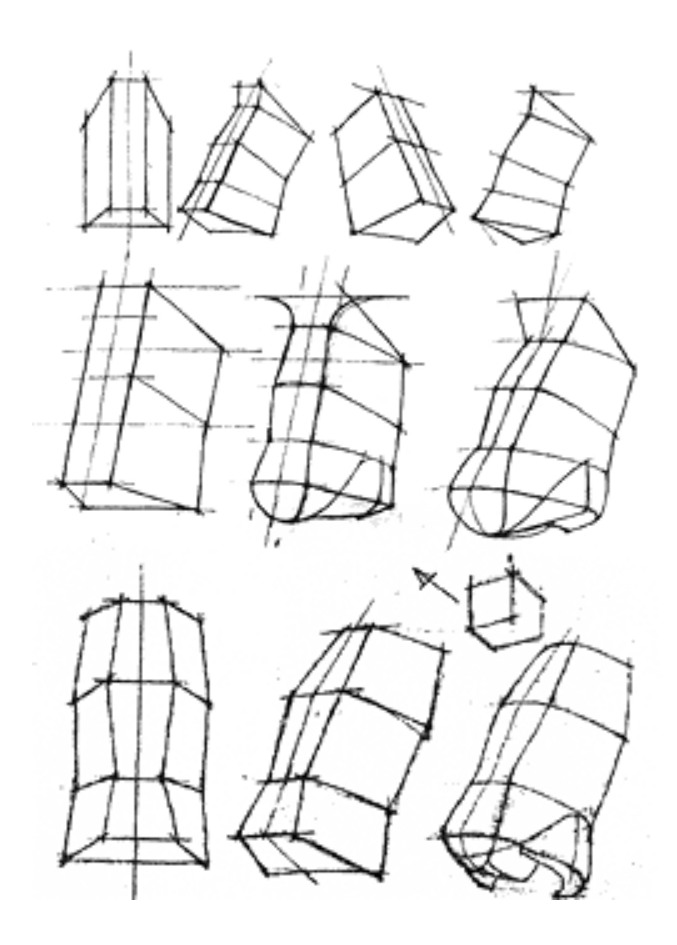

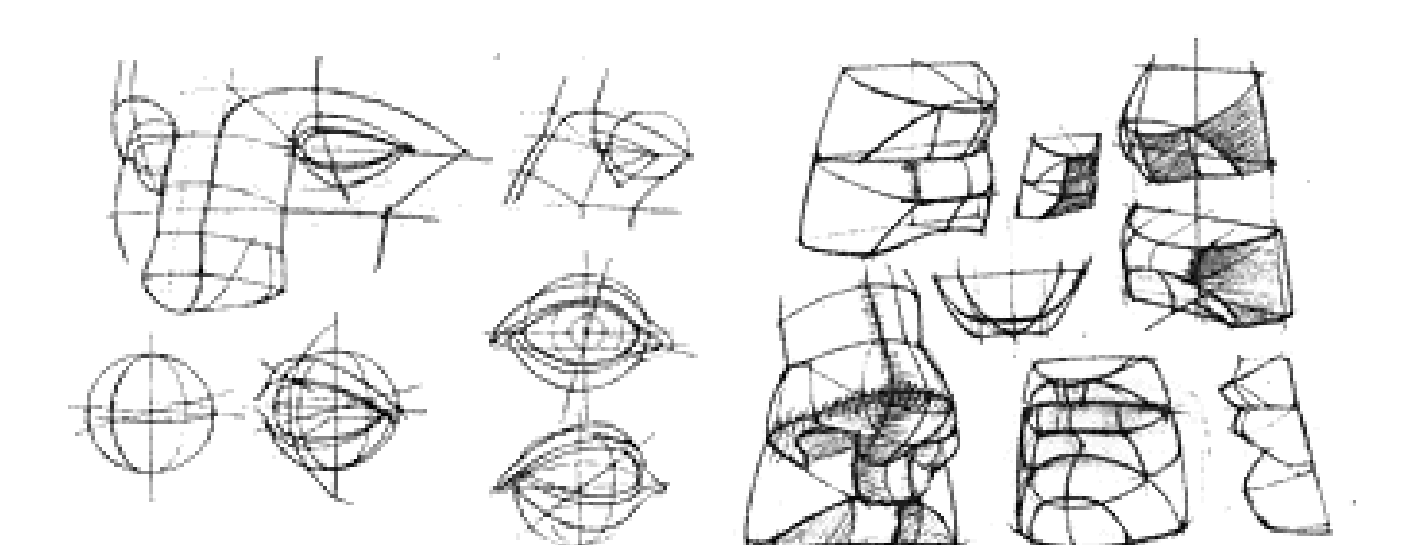

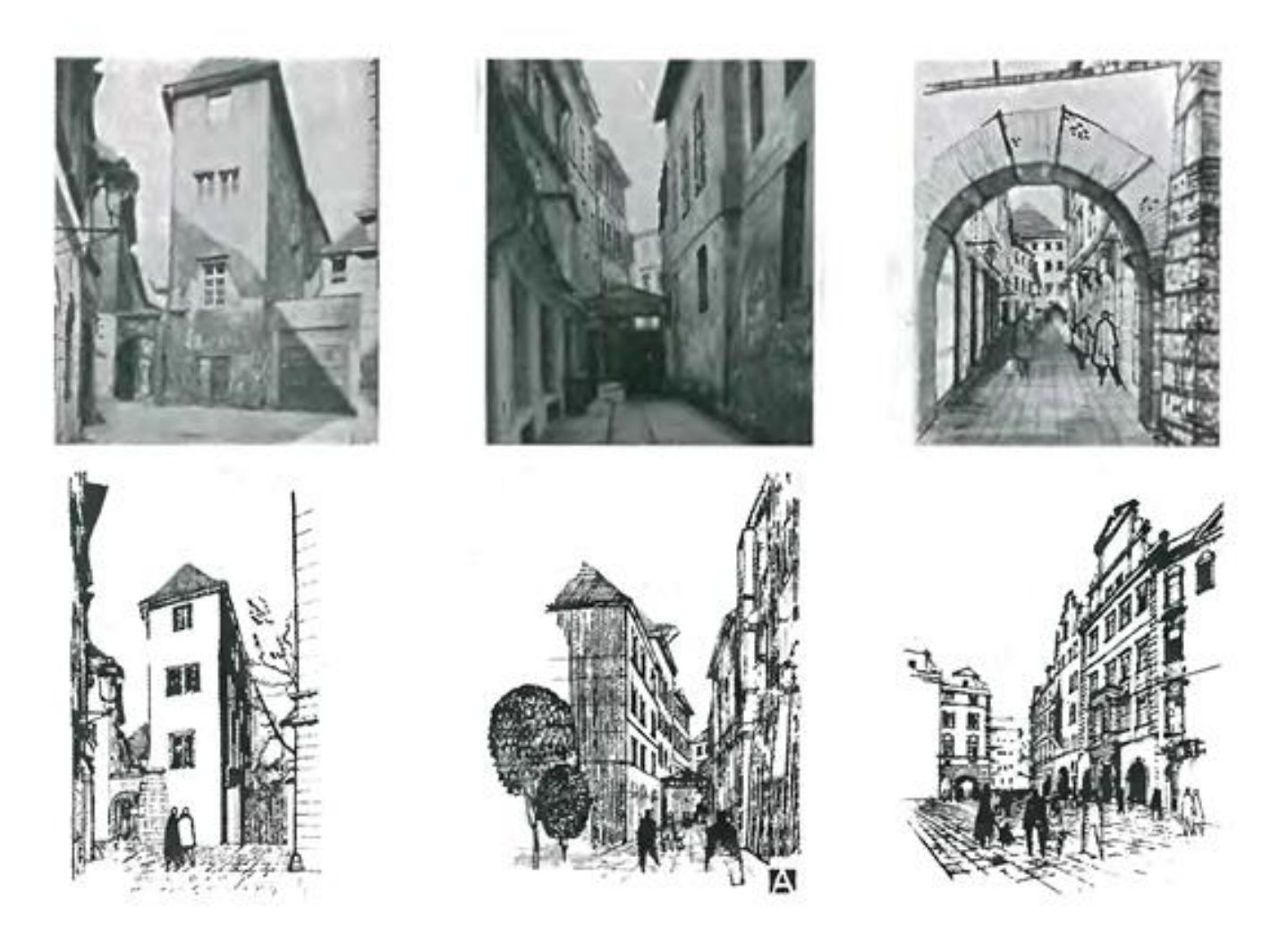

ნახ.49

### 1.2.7. ფერი. ფერთა გამა, დასახატ ობიექტზე ფერების შეტანა

საღებავების სწორად გამოყენებისათვის საჭიროა კარგად გაეცნოთ თითოეული მათგანის თავისებურებებს, შეისწავლოთ ფერთა პალიტრა,თითოეული მათგანის თვისებანი,საჭიროა ვარჯიში. აიღეთ მშრალი და დანამული ქაღალდი და ორივე ქაღალდზე დადეთ ერთიდაიგივე ფერები, შემდეგ ფერს დაადეთ ფერი და ა.შ. ასეთი ვარჯიშები დაგეხმარებათ გაერკვეთ ფერთა შერწყმაში, ყოველი ფერის გამჭვირვალობისა თუ ჟღერადობის საიდუმლოებაში.

ფუნჯით ხატვა მოსწავლეს აძლევს დიდ შესაძლებლობებს ხატოს თავისუფლად და ლაღად. ამ დროს შესაძლებელია გამოიყენოთ ყველა სახის და ფაქტურის ქაღალდი. ხშირად უნდა გააკეთოდ სწრაფი ჩანახატები და ესკიზები პატარა ზომის ქაღალდზე. ამ დროს ყველაზე მოსახერხებელია მრგვალი ფუნჯი რბილი ბეწვით. ასეთი ფუნჯით შეიძლება როგორც პატარა ნაწილების დამუშავება , ასევე ფართო ფენების დადება ნახატზე. ფუნჯით შესაძლებელია შტრიხების შესრულებაც. მუშაობის დროს სამუშაო დაფა აუცილებელია იყოს დახრილი, რათა თანმიმდევრობით ხდებოდეს გახსნილი ფერის დადება ქაღალდზე. ხატვის დროს ფუნჯიც დახრილი უნდა გქონდეთ, რომ ფუნჯიდან ფერი არ ჩამოიღვენთოს. ფუნჯი საშუალებას გაძლევთ სახატავ ქაღალდზე დადოთ სხვადასხვა სიძლიერის ტონალობა. მუშაობისთვის საჭიროა წინასწარ გამზადებული სხვადასხვა სიძლიერის ხსნარი. მუშაობა ყოველთვის უნდა დაიწყოთ ღია ფერით და დაამთავროთ მუქით. სხვადასხვა ეფექტის მისაღწევად შესაძლოა ყველა სახის შერეული ტექნიკური საშუალების გამოყენება.

სწავლის პროცესში მუდმივად უნდა შესრულდეს მრავალი ჩანახატი და ესკიზი როგორც მთლიანი კომპოზიციის, ასევე მისი ცალკეული ნაწილების. ჩანახატების შესრულება გეხმარებათ მოძებნოთ საუკეთესო გადაწყვეტილება მომავალი ნამუშევრისათვის.

ფერით ხატვის დროს მისი შესრულების პირველ ეტაპს წარმოადგენს ფანქარში შესრულებული ნახატი, მეორე ეტაპი სრულად ფერის შეტანით აისახება (ნახ.50).

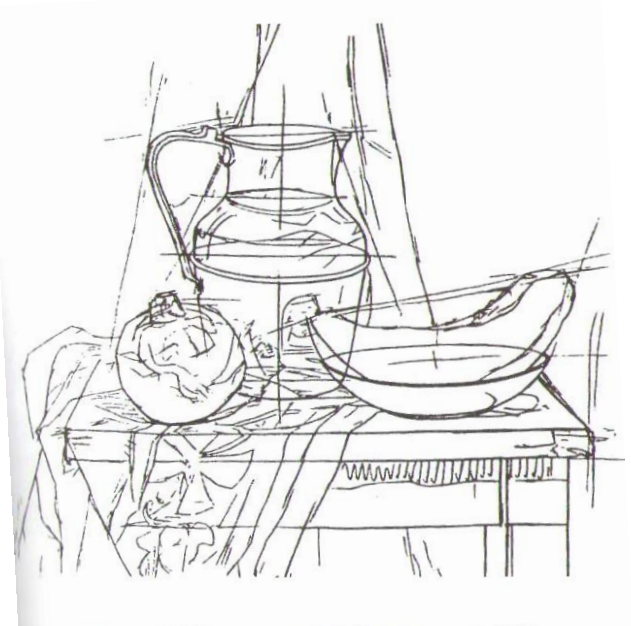

ᲤᲐᲜᲥᲐᲠᲨᲘ ᲨᲔᲡᲠᲣᲚᲔᲑᲣᲚᲘ 1-ᲚᲘ ᲞᲘᲠᲕᲔᲚᲘ ᲡᲢᲐᲓᲘᲐ

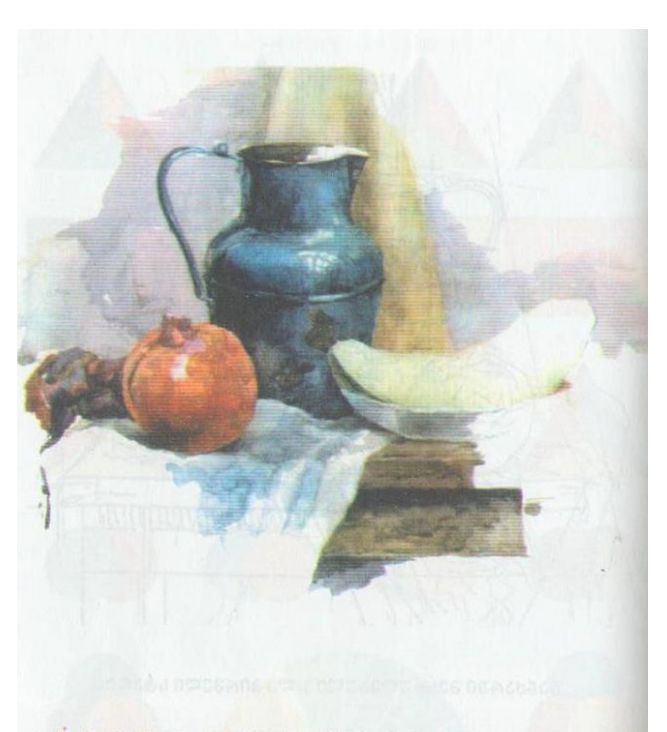

ᲐᲙᲕᲐᲠᲔᲚᲘᲗ ᲨᲔᲡᲠᲣᲚᲔᲑᲣᲚᲘ ᲨᲣᲐᲚᲔᲓᲣᲠᲘ ᲜᲐᲮᲐᲢᲘ ᲛᲔ-2 ᲡᲢᲐᲓᲘᲐ

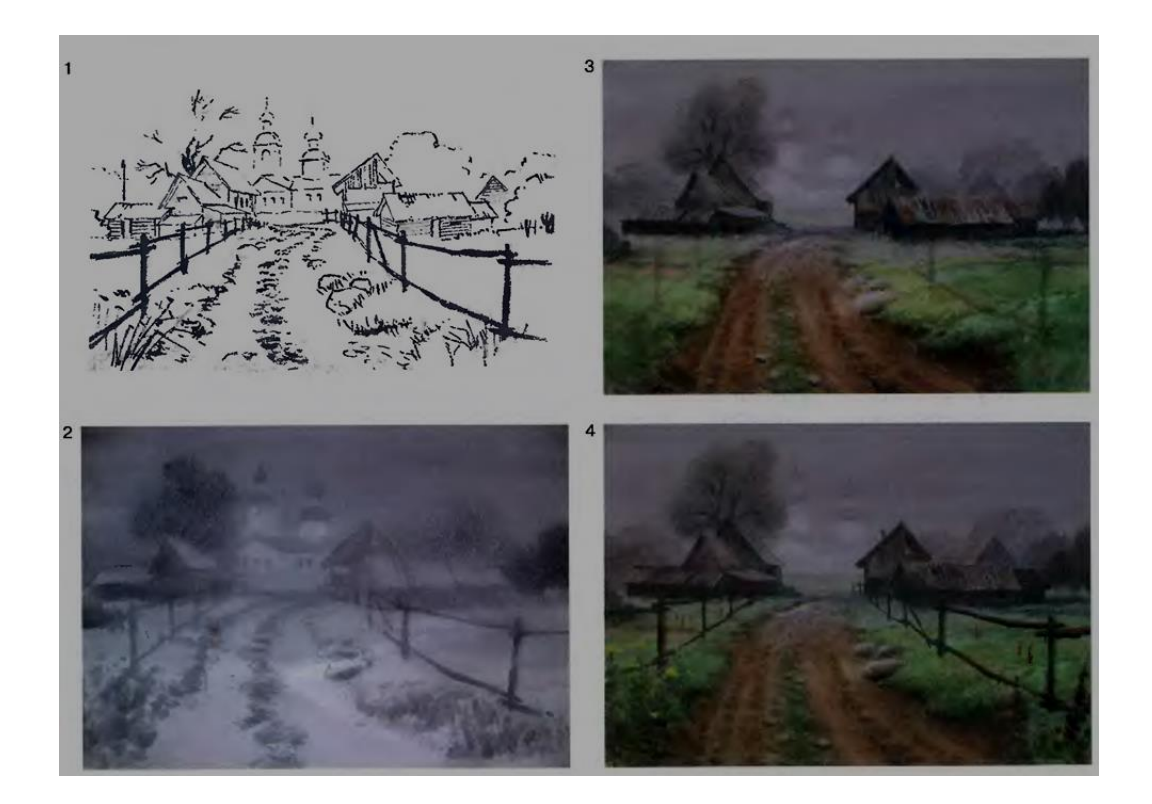

ნახ.50

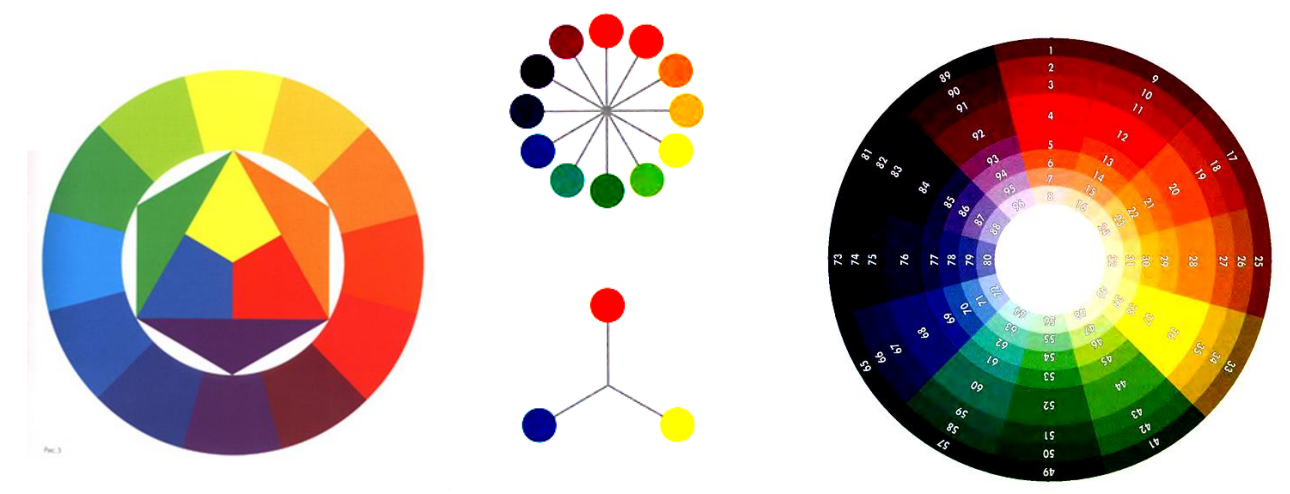

პირველადი ფერები: ლურჯი, წითელი, ყვითელი ფერთა პალიტრა

ფერების თვისებები:

თ ე თ რ ი - ოპტიკური თვისება -აფართოებს სათავსოს

ფსიქიური მდგომარეობა- სიმსუბუქე, სიცხადე, ნათელი აზროვნება;

თეთრი ფერი ასოცირდება სიწმინდესთან,სიხარულთან, კეთილშობილებასთან, დღის შუქთან, ნათელთან, კანონიერთან. თეთრ ფერის სამოსს ატარებდნენ ყოველგვარი მიწიერი ყოფისგან განდეგილები, ქრისტიანულ რელიგიაში თეთრი აღნიშნავს გაიგინებულია ღმერთის ნათელთან. თეთრებში გამოსახავენ ანგელოზებს,წმინდანებს, ღვთის მსახურებს.ზოგიერთ ქვეყანაში თეთრით იმოსებოდნენ მეფეები, რაც აღნიშნავდა მათ დიდებულებას.

ამავე დროს თეთრი ფერი ასოცირდება სიცარიელესთან, ის თითქოს შთანთქავს, ანეიტრალებს ყველა დანარჩენ ფერს და აღიქმება სიცარიელის არახორციელის, ყინულოვანი დუმილის და საბოლოოდ სიკვდილთან. სლავიური ტომები მიცვალებულს ფარავდნენ თეთრი სამოსით, ზოგიერთი ტომი აფრიკელების და ავსტრალიელების სხეულს იფარავდნენ თეთრი საღებავით როდესაც ვინმე გარდაიცვლებოდა. და ზოგადათ, ტრაურის ფერადაა მიჩნეული თეთრი ფერი ჩინეთში,ასევე აფრიკისა და აზიის სხვადასხვა ქვეყნებში.

შ ა ვ ი - ოპტიკური თვისება - ძლიერ ავიწროებს - ზღუდავს სივრცეს

ფსიქიური მდგომარეობა- საქმიანი, სერიოზული, მძიმე;

შავი ფერი, როგორც წესი,სიმბოლიზირდება უბედურებასთან, დარდთან, ტრაურთან. ძველ მექსიკაში ქურუმის სახე და ხელები შავათ ქონდათ შეღებილი მსხვერპლშეწირვის რიტუალის დროს.შავ სამოსში არიან გამოწყობილები ბოროტი პერსონაჟები, რომელთა გამოჩენა უბედურების მომასწავებელია.

ასევე, ითვლება, რომ არის კავშირი შავ ფერსა და სექსუალურ მიმზიდველობას შორის. გამომდინარე აქედან შავი შეიძლება ასოცირდებოდეს რაღაც განსაკუთრებულთან და ძლიერ სურვილთან. მაგ. არაბების გამოთქმა "თვალის სიშავე" აღნიშნავს შეყვარებულს, ხოლო "გულის სიშავე" - სიყვარულს. შავი ფერი შეიძლება აღქმულ იქნეს დადებითი მნიშვნელობითაც - აფრიკის ზოგიერთ მხარეში წვიმები იშნიათია და ღრუბელი მათთვის სიხარულის მომტანი შავი ფერია და ღმერთებს შეწირავენ შავ ხარებს, თხებს, ფრინველებს და ა.შ.

ყ ვ ი თ ე ლ ი - ოპტიკური თვისება- ნათელი ტონი აფართოებს სათავსოს, ინტენსიური ავიწროვებს.

ფსიქიური მდგომარეობა - მხიარული, კომუნიკაციური, აღმგზნები;

ორგანული მდგომარეობა - ინტენსიური ყვითელი ტონი დადებითად მოქმედებს კუჭზე, ნაღვლის ბუშტზე, ღვიძლზე;

ყვითელი - ოქროს ფერი, უძველესი დროიდან ის ასოცირდებოდა გაყინულ სინათლის ფერთან. ეს არის შემოდგომის მწიფე თავთავის და შემოდგომის ფოთლების ფერი, მაგრამ ის ასევე ასოცირდება ავადმყოფობის, სიკვდილის, იმქვეყნიური ცხოვრების ფერებთან.

ბევრ ქვეყანაში ქალების სამოსის შეფერილობაში უპირატესობა ენიჭება ყვითელ ფერს. არ არის შემთხვევითი , რომ მაღალი საზოგადოება ყვითელი ფერის სამოსს იყენებდა საკუთარი პრივილეგირებურობის აღსანიშნავად. მაგ. მონღოლთა ლამების სამოსი არის ყვითელი ფერის წითელი ქამრით.

მეორე მხრივ, აზიის ქვეყნების ზოგიერთ ქვეყნებში ყვითელი ფერი ასოცირდება ტრაურთან, წუხილთან. ევროპაში ყვითელი ან ყვითელი და შავი ფერის დროშა აღნიშნავდა კარანტინს, ყვითელი ჯვარი კი შავ ჭირს. სლოვენიურ ტომებში ყვითელი ფერი გაიგივებულია ეჭვიანობასთან, ღალატთან. მაგ ტიბეტში ეჭვიანობას პირდაპირ უწოდებენ "ყვითელ თვალს", გავიხსენოთ აგრეთვე ე.წ. "ყვითელი პრესა", "ყვითელი სახლი"

მ წ ვ ა ნ ე - ოპტიკური თვისება - ნეიტრალური

ფსიქიური მდგომარეობა - დამამშვიდებლად მოქმედებს ნერვულ სისტემაზე, ხსნის თავის ტკივილის შეგრძნებას, დაღლილობას, დაბლა წევს წნევას, განმტვირთველი, წონასწორობის აღმდგენი;

ორგანული მდგომარეობა - პოზიტიურად მოქმედებს გულზე და სისხლძარღვებზე

მწვანე ფერი ფოთლებისა და ბალახის ფერია. ბევრ ადამიანში ის სიმბოლიზირდება სიყმაწვილესთან, იმედთან, სიხალისესთან, თუმცა ასევე აკავშირებენ - არა სრულყოფილებასთან, უმწიფობასთან. მწვანე ფერი ზედმეტად მატერიალურია და მოქმედებს დამაწყნარებლად, მაგრამ შეიძლება იმოქმედოს დამთრგუნველად - არ არის შემთხვევითი რომ დარდს მოიხსენიებენ როგორც "მწვანეს" და გაბრაზებულ ადამიანზე ხშირად გაგვიგია გამონათქვამი - სიბრაზისგან გამწვანდაო.

ირანელებში მწვანე ფერი ასოცირდება ინტენსიურ ზრდასთან და სინორჩესთან, ასევე დარდთან, წუხილთან, . შუა საუკუნეებში ხუმარები იმოსებოდნენ მწვანე-ყვითელი ფერებით კომბინირებულ სამოსში, გერმანიაში გაკოტრებულებს-გაბანკროტებულს უნდა ხურებოდა მწვანე ფერის ქუდი.

ც ი ს ფ ე რ ი - თვისება - აფართოებს სათავსოს

ფსიქიური მდგომარეობა -ელეგანტური, დისტანციური, ცივი;

ორგანული მდგომარეობა- დადებითად მოქმედებს თავზე;

ცისფერი ფერი ხელს უწყობს ინფორმაციის უკეთესად ათვისებას და მეგობრული ურთიერთობის დამყარებას ამიტომ რეკომენდირებულია ამ ფერის გამოყენება მოსალაპარაკებელ სივრცეებში. მაგრამ, მასთან ახლოს მყოფი ფერი - ლურჯი პირიქით ყურადღებას ფანტავს და ამცირებს შრომის უნარიანობას. ასე, რომ მრავალი ოფისის ხელმძღვანელი შეიძლება ვერც კი მიხვდეს თუ რატომ ეცემა მისი ფირმის კომერციული შემოსავალი....მას ხომ, ოფისში, ბრწყინვალე ევრო რემონტი აქვს, ასევე, ძალიან მოდურ სტილში გადაწყვეტილი ე. წ. "ზეციურ ლურჯ" ტონებში.

ლურჯი და ცისფერი ფერი სიმბოლიზირდება ცასთან და მარადისობასთან, სიკეთესთან, დადებით განწყობასთან, ერთგულებასთან, ხოლო გერალდიკაში ის აღნიშნავს წესიერებას, ერთგულებას , უმანკოებას. "ცისფერი სისხლი" ლაპარაკობს პიროვნების კეთილშობილ წარმომავლობაზე, მაგ ინგლისელები ჭეშმარიტ პროტესტანტს "ლურჯს" ეძადიან. ლურჯი ფერი ასევე ახლოსაა შავ ფერთან და აქედან გამომდინარე თავისი ხასიათით იდენტურია მათი სიმბოლური მნიშვნელობები.

იის ფერი აუმჯობესებს გულის და ფილტვების მუშაობას, ზრდის ორგანიზმის ამტანუნარიანობას. მაგრამ ამ ფერის ინტენსიურად გამოყენება მიუთითებს პიროვნების გადაღლილობაზე, რაც ნიშნავს, რომ ეს პიროვნება დროა დასასვენებლად გაემგზავროს.

წ ი თ ე ლ ი - ოპტიკური თვისება - მოქმედებს დამთრგუნველად,

ფსიქიური მდგომარეობა - დინამიური,ნაქტიური, აგრესიული;

ორგანული მდგომარეობა- ინტენსიური ტონი დადებითად მოქმედებს ფეხებსა და სასქესო ორგანოებზე წითელი ფერი ზრდის ადრენალინს სისხლში, ამაღლებს შრომისუნარიანობას, ამიტომ მიზანშეწონილია ეს ფერი ნელი და ზარმაცი პიროვნებებისათვის.მაგრამ წითელი და მწვანე ფერები ჭარბი სახით ადამიანს ქვეცნობიერად აღუძრავს ლტოლვას მომხვეჭელობისაკენ, აგრესიულობისაკენ(ახალი რუსების პიჯაკის ფერი - წითელი).

წითელი ფერი პირველ რიგში ასოცირდება სისხლთან და ცეცხლთან. მისი სიმბოლიკა მრავალფეროვანია და ხშირად ურთიერთგამომრიცხავიც კი. წითელი აღნიშნავს სიხარულს, სილამაზეს,

სიყვარულს და სიოცხლის სისავსეს ამავე დროს მეორეს მხრივ აღნიშნავს - შურისძიებას, შუღლს, ომს. უხსოვარი დროიდან წითელი ასოცირდება აგრესიულობასთან და სექსუალურ ლტოლვასთან.

წითელი მთავარი ფერია გერალდიკაში. დრშაზე ის აღნიშნავს, ბუნტს,რევოლუციას, ბრძოლას. აღსანიშნავია, რომ აფრიკის, ამერიკის და ავსტრალიის ბევრ ტომებში მებრძოლები სახეს და სხეულს წითლად იღებავდნენ.სპარტელები და კარფოგენები ომის დროს წითელ სამოსში იყვნენ გამოწყობილნი. ძველ ჩინეთში, ამბოხებულები საკუთარ თავს "წითელ მებრძოლებს"უწოდებდნენ. წითელი ასევე აღნიშნავს ძალაუფლებას, დიდებულებას. ბიზანტიაში მხოლოდ იმპერატრიცას ჰქონდა უფლება წითენი წაღების ჩაცმის.

- $\triangleright$  ყვითელი ფერის სათავსიდან ლურჯ სათავსში გადასვლა ადამიანს ამშვიდებს.
- $\triangleright$  ვარდისფერ იატაკზე სიფრთხილით დადიან, ყავისფერზე დამაჯერებლად.
- ლუმინირებული თეთრი ფერი ნერვულ სისტემაზე გამაღიზიანებლად მოქმედებს, ხოლო მოყვითალო ფორთოხლის ფერის სინათლის ნათურა ხელს უწყობს შემოქმედებით აზროვნებას და კარგ ხასიათს.

შეამოწმე შენი ცოდნა (ტესტები თვითშეფასებისთვის /განვლილი მასალიდან/):

- 1. ტრანსფორმაცია სხეულის ფორმის ცვლილებაა თუ სხეულის უცველი მდგომარეობაა.
- 2. როდესაც კომპოზიცია იძლევა ფორმების თანაბარი ნაწილების ერთნაირად, თანმიმდევრულად განლაგებას, რა ქვია ასეთ კომპოზიციას - სიმეტრიული თუ ასიმეტრიული
- 3. განსაზღვრულობა, კომპაქტურობა, მოწესრიგებულობა ეს ნიშნები რისი მახასიათებელია: მთლიანობის, გათიშულობის თუ დანაწევრების.
- 4. რა მიიღწევა მსგავსი ელემენტებით, ფორმებისა და სივრცეების გამეორებით: მსგავსება თუ კონტრასტულობა
- 5. კომპოზიცია რომელიც მოიცავს სხვადასხვაგვარ , არატოლფასოვან ელემენტებს სადაც აუცილებელია მთავარი ელემენტის გამოვლენა და მისადმი დანარჩენი ელემენტების დაქვემდებარება თანადაქვემდებარებულია თუ ქაოსურია
- 6. თვისების მდგომარეობა როდის მეორდება -- გაიგივების, კონტრასტის თუ ნიუანსის შემთხვევაში
- 7. ნიუანსის შემთხვევაში მსგავსება უფრო ძლიერადაა გამოხატული თუ განსხვავება
- 8. ქვემოთ ჩამოთვლილი რა თვისებებით გამოირჩევა კონტრასტული მდგომარეობა:
	- დიდი-დიდი, პატარა-პატარა, დიდი- პატარა;
	- ვერტიკალური -ჰორიზონტალური, ვერტიკალური-ვერტიკალური;
	- ბრტყელი -ბრტყელი, მოცულობითი-მოცულობითი, მოცულობითი-ბრტყელი.

# 1.3. თავი - კონსტრუქციების არქიტექტურა.

მოცემული თავის შესწავლის შედეგად, თქვენ შეძლებთ:

- $\blacktriangleright$  სამოქალაქო შენობების კონსტრუქციული სქემების და ერთიანი მოდულური სისტემის აღწერა;
- $\triangleright$  სამოქალაქოშენობებშიკონსტრუქციული სქემების შედგენა;
- $\triangleright$  მრავალსართულიანი სამოქალაქო შენობების კონსტრუქციების დახასიათება;
- $\triangleright$  მცირესართულიანი ხის/ქვის სამოქალაქო შენობის კონსტრუქციული ნახაზის გამოხაზვა

#### შესავალი **:**

არქიტექტურული და სამშენებლო სასწავლებლების თავისებურება მდგომარეობს პროექტზე მუშაობის მეთოდიკის სწავლებაში, რომლის დროსაც სტუდენტები მუშაობენ არქიტექტურულ - გეგმარებითი ამოცანების გადაწყვეტაზე. სტუდენტი ასრულებს საცხოვრებელი სახლის პროექტის არქიტექტურული ნაწილის ძირითად ნახაზებს : გეგმები; ჭრილები; ფასადები; გენგენმა და ჭრილის კვანძები.

## 1.3.1. სამოქალაქო შენობების კონსტრუქციული სქემები

სამოქალაქო შენობების კონსტრუქციული ელემენტები შეიძლება იყოს მზიდი ან შემომზღუდავი. შენობის ვერტიკალურ, ჰორიზონტალურ და სივრცით მზიდ კონსტრუქციულ ელემენტთა ერთობლიობა ქმნის ერთიან სისტემას, ანუ მზიდ ჩონჩხს, რომელიც განსაზღვრავს შენობის სიმტკიცეს, სიხისტესა და მდგრადობას.განასხვავებენ შენობის მზიდი ჩნონჩხის ორ ძირითად სახეს: მზიდ კედლოვანსა და კარკასულს.

მზიდკედლოვანი სქემა შეიძლება იყოს გრძივი ან განივი მზიდი კედლებით. გრძივი მზიდი კედლების სქემა გამოიყენება კორიდორული ტიპის საცხოვრებელ თუ საზოგადოებრივ შენობებში ( სასტუმროები, საერთო საცხოვრებლები, საგანმანათლებლო ან ადმინისტრაციული შენობები ). ამ სქემაში გრძივი მზიდი კედლები ასრულებს როგორც შემომზღუდავ ისე მზიდ ფუნქციას, რადგან მათზე ხდება გადახურვის ფილების დაყრდნობა.

განივი მზიდკედლოვანი კონსტრუქციული სქემის შემთხვევაში გრძივი კედლები ასრულებენ მხოლოდ შემომზღუდავ ფუნქციას და ვერტიკალური სიხისტის კავშირების როლს. ამ შემთხვევაში გადახურვის ფილები ეყრდნობიან განივ მზიდ კედლებს და ერთმანეთთან შეკავშირების შემდეგ ქმნიან ჰორიზონტალური სიხისტის სიბრტყეს.

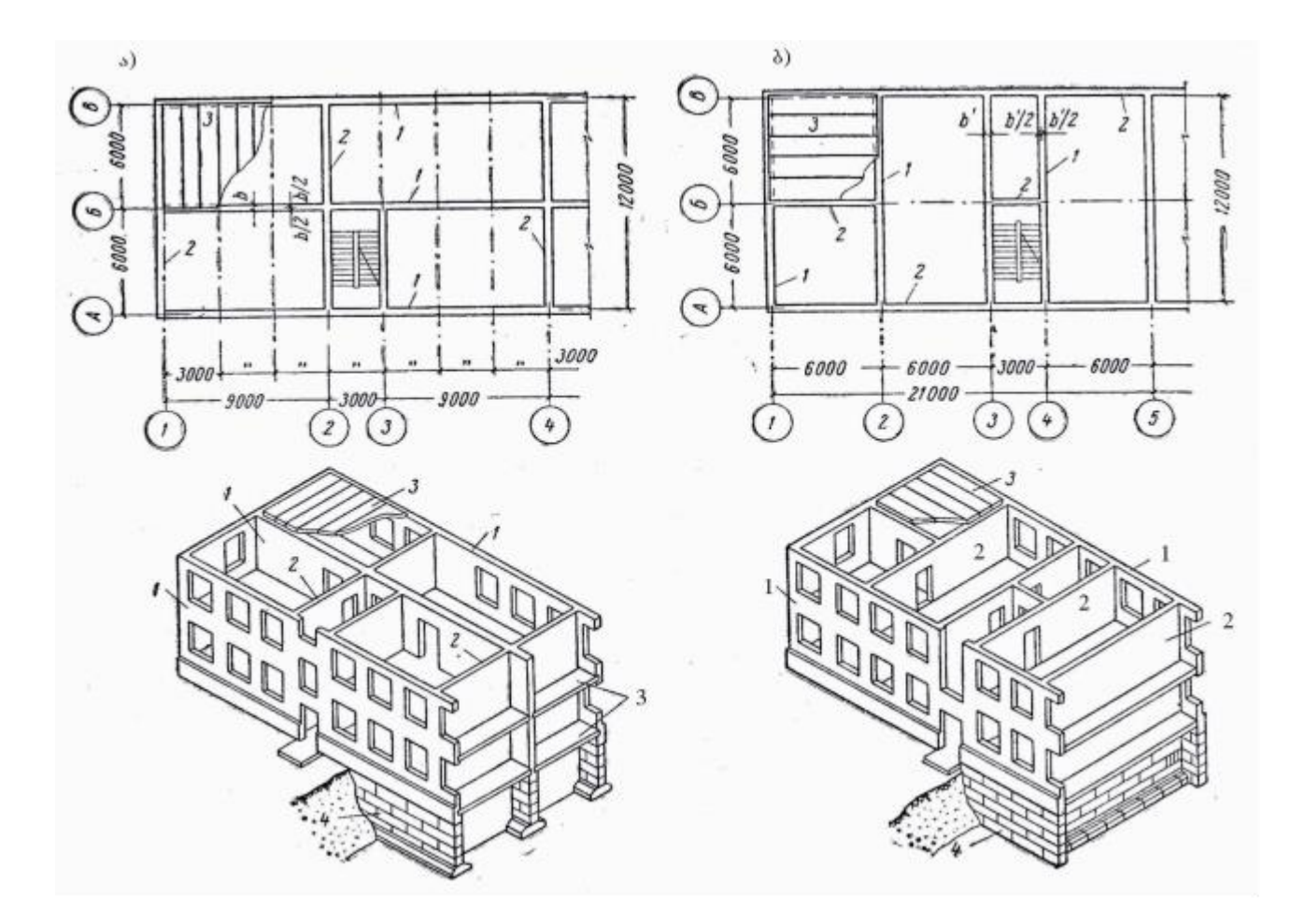

მზიდკედლოვანი კონსტრუციული სქემები

- ა. გრძივი მზიდი კედლებით; ბ. განივი მზიდი კედლებით
- 1. მზიდი გრძივი კედლები; 2. მზიდი განივი კედლები; 3.სართულშუა გადახურვები; 4. საძირკვლები.

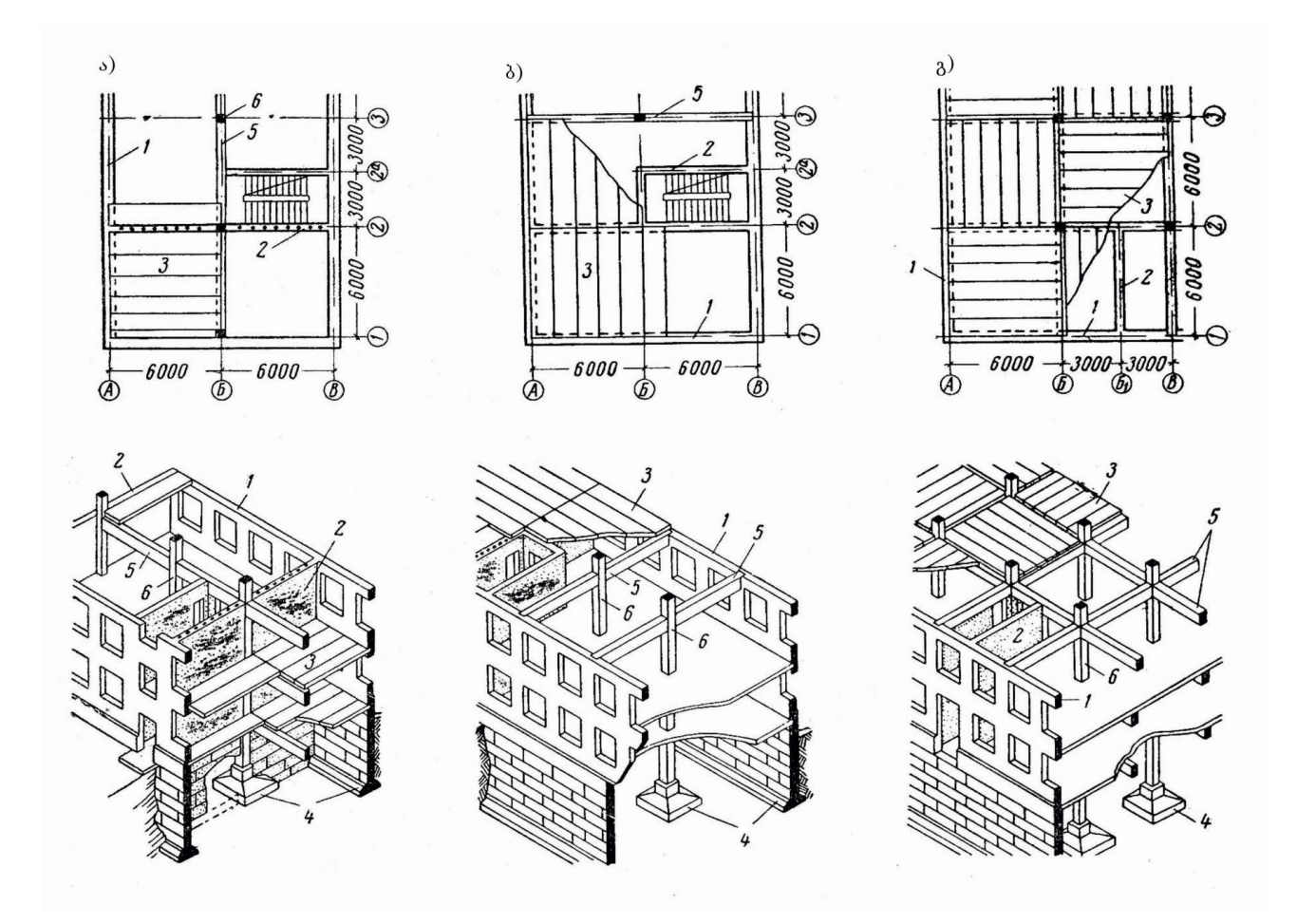

არასრული კარკასის კონსტრუქციული სქემები

- ა. გრძივი რიგელით;
- ბ. განივი რიგელით;
- გ. მრავალმალიანი კარკასი რიგელების ჯვარედინი განლაგებით

1. გარე მზიდი კედელი; 2. განივი მზიდი კედელი-დიაფრაგმა; 3. სართულშუა გადახურვის ფენილი; 4. საძირკვლები; 5.რიგელი; 6.სვეტი

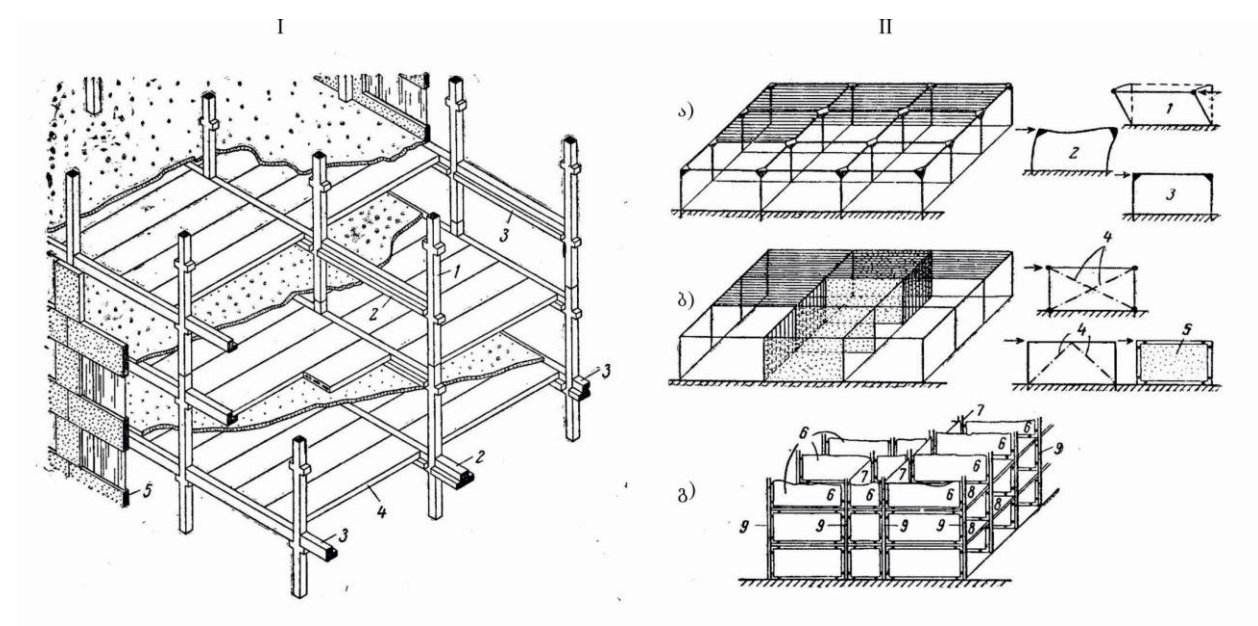

I. მრავალსართულიანი კარკასული შენობის მზიდი ჩონჩხის სქემა

1. სვეტი; 2. რიგელი; 3. შემკრავი რიგელი; 4. გადახურვის ფენილი; 5. შემომზღუდავი პანელი.

II. კარკასული შენობების მზიდი ჩონჩხის პრინციპიალური კონსტრუქციული სქემები

ა. ჩარჩოებიანი; ბ. კავშირებიანი; გ. ჩარჩო-კავშირებიანი

1. ჩარჩოს დეფორმაცია სიბრტყიდან; 2. ჩარჩოს დეფორმაცია თავის სიბრტყეში; 3. ჩარჩო მუშა მდგომარეობაში; 4. სიხისტის ღეროვანი კავშირები; 5. სიხისტის პანელი (დიაფრაგმა); 6. სიხისტის განივი კედლები; 7. სიხისტის გრძივი კედლები; 8. სიხისტის დიაფრაგმები გადახურვაში; 9. სვეტები.

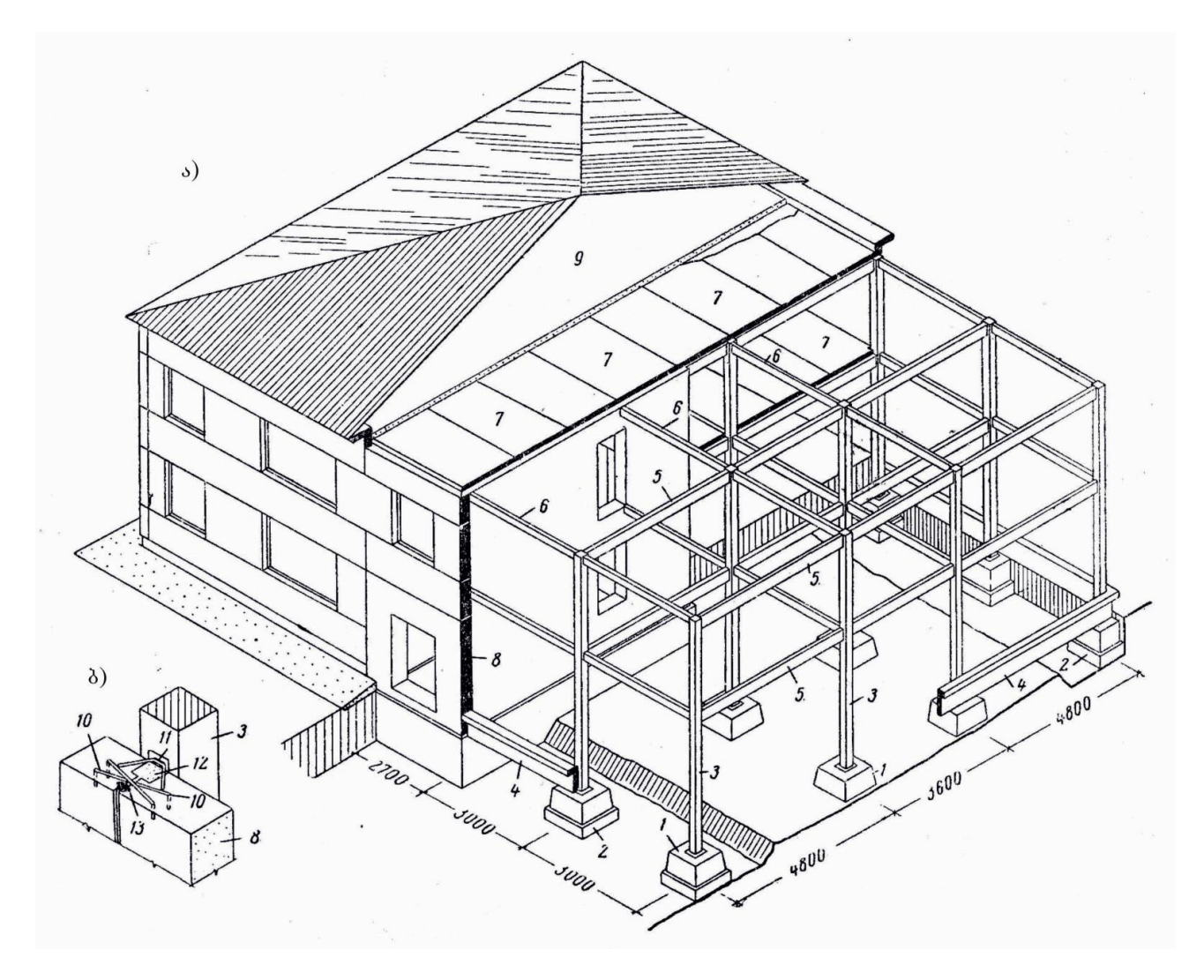

ორსართულიანი კარკასული შენობის კონსტრუქციული სქემა არამზიდი ( შეკიდული ) პანელებით

ა. საერთო ხედი; ბ. პანელის შეკიდების სქემა;

1. წერტილოვანი საძირკვლის ჭიქა; 2. ბეტონის ბალიში; 3. სვეტი; 4. საძირკვლის კოჭი

( რანდკოჭი ); 6. დამაკავშირებელი კოჭი; 7. გადახურვის პანელი; 8. შეკიდული პანელის კედელი; 9. სხვენი; 10. საარკენე ჩარგალი; 11. შედუღება ჩასატანებელ დეტალზე; 12. ცემენტის სხნარი; 13. ჰერმეტიკი

### 1.3.2. შენობის სახურავი

კონსტრუქციას, რომელიც ფარავს შენობას ზევიდან და იცავს მას ატმოსფერული ნალექებისაგან სახურავი ეწოდება. იგი შეიძლება იყოს ორი სახის: სხვენით ( ნივნივებიანი ) და უსხვენო ( შეთავსებული ). სხვენიანი სახურავი სრულდება ქანობიანი ( ფერდი ) წყალგაუმტარი ბურულით. ფერდის ქანობი განისაზღვრება მისი დახრით ჰორიზონტალური ზედაპირიდან

( გრადუსებში ან პროცენტებში ). არსებობს ბრტყელი გადახურვები, როდესაც სახურავის დახრა არ აღემატება 3 %-ს. ამ ტიპის სახურავებს ექსპლუატირებად ან ტერასულ სახურავს უწოდებენ.

სხვენიანი სახურავი ფორმით შეიძლება იყოს ერთ, ორ ან მრავალქანობიანი. ორი ქანობით ( წახნაგი ) შედგენილ ჰორიზონტალურ წიბოს კეხი ეწოდება.

სხვენიანი სახურავი ეწყობა ნივნივების საშუალებით. ეს არის დახრილი ღეროვანი ელემენტი, რომლის ქვედა ნაწილი ეყრდნობა მზიდი კედლის გასწვრივ დადებულ ძელს

( მაუერლატი ), ზედა კი - კეხის კოჭს. ნივნივები განლაგებულია ერთმანეთის პარალელურად და მათზე ეწყობა სახურავის ბურული ( კრამიტი,მოთუთიებული თუნუქის ფურცლები და ა.შ ).

კეხი თავის მხრივ ეყრდნობა დგარების ირიბნების და წოლანების სისტემას მოწყობილს მზიდ ვერტიკალურ კონსტრუქციაზე ( კედელი ).

სახურავის ქანობი დასმოკიდებულია ბურულის მასალის შერჩევაზე. მაგალითად, ე.წ. რბილი ბურული მოწყობილია რულონური ჰიდროსაიზოლაციო მასალებით ( რუბეროიდი, ტოლი ) და მისი ქანობი არ აღემატება 15%-ს.

სახურავიდან წყლის გადაყვანის რამოდენიმე ხერხი არსებობს: შიდა და გარე, ორგანიზებული და არაორგანიზებული.

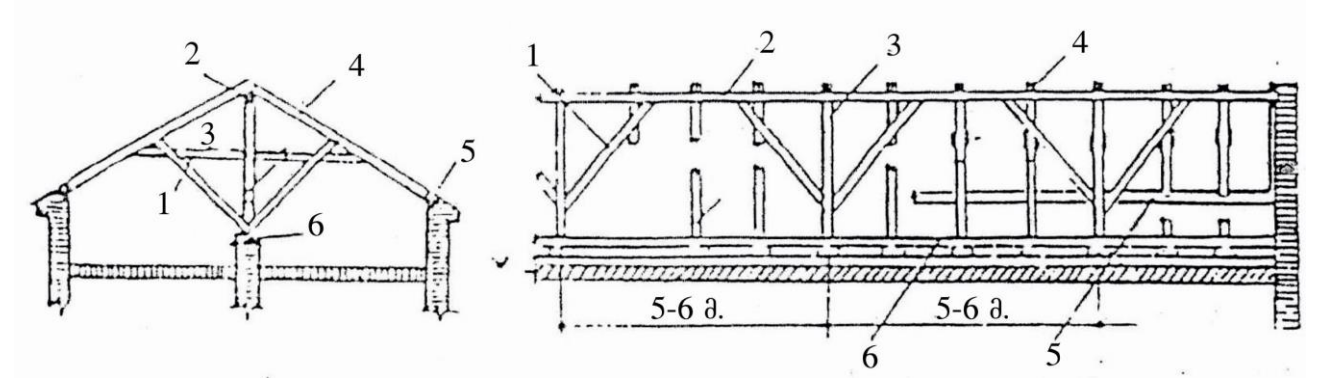

დაყრდნობილნივნივებიანი სახურავების კონსტრუქციული სქემა: 1. ირიბანა; 2. კეხის გრძივი; 3. დგარი; 4. ნივნივის ფეხი; 5. მაუერლატი; 6. წოლანა; 7. რიგელი

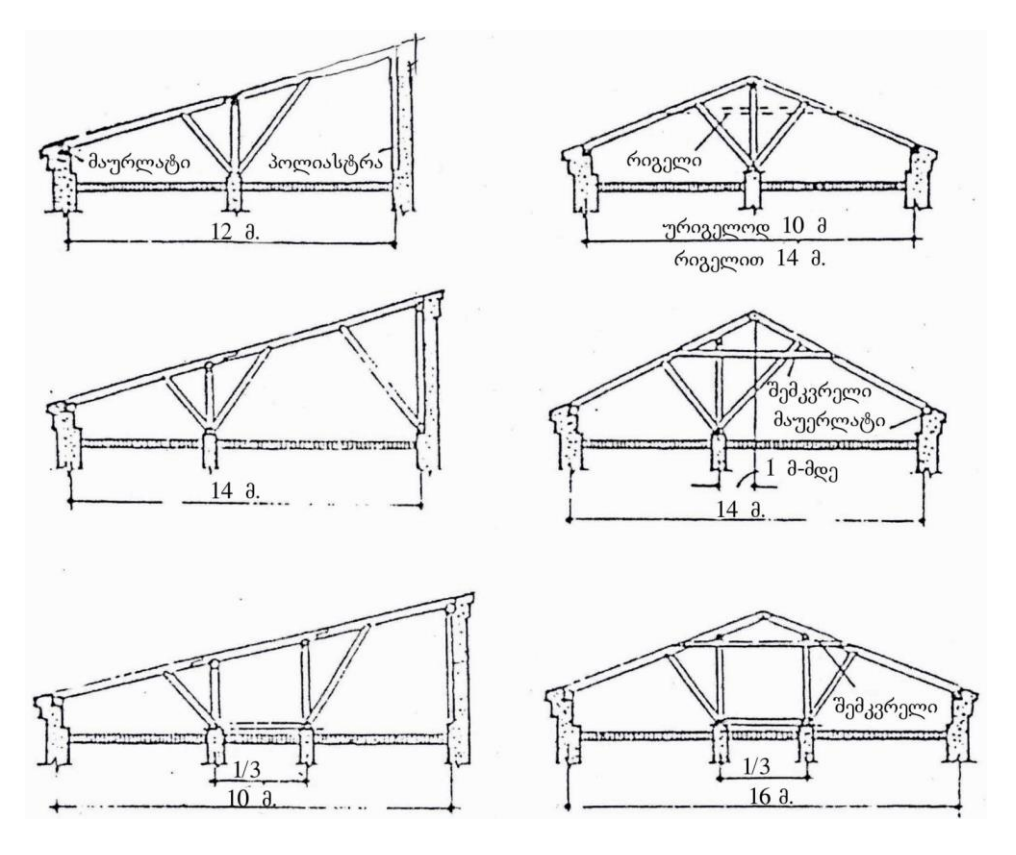

დაყრდნობილნივნივებიანი სახურავების სახეები

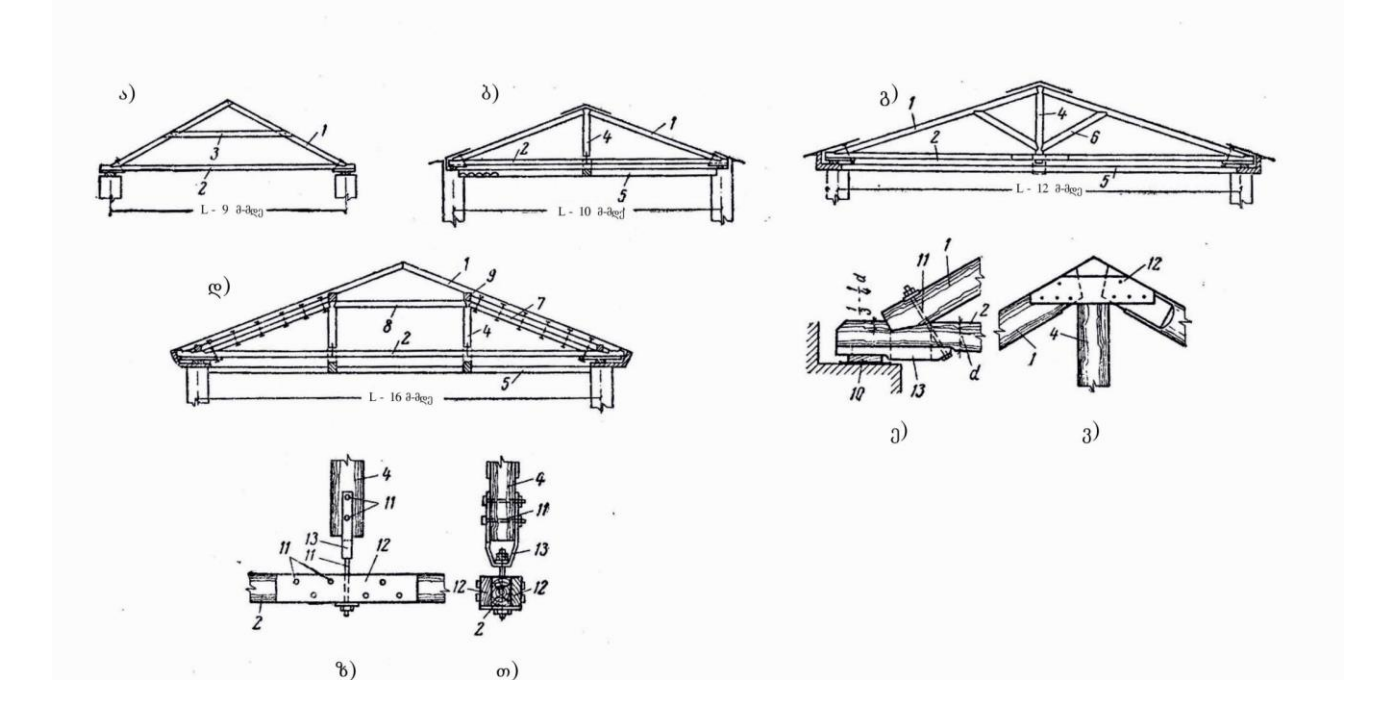

დაკიდული ნივნივების სქემები

ა. რიგელით; ბ.შეკიდული დგარით; გ. შეკიდული დგარით და ირიბნებით; დ. ორი შეკიდული დგარით; ე.ვ.ზ.თ. ხის დაკიდულნივნივებიანი სახურავის დეტალები.

1. ნივნივის ფეხი; 2. შემკვრელი; 3. რიგელი; 4. დგარი; 5. შეკიდული ჭერი; 6. ირიბინა; 7. ნივნივის ფერმა; 8. გამბრჯენი; 9. გრძივი; 10. ქვეშსადები; 11. ჭანჭიკი; 12. ზედსადები; 13.დგარის ძირი, სამაგრი.

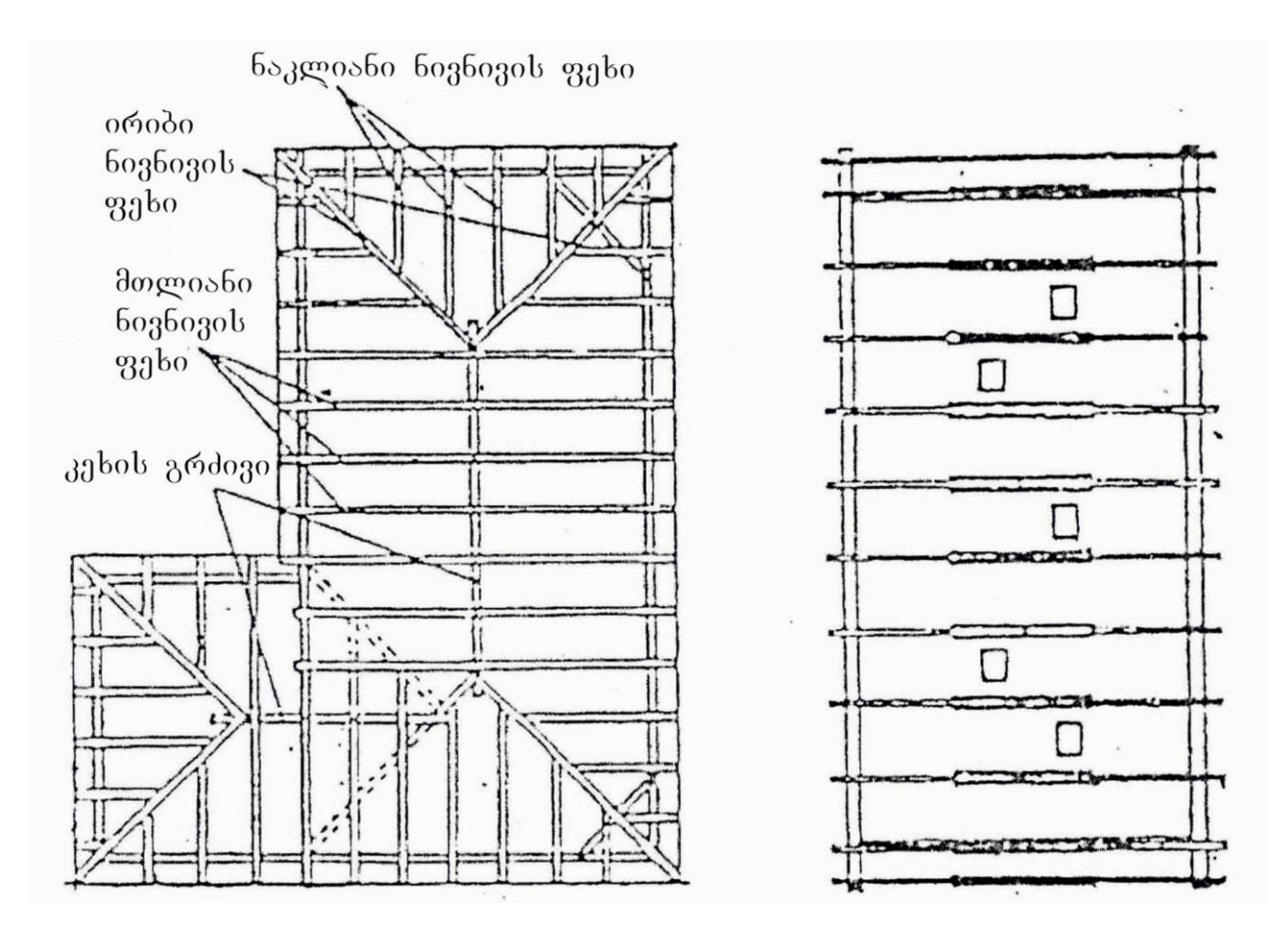

ნივნივების განაწილების სახეები მრავალქანობიან და ორქანობიან სახურავზე

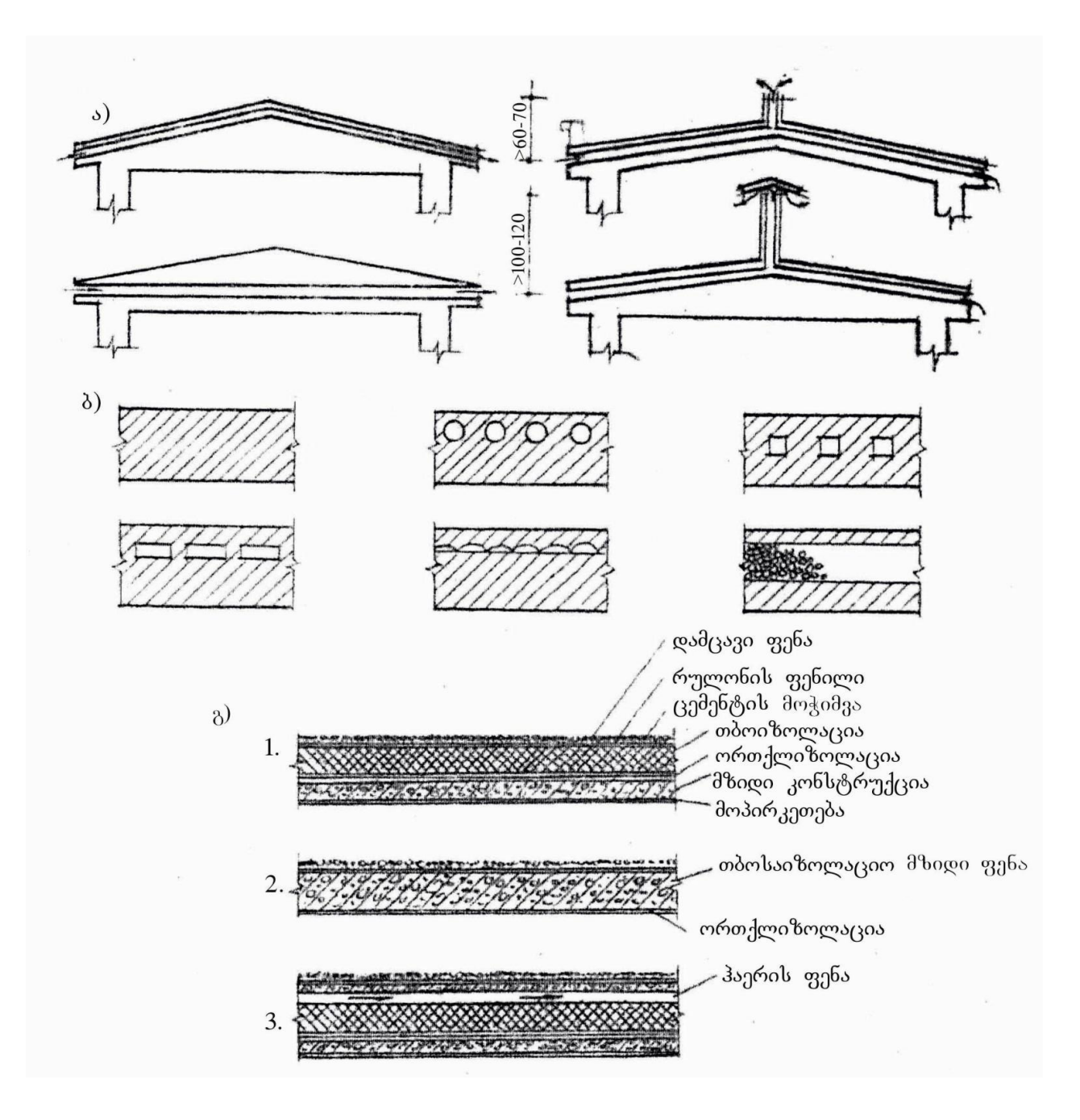

#### შეთავსებული სახურავები

ა. შეთავსებული სახურავების განიავების სქემები; ბ. განიავებული სახურავების სავენტილაციო ხვრელების სახეები; გ. შეთავსებული სახურავის კონსტრუქციები;

1. დათბუნებული; 2. დაუთბუნებელი; 3. განიავებული თბილი .

სართულშუა გადახურვები

ჰორიზონტალურ კონსტრუქციებს, რომლებიც ყოფენ შენობას სართულებად და აქვთ, როგორც მზიდი, ასევე შემომზღუდავი ფუნქცია, სართულშუა გადახურვები ეწოდება. გადახურვები საკუთარ წონას და დამატებით დატვირთვებს ( ადამიანები, ავეჯი, დანადგარები და ა.შ ) გადასცემენ ვერტიკალურ კონსტრუქციას. გადხურვები შეიძლება იყოს სართულშუა, სხვენის და სარდაფის.

კონსტრუქციული თავისებურებიდან გამომდინარე გადახურვა შეიძლება იყოს კოჭოვანი, ფილოვანი და უკოჭო.

- კოჭოვანი გადახურვა მასალის მიხედვით არსებობს: ხის, ლითონის და რკ. ბეტონის კოჭებზე. ხის კოჭები ეწყობა გარკვეული ბიჯით ( 0.6, 0.8 ან 1.0 მ ) 4მ-მდე მალზე ( მანძილი მზიდ კედლებს შორის ). კოჭები სხვადასხვა კვეთის შეიძლება იყოს, რაც დამოკიდებულია კონკრეტულ კონსტრუქციულ გადაწყვეტაზე.

- ფილოვანი გადახურვის ძირითად ელემენტებს წარმოადგენს რკ. ბეტონის ფილები. ფილების ერთმანეთთან დაკავშიღებით მიიღება ჰორიზონტალური სიხისტის დისკო. ფილები სხვადასხვა სახისაა: ღრუტანიანი, წიბოვანი და მთლიანი. ღრუტანიანი ფილების სისქე 220მმ-ს შეადგენს და ძირითადად გამოიყენება 6 მეტიანი მალების გადასახურად.

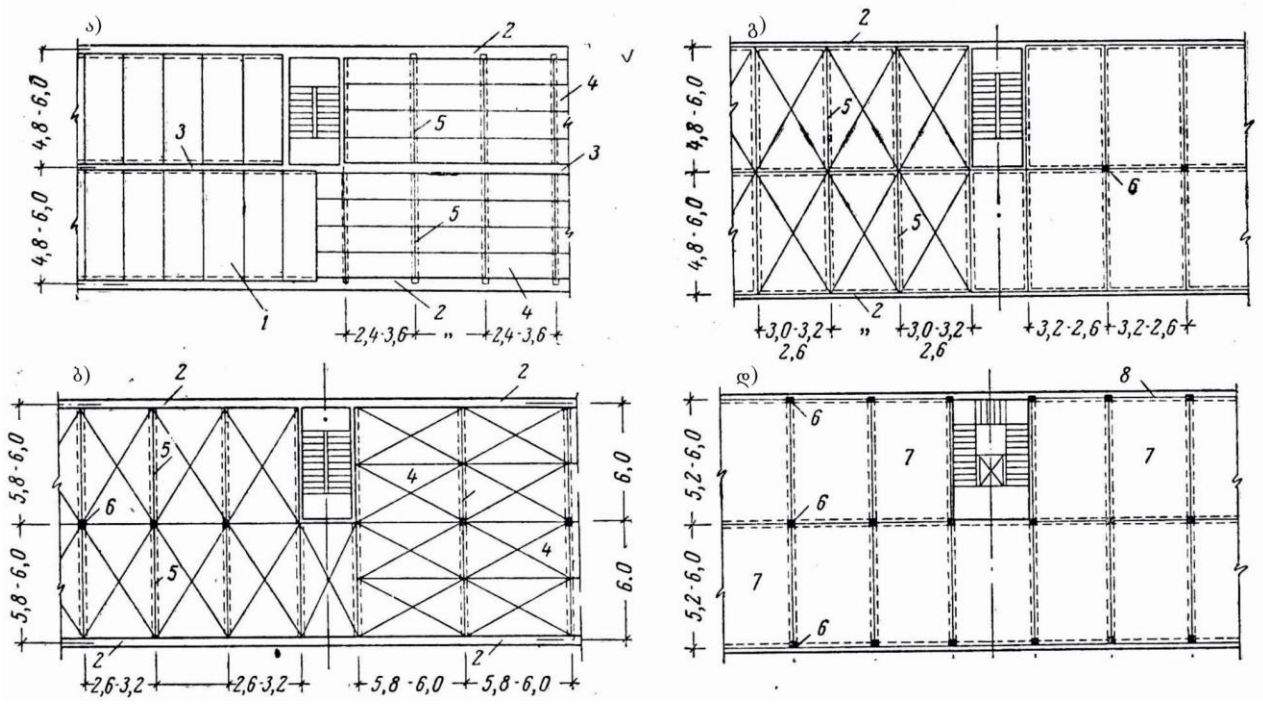

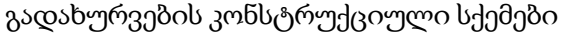

ა. დაყრდნობა გრძივი მიმართულებით; ბ. დარდნობა განივი მიმართულებით; გ. კონტურის სამ ან ოთხივე მხარეს დაყრდნობით; დ. ოთხი კუთხით დაყრდნობილი

1. გადახურვის ფილები მზიდ კედლებზე დაყრდნობით; 2. გარე მზიდი კედელი; 3. შიდა მზიდი კედელი ( გრძივი ან განივი ) 4. გრძივზე დაყრდნობილი გადახურვის ფილა; 5. განივად მოწყობილი გრძივი ფილა; 6. სვეტი; 7. სვეტებზე დაყრდნობილი ოთახის ზომის გადახურვის პანელი; 8. გარე შეკიდული კედელი.

- უკოჭო გადახურვა წარმოადგენს არმირებული რკ. ბეტონის ფენილს დაკავშირებულს სვეტთან კაპიტელის საშუალებით.

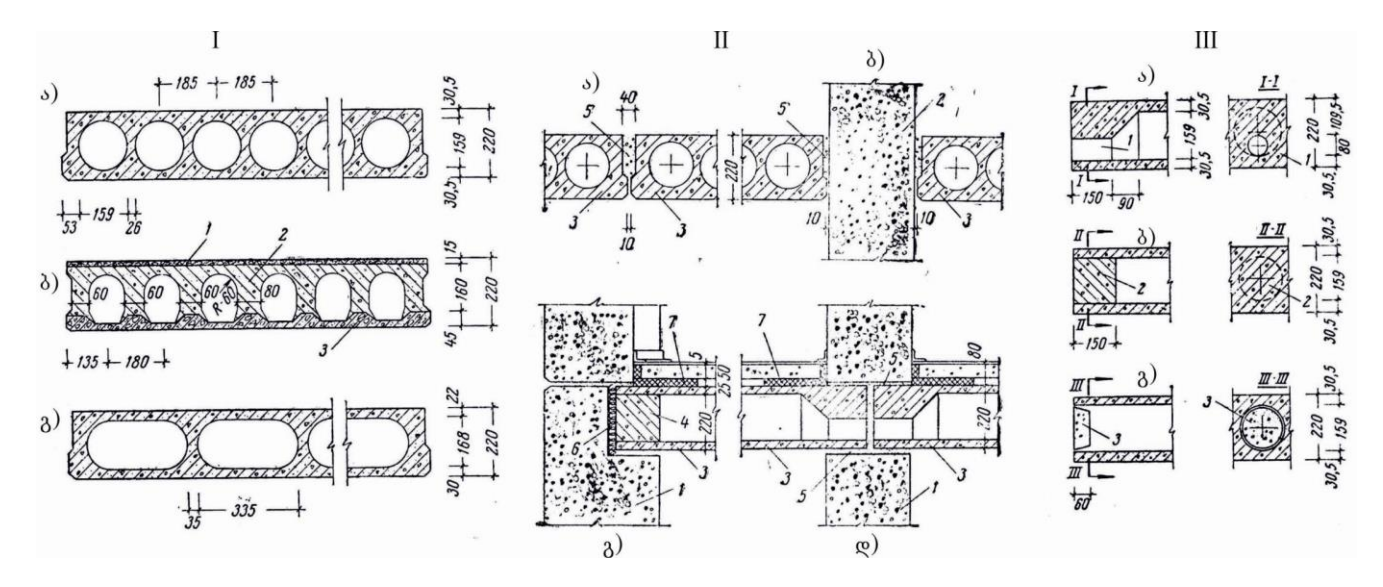

#### I. ღრუტანიანი გადახურვის ფილები

ა. მრგვალი ღრუებით; ბ. დასაბეტონებელ დანადგარზე დამზადებული ფილები;

გ. ოვალურღრუიანი ფილები

1. ზედა ფენა; 2. შუა ფენა; 3. ქვედა ფენა

I I. ღრუტანიანი ფილების დეტალები

ა. ფილების ერთმანეთთან შეპირაპირება; ბ. ფილების კედელთან შეერთება;

გ. ფილების დაყრდნობა გარე კედელზე; დ. ფილების დაყრდნობა შიდა კედელზე

1. მზიდი კედელი; 2. არამზიდი კედელი; 3. ფილა; 4. ბეტონის საცობი; 5. ცემენტის სხნარი; 6.

მინერალური ბამბის ან ანტისეპტირებული ხის საცობი; 7. დრეკადი საფენები.

I I I. ფილების ტორსების ამოვსების დეტალები

ა. გაძლლიერება ღრუს დიამეტრის შემცირებით; ბ. ბეტონის საცობით გაძლიერება;

გ. საცობით ამოვსება გაძლიერების გარეშე

1. გრძივი ღრუს შემცირებული დიამეტრი; 2. ბეტონის საცობი; 3. თაბაშირ ბეტონის საცობი.

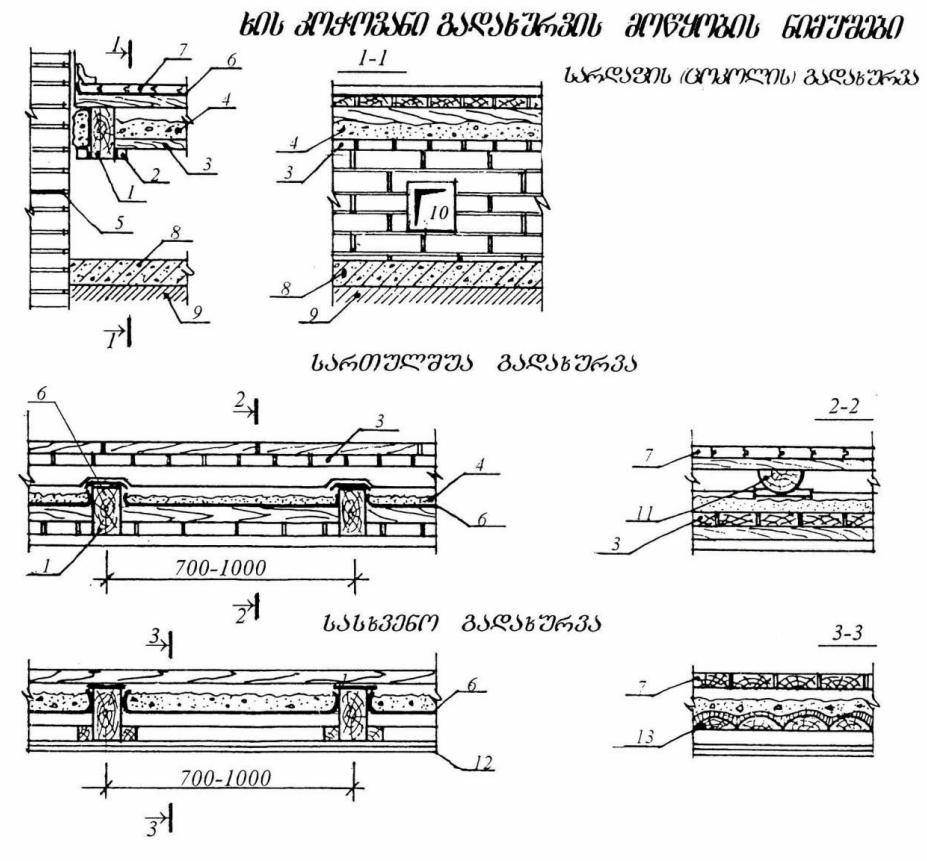

606 JAFJS06 SASMIJS06 BSIS36135 3561 SS 'HISS ' IISSE TIS HI

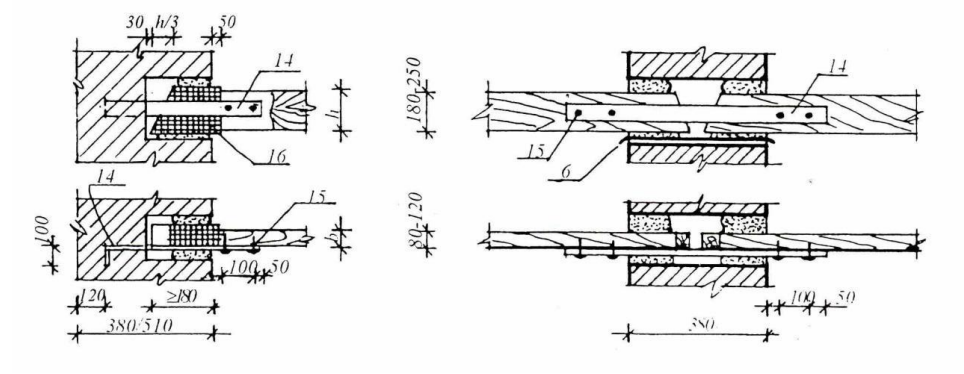

1. ხის კოჭი კვეთით 80 x 180მმ; 2. ლარტყები 45 x 45მმ; 3. ხის ფარები ან ფიცარი;n4. დამათბუნებელი ( წიდა ); 5. ჰიდროსაიზოლაციო ფენა ( ტოლი ); 6. ორთქლიზოლაცია ( ტოლი ); 7. პარკეტი 16 x 50 x 400 მმ; 8. ხრეშის ფენა 120 მმ; 9. დატკეპნილი გრუნტი; 10. გასანიავებელი ხვრელი 150 x 150; 11. წოლანა F 120+160 მმ ; 12. ჭერის ბათქაში 25-30მმ; 13. ნაგვერდულები; 14. ანკერი 50 x 5მმ; 15.ლურსმანი F 5-6 მმ; 16. ტოლის 2 ფენა

იატაკის კონსტრუქცია - რამოდენიმე შრისაგან შედგება და მის დასახელებას იატაკის საფარი განსაზღვრავს. საფარის გარდა ( პარკეტი, ლინოლეუმი, კერამიკული ფილა და ა.შ. ) იატაკი შედგება შუა შრისა და მოჭიმვისაგან. თავის მხრივ შუა შრე შეიძლება შედგებოდეს რამოდენიმე ფენისაგან: თბო, ბგერა, ორთქლ და ჰიდროიზოლაცია. იატაკის საფუძველი არის ან გადახურვა ან დატკეპნილი გრუნტის და ღორღის ფენა.

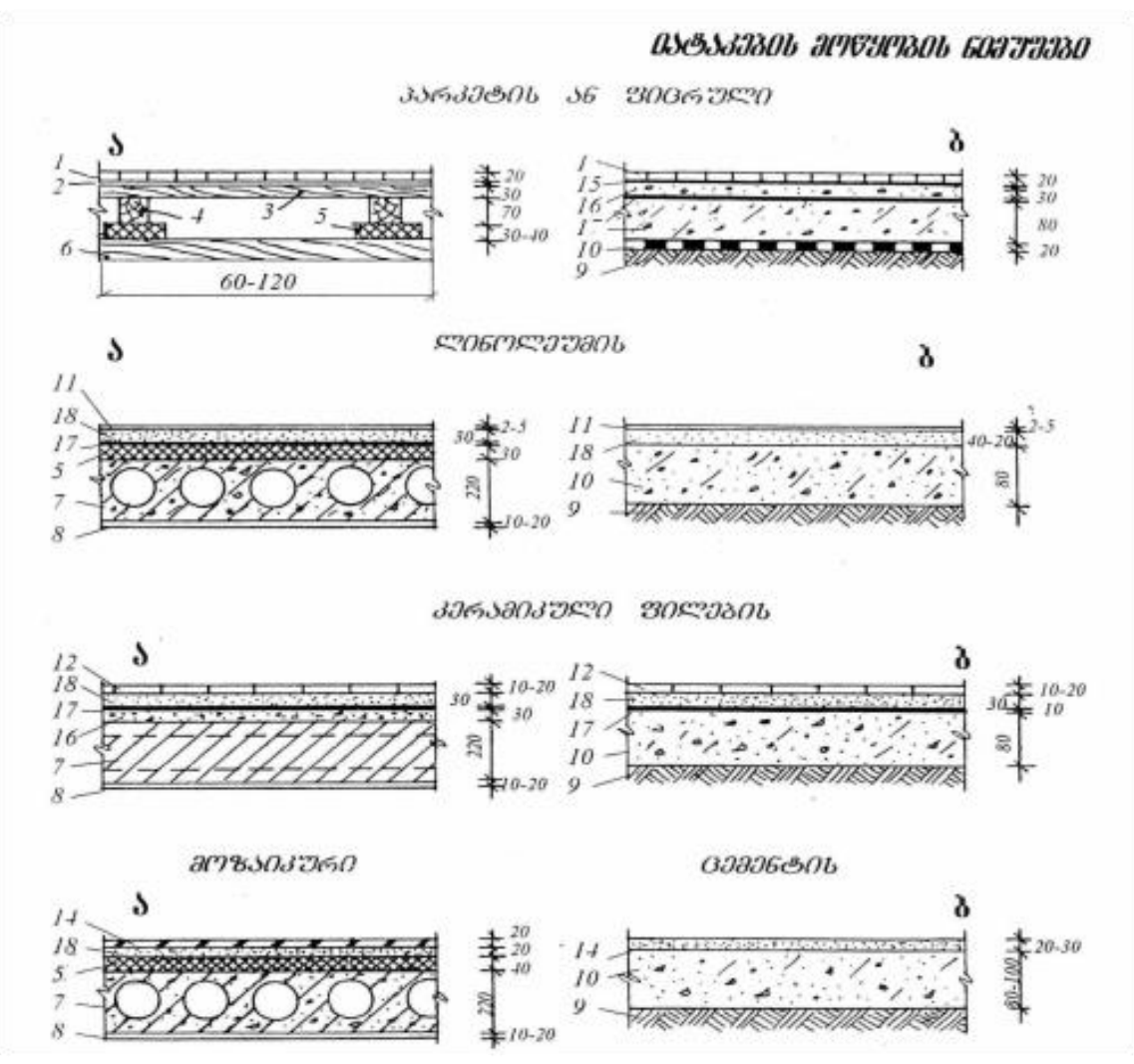

იატაკების მოწყობის ნიმუშები

ა. იატაკები სართულშუა გადახურვაზე;  $\qquad \qquad$  ბ. იატაკები გრუნტზე.

1.პარკეტი; 2. მუყაოს ან ქღალდის ერთი ფენა; 3. ფიცრის მთლიანი ფენილი; 4. წოლანა; 5. დრეკადი შუასადები ( კორპი ); 6. გადახურვის ხის კოჭი; 7. გადახურვის რკ.ბ. ფილა; 8. ჭერის ბათქაში; 9. დატკეპნილი გრუნტი; 10. ბეტონის მომზადება; 11. ლინოლეუმი; 12. კერამიკული ფილები; 13. მოზაიკური ფილა; 14. ცემენტის საფარი; 15. მასტიკა; 16. წიდაბეტონის ფენა; 17. ტოლის ფენა; 18. ცემენტის დუღაბი.

მრავალსართულიანი შენობებში ვერტიკალური კომუნიკაციის საშუალებას წარმოადგენს კიბეები და ლიფტები. ევაკუაციის საჭიროების შემთხვევაში ვერტიკალური კომუნიკაციების დასაცავად ცეცხლისა და კვამლისაგან კიბის უჯრედს გამოყოფენ სხვა დანარჩენი სათავსებისაგან უწვადი ვერტიკალური კედლებით. კიბის და ლიფტის უჯრედი ასევე უზრუნველჰყოფს შენობის კონსტრუქციულ მდგრადობასა და მაღლივი შენობებისათვის წარმოადგენს სიხისტის ბირთვს.

საზაფხულო სათავსები - აივნები, ლოჯიები და ტერასები წარმოადგენს ჩვენი კლიმატური რეგიონისთვის დამახასიათებელ არქიტექტურულ ელემენტს. აივნები ძირითადად წარმოადგენს სართულებზე მოწყობილ ღია კონსოლურ რკ. ბეტონის ფილას ( გადახურვის კონსტრუქციის გაგრძელება ). აივნის იატაკის ზედაპირს უნდა ჰქონდეს დახრა არანაკლებ 2% და მოპირკეთდეს კერამიკული ფილებით.

შუქგამტარ შემომზღუდავ კონსტრუქციებს სამოქალაქო შენობებში წარმოადგენს გარე კედლებში მოწყობილი ვიტრაჟები, ფანჯრები და კარებები, ასევე შემინული ან მთლიანად შუშის კონსტრუქციები. ფანჯრები ასევე შეიძლება იყოს მოწყობილი სახურავში, მანსარდის სართულის განათების მიზნით. შუქგამტარი შემომზრუდავი კონსტრუქციების დანიშნულებაა სათავსებისათვის საჭირო განათებულობის და ინსოლაციის უზრუნვეყოფა, ასევე შიდა სივრცეების გარე სამყაროსთან ვიზუალური კავშირი.

### 1.3.3. საძირკვლები

საძირკვლები შენობის მიწისქვეშა კონსტრუქციული ელემენტებია, რომლებიც იღებენ ზემოთ განლაგებული ყველა მზიდი ელემენტების დატვირთვებს თავიანთ წონასთან ერთად და გადასცემენ ამ დატვირთვას ფუძეს ( გრუნტს, რომელიც იღებს შენობა ნაგებობისგან მოსულ დატვირთვებს ). ფუძის ჯდენის და შენობის დაზიანების თავიდან ასაცილებლად საჭიროა შენობის წონა და გრუნტის წინაღობა თანატოლი იყოს.

საძირკვლები შეიძლება იყოს ლენტური, წერტილოვანი, მთლიანი ( ფილის სახით ) და ხიმინჯოვანი. აგების ტექნოლოგიის მიხედვით საძირკველი შეიძლება იყოს ანაკრები ან მონოლითური.

ლენტური საძირკველი ეწყობა უწყვეტად მზიდი კედლების ან სვეტების ქვეშ და ის თანაბრად ანაწილებს შენობიდან მოსულ დატვირთვებს არაერთგვაროვან გრუნტზე.

წერტილოვანი საძირკველი ეწყობა შენობის კუთხეებში და შიდა მზიდი კედლების გადაკვეთის ადგილებზე. შემდგომ კონტური იკვრება რკ. ბეტონის საძირკვლის კოჭებით ( რანდკოჭი ). კარკასულ შენობებში წერტილოვან საძირკვლებს აქვს ჭიქის ფორმა, რომელშიც ხდება სვეტის ჩაღრმავება.

სუსტი ან არაერთგვარობანი გრუნტების შემთხვევაში შენობის ქვეშ ეწყობა მთლიანი ანუ ფილოვანი საძირკველი. სუსტი ან კუმშვადი გრუნტების გასამაგრებლად აწყობენ ხიმინჯებს ( ჩასასობი ან დაკიდული ). ისინი ეწყობა რიგებად ან ჯგუფებად. შენობის დატვირთვის თანაბრად გადასანაწილებლად გამოიყენება როსტვერკი, რომლის საშუალებიტაც ხიმინჯების თავები ერთიან სისტემად იკვრება.

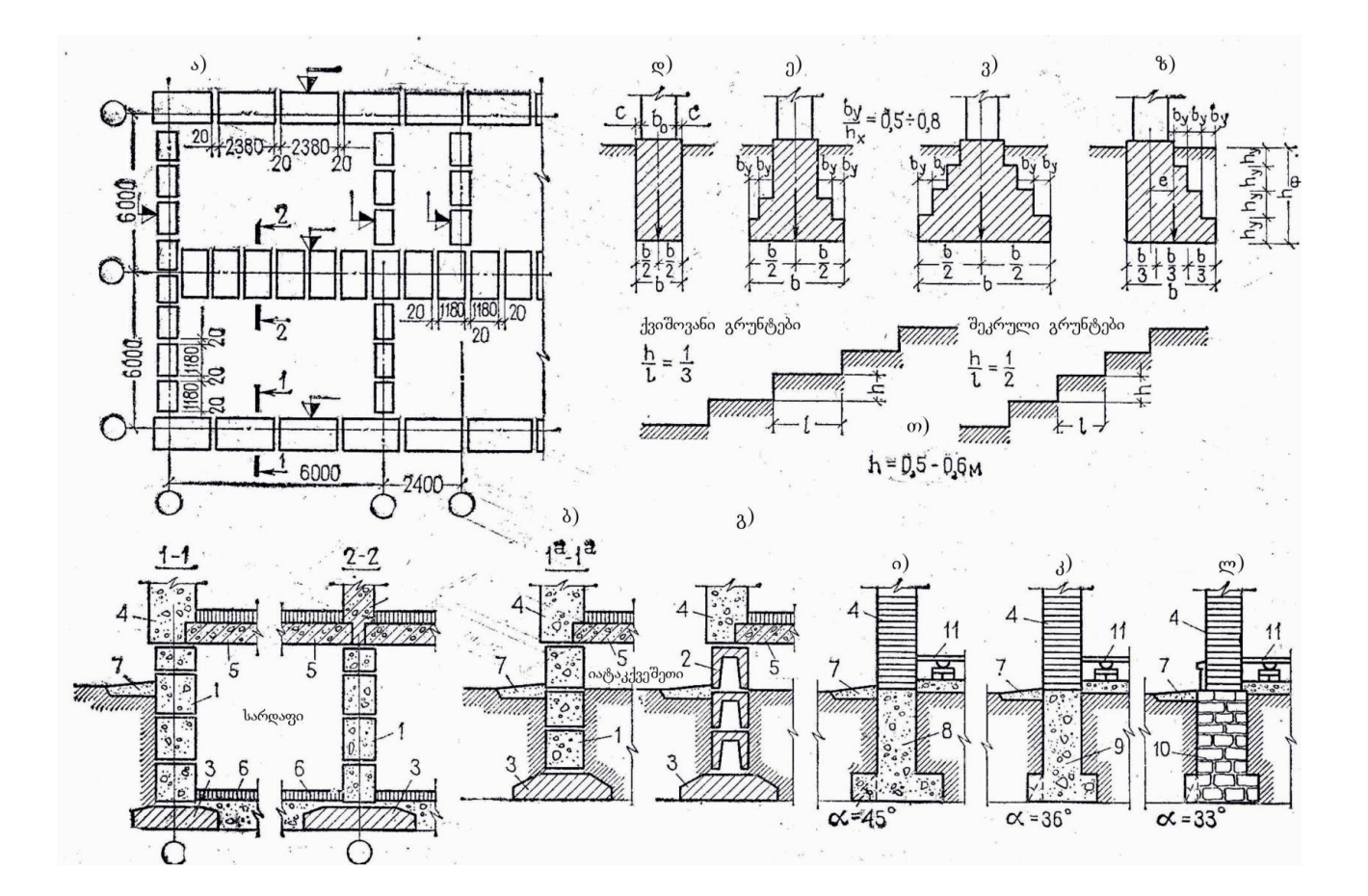

ლენტური საძირკვლები

ა. სარდაფიანი შენობის ლენტური საძირკვლის გეგმა და ჭრილი ბეტონის ასაწყობი ბლოკებისაგან; ბ. გ. ვარიანტები სარდაფის გარეშე მთლიანი და ღრუტანიანი ბლოკებით; ის დ. ე. ვ. ვ. ვ. ვ. ხისტი საძირკვლის კონსტრუქცია მინიმალური, ჩვეულებრივი და მაქსიმალურად გაფართოებული ძირით; ზ. ასიმატრიული საძირკველი; თ. საძირკვლის ჩაღრმავება საფეხურებად; ი. კ. ლ. ლენტური საძირკვლის ვარიანტები: მონოლითური ბეტონი; ყორებეტონი; ყორე ქვა

1. სარდაფის კედლის ბლოკები; 2. სარდაფის კედლის ღრუტანიანი ბლოკები; 3. საძირკვლის ბალიში; 4. კედლები; 5. გადახურვები; 6. სარდაფის იატაკები; 7. შემონაკირწლი; 8. ბეტონის საძირკველი; 9. ყორებეტონის საძირკველი; 10. ყორექვის საძირკველი; 11. პირველი სართულის იატაკი.

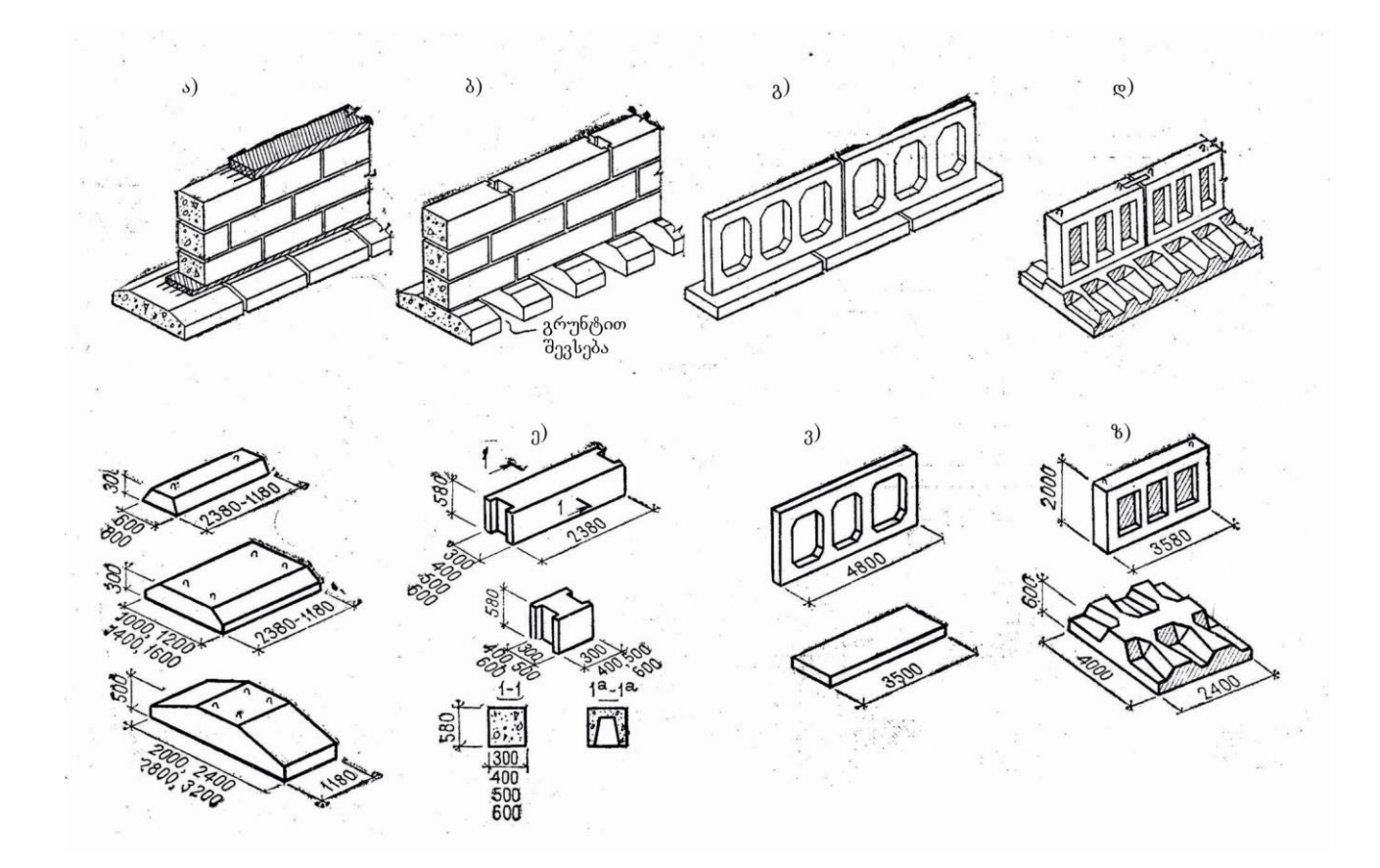

ბეტონის და რკინაბეტონის ანაკრები საძირკვლები

ა. საძირკვლის კონსტრუქცია სუსტი გრუნტების დროს; ბ. საძირკვლის ბლოკების მოწყობა მკვრივი გრუნტებისა და მცირე დატვირთვების დროს; გ. დ. მსხვილპანელოვანი შენობების საძირკვლები; ე. ბეტონის ანაკრები საძირკვლის ელემენტები; ვ.ზ. პანელოვანი საძირკვლის ელემენტები.

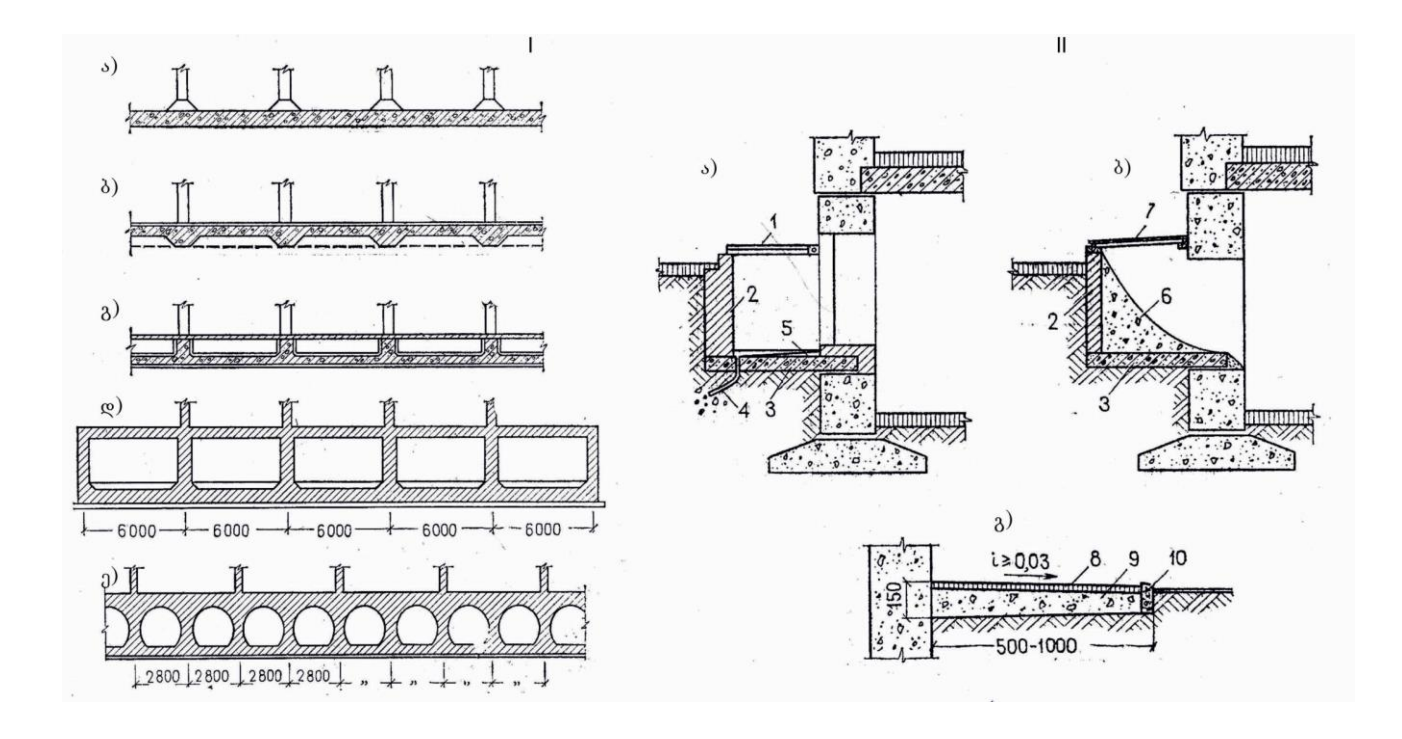

- 
- 
- 
- 
- 
- I. მთლიანი საძირკვლის ფილები II. ნულოვანი ციკლის ელემენტები
	- ა. გასანათებელი ორმო; ბ. ჩასატვირთი ლუქი;
- ბ.წიბოების ქვევით ; ვ. მემონაკირწყლი.
- გ. წიბოებით ზევით ; 1. ლითონის ცხაური; 2. აგურის კედელი; ე. მოცულობითი საძირკველი . 3. რკინაბეტონის ფილა; 4. მილი 50მმ;
	- 5. ცემენტის მოჭიმვა მორკინვით; 6. ბეტონი;
		- 7. ლუქის თავსახური; 8. ასფალტი ;
	- 9. წიდა და ღორღი ; 10. ბორდიური.

#### \\\$d\Kn33\\XV\}}\}\}\}\{\\Y\XQ\}\}\}\}\}\\$\\\$\\\$\Q\}\}

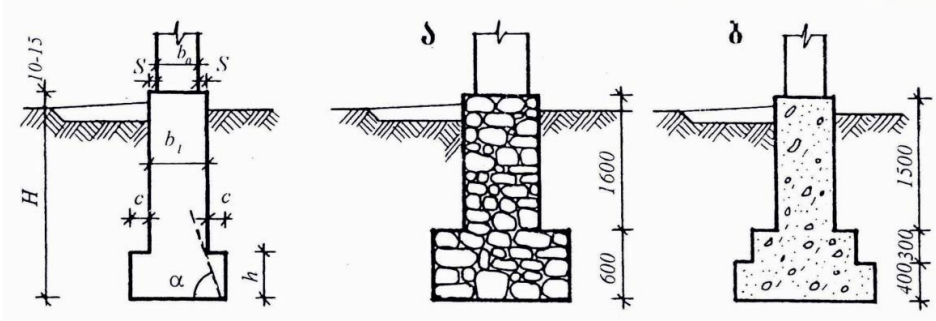

 $\begin{array}{llll} b_1 = & b_0 + 2S & b_1 = & 50033 & c = & 200 - 25033 & S = & 50 - 10033 \\ h = & & 500 - 60033 & h:c = & 2*3 & \alpha = & 60^{\circ} \end{array}$ 

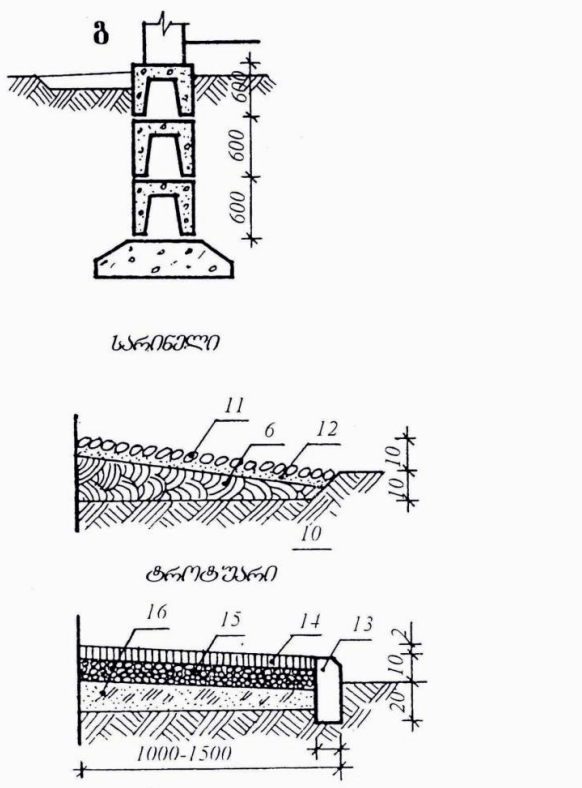

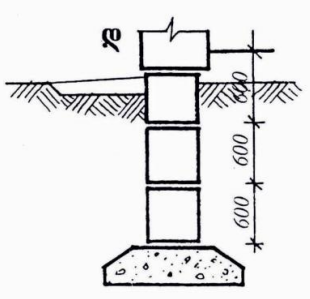

WARENSEM JASEMMEMENGAS

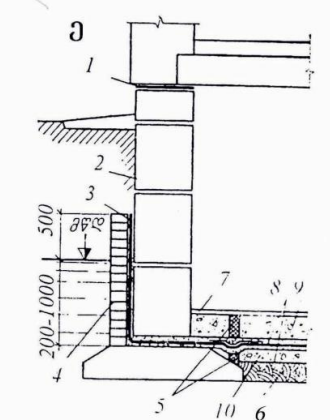

ა. ყორე წყობა; ბ. მონოლითური ბეტონი; გ. ბეტონის ღრუტანიანი ბლოკები; დ. ბეტონის მასიური ბლოკები.

1. რულონური ჰიდროიზოლაცია; 2. ცხელი ბითუმის ორი ფენა; 3. წებოვანი ჰიდროიზოლაცია; 4. აგურის დამცავი კედელი; 5. სადეფორმაციო ნაკერი; 6. თიხა; 7. სარდაფის იატაკი; 8. ცემენტის მოჭიმვა; 9. ბეტონის ფენა; 10. დატკეპნილი გრუნტი; 11. რიყის ქვა; 12. ქვიშის ფენა; 13. ბორდიური; 14. ასფალტობეტონი 30მმ; 15. ღორღი 100 მმ; 16. წიდა 130 მმ.

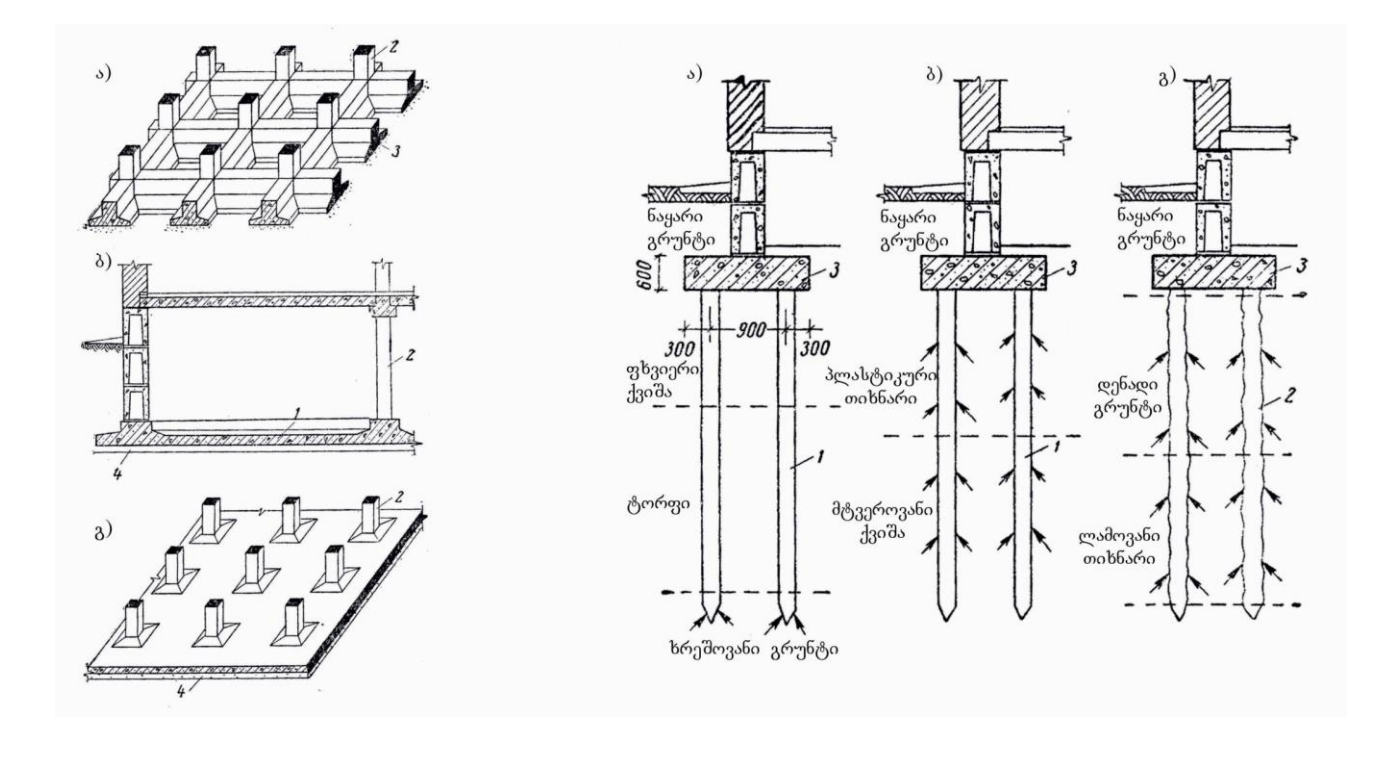

- ა. ურთიერთგადამკვეთი რკ. ბეტ. ლენტებისაგან ; ა.დგარი ხიმინჯები;
- 
- გ. უკოჭო რკინაბეტონის ფილა . 1. ჩასასობი ხიმინჯი;
- 
- 
- 3.რკინაბეტონის ლენტი ; (ფუზე- ჩარჩო გერმ. ).
- 4.ბეტონის მომზადება.

მთლიანი საძირკველი ხიმინჯოვანი საძირკვლის სახეები

- ბ. წიბოვანი მთლიანი ფილა ; ბ. გ. დაკიდული ანუ ხახუნის ხიმინჯები.
	-
- 1. რკინაბეტონის ფილა ; 2. გასაბურღი ( დასატენი ) ხიმინჯი;

2. სვეტი; 3. რკინაბეტონის როსტვერკი

### 1.3.4. მრავალსართულიანი ქვის სამოქალაქო შენობები.

მრავალსართულიანი ქვის სამოქალაქო შენობები (4-9 სართული) გამოიყენება მასობრივ მშენებლობაში, ძირითადად საცხოვრებელ სახლებში. ამ ტიპის შენობებს აქვთ: სარდაფის სართული, ცოლოკის სართული, რამოდენიმე ( I-IX ) ტიპიური სართული, შესაძლებელია ჰქონდეს მანსარდის და ტექნიკური სართული. სართულიანობა განისაძღვრება ძირითადი სართულების რაოდენობის მიხედვით.

სამოქალაქო შენობები კარკასული არამზიდი საკედლე პანალებით.

კარკასული სამოქალაქო შენობების შემომზღუდავ კონსტრუქციებად შეიძლება გამოყენებული იყოს არამზდი საკედლე პანელები. ამ შემთხვევაში გარე კედლები შეკიდულია გადახურვების კონსტრუქციაზე ან ჩადგმულია შენობის მზიდ კარკასში. არამზიდი საკედლე პანელები შესაძლოა შედგებდეს რამოდენიმე ფენისაგან ( სენდიჩის ტიპის ).

მსხვილბლოკოვანი სამოქალაქო შენობები.

მსხვილბლოკოვანი სამოქალაქო შენობების ძირითადი კონსტრუქციული ელემენტი, გარე მზიდი კედელი, სხვადასხვა დანიშნულების ბლოკებისაგან შედგება: ცოკოლის, შუაკედლის

( რიგითი და კუთხის ), ზღუდარის ან სარტყელის, ფანჯრისქვეშა, ფრიზის და კარნიზის. სიმაღლეში ბლოკების ჭრადობა შეიძლება იყოს ორრიგა ან ოთხრიგა. თითოეულ ელემენტს ( ბლოკს

) აქვს ქარხანაში დამზადებული ნაოთხლები. შუაკედლის და ზღუდარის ბლოკებში გათვალისწინებულია ბუდეები რიგელების დასაყრდნობად. კუთხის ბლოკს აქვს ფასადზე გამავალი ორი მოპირკეთებული მხარე. არსებობს სპეციალური ბლოკები დატანებული ღრუებით და ნიშებით სანტექნიკური, სავენტილაციო და ელ. გაყვანილობისათვის.

მსხვილი ბლოკებისათვის მასალის შერჩევა დამოკიდებულია მშენებლობის რეგიონის რესურსებზე და შესაძლებელია იყოს: მსუბუქი - ფოროვანი ბეტონის, აგურის, ბუნებრივი ქვის. ბლოკების გადაბმა ხდება დატანებული დეტალების მეშვეობით, შემდგომი დაბეტონებით კვანძებში. გადახურვებში გამოიყენება რკ. ბეტონის ფილები.

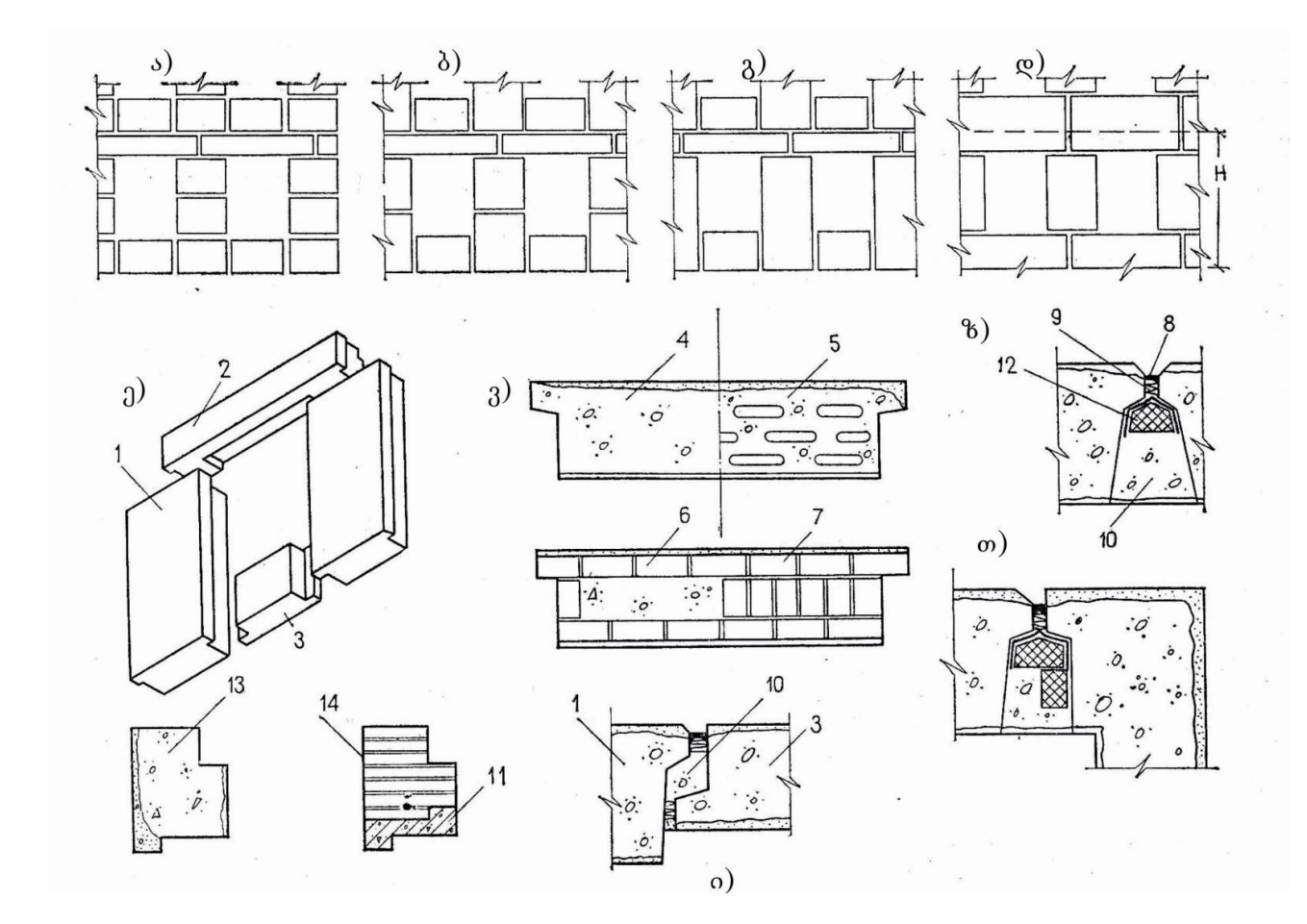

მსხვილბლოკოვანი კედლები. გარე კედლის ბლოკებად დაყოფის სქემა. ბლოკებისა და მათი ვერტიკალური შეერთების ძირითადი ტიპები

ა. ოთხრიგა; ბ. სამრიგა; გ. ორრიგა (სამბლოკიანი); დ. ორრიგა ( ორბლოკიანი ); ე. ორრიგა სამბლოკიანი სისტემა; ვ. ფანჯრებშორისი ბლოკების კვეთები; ზ. ფანჯრებშორისი ბლოკების შეერთების რიგითი კვანძი; თ. იგივე კუთხის; ი. ფანჯრებშორისი და ფანჯრის ქვეშა ბლოკის შეერთების კვანძი.

1. ფაბჯრებშორისი ბლოკი; 2. ზღუდარის ბლოკი; 3. ფანჯრის ქვედა ბლოკი; 4. ერთშრიანი მსუბუქი ბეტონის ბლოკი სიცარიელეების გარეშე; 5. იგივე ღრუტანიანი ( სიცარიელეებიანი); 6. აგურის, მსუბუქი ბეტონის შემავსებლით; 7. აგურის ბლოკი; 8. საჰერმეტიზაციო საცხი; 9. საგმანი; 10. მსუბუქი ბეტონი; 11. რკინაბეტონის ზღუდარი; 12.მათბუნებელი საფენი; 13. მსუბუქი ბეტონის ზღუდარ-ბლოკის კვეთი; 14. აგურის ზღუდარ-ბლოკის კვეთი.

მსხვილპანელოვანი სამოქალაქო შენობები.

მსხვილპანელვანი სამოქალაქო შენობების კედლები გამოირჩევიან დიდი გაბარიტული ზომებით 15-18 მ <sup>2</sup> და შემოზღუდავენ ერთ ან ორ სათავსოს ერთდროულად. გადახურვებში გამოიყენება რკ.ბეტონის პანელები და ქარხნული წესით მზადდება. კედლის პანელებს გარე და შიდა ზედაპირი უკვე მოპირკეთებული აქვს, ჩასმულია კარ-ფანჯარა, ჩაყენებულია სანტექნიკური სავენტილაციო და ელ. გაყვანილობა. მონტაჟისას ადგილზე ხდება კომუნიკაციების გადაბმა, ნაკერების დაბეტონება და გარედან დამუშავება. მსხვილი პანელები შეიძლება იყოს როგორც მზიდი, ასევე კარკასზე შეკიდული. მზიდის შემთხვევაში თითოეული საკედლე პანელი იღებს დატვირთვას როგორც ზემდგომი, ისე გადახურვის პანელებისაგან.

მსხვილი პანელები შეიძლება შედგებოდეს ერთი, ორი ან სამი ფენისაგან. ორფენოვანი პანელი შედგება მზიდი და მათბუნებელი შრისაგან. სამფენოვანის შემთხვევაში მათბუნებელი ფენა მოთავსებულია ორ მზიდ შრეს შორის.

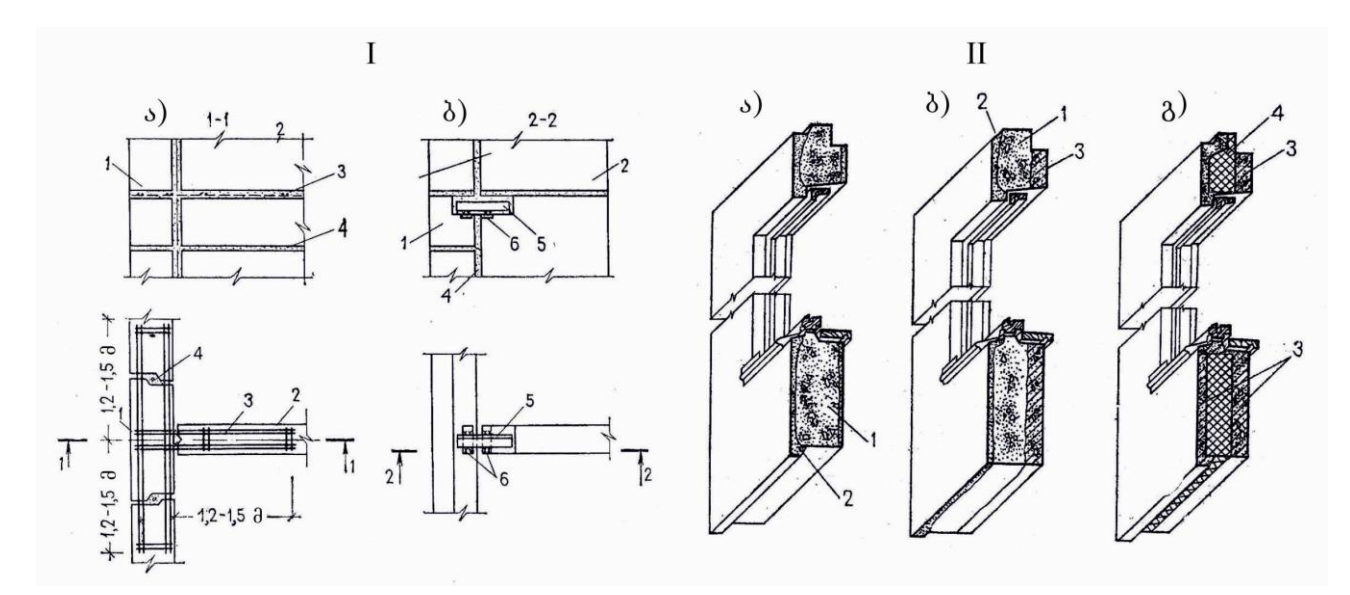

I. გარე მსხვილპანელოვანი კედლების კავშირები შიდა კედლებთან

ა. მცირე და საშუალო სართულიანობის სახლებში; ბ. მრავალსართულიან სახლებში 1 გარე კედლის ბლოკი; 2. შიდა კედლის ბლოკი; 3. არმატურის კარკასი; 4. ცემენტის ხსნარი; 5. ფოლადის სოგმანი ( шпонка ) კუთხოვანას ან მავთულისაგან; 6. ბლოკის ჩასატანებელი დეტალი ფოლადისაგან.

II. გარე მსხვილპანელოვანი კედლები

ა. ერთშრიანი; ბ. ორშრიანი; გ. სამშრიანი

1. კონსტრუქციულ-თბოსაიზოლაციო ბეტონი; 2. დამცავ-მოსაპირკეთებელი ფენა; 3. კონსტრუქციული ბეტონი; 4. ეფექტური დამათბუნებელი შრე.

### 1.3.5. არსებული სტანდარტის კონსტრუქციული სქემები.

მრავალსართულიანი სამოქალაქო შენობები კონსტრუქციული სქემით შეიძლება იყოს: მზიდკედლოვანი ( შიდა გრძივი ან განივი მზიდი კედლებით ) და კარკასული. შიდა მზიდი კედლების სვეტებითა და რიგელებით შეცვლის შემთხვევაში მივიღებთ კონსტრუციულ სქემას არასრული კარკასით. ამ შემთხვევაში რიგელები ერთი ბოლოთი ეყრდნობიან გარე მზიდ კედლებს და რიგელები მიმართულია, როგორც გრძივი, ასევე განივი მიმართულებით.

კარკასულ კონსტრუქციულ სქემაში ყველა კედელი თვითმზიდია და ასრულებს სიხისტის კავშირის და შემომზღუდავ ფუნქციას.

ყველა შენობა განიცდის სხვადასხვა სახის ზემოქმედებას: ტემპერატურის ცვალებადობა წლის დროების და დღე-ღამის განმავლობაში, გრუნტის ჯდენა, კედლების ჯდომა, კონსტრუქციების ცვეთა ხანგრძლივი დროის განმავლობაში, სეისმური ზემოქმედება და ა.შ. ამ მოვლენებისაგან დასაცავად შენობებში ითვალისწინებენ სადეფორმაციო ნაკერებს და ყოფენ შენობას რამოდენიმე დამოუკიდებელ მოცულობად. სხვდასხხვა დანიშნულებიდან გამომდინარე არსებობს შემდეგი სახის სადეფორმაციო ნაკერები: ტემპერატურული, ჯდენის, ჯდომის და სეისმიური. ტემპერატურული და ჯდომის ნაკერის შემთხვევაში შენობა იჭრება საძირკვლამდე. ჯდენის და სეისმიური ნაკერის დროს - საძირკვლის ჩათვლით.

მცირე სართულიანი ხის/ქვის სამოქალაქო შენობების დაგეგმარება: ნახაზის მასშტაბი; საკოორდინატო ღერძთა ბადე; მცირესართულიანი ხის/ქვის სამოქალაქო შენობის კონსტრუქციები; ნიშნულები, წარწერები, პირობითი აღნიშვნები; შენობის კონსტრუქციული გეგმები; ჭრილები, ფრაგმენტები და კვანძები; მცირესართულიანი ხის/ქვის სამოქალაქო შენობის კონსტრუქციული ნახაზის ( პროექტის ) გამოხაზვა. - - - - - - მცირესართულიანი ხის/ქვის სამოქალაქო შენობების ( სამ სართულამდე ) პროექტირებისას განისაზღვრება მათი მოცულობით-გეგმარებითი

კონსტრუქციული გადაწყვეტა, რაც თავის მხრივ დამოკიდებულია შენობის ფუნქციონალურ დანიშნულებაზე ( საცხოვრებელი სახლი, საოფისე შენობა და ა.შ. ).

- ნახაზის შესრულებისას განისაზღვრება მასშტაბი. შენობის გაბარიტების მიხედვით გეგმის მასშტაბი შეიძლება იყოს 1:50, 1:100 ან 1:200. შენობის გეგმები, ჭრილები და ფასადები სრულდება ერთიდაიგივე მასშტაბში. პროექტში ასევე სრულდება კვანძები ( ჭრილის ან გეგმის ფრაგმენტები ), რომელთა მასშტაბი შეიძლება იყოს 1:10, 1:20 ან 1:25. - შენობის გეგმის დახაზვისას საკოორდინაციო ღერძთა ბადის დატანა სახაზავ ფურცელზე იწყება საპროექტო შენობის გეგმის ქვედა მარცხენა კუთხიდან ( ფურცელზე გეგმის განთავსების კომპოზიციიდან გამომდინარე ). ჯერ მარცხნიდან მარჯვნივ ვხაზავთ ვერტიკალურად გამავალ ღერძებს, რომელთა ნუმერაციაც ხდება ციფრებით 1,2,3... და ა.შ. შემდეგ ჰორიზონტალურად ქვევიდან ზევით - ნუმერაცია ხდება ასოებით: ა,ბ,გ... და ა.შ.

- მცირესართულიანი სამოქალაქო შენობის კონსტრუქციული ელემენტებია: მზიდი და შემომზღუდავი. მზიდი კონსტრუქციული ელემენტები ქმნიან შენობის მზიდ ჩონჩხს: საძირკვლები, კედლები, გადახურვები, კოჭები, ფერმები და ა.შ. შემომზღუდავი კონსტრუქციები იცავენ შენობას ატმოსფერული მოვლენებისაგან და უზრუნველყოფენ შიდა სივრცეების იზოლაციას გარე სამყაროსგან, ასევე ანაწილებენ შიდა სივრცეს. ვერტიკალური შემომზღუდავი კონსტრუქციებია: კედლები შიდა და გარე, ტიხრები, კარ-ფანჯარა. ჰორიზონტალური შემომზღუდავი კონსტრუქციებია სართულშუა გადახურვები და სახურავი. - გეგმის დახაზვისას, საკოორდინაციო ბადის აგების შემდეგ, ხდება შენობის კედლების დახაზვა. აგურის ან წვრილი ბლოკებისაგან მოწყობილი კედლის სიგანე შეადგენს 38-40სმ. გეგმის ნახაზის ოთხივე მხარეს ხდება, ღერძების ფარგლებში, ზომების 4 ხაზის გამოტანა. მართკუთხა გეგმის შემთხვევაში - ოთხივე მხარეს. შიდა ხაზზე გამოიტანება კედლებისა და ტიხრების სისქეები და მათ შორის მანძილები. მეორე ხაზზე - ამ მხარეს გამომავალი ღიობების ზომები. მესამეზე - ღერძებს შორის მანძილი. მეოთხეზე კი, შენობის გარე გაბარიტული ზომა. გეგმის ნახაზზე ასევე იწერება იმ სათავსების ექსპლიკაცია, რომლებიც წარმოდგენილია მოცემულ გეგმაზე, ასევე დაიტანება ნიშნულები დონეთა სხვაობის შემთხვევაში. გეგმის ნახაზზე დაიტანება ჭრილის ხაზი და ხედვის მიმართულება ისრებით.

- ჭრილის ხაზის მონიშვნა უნდა მოხდეს ისე, რომ ჭრილზე გამოჩნდეს შენობის სახურავის კონსტრუქცია და მისი ყველაზე დამახასიათებელი ელემენტები ( სახურავის კეხი და ქანობების მიმართულება ). ჭრილის ნახაზზე უნდა აისახოს საძირკვლის, მზიდი კედლების, გადახურვების, და სახურავის კონსტრუქციები. ჭრილის ქვედა მხარეს მზიდი კედლებიდან ხდება ღერძების გამოტანა და მათ შორის ზომების დაფიქსირება. ჭრილის ორივე მხარეს გამოიტანება, შენობის სახასიათო ელემენტების ნიშნულები ±0.00 დან ზევით და ქვევით.

შეამოწმე შენი ცოდნა (კითხვები განვლილი მასალიდან):

- 1. როგორი შეიძლება იყოს სამოქალაქო შენობების მზიდკედლოვანი სისტემა ?
- 2. რა ელემენტებისაგან შედგება სხვენიანი-ქანობიანი სახურავი?
- 3. რამდენი უნდა იყოს ბრტყელი სახურავის დახრა ?
- 4. სახურავიდან წყლის გადაყვანის რა ხერხები არსებობს ?
- 5. რა კონსტრუქციული თავისებურებებით განსხვავდება სართულშუა გადახურვები?
- 6. რა მასალისაგან შეიძლება დამზადდეს კოჭები?
- 7. რას წარმოადგენს უკოჭო გადახურვა?
- 8. რა განსაზღვრავს იატაკის ტიპის დასახელებას?
- 9. რა არის მაღლივი შენობის სიხისტის ბირთვი?
- 10. როგორი დახრა უნდა ჰქონდეს აივნის იატაკს ?
- 11. რა დანიშნულება აქვს შენობის საძირკველს ?
- 12. როგორი ტიპის საძირკველი არსებობს ?
- 13. რა ეწოდება საძირკვლის რკ. ბეტონის კოჭებს?
- 14. რა ტიპის ხიმინჯები არსებობს ?
- 15. რა დასახელების სართულები შეიძლება ჰქონდეს მრავალსართულიან ქვის სამოქალაქო შენობებს ( საცხოვრებელი სახლები ) ?
- 16. როგორი პანელები გამოიყენება კარკასულ შენობებში?
- 17. როგორ ხდება მსხვილბლოკოვანი სამოქალაქო შენობების ცალკეული ბლოკების ერთმანეთთან დაფიქსირება-გადაბმა?
- 18. რა ფენებისაგან შედგება ორ და სამმფენოვანი კედლის პანელები მსხვილპანელოვან შენობებში?
- 19. რა ფუნქციას ასრულებს კარკასულ შენობებში შიდა და გარე კედლები?

## 1.4. თავი - არქიტექტურული ობიექტის ფოტოვიზუალიზაცია.

მოცემული თავის შესწავლის შედეგად, თქვენ შეძლებთ:

- $\triangleright$  არქიტექტორული ობიექტების ფოტოგრაფირებისთვის ფოტოაპარატის და ფოტო აკსესუარების შერჩევას;
- $\triangleright$  გადასაღები ობიექტის კადრირებას;
- კადრის შერჩევა-გადაღებას შესაბამისი გადაღების პარამეტრებითს.

"კარგმა ფოტოგრაფმა ყოველთვის იცის, თუ სად უნდა დადგეს" ანსელ ადამსი (პეიზაჟების ფოტოგრაფი , ამერიკა, 1902-1084)

კურსი ემსახურება ფოტოგრაფიის ტექნიკური მხარის შესწავლას, რომლის გავლის შემდეგ სტუდენტი დაეუფლება ფოტო კამერასთან მუშაობას, ობიექტივების შერჩევას, დამატებითი ტექნიკური აღჭურვილობი გამოყენებას ფოტო გადაღებისას, გადაღების დროს რაკურსისა და განათების შერჩევას და ფოტოს რეტუშირებას.

## 1.4.1. შესავალი

ფოტოგრაფია არის მეცნიერება, რომელიც შეისწავლის სცენის აღბეჭდვას სინათლის ზემოქმედებით , ციფრული სენსორზე ან სპეციალურ მატერიაზე ქიმიური რეაქციის მეშვეობით (ფოტო ფირის საშუალებით) . სიტყვა ფოტოგრაფია, ძველი ბერძნულიდან მოდის და სინათლით ხატვას ნიშნავს.

პირველი ფოტოკამერის წინამორბედის, Pinhole ის (თარგმ. ნაძვის წიწვის ზომის ნახვრეტი) შესახებ ინფომაციას , პირველი ფოტოკამერის გამოგონებამდე, თითქმის 20 საუკუნით ადრე , ბერძენი მათემატიკოსების, არქიმედესა და ევკლიდეს ნარკვევებში ვხვდებით. მათ აღმოჩენა იყო ბნელ ოთახში ჭუჭრუტანიდან შემოპარული სხივით მიღებული ილუსტრაცია კედელზე, რომელიც ასახავდა გარეთ არსებული პეიზაჟის ამობრუნებულ გამოსახულებას. დროთა განმავლობაში ამ აღმოჩენას იყენებდნენ სხვადასხვა ექსპერიმენტებისათვის სანამ საბოლოო გამოყენება არ უპოვეს.

ფოტო კამერის პირვანდელ სახედ ითვლება კამერა ობსკურა, რომელიც გამოიყენებოდა მხატვრობაში (ძირითადად პეიზაჟის ჩანახატების გასაკეთებლად). რადგან იმ პერიოდისთვის არ არსებობდა ფირი, მხატვრებს უწევდათ გამოსახული პროექციაზე ფანქრით შემოვლა, შემოტარება.(იხილეთ ნახატი #1)

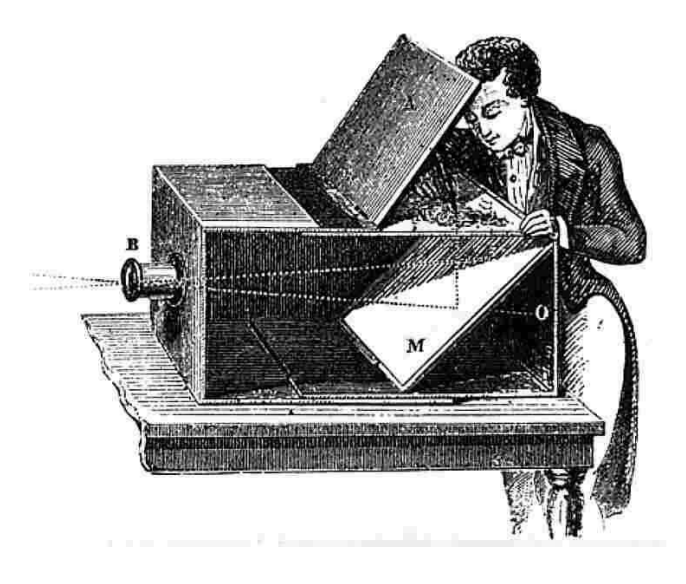

ნახ.1 მე18 საუკუნე, მხატვარი იყენებს კამერა ობსკურას სახატავად.

მე19 საუკუნის მიჯნაზე კი, ფრანგმა გამომგონებელმა, ჯოზეფ ნისეფორე ნეფსმა საფუძველი ჩაუყარა ფოტოგრაფიას როგორც სახვით ხელოვნებას. მან შექმნა ქაღალდი ვერცხლის ქლორიდით, რომელიც სინათლით დასხივებულ წერტილებზე იცვლიდა ფერს. ეს იყო მის მიერ შექმნილი პირველი ფოტო ფირი და ეს გამოგონება წინ უძღვოდა ფოტოგრაფიის ერას.

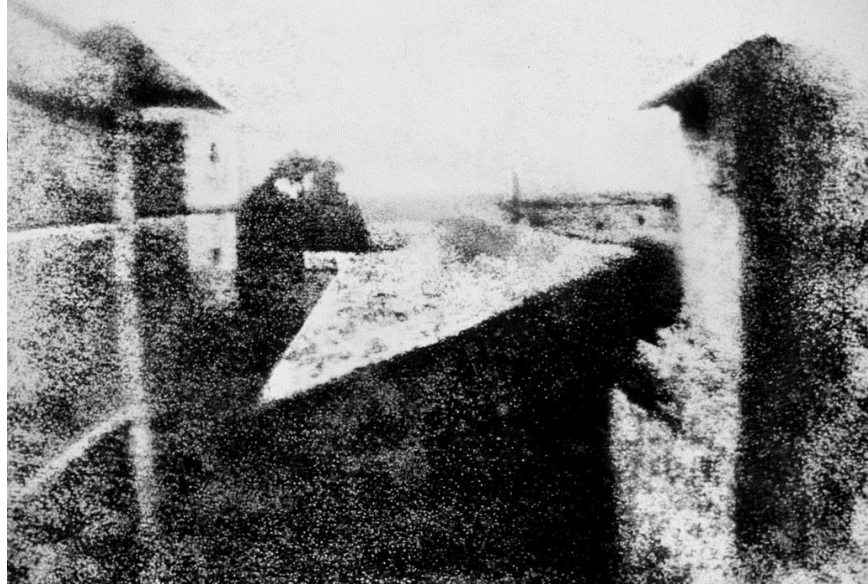

ჯოზეფ ნეპსის მიერ გადაღებული ერთადერთი გადარჩენილი ფოტო "ხედი ფანჯრიდან ლე გრასზე"

ოც საუკუნოვანი მეცნიერება, დღეს თანამედროვე სახვითი ხელოვნების ერთერთი მთავარ ნაწილს წარმოადგენს. ფოტოგრაფიას ვხვდებით ყველგან. რეკლამებში, ჟურნალ-გაზეთებში, ბროშურებში, როგორც ბეჭდვით ისე ვირტუალურ მედია სივრცეებში. ადრე თუ ფოტოს გადაღება ფუფუნება იყო, დღეს ის ყველასათვის ხელმისაწვდომია. ტექნოლოგიური მიღწევები გვაძლევს იმის საშუალებას, რომ ფოტო კამერა გვქონდეს სულ თან, უკვე მობილურ ტელეფონებშიც კი.

თანამედროვე ფოტო კამერები ვიზუალურად და ფუნქციონალურად განსხვავდებიან ერთმანეთისაგან, თუმცა მათი მუშაობის პრინციპი ერთია. მათშორის ყველაზე ხელმისაწვდომი და პრაქტიკული არქიტექტურის ფოტოგრაფიაში არის სარკული კამერები, რომელიც სხვა კამერებთან შედარებით გამოირჩევა მოქნილობით. მათი კონსტრუქცია გვაძლევს მათი გამოყენების საშუალებას თითქმის ყველანაირ სამუშაო პირობებში, იქნება ეს სტუდიური თუ შიდა გადაღება ასევე გარე გადაღება ნებისმიერ ამინდში.

### 1.4.2. ფოტო კამერა, მისი აგებულება და ექსპოზიცია

რა არის ფოტო კამერა და როგორ მუშაობს იგი? ფოტო კამერა (ფოტოაპარატი) წარმოადგენს ხელსაწყოს რომელიც სხვადასხვა ოპერაციების შედეგად აღბეჭდავს გადასაღებ ობიექტს ფირსა თუ ციფრულ ანალოგზე. ამ პროცესის ძირითადი კომპონენტებია: ობიექტივი, ჩამკეტი ფარდა და ფირი (ფირის კამერაზე) ან ციფრული სენსორი (ციფრულ

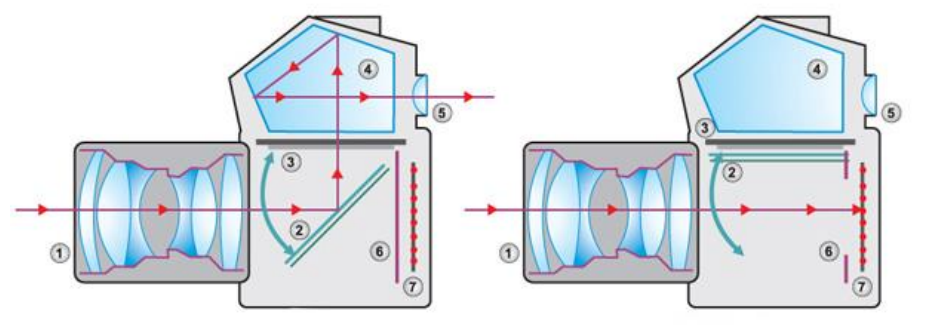

კამერაზე).(იხილეთ ნახატი #2)

ნახ. 2 სარკული ფოტო კამერის შემადგენელი ნაწილები და მუშაობის პრინციპი.

- 1. ობიექტივი
- 2. ამრეკლი სარკე
- 3. სარკის მექანიზმი (რომელიც გადაღების მომენტში წევს სარკეს)

ფოტოს გადაღებისას, ობიექტიდან არეკლილი სინათლის სხივები ხვდება ობიექტივში. მისი გავლის შემდეგ სხივები იცვლიან პოლუსებს და ობიექტის ამბრუნებული პროექცია ხვდება ფირზე(ან ციფრულ სენსორზე) , ხოლო ჩამკეტი ფარდა არეგულირებს თუ რა დროით გაატაროს შუქი ობიექტივიდან ფირამდე.

ეს პროცესი შევადაროთ ღრუბელს რომელსაც ონკანიდან ვასველებით წყლის ჭავლით. თუ მოვუშვებთ ონკანს, წყალის დინება მოიმატებს და ღეუბელი უფრო სწრაფად დასველდება და პირიქით, მაგრამ თუ დროულად არ დავკეტავთ ონკანს, ღრუბელი მთლიანად გაიჟღინთება წყლით.

ამ შემთხვევაში ღეუბელი არის ფირი, ხოლო წყალი არის მუდმივი სინათლის წყარო. ფირზე შუქის ნაკლები დასხივებით გამოვიწვევთ ფოტოს ჩაბნელებას ხოლო ზედმეტი სინათლის შეშვებით გამოვიწვევთ მის გადანათებას. ჩვენი მიზანია შევუშვათ იმდენი სინათლე რამდენიც მოგვცემს საშუალებას დავიჭიროთ ბალანსი ნათელსა და ბნელს შორის. ამ ბალანს კი ექსპოზიცია ეწოდება.(ინგლ. Exposure) ექსპოზიციის საზომ ხელსაწყოს ეწოდება ექსპონომეტრი. სწორი ექსპოზიციის შემთხვევაში ექსპონომეტრის ნიშნულზე არსებული მოძრავი შტრიხი უნდა იყოს ნულის ტოლი. +2 ის კენ მიმართული შტრიხი ნიშნავს კადრის გადანათებას, ხოლო -2 სკენ ნიშნავს ჩაბნელებას.(იხილეთ ნახატი #3)

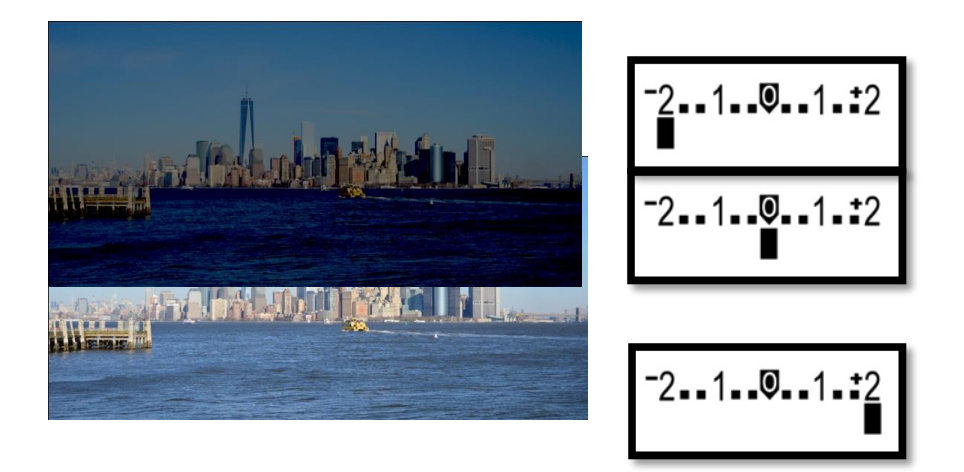

ნახ.3 ექსპოზიციის ცვლილების შედეგი ფოტოს მაგალითზე

### 1.4.3. ექსპოზიციის გასწორება, ფოტოგრაფიული სამკუთხედი.

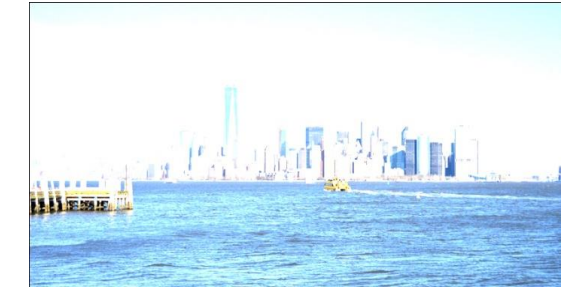

ექსპოზიციის გასასწორებლად დაგვჭირდება ფოტოგრაფიული სამკუთხედის დახმარება, ეს არის ფოტო კამერის სამი ფუნქცია, რომელიც გვეხმარება ექსპოზიციის გასწორებაში: დაყოვნება (Shutter Speed), დიაფრაგმა (Aperture) და შუქმგრძნობელობა(ISO-International Standard Organization) (იხილეთ ნახატი #4)

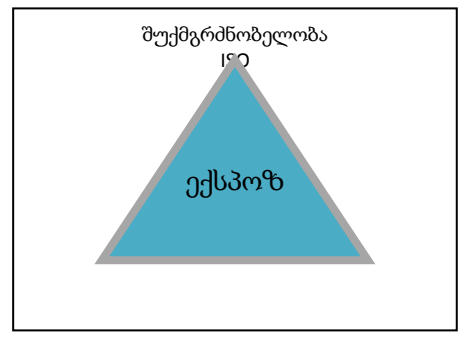

ნახ. 4 ფოტოგრაფიული სამკუთხედი

დაყოვნება - სწორედ მისი ჩხაკუნის ხმა გვესმის ფოტოს გადაღებისას, იგი განსაზღვრავს თუ რა დროით უნდა გაიღოს ჩამკეტი ფარდა სინათლის შესაშვებად. დაყოვნების დათვლა ხდება წამებში ან წამის დაყოვნება წილადებში. იწყება 30 წამიდან და მიუყვება კლებისაკენ: 15წმ, 10წმ, 8წმ, 4წმ.. 1/30წმ , 1/60წმ, 1/80წმ, 1/160წმ. და ასე შემდეგ. რაც უფრო ნაკლებია დაყოვნების დრო მით უფრო ნაკლები დროით შუქდება სენსორი/ფირი. დაყოვნება ასევე განაპირობებს ფოტოს სიმკვეთრეს და ბუნდოვანებას. რაც უფრო Aperture ნაკლებია დაყოვნების დრო მით უფრო მკვეთრი გამოდის ფოტო.(იხილეთ ნახატი #5)

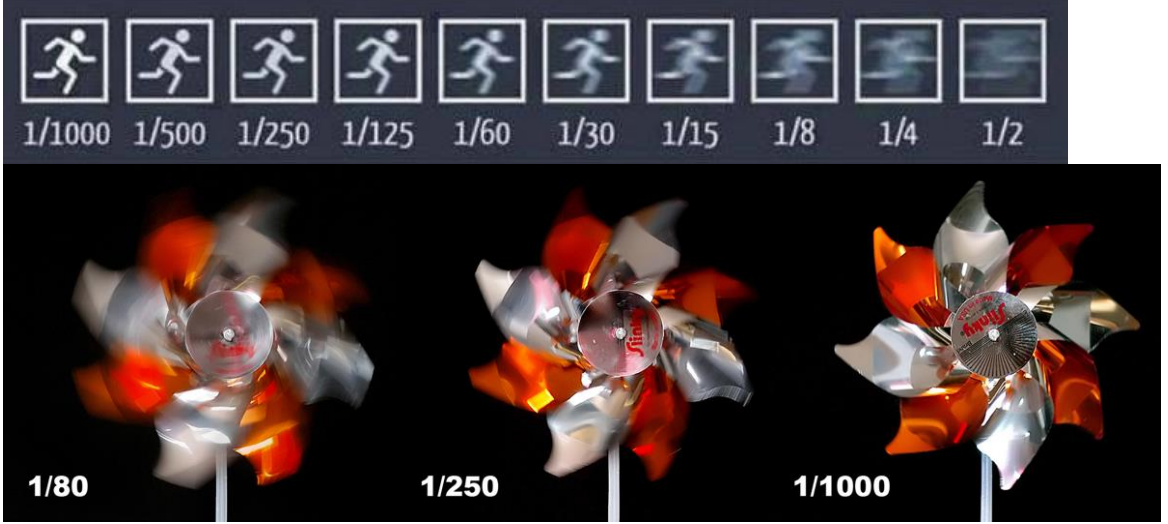

ნახ.5 დაყოვნების შკალა მოძრავ ობიექტებზე.

დიაფრაგმა - ობიექტივის დიამეტრის მმართავი მექანიზმი, რომელიც არეგულირებს შემოსული სინათლის რაოდენობას. რაც უფრო მეტია რიცხვი მის შკალაზე, მით უფრო მოხურულია დიაფრაგმა და უფრო ნაკლებ შუქს ატარებს ობიექტივში. ფოტოგრაფიაში მისი ნიშანია F. იგი ასევე მოქმედებს ფოკუსურ სიმკვეთრის სიღრმეზე (იხილეთ ნახატი #6). (ფოკუსური სიღრმე ეს არის მანძილი რომლის ფარგლებშიც ფოტოში არსებული საგანიინარჩუნებს სიმკვეთრებს (რჩება ფოკუსში),რაც უფრო დიდია დიაფრაგმის დიამეტრი მით უფრო ნაკლებია სიმკვეთრის სიღრმე.

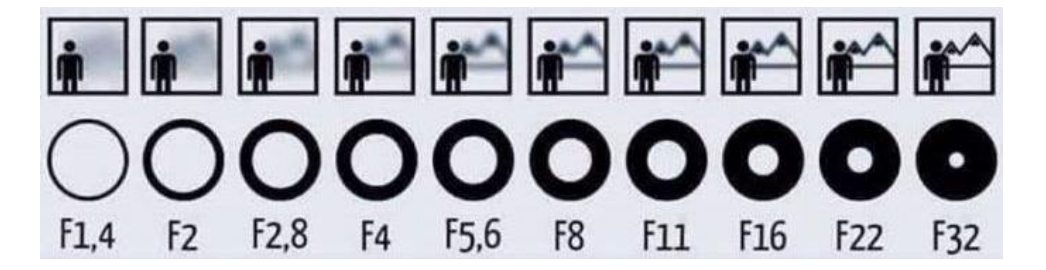

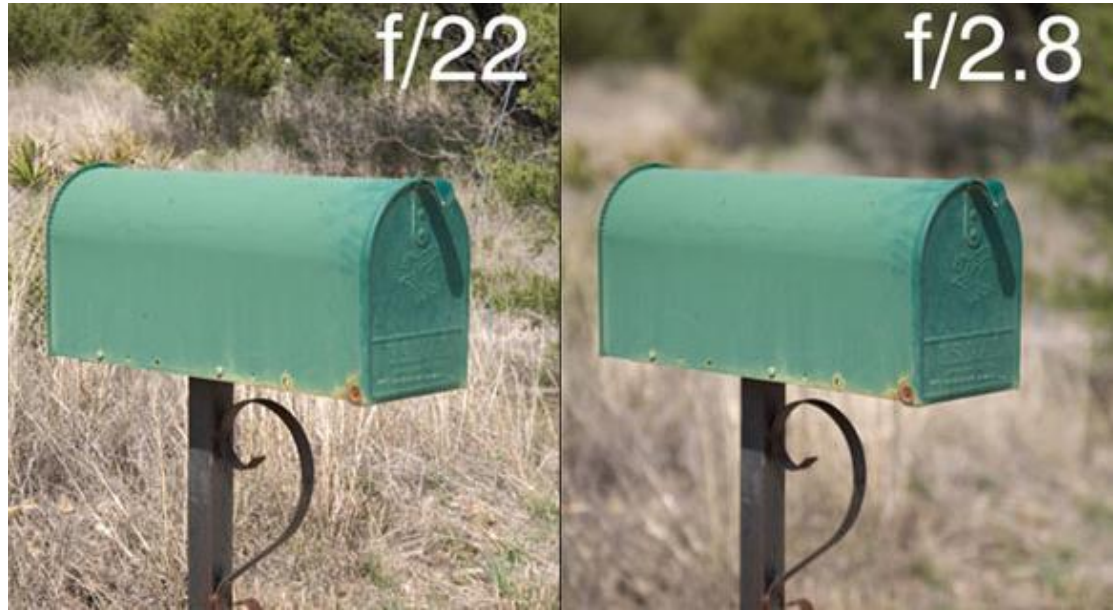

ნახ.6 დიაფრაგმისა და სიმკვეთრის სიღრმის შესაბამისობს შკალა.

შუქმგრძნობელობა - ფუნქცია რომელიც გვიჩვენებს რამდენად მგრძნობიარეა ფირი ან სენსორი სინათლეზე. რაც უფრო მაღალია შუქმგრძნობელობა(ISO თარგმ. საერთაშორისო სტანდარტების ორგანიზაცია) მით უფრო მგრძნობიარეა ფირი/სენსორი სინათლეზე. მისი ნიშნულის მატებასთან ერთად იზრდება ფოტოზე ხმაურის მარცვლების რაოდენობა და ზომა. მიზანშეწონილია ფოტოების დაბალ ნიშნულზე გადაღება (მაგ. 50,100 ან 200 ISO ზე). მისი მაღალ ნიშნულზე აწევა მიზანშეწონილია გამოუვალი მდგომარეობის დროს ან ფოტოსთვის მეტი მხატვრულობის შესამატებლად(იხილეთ ნახატი #7). ფირის ფოტოკამერაზე გვიწევს ფირის შერჩევა შუქმგრძნობელობის მიხედვით და მისი მომატება შეგვიძლია მხოლოდ ფირის გამოცვლის შედეგად. ხოლო ციფრულ ფოტოკამერას ეს ფუნქცია შეთავსებული აქვს ტექნიკურად და შუქმგრძნობელობის შეცვლა შეგვიძლია ნებისმიერ მომენტში.

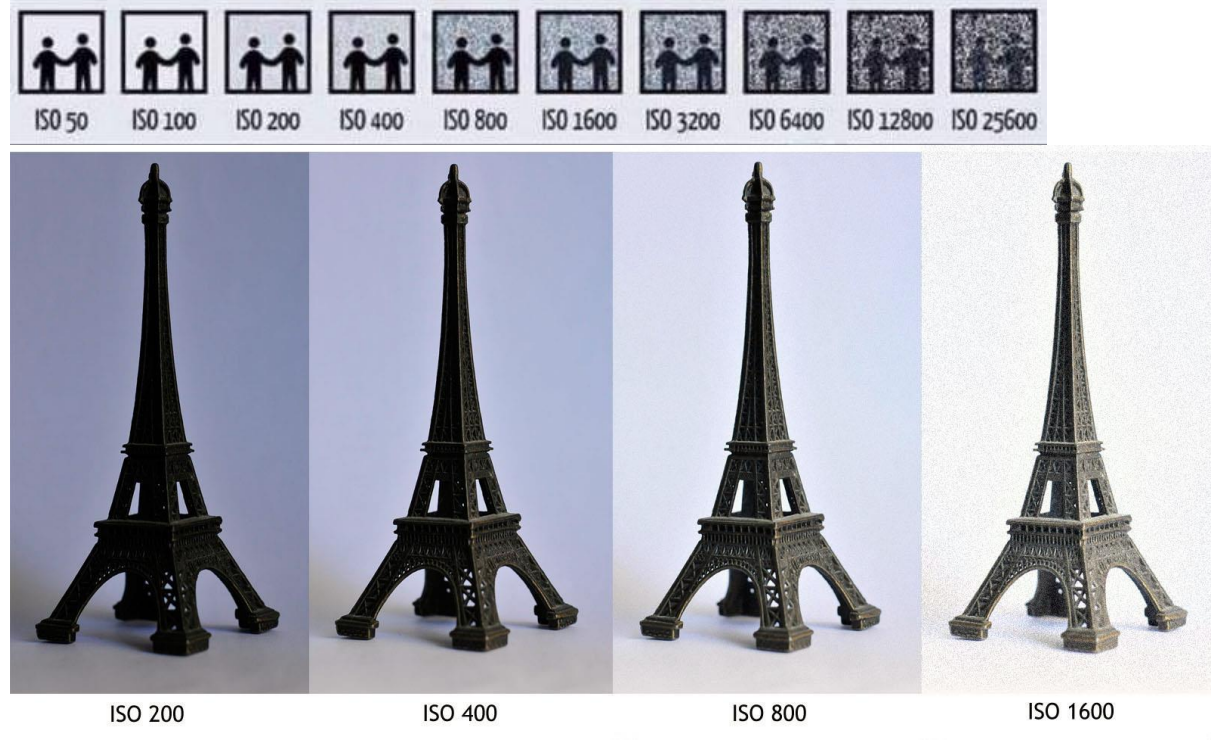

ნახ. 7. ხმაურის მარცვლების მატების შკალა შუქმგრძნობელობის მატებასთან მიმართებაში

## 1.4.4. თანამედროვე კამერების დამატებითი ფუნქციები

ყველა თანამედროვე სარკულ კამერას გააჩნია ავტომატური პროგრამა რომელიც გვეხმარება ფოტოს გადაღებისას. კამერაზე შევნიშნავთ სატრიალებელ ბორბალს(იხილეთ ნახატი #8) რომელსაც აწერია სხვადა სხვა ასოები და პატარა ნახატები.

A-DEP - პროგრამა რომელიც გვეხმარება სიმკვეთრის სიღრმის შერჩევაში

M - კამერის მთლიანად ხელით მართვის რეჟიმზე გადაყვანა

AV - დიაფრაგმის პრიორიტეტი, ამ ფუნქციაზე დაყენებისას დიაფრაგმა რჩება უცვლელი ხოლო სხვა დანარჩენი ფუნქციები ავტომატურად იცვლება სინათლესთან მიმართებაში.

TV - დაყოვნების პრიორიტეტი, ამ ფუნქციაზე უცვლელი რჩება დაყოვნება ხოლო სხვა დანარჩენი ფუნქციები ავტომატურად იცვლება სინათლესთან მიმართებაში.

P - პროგრამული ფუნქცია რომელიც ავტომატურად ირჩევს დაყოვნებას და დიაფრაგმას

ყველადანარჩენი რეჟიმების დროს კამერა ავტომატურად აყენებს ყველა ფუნქციას: პორტრეტისთვის, ღამით გადაღებისთვის, მაკრო გადაღებისთვის, სპორტის გადაღებისთვის და სხვა.

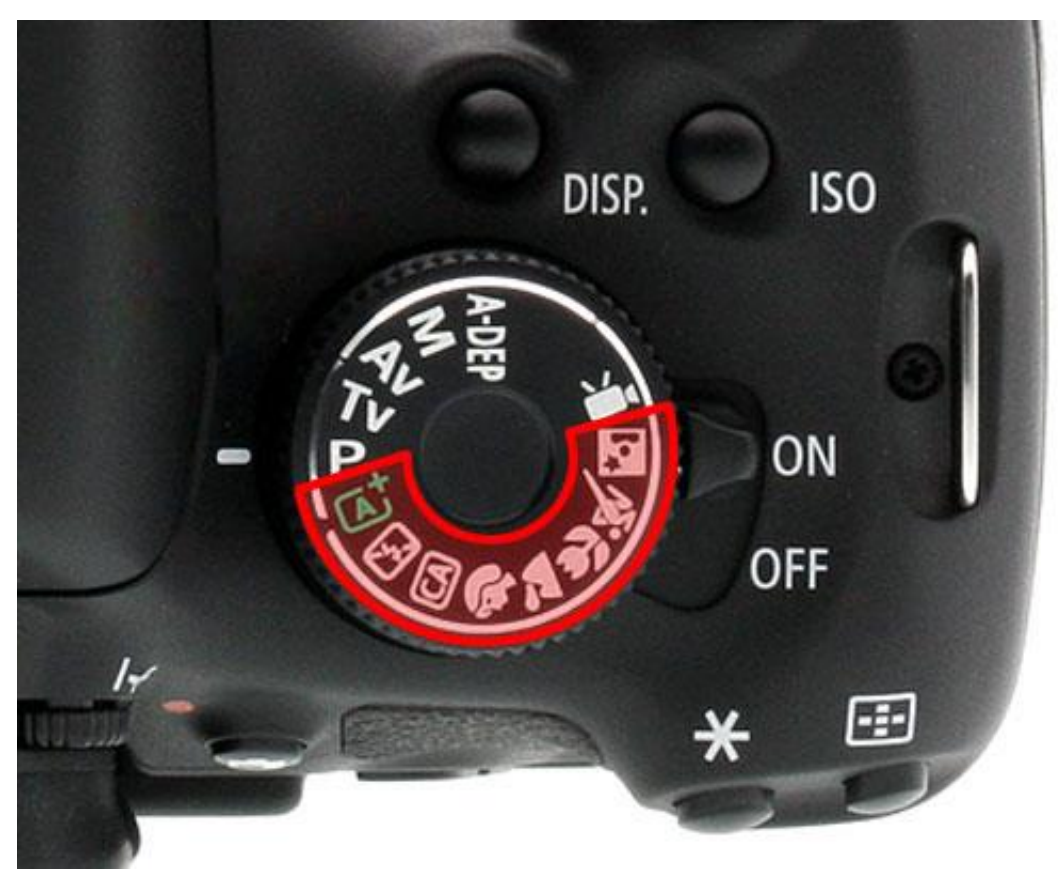

ნახ. 8 ფოტო კამერის პროგრამული ბორბალი

### 1.4.5. ობიექტივი, მათი სახეობები და გამოყენება.

ობიექტივი არის კამერის ერთ ერთი მთავარი შემადგენელი ნაწილი (იხილეთ ნახატები #10 და #11). ობიექტივის მეშვეობით ხდება გადასაღები ობიექტის გადატანა ფირზე/სენსორზე. ობიექტივი შედგება მრავალი განსხვავებული ზომისა და ფორმის ლინზისაგან. ამ ლინზების მეშვეობით ხდება სინათლის სხივის მრავალჯერადი გარდატეხა და სასურველი შედეგის მიღება. მანძილს ობიექტივის ცენტრალური ღერძიდან ფირამდე/სენსორამდე ეწოდება ფოკუსური მანძილი. რაც უფრო მეტია

ფოკუსური მანძილი მით უფრო მეტად აახლოებს ობიექტივი ობიექტს კადრში და პირიქით. ფოკუსური მანძილი იზომება მილიმეტრებში. (იხილეთ ნახატი #9 )

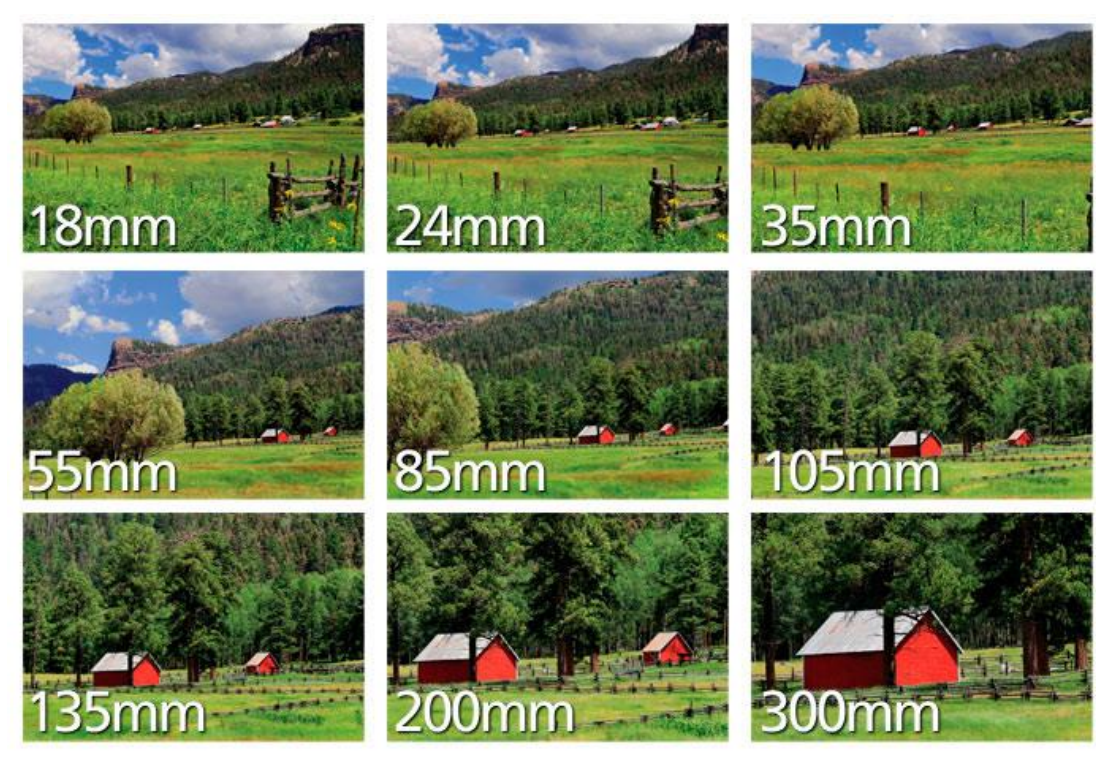

ნახ. 9 ობიექტის მოახლოება ფოკუსური მანძილის ზრდასთან ერთად

არსებობს ორი სახის ობიექტივი, ფიქსირებული ფოკუსური მანძილით( Prime Lens) (მაგ.: 8მმ, 10მმ, 12მმ, 50მმ და სხვა. იხილეთ ნახატი #10) და ცვლადი ფოკუსური მანძილით (Zoom Lens) (მაგ.: 12-24მმ, 24-70მმ, 70-200 და სხვა იხილეთ ნახატი #11). ნეიტრალური ფოკუსური მანძილის მქონე ობიექტივად ითვლება 50მმ, ამ ოპტიქის მიერ გარემოს აღქმა მიახლოებულია ადამიანის მიერ გარემოს აღქმასთან. 50მმ ის ქვევით ობიექტივებს უწოდებენ ფართო კუთხიან ობიექტივებს, ხოლო 50მმ ზე მეტი ფოკუსური მანძილის მქონე ობიექტივებს უწოდებენ ტელე ობიექტივებს. ცვლადი ფოკუსურ მანძილიანი ობიექტივი შეიძლება იყოს როგორც ტელე ისევე ფართე კუთხიანი, ასევე შეიძლება იყოს როგორც ფართეკუთხიანი ისე ტელე ობიექტივი ერთდროულად მაგ.: 18-135მმ ან 24-70მმ და სხვა.

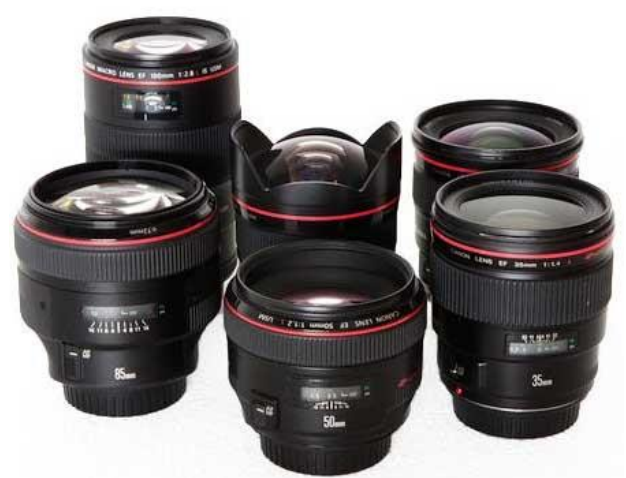

ნახ.10 ობიექტივები ფიქსირებული ფოკუსური მანძილით

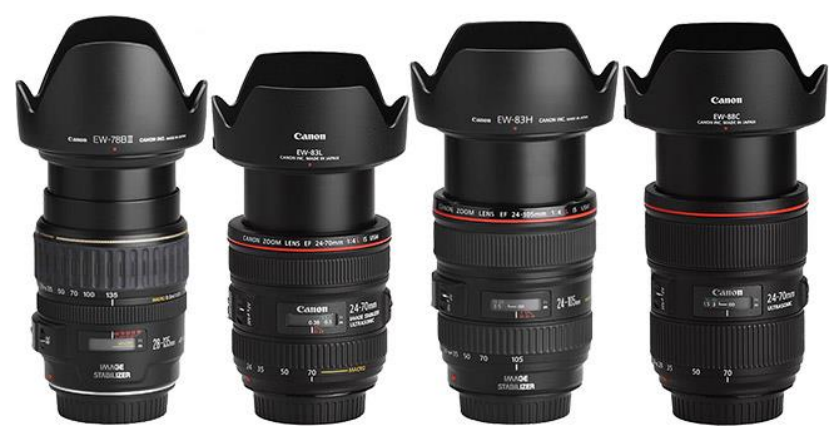

ნახ. 11 ობიექტივები ცვლადი ფოკუსური მანძილით

მუდმივი ფოკუსური მანძილის მქონე ობიექტივებს გააჩნიათ მეტი შუქძალა ვიდრე ცვლადი ფოკუსურ მანძილიიანებს. შუქძალა არის ობიექტივის შუქგამტარიანობის მაჩვენებელი. შუქძალიან ობიექტივებია რომელთა დიაფრაგმის უდიდესი ხვრელის ნიშნული შეადგენს F2.8 ზე ნაკლებს (2.0, 1.8, 1.4 . . .) რაც უფრო ნაკლებია დიაფრაგმის ნიშნული, მით უფრო ფართოდ იღება მისი ხვრელი(იხილეთ ნახატი #12).

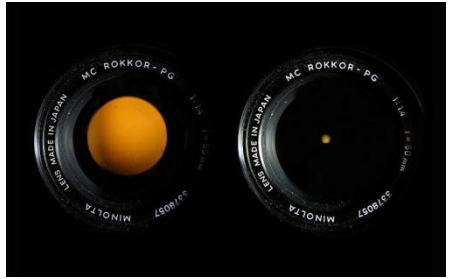

ნახ. 12 ობიექტივი გაღებული და მოხურული დიაფრაგმით.

## 1.4.6. პრაქტიკული სამუშაო

ზემოთ აღნიშნული დეტალების ათვისებისთვის დროა სამუშაო პროცესს შევუდგეთ. ამისთვის დავრწმუნდეთ რომ შევარჩიეთ ობიექტივი, დავტენეთ აკუმლიატორი/ან შევიძინეთ ელემენტები, გავანთავისუფლეთ მეხსიერების ბარათი ან ჩავდეთ ახალი ფირი. ფოტო კამერის უკეთ გასაცნობად უნდა გადაიღოთ იმდენი ფოტო რამდენიც საჭირო იქნება გავლილი მასალის ასათვისებლად. გადაიღეთ ყველა სიტუაციაში: სიბნელეში სინათლეში, ოთახში ან გარეთ, მზიან თუ ღრუბლიან ამინდში.

პრაქტიკული სამუშაოს აღწერა:

(აღწირეთ თუ რა პირობებში გიწევდათ მუშაობა: ამინდი, გადაღების დრო, მიიღეთ თუ არა სასურველი შედეგი, შენიშვნა რამ შეგიშალათ ხელი)

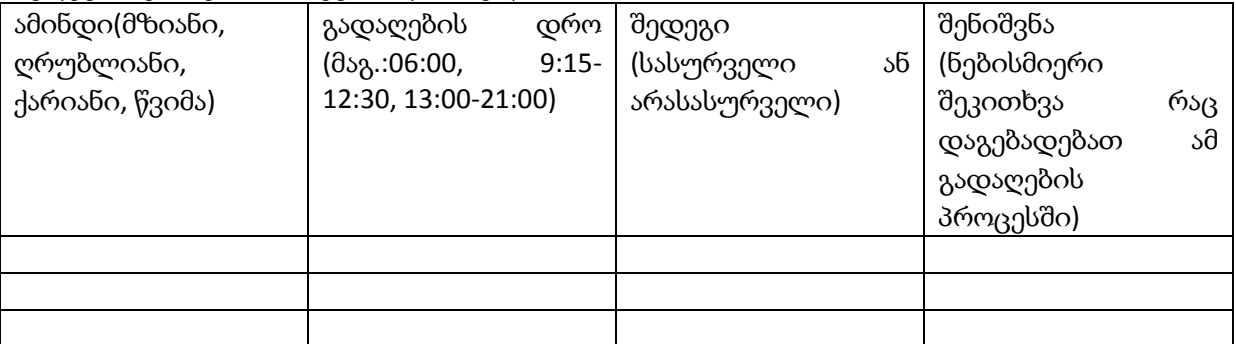
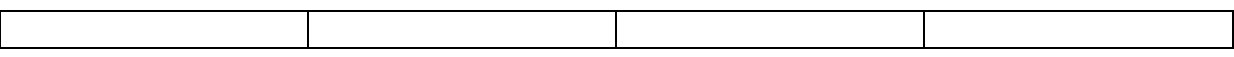

#### 1.4.7. თეთრის ბალანსი (White Balance)

მას შემდეგ რაც ვცადეთ გადაღება თითქმის ყველანაირ ვითარებაში, ზოგიერთი თქვენგანი შეამჩნევდა, რომ ფოტოს ფერი არ ემთხვევა რელურ სიტუაციას. შეიძლება ოდნავ მოყვითალო ფერი დაკრავდეს ან სულაც ლურჯისკენ მიდიოდეს გადაღებული ფოტოს ტონი. ამის მიზეზი გახლავთ თეთრის ბალანსი (White Balance).

ყველა სახის სინათლის გამოსხივებას გააჩნია ფერის ტემპერატურა. ფერის ტემპერატურა იზომება კელვინებში(K). ფოტოკამერებზე მისი ათვლა იწყება 2000K დან და ცდება 10000K. თანამედროვე კამერებს გააჩნიათ სინათლის ფერის ტემპერატურის ამოცნობის ფუნქცია (Auto White Balance), თუმცა ძალიან ხშირად იგი ცდება. ამიტომ გვაქვს რამოდენიმე დამატებითი ფუნქცია რომელიც გვაძლევს იმის საშუალებას, რომ დავეხმაროთ კამერას ფერის აღქმაში. საბედნიეროდ არსებობს შკალა თითქმის ყველა განათებისთვის თუ რამდენ კელვინს შეადგენს მისი ფერის ტემპერატურა. ოთახის ნათურის ტემპერატურა საშუალოდ 2500K-2800K ს შეადგენს, ხელოვნური დღის განათება (Fluorecent light) მერყეობს 3200-4000 კელვინის შუალედში. მზის სინათლე დაახლოებით 5200K-5400k არის, თითქმის ყველა კამერას აქვს თან დართული პროგრამა რომელზეც შეგვიძლია მივუთითოთ თუ რა სინათლეში ვიღებთ. (იხილეთ ნახატი #13)

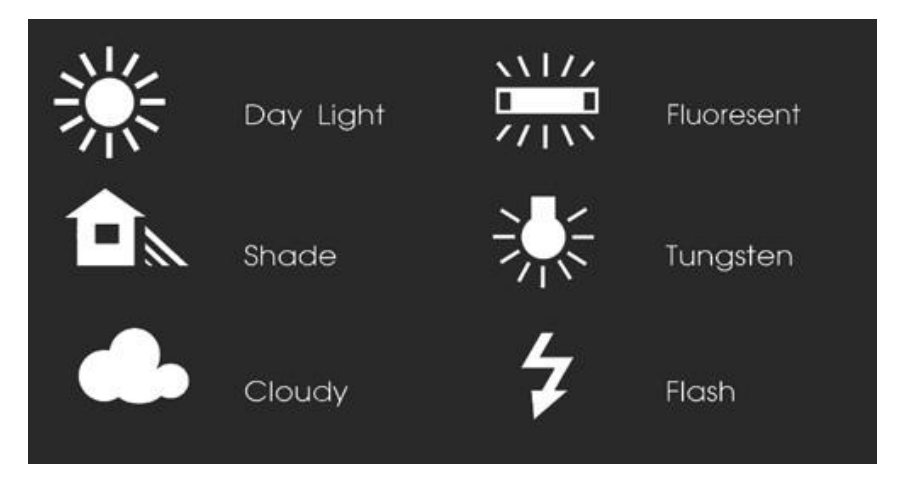

ნახ.13 თეთრის ბალანსის გასასწორებელი ფუნქციები აპარატზე Day Light-დღის სინათლე , Shade-ჩრდილი, Cloudy-მოღრუბლული, Fluoresent-ხელოვნური დღის განათება, Tungsten- ოთახის ნათურა, Flash-ფოტო აფეთქება(Вспышка)

პროფესიონალურ ფოტო კამერებს ასევე გააჩნიათ კელვინების დაყენების ფუნქცია სადაც თავად მიუთითებთ თუ რა ტემპერატუაზე გსურთ გადაღება.(ტემპერატურა შეგყავთ ციფრებით) . გარდა ამ ფუნქციისა ასევე აქვს თეთრის ბალანსის მითითების ფუნქცია, სადაც არსებულ განათებაში უღებთ ფოტოს თეთრ ფურცელს (ან რაიმე სხვა ობიექტს) , რომელიც ჩეიძელბა საერთოდ არ ჩანდეს ეკრანზე თეთრი ფერის. შემდეგ უთითებთ კამერას რომ ეს ფერი აღიქვას თეთრად, რის შემდეგაც თქვენი კამერაზე თეთრის ბალანსი გასწორდება. თუ მოგიწიათ სხვა განათებაში გადასვლა(ოთახიდან გახვედით გარეთ, ან გადაინაცვლეთ სხვა ოთახში სადაც სხვა სახის განათებაა) მოგიწევთ თეთრის ბალანსის თავიდან გასწორებაც.

#### 1.4.8. დამხმარე და ხელის შემშლელი ფაქტორები ფოტოგრაფიაში.

არქიტექტურისა და პეიზაჟის ფოტოგრაფიაში ყურადღება უნდა მიექცეს ფოტოს სიმკვეთრეს. ფოტოს სიმკვეთრის ხელის შემშლელი ფაქტორებია: დაბალი სინათლის პირობებში მაღალი დაყოვნების დრო , ხელის კანკალი, მოძრაობის დროს გადაღება, კამერის მცირედი რხევა, რომელიც შეიძლება გამოწვეული იქნას გადასაღებ ღილაკზე ხელის დაჭერისას ან თუნდაც გადამღები მექანიზმის ამოქმედებისას. იმისათვის რომ გადავიღოთ მკვეთრი ფოტო, მაქსიმალურად უნდა შევზღუდოთ რხევის ფაქტორი. ამის პირველი და უმთავრესი საშუალებაა ფოტოკამერის შტატივი ( Tripod). შტატივი თავისთავად არის კამერის დასამაგრებელი სამფეხა მოწყობილობა რომელიც სიმღაღლის, ობიექტივის დახრის კუთხის, კამერის ჰორიზონტის და მისი მიმართულების შეცვლის საშუალებას გვაძლევს. არსებობს მრავალნაირი შტატივი: პატარა, დიდი, მსუბუქი, მძიმე, სტუდიური, ერთფეხიანი, კონსტრუქციაზე დასამაგრებელი და სხვა.

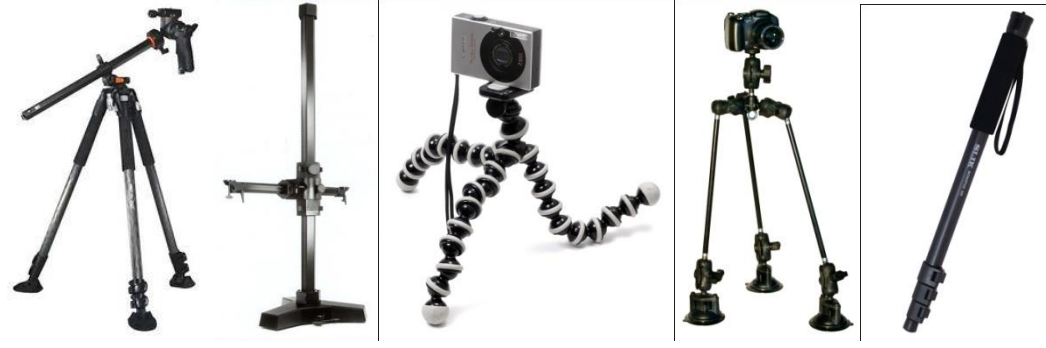

ნახ.14-18 მარცხნიდან მარჯვნივ: მრავალ პროფილიანი შტატივი, სტუდიური შტატივი, კონსტრუქციაზე დასამაგრებელი შტატივი, მისაწებებელი შტატივი.მონოპოდი(ცალფეხა შტატივი).

შტატივზე დამაგრებული კამერით ფოტოს გადაღებისას უნდა გავითვალისწინოთ ისიც, რომ კამერის რხევა შეიძლება გამოიწვიოს გადამღებ ღილაკზე თითის დაჭერამ, შტატივის სიახლოვეს მოძრაობამ,(ფეხითმოსიარულე ან მანქანის მოძრაობით გამოწვეული რხევები) ან ქარმა. აპ ფაქტორების ზემოქმედებისგან თავის დასაცავად საჭიროა, შტატივის სწორად დადგმა (სამივე ფეხზე თანაბრად უნდა გადანაწილდეს დაწოლის ძალა), მოძრაობა შევზღუდოთ მინიმუმამდე, ხოლო თითის დაჭერით გამოწვეული რხევის თავიდან ასაცილებლად გამოვიყენოთ გადამღები კაბელი, უკაბელო გადამღები ან ამ უკანასკნელების არქონის შემთხვევაში გამოვიყენოთ კამერის ფუნქციებში არსებული ტაიმერით გადაღების რეჟიმი.

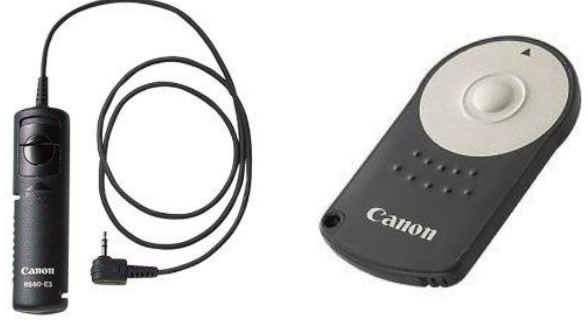

ნახ. 19-20 გადამღები კაბელი და უკაბელო გადამღები მოწყობილობები

ყველა ნამდვილ ფოტოგრაფი უნდა გაუფრთხილდეს თავის ტექნიკას, უნდა დაიცვას იგი როგორც დაზიანებისგან ასევე მტვერისა და სიბინძურისგან. ყოველი გადაღების წინ და მის შემდეგ აუციელებლია შეამოწმოთ ობიექტივის და ვიზირის მდგომარეობა. საჭიროების შემთხვევაში გაასუფთავეთ. მათი გაწმენდა უნდა მოხდეს სპეციალური ლინზის ფუნჯით, საწმენდი სითხით და ქსოვილით რომელიც არ დატოვებს მინაზე ბუსუსებს. დროთა განმავლობაში მტვერი იბუდებს ფოტო კამერის შიგნით არსებულ შახტასა და სენსორზე (ობიექტივიდან სენსორზე ან ფირზე გამავალი გვირაბი). შახტის გასაწმენდად უნდა გამოიყენოთ სპეციალური ჰაერის დამბერავი ან საბავშო ოყნა . (არავითარ შემთხვევაში არ გამოიყენოთ დეზადორანტის სახით არსებული კლავიატურის საწმენდი საშუალება.) არასოდეს შეეხოთ სენსორს თითით, რადგან მისი დაზიანება ძალიან მარტივია. ნებისმიერ გადაღებაზე წაწსვლისას ფოტო კამერა იქონიეთ სპეციალურ კამერის ჩანთაში. ფოტო კამერის ჩანთიდან ამოღება მიზანშეწონილია მხოლოდ მას შემდეგ რაც შეარჩევთ გადასაღებ ლოკაციას და გამართავთ შტატივს.

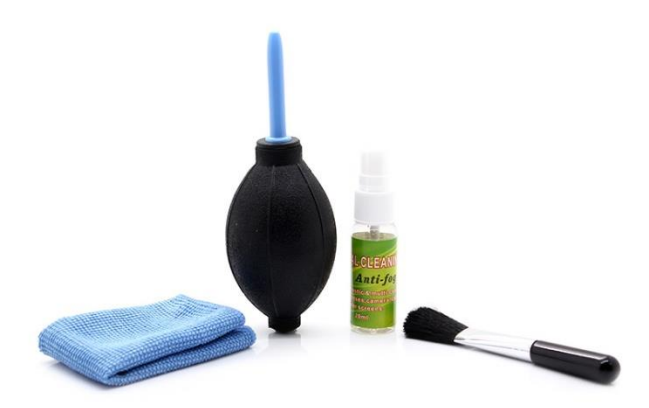

ნახ. 21 ფოტო კამერის საწმენდი საშუალებები: სპეციალური ქსოვილი, ოყნა, საწმენდი სითხე და ფუნჯი

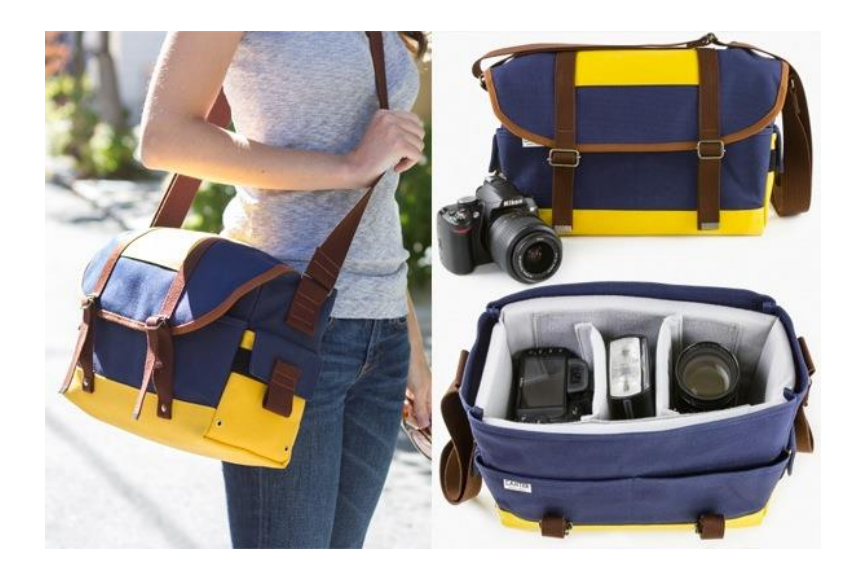

ნახ. 22 ფოტო კამერის ჩანთა, რომელშიც კამერა იდება კომპაქტურად, დაშლილ მდგომარეობაში.

სასურველია გამწმენდი საშუალებები ყოველთვის თან იქონიოთ ჩანთაში, რადგან არასოდეს იცით თუ რა პირობებში მოგიწევთ მუშაობა.

#### 1.4.9. ფოტო გადაღების დაგეგმვა, გადაღების პროცესი და უსაფრთხოების ზომები.

დროა გადავიდეთ პრაქტიკულ მეცადინეობაზე, რა თქმა უნდა მას შემდეგ რაც დავრწმუნდებით რომ ტექნიკა სრულ მზადყოფნაში გვაქვს. ყველა გადაღების წინ სასურველია შეადგინოთ სია თუ რა ტექნიკის წაღებას აპირებთ გადაღებაზე.(იქიდან გამომდინარე თუ რის გადაღებას აპირებთ) ფოტო კამერა (დასახელება)

შესაბამისი ობიექტივი ან ობიექტივები (დასახელება თუ რა ოპტიკა მიგაქვთ)

აკუმლიატორი (რაოდენობა) და მისი დამტენი

მეხსიერების ბარათი (რაოდენობა)

შტატივი

ჩანთა

გამწმენდი საშუალებები

ყოველი გადაღების დასრულების შემდეგ შეამოწმეთ ჩამონათვალი რაც თავიდან აგაცილებთ რაიმე ნივთის დაკარგვას.

პირველი პრაქტიკული სამუშაო იქნება შენობა ნაგებობის გადაღება.

გარე გადაღებისას ყოველთვის დამოკიდებულები ვართ ამინდზე და მზის ტრაექტორიაზე (დღის კადრების დროს). სანამ საბოლოო გადაღებას დავიწყებთ მიზანშეწონილია ჩავატაროთ მოსამზადებელი სამუშაოები. რომელიც ბევრად გვიადვილებს სასურველი შედეგის მიღწევას.

მოსამზადებელი სამუშაო ითვალისწინებს:

ამა თუ იმ ობიექტის გადაღების წერტილის შერჩევას ანუ საიდან ვაპირებთ შენობის გადაღებას, გადაღების წერტილს ეწოდება რაკურსი.

რაკურსის /რაკურსების არჩევისას ასევე უნდა შეირჩეს ობიექტივი.

შენობაზე დაკვირვება, თუ დღის რომელ მონაკვეთში არის შენობა ყველაზე კარგად განათებული ჩვენს მიერ შერჩეული რაკურსიდან/რაკურსებიდან გადაღებისათვის.

უნდა გაირკვეს, შეიძლება თუ არა ამ შენობის უნებართვოდ გადაღება, თუ არ შეიძლება მოხდეს ნებართვის მიღება სადაც მითითებული იქნება გადაღების მიზანი.

უნდა მოხდეს ამინდზე დაკვირვება, სასურველია გქონდეთ ამინდის საათობრივი განრიგი გადაღების დღეს. ამინდზე დაკვირვების შემდეგ შეიძლება დაინიშნოს გადაღების დღე.

ლოკაციაზე შეიძლება გაკეთდეს ტესტ გადაღება რაკურსების მოსანიშნად.

მოსამზადებელი სამუშაოები ჩატარებულია, შეგვიძლია გავეშუროთ გადასაღებად. გადაღების დღეს უნდა იყოთ ყურადღებით, რომე რაიმე დეტალი არ გამოგრჩეთ თვალთახედვიდან. მუშაობის პროცესში შეიძლება გამოჩნდეს რაიმე ხელის შემშლელი ფაქტორი რამაც შეიძლება გაგიფანტოთ ყურადღება, შეეცადეთ არ დაიბნეთ. გადაღებისას ყოველთვის დაიცავით უსაფრთხოების ზომები. მოერიდეთ რთულად მისადგომ ადგილებს . თუ სხვა ადგილიდან გადაღება არ ხერხდება გამოიყენეთ სპეციალური დამცავი და დამჭერი ქამრები. თუ გადაღებას აწარმოებთ გზაზიდან ან მისი მიმდებარე ტერიტორიიდან, უსაფრთხოების მიზნით სასურველია გეცვათ ნარინჯისფერი ამრეკლი მასალისგან დამზადებული ჟილეტი, ან უბრალოდ გეცვათ ხასხასა ფერის ტანსაცმელი.

ფოტოს დამუშავება, რეტუში.

გადაღების შემდეგ უნდა მოხდეს კადრების არჩევა. (არასოდეს აჩვენოთ დამკვეთს ყველა გადაღებული კადრი). ყველა შერჩეული კადრი უნდა დამუშავდეს ფოტო რედაქტორის საშუალებით (სასურველია Adobe Photoshop CS6 /CC).

კადრების შერჩევისთვის საუკეთესო საშუალებაა Adobe Bridge. Bridge ეს არის პროგრამა რომელიც გვიადვილებს ფოტოების მონიშვნა-არჩევას მათი დავარსკვლავების მეშვეობით.

ნებისმიერ არჩეული კადრი რომლის მომავალში გამოყენებას აპირებთ, იქნება ეს კომერციული, საგამოფენოდ ან რაიმე სხვა მოხმარებისთვის განკუთვნილი ფოტოგრაფია, აუცილებლად უნდა მოხდეს მისი დამუშავება, განსაკუთრებით იმ შემთხვევაში თუ მუშაობთ ციფრული ფოტოკამერით. დამუშავებაში შედის ფერის კორექცია, კონტრასტის და სინათლის კორექცია, სიმკვეთრის მომატება და საჭიროების შემთხვევაში არასასურველი ობიექტების ამოშლა ან შელამაზება (ეს შეიძლება იყოს ბზარები შენობაზე ან გზაზე, არასასურველი მანქანები კადრში, ხალხი და ასე შემდეგ). კადრის ზედაპირულ დამუშავებას ეწოდება რეტუში.

შეამოწმე შენი ცოდნა (კითხვები განვლილი მასალიდან):

რა არის ფოტო კამერა?

- ა) ხელსაწყო რომელიც ზომავს სინათლეს
- ბ) ხელსაწყო რომელიც ასხივებს სინათლეს
- გ) ხელსაწყო რომელიც სინათლის ზემოქმედებით აღბეჭდავს ობიექტს ფირზე /სენსორზე +
- დ) ხელსაწყო რომელიც ამინდის ზემოქმედებით აღბეჭდავს ობიექტს ფირზე/სენსორზე
- 2.რა არის ფოტოგრაფიული სამკუთხედის სამი ძირითადი შემადგენელი ნაწილი?
- ა) გადამღები ღილაკი, ლინზა და შუქმგრძნობელობა
- ბ) პროგრამული ბორბალი, დიაფრაგმა და დაყოვნება
- გ) რეტუში, ფოკუსური მანძილი და სიმკვეთრის სიღრმე
- დ) შუქმგრძნობელობა, დაყოვნება და დიაფრაგმა +
- 3. თუ გავზრდით დიაფრაგმაზე არსებული ციფრს F2.8 დან F11მდე, ამით დიაფრაგმის:
- ა) დაყოვნება გაიზრდება და ობიექტი გახდება ბუნდოვანი
- ბ) ხვრელი დაპატარავდება
- გ) ფოკუსური სიმკვეთრის სიგრძე გაიზრდება
- დ) ხვრელი შემცირდება, ხოლო სიმკვეთრის სიღრმის სიგრძე გაიზრდება. +
- 4. რომელია უფრო სწრაფი დაყოვნება?
- ა) 1/2წმ ზე
- ბ) 8წმ ზე
- გ) 1/60წმ ზე +
- დ) 1/8წმ ზე
- 5. რომელ ფოკსურ მანძილიანი ობიექტივი გამოაჩენს გადასაღები ობიექტის უფრო მეტ ნაწილს?
- ა) 300 მმ
- ბ) 12 მმ
- გ)50 მმ
- დ) 8 მმ +
- 6. იმისათვის რომ გადავიღოთ მკვეთრი ფოტო უნდა:
- ა) გამოვიყრნოთ მეხსიერების ბარათი და აკუმლიატორი
- ბ) მოვათავსოთ კამერა შტატივზე და შევზღუდოთ მისი რხევის ფაქტორები +
- გ) დიაფრაგმა ჩავსვათ დაყოვნებაში
- დ) სამივე პასუხი სწორია

# 1.5. თავი - ობიექტის, შენობა-ნაგებობების ფიქსაცია - აზომვა.

მოცემული თავის შესწავლის შედეგად, თქვენ შეძლებთ:

- $\triangleright$  ასაზომი ობიექტის კროკის შედგენა;
- $\triangleright$  ასაზომი ობიექტის ძირითადი პროექციების აზომვა ამზომი ხელსაწყოების საშუალებით და კროკზე ზომების დატანა;
- $\triangleright$  ტრადიციული ხაზვის მეთოდით კროკიდან გრაფიკული ნახაზის გამოხაზვა;
- $\triangleright$  ტრადიციული გრაფიკული მეთოდით შესრულებული ნახაზის კომპიუტერული პროგრამის საშუალებით ელექტრონული ალბომის გამოხაზვა-ამობეჭდვა

სახელმძღვანელოს მოცემულ ნაწილში მოკლედაა გადმოცემული არქიტექტურული, არქეოლოგიური და ეთნოგრაფიული ძეგლების თუ ობიექტების ფიქსაციის ხერხები და მეთოდები. იგი გათვალისწინებულია არქიტექტურის სპეციალობისსტუდენტებისთვის და ასევე პრაქტიკულ დახმარებას გაუწევს ფართო დარგის სპეციალისტებს და დაინტერესებულ პირებს, რომელთაც უხდება რეალური სამუშაოების შესრულება ძეგლთა ფიქსაცია-შესწავლის საქმეში.

#### 1.5.1. შესავალი

მატერიალური კულტურის ძეგლთა შესწავლა-გაანალიზებისთვის ძირითად მასალას წარმოადგენს ნატურა, მაგრამ ბევრ შემთხვევაში მისი ილუსტრირებისა და შენახვა-რესტავრაციისთვის აუცილებელი ხდება ძელის გარკვეული სახით დაფიქსირება.

ფიქსირებული მასალა გარეშე მკვლევარსაც აძლევს საშუალებას იმსჯელოს მასზე ძეგლის დაზიანების ან განადგურების შემთხვევაშიც კი. წარსული კულტურის შესწავლა-გაანალიზება აუცილებელი არა მხოლოდ თეორიული თვალსაზრისით, არამედ იგი არის საფუძველი ხუროთმოძღვრისთვის ფორმების, კონსტრუქციების, პროპორციების და სხვა არქიტექტურული ხერხების გამოსაყენებლად.

განსაკუთრებული მნიშვნელობა აქვს აზომვების შესრულებას სარესტავრაციო სამუშაობთან დაკავშირებით. მიუხედავად იმისა, რომ არქიტექტორებისა და მხატვრების დიდი ნაწილი კარგად ფლობს აზომვისა და ფიქსაციის ტექნიკას, მაინც საჭიროა მოკლე ცნობები და სახელმძღვანელო ხერხები იმათთვის, ვინც ახლად კიდებს ხელს ამ საპასუხისმგებლო საქმეს. მეთოდური მითითებები პრაქტიკულ დახმარებას გაუწევს სტუდენტებს აზომვითი ჩვევების გამომუშავებაში.

#### 1.5.2. ფიქსაციის სახეები

ძეგლის (ვგულისხმობთ ყველა სახის არქიტექტურულ, არქეოლოგიურ და ეთნოგრაფიულ ობიექტს) ფიქსირების დროს დამოუკიდებელი ადგილი უკავია არქიტექტურულ ნახატს (ჩანახატს). იგი სრულდება იქ, სადაც უფრო ზუსტი ასახვის საშუალება არ არსებობს. ნახატი კარგი საილუსტრაციო მასალაა და საშუალებას იძლევა ზუსტი წარმოდგენა ვიქონიოთ ობიექტის გარეგნულ სახეზე.

შემდეგი ხერხი ობიექტზე წარმოდგენის შესაქმნელად არის ფოტოგრაფია. მისი სასუალებით ხერხდება არქიტექტურული ძეგლების ორთოგონალური პროექციების აღდგენა. თეორიულად ეს საკითხები საკმაოდაა დამუშავებული, მაგრამ მათი გამოყენება გარკვეულ შემთხვევებში შეუძლებელი ხდება. ამიტომუფროფართოგამოყენებაპოვააზომვისხერხმა.

ძირითადად გამოიყენება აზომვის სამი ხერხი: სქემატური, არქიტექტურული და არქიტექტურულარქეოლოგიური. სქემატური ანაზომი სრულდება ესკიზის, თვალზომითი ჩანახატის სახით და აიღება შენობის რამოდენიმე ძირითადი ზომა. ანაზომის ეს სახეობა, რომელიც საერთო წარმოდგენას გვიქმნის ნაგებობაზე, არის დასაყრდენი მასალა არქიტექტორისთვის, როგორც ძეგლის საილუსტრაციოდ, ასევე სარესტავრაციო სამუშაოების წინასწარი მოსაზრების დადგენისთვის.

მეტი სიზუსტით სრულდება არქიტექტურული ანაზომები, თუმცა ისინი მხოლოდ სპეციალურ შრომებში თუ გამოიყენება და არ წარმოადგენს დასაყრდენ მასალას სარესტავრაციოდ.

არქიტექტურულ-არქეოლოგიური ანაზომები არის აზომვის მესამე სახეობა, რომელიც ნაკლებ გასათვალისწინებელია ჩვენ შემთხვევაში.

## 1.5.3. ფიქსაციის ხერხები

ა. ფოტო ფიქსაცია და ფოტოგრამმეტრია

ფოტოგრაფია მდიდარ მასალას აწვდის არქიტექტორსა თუ არქეოლოგს სამეცნიერო-კვლევითი საქმიანობის დროს და ძეგლის საილუსტრაციო-სარესტავრაციოდ.

ფოტოგრაფირების დროს მასშტაბის აღსაქმელად ობიექტთან ათავსებენ რაიმე ადვილად მისახვედრი სიდიდის ატრიბუტს, მაგ. ადამიანს, ცხოველს, საყოფაცხოვრებო ნივთს, რათა ადვილად დადგინდეს ობიექტის ზომები. ასევე შესაძლებელია ობიექტის მახლობლად სამასშტაბო ლარტყის მოთავსება და მასთან ერთად ფოტოგრაფირება.

ფოტოგრაფირების მეთოდი ფართოდ გამოიყენება მონუმენტალური კედლის მხატვრობის დაფიქსირებისას.

მცირე ზომის არქეოლოგიური და ეთნოგრაფიული ნივთების ფოტოგრაფირება შესაძლებელია ნებისმიერი ფოტოკამერით, ხოლო დიდი არქიტექტურული ობიექტისთვის კი სასურველია ფართოფორმატიანი ობიექტივის მქონე ფოტოკამერების გამოყენება.

ფოტოგრამმეტრიის შემთხვევაში ხდება პერსპექტივის აგების შებრუნებული პროცესი. ვთქვათ გვაქვს წესიერი პარალელეპიპედის პერსპექტიული ფოტო, რომლის წიბოზე და წახნაგზე ერთმანეთის მართობულად ნაჩვენებია დანაყოფებიანი ნებისმიერი ზომის ლარტყები. დასმული ამოცანის გადასაწყვეტად საკმარისი იქნება ობიექტის აბსოლუტური ზომების ცოდნა.

რთული მოცულობის მქონე ძეგლების ფოტოგრამმეტრიული გამოსახულების მისაღებად ხმარობენ სპეციალურ აპარატურას. გადაღების პროცესი გულისხმობს ზოგიერთ გეოდეზიურ გაზომვასაც.. ამავე დროს კამერული დამუშავება ხდება სპეციალური გამოთვლებით და გრაფიკულ-მექანიკური მოწყობილობებით, როგორიცაა სტერეოპლანიგრაფი, ტოპოკარტი, სტეკომეტრი, სტერეოკომპარატორი.

ტექნიკური საშუალებებით მიღებული გამოსახულებები იმდენად ზუსტია, რომ შესაძლებელი ხდება მთელი ობიექტის და ასევე მისი ცალკეული ნაწილების დეფორმაციის განსაზღვრა.

# 1.5.4. აზომვები

ფიქსაციის ეს ხერხი, რომელიც ყველაზ ესაინტერესოა ჩვენ შემთხვევაში, იძლევა ნაგებობის, ნივთებისა და სხვა მატერიალური კულტურის ძეგლების გრაფიკულ გამოსახულებას ნახაზების სახით ობიექტის უშუალოდ ადგილზე აზომვის შედეგად.

აღიარებულია, რომ სამეცნიერო კვლევისთვის, საილუსტრაციოდ და სარესტავრაციო მოსამზადებელი სამუშაოებისთვის ყველაზე ინფორმაციულ ცნობებს ზუსტად აზომვის შედეგად მიღებული გრაფიკული მასალა წარმოადგენს.

აღნიშნული პროექციებისთვის მიღებულია მასშტაბის გარკვეული სიდიდეები: ფასადების, გეგმებისთვის და ჭრილებისთვის ხმარობენ მასშტაბს 1:50, ხოლო იმ ნაწილების გამოსახაზად, რომლებიც კარგად არ ჩანს დასახელებულ პროექციებზე გამოიყენებ ამასშტაბი 1:10, 1:5, 1:4 ან 1:2. მცირე არქიტექტურული ფორმების ძირითადი ნახაზები სრულდება 1:10, 1:4, 1:5 მასშტაბში, ხოლო დიდი ზომის ნაგებობისთვის შეიძლება გამოვიყენოთ 1:100 ან 1:200 მასშტაბები. გენერალური გეგმები შეიძლება შესრულდეს 1:500 ან 1:1000 მასშტაბში.

სხვადასხვანაირად ტარდება აზომვები არქიტექტორებისა და არქეოლოგებისათვის. არქიტექტორებისთვის ასაზომ ობიექტს ძირითადად წარმოადგენს ნაგებობები და ავეჯი. არქეოლოგებისთვის საინტერესოა სხვადასხვა ჯგუფის ობიექტები: გათხრების შედეგად აღმოჩენილი ნაგებობები, რომელთა კონსერვაცია შესაძლებელია, ნაგებობების, დასახლებების, სამაროვნების ნაშთები და გათხრების შედეგად მოპოვებული ნივთები.

არქიტექტურული აზომვებისთვის საჭიროა კროკები, რომლებიც მხოლოდ და მხოლოდ მიახლოებითითვალზომითი ჩანახატებია. არქიტექტურული აზომვისას, გარდა ძირითადი ნახაზებისა, საჭიროა შესრულდეს "ნახაზი-დოკუმენტები", რომლებზეც ისევე, როგორც შავ ნახაზებზე (კროკებზე) უნდა ჩანდეს აზომვის მთელი პროცესი და მოცემული უნდა იყოს ყველა ზომა იმავე სისტემით. "ნახაზდოკუმენტებად" შეიძლება გამოვიყენოთ წინასწარი ჩანახატები ან ძეგლზე ძეგლზევე შესრულებული საკონტროლო ნახაზები. თუ არ გაგვაჩნია კარგად შესრულებული ასეთი ნახაზები, შეიძლება დავკმაყოფილდეთ ძირითადი ნახაზიდან კალკაზე ან პერგამენტზე გადაღებული ასლით, სადაც ზომები უნდა დაიწეროს მოთხოვნების დაცვით.

## 1.5.5. ამზომი ხელსაწყოები

ძეგლის აზომვისთვის ძირითადი ხელსაწყოებია: საზომი ბაფთა, ლაზერული მოწყობილობა, შვეული, თარაზო და უამრავი თანამედროვე ხელსაწყო, რომლებიც ახლოწარსულში არარსებობდა. საზომი ბაფთის ყველაზე მისაღები სახეა ხვეულა, რომელიც შეიძლება იყოს როგორც ზონარისებრი, ასევე ლითონის. ლითონის ბაფთა მოუხერხებელია შიდაკუთხეების და სიმაღლის გასაზომად, მაგრამ შეიძლება წარმატებით გამოვიყენოთ დიდი ფართობისა და მარტივი კონფიგურაციის მქონე ძეგლების ასაზომად. აღსანიშნავია ის ფაქტი, რომ თანამედროვე ხელსაწყოების მიერ საზომი ბაფთის წარმატებით შეცვლის მიუხედავად, იგი აუცილებელია ფოტოგრაფირების დროს, რაც უკვე ავღნიშნეთ ზემოთ.

# 1.5.6. ძირითადი პროექციების აზომვა

# ა. გეგმის აზომვა

არქიტექტურული ძეგლის აზომვა უმეტეს შემთხვევაში მიწის ზედაპირიდან ან გადახურვიდან სრულდება.

გეგმის აზომვა შემდეგი თანმიმდევრობით მიმდინარეობს: ვავლებთ ჰორიზონტალურ ხაზს, როგორც შიდა ისე გარე კედლებზე (აუცილებელია ისეთი მასალა, რომელიც ადვილად იშლება სამუშაოს დასრულების შემდგომ. მაგ. ცარცი), სასურველია შიდა და გარე კედლებზე გავლებული ხაზები ემთხვეოდეს ერთმანეთს, ერთ დონეზე მდებარეობდეს.

როდესაც საქმე ეხება სწორი ფორმის ნაგებობას შესაძლებელია თვალზომით მივიღოთ იგი სწორად ან მაღალი მოთხოვნებისას შევამოწმოთ გვერდებისა და კუთხეების სისწორე. გვერდების სისწორეს ვამოწმებთ ზომის რამოდენიმე ადგილზე აღებით.

ნახაზებზე ნაჩვენებია ზომების აღების რამდენიმე ხერხი, რომლითაც შესაძლებელია ვისარგებლოთ სწორკუთხა ნაგებობის შემთხვევაში.

ზუსტი აზომვის შემთხვევაში გეგმის სწორკუთხედობა მოწმდება დიაგონალების ზომების აღებით. ნახ.1

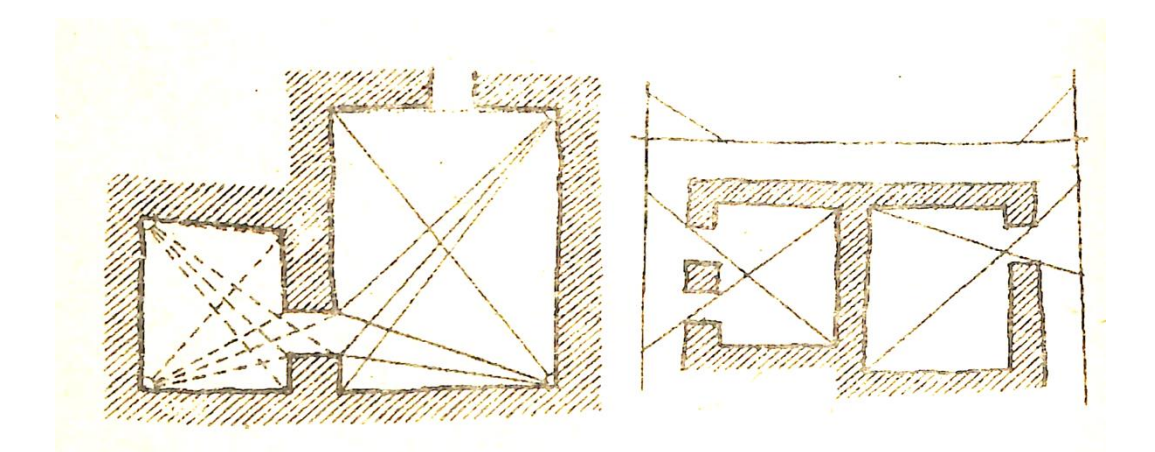

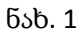

#### ბ. სიმაღლის აზომვა

არქიტექტურული ნაგებობის ფასადებისა და ჭრილების აზომვისთვის სიმაღლეს იღებენ პირობითად ნაგებობაზე დატანილი ჰორიზონტალის მიხედვით, რომელსაც მიიჩნევენ ნულოვან დონედ.

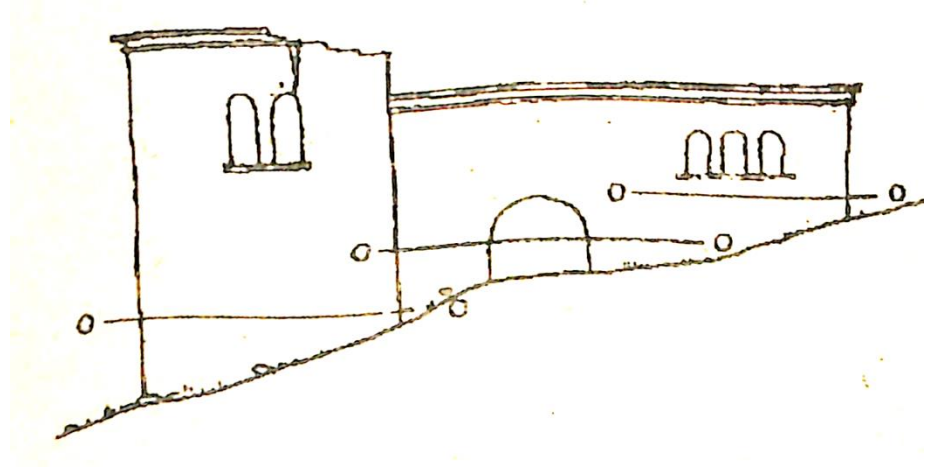

#### ნახ. 2

ნახაზზე ნაჩვენებია თუ როგორ შეიძლება ნულოვან დონედ მივიჩნიოთ რომელიმე ჰორიზონტალური ელემენტი (ცოკოლი, სარტყელი, კარნიზი და ა. შ.)

რთული რელიეფის შემთხვევაში მოსალოდნელია ჰორიზონტის ხაზები ერთ სიბრტყეშიც კი სხვადასხვა სიმაღლეზე გვქონდეს. ამ დროს უმჯობესია გარდა ტეხის ადგილები ჰორიზონტის ხაზში ფასადის გამჭოლ ვერტიკალურ ელემენტებს ემთხვეოდეს, როგორც ეს ნახაზზეა ნაჩვენები.

აგურით ან ერთი ზომის საკედლე მასალით ნაგებ შენობებში სიმაღლის დადგენა გამარტივებულია თუ გვაქვს საკედლე მასალის რიგების დათვლის შესაძლებლობა.

სიმაღლის დადგენის კიდევ ერთი ხერხი ნაჩვენებია ნახაზზე, სადაც ამის საშუალებას იძლევა ნაგებობის ჩრდილი.

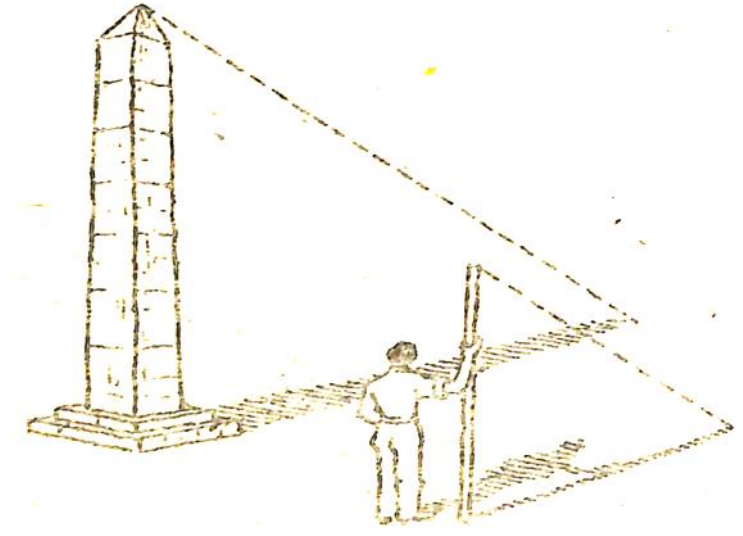

ნახ. 3

#### გ. დეტალის აზომვა

დეტალი, რომლის აზომვა ფასადთან ან შენობის სხვა სიბრტყესთან ერთად შეუძლებელია იმავე ჩანახატზე, სადაც ამ სიბრტყეს ვზომავთ, აიზომება ცალკე, უფრო მსხვილად შესრულებულ ჩანახატზე და ხშირად ნატურალური ზომითაც კი.

დაბალი რელიეფის მქონე დეტალები-ფრესკა, მოზაიკა და სხვა დაიტანება კალკაზე ან პერგამენტზე (გამჭვირვალე ქაღალდი) რბილი ფანქრით, ნახშირით ან ფუნჯით.

ბრტყელი დეტალის ასაზომად ეფექტურად შეიზლება გამოვიყენოთ ბადიანი ჩარჩო.

ღრმა რელიეფის მქონე ან რთულკონტურიანი დეტალის ასაზომად შესაძლებელია ფოტოგრაფირების მეთოდის გამოყენება. თანამედროვე არქიტექტურული კომპიუტერული პროგრამები საშუალებას იძლევა ფოტოს შეტანის საშუალებით ზუსტი გამოსახულება მივიღოთ ნახაზზე .ასევე შესაძლებელია, როგორც ზემოთ ავღნიშნეთ, ფოტოგრაფირების დროს დანაყოფებიანი ლარტყის გამოყენება როგორც ეს ნახაზზეა ნაჩვენები.

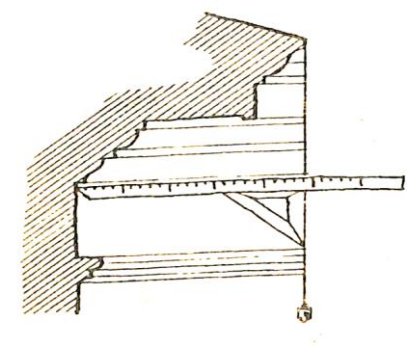

ნახ. 4

საკულტო ნაგებობის ჩანახატის კეთებისას ქვეყნის მხარეების დადგენა ადვილდება ხელსაწყოების გარეშე. საკურთხეველის აბსიდა ყოველთვის აღმოსავლეთითაა მოთავსებული.

რელიეფის ან დეტალის ანაზომის გაკეთება შესაძლებელია პლასტელინის ან სხვა რბილი მასალის გამოყენებითაც.

ნახ. 5

დ. გენერალური გეგმის აზომვა

გენერალური გეგმის აზომვა ხდება შემდეგნაირად: თუ მოცემულ ტერიტორიაზე განლაგებულია ბევრი ნაგებობა, ვიღებთ შენობების გეგმებს (გარე კონტურებს), შემდეგ რომელიმე შენობის ერთ-ერთ გვერდს ვიღებთ ბაზისად და ვაბამთ დანარჩენ ნაგებობებს თანმიმდევრობით. პირველ რიგში დაგვაქვს ძირითადი ნაგებობები, ხოლო შემდეგ მეორეხარისხოვანი ელემენტები: ხეები, გაზონები, ჭები, გზები და ა. შ.

გენერალურ გეგმაზე ობიექტის ფიქსირება ხდება ჰორიზონტალურ სიბრტყეზე აზომვით. რთული რელიეფის შემთხვევაში ასეთი სიბრტყეები რამდენიმე გაჩნდება.ამ დროს საკმარისია ერთი ჰორიზონტიდან ცნობილი წერტილების დატანა მეორე ჰორიზონტზე, რომელიც ახალ ბაზისად გადაიქცევა შემდეგი სიბრტყის ასაზომად.

გენერალური გეგმის ნახაზის შესრულებისას სასურველია ქვეყნის მხარეების დატანა.

საკულტო ნაგებობის ჩანახატის კეთებისას ქვეყნის მხარეების დადგენა ადვილდება ხელსაწყოების გარეშე. საკურთხეველის აბსიდა ყოველთვის აღმოსავლეთითაა მოთავსებული.

#### 1.5.7. სამუშაოთა ორგანიზაცია

აზომვების წარმოება შესაძლებელია როგორც ერთი ადამიანის, ასევე ადამიანთა ჯგუფის მიერ. ეს დამოკიდებულია შესასრულებელი სამუშაოს სირთულეზე, მოცულობასა და დროში შეზღუდვაზე.

გეგმის, ფასადის და ჭრილის წინასწარი ჩანახატები საჭიროა შესრულდეს გულდასმით, რათა გაადვილებულ იქნას საბოლოო ნახაზების შესრულება.

აზომვა სასურველია დაიწყოს გეგმით, ხოლო შემდგომ აიზომოს ფასადები და მცირე არქიტექტურული ფორმები. კარგი იქნება ასევე ადგილზევე შესრულდეს საკონტროლო თეთრი ნახაზი. ეს სასურველია თუ ობიექტი ძნელად მისაწვდომ ადგილზე მდებარეობს. გამორიცხული არ არის საკონტროლო ნახაზის შესრულებისას არ აღმოჩნდეს უზუსტობები, შესაძლებელია სრულყოფილად არ იყოს აღებული ზომები. ამის თავიდან ასაცილებლად საჭიროა თეთრი ნახაზის შესრულება ადგილზევე. ზოგ შემთხვევაში ძირითადი წინასწარი ჩანახატის გარდა საჭირო ხდება ცალკეული დეტალის ან ფრაგმენტის გამოტანა ცალკე ან მსხვილ მასშტაბში. ყველაფერი ეს შესამჩნევი ხდება თვით აზომვის პროცესში და ის გვკარნახობს შემდგომ მოქმედებებსაც შექმნილ ვითარებაში.

შეამოწმე შენი ცოდნა (კითხვები განვლილი მასალიდან):

- 1. რას წარმოადგენს და რისთვისაა საჭირო აზომვა?
- 2. ფიქსაციის რა სახეები არსებობს?
- 3. ფიქსაციის რა ხერხები არსებობს?
- 4. ჩამოთვალეთ ამზომი ხელსაწყოები.
- 5. ჩამოთვალეთ ასაზომი პროექციები.
- 6. რამდენი ადამიანის მიერ ხდება აზომვითი სამუშაოების ორგანიზება?

# 1.6. თავი - მაკეტირება არქიტექტურაში.

მოცემული თავის შესწავლის შედეგად, თქვენ შეძლებთ:

- მაკეტისდასამზადებლადნახაზის გამოხაზვა ტრადიციული მეთოდით ან კომპიუტერული პროგრამების საშუალებით (ერთბინიანი საცხოვრებრლი სახლის მაგალითზე);
- მაკეტის შესრულების კონცეფციის განსაზღვრა;
- $\triangleright$  სამაკეტე ნახაზის საშუალებით მაკეტის შეკვრა/დამზადება.

## 1.6.1. შესავალი

მაკეტირება კაცობრიობისთვის უძველესი დროიდან ცნობილია. თავად სიტყვა ,,მაკეტი,, იტალიურიდან და ფრანგულიდან თარგმით, - მონახაზს, ჩანახატს ნიშნავს- ე.ი. სივრცობრივ გამოსახულებას შემცირებულ ზომებში.

მაკეტი ეს ინსტრუმენტია, თვალსაჩინოებაა და მოცულობით -სივრცითი აღქმას აძლიერებს. მაკეტი ინფორმაციის გადამოცემის ერთ-ერთი გამოცდილი მეთოდია, მაკეტი აზრის გამოხატვის მეტად მეტყველი საშუალებაა და მის ერთიან ფუნქციონალურ და კონსტრუქციულ შინაარს მოიცავს.

მაკეტირება აპრობირებულია, როგორც სასწავლო პროცესში, ასევე პროექტირებისას, ამასთან ერთად პროექტირებისას გამოიყენება, არა მხოლოდ შენობა ნაგებობების მოდელირებისას, არამედ ტექნიკისა თუ ტექნიკური აღჭურვილობის ვიზუალიზაციისას.

მაკეტში გამოსახავენ დეკორაციებს თეატრში, მაკეტით სარგებლობენ არქეოლოგები და რესტავრატორები, დაკარგული ძეგლების, ზოგჯერ, კი მთლიანი ანსამბლების და დასახლებების რეპროდუცირებისას. მუზეუმებში წარმოდგენილი მაკეტები, გვაცნობენ შორეული ქვეყნების და ქალაქების არქიტექტურას. არქიტექტორები გამოიყენებენ მაკეტს ნაგებობის მოცულობის ან ინტერიერის თვალსაჩინოებისთვის. მოცულობის - გარემოს ლანდშაფტთან შესაბამისობის წარმოსაჩენად და ა.შ.

მაკეტი ორთოგონალურ და პერსპექტიულ პროექციებთან ერთობლიობაში წარმოადგენს, იმ ძირითად საშუალებებს, რომლითაც არქიტექტორი ორიენტირებს; მაკეტირება არქიტექტურული ჩანაფიქრის უფრო მეტად სრული და სწორი ვიზუალური აღქმის შესაძლებლობებს ხსნის. ამასთან ერთად, მაკეტი ორთოგონალური პროექციის ცალკეულ თავისებურებებსაც ამთლიანებს და ამით შესაძლებლობას იძლევა უფრო სრულად წარმოადგინოს: ვერტიკალური პროექციები - ფასადები, ჭრილები, თუ ჰორიზონტალურები - გეგმები.

მაკეტში შესაძლებელია შეიქმნას მოცულობა, სივრცე, აგრეთვე შესაძლებელია მოცულობით-სივრცითი გადაწყვეტის შემოწმება; ხედვა ,,გარედან,, მაკეტის ირგვლივ მოძრაობის პროცესში. მაკეტის ეს თვისებები იძლევა მისი გამოყენების შესაძლებლობას, არა მხოლოდ, პროექტირების დასრულების ეტაპზე, არამედ ძირითადად, პროექტირების პროცესში. მაკეტთან მუშაობა უშუალოდ ანვითარებს მოცულობით -სივრცობრივ ხედვას და არქიტექტურულ-შემოქმედებით აზროვნებას.

#### მაკეტირებაწარიმართება შემდეგი შესაძლებლობების საფუძველძე**:**

1 - შემოქმედებითი ძიების ხელშესაწყობად;

2- შესაძლებელი ხდება ,,გეომეტრიულად შემოწმდეს,, თვალსაჩინოება - ობიექტის სივრცობრივი, კომპოზიციური და კონსტრუქციული აგებულება. ამ შემთხვევაში მაკეტი ატარებს სასწავლო ან სამუშაო ხასიათს.

3 - წარმოადგენს პროექტირების საბოლოო შედეგის სიღრმსეული გამოვლინების საგნობრივ ილუსტრაციას - ამ შემთხვევაში მაკეტი ატარებს საექსპოზიციო ხასიათს და ობიექტის აღქმის თავისებურებათა მოდელირების საშუალებას იძლევა.

პროექტირების სტადიებიდან გამომდინარე, რომლისთვისაც ხორციელდება მაკეტირება, იყენებენ მუშა მაკეტებს - ძიების სტადიაზე და საექსპოზიციო მაკეტებს - დასრულებული გადაწყვეტილების დემონსტრირების სტადიაზე.

სამუშაო მაკეტირება მოიცავს რიგ ღირსებებს, მაგრამ ამასთან ერთად საკმაოდ რთული პროცესია, იძულებულს ხდის შემსრულებელს (სტუდენტს), თითოეულ კონკრეტულ შემთხვევაში განსაზღვროს მაკეტზე მუშაობის წესრიგი. სირთულე მდგომარეობს არა, მხოლოდ, მაღალი ხარისხის მაკეტის შესრულებაში, არამედ სასწავლო პროგრამით განსაზღვრულ დროში სამუშაოს დასრულებაში. ამასთან დაკავშირებით, წარმოდგენილი სახელმძღვანელოს მეთოდური ინსტრუქციები მიზნად ისახავს მაკეტზე მუშაობისას წარმოაჩინოს საწყისი ინფორმაცია გარკვეულ მოთხოვნებსა და მათთან დაკავშირებულ არსებით ტექნიკურ თავისებურებებზე.

სახელმძღვანელოში არსებული ინფორმაცია ტექნიკური საკითხების გადაჭრის შესაძლებლობას იძლევა, რითაც უფრო მნიშვნელოვანი დრო ეთმობა, უშუალოდ შემოქმედებით-პროფესიონალური უნარების ათვისებას.

#### 1.6.2. სამაკეტო მასალა

მაკეტირებისთვის მასალის შერჩევა განისაზღვრება სასწავლო პროცესის პირობებით და დასახული ამოცანებით. ყველაზე ხშირად საექსპოზოცო მაკეტებისთვის გამოიყენება A1ფორმატის ან აქვარელის სპეციალური ქაღალდი და მუყაო, ხოლო მუშა მაკეტებისთვის - ქაღალდი, მუყაო, თიხა, პლასტიკატი, პენოპლასტის სხვადასხვა სისქის ფირფიტები, მინა, პლასტილინი, თაბაშირი...

ზემოთ ჩამოთვლილი მასალების გარდა მაკეტირებისთვის გამოიყენება პოლისტიროლი, პლეკსიგლასი, ცელულოიდი, ხე, ორგალიტი და სხვა. თუმცა ამ მასალების გამოყენებას არქიტექტურულ მაკეტირებაში ართულებს სპეციალური წებოების და ამ მასალების დამუშავებისთვის საჭირო დანადგარების დეფიციტი. ამიტომ მოცემულ მეთოდიკებში ,ძირითადად რეკომენდაციები მოცემულია მაკეტირებაში ქაღალდის და მუყაოს გამოყენებაზე. ეს მასალა შედარებით ხელმისაწვდომია, მარტივიად დასამუშავებელია და კარგად გამოხატავს ბრტყელი თუ პლასტიური სამშენებლო მასალების თვისებებს.

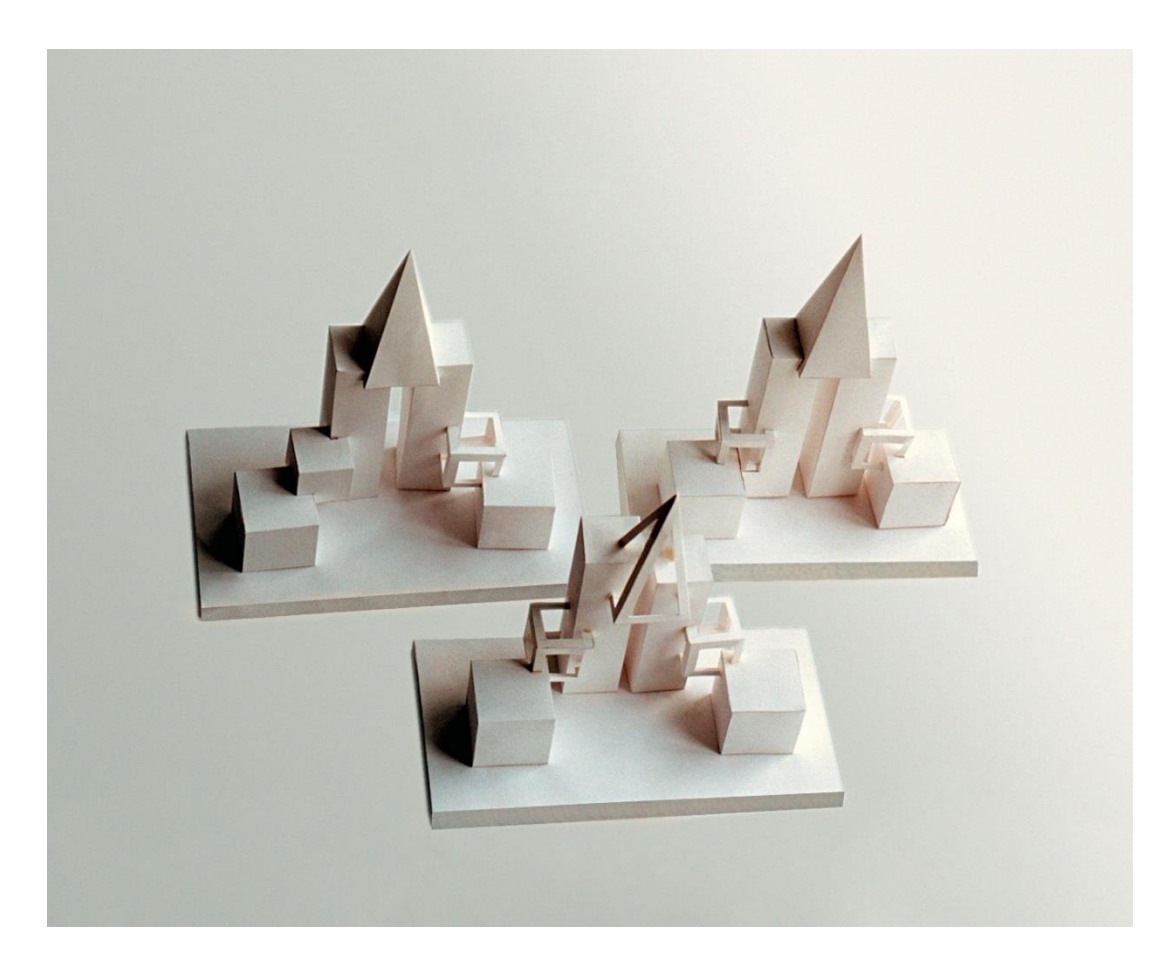

A1 სახაზავი ფორმატის ან აქვარელის ქაღალდის შემადგენლობა, ფაქტურა შესაძლებლობას იძლევა შეიქმნას მოცულობითი ელემენტების საკმაოდ მტკიცე მაკეტი. თუმცა დიდი ზომის, ქაღალდის მაკეტები, რომლებიც სწორი ზედაპირების მნიშვნელოვანი ფართობებით გამოირჩევა, შესრულების ხარისხით დაბალია. რადგანაც ქაღალდის ვრცელი ზედაპირი თავისი წონას ვერ უძლებს და იღუნება. ამიტომ მაკეტებში რომლებიც დიდი გაბარიტებით გამოირჩევა გამოიყენება მაღალი სიმტკიცის მქონე გოფრირებული მუყაო.

თავად მუყაო ნაკლებად პლასტიურია. მცირე რადიუსით ღუნვისას ტყდება და იხევა, ძნელად ემორჩილება დამუშავებას და თუ მაინც მისი გამოყენებაა საჭიროა მაკეტირებისას, მაშინ მისი ზედაპირი ორივე მხრიდან წებოს მეშვეობით იფარება ქაღალდით და პრესის ქვეშ სწორდება. მაღალი ხარისხის მუყაოს (ქარხნული დამზადების) გამოყენებისას მისი ქაღალდით დაფარვა საჭირო არ არის.

ფერადი მაკეტის დამზადებისას, გამოიყენება ფერადი, ტონირებული ქაღალდი. მზა მაკეტის შეღებვა არ არის რეკომენდირებული.

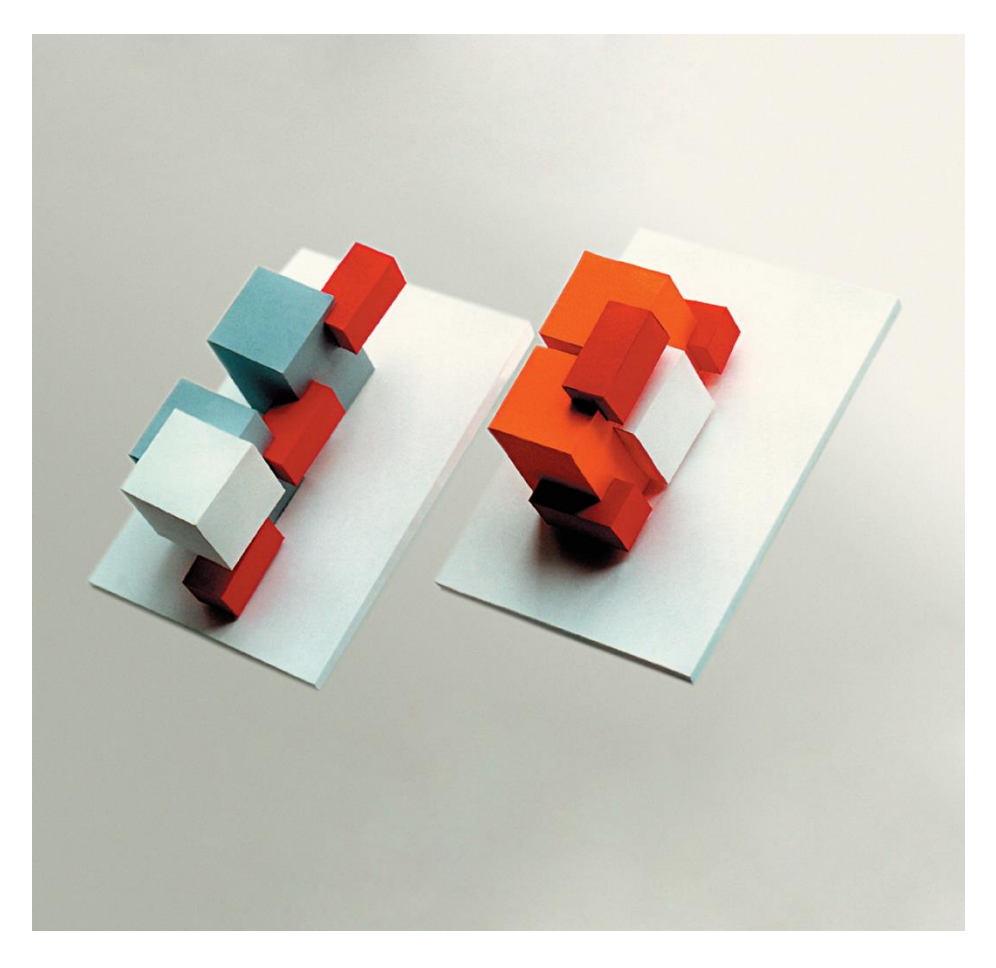

დამხმარე სამაკეტო მასალების სახით შესაძლებელია გამოყენებული იქნას ხის თხელი ლარტყები, ბამბუკის ღეროები, მშრალი ბალახი, გირჩები, ფენოპლასტი და სხვა.

მაკეტები ქაღალდისგან და მუყაოსგან სრულდება პოლივინილაცეტატნური (ე.წ.,,პევეა,,), უნივერსალური (,,მომენტი,,, ,,სუპერცემენტი,, და სხვა), რეზინის, ნაკლებკაზეინიანი და ხის წებოს გამოყენებით. თუმცა უპირატესობა ენიჭება პოლივინილაცეტატნურ (ე.წ.,,პევეა,,) წებოს, რომელიც სწრაფად მაგრდება, მკვიდრად აერთებს მუყაოს თუ ქაღალდის ზედაპირებს, გაშრობისას კვალს არ ტოვებს (უფეროა). მისი მეშვეობით შესაძლებელია მაკეტის დეტალების წიბოებით დაკავშირებაც, დამხმარე ნაწიბურების გამოჭრის და გამოყენების გარეშეც.

დიდი ზედაპირების დაწებებისას სასურველია გამოყენებული იქნას რეზინის წებო, რომელიც თავისი თვისებებით შეუცვლელია პლანშეტების დამზადებისას - მუყაოზე ქაღალდის გადაწებებისას, პრესის გარეშე.

კითხვები თვითშემოწმებისათვის

1.მაკეტის რა სახეობები არსებობს?

2.შესაძლებელია თუ არა მოცემული ნახაზის ორი ხედით და ჭრილის ჩვენებით მისი მოცულობითი სახის ვიზუალიზაცია?

3. ნახაზის მიხედვით მოცულობის სიბრტყობრივი ვიზუალიზაციის რა ხერხები არსებობს? 4.სავარჯიშო:

შევქმათ მოცემული განშლებიდან შესაბამისი მარტივი გეომეტრიული მოცულობები.

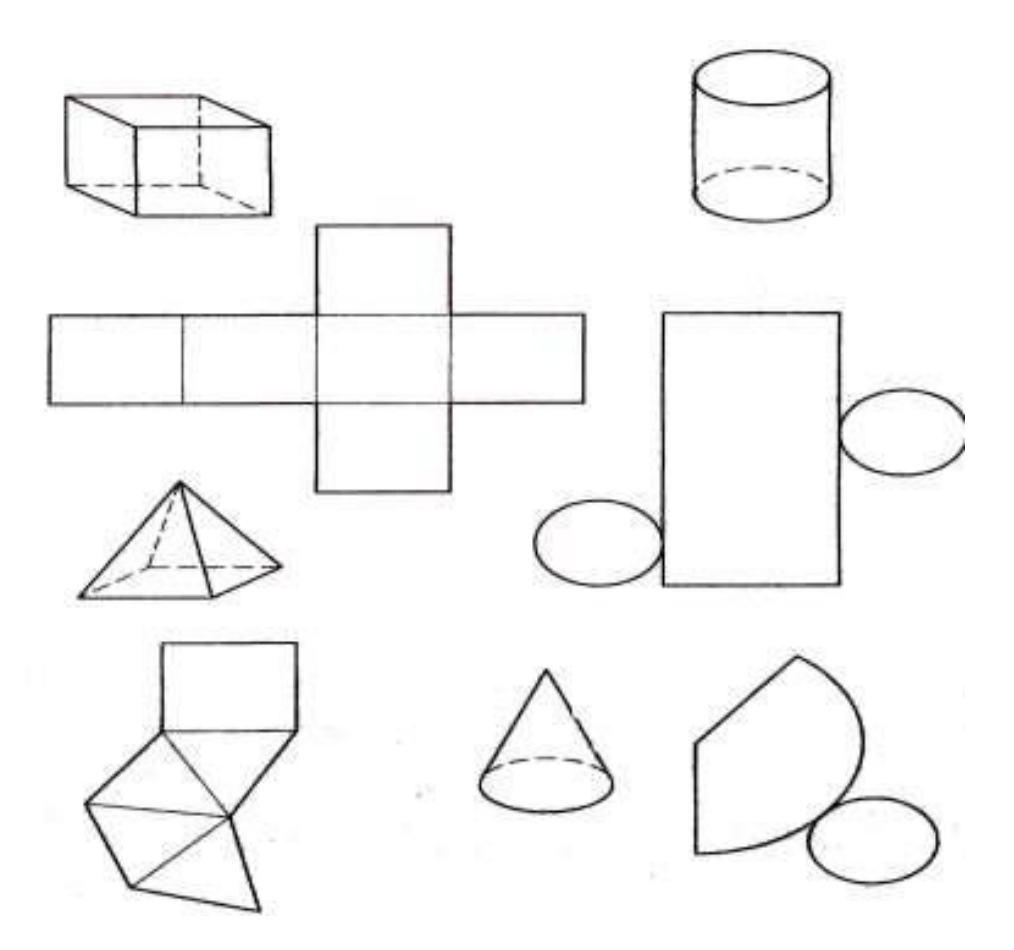

#### 1.6.3. სამაკეტო ხელსაწყოები და აღჭურვილობა

მაკეტირების პროცესი დაკავშირებულია სპეციალური ინსტრუმენტების და აღჭურვილობების გამოყენებასთან. მეტნაკლებად ხელმისაწვდომი და მარტივი ინსტრუმენები გამოიყენება ქაღალდის და მუყაოს მაკეტების დასამზადებლად.

მაკეტის დასამზადებლად გამოიყენება შემდეგი სახის ინსტრუმენტები:

ფარგალი, მზომი;

მაკეტის საჭრელი დაზგა

პლასტმასის (ლითონის) სამკუთხედები 30° და 45°;

სამაშტაბო სახაზავი;

ფანქარი არანაკლებ Н, 2Н სირბილის, რათა გრიფელმა არ დასვაროს ნახაზი;

დანა ან ქაღალდის მჭრელი (მოძრავი სამართებლით);

ლეკალო;

მეტალის სახაზავი (სასურველია იყოს სამაკეტო, სპეციალური რეზინის საფენით ქვედა მხარიდან, რათა არ გაცურდეს ქაღალდზე ან მუყაოზე)

ქაღალდის/მუყაოს საჭრელი დაფა (მკვიდრი ხის სახეობის, სახლის პირობებში - მინის დაფა, სასწავლო აუდიტორიებში - პოლიქლორბინილირებული ფილა

( ე.წ.,,პევეხა,, 30x30სმ).

ქაღალდის ან მუყაოს მინის ზედაპირზე ჭრა ყველაზე ხარისხიან შედეგს იძლევა, თუმცა ეს მოითხოვს საჭრელი დანის ხშირად გალესვას, ამისათვის კი საჭიროა სალესი ქვა, მსხვილმარცვლოვანი ზუმფარა, მაკრატელი.

ჩარხები,

პლოტერი, პრინტერი

კომპიუტერული პროგრამები: CorelDraw ან AutoCad

#### სურ. 1 სამაკეტო დანები

წებოს ზედაპირზე დასატანად სასურველია გამოყენებული იქნას თხელი მუყაოს ვიწრო ანაჭრები. ფუნჯის გამოყენება ამ შემთხვევაში სასურველ შედეგს არ იძლევა (წებოს თანაბარი გადანაწილება არ ხერხდება) და, თავად ფუნჯი სწრაფად ფუჭდება - ხმება.

არქიტექტურულ პროექტირებაში მეტნაკლებად მოსახერხებელია ქაღალდისგან და მუყაოსგან დამზდებული მაკეტები, ამიტომ ზემოთ აღწერილი ინსტრუმენტები მათი დამუშავებისთვის არის წარმოდგენილი.

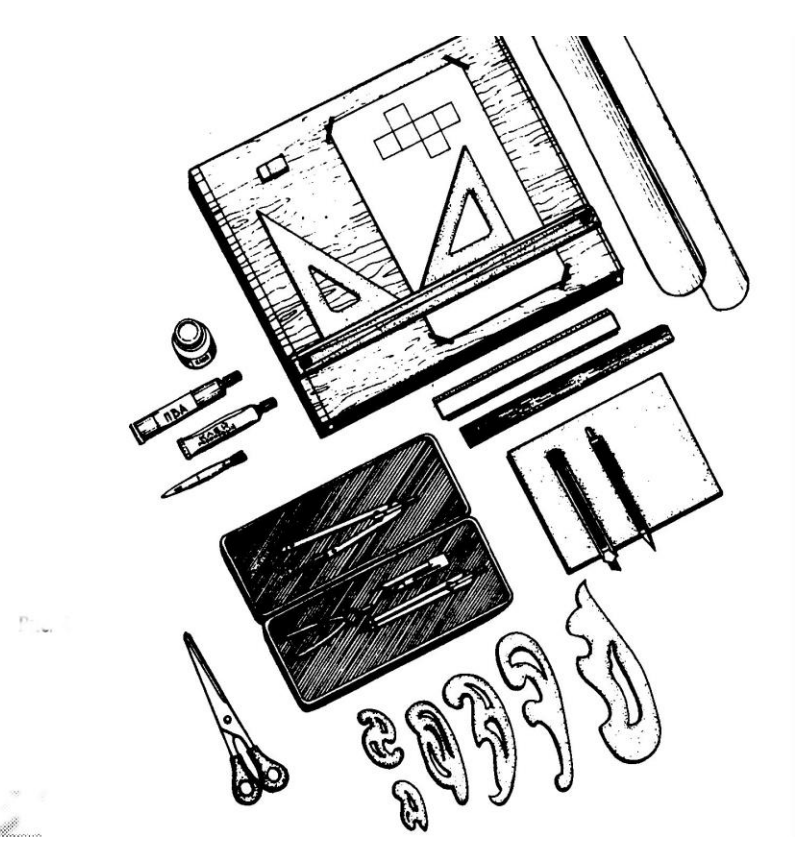

სამაკეტო აღჭურვილობა და ხელსაწყოები

კითხვები თვითშემოწმებისთვის:

1.რა მასალაგამოიყენება მაკეტირებისთვის? 2.რა ხელსაწყოებიდა დანადგარებია საჭირო მაკეტის შესაქმნელად? 3. რა თვისებები გააჩნია სამაკეტო მასალას (ქაღალდი,მუყაო,პლასტელინი თაბაშირი)და მათი გამოყენების შესაძლებლობები? 4.სავარჯიშო

მოცემული ჩანახატით:

- შექმენით მისი მოდელი პლასტელინით.

- ჩამოთვალეთ რომელ მარტივ გეომეტრიულფიგურებს მოიცავს იგი

-შეცვალეთ თქვენი შეხედულებისამებრ მისი კომპოზიცია

- შეეცადეთ შექმნათ მოდელის მიხედვით გარკვეული პარამეტრების მქონე იდენტური კომპოზიციის გამარტივებული ნახაზი

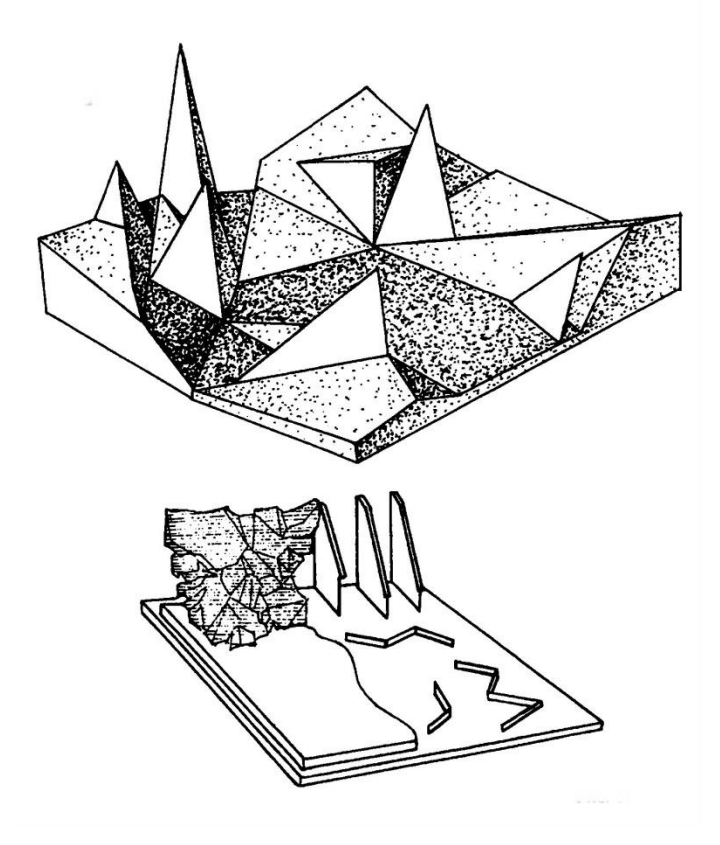

#### 1.6.4. მაკეტირების ტექნოლოგია

არქიტექტურული მაკეტირების დაყოფა სამუშაო და საექსპოზიციო მაკეტირებად, მნიშვნელოვნად განსაზღვრავს არქიტექტურული პროექტირების სასწავლო პროცესის განსხვავებულ მიზნებს და ამოცანებს.

დასახული მიზნები მიიღწევა თითქმის ერთი და იგივე მასალით, თუმცა განსხვავებული საშუალებებით და ტექნიკით.

სამუშაო მაკეტები მზადდება ესკიზური ნახაზების, ჩანახატების მიხედვით ანდა მათ გარეშე - როცა არ არის მიღებული საბოლოო გადაწყვეტილება და არ არსებობს ნახაზი.

მაკეტი ამ შემთხვევაში წარმოადგენს მომავალი ობიექტის ექსპერიმენტალურ მოდელს, რომელზედაც მოწმდება კომპოზიციის სხვადასხვა ვარიანტები ან იქმნება ახალი. მოცულობით-სივრცობრივი გადაწყვეტის საბოლოო ვარიანტის დამტკიცებისას, კი იქმნება - საექსპოზიციო მაკეტი.

ამრიგად, თუ პირველ შემთხვევაში მაკეტის ტექნიკურად გადაწყვეტის სიმძიმის ცენტრი არქიტექტურული იდეის დამუშავებაზე მოდის, მეორე შემთხვევაში - მას შესრულების ხარისხი განსაზღვრავს.

#### 1.6.5. მაკეტის შესრულების წესი

ორივე ტიპის მაკეტის დამზადების პროცესები, გამარტივებული სახით, შესაძლებელია წრმოვიდგინოთ სამუშაოების შემდეგი თანმიმდევრობით

მაკეტის კონსტრუქციული თავისებურებების განსაზღვრა;

მაკეტის დანაწევრება მარტივ წინასწარმომზადებულ შემადგენელ ელემენტებად; ობიექტის შემადგენელი მოცულობების განშლების გადატანა სამაკეტო ზედაპირზე; განშლების გამოჭრა;

ობიექტის ცალკეულ მოცულობათა აწყობა/დაწებება;

ობიექტის შემადგენელი ცალკეული მზა მოცულობების საბოლოოდ აწყობა/შერწყმა.

მაკეტირების მოცემულ წესრიგს წინ უძღვის მოსამზადებელი ეტაპი:

რომელიც წარმოდგენილია:

თავდაპირველი პროექტის (იდეის) ანალიზით;

მასალის, ინსტრუმენტების, მასშტაბის შერჩევის და დეტალირების ხარისხის განსაზღვრა.

## 1.6.6. მაკეტის მასშტაბის განსაზღვრა

მაკეტის მასშტაბი, პირველ რიგში განისაზღვრება ორიგინალი ობიექტის ნატურალური ზომის სიდიდისგან, შემდგომ - ხილვადობის აღქმის პირობებით და ბოლოს - სწავლების მოთხოვნების შესაბამისად.

არქიტექტურული პროექტირების სასწავლო პროცესში მაკეტირებისთვის რეკომენდირებულია შემდეგი მასშტაბები:

მცირე არქიტექტურული ფორმები (მცირე სკვერი, საბავშვო მოედანი, ავტობუსების გაჩერება და სხვა) - 1: 10, 1:20, 1:25;

ინდივიდუალური (ბლოკირებული, მცირესართულიანი და ა.შ) საცხოვრებელი სახლები - 1:25, 1:50; მცირე საზოგადოებრივი შენობები (პავილიონის ინტერიერი) - 1:20, 1:25, 1:50;

საშუალოსართულიანობის მქონე შენობები (საცხოვრებელი სახლი, ავტოფარეხი) – 1:100, 1:200.

## 1.6.7. მაკეტის დამზადება

ობიექტის მაკეტირების დაწყებამდე უნდა მომზადდეს ზედაპირი მაკეტის მასზედ მოსათავსებლად, რომელიც თავისთავად იქნება ობიექტის მასშტაბური გარემო - ლანდშაფტის მოდელიც (რელიეფი, წყლის სარკე, გამწვანება, კეთილმოწყობა, ქუჩები, საფეხმავლო გზები, ბილიკები, კიბეები). ლანდშაფტის ელემენტები სრულდება იმავე მასშტაბში, რა მასშტაბშიც იქნება შესრულებული ობიექტის მაკეტი.

დიდი, ქალაქგეგმარებითი ობიექტის მაკეტის საფუძველი რეკომენდირებულია შესრულდეს მსხვილ ფანერზე ან ორგალიტურ ჩარჩოზე. მომცრო, მსუბუქი მაკეტისთვის კი საფუძველი შესაძლებელია მომზადდეს გოფრირებულ მუყაოზე ან პლანშეტზე.

საიმედო, მტკიცე ზედაპირის დამზადების შემდეგ, მასზე ფიქსირდება თავად ობიექტის მაკეტის ძირი.

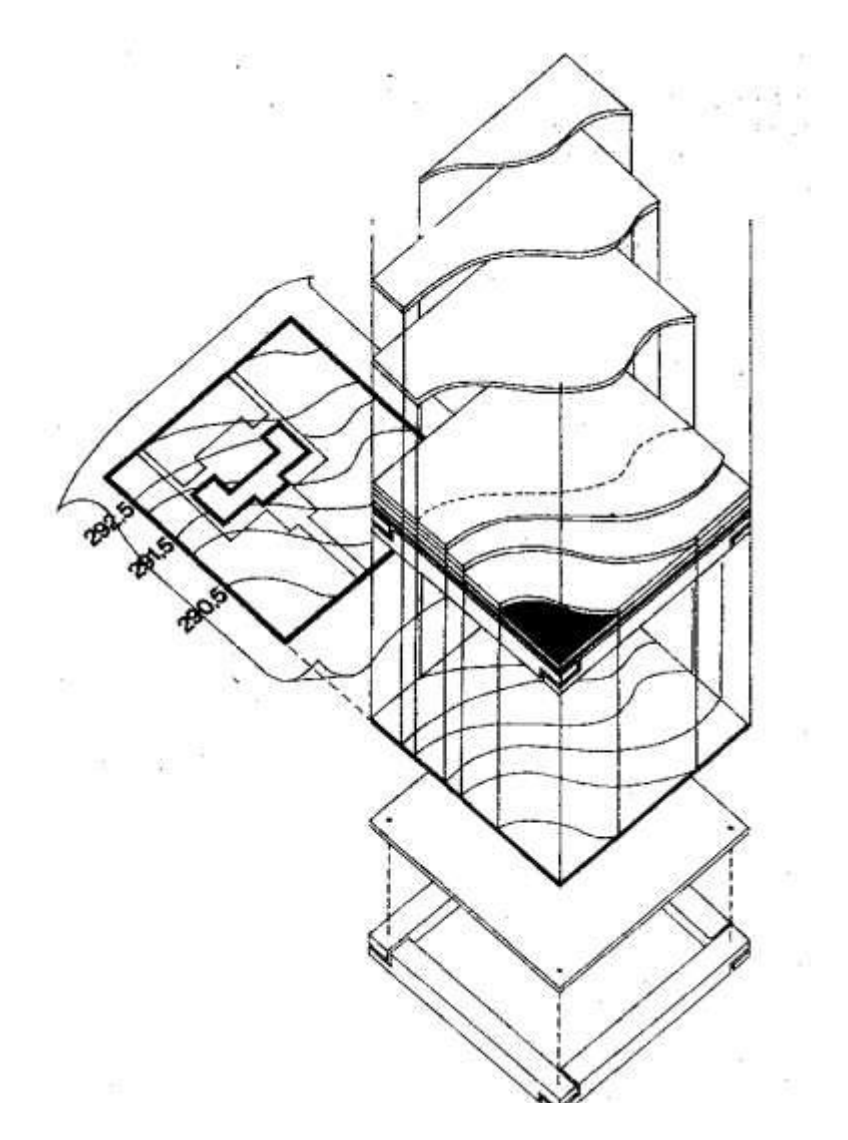

სურ.2: ობიექტის მაკეტის ძირის დამზადება ადგილისრელიეფის გათვალისწინებით

მაკეტის რელიეფი სრულდება ნახაზის მიხედვით, სადაც მოცემულია ჰორიზონტალების ნიშნულები. თუ კი მაკეტის რელიეფზე გათვალისწინებულია წყლის ზედაპირები, მაშინ რელიეფის მაკეტირება ზედაპირზე პირველ რიგში მათი დატანით იწყება - ყველაზე დაბალი ნიშნულიდან. მაკეტირების პრაქტიკაში ამისთვის უმეტეს შემთხვევაში გამოიყენება ტოლირებული ქაღალდი ან მუყაო, იშვიათად პლექსიგლასი. ტოლირებული (ფერადი) ქაღალდი წებდება მაკეტის საფუძველზე (წყლის სარკე), მასზე დაიტანება და მოიხაზება სანაპირო ხაზი, რომლისგანაც იწყება რელიეფის ამაღლება.

სიმაღლეების უმნიშვნელო ვარდნისას - წყნარი რელიეფის - გაიშვიათებული ჰორიზონტალების შემთხვევაში, - თითოეული ჰორიზონტალის კონტურის შესაბამისად იჭრება ტრაფარეტები და თანმიმდებრობით წებდება ერთმანეთზე ქვევიდან ზევით . იმ შემთხვევაში თუ მუყაოს სისქე არ შეესაბამება სიმაღლეების ვარდნის მასშტაბს, ტრაფარეტებს შორის მათ ,, კიდეებზე,, წებდება შესაბამისი სიმაღლის ქაღალდის ან მუყაოს ზოლები.

სიმაღლეების მნიშვნელოვანი ვარდნისას - ციცაბო რელიეფის შემთხვევაში (შედარებით ხშირი ჰორიზონტალებით) - რელიეფის შესრულება/მაკეტირება შესაძლებელია ისე, როგორც პირველ შემთხვევაში, თუმცა ტრაფარეტების გაცილებით მეტი რაოდენობის დამზადებით ანდა ქაღალდის ან მუყაოს ზოლების ჩალაგებით ( მათი ,,სიმაღლეზე,, დაფიქსირებით) ჰორიზონტალების შესაბამისად იქმნება ,,მაღალმთიანი,, რელიეფი. ამ სახით შექმნილი რელიეფი ძალზედ გამომხატველია, თუმცა მასზედ შენობის ან ლანდშაფტის მაკეტის დაფიქსირება ძალზე რთული, ამიტომ მითითებული მეთოდი მაკეტირებისა მიზანშეწონილია გამოყენებული იქნას სამუშაო მაკეტის დამზადებისას.

ცალკეულ შემთხვევაში, როცა აუცილებელი არ არის მაკეტის რელიეფის ხარისხის და გამომხატველობის განსაკუთრებული სიზუსტე, მიწის ზედაპირი შესაძლებელია იმიტირებული იქნას დაჭმუჭნული კალკით ან ქაღალდით. ამ შემთხვევაში რელიეფის მაკეტი შთამბეჭდავია, თუმცა მნიშვნელოვნად პირობითია.

პირველ ორ შემთხვევაში რელიეფის მაკეტის გამომხატველობა და ხარისხი პირდაპირპროპორციულია ტრაფარეტების რაოდენობისა და ჰორიზონტალური ზოლებისა. ამასთან დაკავშირებით მაკეტირების დაწყებამდე, ნახაზზე არსებულ ძირითად ჰორიზონტალებს შორის, აუცილებელია აღდგეს და დატანილი იქნას დამატებითი ჰორიზონტალები შუალედური სიმაღლეები, მათი შემდგომი დაფიქსირებისთვის მაკეტში.

მაკეტის საფუძველის მომზადების შემდეგ, იწყება ობიექტის მაკეტის დამზადების პროცესი.

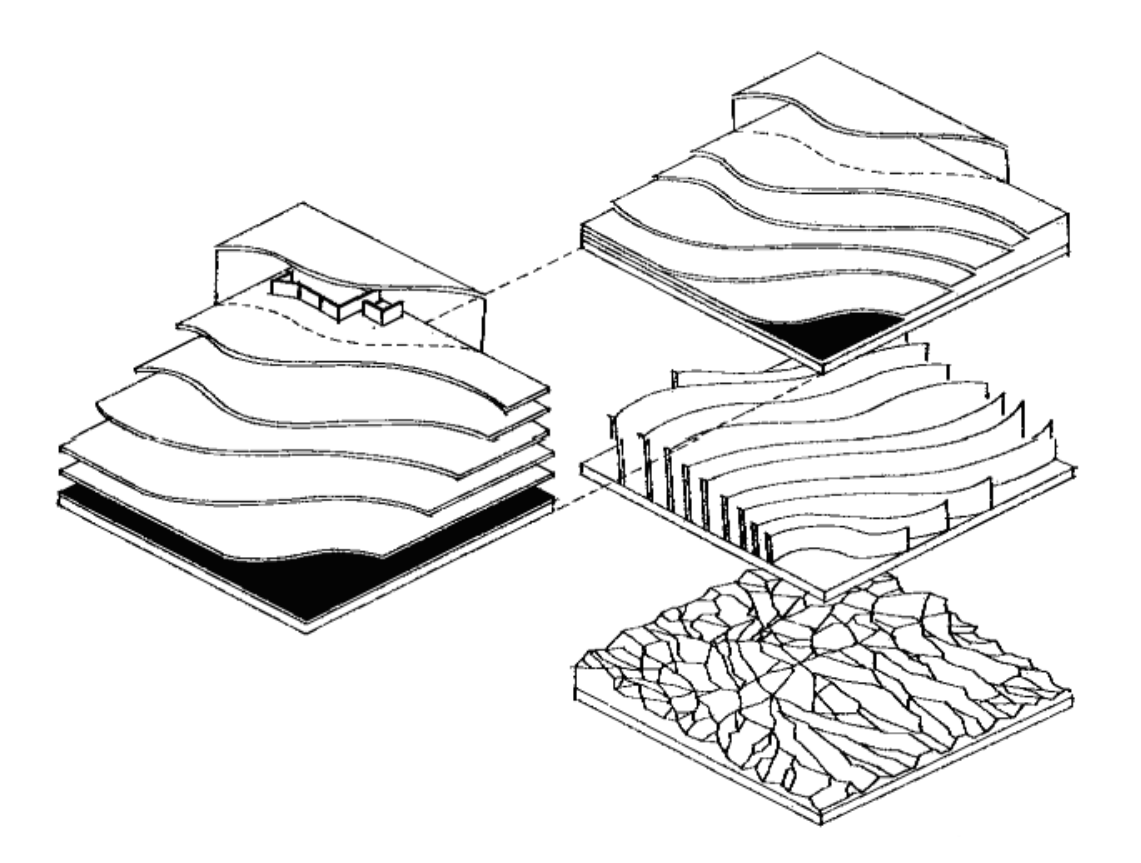

ნახ.3 ადგილის რელიეფი დამზადების ხერხები

რთული და მარტივი გეომეტრიული მოცულობათა მაკეტირება

მაკეტის ხარისხი და მისი აწყობის ეფექტურობა მით უფრო მაღალია, რამდენადაც მარტივია მისი შემადგენელი ელემენტების მოხაზულობა. თუ კი, სამაკეტო ობიექტი არ ექვემდებარება დანაწევრებას, მარტივ ადვილადშესასრულებელ გეომეტრიულ ელემენტებად დაშლას, მაშინ, სასურველია მოიძებნოს ობიექტის კონსტრუქციული და კომპოზიციური წყობის სტილიზაციის ან გამარტივების შესაძლებლობები. თუკი ასეთი სავარაუდო გამარტივება არასასურველია ან შეუძლებელია, მაშინ საჭიროა შეირჩეს სხვა სამაკეტო მასალა (პლასტელინი, თაბაშირი, ხე)და შესაბამისად სხვა მეთოდები მაკეტირებისა.

ერთი მოცულობის ქაღალდის მაკეტი მზადდება მისი შემადგენელი მარტივი კომპონენტების მაკეტების ერთობლიობით, გამომდინარე იქიდან, რომ ერთი ფურცლისგან შეუძლებელია მივიღოთ რამდენიმე მოცულობის ზედაპირის შერწყმა. ამიტომ მაკეტის ფრაგმენტები მზადდება ცალ-ცალკე, რის შეემდეგაც ხდება მათი შერწყმა და დაფიქსირება.

რთული ფორმის დაშლის მაგალითი მთელ რიგ შემადგენელ ელემენტებად მოცემულია ნახ: 4,5, ამასთან, თითოეული ელემენტი შესაძლებელია შესრულებული იქნას ერთი თარგისგან წებოს გამოყენების გარეშე. ასეთი მიდგომა ამცირებს წებოსთვის საჭირო ,,ნაკერების,, რაოდენობას, უზრუნველყოფს დიდ სიმტკიცეს და ამცირებს აწყობისათვის საჭირო დროის ხანგრძლიობას. მარტივი გეომეტრიული ფორმების ცალკეული ელემენტების დამზადების მაგალითები იხილეთ ნახ, 6:

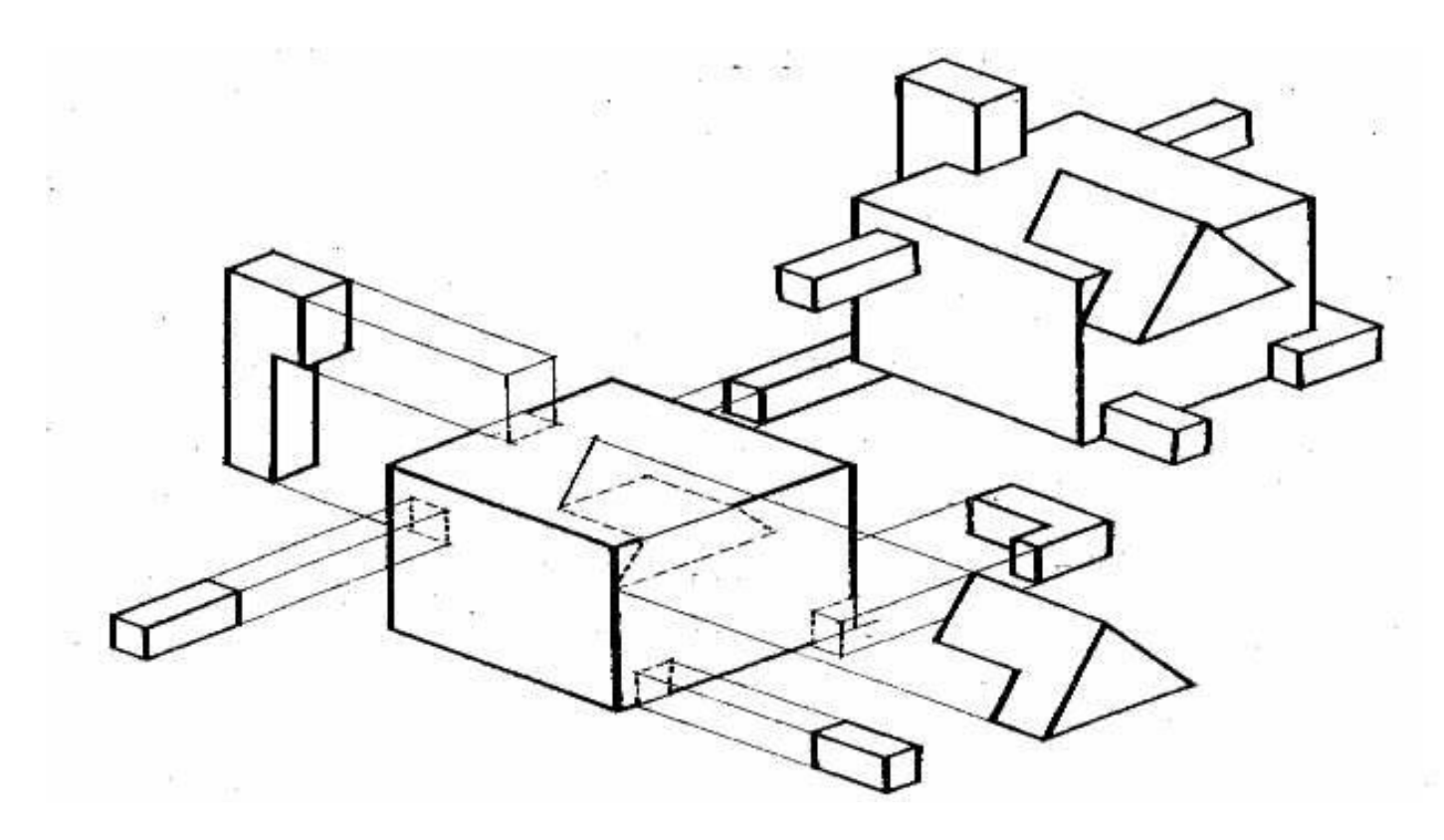

ნახ.4 რთული გეომეტრიული ფიგურის დანაწევრება მარტივ ელემენტებად

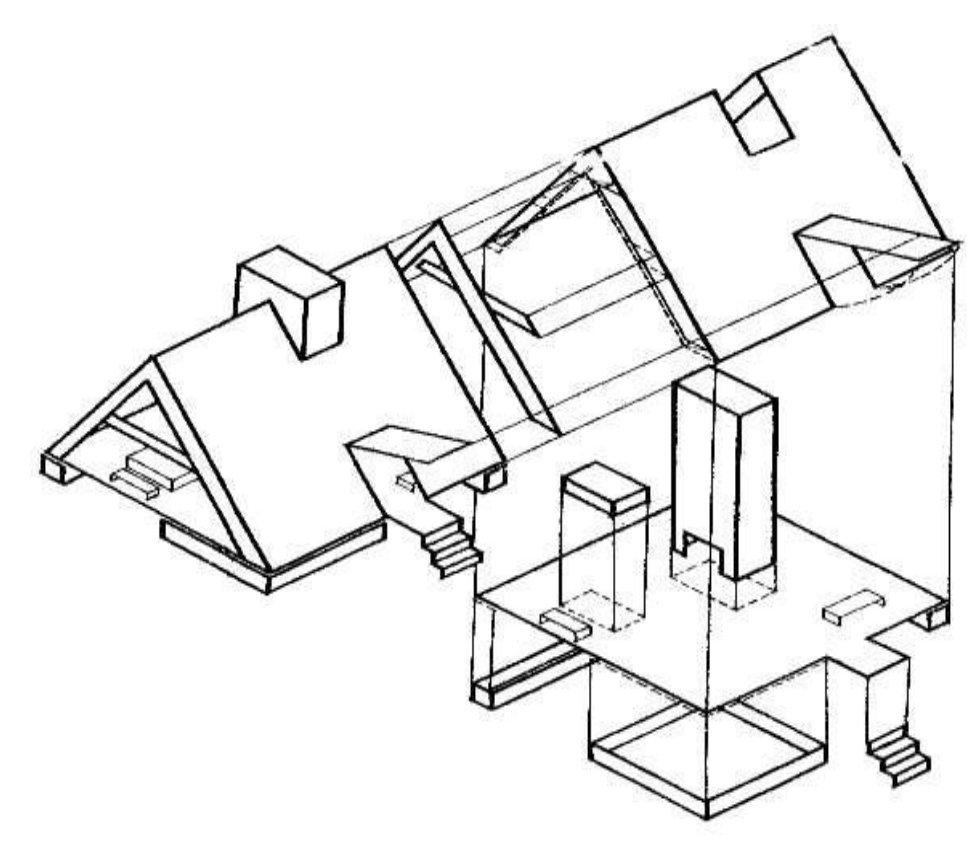

სურ.5 მაკეტის დანაწევრება მარტივ ასაწყობ ელემენტებად

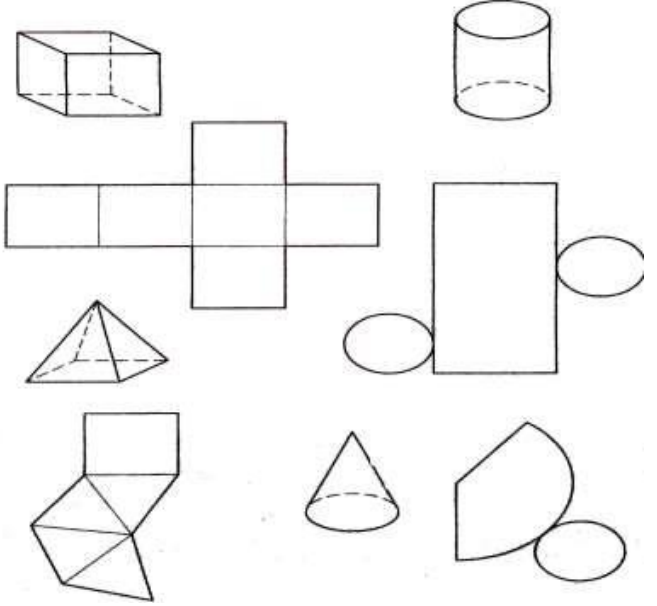

ნახ 6. მარტივი გეომეტრიული ფიგურების განშლები (თარგები)

იმისთის, რომ თავიდან ავიცილოთ ქაღალდის თუ მუყაოს ,,გატეხვა,, მისი მოღუნვისას, მიზანშეწონილია გაღუნვის/მოკეცვის ადგილზე დავიტანოთ სამაკეტო დანით ზუსტი ჭრა, სამაკეტო მასალის სისქის ნახევრამდე.

მაკეტის ელემენტების და ფრაგმენტების აწყობა/შეერთების საშუალებების შერჩევა საჭიროა მოხდეს გამოსაყენებელი წებოს, შესაწებებელი ელემენტების და პროექტირების სტადიის თავისებურებების გათვალისწინებით.

ქაღალდისა და მუყაოსგან დამზადებული მაკეტის ელემენტების შეერთების მაგალითები:

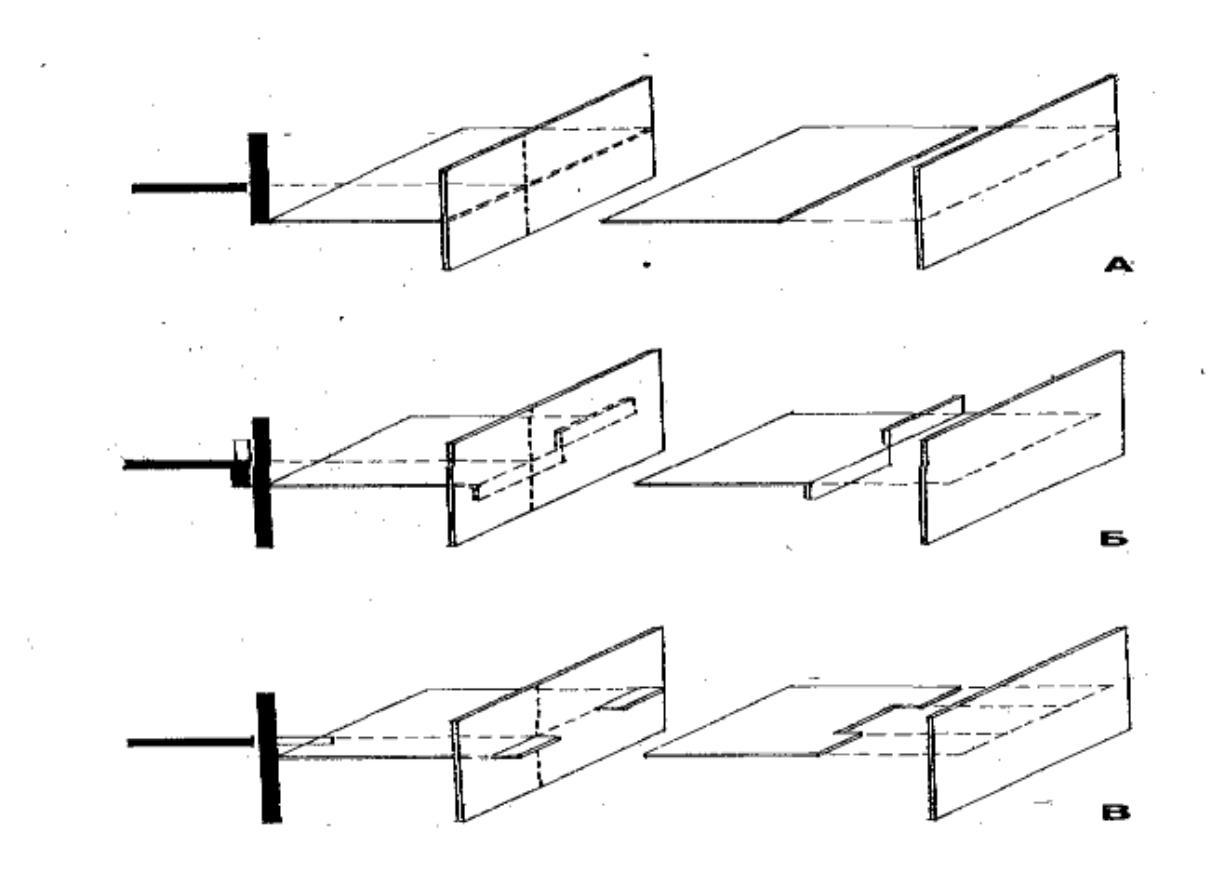

ნახ. 6. მაკეტის დეტალების შერწყმის ხერხები

მაკეტის ელემენტების წიბოებით მიერთება გამოიყენება საექსპოზიციო მაკეტების შესრულებისას, ამიტომ ასეთი მეთოდი დიდ სიზუსტეს მოითხოვს. ამ შემთხვევაში გამოიყენება სწრაფი მოქმედების წებო, რადგან მაკეტის ელემენტები ერთმანეთს ერწყმიან დამატებითი, ნაწიბურების გარეშე.

ელემენტების გამთლიანება/შეერთება დამხმარე შოვების საშუალებით აიოლებს მიწებების პროცესს და მნიშვნელოვანი სიმტკიცით გამოირჩევა, თუმცა მაკეტის მაღალი ხარისხი მოითხოვს მათ ოსტატურად შენიღბვას, ეს კი დროის ფაქტორთან არის დაკავშირებული. საექსპოზიციო მაკეტის დამზადებისას, მნიშვნელოვნად შრომატევად ელემენტებს წარმოადგენენ სხვადასხვა ფანჯრის ღიობების, შემინული ცხაურების, განათების ელემენტების, ფერმების და სივრცითი კონსტრუქციების მაკეტირების პროცესი.

ფანჯრების ღიობების შემინვა პირობითად შეიძლება იმიტირებული იქნას სხვადასხვა მასალით (გამჭვირვალე და გაუმჭვრვალე პოლიმერული მუშამბა, ტონირებული ქაღალდი და სხვა). პირველ შემთხვევაში მაკეტზე, მინის ზედაპირის იმიტირების გარეშე, დაიტანება, მხოლოდ ფანჯრის ღიობები, ჩარჩოები და სხვა დეტალები. მინის ფაქტურა, ვიზუალი, სრულდება, იმ შემთხვევებში, როდესაც საჭიროა გამოვლინდეს მთლიანად შემინული ზედაპირის მოცულობა.

გარდა ამისა, გისოსური სივრცითი კონსტრუქციების და ფერმების მაკეტების დასამზადებლად , გამოიყენება ე.წ. ცხაურები, რომელიც იქმნება შესაბამისი ზომის ჩარჩოზე დაჭიმული ,,პევეას,, ტიპის წებოთი დაფარული ძაფებით ან წვრილი თოკებით.

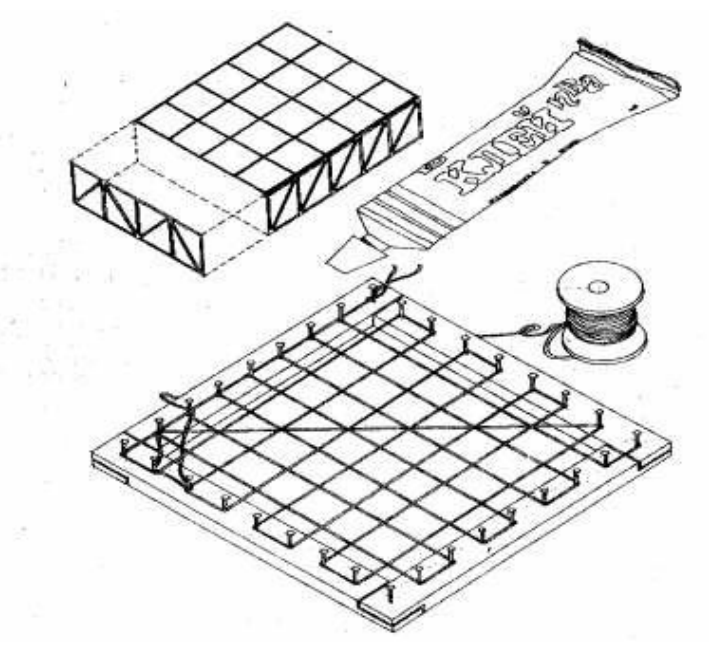

ნახ 7.მაკეტის სივრცობრივ-ღერძული ელემენტების დამზადება ფერი მაკეტირებაში

მოცულობის მაკეტირებისას ფერით გადაწყვეტას განსაკუთრებული თავისებურებები გააჩნია. იგი უფრო მკვეთრს, თვალშისაცემს ხდის ობიექტის პრეზენტაბელურობას თუ გადაჭარბებულ დეტალიზირებას და შესაბამისად, მაკეტზე მუშაობაც მეტ სიზუსტეს, ზომიერებას მოითხოვს. ქაღალდის მაკეტის შეღებვა არ შეიძლება. ის აუცილებლად განიცდის დეფორმაციას. არქიტექტურული ობიექტის მაკეტისთვის აუცილებელი ფერადი ელემენტები წინასწარ, ცალკე დამზადება ფერადი მასალისგან და მხოლოდ ამის შემდეგ, მზა ფორმით ერწყმის იგი ობიექტის ერთიან ანსამბლს.

მაკეტის აწყობა და შეწებება მზა შემადგენელი ელემენტებისგან წარმოადგენს სამუშაოს დამამთავრებელ ეტაპს, მაგრამ ხშირად ხორციელდება ცალკეული ელემენტების დამზადების პარალელურად, მათი დასრულების შესაბამისად. ეს საშუალებას იძლევა დროულად დადგინდეს და გამოსწორდეს შეცდომებიკონსტრუქციულ და კომპოზიციურ გადაწყვეტაში. თუმცა, ყველა შემთხვევაში მაკეტის ელემენტების აწყობის თანმიმდევრობა მაკეტის საფუძველზე (ძირზე) ერთგვაროვანია.

პირველ რიგში იწყობა მთავარი, კონსტრუქციიის როლის შემსრულებელი მზიდი ელემენტები: კედლები, სვეტები და ა.შ. შემდეგ მონტაჟდება გადახურვა, სახურავი და კიბის ბაქნები. შენობის ,,კოლოფის შეკვრის,, შემდეგ მასზე მაგრდება სხვადასხვა დეტალები: სარტყელი, ფრონტონი, გადახურვა და ა.შ.

იმ შემთხვევაში, თუ კი ქაღალდის ამ მუყაოს მაკეტი ან მისი ელემენტი დეფორმირდება, რეკომენდირებულია მათი გამაგრება შიდა, უხილავი მხრიდან მუყაოს ,, სიმტკიცის,, სარტყლებით და თუ კი ამდაგვარი გამაგრება შედეგს არ იძლევა და ან კონსტრუქციაა გაუმართლებლად რთული, მიზანშეწონილია შეიქმნას მაკეტის და შესაბამისად არქიტექტურულიპროექტის ახალი კონსტრუქციული გადაწყვეტა.

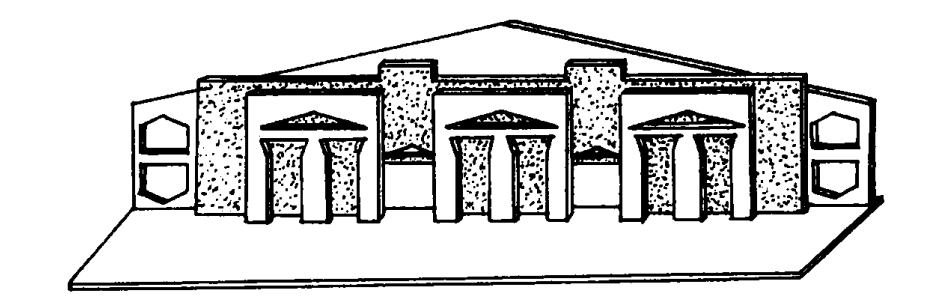

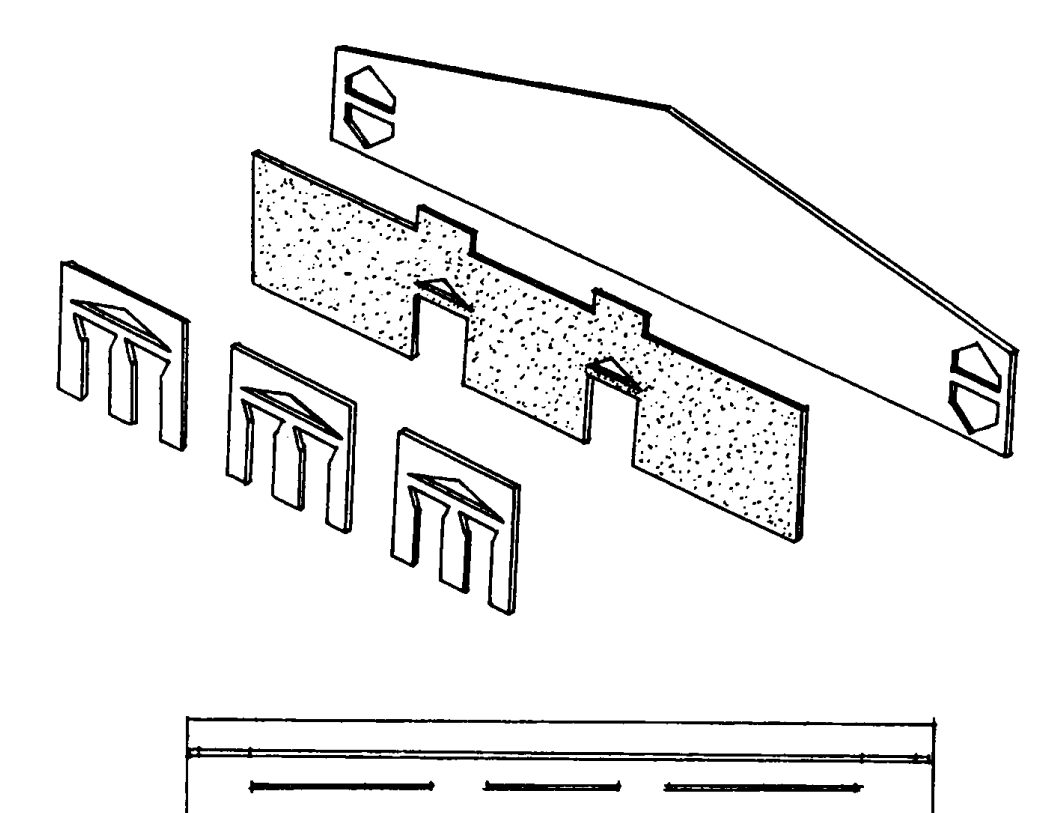

ჩვენს სინამდვილეში ფეხს იდგამს და ნელ-ნელა ყალიბდება თანამედროვე, ინოვაციური გაგება სიბრტყითი არქიტექტურული გრაფიკის როლისა არქიტექტურულ პროექტირებაში. იცვლება ფორმაც და ნაწილობრივ შინაარსიც. თუ ფორმის ცვლა 2D ორთოგრაფიული გრფიკის და უფრო 3D არქიტექტურის ვიზუალიზაციის სფეროში ციფრული ტექნოლოგიების ჩარევით აშკარა და პროგრესირებადია, შინაარსის ნაწილში ასეთი ტენდენციები ნაკლებად შესამჩნევია.

მოცულობითი არქიტექტურული გრაფიკის სფეროში საერთო სტაგნაციის ფონზე, არქიტექტურული მაკეტირების დარგის მთელ მსოფლიოში ფართოდ გავრცელება აშკარაა. ამ მიმართულების პროგრესი, რა თქმა უნდა, პირველ რიგში ციფრული ტექნოლოგიებითაა განპირობებული, თუმცა არც ტრადიციული არქიტექტურული მაკეტირების მიმართულება დგას ადგილზე.

ჩვენთვის ერთობ საინტერესოა მოცულობითი არქიტექტურული გრაფიკის, არქიტექტურული მოდელირების დანერგვა-განვითარება და დამკვიდრება კომპლექსურ, პროგრესულ დონეზე. დასავლეთის არქიტექტურულ სკოლებში ბაკალავრიატის დონეზე არქიტექტურული მოდელირება ოთხი წლის მანძილზე ისწავლება. ის დადებითი შემეცნებითი თუ პრაქტიკული უნარ-ჩვევები რაც ამ დისციპლინის შესწავლამ მომავალ არქიტექტორს შეუძლია მოუტანოს უდავოდ მნიშვნელოვანია, არქიტექტურული აზროვნების მოცულობითი თუ სივრცობრივი აღქმის ჩამოყალიბებასა და განვითარების კუთხით.

#### ილუსტრაციები

გადასაკეცი ტიპის ზეედაპირების დამუშავების ვარიანტები მათი მოცულობით ფორმებად გამოყენების შესაძლებლობით

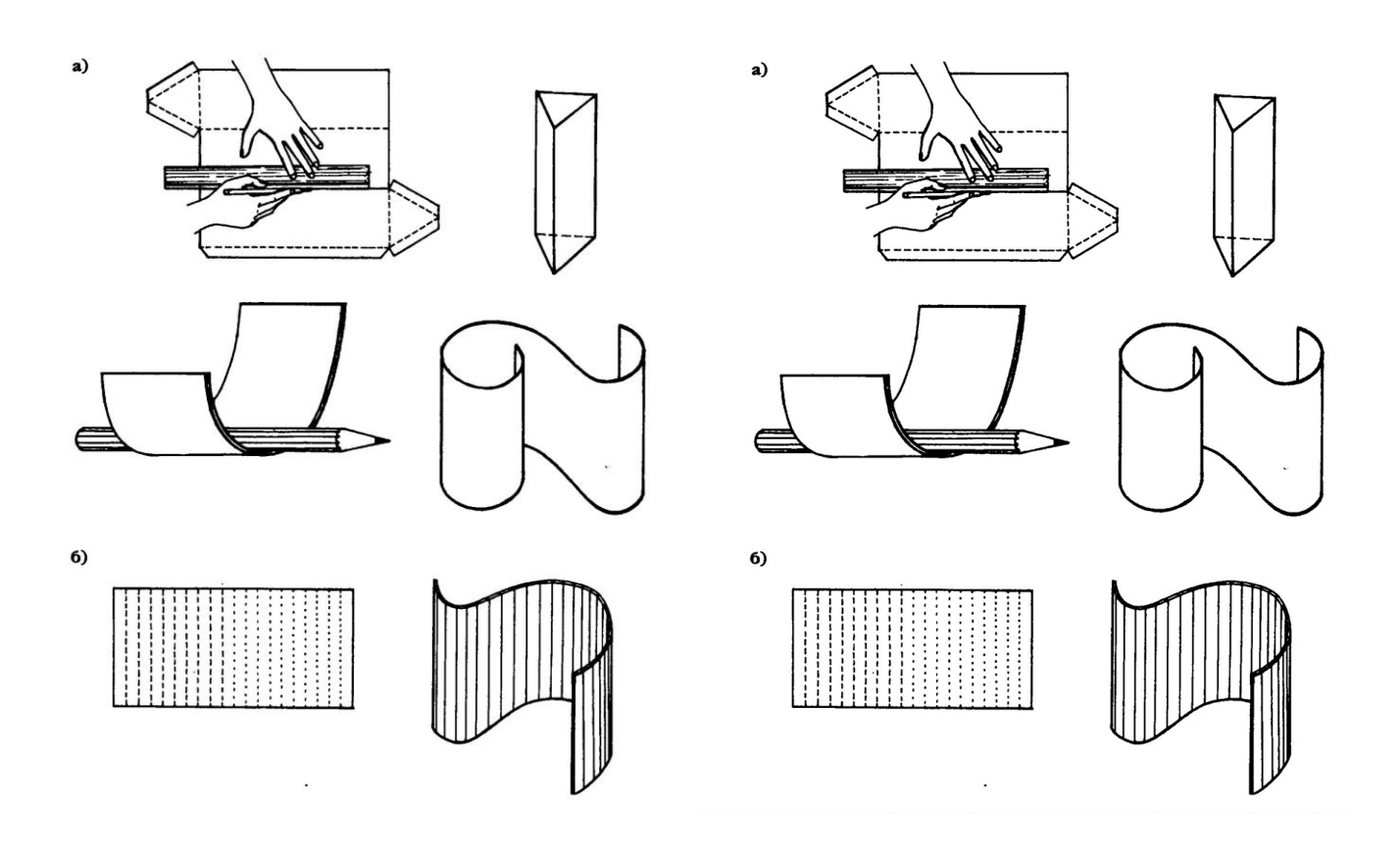

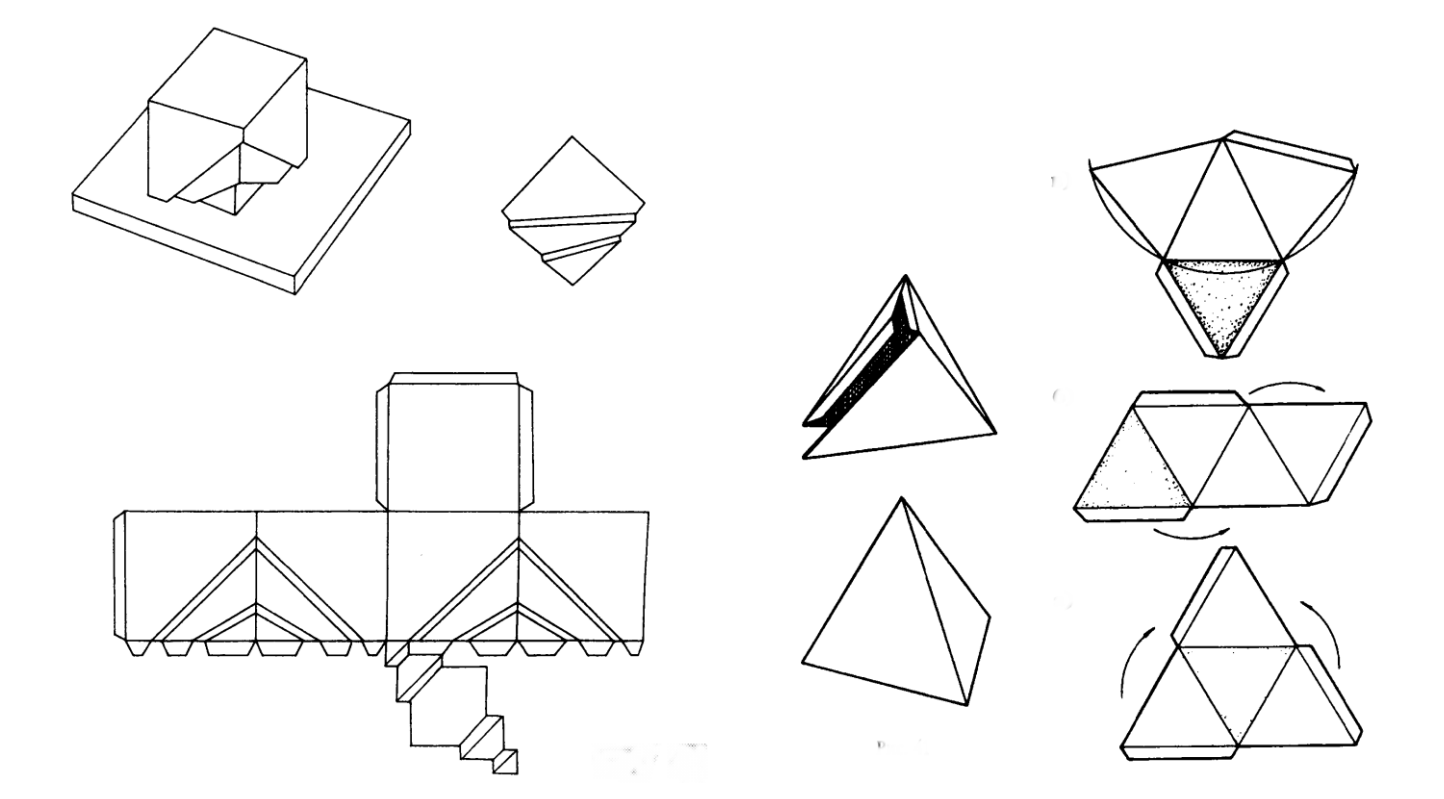

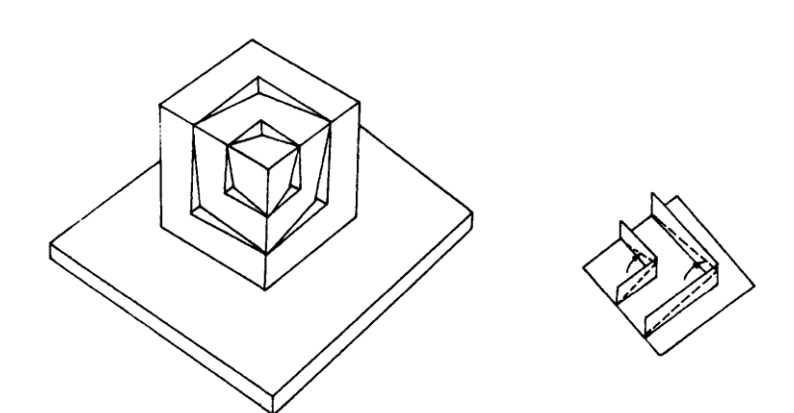

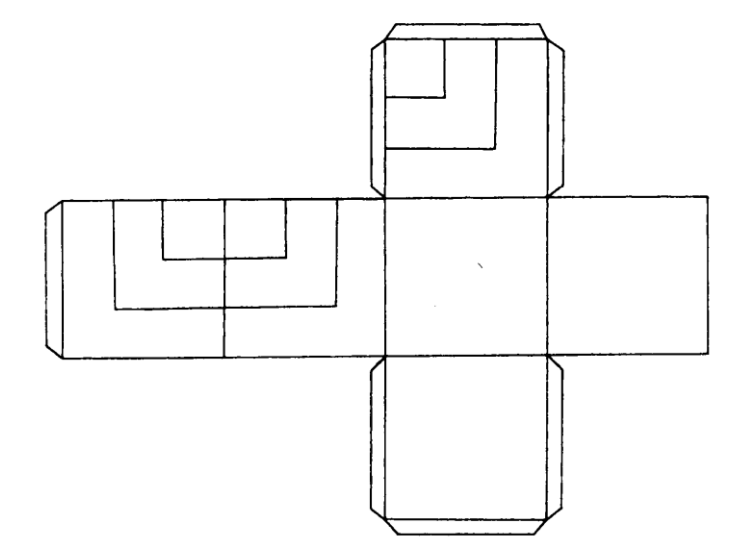

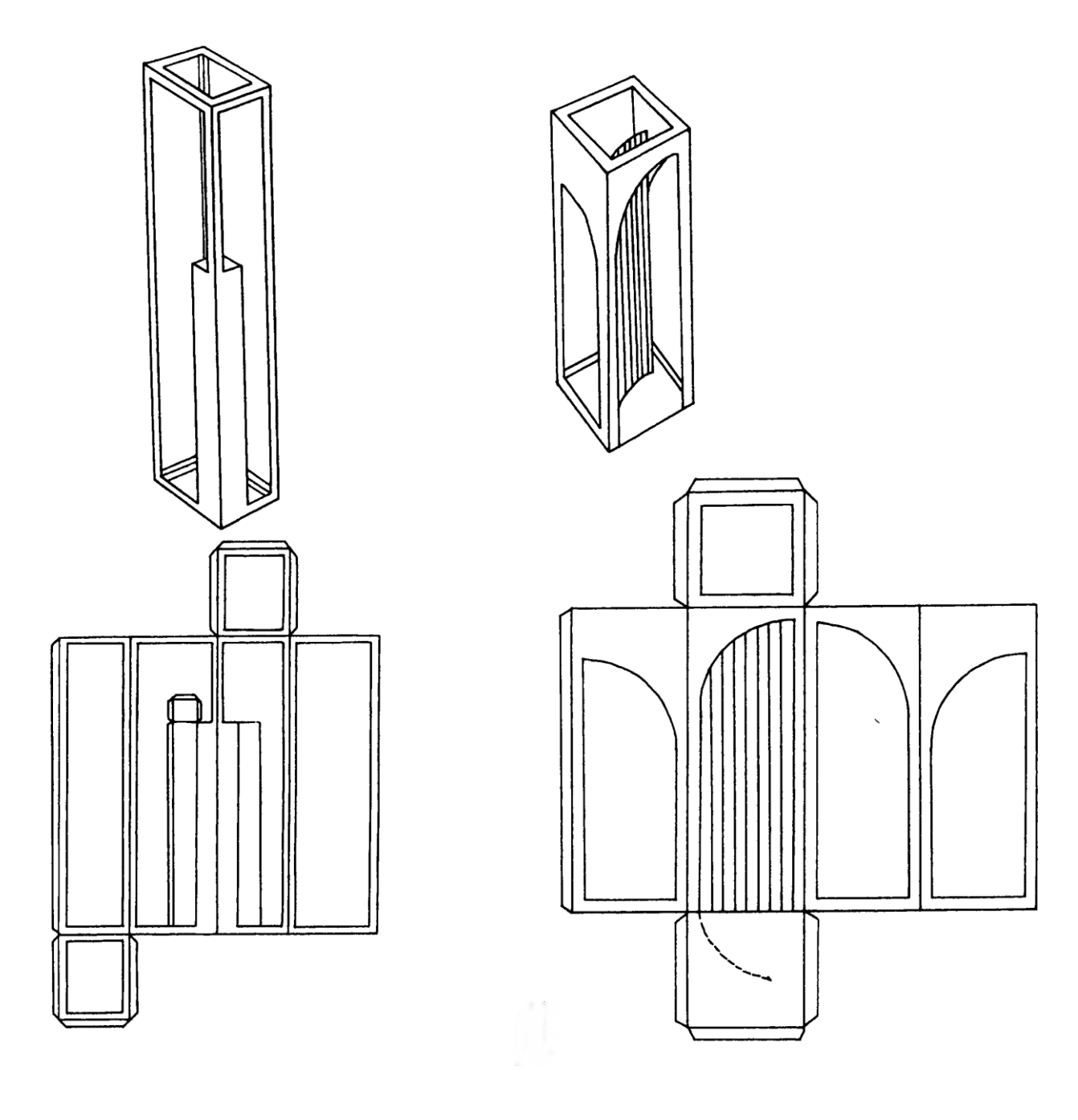

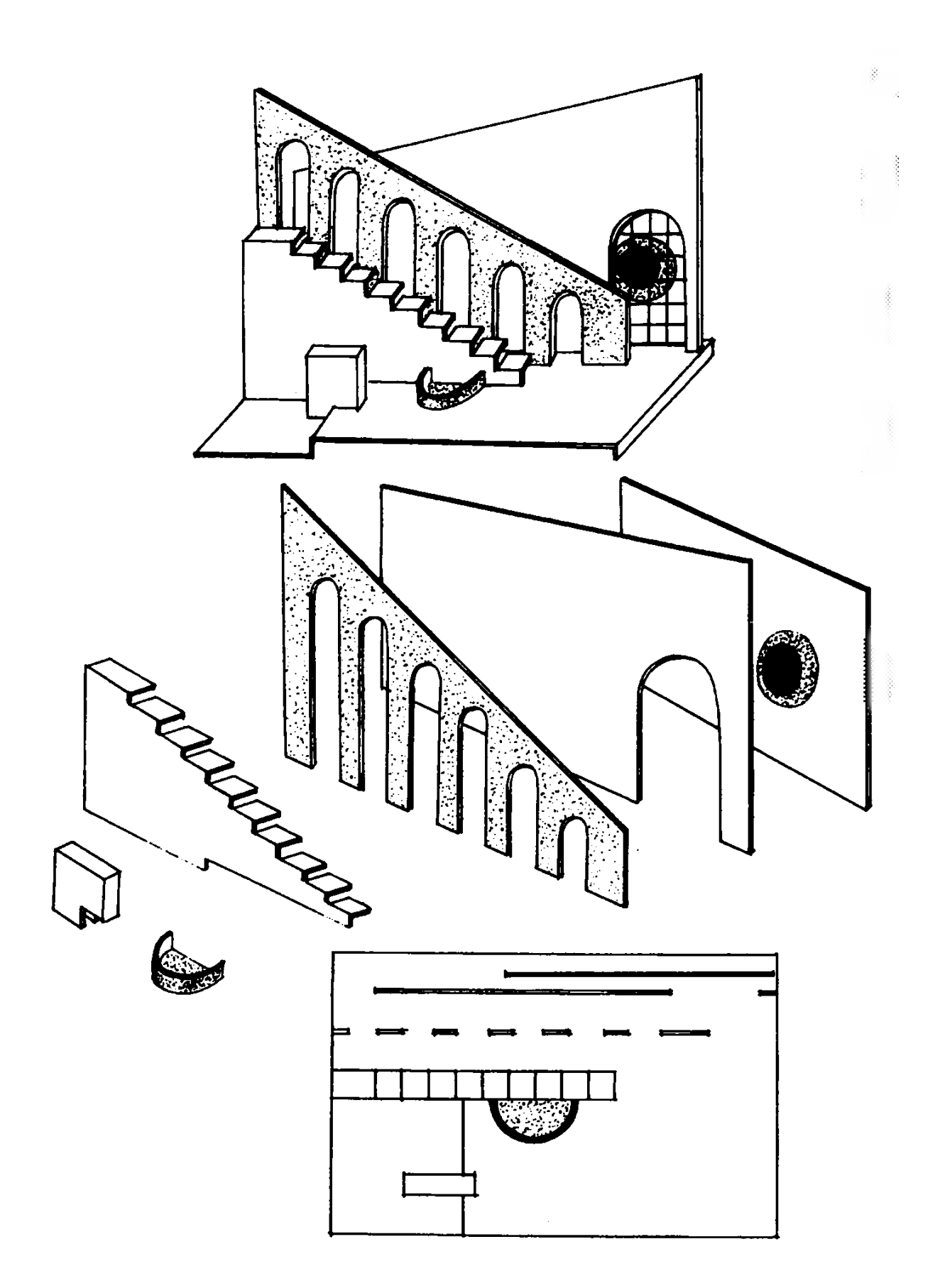

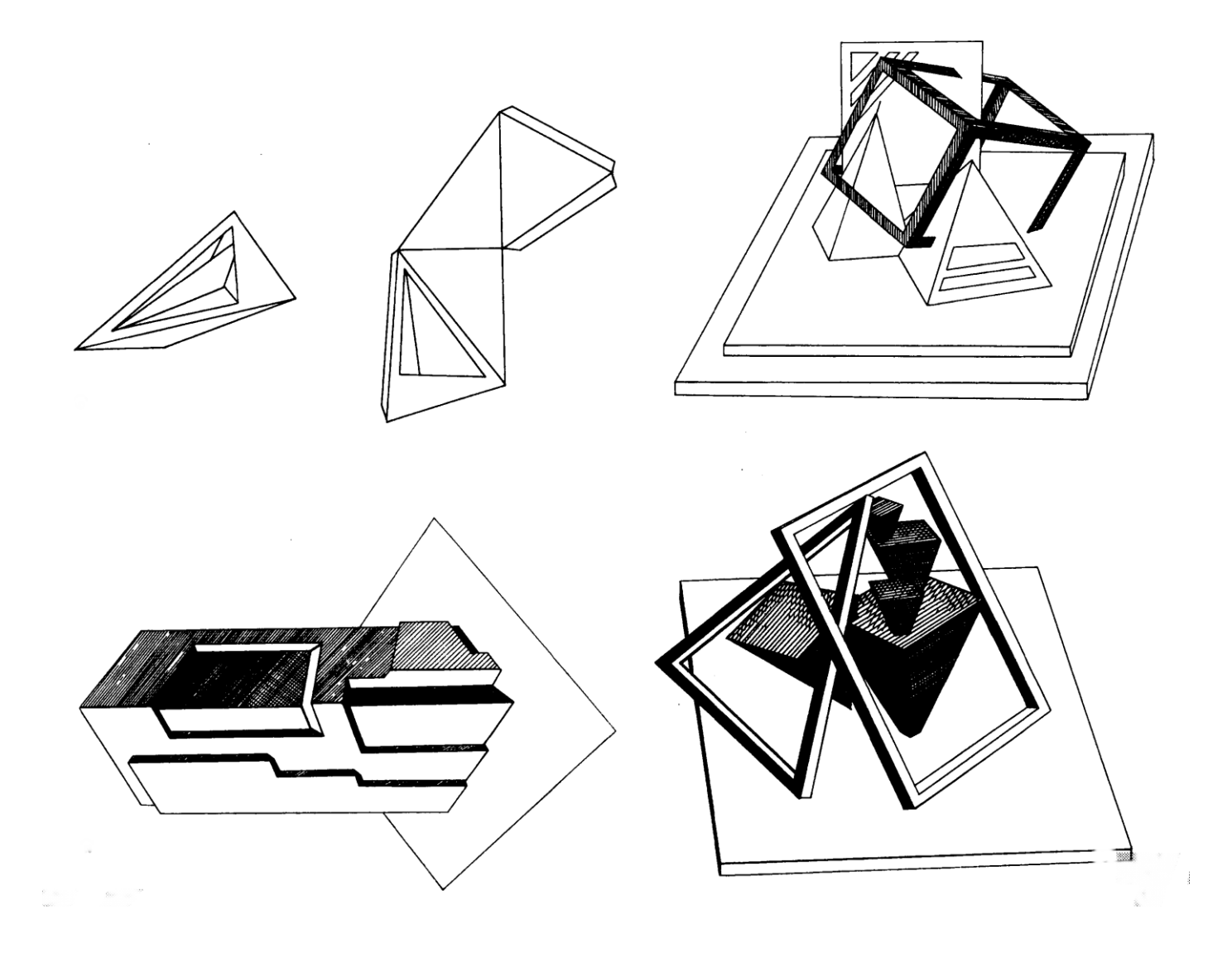

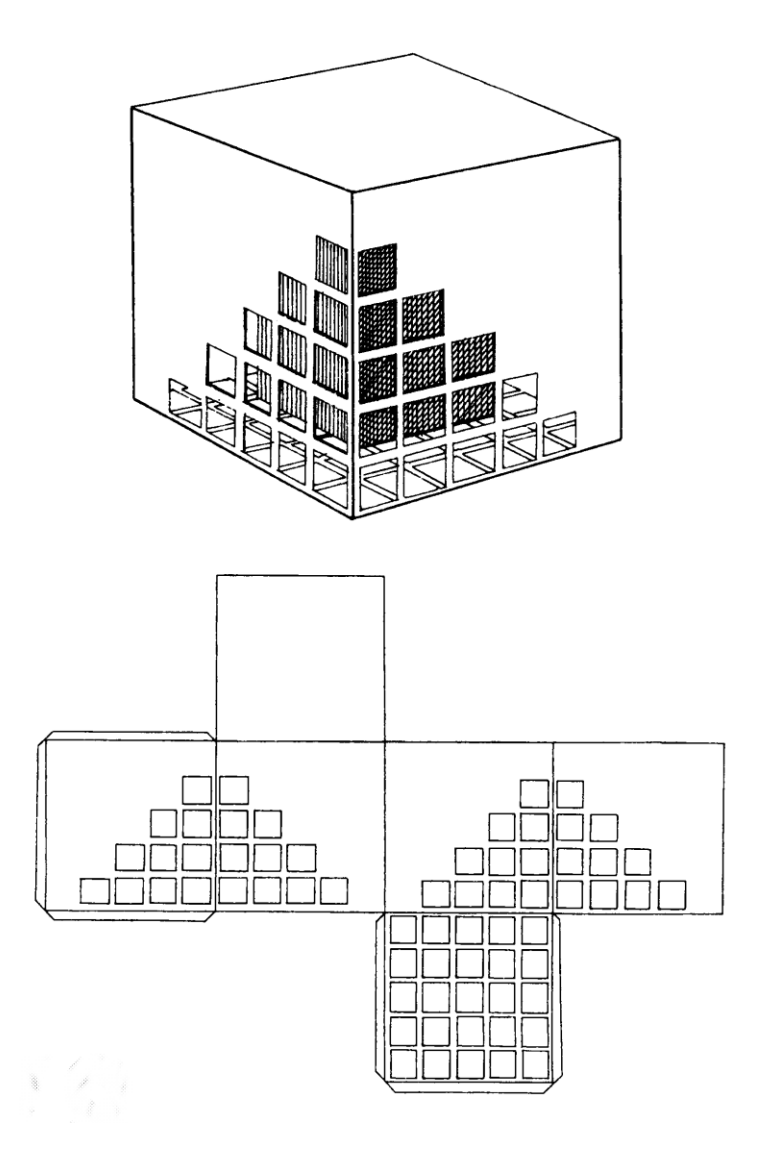

შეამოწმე შენი ცოდნა (კითხვები განვლილი მასალიდან):

- 1. მაკეტის შექმნისას რა თანმიმდევრობით სრულდება სამუშაოები?
- 2. როგორ უნდა განვსაზღვროთ მაკეტის მასშტაბი
- 3. როგორ იქმნება მაკეტის ფუძე (ადგილის რელიეფის დამზადების ხერხები)?
- 4. რა მეთოდით სრულდება მარტივი და რთული გეომეტრიული მოცულობების მაკეტირება?
- 5. აღწერეთ ქაღალდისა და მუყაოსგან დამზადებული მაკეტის ელემენტების შეერთების მაგალითები
- 6. აღწერეთ მაკეტის დეტალების შერწყმის ხერხები
- 7. რა როლი ენიჭება ფერის შეტანას მაკეტირებაში და მისი შესრულების ხერხები?
- 8. სავარჯიშო: მოიფიქრეთ შესრულების ხერხები მაკეტის შესაქმნელად საჭირო იარაღების გამოყენებით და მუყაოსგან შექმენის ნახატზე მოცემული დეკორაციის მოდელი.

# II ნაწილი - არქიტექტურული ნახაზის შესრულება კომპიუტერული პროგრამების საშუალებით;

# 2.1. თავი - საინჟინრო კომპიუტერული გრაფიკა AutoCad-1(2d LT)

მოცემული თავის შესწავლის შედეგად, თქვენ შეძლებთ:

- $\triangleright$  არქიტექტურული, სამშენებლო და კონსტრუქციული ნახაზების აგება;
- $\triangleright$  ნახაზების რედაქტირება;
- $\triangleright$  ნახაზების ანოტირება;
- $\triangleright$  სახვადასხვა ტიპის ფაილების გამოყენება;
- $\triangleright$  საპროექტო დოკუმენტაციის ფორმირება.

#### 2.1.1. შესავალი

ავტომატიზებული დაპროექტების სისტემა AutCAD შექმნილია ამერიკული ფირმის Autodesk მიერ. მისი ისტორია ითვლის უკვე ოცზე მეტ წელიწადს. იგი წარმოადგენს ძალზე პოპულარულ და ფუნქციურ პროგრამულ პროდუქტს, რომელიც წარმატებით გამოიყენება სხვადასხვა სახის სამშენებლო პროექტების შესამუშავებლად და შესაბამისი საპროექტო დოკუმენტაციის გამოსაშვებად. მისი პირველი ვერსიები მუშაობდა MS-DOS გარემოში, მომდევ¬ნო ვერსიები კი უკვე ფუნ¬ქციონირებდა Windows ოპერაციულ სისტემაში.

AutoCAD სისტემის გამოყენება შეიძლება როგორც ლოკალურ, ასევე ქსელურ ვარიანტში.

AutoCAD სისტემა ძირითადად განკუთვნილია ორგანზომილებიან სივრცეში ხაზვისათვის და საპროექტო დოკუმენტაციის მომზადებისათვის

AutoCAD სისტემის დიდ უპირატესობას წარმოადგენს ნახაზების ელექტრონული არქივის ფორმირების შესაძლებლობა; შექმნილი ფაილნახაზების ადვილად რედაქტირება, რაც იძლევა ნახაზიპროტოტიპების ანალოგების სწრაფად მიღების საშუალებას. სტანდარტული ელემენტების ბიბლიოთეკის შექმნის საშუალება აად¬ვილებს დოკუმენტაციის გამოშვების პროცესს. სტანდარტულ ელემენტებად შეიძლება როგორც მთლიანი ფაილის, ასევე მისი ცალკეული ნაწილების გაფორმება. AutoCAD სისტემა იძლევა აგრეთვე, სივრცის ნებისმიერ სიბრტყეში, საკმაოდ რთული სამგანზომილებიანი ნახაზების აგების საშუალებას და სხვადასხვა ხედვის კუთხით მათ ასახვას ხედების ეკრანებზე. ფურცლის და ხედების ეკრანების სივრცის მექანიზმი იძლევა მოდელის სივრცეში აგებული სამგანზომილებიანი ობიექტებისათვის ხედებისა და პროექციების შექმნის საშუალებას.

#### 2.1.1. AutoCAD სისტემის სამუშაო ფანჯარა

AutoCAD გრაფიკული ინტერფეისის ცენტრალური ნაწილი წარმოადგენს ძირითად სამუშაო ზონას, რომელსაც გრაფიკული ეკრანი ეწოდება. გრაფიკულ ეკრანზე წარმოდგენილია ნახაზის ხილვადი ნაწილი (ნახაზის სხვა ნაწილები შეიძლება მდებარეობდეს ეკრანს მიღმა). კურსორი გრაფიკული ეკრანის არეში გადაადგილებისას ღებულობს ჯვრის ფორმას, რომლის გადაკვეთაზე მდებარეობს მცირე ზომის კვადრატი. მას სამიზნე ეწოდება.

გრაფიკული ეკრანის ქვედა მარცხენა კუთხეში მდებარეობს მსოფლიო კოორდინატთა სისტემის პიქტოგრამა, რომელსაც ორი ურთიერთგადამკვეთი ისრის ფორმა აქვს. ისრის მიმართულებები მიუთითებს შესაბამისი ღერძების მიმართულებას.

გრაფიკული ეკრანის ზედა სტრიქონს, რომელიც შედგება წარწერებისაგან: File (ფაილი), Edit (შეცვლა), View (ხედი), Insert (ჩასმა), Format (ფორმატი), Tools (სერვისი), Draw (ხაზვა), Dimension (ზომები), Modify (რედაქტირება), Express (ექსპრესი), Window (ფანჯარა), Help (ცნობები) - ტექსტური მენიუ ან უბრალოდ მენიუს სტრიქონი ეწოდება. ეს სტრიქონი შეიცავს ე.წ. ჩამოშლად მენიუთა სახელებს, რომელთა გახსნა შესაძლებელია შესაბამის სახელზე მაუსის მარცხენა ღილაკით დაწკაპუნებით. ჩამოშლადი მენიუ შეიცავს ბრძანებების ჩამონათვალს და აგრეთვე შეიძლება შეიცავდეს ქვემენიუს, რომელშიც, რაიმე ნიშნის მიხედვით, დაჯგუფებულია გარკვეული ბრძანებები. გრაფიკული ეკრანის ქვემოთ მდებარეობს Model (მოდელი), Layout1 (ფურცელი1) და Layout2 (ფურცელი2) ჩანართები. როგორც წესი, ხაზვა მიმდინარეობს Model (მოდელი) სივრცეში (აქ ობიექტები იხაზება ნატურალურ ზომებში), ხოლო ნახაზის შედგენისათვის ხდება Model (მოდელის) სივრციდან Layout (ფურცლის)სივრცეში გადასვლა, სადაც გრაფიკული ობიექტების, განმარტებითი წარწერების, ხაზის ტიპებისა და ზომებისათვის აუცილებელია სამასშტაბო კოეფიციენტის შერჩევა საბეჭდ მოწყობილობაზე გამოსატანად. ჩანართები Layout1, Layout2 გამოიყენება სწორედ მოდელის სივრციდან ფურცლის სივრცეზე გადასასვლელად და პირიქით. გულისხმობის პრინციპით, გააქტიურებულია Model ჩანართი

ჩანართების მარჯვნივ მდებარეობს ჰორიზონტალური ე.წ. გადაფურცვლის ზოლი. ვერტიკალური გადაფურცვლის ზოლი გრაფიკული ეკრანის მარჯვენა კიდის გასწვრივ მდებარეობს.

AutoCAD სისტემის გრაფიკული ინტერფეისის ქვედა ნაწილი, სადაც განთავსებულია მი¬პატი¬ჟება ჩომმანდ: (ბრძანება:), წარმოადგენს არეს, რომელშიც აისახება მომხმა¬რებლის მიერ შეტანილი ბრძანება და სისტემის მიერ გაცემული შეტყობინება ან დასმული კითხვა. გრაფიკული ინტერფეისის ამ ნაწილს საბრძანებო სტრიქონი ეწოდება. ვინაიდან დიალოგი სისტემასა და მომხმარებელს შორის სწორედ საბრძანებო სტრიქონის საშუალებით ხორციელდება, აუცილებელია მისთვის თვალყურის მიდევნება, რათა მომხმარებელმა სისტემის მიმდინარე მოთხოვნის შესაბამისი ქმედება შეასრულოს. საბრძანებო სტრიქონის ქვემოთ მდებარეობს ე.წ. სტატუსის სტრიქონი (მდგომარეობის სტრიქონი), რომელშიც იმყოფება კოორდინატთა მთვლელი და ხაზვის რეჟიმების მართკუთხა ღილაკები: SNAP (ბიჯი), GRID (ბადე), ORTHO (ორთოგონალური), POLAR (პოლარული), OSNAP (მიბმა), OTRACK (მიდევნება), DYN (დინამიკური), LWT (ხაზის სისქის ასახვა), MODEL (მოდელი).კოორდინატთა მთვლელი გრაფიკულ არეში ორიენეირებისათვის გამოიყენება. იგი ცვლის თავის სამკოორდინატიან მნიშვნელობას გრაფიკული ეკრანის არეში კურსორის გადაადგილების შესაბამისად. მისი ჩართვა-გამორთვა შესაძლებელია <F6> ფუნქციური კლავიშით ან მრიცხველის სტრიქონზე მაუსის მარცხენა ღილაკზე დაწკაპუნებით.

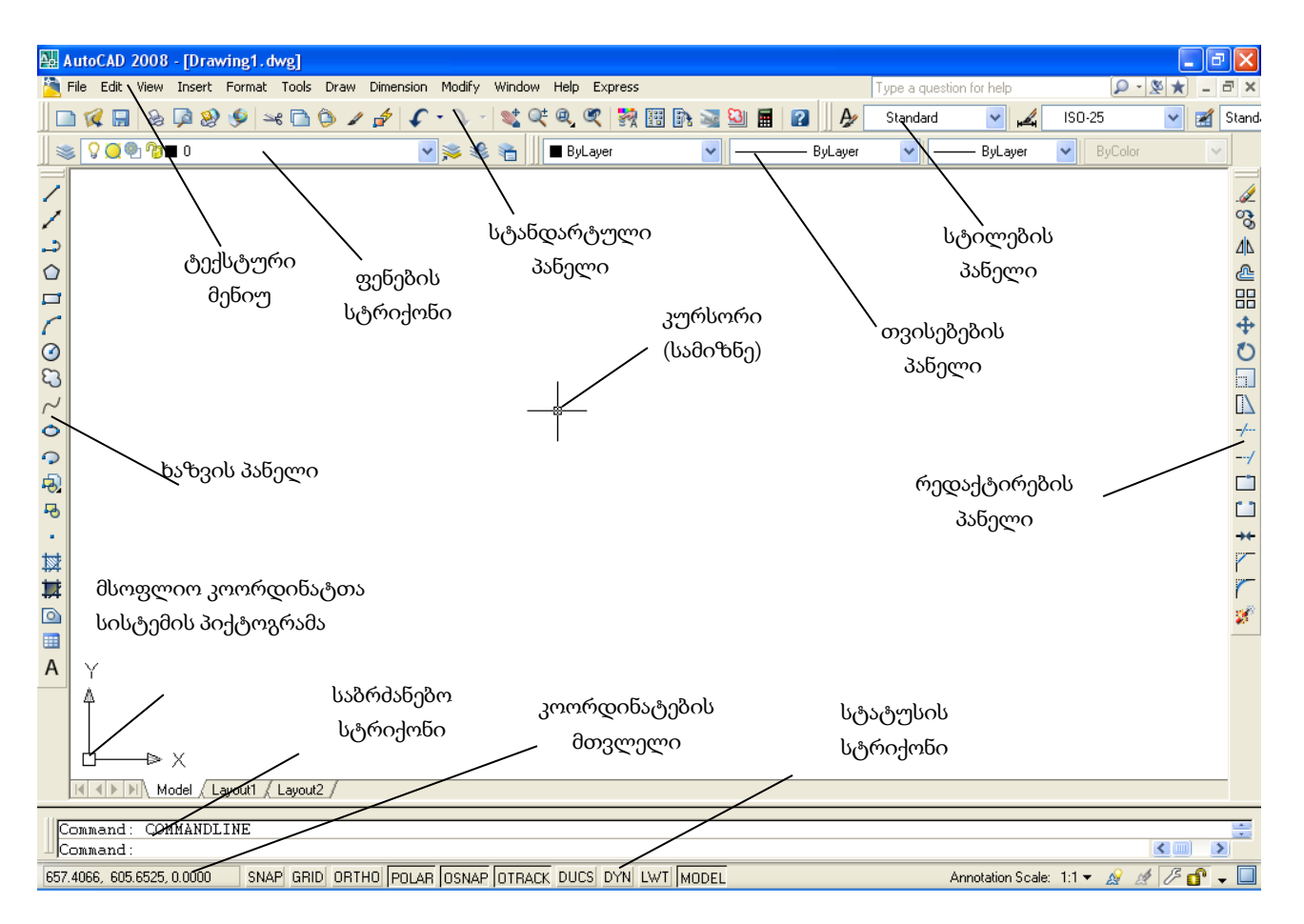

#### ნახ 1-1

AutoCAD სისტემის გრაფიკული ინტერფეისის ძირითად ელემენტს ხელსაწ¬ყოთა პანელის ღილაკები წარმოადგენს. მენიუს სტრიქონის ქვემოთ (ნახ. 1-1) განთავსებულია ოთხი ჰორიზონტალური პანელი - Standard (სტანდარტული), Layers (ფენები), Styles (სტილები) და Properties (თვისებები).კიდევ ორი პანელი მდებარეობს გრაფიკული ეკრანის მარცხენა და მარჯვენა მხარეს. ვერტიკალურად მდებარე ამ ორ პანელს Draw (ხზვა) და Modify (რედაქტირება) ეწოდება. ამ ექვსი პანელის გამორთვა არ არის მიზანშეწონილი, ვინაიდან ისინი მუდმივადაა საჭირო მუშაობის პროცესში.

ნებისმიერი სტრიქონის რომელიმე პიქტოგრამასთან კურსორის მიახლოებისას პიქტოგრამა ღებულობს მართკუთხა ღილაკის ფორმას და მცირედი დაყოვნების შემდეგ ისრის ფორმის მაჩვენებლის ქვეშ ჩნდება AutoCAD- ის ბრძანების ან ფუნქციის სახელი, რომლის შესრულება ხორციელდება ამ ღილაკით. ნახაზზე 1-2 ნაჩვენებია წარწერა, რომელიც ჩნდება კურსორის CIRCLE (წრეწირი) ღილაკთან მიტანისას. იმავდროულად სტატუსის სტრიქონში ჩანს საცნობარო ინფორმაცია ამ ბრძანების შესახებ.

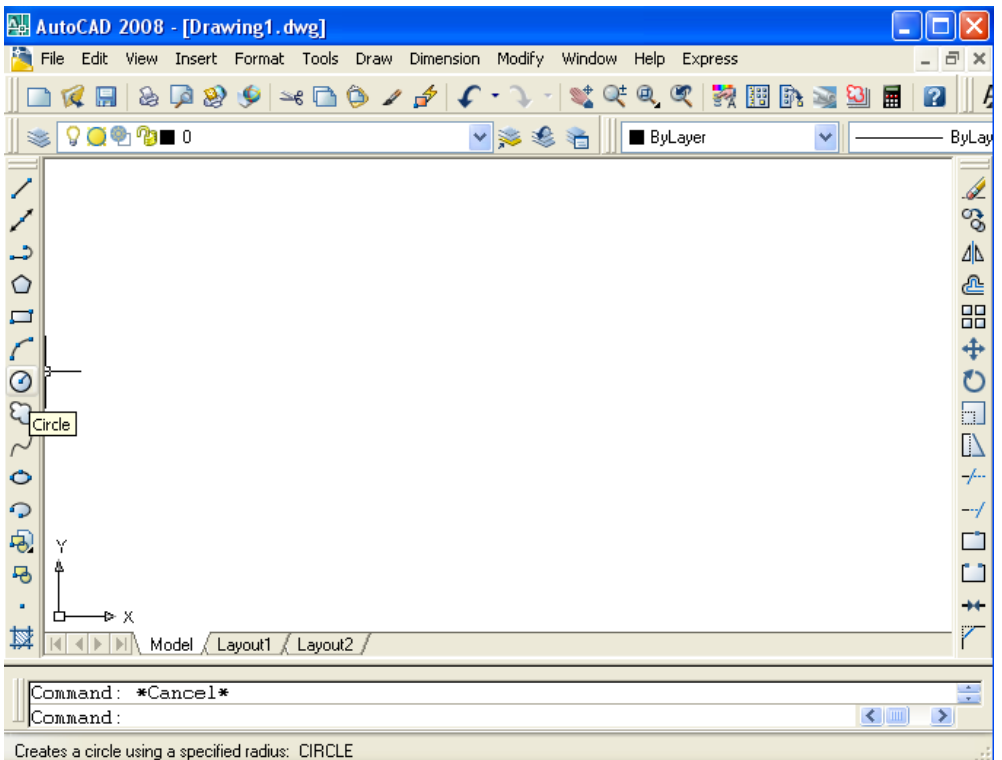

#### ნახ 1-2

ნახაზზე 1-1 ნაჩვენები ექვსი პანელი იმყოფება ფიქსირებულ მდგომარეობაში. შესაძლებელია მათი გადატანა გრაფიკული ეკრანის არეში, სადაც ისინი მიიღებენ ე.წ. მცოცავ მდგომარეობას და მათი ფორმა შეიცვლება Windows სისტემის ფანჯრის ფორმით (ნახ. 1-3). პანელის გადასაადგილებლად საჭიროა კურსორის დაყენება მის კიდეზე, მაუსის მარცხენა ღილაკზე დაჭერა და ხელის აუღებლად, პანელის გადაადგილება ეკრანის თავისუფალ ადგილზე.

ყოველ პანელს აქვს სახელი. თუ კურსორი იმყოფება სტრიქონის დასაწყისში მდებარე ამობურცულ ზოლებზე, სტატუსის სტრიქონში გამონათდება მისი სახელი.

ნებისმიერ ღილაკზე მაუსის მარჯვენა ღილაკის დაჭერისას გამონათდება კონტექსტური მენიუ AutoCAD სისტემაში არსებული ხელსაწყოთა პანელების ჩამონათვლით. საჭირო ხელსაწყოთა პანელის ეკრანზე გამოტანა ხორციელდება შესაბამისი პანელის სახელთან ფესვის ნიშნის ფორმის ალმის დაყენებით, რაც ხორციელდება მაუსის მარცხენა ღილაკით საჭირო პანელის სახელზე დაწკაპუნებით. განმეორებითი დაწკაპუნება მოაცილებს ალამს და, შესაბამისად, გააქრობს პანელს ეკრანიდან (ნახ. 1-4).
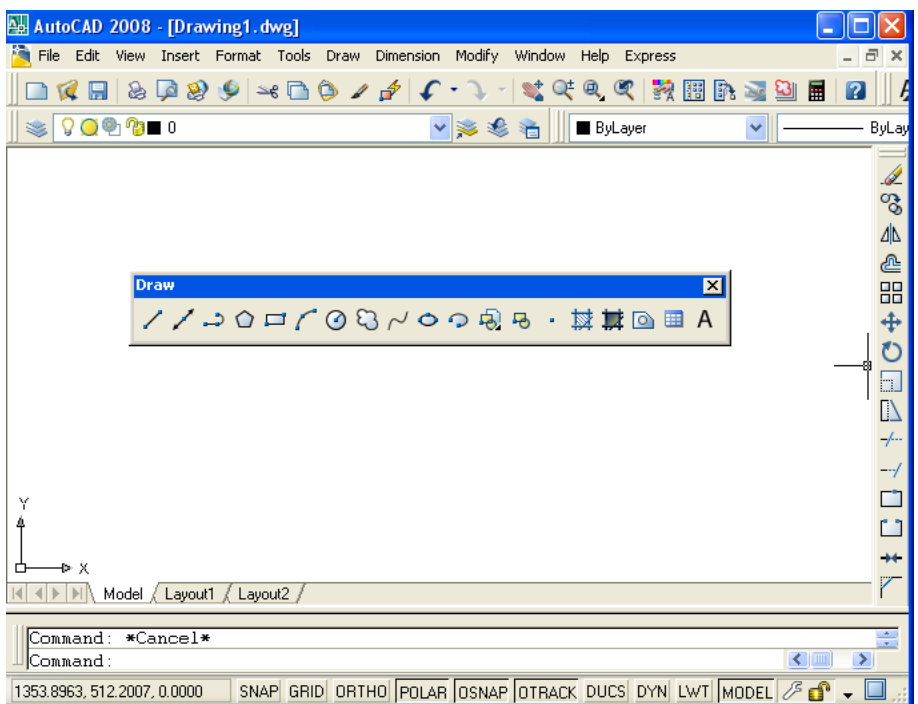

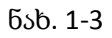

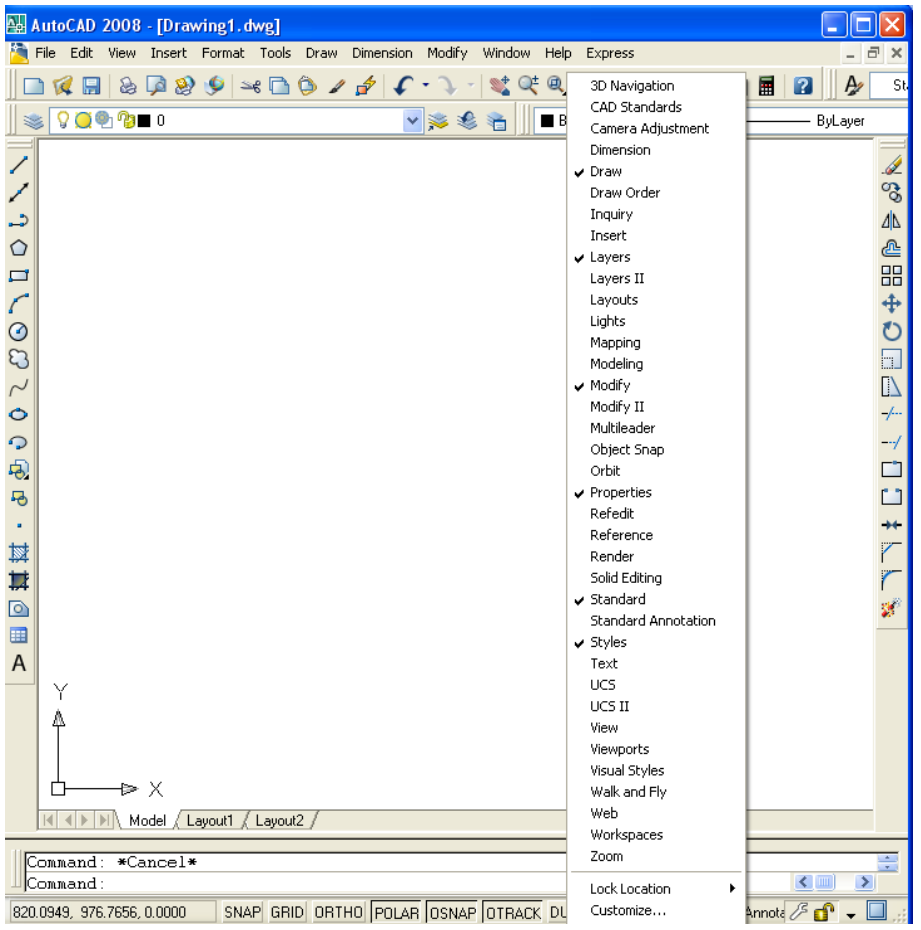

## ნახ.1-4

ნახაზის შექმნისას შესაძლებელია სხვადასხვა სტანდარტების გამოყენება. ამას კარნახობს სახელმწიფო და დარგობრივი სტანდარტები ან საწარმოოს ნორმები, ხანდახან - დამკვეთის მოთხოვნები. ყველაზე მთავარი ამ მაგალითის სახით განვიხილოთ არქიტექტურული პროექტი. იგი შეიძლება შეიცავდეს არაერთ ნაწილს: სართულების გეგმებს, წყალმომარაგების, კანალიზაციის, გათბობის, ვენტილაციის სქემებსა და სხვა. ჩვეულებრივ, პროექტის თითოეული ნაწილი ცალ-ცალკე მუშავდება და ამიტომ დგება მათი უნიფიცირების საკითხი. ამ საკითხის გადაჭრის ყველაზე მართებული ხერხი საერთო შაბლონით უზრუნველყოფაა, რომელიც აწყობილია ერთიან საზომ ერთეულებზე, შეიცავს სტანდარტულ ჩარჩოს, ძირითად წარწერებს და ა.შ. არანაკლებ მნიშვნელოვანია აგრეთვე, თუ რა სტილია გამოყენებული ტექსტური წარწერების, დაშტრიხვისა და ზომებისათვის. მათი დაყენებაც მიზანშეწონილია წინასწარ. ნახაზის ყველა საწყისი დაყენებები შესაძლებელია შენახულ იქნეს შაბლონში მომდევნო დოკუმენტებში მათი გამოყენებისათვის. შაბლონის სახით შეიძლება როგორც სისტემის მიერ მოწოდებული, ისე მომხმარებელის მიერ შექმნილი შაბლონების გამოყენება.

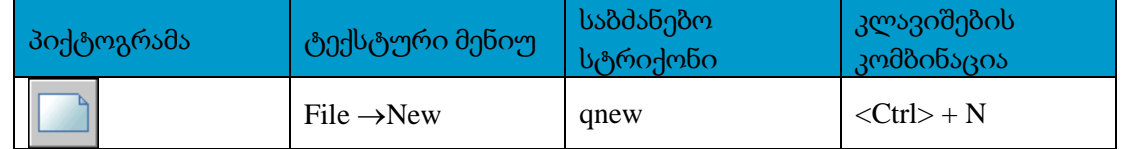

ახალი ნახაზის შექმნას უზრუნველყოფს ბრძანება qnew, რომელსაც ეკრანზე გამოაქვს დიალო¬გური ფანჯარა Select template (ნახ. 1-5).

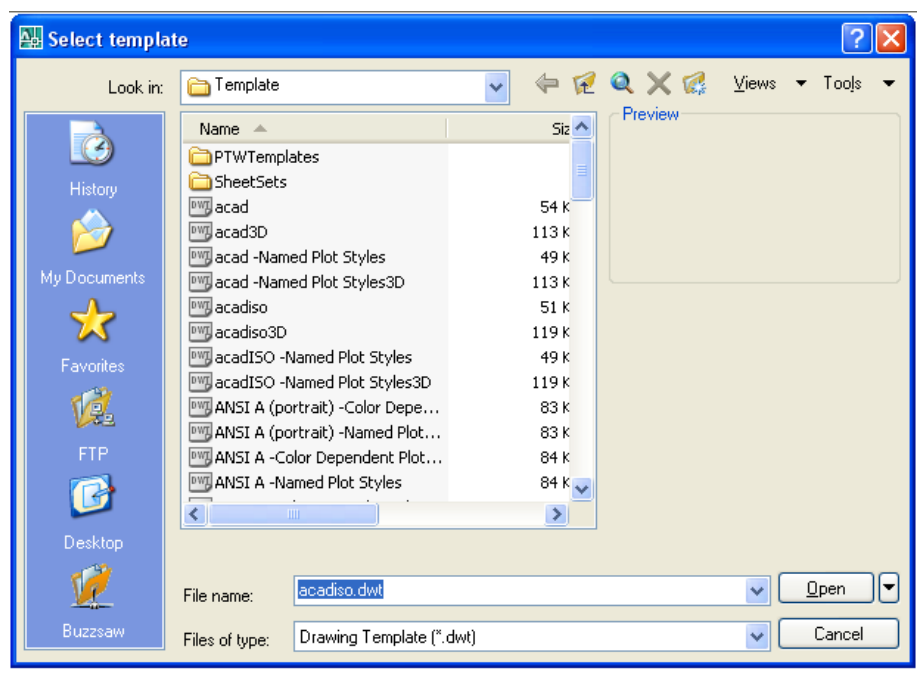

ნახ. 1-5

ამ ფანჯარაში შეირჩევა საჭირო შაბლონი. მაგალითად, შაბლონი acad.dwt, რომელიც საზომ ერთეულად იყენებს დუიმებს, ხოლო ნახაზზე ზომის აღნიშვნის სტილად - ANSI (ამერიკის ეროვნული სტანდარტების ინსტიტუტი) სტილს ან შაბლონი acadiso.dwt, რომელიც საზომ ერთეულად იყენებს მილიმეტრებს, ხოლო ნახაზზე ზომების აღნიშვნის სტილად - ISO (საერთაშორისო სტანდარტების ორგანიზაცია) სტილს. ცხადია, ჩვენთვის მისაღებია acadiso შაბლონი.

შედეგად, მიღებულ იქნება ნახაზ 1-1-ზე ნაჩვენები ეკრანი. ეკრანის ზედა სტრიქონი წარმოადგენს დასახელების სტრიქონს, რომელშიც ასახულია პროგრამის სახელი და მის მარჯვნივ სისტემის მიერ ნახაზისათვის მინიჭებული დროებითი სახელი Drawing1.dwg. კონკრეტული სახელის მინიჭება ხდება ნახაზის შენახვისას.

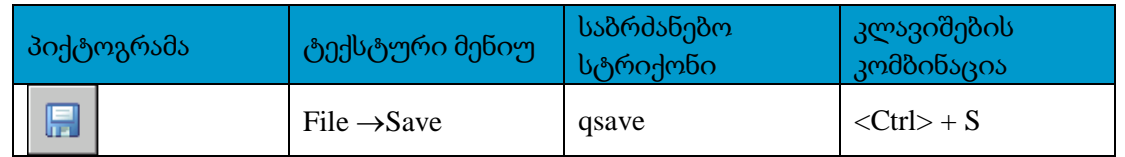

შექმნილი ნახაზის შენახვა ხორციელდება ბრძანებით qsave, რომელსაც ეკრანზე გამოაქვს დიალოგური ფანჯარა Save Drawing As. ფანჯრის File name ველში კლავიატურიდან იკრიფება ნახაზის სახელი, ხოლო Save in ველში შეირჩევა მისი მდებარეობა დისკზე.

ფაილის სახელად შესაძლებელია ნებისმიერი ასოებისა და ციფრების კომბინაციის გამოყენება. აგრეთვე დასაშვებია სახელში \$, -, და სიმბოლოების გამოყენება. დანარჩენი სიმბოლოების, როგორიცაა, მაგალითად, %, \* და სხვა, ნახაზის სახელში გამოყენება აკრძალულია. AutoCAD-ის ფაილის შენახვისას მომხმარებლის მიერ მინიჭებულ ნებისმიერ სახელს ავტომატურად ენიჭება გაფართოება .dwg. ნახაზის შენახვა შეიძლება ნებისმიერი დისკის ნებისმიერ საქაღალდეში. გულისხმობის პრინციპით, Windows XP Professional- სათვის ნახაზის ფაილის დამახსოვრება ხდება C: დისკოს My Documents საქაღალდესი.

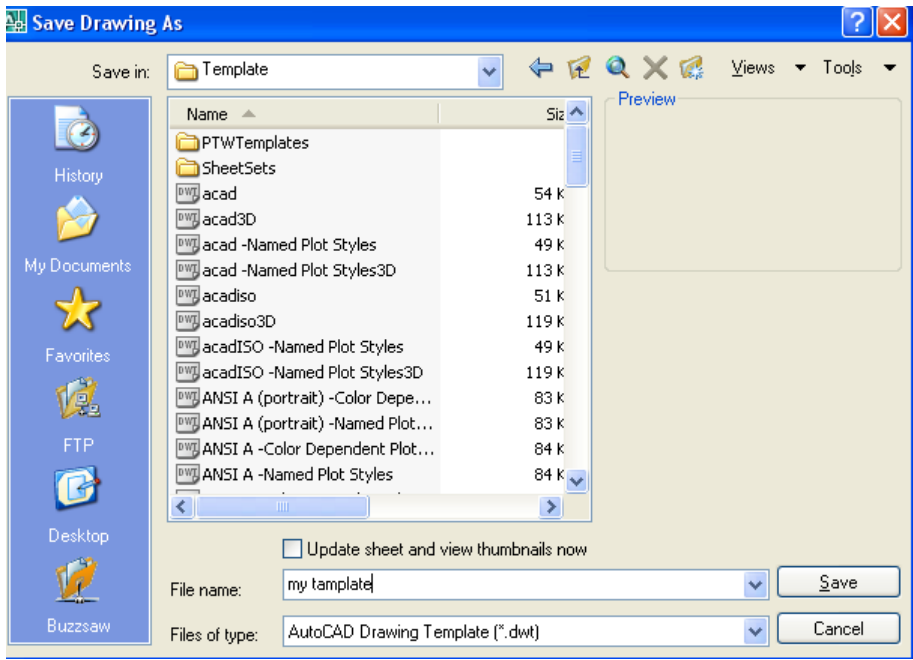

### ნახ. 1-6

თუ საჭიროა ნახაზის შენახვა შაბლონის სახით, მაშინ Save Drawing As დილოგური ფანჯარის (ნახ. 1-6) Files of Type ველის სიაში უნდა შეირჩეს AutoCAD Drawing Template (\*.dwt), რის შემდეგაც სისტემა გახსნის საქაღალდეს Template, სადაც ინახება შაბლონები.File name ველში კლავიატურიდან იკრიფება სახელი, რომელიც უნდა დაერქვას შაბლონს. Save ღილაკზე დაჭერის შემდეგ გაიხსნება Template Options ფანჯარა (ნახ. 1-7), სადაც Measurement ველში უნდა შეირჩეს საზომი ერთეულები, ხოლო Discription არეში, საჭიროების შემთხვევაში, შეტანილ იქნეს შაბლონის აღწერილობა. შაბლონის შექმნა მთავრდება OK ღილაკზე დაჭერით.

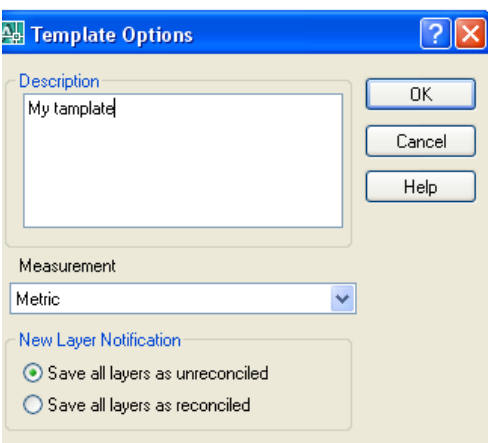

ნახ. 1-7

# 2.1.2. ხაზვის ერთეულები

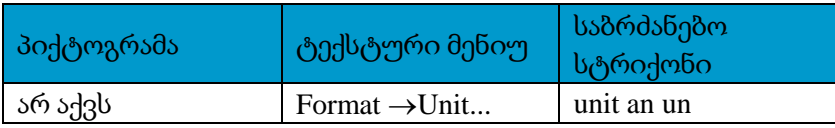

AutoCAD 2008 Select template დიალოგურ ფანჯარაში გულისხმობის პრინციპით გამოიყენება ინგლისური ან მეტრული ზომის ერთეულები, მაგრამ AutoCAD პროგრამაში შეუძლია მუშაობა ზომების ისეთ განსხვავებულ სისტემებში, როგორიცაა: Scientific (მეცნიერული), Decimal (ათობითი), Engineering (საინჟინრო, ტექნიკური), Architectural (არქიტექტურული) და Fractional (წილადური). გულისხმობის პრინციპით გამოიყენება Decimal (ათობითი)სისტემა, რომელიც შეიძლება გამოყენებულ იქნეს English

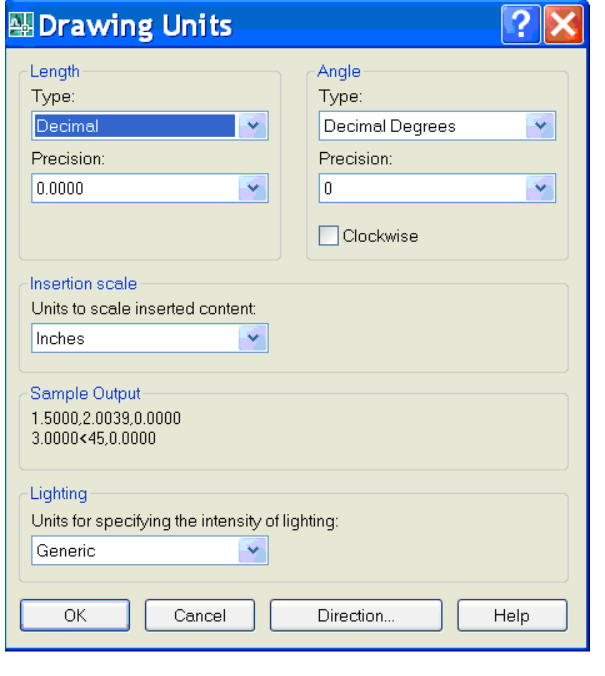

(დიუიმებში) ან Metric (მილიმეტრებში) მნიშვნელობებისათვის. ხაზვის ერთეულების შესაცვლელად გამოიყენება ბრძანება Units... შედეგად გაიხსნება Drawing Units (ხაზვის ერთეულები) დიალოგური ფანჯარა (ნახ. 1-8), რომლის Length (სიგრძე) არეში არსებული Type (ტიპი)ჩამოშლადი სიიდან აირჩევა საჭირო ტიპი. მაგალითად, Architectural (არქიტექტურული). გაკეთებული არჩევანის დადასტურება ხორციელდება <OK> ღილაკზე დაჭერით. ამ დროს მონიტორზე არსებული გრაფიკული ეკრანი განახლდება და კოორდინატთა მთვლელის არეში კურსორის მიმდინარე პოზიციის კოორდინატები გამოისახება ფუნტებსა და წილადურ დუიმებში.

საინჟინრო ნახაზების შესასრულებლად გამოიყენება Decimal (ატრიბუატი) სისტემა.

Drawing Units (ხაზვის ერთეულები) დიალოგის ფანჯრის Length (სიგრძე) არეში არსებობს, აგრეთვე Precision (სიზუსტე) ჩამოშლადი სია. იგი განკუთვ¬ნილია ზომის

ერთეულის მნიშვნელობების წარმოდგენის სიზუსტის დასაყენებლად. დიალოგურ ფანჯარაში Drawing Units (განზომილების ერთეულები) აგრეთვე შესაძლებელია კუთხის ზომის ერთეულისა და მისი წარ¬მოდგენის სი¬ზუსტის დაყენება, რაც Angle (კუთხე) არეში მდებარე Type (ტიპი) და Precision (სიზუსტე) ჩამოშლადი სიების საშუა¬ლებით ხორციელდება.

# 2.1.3. ნახაზის საზღვრები

ნახაზის საზღვრების დაყენებით ხდება სახაზავი ფურცლის არეს მითითება. აქ იგულისხმება, რომ საბეჭდ მოწყობილობაზე გამოტანისას ნახაზის ზომა შეესაბამება ფურცლის ზომას.

ნახაზის საზღვრების სტანდარტული A4 ფურცლის ზომასთან შესაბამისობაში მოსაყვანად საჭიროა შაბლონის შექმნა.

Format $\rightarrow$ Drawing Limits ბრძანების შესრულება, რომლის დროსაც საბრძანებო სტრიქონის არეში გაჩნდება სისტემის შეტყობინებ *Reset Model space limits:*

*Specify lower left corner or [ON/OFF] <0.0000,0.0000>:*

*(Model* სივრცის საზღვრების აღდგენა*:*

ქვედა მარცხენა კუთხის მითითება ან *[*ჩართვა*/*გამორთვა*] <0.0000,0.0000>:).*

<Enter> კლავიშზე დაჭერა ნიშნავს, რომ ჩარჩოს ქვედა მარცხენა კუთხედ მიღებულია სა¬კოორდინატო სიბრტყის სათავე, რომლის კოორდინატებია 0.0000,0.0000. ქვედა მარცხენა კუთხის კოორდინატების შეტანის შემდეგ საბრძანებო სტრიქონის არეში გამონათდება მარჯვენა ზედა კუთხის მითითე¬ბის შეტყობინება *Specify upper right corner <420.0000,297.0000>:*

*(*ზედა მარჯვანა კუთხეში მითითება *<420.0000,297.0000>:)*

თუ ნახაზის გამოტანა ხდება A4 ზო¬მის ფურცელ¬ზე ამ შეტყობინების პასუხად უნდა აიკრიფოს 297,210, და <Enter> კლავიშზე დაჭერით მოხდეს გაკეთებული არჩევანის დადას¬ტურება. ამით შეიცვლება გრაფი¬კუ¬ლი ეკრანი. ეკრანის ზედა მარჯვენა კუთხე ანუ ნახაზის ჩარჩოს ზე¬და მარჯვენა კუთხედ მიღებულ იქ¬ნება წერტილი კოორდინატებით 297,210.

Zoom ბრძანების შესრულება.

გაჩნდება შეტყობინება

*Specify corner of window, enter a scale factor (nX or nXP) or [All/Center/ Dynamic/ Extents/ Previous/Scale/Window] <real time>:*

*(*მიუთითეთ ფანჯრის კუთხე*,* შეიტანეთ მასშტაბური კოეფიციენტი *(nX* ან *nXP)* ან *[*მთლიანად*/*ცენტრი*/*დინამიკური*/*განფენილობა*/*წინა*/*მასშტაბი*/*ფანჯარა*] <*რეალური დრო*>:)*

პასუხად უნდა აიკრიფოს A დდა დადასტურდეს <Enter> კლავიშზე დაჭერით.

Zoom All ბრძანება ნახაზის საზღვრებს გრაფიკულ ეკრანთან შესაბამისობაში მოიყვანს, მიუხედავად მათი მნიშვნელობებისა.

ბადე და მიბმა

ბრძანება Grid (ბადე) გამოიყენება გრაფიკულ ეკრანზე წერტილოვანი ბადის განსათავსებლად (ნახ. 1-9). ეს ბადე ძალზე მოხერხებულია საკონტროლო წერტილებისა და მონაკვეთების გასაზომად და აგრეთვე მათ განსათავსებლად. ბრძანება Snap (მიბმა) ზღუდავს კურსორის მოძრაობას ეკრანის წინასწარ განსაზღვრულ წერტილებამდე. მაგალითად, თუ Snap ბრძანების მნიშვნელობა შეესაბამება Grid ბრძანების მნიშვნელობას, კურსორის გადაადგილებისას იგი მიებმება მხოლოდ და მხოლოდ ბადის კვანძს. იგი ვერ განთავსდება ბადის კვანძებს შორის. Grid და Snap მნიშვნელობები acadiso შაბლონისათვის გულისხმობის პრინციპით 10 მილიმეტრის ტოლია, ხოლო აცად შაბლონისათვის უდრის 0.50 დუიმს.

A4 ზომის ჩარჩოსათვის Grid და Snap მნიშვნელობების დასაყენებლად საჭიროა:

acadiso შაბლონის შექმნა

Tools→Drafting Settings ბრძანების შესრულება.

რის შემდეგაც ეკრანზე გაიხსნება Drafting Settings დიალოგური ფანჯარა (ნახ. 1-9).

უნდა გააქტიურდეს ჩანართი Snap and Grid. მასზე დაყენდეს Grid on da Snap on ალმები. შემდეგ კი შესაბამის ველებში შეტანილ იქნეს X და Y ღერძების გასწვრივ დაყოფის ბიჯები.

თავდაპირველად, ბადე გაჩნდება გრაფიკული ეკრანის ქვედა მარცხენა კუთხეში.Zoom ბრძანების All ოფციის გამოყენებით ბადე გაიშლება მთელ ეკრანზე (ნახ. 1-10). ბა¬დის ჩართვა/გამორთვა ხორციელდება <F7> ფუნქციური კლავიშით ან რეჟიმების პანელზე GRID- ზე დაჭერით; მიბმის ჩართვა/გამორთვა კი <F9> ფუნქციურ კლავიშზე დაჭერით ან რეჟიმების პანელზე SNAP ღილაკზე დაჭერით.

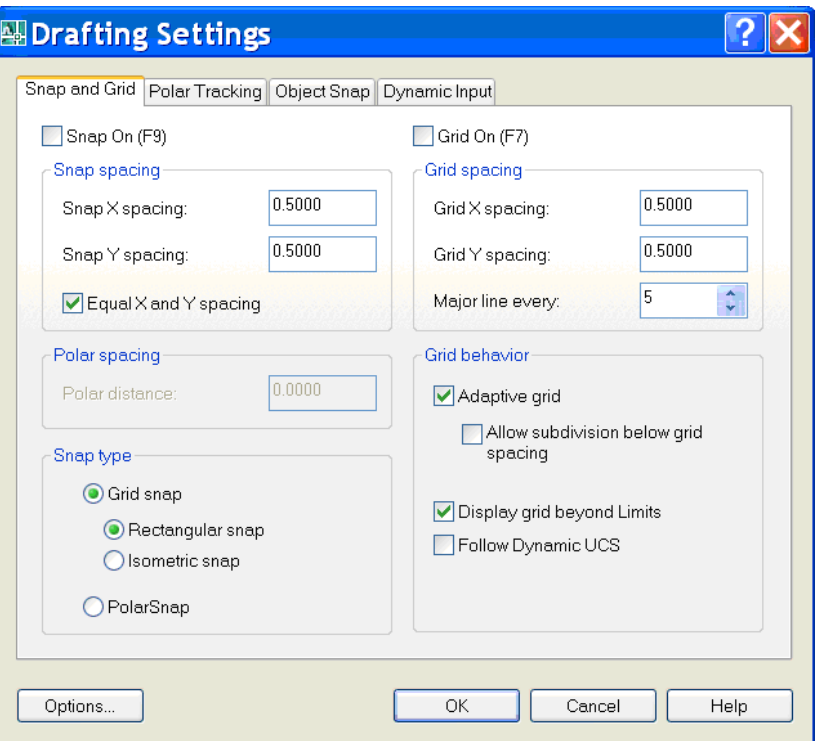

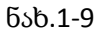

|          |                          |                            | File Edit View Insert Format Tools Draw Dimension Modify Express Window Help |  |  |                  |  |              |  |  |                                 |  |  | Type a question for help |  |     | $\mathbf{p} \cdot \mathbf{r}$   |  |
|----------|--------------------------|----------------------------|------------------------------------------------------------------------------|--|--|------------------|--|--------------|--|--|---------------------------------|--|--|--------------------------|--|-----|---------------------------------|--|
|          |                          |                            | □保局多戸2 × □多ノダイ つ - さにもく 我国計画画 日 タ Standard > L Standard > El Standard        |  |  |                  |  |              |  |  |                                 |  |  |                          |  | v 2 | Stenderd                        |  |
|          | 80000                    |                            |                                                                              |  |  | ▽ ※ 毛 n ■ByLayer |  | $\mathbf{v}$ |  |  | - ByLayer v - ByLayer v ByColor |  |  |                          |  |     |                                 |  |
|          |                          |                            |                                                                              |  |  |                  |  |              |  |  |                                 |  |  |                          |  |     |                                 |  |
|          |                          |                            |                                                                              |  |  |                  |  |              |  |  |                                 |  |  |                          |  |     |                                 |  |
|          |                          |                            |                                                                              |  |  |                  |  |              |  |  |                                 |  |  |                          |  |     |                                 |  |
|          |                          |                            |                                                                              |  |  |                  |  |              |  |  |                                 |  |  |                          |  |     |                                 |  |
|          |                          |                            |                                                                              |  |  |                  |  |              |  |  |                                 |  |  |                          |  |     |                                 |  |
|          |                          |                            |                                                                              |  |  |                  |  |              |  |  |                                 |  |  |                          |  |     |                                 |  |
|          |                          |                            |                                                                              |  |  |                  |  |              |  |  |                                 |  |  |                          |  |     |                                 |  |
|          |                          |                            |                                                                              |  |  |                  |  |              |  |  |                                 |  |  |                          |  |     |                                 |  |
|          |                          |                            |                                                                              |  |  |                  |  |              |  |  |                                 |  |  |                          |  |     |                                 |  |
|          |                          |                            |                                                                              |  |  |                  |  |              |  |  |                                 |  |  |                          |  |     |                                 |  |
|          |                          |                            |                                                                              |  |  |                  |  |              |  |  |                                 |  |  |                          |  |     |                                 |  |
|          |                          |                            |                                                                              |  |  |                  |  |              |  |  |                                 |  |  |                          |  |     |                                 |  |
|          |                          |                            |                                                                              |  |  |                  |  |              |  |  |                                 |  |  |                          |  |     |                                 |  |
|          |                          |                            |                                                                              |  |  |                  |  |              |  |  |                                 |  |  |                          |  |     |                                 |  |
|          |                          |                            |                                                                              |  |  |                  |  |              |  |  |                                 |  |  |                          |  |     |                                 |  |
|          |                          |                            |                                                                              |  |  |                  |  |              |  |  |                                 |  |  |                          |  |     |                                 |  |
|          |                          |                            |                                                                              |  |  |                  |  |              |  |  |                                 |  |  |                          |  |     |                                 |  |
|          |                          |                            |                                                                              |  |  |                  |  |              |  |  |                                 |  |  |                          |  |     |                                 |  |
|          |                          |                            |                                                                              |  |  |                  |  |              |  |  |                                 |  |  |                          |  |     |                                 |  |
|          |                          |                            |                                                                              |  |  |                  |  |              |  |  |                                 |  |  |                          |  |     |                                 |  |
|          |                          |                            |                                                                              |  |  |                  |  |              |  |  |                                 |  |  |                          |  |     |                                 |  |
|          |                          |                            |                                                                              |  |  |                  |  |              |  |  |                                 |  |  |                          |  |     |                                 |  |
|          |                          |                            |                                                                              |  |  |                  |  |              |  |  |                                 |  |  |                          |  |     |                                 |  |
|          |                          |                            |                                                                              |  |  |                  |  |              |  |  |                                 |  |  |                          |  |     |                                 |  |
|          |                          |                            |                                                                              |  |  |                  |  |              |  |  |                                 |  |  |                          |  |     |                                 |  |
|          |                          |                            |                                                                              |  |  |                  |  |              |  |  |                                 |  |  |                          |  |     |                                 |  |
|          |                          |                            |                                                                              |  |  |                  |  |              |  |  |                                 |  |  |                          |  |     |                                 |  |
|          |                          |                            |                                                                              |  |  |                  |  |              |  |  |                                 |  |  |                          |  |     |                                 |  |
|          |                          |                            |                                                                              |  |  |                  |  |              |  |  |                                 |  |  |                          |  |     |                                 |  |
|          |                          |                            |                                                                              |  |  |                  |  |              |  |  |                                 |  |  |                          |  |     |                                 |  |
|          |                          |                            |                                                                              |  |  |                  |  |              |  |  |                                 |  |  |                          |  |     |                                 |  |
|          |                          |                            |                                                                              |  |  |                  |  |              |  |  |                                 |  |  |                          |  |     |                                 |  |
|          |                          |                            |                                                                              |  |  |                  |  |              |  |  |                                 |  |  |                          |  |     |                                 |  |
|          |                          |                            |                                                                              |  |  |                  |  |              |  |  |                                 |  |  |                          |  |     |                                 |  |
|          |                          |                            |                                                                              |  |  |                  |  |              |  |  |                                 |  |  |                          |  |     |                                 |  |
|          |                          |                            |                                                                              |  |  |                  |  |              |  |  |                                 |  |  |                          |  |     |                                 |  |
|          |                          |                            |                                                                              |  |  |                  |  |              |  |  |                                 |  |  |                          |  |     |                                 |  |
|          |                          |                            |                                                                              |  |  |                  |  |              |  |  |                                 |  |  |                          |  |     |                                 |  |
|          |                          |                            |                                                                              |  |  |                  |  |              |  |  |                                 |  |  |                          |  |     |                                 |  |
| ⊕        |                          | $\longrightarrow$ $\times$ |                                                                              |  |  |                  |  |              |  |  |                                 |  |  |                          |  |     |                                 |  |
|          |                          |                            |                                                                              |  |  |                  |  |              |  |  |                                 |  |  |                          |  |     |                                 |  |
|          |                          |                            | III 4 > > Model Loyout1 / Loyout2                                            |  |  |                  |  |              |  |  |                                 |  |  |                          |  |     |                                 |  |
|          | $(1): 1$ INTELLIZOOM     |                            |                                                                              |  |  |                  |  |              |  |  |                                 |  |  |                          |  |     |                                 |  |
| Command: |                          |                            |                                                                              |  |  |                  |  |              |  |  |                                 |  |  |                          |  |     | $\leq$                          |  |
|          | 13.4602, 28.2469, 0.0000 |                            | SNAP GRID ORTHO POLAR OSNAP OTRACK DUCS DVN LWT MODEL                        |  |  |                  |  |              |  |  |                                 |  |  |                          |  |     | Annotation Scale: 1:1 ▼ 2 1 1 1 |  |
|          |                          |                            |                                                                              |  |  |                  |  |              |  |  |                                 |  |  |                          |  |     |                                 |  |

ნახ. 1-10

# 2.1.4. ნახაზის დათვალიერება

ნახაზთან მუშაობისას მისი ცალკეული ელემენტის დათვალიერებისათვის ხშირად საჭიროა დათვალიერების არის შეცვლა, რისთვისაც გამოიყენება გრაფიკული ეკრანის ვერტიკალური და ჰორიზონტალური გადაფურცვლის ზოლები, აგრეთვე სტანდარტულ (Standard) ხელსაწყოთა პანელზე არსებული ღილაკები <u>. <mark>4 Q<sup>±</sup> მირველი უზრუნველყოფს პანორამირებას, ხოლო მეორე -</u></u></mark> მასშტაბირებას. პანორამირების ღილაკზე ხელის დაჭერა და აშვება ცვლის გრაფიკულ ზონაში მყოფი კურსორის ფორმას – ხელის მტევნის ფორმად, რომელიც წარმოადგენს პანორამირების ნიშანს. მაუსის მარცხენა ღილაკის დაჭერილ მდგომარეობაში კურსორის გადაადგილებისას გადაადგილდება მთლიანი ნახაზი, რაც ხელმისაწვდომს ხდის მხედველობის არის გარეთ მყოფი ნახაზის ნაწილებს როგორც დათვალიერებისათვის, ასევე რედაქტირებისათვის ანუ მათზე შემდგომი მუშაობისათვის. ნახაზის პანორამირებისას მისი მასშტაბი რჩება უცვლელი, იცვლება მხოლოდ ნახაზის ასახვის არე. პანორამირების რეჟიმიდან გამოსასვლელად საჭიროა <Esc> ან <Enter> ღილაკებზე დაჭერა ან

კონტექსტური მენიუს გამოყენება. <mark>დნ ს</mark>ღილაკით ხორციელდება ზუმირება (ნახაზის ასახვის მასშტაბის შეცვლა გამოსახულების ცენტრის შენარჩუნებით). ზუმირების ღილაკზე დაჭერის შემდეგ, გრაფიკულ ზონაში მყოფი კურსორი ღებულობს ზუმირების ღილაკზე გამოსახულ ფორმას. მაუსის მარცხენა ღილაკზე დაჭერილ მდგომარეობაში მაუსის ზემოთ გადაადგილებისას ნახაზის გამოსახულება გადიდდება, ხოლო ქვემოთ გადაადგილებისას მცირდება.

 $\mathbb{R}^*$  Q<sup>±</sup> ღილაკების მარჯვნივ მდებარეობს ჩამოშლადი ღილაკი  $\mathbb{R}$  (სამკუთხედით მარჯვენა ქვედა კუთხეში) (ნახ. 1-11), რომელიც შეიცავს ZOOM ბრძანების სხვადასხვა ვარიანტს. ამ ღილაკზე მაუსის დაჭერისას ღილაკების სახით ZOOM ბრძანების შესრულების სხვადასხვა ვარიანტის ჯგუფი გამონათდება, რომელიც ZOOM ხელსაწყოთა პანელის (ნახ. 1-12) ანალოგიურია.

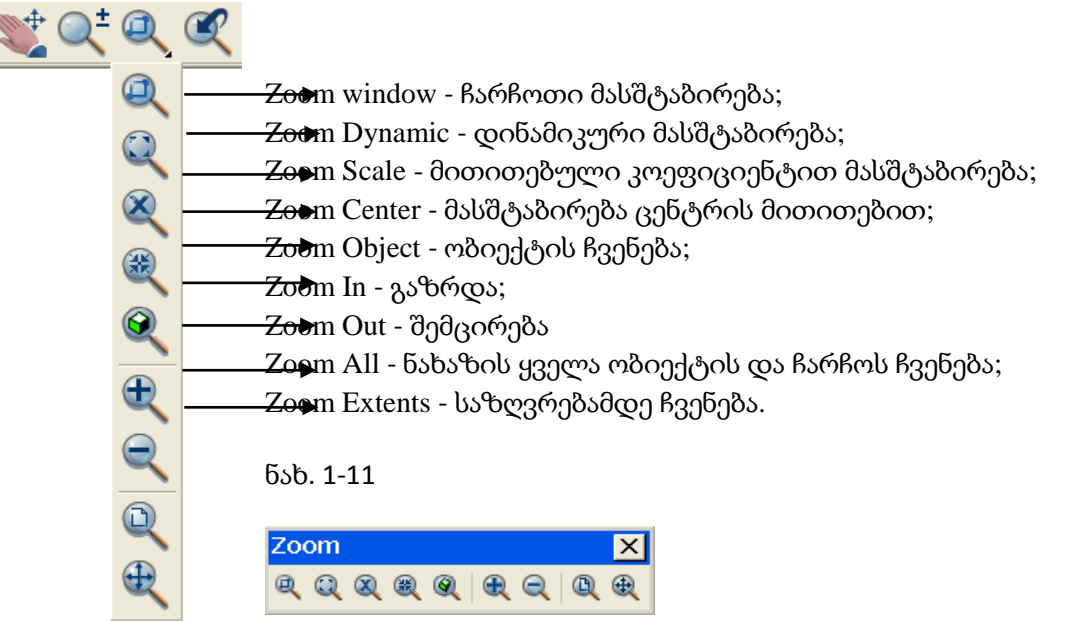

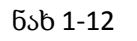

Zoom ბრძანების (რომლითაც გრაფიკულ ეკრანზე გამოსატანი ნახაზის ნაწილის საზღვრებისა და მასშტაბის დაყენება ხორციელდება) გამოძახება შეიძლება აგრეთვე View ჩამოშლადი მენიუდან.

Zoom Window ღილაკის არჩევისას შემთხვევაში AutoCAD სისტემა მოითხოვს მართკუთხედის ორი კუთხის მითითებას, რომლითაც განისაზღვრება მთელ გრაფიკულ ეკრანზე გასადიდებელი ნახაზის ფრაგმენტი.

Zoom Dynamic ღილაკი იძლევა ნახაზის გასადიდებელი ნაწილის დინამიკურად მითითების საშუალებას.

Zoom Scale ღილაკის არჩევისას სისტემა მოითხოვს რიცხვის სახით მასშტაბის შეტანას. მასშტაბის ერთზე დიდი მნიშვნელობა გაზრდის გამოსახულებას (ახლოს მოიტანს ობიექტებს), ერთზე ნაკლები მნიშვნელობა კი – შეამცირებს გამოსახულებას (შორს წაიღებს ობიექტებს).

Zoom Center ღილაკის არჩევისას სისტემა ჯერ მოითხოვს ასახვის მომავალი ფანჯრის ცენტრის მითითებას, ხოლო შემდეგ მის ვერტიკალურ ზომას.

Zoom Object ღილაკის არჩევისას სისტემა მოითხოვს ნახაზის იმ ობიექტის ან ობიექტების მონიშვნას (მონიშვნა მთავრდება <Enter> კლავიშზე დაჭერით), რომელთა ასახვა უნდა მოხდეს მთელ გრაფიკულ ეკრანზე.

Zoom In და Zoom Out ღილაკებით ხდება, შესაბამისად, გრაფიკულ ეკრანზე არსებული ნახაზის გამოსახულების გადიდება ან შემცირება. ღილაკზე ყოველი დაჭერით ორჯერ იზრდება (მცირდება) ნახაზის გამოსახულება.

Zoom All ღილაკის არჩევისას AutoCAD სისტემა ავტომატურად შეარჩევს მინიმალური ზომის ფანჯარას, რომელშიც მთლიანად მოთავსდება როგორც ნახაზში აგებული ობიექტები, ასევე Limits ბრძანებით დაყენებული ნახაზის ჩარჩოები.

Zoom Extents ღილაკის არჩევისას AutoCAD სისტემა ავტომატურად შეარჩევს მინიმალური ზომის ფანჯარას, რომელშიც მთლიანად მოთავსდება მხოლოდ ნახაზში აგებული ობიექტები (ნახაზის ჩარჩოების გათვალისწინების გარეშე).

# 2.1.5. წერტილის კოორდინატების შეტანის ხერხები

AutoCAD სისტემის ბრძანებათა უმრავლესობის შესასრულებლად საჭიროა წერტილის მითითება. ამის გაკეთება შესაძლებელია გრაფიკული ეკრანის შერჩეულ პოზიციაში კურსორის მიყვანითა და მაუსის მარცხენა ღილაკზე დაჭერით.

წერტილის მითითება აგრეთვე შესაძლებელია კლავიატურიდან კოორდინატების შეტანით. კოორდინატების შეტანა ხორციელდება სხვადასხვა ხერხით. მოვიყვანოთ ეს ხერხები ორგანზომილებიანი აგებებისათვის:

absoluturi marTkuTxa koordinatebi - წერტილის კოორდინატები აითვლება კოორდინატთა სისტემის სათავიდან. მაგალითად, 3.4,4.6; სადაც 3.4 არის X კოორდინატა, ხოლო 4.6 - Y კოორდინატა. კოორდინატები ერთმანეთისგან გამოიყოფა მძიმით.absoluturi polaruli koordinatebi - წერტილის კოორდინატები აითვლება კოორდინატთა სისტემის სათავიდან მოცემულ წერტილამდე მანძილით და იმ კუთხით, რომელიც იქმნება X ღერძის დადებით მიმართულებასთან. მაგალითად, 3.4<90. აქ 3.4 არის მანძილი, 90 – კი კუთხე.

fardobiTi marTkuTxa koordinatebi - წერტილის კოორდინატები აითვლება წინამდებარე წერტილის მიმართ. მაგალითად, @3.4,4.6, სადაც 3.4 არის X კოორდინატა წინამდებარე წერტილის მიმართ, ხოლო 4.6  $\pm$  Y კოორდინატა წინამდებარე წერტილის მიმართ.fardobiTi polaruli koordinatebi

წერტილის კოორდინატები აითვლება წინამდებარე წერტილის მიმართ. მაგალითად, @3.4<90, სადაც 3.4 არის მანძილი წინამდებარე წერტილის მიმართ, ხოლო 90 - კუთხე X ღერძის დადებით მიმართულებასთან.

პრიმიტივები

მონაკვეთები, რკალები, წრეწირები და სხვა გრაფიკული ობიექტები წარმოადგენს იმ ელე¬მენტებს, რომელთაგანაც შედგება ნებისმიერი ნახაზი. AutoCAD სისტემაში მათ პრიმიტივებს უწოდებენ. განასხვავებენ მარტივ და შედგენილ პრიმიტივებს. მარტივი პრიმიტივების რიცხვს მიეკუთვნება: წერტილი, მონაკვეთი, წრეწირი, რკალი, წრფე, სხივი, ელიფსი, მრუდი, ერთსტრიქონიანი ტექსტი, ხოლო რთულ პრიმიტივებს - პოლიხაზი, მულტიხაზი, მულტიტექსტი (მრავალსტრიქონიანი ტექსტი), ცხრილი, ზომა, დაშტრიხვა და ა.შ.

პრიმიტივების ხაზვის ბრძანებების გამოძახების ღილაკები მოთავსებულია Draw ხელსაწყოთა სტრიქონზე (ნახ.1-13 ). წინამდებარე თავში განხილულია ამ ხელსაწყოთა სტრიქონზე არსებული ღილაკების (ხელსაწყოების) შესაბამისი ბრძანებების გამოყენება მარტივი ორგანზომილებიანი ნახაზების ასაგებად.

ნახ. 1-13

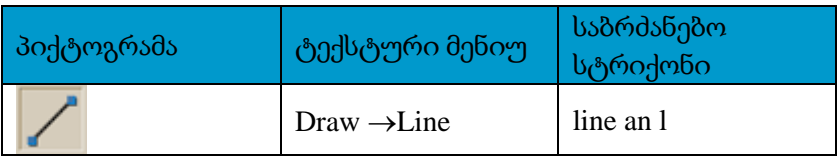

მონაკვეთის აგებას AutoCAD სისტემაში უზრუნველყოფს ბრძანება Line (მონაკვეთი). ის აგებს რო¬გორც ცალკეულ მონაკვეთებს, ასევე მონაკვეთების ერთობლიობას (ტე¬ხილს). იგი მუშაობს ციკლურად და ყოველი მომდევნო მონაკვეთის საწყისი წერტილი ებმება წინა მონაკვეთის ბო¬ლო წერტილს. ასეთი სახით აგებული ტეხილის ყოველი მონაკვეთი დამოუკი¬დებელ ობიექტს წარმო¬ადგენს.

ბრძანება Lინე გამოიყენება იმ შემთხვევაში, როდესაც საჭიროა მუშაობა ცალკეულ სეგმენტთან, ხოლო მაშინ, როდესაც აუცილებელია მონაკვე¬თების ნაკრები (ტეხილი) წარმოადგენ¬დეს ერთიან ობიექტს, საჭიროა ბრძანების PolyLine (პოლიხაზი) გამოყენება, რომელიც განხილუ¬ლია თავში III.

ბრძანება Line თავდაპირველად მოითხოვს მონაკვეთის საწყისი წერტილის კოორდინატებს: *Specify first point:* 

## *(*პირველი წერტილი*:)*

მონაკვეთის პირველი წერტილის შეტანის უმარტივეს ხერხს წარ¬მოადგენს გრაფიკული ეკრანის არეში მისი მითითება მაუსის საშუალებით. ამ პროცესს აად¬ვილებს დინამიკური შეტანის რეჟიმი, რომელსაც სამ მცირე ზომის ფანჯარაში გამოაქვს არა მხოლოდ სისტემის მოთხოვნა, არამედ კურსორის მიმდინარე კოორდინატებიც

წერტილის მითითებისას შეიძლება აგრეთვე კოორდინატთა მთვლელზე ორიენტირება, სადაც აისახება კურსორის მიმდინარე პოზიციის კოორდინატები.

საწყისი წერტილის მითითება შეიძლება მონაკვეთის საწყისი წერტილის სავარაუდო პოზიციაში მაუსის მარცხენა ღილაკით დაწკაპუნებით.

პირველი წერტილის მითითების შემდეგ AutoCAD სისტემა მოითხოვს მომდევნო წერტილის მითითებას *Specify next point or [Undo]:* 

### *(*შემდეგი წერტილი ან *[*გაუქმება*]:)*

მონაკვეთის ბოლო წერტილის სავარაუდო პოზიციისაკენ კურსორის გადაადგილებისას AutoCAD სისტემას დინამიკურად გამოაქვს წერტილის მითითების მოთხოვნა, ოღონდ მასში, კურსორის მიმდინარე კოორდინატების ნაცვლად, ასახულია წანაცვლება წინამდებარე წერტილის მიმართ. წანაცვლების სახით ნაჩვენებია მანძილი და დახრის კუთხე X ღერძის დადებით მიმართულებასთან

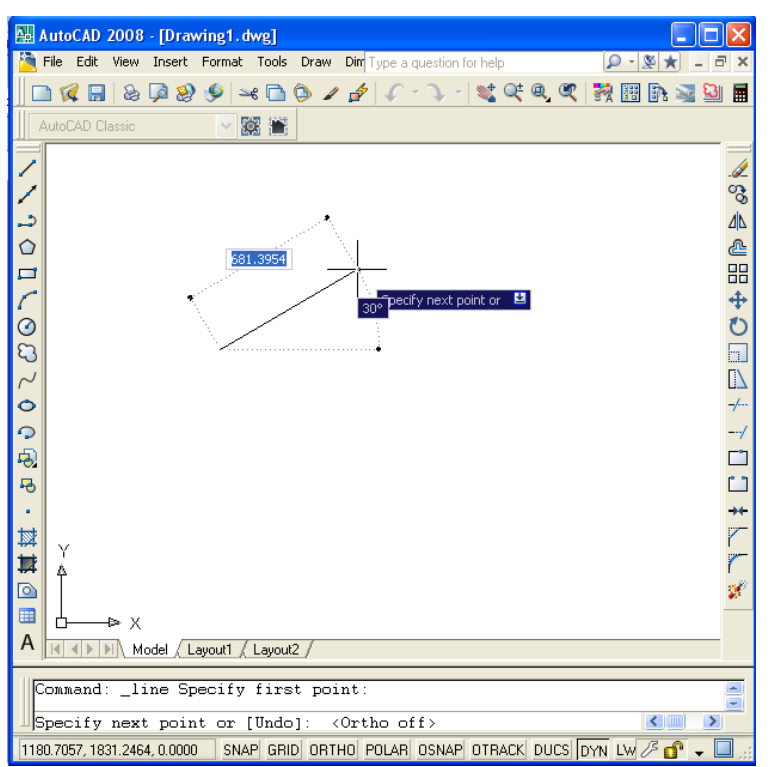

(ნახ. 2-3).

მაუსის მარცხენა ღილაკით მომდევნო წერტილის მითითების შემთხვევაში აიგება ამ ორი წერტილის დამაკავშირებელი მონაკვეთი. პარალელურად, მონაკვეთის აგების პროცესში, Line ბრძანების მოთხოვნა აისახება საბრძანებო სტრიქონშიც (ნახ. 1-14).Undo (გაუქმება) ოფციის არჩევის შემთხვევაში გაუქმდება ბოლო შესრულე¬ბუ¬ლი მოქმედება, ანუ საწყისი წერტილის შეტანა.

თუ სისტემის მოთხოვნაზე პასუხად ავირჩევთ მუშაობის გაგრძელების მთავარ ვარიანტს და არა ოფციას ანუ მივუ¬თითებთ მეორე წერტილს, Line ბრძანება ააგებს მონაკვეთს, მაგრამ ამით არ დასრულდება ბრძანება და სისტემა კვლავ მოითხოვს მომდევნო წერტილის მითითებას *Specify next point or [Undo]:* 

ნახ. 1-14

(შემდეგი წერტილი ან [გაუქმება]:) ამ მოთხოვნაზე პასუხის გაცემის შემდეგ სისტემა ისევ მოითხოვს *Specify next point or [Close/ Undo]:* 

*(*შემდეგი წერტილი ან *[*ჩაკეტვა*/*გაუქმ*¬*ება*]:)*

Close და <Enter> ღილაკზე დაჭერის შემთხვევაში დაიხაზება კიდევ ერთი მონაკვეთი, რომელიც დააკავშირებს ბოლოს აგებული მონაკვეთის ბოლო წერტილს პირველი მონაკვეთის საწყის წერტილთან და ამით დასრულდება Line ბრძანება (ნახ. 2-4). დინამიკურ რეჟიმში (როდესაც ჩართულია DYN ღილაკი) წერტილების შეტანა, მეორე წერტილიდან დაწყებული, ხორციელდება ფარდობით პოლარულ კოორდინატებში. Line ბრძანების დასრულება შეიძლება აგრეთვე კონტექსტური მენიუს საშუალებით. კონტექსტური მენიუს ეკრანზე გამოსატანად კურსორი უნდა განვათავსოთ გრაფიკულ არეში, დავაჭიროთ მაუსის მარჯვენა ღილაკს და ჩამოშლილი მენიუდან შევასრულოთ <Enter> ბრძანება.

# 2.1.6. ობიექტის სახასიათო წერტილებზე მიბმა

წერტილების შეტანის კიდევ ერთ ხერხს წარმოადგენს წერტილების მითითება ობიექტური მიბმის ფუნქციის გამოყენებით.

ხშირად ნახაზზე საჭიროა ახალი ობიექტების მიბმა ადრე დახაზულ ობიექტთან. მაგა¬ლითად, ახალი მონაკვეთი უნდა იწყებოდეს უკვე დახაზული მონაკვეთის ბოლო წერტილიდან ან ზუსტად შუა წერტილიდან. AutoCAD-ში არსებობს ობიექტური მიბმის ფუნქცია (OSNAP – Object Snap), რომელიც იძლევა ახალი წერტილების მითითების საშუალებას, ადრე დახაზული გრაფიკული ობიექტების სახასიათო ან რაიმე სხვა წერტილების მიმართ. ეს ძალიან აიოლებს ხაზვის პროცესს და უზრუნველყოფს გეომეტრიული აგებების სიზუსტეს.

ობიექტის სახასიათო წერტილებზე მიბმას უზრუნველყოფს Object Snap (ობიექტური მიბმა) ხელსაწყოთა პაvნელზე (ნახ. 1-15) არსებული ღილაკებით.

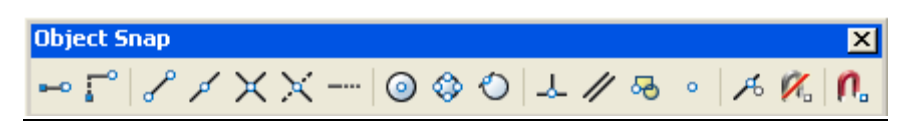

## ნახ. 1-15

Object Snap (ობიექტური მიბმა) ხელსაწყოთა პანელზე (ნახ. 2-5) არსებული ღილაკებით.პანელის ხელსაწყოთა დანიშნულება:

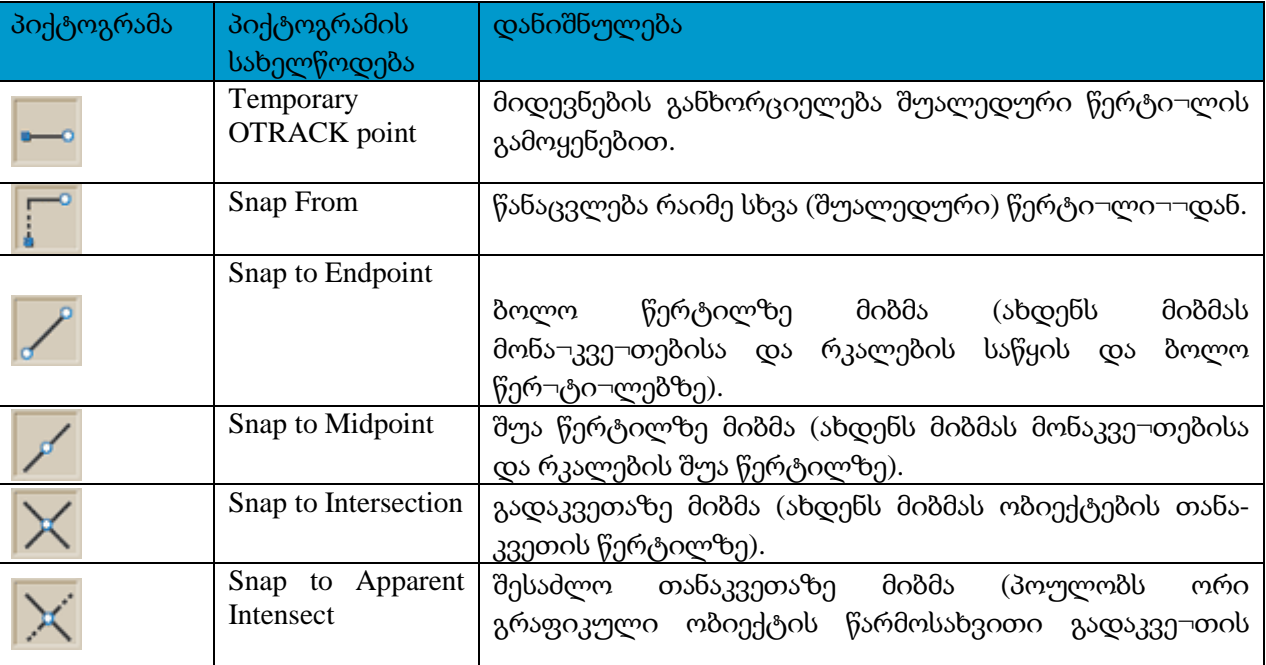

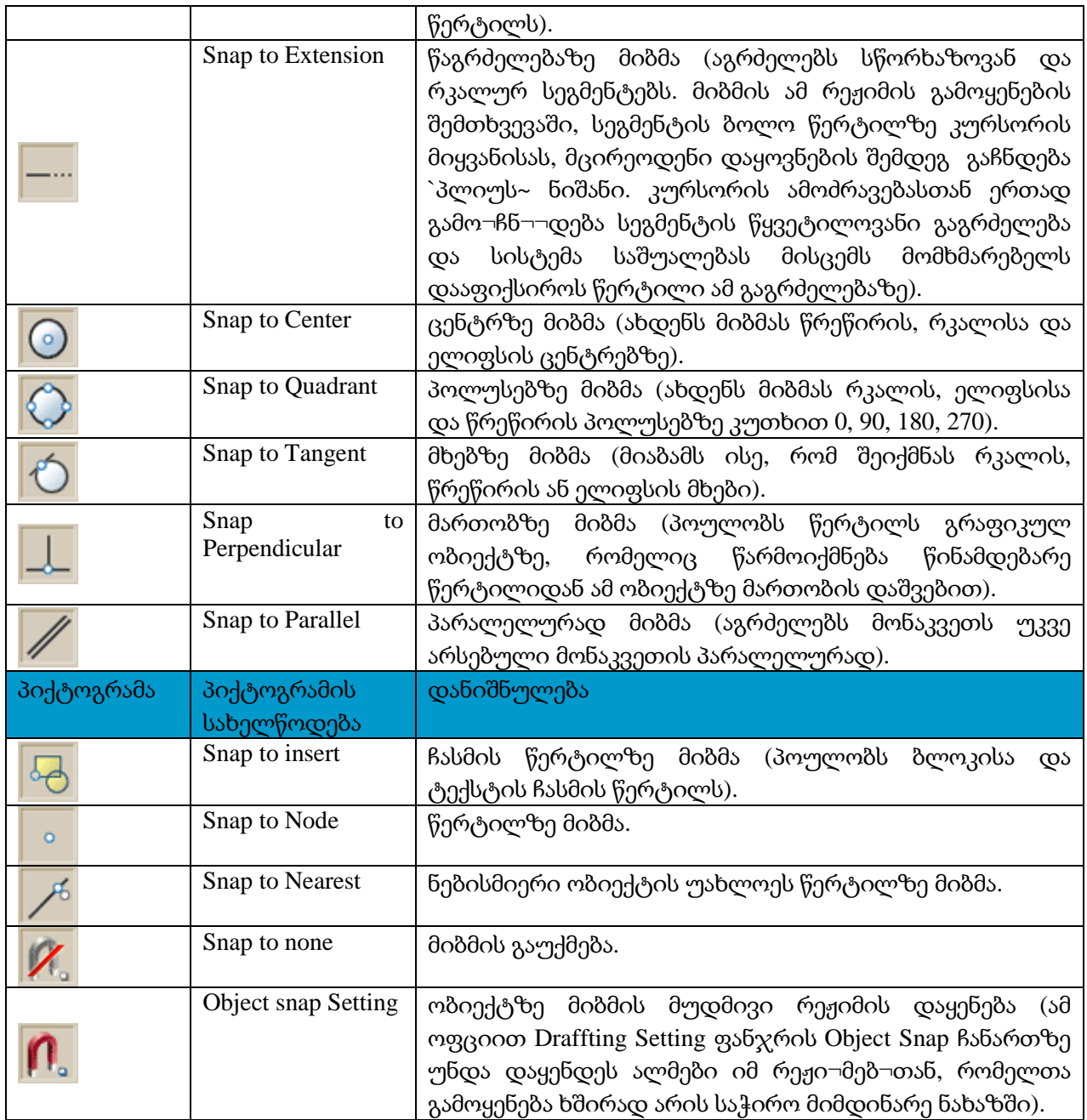

# 2.1.7. ხაზვის რეჟიმები

რთული აგებების გაადვილების მიზნით, AutoCAD სისტემაში გათვალისწინებულია მთელი რიგი რეჟიმები, რომლებიც მომხმარებელს აძლევს გრაფიკულ ეკრანზე დამატებითი ბადის გამოტანის საშუალებას; მუშა¬ობის შესაძლებლობას მხოლოდ ვერტიკალურ და ჰორიზონტალურ წრფეებთან; ზოგიერთი კუთხის მიდევნების განხორციე¬ლებას და ა.შ. რეჟიმების ღილაკები თავმოყრილია რეჟიმების სტრიქონში, რომელიც მდებარეობს საბრძანებო სტრიქონის ქვემოთ. რეჟიმის ღილაკის ჩართვა/გამორთვა ხორციელდება მასზე მაუსის მარცხენა ღილაკის დაწ¬კა¬პუნებით.

SNAP (მიბმა) ღილაკი იძლევა ბადის წერტილებზე მიბმის საშუალებას.SNAP (მიბმა) ღილაკის როლს ასრულებს აგრეთვე ფუნქციური ღილაკი <F9>.

GRID (ბადე) ღილაკით ხდება გრაფიკულ ზონაში ბადის გამოტანის რეჟიმის ჩართვა/გამორთვა. ამ ღილაკის ანალოგს წარმოადგენს ფუნქციური ღილაკი <F7>.

ORTHO (ორთო) ღილაკით ხდება ორთოგონალური რეჟიმის ჩართვა/გამორთვა. ამ რეჟიმის ჩართვის შემთხვევაში AutoCAD სისტემა იძლევა მხოლოდ ვერტიკალური და ჰორიზონტალური ხაზების გავლების საშუალებას. მისი ჩართვა/გამორთვა შესაძლებელია აგრეთვე ფუნქციური ღილაკით <F8>.

ORTHO რეჟიმის დრო¬ებითი ჩართვისათვის შეიძლება <Shift> ღილაკის გამოყენება. თუ ხაზის გავლების პროცესში <Shift> ღილაკი დაჭერილ მდგომარეობაშია,ORTHO რეჟიმის მიმდინარე მდგომარეობა შეიცვლება საწინააღმდეგოთი

OSNAP (მიბმა) ღილაკი იძლევა ობიექტური მიბმის დაყენებული ფუნქციების მუდმივად მოქმედების რეჟიმის ჩარ-თვა/გამორთვის საშუალებას. ობიექტზე წერტილის მითითებისას AutoCAD სისტემა განსაზღვრავს ამ წერტილზე ობიექტური მიბმის ფუნქციას (შუა წერტილი, მხები და ა.შ.). ამ ღილაკის ანალოგს წარმოადგენს <F3> ფუნქციური ღილაკი.

OTRACK (მიდევნება) ღილაკით ხდება ობიექტური მიდევნების რეჟიმის ჩართვა/გამორთვა. ამ რეჟიმით, AutoCAD სისტემა იძლევა შუალედური წერტილიდან, რომლის მითითება ხდება ობიექტური მიბმით, პოლარული მიდევნების გამოყენების საშუალებას. ამ ღილაკის ანალოგს წარმოადგენს <F11> ფუნქციური ღილაკი

DYN (დინამიკა) ღილაკით ხდება შეტანის დინამიკური ასახვის რეჟიმის ჩართვა/გამორთვა. რეჟიმის გამორთვის შემთხვევაში შესატანი ან მისათითებელი მნიშვნელობები ჩანს მხოლოდ საბრძანებო სტრიქონში. ამ რეჟიმის ჩართვა/გამორთვისათვის შესაძლებელია აგრეთვე <F12> ფუნქციური კლავიშის გამოყენება.

LWT (სისქე) ღილაკი ჩართავს/გამორთავს ნახაზის ელემენტის წონის ასახვის რეჟიმს. წონა არის ხაზის სისქე, რომლითაც ხაზი იქნება გამოტანილი პრინტერზე ან პლოტერზე.

MODEL (მოდელი) ღილაკი იძლევა მოდელისა და ფურცლის სივრცეებს შორის გადართვის საშუალებას.

# 2.1.8. ხაზვის რეჟიმების პარამეტრების დაყენება

ხაზვის რეჟიმების პარამეტრების დაყენება ხორციელდება DSETTINGS ბრძანების საშუა¬ლებით, რომლითაც იხსნება Drafting Settings (ხაზვის რეჟიმები) დიალოგის ფანჯარა. ამ ფანჯრის ეკრანზე გამოტანა შეიძლება აგრეთვე მენიუს Tools⇒Drafting Settings ... ან რეჟიმების სტრიქონის ღილაკების (გარდა ORTHO, LWT, MODEL ღილაკებისა) კონტექსტური მენიუს Settings (დაყენება) ბრძანებით, როგორც ეს ნაჩვენებია ნახაზზე 1-16

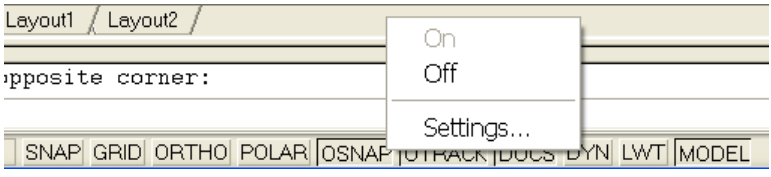

ნახ. 1-16

Drafting Settings დიალოგურ ფანჯარას (ნახ. 1-17) აქვს ოთხი ჩანართი:

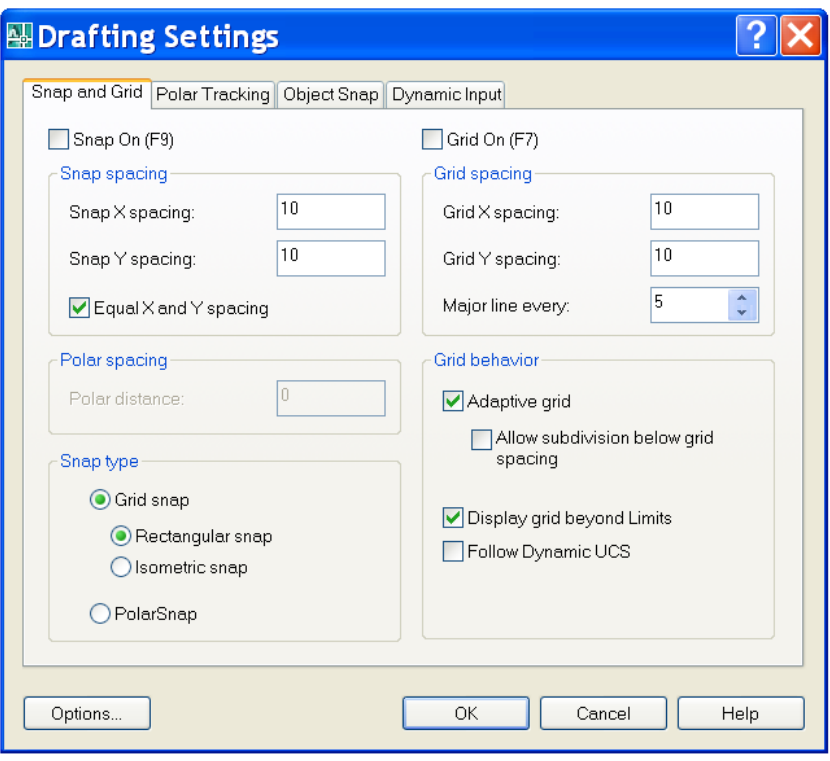

Snap and Grid (მიბმა და ბადე) ჩანართი იძლევა ბადის კვანძებზე მიბმის ბიჯისა და ბადის პარამეტრების დაყენების საშუალებას.

ჩანართის ზედა ნაწილში მდებარე ორი ალამი ასახავს Snap On და Grid on რეჟიმების მდგომარეობას.

Snap spacing (მიბმის ბიჯი) არეში მაუსის ბიჯებისათვის მოცემულია ბა¬დის კვანძების პარამეტრები. ესენია: მანძილი ორივე ღერძის გასწვრივ, ჰორიზონტალის მიმართ ბადის დახრის კუთხე და ბადის კოორდინატების ათვლის წერტილი. Grid spacing (ბადის ბიჯი) არეში მოცემულია ბადის პარამეტრები – X და Y ღერძების გასწვრივ ბიჯების მნიშვნელობები.

Polar Tracking (პოლარული მიდევნება) ჩანართი იძლევა მითითებული ბიჯით კუთხეების მიდევნების საშუალებას

Object Snap Tracking Settings (ობიექტური მიდევნება) არე იძლევა ობიექტური მიდევნების რეჟიმის კუთხეების დაყენების საშუალებას: მხოლოდ ორთოგონალურის (Track orthogonally only) ან ყველა პოლა¬რული კუთხის (track using all polar angle settings).

Object Snap (ობიექტური მიბმა) ჩანართი (ნახ. 1-17) მართავს ობიექტური მიბმისა და ობიექტური მიდევნების რეჟიმების პრო¬ცესს. ამ ჩანართზე შესაძლე¬ბელია ობიექტური მიბმის კონკრეტული ფუნქციის მუდმივად (სა¬ნამ იგი არ იქნება გამორთული მომხმარებლის მიერ) ჩართვა, რისთვისაც საჭიროა ალმის დაყენება შესაბამისი ფუნქ-ციის სახელის მარცხნივ მდებარე კვადრატში. იქვე მითითებულია კურსორის ფორმა, რომელიც გაჩნდება მითითებულ წერტილზე მიბმის შემთხვევაში.

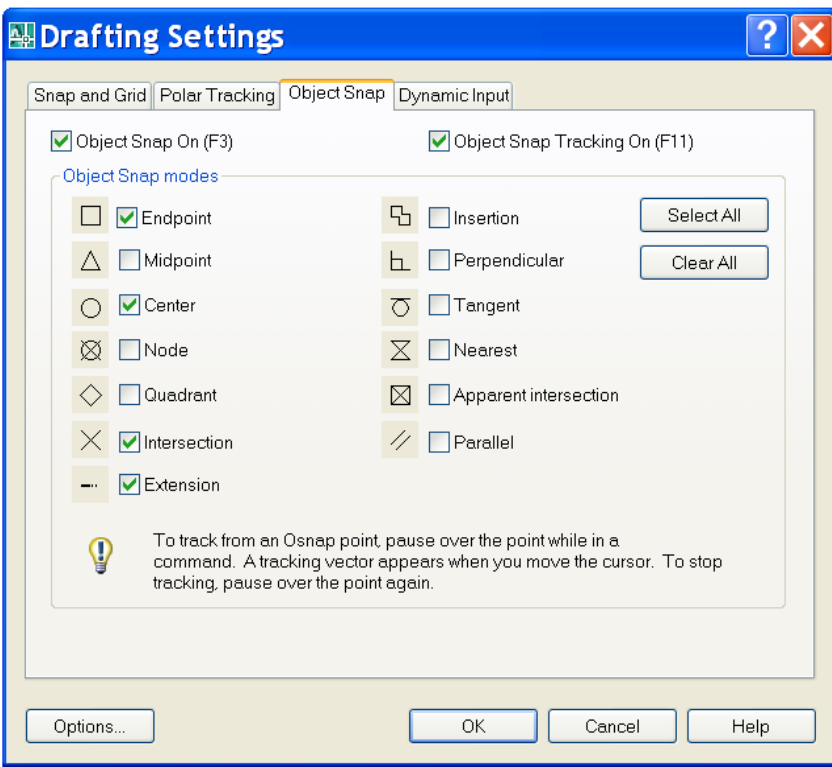

#### ნახ.1-17

ჩანართი Dynamic Input (დინამიკური შეტანა) განკუთვნილია შეტანის დინამიკური ასახვის რეჟიმის დაყენებისათვის. ამ ჩანართზე განთავსებულია სამი არე: Pointer Input (შეტანა მაუსის საშუალებით) – მართავს წერტილების დინამი¬კურ შეტანას;

Dimension Input (ზომების შეტანა) – მართავს ობიექტის აგებისას მისი ზომე¬ბის ასახვას;

Dynamic Prompts (დინამიკური შეტყობინება) \_ მართავს შეტყობინების ფორმა¬სა და მოცულობას.

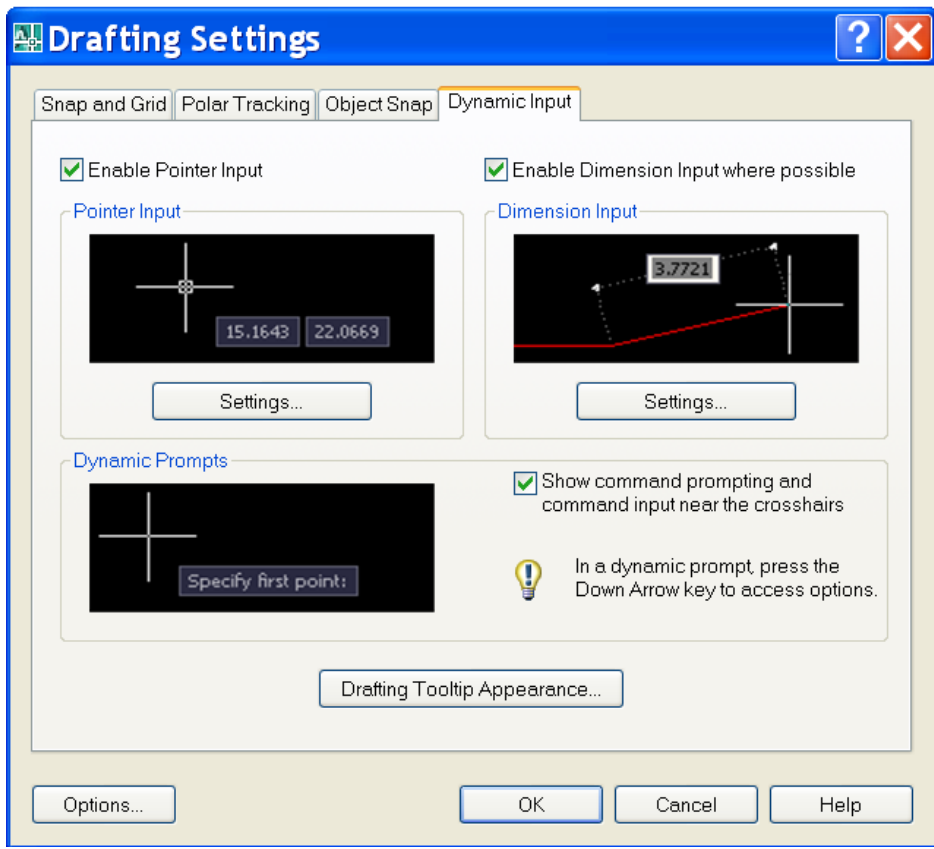

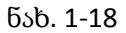

# 2.1.9. მარტივი პრიმიტივები

# წერტილი POINT

AutoCAD სისტემის საინტერესო პრიმიტივს წარმოადგენს წერტილი. მისი აგებისათვის გამოიყენება POINT (წერტილი) ბრძანება. წერტილი, როგორც გრაფიკული ობიექტი, შეიძლება იქნეს საჭირო, მაგალითად, ნახაზზე წრეწირის, რკალის ან ელიფსის ცენტრის აღნიშვნისათვის. ზოგ შემთხვევებში მიზანშეწონილია წერტილის აღნიშვნა იმისათვის, რომ მოგვიანებით იგი გამოყენებულ იქნეს მიმდინარე ნახაზში სხვა ობიექტის ჩასმის წერტილად და ა.შ. გამოყენების შემდეგ კი შეიძლება მისი წაშლა.

წერტილის სტილის შერჩევა POINT STYLE

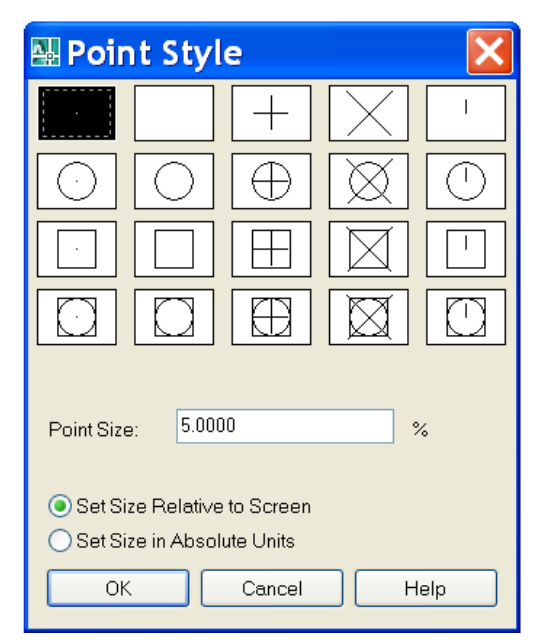

წერტილის გამოყენებამდე საჭიროა წერტილის მარკერის ფორმის და ზომის შერჩევა, ვინაიდან გულისხმობის პრინციპით მიღებული წერტილი შეიძლება ნახაზზე არ გამოჩნდეს. არსებობს 20 სახის წერტილის მარკერი. წერტილის სტილის შესაქმნელად საჭიროა Point style (წერტილის სტილი) ბრძანების შესრულება. ეკრანზე გაიხსნება ფანჯარა სახელწოდებით Point style ნახ .1-18

Point size (წერტილის ზომა) ველი განკუთვნილია წერტილის სასურველი ზომის აბსოლუტურ ერთეულებში მისათითებლად, თუ ჩარ-თულია Set size in Absolute units (აბსოლუტურ ერთეულებში) გადამრთველი ან ეკრანთან პროცენტულ მიმართებაში, თუ ჩართულია გადამრთველი Set size Relative to screen (ეკრანთან მიმართებაში).

ბრძანების POINT გამოძახება

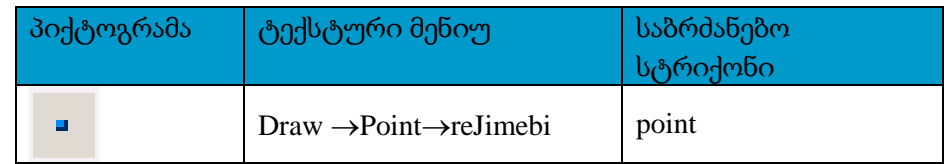

Point ბრძანების შესაბამის პიქტოგრამაზე დაჭერის შემდეგ სისტემა სტრიქონი ციკლურად მოითხოვს წერტილის ადგილმდებარეობის მითითებას.

*Specify a point:*

*(*მიუთითეთ წერტილი*:)*

ტექსტური მენიუდან ბრძანების შესრულებისას კი სისტემა იძ*¬*ლევა Point ბრძანების შესრულების წარ¬მოდ¬გენილი რეჟიმებიდან ერთ-ერთის არჩევის საშუალებას. ეს რეჟიმებია:

Single point (ერთი წერტილი) - უზრუნველყოფს წერტილის ერთჯერად ჩასმას ნახაზში.

Multiple Point (მრავალი წერტილი) - უზრუნველყოფს წერტილის მრავალ¬ჯერად ჩასმას.

Divide (დაყოფა) უზრუნველყოფს პრიმიტივის დაყოფას ტოლ ნაწი¬ლებად.

Measure (გადაზომვა) - უზრუნველყოფს პრიმიტივის დაყოფას ტოლი სიგრძის ნაწილებად.

Block (ბლოკი) ოფციის არჩევის შემთხვევაში დაყოფილი ნაწილების ბოლოებში მოთავსდება არა წერტილის მარკერი, არამედ ბლოკები

ობიექტის დაყოფა ტოლი სიგრძის ნაწილებად MEASURE

რეჟიმი MEASURE (გადაზომვა) გამოიყენება პრიმიტივის დასაყოფად მითითებული სიგრძის ნაწილებად. AutoCAD სისტემა მოითხოვს გადასაზომი ობიექტის მონიშვნას

შედეგად, ობიექტი დაიყოფა მითითებული სიგრძის ნაწილებად და ყოველი ნაწილის ბოლოში მოთავსდება წერტილის მარკერი. Block (ბლოკი) ოფციის არჩევის შემთხვევაში ნაწილების ბოლოებში მოთავსდება არა წერტილის მარკერები, არამედ მითითებული ბლოკი

სხივი RAY

სხივი არის პრიმიტივი, რომელიც იწყება რაიმე წერტილიდან და გრძელდება უსასრულოდ. მის დასახაზად გამოიყენება ბრძანება RAY (სხივი). ბრძანება, თავდაპირველად, მოითხოვს საწყისი წერტილის მითითებას *Specify first point: (*საწყისი წერტილი*:)* საწყისი წერტილის მითითების შემდეგ სისტემა ციკლურად მოითხოვს წერტილს*,* რომელზეც უნდა გაიაროს სხივმა *(*ნახ*. 1-19) Specify through point: (*გამავალი წერტილი*:)*

ბრძანება მთავრდება <Enter> კლავიშზე ან მაუსის მარჯვენა ღილაკზე დაჭერით.

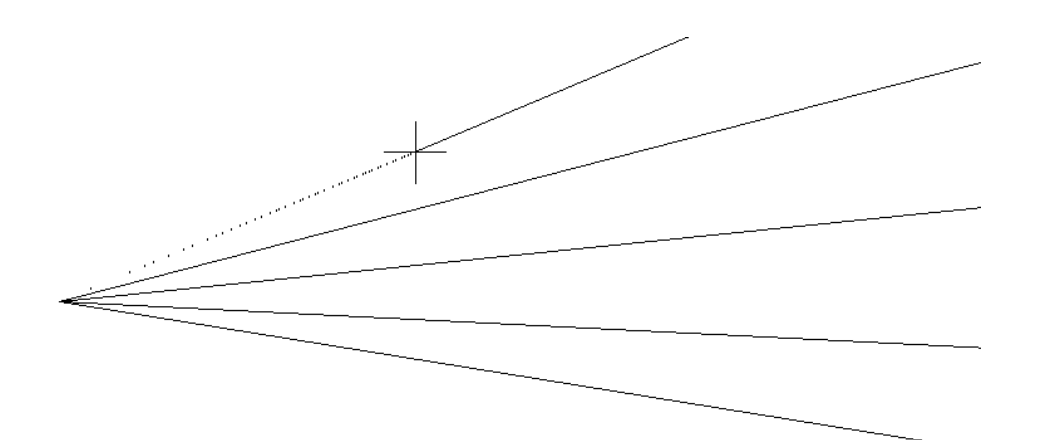

## ნქხ.1-19

### წრფე XLINE

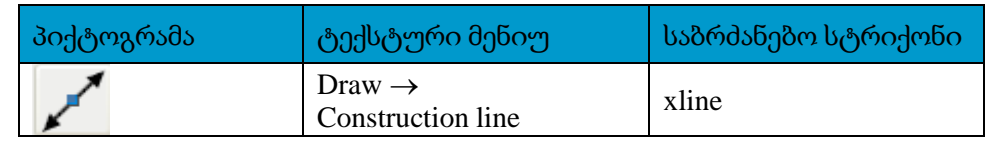

AutoCAD-ში შესაძლებელია ისეთი ხაზების გავლება, რომლებიც უსასრულოდ გრძელდება ორივე მიმართულებით. მათ წრფეებს უწოდებენ. წრფეები გამოიყენება, როგორც დამხმარე საშუალება სხვა ობიექტების ასაგებად. შესაძლებელია მათი გადაადგილება, მობრუნება და კოპირება.

წრფის აგება ხდება Construction Line ბრძანებით.

თავდაპირველად ბრძანება ითხოვს წერტილის მითითებას, რომელზეც გაივლის წრფეთა კონა ან მითითებული ოფციებიდან ერთ-ერთის არჩევას

*Specify a point or [Hor/Ver/Ang/Bisect/Offset]:*

*(*მიუთითეთ წერტილი ან *[*ჰორ*/*ვერ*/*კუთხე*/*ბისექტრისა*/*წანაცვლება*]:)*

წერტილის შეტანის შემთხვევაში AutoCAD სისტემა მოითხოვს იმ წერტილის მითითებას, რომელზეც უნდა გაიაროს წრფემ, ვინაიდან სიბრტყეზე წრფის მდებარეობის ფიქსირებისა¬თვის საკმარისია ორი წერტილი

*Specify through point:*

*(*გამავალი წერტილი*:)* 

შეიძლება მიმდევრობით რამდენიმე წერტილის მითითება*,* რომელზეც გაივლის წრფეთა კონა *(*ნახ*. 1- 20).*

ბრძანების დასრულებისათვის საჭიროა <Enter> ღილაკზე დაჭერა.

Xline ბრძანების ოპციები:

Hor ოფცია - გამოიყენება ჰორიზონტალური წრფეების ასაგებად და მისი არჩევის შემთხვევაში სისტემა ითხოვს წერტილს, რომელზეც უნდა გაიაროს ჰორიზონტალურმა წრფემ.

*Specify through point:*

გამავალი წერტილი*:)*

ანალოგიურად მუშაობს ოფცია Ver (ნახ.1-21 ).

ნახ. 1-20

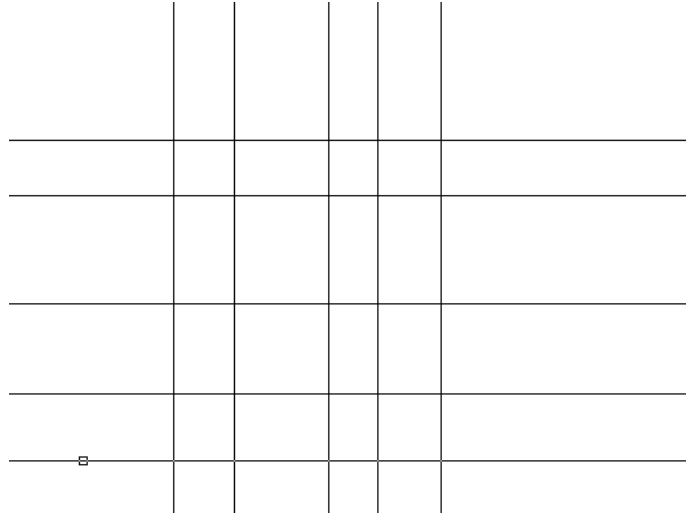

### ნახ. 1-21

Ang (კუთხე) ოფციის არჩევის შემთხვევაში სისტემა მოითხოვს წრფის დახრის კუთ¬ხის მითითებას X ღერძის დადებით მიმართულებასთან ან Reference (საბაზო წრფე) ოფციის სა¬ხით გვთავაზობს ალტერნატიულ ვარიანტს

*Enter angle of xline (0) or [Reference]:*

*(*წრფის კუთხე *(0)* ან *[*საბაზო ხაზი*]:)*

კუთხის რიცხვითი მნიშვნლობის შეტანის შემდეგ სისტემა მოითხოვს მეორე წერტილს*.*

*კუთხის მითითების გარეშე* <Enter>- ზე დაჭერის შემთხვევაში აღებულ იქნება ამ მომენ¬ტისათვის მოთხოვნაში მითითებული (0) კუთხე. შემდეგ სისტემა მოითხოვს მეორე წერტილის მითითებას *Specify second point:*

*(*მეორე წერტილი*:)*

მეორე წერტილის მითითების შემდეგ*,* სისტემა ამ ორ წერტილებს შორის ააგებს უხილავ მონაკვეთს და გაზომავს *X* ღერძის დადებითი მიმართულების მიმართ შექმნილ კუთხეს

Reference (საბაზო ხაზი) ოფციის გამოყენების შემთხვევაში სისტემა მოითხოვს ხაზოვანი ობიექტის მითითებას

## Bisect (მონიშნეთ ხაზოვანი ობიექტი:)

(ბისექტრისა) ოფცია აგებს წრფეს, რომელიც წარმოადგენს იმ კუთხის ბისექტრისას, რომლისთვისაც საჭიროა წვეროს წერტილის და აგრეთვე კუთხის გვერდებზე წერტილების მითითება.

# წრეწირი CIRCLE

წრეწირი ისახება CIRCLE (წრეწირი) ბრძანების საშუალებით. მისი აგება შესაძლებელია სხვადასხვა მეთოდით. გულისხმობის პრინციპით წრეწირი აიგება ცენტრის კოორდინატითა და რადიუსით. შესაძლებელია ცენტრის კოორდინატის და დიამეტრის მითითება ან მხოლოდ დიამეტრის, თუ შეტანილი იქნება მისი საწყისი და ბოლო წერტილების კოორდინატები. წრეწირი აგრეთვე აიგება მასზე მდებარე ნებისმიერი სამი წერტილით. ამას გარდა, არ¬სე¬ბობს ისეთი წრეწირის აგების საშუალება, რომელიც ეხება ნახა¬ზის სამ ან ორ ობიექტს (უკანასკნელ შემთხვევაში საჭირო იქნე¬ბა აგრეთვე რადიუსის მითითება).

CIRCLE ბრძანების გამოძახების შემდეგ სისტემა მოითხოვს ცენტრის წერტილის მითითებას ან ჩამოთვლილი ოფციე¬ბიდან ერთ-ერთის არჩევას

*Specify center point for circle or [3P/2P/Ttr (tan tan radius)]:*

*(*წრეწირის ცენტრი ან *[3*წ*/2*წ*/*მმრ *(*მხები მხები რადიუსი*)]:*

წერტილის მითითების შემთხვევაში სისტემა მას აღიქვამს ასა*¬*გე*¬*ბი წრეწი*¬*რის ცენტრად და შემდეგ მოითხოვს წრეწირის რადიუსის ან დიამეტრის მი*¬*თი*¬*თებას

*Specify radius of circle or [Diameter]:*

*(*წრეწირის რადიუსი ან *[*დიამეტრი*]:)*

რიცხვითი მნიშვნელობის შეტანის შემთხვევაში სისტემა მას წრეწირის რა*¬*დიუსად აღიქ*¬*ვამს*.* თუ შევიტანთ *D-*ს*,* ნიშნავს*,* რომ არჩეულია ოფცია Diameter (დიამეტრი), სისტემა მოითხოვს დიამეტრის სიგრძის მითითებას

*Specify diameter of circle:*

*(*წრეწირის დიამეტრი*:)*

რადიუსის ან დიამეტრის მითითების შემდეგ დასრულდება წრეწირის აგება*.*

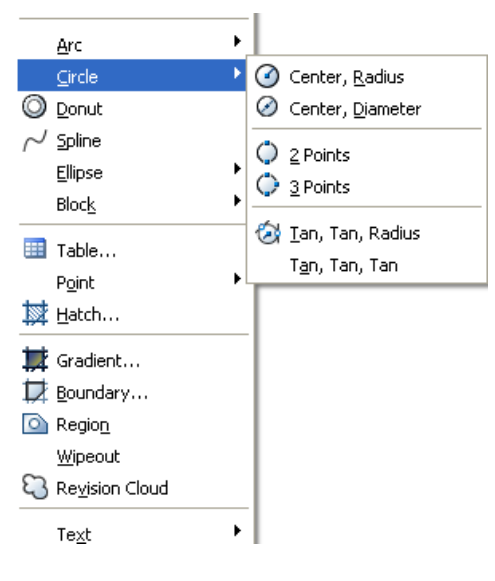

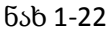

რკალი ARC

რკალის ასაგებად გამოიყენება ARC (რკალი) ბრძანება. რკალის გამოხაზვის რამდენიმე მეთოდი არსებობს. გულისხმობის პრინციპით რკალი იხაზება სამი წერტილით: საწყისი, რკალზე მდებარე ნებისმიერი წერტილითა და ბოლო წერტილით. ამ მეთოდით რკალი აიგება ARC ბრძანების კლავიატურიდან შეტანისას და აგრეთვე Draw პანელის გამოყენებისას.

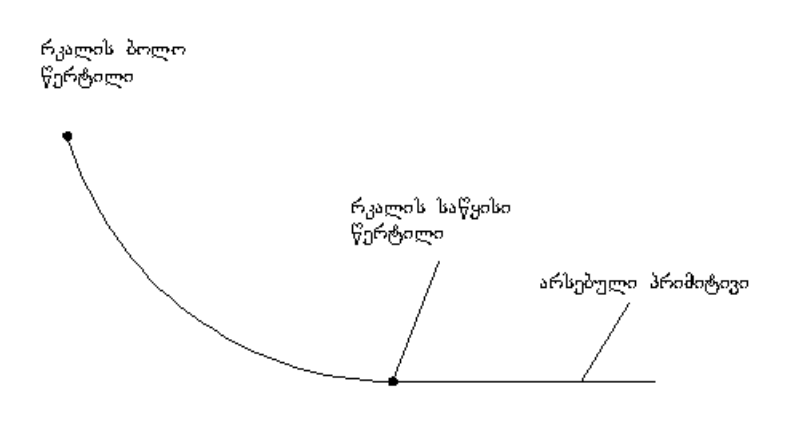

ნახ. 1-23

ელიფსი ELLIPSE

ელიფსისა და ელიფსური რკალების ასაგებად გამოიყენება ბრძანება ELLIPSE

თავდაპირველად ბრძანება მოითხოვს ელიფსის ღერძის განაპირა წერტილის ან ერთ-ერთი ოფციის არჩევას

*Specify axis endpoint of ellipse or [Arc/Center]:*

*(*ელიფსის ღერძის ბოლო წერტილი ან *[*რკალი*/*ცენტრი*]:)* 

ელიფსის ღერძის პირველი განაპირა წერტილის მითითების შემდეგ სის*¬*ტემა მოითხოვს ელიფსის ღერძის მეორე განაპირაწერტილის მითი*¬*თებას

*Specify other endpoint of axis:*

*(*ღერძის მეორე ბოლო წერტილი*:)* 

ორივე წერტილის მითითების შემდეგ სისტემა გამოითვლის ელიფსის ცენტრს და მოითხოვს მეორე ღერძის სიგრძის ან ელიფსის მესამე წერტილის მითითებას

*Specify distance to other axis or [Rotation]:*

*(*სხვა ღერძის სიგრძე ან *[*მობრუნება*]:)*

ელიფსის აგების ამ ეტაპზე შესაძლებელია მეორე ღერძის სიგრძის შეტანა ან მესამე წერტილის მითითება*.* მესამე წერტილის შეტანის შემთხვევაში*,* სისტემა გამოითვლის მანძილს ცენტრიდან ამ წერტი*¬*ლამდე და ააგებს ელიფსს*.* 

თუ პირველი წერტილის მოთხოვნაზე*,* წერტილის მითითების ნაცვლად ავირჩევთ ოფციას ჩენტერ *(*ცენტრი*),* სისტემა მოითხოვს ელიფსის ცენტრის მითითებას

*Specify center of ellipse:*

*(*ელიფსის ცენტრი*:)*

ელიფსის ცენტრის მითითების შემდეგ სისტემა მოითხოვს ღერძის ბოლო წერტილის მითითებას *Specify endpoint of axis:*

*(*ღერძის ბოლო წერტილი*:)*

ამის შემდეგ სისტემა მოითხოვს მეორე ღერძის სიგრძის შეტანას *(*რითაც დასრულდება ელიფსის აგება*)*  ან პირველი ღერძის გარშემო ელიფსის მობრუნების ოფციის არჩევას*,* რასაც მოჰყვება მობრუნების კუთხის მითითების მოთხოვნა

მრუდი SPLINE

მრუდის დასახაზად AutoCAD სისტემაში გამოიყენება SPLINE (მრუდი) ბრძანება, რომელიც წინასწარ განსაზღვრულ წერტილებზე გამავალი გლუვი წირის აგების საშუალებას იძლევა.

Spline ბრძანება გამოიყენება ნებისმიერი ფორმის მრუდის ასაგებად, მაგალითად, გეოგრაფიულ საინფორმაციო სისტემებში ჰორიზონტალების დასახაზად (ნახ. 1-24) ან ავტომობილების დაპრო¬ექ¬ტე¬ბისას

. Spline ბრძანება ორ და სამგანზომილებიანი მოდელი¬რებისას, პოლიხაზების გამოყენებასთან შედარებით, უზრუნველყოფს მრუდების აგების გაცილებით უფრო მაღალ სიზუსტეს.

Spline რძანება თავდაპირველად ითხოვს პირველი წერტილის ან ოფციის სახით ობიექტის მითითებას *Specify first point or [Object]:*

*(*პირველი წერტილი ან *[*ობიექტი*]:)* 

პირველი წერტილის მითითების შემდეგ სისტემა მოითხოვს მომდევნო წერტილის მითითებას *Specify next point:*

*(*მომდევნო მომდევნო წერტილების მითითება*:)*  მეორე წერტილის მითითების შემდეგ შესაძლებელია*:*

Close ბრძანებით მრუდის ჩაკეტვა.

b) ან დაშვების მითითება (მიიღება უფრო გლუვი მრუდი, რომლის გადახრა შეტანილი წერტილებიდან არ აღემატება მითითებულ დაშვებას).

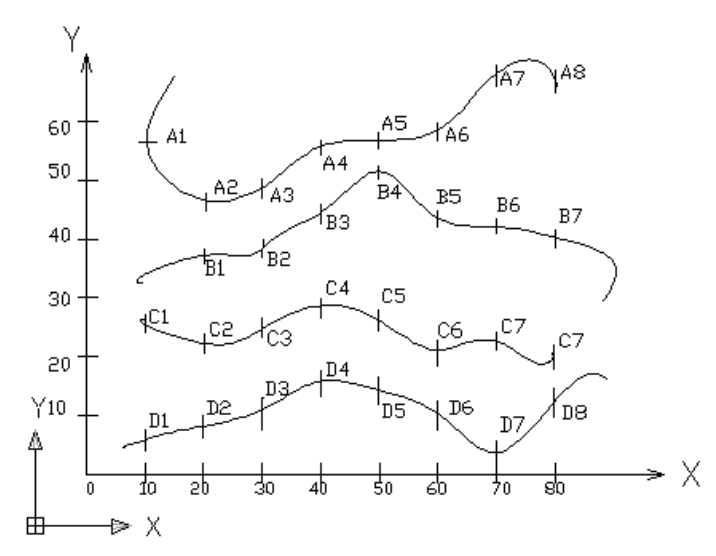

ნახ. 1-24

მართკუთხედი RECTANGLE

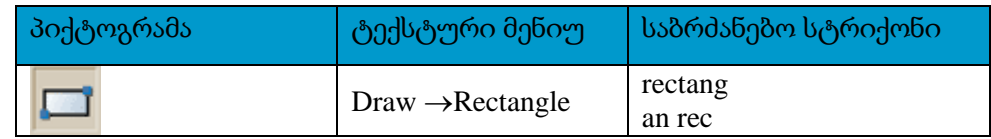

მართკუთხედი იხაზება ბრძანებით RECTANGLE

ბრძანება Rectangle, თავდაპირველად, ითხოვს მართკუთხედის პირვე¬ლი კუთხის წერტილის კოორდინატების მითითებას ან ერთ-ერთი ოფ-ციის არჩევას

*Specify first corner point or [Chamfer/Elevation/Fillet/Thickness/Width]:* 

*(*პირველი კუთხის წერტილი ან *[*ნაზოლი*/*დონე*/*შეუღლება*/*სიმაღლე*/*სისქე*]:)*

პირველი კუთხის მითითების შემდეგ სისტემა მოითხოვს მოპირდა*¬*პი*¬*რე კუთხის წერტილის შეტანას ან ოფციის არჩევას

*Specify other corner point or [Area/Dimensions/Rotation]:* 

*(*მეორე კუთხის წერტილი ან *[*ფართობი*/*ზომა*/*მობრუნება*]:*

მეორე წერტილის მითითების შემდეგ*,* მართკუთხედი დაიხაზება დიაგონალის კიდურა წერტილებით და ბრძანება დასრულდება.

წესიერი მრავალკუთხედი POLYGON

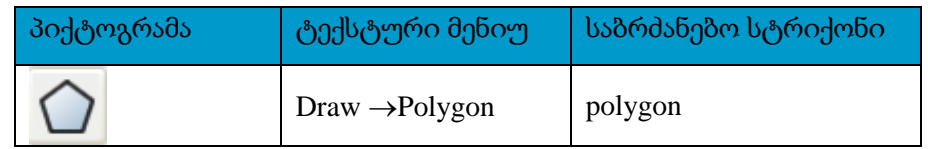

წესიერი მრავალკუთხედი იხაზება ბრძანებით POLYGON. წესიერი მრავალკუთხედის აგება შესაძლებელია მისი გვერდის სიგრძით (განა¬პირა წერტილების კოორდინატებით) ან ცენტრის წერტილითა და წრე¬¬წირის რადიუსით, რომელშიც ჩახაზულია ან შემოხაზული მრა¬ვალ¬კუთხედი.

თავდაპირველად ბრძანება მოითხოვს მრავალკუთხედის გვერდების რაოდენობის შეტანას (გვერდების რაოდენობა მერყეობს 3-დან 1024-მდე)

*Enter number of sides <4>:* 

*(*გვერდების რაოდენობა *<4>:)*

შემდეგ მრავალკუთხედის ცენტრის კოორდინატების ან ოფციის მითითებას

*Specify center of polygon or [Edge]: (*მრავალკუთხედის ცენტრი ან *[*გვერდი*]:)* თუ მივუთითებთ მრავალკუთხედის ცენტრის კოორდინატებს ბრძანება *P*ოლყგონ დასვამს კითხვას*,*  წრე*¬*წირში ჩახაზულია *(I)* თუ შემოხაზული *(*ჩ*)* მრავალკუთხედი *Enter an option [Inscribed in circle /Circumscribed about circle] < I >: (*მიუთითეთ ოფცია *[*წრეწირში ჩახაზული*/*წრეწირზე შემოხაზული*]:)* ამ მოთხოვნაზე პასუხის გაცემის შემდეგ საჭიროა წრეწირის რადიუსის მნიშვნელობის შე*¬*ტანა *Specify radius of circle: (*წრეწირის რადიუსი*:)* 

რგოლი DONUT

რგოლი იხაზება ბრძანებით DONUT (რგოლი) და წარმოადგენს პოლიხაზს, რომელსაც გააჩნია შიგა და გარე დიამეტრებით შერჩეული სისქე. ბრძანების პირველი მოთხოვნაა რგოლის შიგა დიამეტრის მითითება:

*Specify inside diameter of donut <10.0000>:*

*(*რგოლის შიგა დიამეტრი *<10.0000>:)*

შიგა *(*როგორც გარე*)* დიამეტრის მითითება შეიძლება როგორც რიცხვითი მნიშვნელობის შეტანით*,*  ასევე ორი წერტილით*,* რომელთა შორის მანძილით განისაზღვრება დიამეტრი*.* ბრძანების მეორე მოთხოვნაა რგოლის გარე დიამეტრის მითითება

*Specify outside diameter of donut <10.0000>:*

*(*რგოლის გარე დიამეტრი *<10.0000>:)*

ორივე დიამეტრის მითითების შემდეგ იქმნება რგოლი და სისტემა ციკლურად მოითხოვს ცენტრის წერტილის მითითებას ერთი ზომის რგოლების ჯგუფის დასახაზად

*Specify center of donut <exit>:*

*(*რგოლის ცენტრი *<*გამოსვლა*>:)*

სასურველი რაოდენობის რგოლების დახაზვის შემდეგ საჭიროა *<E*ნტერ*>* ღილაკზე დაჭერა*,* რათა ბრძანებამ დაასრულოს მუშაობა

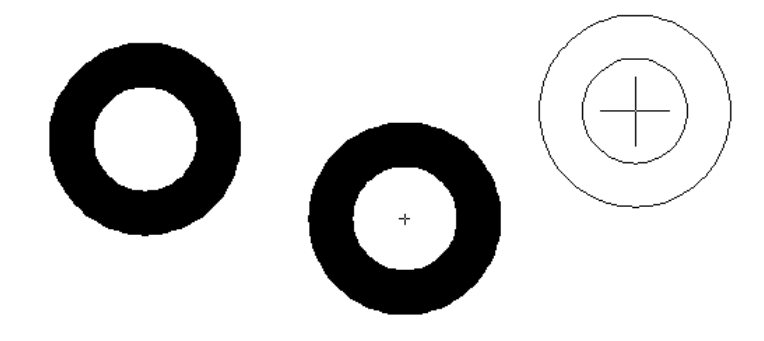

ნახ. 1-25

ღრუბელი REVCLOUD

ბრძანება REVCLOUD ხაზავს ღრუბელის ფორმის მქონე ჩაკეტილ პოლიხაზს. თავდაპირველად ბრძანება მომხმარებელს აწვდის ინფორმაციას რკა¬ლის მინიმალური და მაქსიმალური სიგრძეებისა და გაფორმების არსე¬ბული სტილის შესახებ *Minimum arc length: 15 Maximum arc length: 15 Style: Normal (*რკალის მინიმალური სიგრძე*: 15,* რკალის მაქსიმალური სიგრძე*: 15,* სტილი*: Normal).* ხოლო შემდეგ ითხოვს საწყისი წერტილის კოორდინატების მითი¬თებას ან ოფციის არჩევას *Specify start point or [Arc length/Object/Style] <object>: (*საწყისი წერტილი ან *[*რკალის სიგრძე*/*ობიექტი*/*სტილი*] <*ობიექტი*>:)*

მოწოდებულ ინფორმაციაში მოცემულია ბრძანების მოქმედი დაყენებები*.* ოფციის Arc length (რკალის სიგრძე) საშუალებით შესაძლებელია რკალების სიგრძეების (რადიუ¬სების) შეცვლა; Object (ობიექტი) ოფციით - არსებული რაიმე ობიექტისათვის ღრუბელის ფორმის მიცემა; Style (სტილი) ოფცია მოითხოვს გაფორმების ერთ-ერთი სტილის (Normal – ჩვეულებრივი ან Calligraphy – კალიგრაფია) მითითებას.

ბრძანების პირველ მოთხოვნაზე წერტილების მითითების შემთხვევაში აიგება ტეხილი, რომელიც ავტომატურად გარდაიქმნება ღრუბლად (ნახ. 1-26)

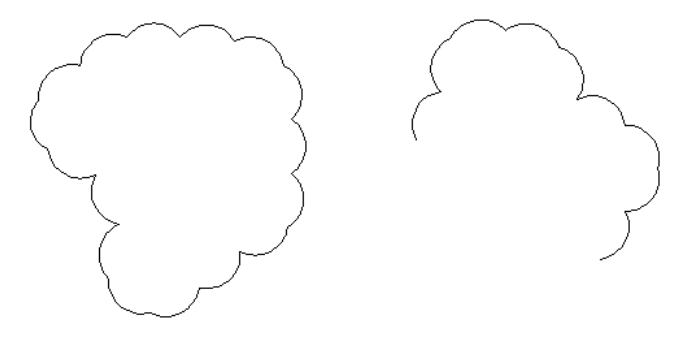

ნახ 1-26

## 2.1.10. წარწერები

წარწერების შექმნა შეიძლება TEXT და MTEXT ბრძანებების საშუალებით. პირველ შემთხვევაში შეიქმნება ერთსტრიქონიანი ტექსტი, ხოლო მეორე შემთხვევაში მულტიტექსტი ანუ მრავალსტრიქონიანი ტექსტი.

ტექსტის სტილის შერჩევა TEXT STYLE

Text style (ტექსტის სტილი) ბრძანების გამოძახების შემდეგ ეკრანზე იხსნება ფანჯარა სახელწოდებით Text style (ტექსტის სტილი), რომლის Styles არეში გამონა¬თე¬ბული არსებული სტილების სახელებიდან ერთ-ერთის მონიშვნის შემდეგ საჭიროა Set current (მიმდინარედ დაყენება) ღილაკზე დაჭერა (ნახ. 1-27)

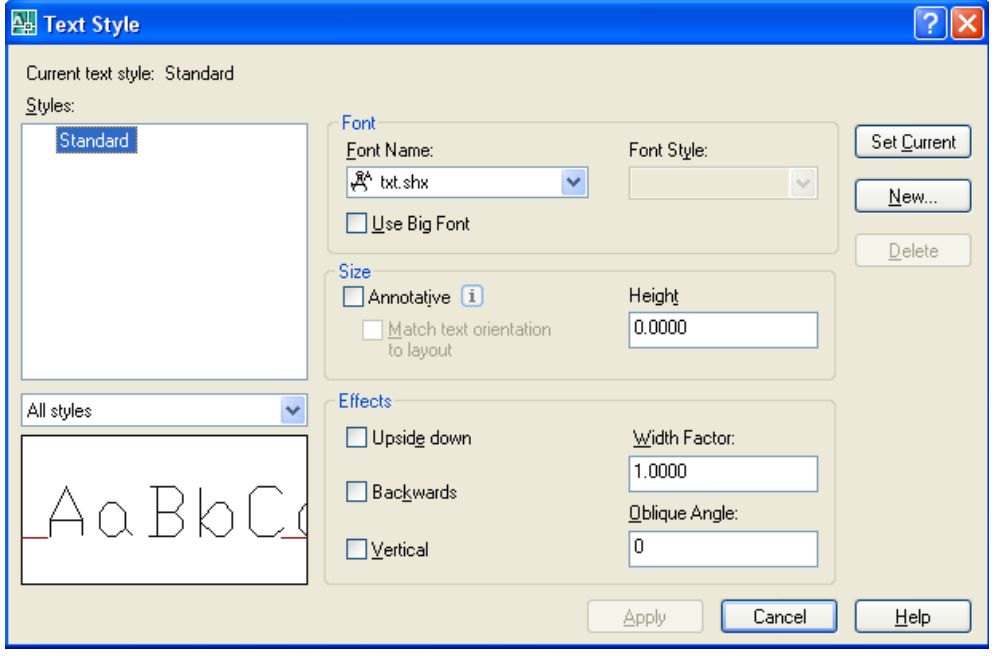

#### ნახ 1-27

ტექსტის ახალი სტილის შესაქმნელად საჭიროა New... ღილაკზე დაჭერა. გაიხსნება New Text Style (ახალი ტექსტის სტილი) ფანჯარა (ნახ. 5-2), რომლის Style name (სტილის სახელი) ველი განკუთვნილია შესაქმნელი სტილის სახელის Casawerad.

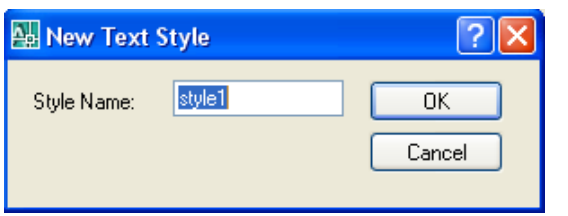

## ნახ. 1-28

Font name (შრიფტის სახელი) ჩამოშლადი სია განკუთვნილია სტილისთვის შერჩეული შრიფტის სახელის მისათითებლად.

Height (სიმაღლე) ველში მიეთითება შრიფტის საჭირო სიმაღლე (სასურველია მითითებული იყოს 0.0, ვინაიდან ამ შემთხვევაში შრიფტის სიმაღლის მითითება ხდება უშუალოდ Text ბრძანების შესრულებისას).

Effect (ეფექტები) არე განკუთვნილია შრიფტის ეფექტების მისათითებლად, როგორიცაა მაგა¬¬ლი¬თად, Width factor (სისქე), Oblique angle (დახრის კუთხე) და სხვა.

ტექსტის სტილისთვის პარამეტრების შერჩევის შემდეგ Apply (მინიჭება) ღილაკზე დაჭე¬რით შეიქმნება ახალი სტილი, რომელსაც მიენიჭება ზემოთ ჩამოთვლილ პუნქტებში შეტანილი პა¬რა¬მეტრების მნიშვნელობები.

წინასწარი დათვალიერების არეში, რომელიც მდებარეობს ფანჯრის ქვედა მარცხენა კუთ¬ხე¬¬ში, გამონათდება შრიფტის შერჩეული სტილის ნიმუში (სახე).

Close (დახურვა) ღილაკით - დაიხურება ფანჯარა.

მრავალსტრიქონიანი ტექსტი MULTILINE TEXT

MTEXT ბრძანება იძლევა ნახაზზე ტექსტის აბზაცების შექმნის საშუალებას, რომელიც სისტემის მიერ განიხილება ერთიან ობიექტად. MTEXT ბრძანებას გააჩნია ტექსტის დაფორმატების საკმაოდ დიდი შესაძლებლობები (უახლოვდება ისეთი ტექსტური რედაქტორის შესაძლებლობებს, როგორიცაა WORD). MTEXT ბრძანების გამოძახებისას, მას თავდაპირველად გამოაქვს ინფორმაცია მიმდინარე სტი¬ლის შესახებ და ითხოვს მულტიტექსტის არის სავარაუდო საზღვრების განმსაზღვრელი წერ¬ტილების შეტანას

*Current text style: "Standard" Text height: 2.5*

*Specify first corner:*

*(*მიმდინარე ტექსტის სტილი*: "Standard"* ტექსტის სიმაღლე*: 2.5*

პირველი კუთხე*:)*

ითხოვს ტექსტის არის პირველი კუთხის მითითებას, შემდეგ მოპირდაპირე კუთხის მითითებას ან ოფციის არჩევას

*Specify opposite corner or [Height/Justify/Line spacing/Rotation/Style/Width]:*

*(*მოპირდაპირე კუთხე ან *[*სიმაღლე*/*სწორება*/*ინტერვალი სტრიქონებს შორის*/*მობრუნება*/*სტილი*/*სისქე*]:*

წერტილების მითითების შემდეგ იხსნება მულტიტექსტის რედაქტორის ფანჯარა *(*ნახ*. 1-29),* რომლის ზედა ნაწილში მდებარეობს სახაზავი*.* ფანჯარაში არსებული ვერტიკალური კურსორი უჩვენებს ტექსტის შეტანის ან რედაქტირების მიმდინარე პოზიციას*.* ფანჯრის ზომების შეცვლა შეიძლება ისეთივე ხერხით*,* როგორც ეს კეთდება Windows*-*ის სხვა გამოყენებით პროგრამებში*.* თუ შეტანილი ტექსტი არ ეტევა მიმდინარე ფანჯარაში*,* სისტემა ქმნის გადაფურცვლის ზოლებს*.*

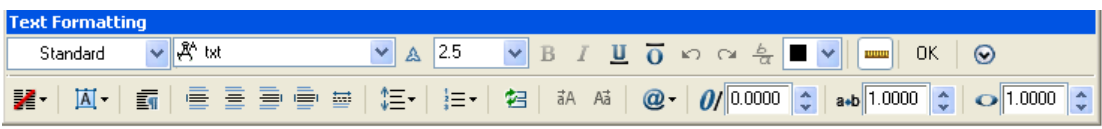

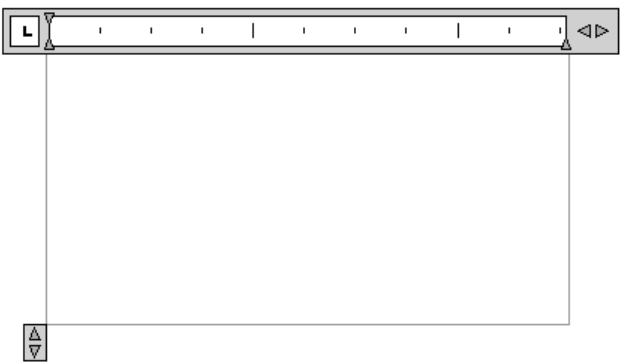

## ნახ. 1-29

მულტიტექსტის ფანჯრის ზემოთ სისტემას ავტომატურად გამოაქვს თეხტ Fორმატტინგ (ტექსტის ფორმატირება) სპეციალური პანელი, რომელიც შეიცავს დიდი რაოდენობით რედაქტორის პანელის მართვის ღილაკებს და იძლევა მრავალი სახეობის ფორმატირების შესრულების საშუალებას, რომელთა ნაწილი, ოფციების სახით, ჩამოთვლილია სისტემის ზემოთმოყვანილ მოთხოვნაში.

ტექსტის აკრეფის დასრულების და Text Formatting პანელზე <OK> ღილაკზე დაჭერის შემდეგ სისტემა გრაფიკულ ეკრანზე შექმნის მულტიტექსტს.

# 2.1.11. ბლოკები

ბლოკი წარმოადგენს პრიმიტივების ერთობლიობას (ნახაზის ფრაგმენტს), რომელიც სის¬ტემის მიერ აღიქმება ერთიანი ობიექტის სახით. ბლოკი გამოიყენება იმ პრიმიტივების ნაკრების დასამახ¬სოვრებლად, რომლის ჩასმა, შედგენილი ობიექტის სახით, ხორციელდება მრავალჯერ შესაქმნელი ნახაზის სხვადასხვა ადგილას, რითიც საგრძნობლად მცირდება ნახაზის შექმნის დრო. ბლოკის შესაქმნელად თავდაპირველად საჭიროა მისი აღწერილობის შექმნა. ამისათვის უნდა დადგინდეს, თუ რომელი პრიმიტივებისაგან იქნება იგი შედგე¬ნილი და სად იქნება მისი საბაზო წერტილი (ე.ი. წერტილი, რომლი¬თაც იგი მოთავსდება ნახაზში).

ბლოკების შექმნა MAKE BLOCK

ბლოკის აღწერილობის შესაქმნელად გამოიყენება BLOCK (ბლოკი) ბრძანება.BLOCK ბრძანება იძახებს Block Definition (ბლოკის აღწერა) დიალოგურ ფანჯარას სახელწოდებით Block Definition (ნახ. 1-30). ამ ფანჯრის Name (სახელი) ველში საჭიროა შესაქმნელი ბლოკის სახელის ჩაწერა.

Base point (საბაზო წერტილი) არე გამოიყენება ბლოკის საბაზო წერტილის მისათითებლად, X, Y და ძ ველებში მისი კოორდინატების შეტანით ან Specify On-Screen (მიეთითოს ეკრანზე) ალმის დაყენების შემთხვევაში, სისტემა საბაზო წერტილის მითითებას მოითხოვს უშუალოდ ნახაზზე. Objects (ობიექტი) არე განკუთვნილია ბლოკის აღწერაში შემავალი ობიექტების მონიშვნის რეჟიმზე გადასასვლელად, რისთვისაც საჭიროა Select objects (ობიექტების მონიშვნა) ღილაკზე დაჭერა და შემდეგ შესაბამისი ობიექტების მონიშვნა ან Specify On-Screen (მიეთითოს ეკრანზე) ალმის დაყენების შემთხვევაში სისტემა ობიექტების მონიშვნას მოითხოვს უშუალოდ ნახაზზე, ვინაიდან ობიექტების მონიშვნის რეჟიმზე გადასვლა Block Definition (ბლოკის აღწერა) ფანჯრიდან მიუწვდომელი ხდება. ამ ღილაკის ქვემოთ მდებარე გადამრთველებით, ბლოკის შექმნის შემდეგ, ხდება მასში შემავალ ობიექტებზე ამა თუ იმ მოქმედების შესრულების მითითება, კერძოდ, დატოვება ნახაზზე (Retain), ბლოკის გარდაქმნა (Convert to block), წაშლა (Delete).

Settings (დაყენებები) არეში არსებული Block unit (ბლოკის ერთეულები) ჩამოშლადი სიიდან წარმოებს ბლოკისათვის ზომის ერთეულების არჩევა.

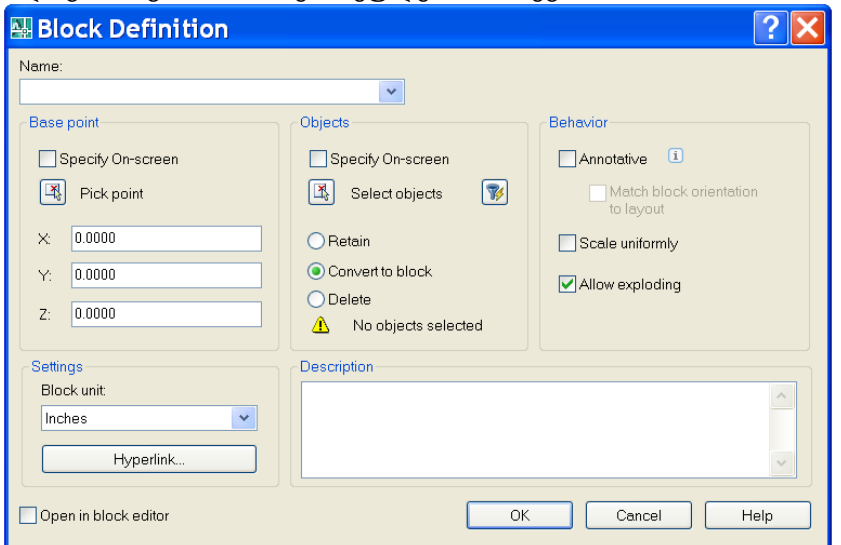

### ნახ. 1-30

Behavior არეში მდებარეობს რამდენიმე ალამი: Scale uniformly ერთიანი მასშტაბი) კრძალავს ბლოკის ჩასმას სხვადასხვა ღერძზე განსხვავებული მასშტაბური კოეფიციენტების გამოყენებით (ანუ არათანაბარ მასშტაბირებას); Allow exploding (დანაწევრება დასაშვებია) – იძლევა ნახაზში ჩადგმული ბლოკის შემადგენელ ნაწილებად დანაწევრების საშუალებას.

ბლოკის ჩასმა INSERT BLOCK

ნახაზში ბლოკის ჩასასმელად გამოიყენება INSERT (ჩასმა) ბრძანება INSERT ბრძანების შესრულებისას სისტემა იძახებს დიალოგის ფანჯარას სახელ¬წოდებით Insert (ნახ.).

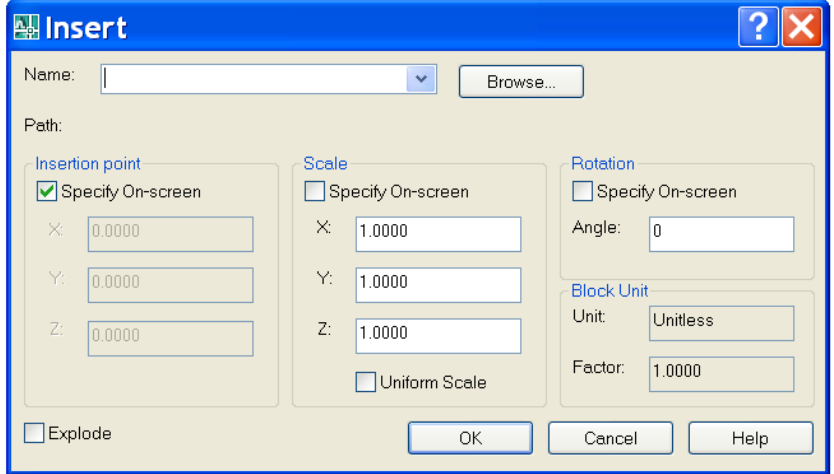

### ნახ. 1-31

Insert ფანჯარა იძლევა არსებული ბლოკების მიმდინარე ნახაზში ჩასმის საშუალებას. Nამე ჩამოშლად სიაში აირჩევა ჩასასმელი ბლოკის სახელი. Browse (დათვალიერება) ღილაკი გამოიყენება ფაილის მისათითებლად, თუკი ჩასასმელი ბლოკი დამახსოვრებულია ფაილის სახით.

Insertion point (ჩასმის წერტილი) არე განკუთვნილია ნახაზის იმ წერტილის მისათითებლად, რომელშიც განთავსდება ბლოკის საბაზო წერტილი.Specify on-screen (მიეთითოს ეკრანზე) ალმის დაყენების შემთხვევაში სისტემა მოითხოვს ჩასმის წერტილის მითითებას უშუალოდ ნახაზზე. თუკი ალამი არ

არის დაყენებული, ხელმისაწვდომია X, Y და Z ველები, რომელშიც უნდა იქნეს შეტანილი ჩასმის წერტილის კოორდინატები.

Scale (მასშტაბი) არე განკუთვნილია X, Y და Z ღერძების გასწვრივ მასშტაბური კოეფიციენტების შესატანად. Uniform scale (ერთნაირი მასშტაბი) ალმის დაყენების შემთხვევაში ხელმისავდომი იქნება მხოლოდ X ველი და მასში ჩაწერილი კოეფიციენტი იქნება საერთო ყველა ღერძისათვის.

Rotation (მობრუნება) არეში მოცემულია ჩასმის წერტილის მიმართ ბლოკის მობრუნების კუთხე.

Block Unit (ბლოკის ერთეულები) არეში ასახულია ზომის ერთეულები და მასშტაბური კოეფიციენტი, რომელიც იყო მოცემული ბლოკის აღწერისას.

ფანჯრის მარცხენა ქვედა კუთხეში არსებული Explode (დანაწევრება) ალამი განკუთვნილია ბლოკის დანაწევრებისათვის მისი ჩასმისთანავე.

ყველა პარამეტრის მითითების და OK ღილაკზე დაჭერის შემდეგ დაიხურება Insert დიალოგური ფანჯარა და ნახაზის მითითებულ წერტილში ჩაისმევა ბლოკი. თუ Insertion Point (ჩასმის წერტილი) არეში დაყენებული იყო Specify On-screen (მიეთითოს ეკრანზე) ალამი, მაშინ დიალოგური ფანჯრის დახურვის შემდეგ სისტემა მოითხოვს ჩასმის წერტილის მითითებას ან ერთ-ერთი ოფციის არჩევას Specify insertion point or [Basepoint/Scale/X/Y/Z/Rotate/ PScale/PX/PY/PZ/PRotate] :

პირველი ექვსი ოფცია იძლევა ბლოკის ჩასმის პარამეტრების მოცემის საშუალებას

Basepoint (sabazo wertili) – სხვა საბაზო წერტილის არჩევა.

Scale (masStabi) – ერთიანი მასშტაბური კოეფიციენტის შეტანა.

- $X X$  ღერძის გასწვრივ მასშტაბური კოეფიციენტის შეტანა.
- Y Y ღერძის გასწვრივ მასშტაბური კოეფიციენტის შეტანა.
- $Z Z$  ღერძის გასწვრივ მასშტაბური კოეფიციენტის შეტანა.

Rotate – ბლოკის მობრუნების კუთხე.

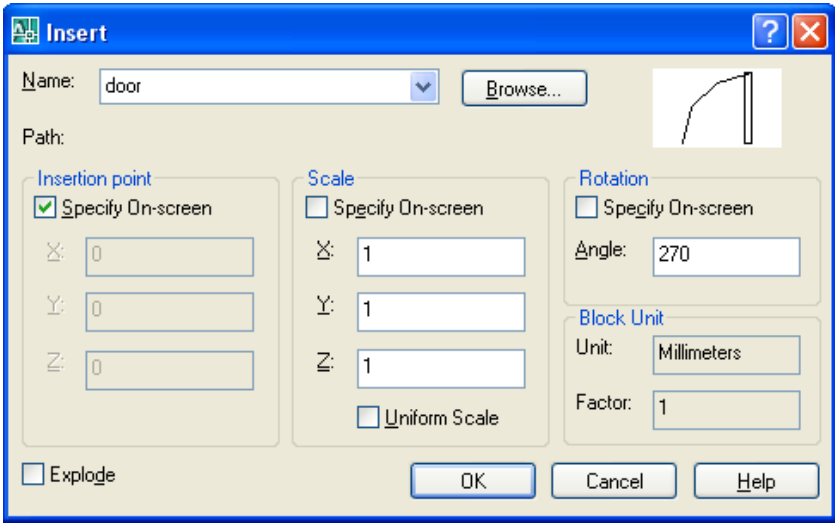

### ნახ. 1-32

ნახაზზე გამოჩნდება კარის ბლოკი. კურსორი მიმაგრებულ იქნება წერტილზე, რომელიც ბლოკის შექმნისას იქნა გამოყენებული, როგორც საბაზისო წერტილი. კურსორის წერტილში 1 მიყვანის და მაუსის მარცხენა ღილაკზე დაჭერის შემდეგ ბლოკი ჩაისმევა მითითებულ ადგილას.

B კარია ბლოკის ჩასმისას, Insert ფანჯრის Rotation ველში უნდა იქნეს შეტანილი 180, რის შემდეგ ბლოკი უნდა ჩაისვას წერტილში 2.

C კარი უფრო მცირე ზომისაა, ვიდრე A და B კარები. მის შესამცირებლად, ჯერ უნდა იქნეს განსაზღვრული სამასშტაბო კოეფიციენტი (70/90=0.777777778), შემდეგ საჭიროა მისი შეტანა Insert ფანჯრის Scale არის X დაY ველში. ვინაიდან C კარის მდებარეობა ნახაზზე ისეთივეა, როგორც არის

დახაზული ბლოკის შექმნისას, ამიტომ არ არის საჭირო ბლოკის მობრუნება და Rotation ველში უნდა დარჩეს 0.

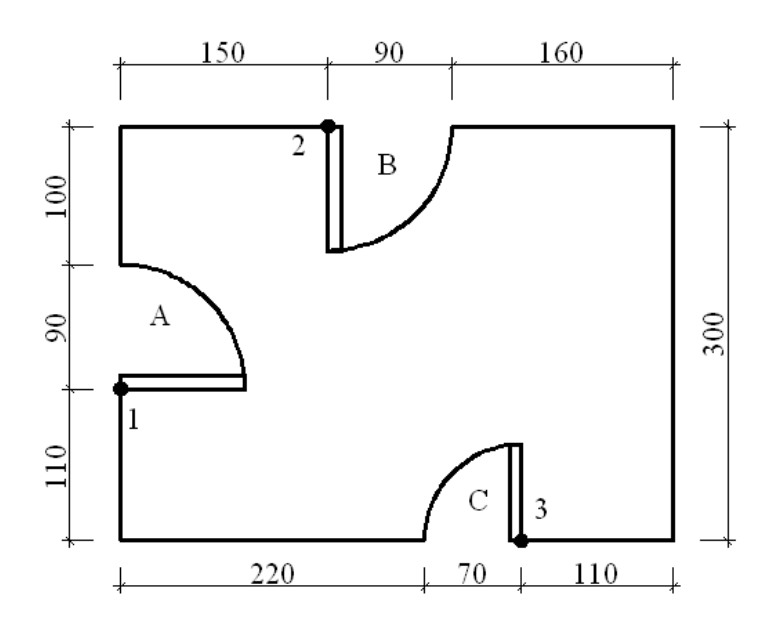

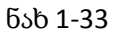

# 2.1.12. ატრიბუტები ATTRIBUTE DEFINITION

ბლოკთან ერთად ხშირად საჭიროა იმ წარწერის შენახვა, რომელიც ბლოკის ჩასმისას შეიცვლის თავის მნიშვნელობას. ცვალებადი ატრიბუტების მქონე ბლოკის ჩასმის პროცესში სისტემა გვთავაზობს ამ ატრიბუტების მნიშვნელობის შეტანას, რომელიც შემდგომში ინახება ბლოკთან ერთად. ამის მაგალითად შეიძლება მოვიყვანოთ დეტალის ნომრები, ტექნიკური მოთხოვნები, ფასი, კომენტარები და ა.შ. დასაშვებია ერთ ბლოკს დაუკავშირდეს ერთზე მეტი ატრიბუტი, რომელსაც ექნება განსხვავებული სახელი.

ატრიბუტები შეიძლება იყოს ფარული. ფარული ატრიბუტი არ ჩანს არც მონიტორის ეკრანზე და არც გამოხაზულ ნახაზზე. მიუხედავად ამისა, ატრიბუტები ინახება ნახაზის ფაილში და გამოიტანება საჭიროების შემთხვევაში. ატრიბუტის ფორმირებისას თავდაპირველად იქმნება მისი აღწერილობა, რომელშიც შედის მისი მახასიათებლები. ამისათვის AutoCAD სისტემაში არსებობს პრიმიტივი ATTDEF. მისი გამოძახების შემდეგ ეკრანზე გამოდის დიალოგური ფანჯარა სახელწოდებით Attribute Definition, რომელიც ნაჩვენებია ნახაზზე .

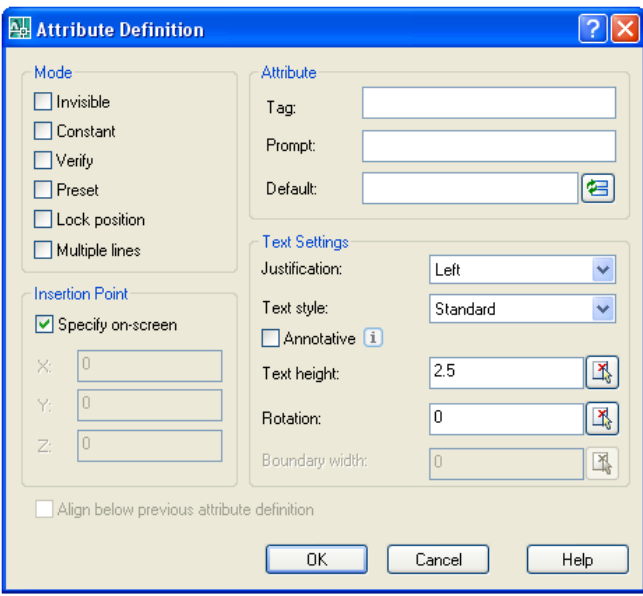

### ნახ 1-34

Mode არეში შესაძლებელია ატრიბუტის შემდეგი რეჟიმის დაყენება:

Invisible \_ ფარული რეჟიმი. ბლოკის ჩასმისას ატრიბუტის მნიშვნელობა არ აისახება ნახაზზე. მისი გაუქმება შესაძლებელია ATTDISP ბრძანების დახმარებით.

Constant \_ მუდმივი რეჟიმი. ატრიბუტს აქვს ფიქსირებული (შეუცვლელი) მნიშვნელობა, რომელიც არ მოითხოვება ბლოკის ჩასმისას.

Verify \_ კონტროლირებული რეჟიმი. ეს არის რეჟიმი, რომელიც ბლოკის ჩასმის დროს ამოწმებს ატრიბუტის მნიშვნელობის სისწორეს და კონტროლისათვის ამ მნიშვნელობას ორჯერ ითხოვს.

Preset \_ დაყენებული რეჟიმი. ქმნის ატრიბუტს, რომლის მნიშვნელობა არ მოითხოვება ბლოკის ჩასმის დროს. ამ რეჟიმის ძირითადი მიზანი \_ მოთხოვნათა რაოდენობის შემცირებაა. მისი შეცვლა შეიძლება ბრძანებით EATTEDIT.

Lock position \_ ფიქსირებული მდებარეობის რეჟიმი. ამ რეჟიმის ჩართვისას, ატრიბუტი ხდება ბლოკზე მიმაგრებული და მისი დამოუკიდებლად გადაადგილება შეუძლებელია.

Multiple lines \_ მრავალსტრიქონიანი რეჟიმი. ქმნის ატრიბუტს, რომლის მნიშვნელობა შეიცავს ერთზე მეტ სტრიქონს

Attribute არეში შესაძლებელია ქვემოთ ჩამოთვლილი სამი პარამეტრის შეტანა:

Tag: \_ ატრიბუტის სახელი. სახელი შეიძლება იყოს ცარიელი და არ უნდა შეიცავდეს შუალედებს.

Prompt: \_ შეხსენება. ჩაიწერება ტექსტი, რომელიც ბლოკის ჩასმის დროს გამოდის საბრძანებო სტრიქონში და მოითხოვს ატრიბუტის მნიშვნელობის შეტანას.

Value: \_ გულისხმობის პრინციპით განსაზღვრული ატრიბუტის მნიშვნელობა. ეს ველი შეიძლება იყოს ცარიელი.

Insertion point არე საშუალებას იძლევა ნახაზში ატრიბუტის ჩასმის წერტილი მითითებულ იქნეს მაუსის საშუალებით, ამისათვის საჭიროა Specify On-screen ალმის ჩართვა

Align below previous attribute definition (სწორება წინა ატრიბუტზე) რეჟიმის ჩართვისას (რომელიც განთავსებულია Attribute Definition ფანჯრის ქვედა მარცხენა ნაწილში) ატრიბუტის სახელი ავტომატურად მოთავსდება წინამდებარე ატრიბუტის ქვეშ. თუ წინამდებარე ატრიბუტი არ არსებობს, ოფცია რჩება მიუწვდემელი.

ფანჯრის Text Options არეში შესაძლებელია ატრიბუტის ტექსტის სწორების . (Justification), ტექსტის სტილის (Text style), ტექსტის სიმაღლისა (Text height) და დახრის კუთხის (Rotation) შერჩევა

უკვე შემქნილი ატრიბუტის მონიშვნა შესაძლებელია ბლოკის შექმნისას გეომეტრიულ ობიექტებთან ერთად.

# 2.1.13. მასშტაბი SCALE

ბრძანება SCALE (მასშტაბი) გამოიყენება ობიექტის მასშტაბირებისათვის საბაზო წერტილის მიმართ. Scale ბრძანების გამოძახების შემდეგ სისტემა მოითხოვს ობიექტების მონიშვნას

*Select object(s):*

*(*ობიექტის*(*ების*)* მონიშვნა*:)*

მონიშვნის დასრულებისა და <Enter> ღილაკზე დაჭერის შემდეგ საჭიროა საბაზო წერტილის მითითება *Specify base point:*

(საბაზო წერტილი:)

საბაზო არის წერტილი, რომლის მიმართ მასშტაბირდება მონიშნული ობიექტები. საბაზო წერტილის მითითების შემდეგ, სისტემა მოითხოვს მასშტაბირების კოეფიციენტის მითითებას

*Specify scale factor or [Copy/Reference] <1.0000>:*

*(*სამასშტაბო კოეფიციენტი ან *[*კოპირება*/*საყრდენი მონაკვეთი*] <1.0000>:)*

*1-*ზე მეტი რიცხვის შეტანისას ობიექტი იზრდება*,* ხოლო *1-*ზე ნაკლების *-* მცირდება*.* მასშტაბის მითითება შეიძლება მაუსის საშუალებითაც*.* ოფცია Copy (კოპირება) იძლევა მასშტაბირებულ ობიექტებთან ერთად საწყისი ობიექტების შენარჩუნების საშუალებას (ამ ოფციის გარეშე საწყისი ობიექტები წაიშლება ნახაზიდან).

ობიექტის თვისებები

AutoCAD- ის თითოეულ ობიექტს აქვს ოთხი ძირითადი თვისება: ფერი, ხაზის ტიპი, ხა¬ზის სის¬¬ქე და ფენა. ამ თვისებებით განისაზღვრება ობიექტის ეკრანზე ასახვის და საბეჭდ მოწყო¬ბილობაზე ნახაზის გამოტანის ფორმები.

პრიმიტივების თვისებებთან სამუშაოდ გამოიყენება ხელსაწყოთა პანელი Properties (თვისებები)

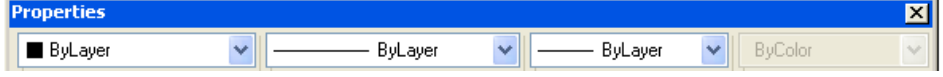

ნახ.ნახ 1-35

ამ ხელსაწყოთა პანელზე მოთავსებულია ოთხი ჩამოშლადი სია (მარცხნიდან მარჯვნივ)

Color Control \_ ფერი

Linetype Control \_ ხაზის ტიპი.

Lineweight Control \_ხაზის წონა

Plot Style Control ბეჭდვის სტილი.

სიებში მოცემული მნიშვნელობები წარმოადგენს მიმდინარე მნიშვნელობებს, რომელიც მიენიჭება ახალ ობიექტებს.

## 2.1.14. ფერი

Properties (თვისებები) ხელსაწყოთა პანელზე პირველი (მარცხნიდან მარჯვნივ) ჩამოშლადი სიაა Color Control (ფერების მართვა) (ნახ. 1-36), მისი ძირითადი დანიშ¬ნულებაა ფერის მიმდინარე მნიშვნელობის დაყენება. გულისხმობის პრინციპით, მიმდინარე მნიშვნელობად აიღება ByLayer (ფენის მიხედ¬ვით), ე.ი. ობიექტების ფერი აიღება მიმდინარე ფენის თვისებიდან. კონ¬კრეტული ფერის მიმდინარე ფერად დაყენება, რომელიც არ იქნება დამოკიდებული ფენაზე, შეიძლება სიიდან Color Control ნახ.

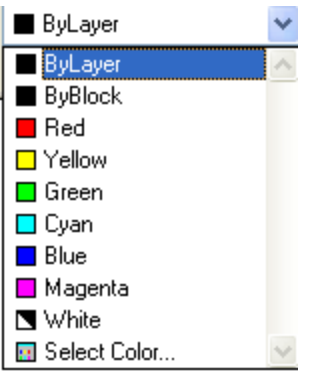

ნახ 1-36

საჭირო ფერის არჩევის შემდეგ სია დაიხურება და მიმდინარე გახდება არჩეული ფერი. ჩა¬მოშ¬ლადი სიის Color Control გამოყენება შეიძლება აგრეთვე არსებული ობიექტის ფერის შე¬საცვ¬ლელად. ამისათვის, ჯერ უნდა მოინიშნოს შესაბამისი ობიექტი (მას გაუჩნდება სახელუ¬რები), ხოლო შემდეგ ჩამოშლად სიაში არჩეული უნდა იქნეს სასურველი ფერი (მასზე დაწკა¬პუნებით). სია დაიხურება და პრიმიტივს ექნება ახალი ფერი (ნახ. 1-37). სანამ მონიშნულ ობი¬ექტზე გამონათებულია სახელურები, Color Control სია აჩვენებს მონიშნული ობიექტის ფერს, ხოლო <Esc> ღილაკზე დაჭერის შემდეგ სახელურები გაქრება და სიაში აღდგება ფერის მიმდინარე მნიშვნელობა, რომლითაც გაგრძელდება ხაზვა.

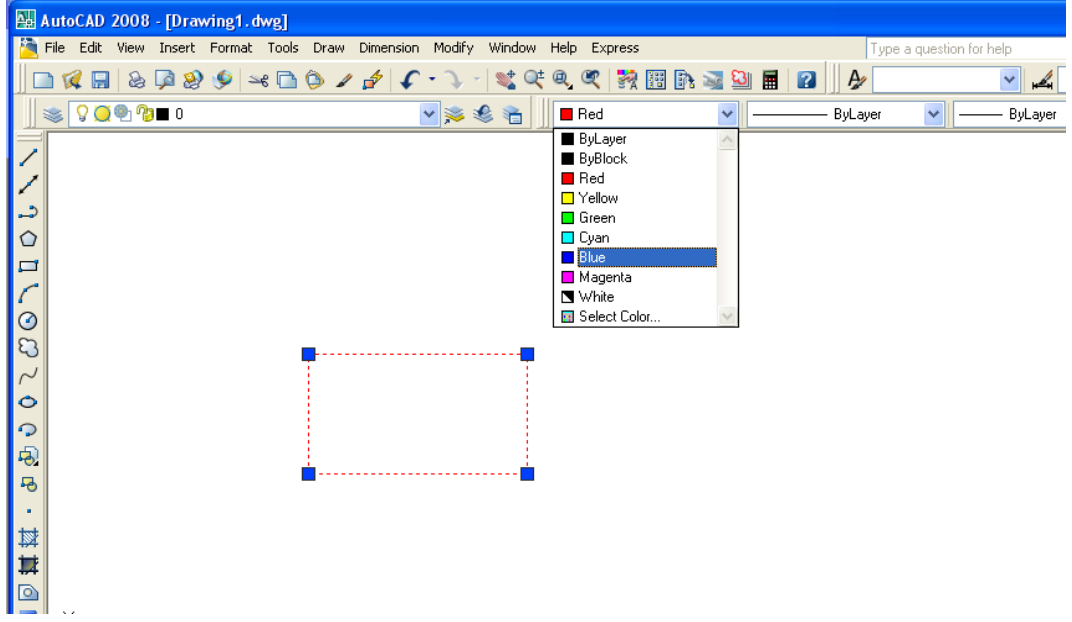

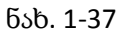

ფერის განსხვავებული ტონის დასაყენებლად გამოიყენება Select Color (ფერის შერჩევა) პუნქ¬ტი, რომლითაც გაიხსნება Select Color ფანჯარა

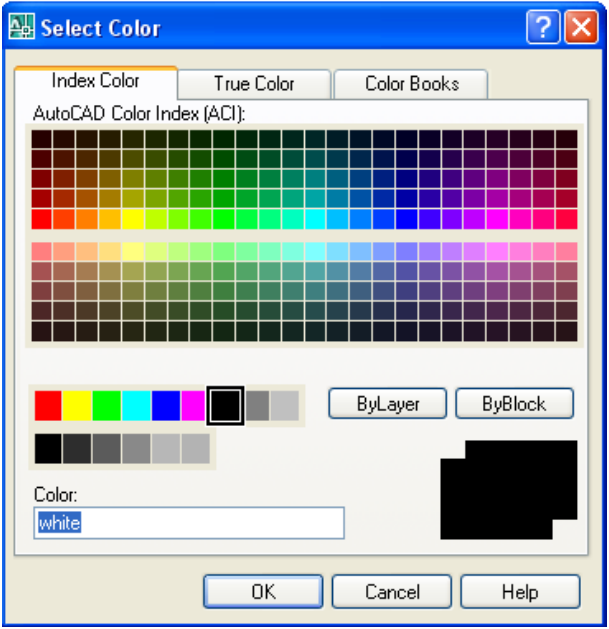

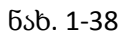

# 2.1.15. ხაზის ტიპი

ხაზოვან ობიექტს აქვს კიდევ ერთი მნიშვნელოვანი თვისებაა \_ ხაზის ტიპი. Properties ხელსაწყოთა პანელზე მარცხნიდან მეორე სიაა Linetype Control (ხაზის ტიპის მართვა). მისი ჩამოშლისას ჩნდება ამ მომენტისათვის ხელმისაწვდომი ხაზის ტიპების ნიმუშები მათ სახელებთან ერთად (ნახ. 1-38).

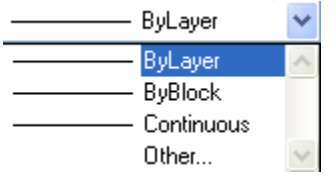

ნახ 1-38

საწყის ეტაპზე მასში მხოლოდ ხაზის სამი ტიპია მოთავ¬სებული - ByLayer (ფენის მიხედვით), ByBlock (ბლოკის მიხედვით) და Continuous (უწყვეტი), რომელიც გამოიყენება ჩვეულებრივი სწორი ხა¬ზისათვის. სხვა ხაზის ტიპების ჩატვირთვისათვის გამოიყენება Linetype Manager (xazis tipebis მენეჯერი) დიალოგური ფანჯარა, რომლის ეკრანზე გამოძახება ხორციელ¬დება Other... სხვა) პუნქტზე დაჭერით

ეს ფანჯარა იძლევა ახალი ხაზის ტიპის მიმდინარე დაყენების, არსებული ტიპებიდან რო¬მელიმეს წაშლის, აგრეთვე ახალი ხაზის ტიპის ჩატვირთვის საშუალებას. ფანჯრის ცენ¬ტრალურ ნაწილში სიის სახით მოცემულია მიმდინარე ნახაზის ფაილში ჩატვირთული ხაზის ტი¬პების სახელები. ახალი ხაზის ტიპის ჩასატვირთად, Load ჩატვირთვა) ღილაკზე დაჭერით, გაიხსნება Load or Reload Linetype (ხაზის ტიპების ჩატვირთვა/გადატვირთვა) დიალოგის ფანჯარა. ფანჯრის ზედა ნაწილში ნაჩვენებია ფაილის სახელი (acadiso.lin), რომელიც შეიცავს ფანჯრის ქვედა ნაწილში გამოტანილ ხაზის ტიპებს. ღილაკი File (ფაილი) გამოიყენება იმ ფაილის ასარჩევად, საიდანაც გადმოიტვირთება ხაზის ახალი ტიპების ნაკრები.

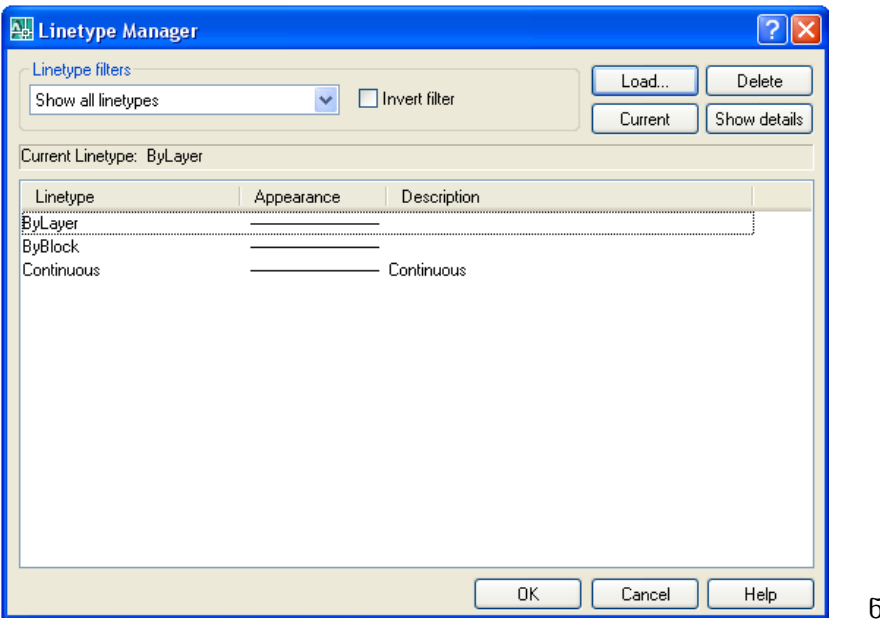

ნახ 1-39

(ბლოკის ერთეულები) ჩამოშლადი სიიდან წარმოებს ბლოკისათვის ზომის ერთეულების არჩევა.Acad\_ISO02W100 (წყვეტილოვანი) მონახვა და მაუსის მარცხენა ღილაკზე დაჭერით მისი მონიშვნა. OK ღილაკზე დაჭერის შემდეგ არჩეული ხაზის ტიპი დაემატება LineType Manager ფანჯარაში მოცემული ხაზების ტიპების სიას.

Linetype Control ჩამოშლადი სიიდან შესაძლებელია მონიშნული ობიექტების ხაზის ტიპის შეცვლა. ეს მოქმედება მონიშნული ობიექტების ფერის შეცვლის ანალოგიურია.

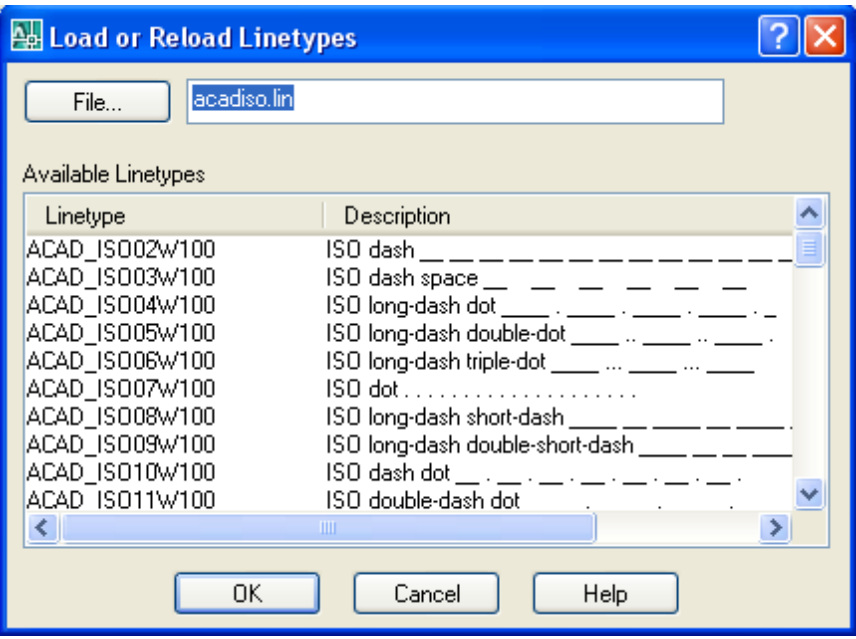

### ნახ. 1-40

პრიმიტივის კიდევ ერთ თვისებას წარმოადგენს ხაზის ტიპის მასშტაბი. ხაზის ტიპის შემადგენელი ელემენტების ზომების (შტრიხების, წერტილების, დაშო¬რებების და ა.შ.) შეცვლა ხორციელ¬დება ობიექტის ხაზის ტიპის მასშტაბის შეცვლით. გულისხმობის პრინციპით, ხაზის ტიპის მასშტაბი უდრის 1. ნახაზზე 1-41 ნაჩვენებია სხვადასხვა მასშტაბში დახაზული ერთი და იგივე ხაზის ტიპი.

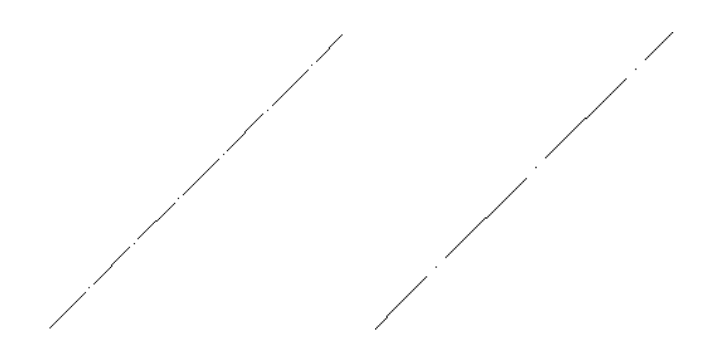

#### ნახ. 1-41

ხაზის ტიპს აქვს ორი სახის მასშტაბი: გლობალური და ლოკალური. გლო¬ბალური მასშტაბი ვრცელდება ერთდროულად ნახაზის ყველა ობიექტზე, ხოლო მიმდინარე - კონკრეტულ ობიექტზე. მოქმედი მასშტაბის ნახვა შეიძლება Linetype Manager დიალოგური ფანჯრის Show details (დეტალების ნახვა) ღილაკზე დაჭერით. ამით ფანჯრის ქვედა ნაწილში გამონათდება დამატებითი ინფორმაცია ხაზის მოქმედი მასშტაბის შესახებ (ნახ. 1-42).

გლობალური მასშტაბის ცვლილება გავლენას ახდენს ნახაზის ყველა ელემენტზე. თუ მას¬შტაბის წინა მნიშნელობა იყო 1, ხოლო ახალი - 2, მაშინ ნახაზის ობიექტების ხაზის ტიპის ყვე¬ლა ელემენტი მაშინვე გაზრდის თავის ზომებს 2-ჯერ.

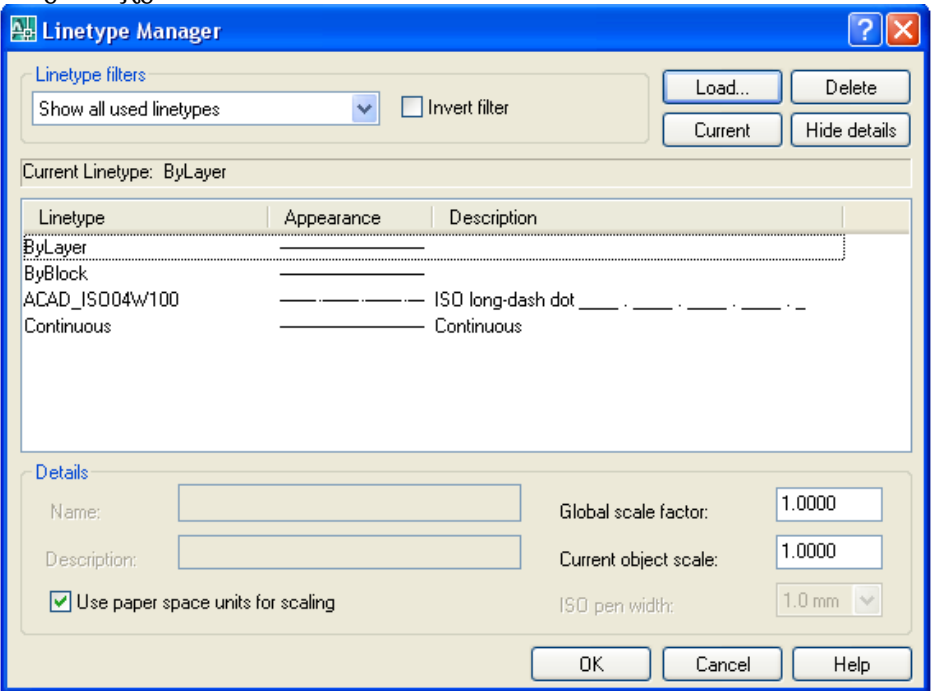

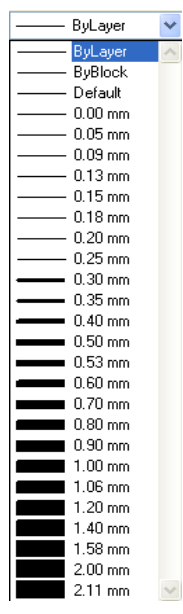

### ნახ.1-42

ხაზის წონა (სისქე)

პრიმიტივის კიდევ ერთ საინტერესო თვისებას წარმოადგენს ხაზის წონა (სისქე). ეს არის სისქე, რომლითაც ობიექტი გამოდის საბეჭდ მოწყობილობაზე.

ხაზის სისქის მიმდინარე მნიშვნელობის დაყენება შეიძლება Lineweight (სისქე) ჩამოშლადი სიის დახმარებით. ეს სია მოთავსებულია Properties (თვისებები) ხელ¬საწყოთა პანელზე (ნახ. 1-43).

Lineweight სიის გამოყენებით შეიძლება მონიშნული ობიექტების ხაზის სისქის შეცვლა. ეს მოქმედება ფერის და ხაზის ტიპის შეცვლის ანალოგიურია. გულისხმობის პრინციპით, გრაფიკულ ეკრანზე ხა¬ზე¬ბი გამოისახება 0.25 მმ სისქით. ხაზის სისქის შეცვლილი მნიშვნელობა გრაფიკულ ეკრანზე აისახება იმ შემთხვევაში, თუ ჩართულია ღილაკი LWT .

# 2.1.16. ფენები

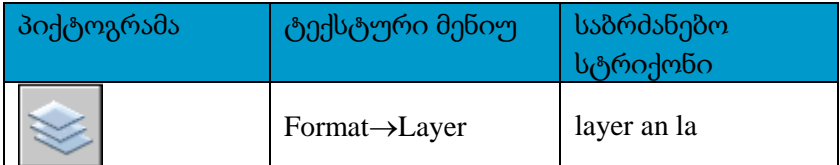

დატვირთული ნახაზების შექმნისას მოხერხებულია ცალკეული ობიექტის ან ობიექტთა ჯგუფის განთავსება დამოუკიდებელ ფენაზე, რომელიც წარმოადგენს პრიმიტივის ნაირსახეობას. ფენები წააგავს ერთმანეთზე დადებული კალკის გამჭირვალე ფურცლებს. ფენას, მისი შექმნისას, უნდა მიენიჭოს სახელი, რათა შესაძლებელი გახდეს მომავალში მასთან მუშაობა. ფენას, როგორც ნებისმიერ პრიმიტივს, გააჩნია ისეთი თვისებები, როგორიცაა ფერი, ხაზის ტიპი და სისქე (წონა) და დაბეჭდვის სტილი. ამა თუ იმ ფენაზე გრაფიკული ობიექტის შექმნისას გამოიყენება ფენის თვისებების გულისხმობის პრინციპით არსებული მნიშვნელობები ან კონკრეტული ფენისათვის ახლად დაყენებული თვისებების განსხვავებული მნიშვნელობები. იმისდა მიუხედავად, თუ თვისებების როგორი მნიშვნელობები გააჩნია ფენას, საჭიროების შემთხვევაში, შესაძლებელია ნებისმიერი ობიექტის თვისებების მნიშვნელობების შეცვლა.

AutoCAD სისტემა იძლევა ფენის გაყინვის/გალღობის და გამორთვა/ჩართვის სა¬შუალებას. ფენის გაყინვის ან გამორთვის შემთხვევაში მასზე არსებული ობიექტები ხდება უხილავი, რაც იძლევა მოცემულ მომენტში ზოგიერთი მეორეხარისხოვანი ობიექტების წაუშლელად ნახაზის განტვირთვის საშუალებას. ეს გარემოება საგრძნობლად ამარტივებს ამა თუ იმ ფენაზე განთავსებული ობიექტების ჯგუფთან მუშაობის პროცესს.

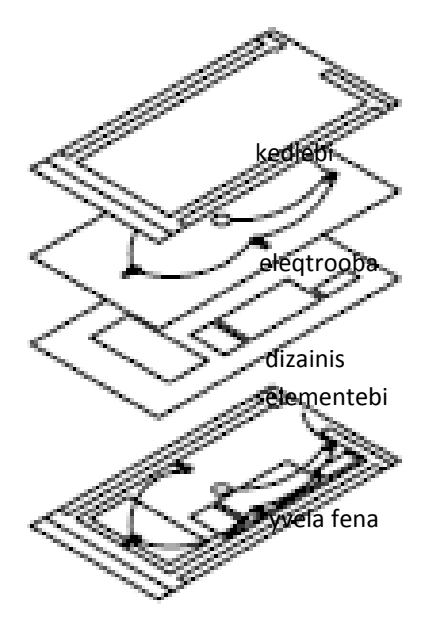

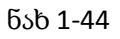

როგორც ზემოთ იყო აღნიშნული, მოხერხებულია რაიმე ნიშნით დაჯგუფებული ობი¬ექ¬ტე¬ბის ცალკე ფენაზე განთავსება. მაგალითად, ერთი ფენა შეიძლება შეიცავდეს მზიდ კონსტრუქ¬ციებს, კედლებს, ტიხრებს, მეორე - ელექტროგაყვანილობის სქემებს, მესამე - დიზაინის ელემენტებს და ა.შ. (ნახ. 1-44).

ასეთნაირად ხდება სხვადასხვა ფენის ერთმანეთთან შეთავსება და აუცი¬ლებელი საპროექტო დოკუმენტაციის დაკომპლექტება.

ხაზვის პროცესში შექმნილი ფენები როგორც ცარიელი (რომელიც არ შეიცავს ობიექტებს), ასევე ნახაზის პრიმიტივების ნაწილის შემცველი, ინახება სპეციალურ შიგა ცხრილში. ახალი ნახაზის შექმნისას ავტომატურად იქმნება მხოლოდ ერთი ფენა სახელწოდებით 0, რომელსაც, პარამეტრების სახით, ენიჭება თეთრი ფერი, ხაზის ტიპი . Continuous და სისქე Default, რომელიც გულისხმობის პრინციპით შეესაბამება 0,25 მმ. AutoCAD სისტემა არ ითვალისწინებს 0 ფენის წაშლას ან მისთვის სახელის გადარქმევას.

ვინაიდან ფენასთან დაკავშირებულია მისთვის დაყენე¬ბული ან გულისხმობის პრინციპით არსებული პარამეტრების მნიშვნელობები - ფერი, ხაზის ტიპი, სისქე და ბეჭდვის სტილი, ობიექტთა სხვადასხვა ჯგუფის დამოუკიდებელ ფენაზე განთავსებით, შესაძლებელი ხდება ნახაზის სტრუქტურირება. მაგალითად, შეიძლება შეიქმნას ცალკე ფენა ღერძის ხაზებისათვის, მიეცეს ლურჯი ფერი, ხოლო ხაზის ტიპი წყვეტილ¬წერტილოვანი CENTER. შედეგად, თუ საჭირო გახდება ღერძის ხაზის დახაზვა, საკმარისი იქნება ამ ფენაზე გადასვლა და ხაზვის დაწყება. ამ შემთხვევაში, ყოველი ღერძის ხაზის აგებისას აღარ გახდება საჭირო ხელახლა ფერისა და ხაზის ტიპის შერჩევა. AutoCAD სისტემაში ფენების გამოყენების შესაძლებლობა ხაზვის ერთ-ერთი უმთავრესი უპირატესობაა, ფორმატზე ხაზვასთან შედარებით.

ფენებთან სამუშაოდ გამოიყენება ბრძანება Layer (ფენა). ბრძანების გამოძახების შემდეგ იხსნება დიალოგური ფანჯარა Layer Properties Manager (ფენის თვისებების მენეჯერი) (ნახ. 10-12). ფანჯარა დაყოფილია ორ ძირითად არედ. ფენების ფილტრი მოთავსებულია მარცხენა არეში, ხოლო მარჯვნივ \_ ნახაზში შესაბამისი ფილტრით განსაზღვრული ფენათა სია. All Used layers გამოყენების შემთხვევაში ფანჯრის მარჯვენა მხარეს გამოტანილ იქნება მიმდინარე ნახაზში არსებული ყველა ფენა, მათი თვისებების ჩვენებით.

შესაძლებელია ცალკე ჯგუფად გარკვეული ფენების გაერთიანება. ყოველ ასეთ ჯგუფს ენიჭება სახელი. ამასთან ერთი და იგივე ფენა შეიძლება იქნეს გაერთი¬ანებული ერთზე მეტ ასეთ ჯგუფში.Layer Properties Manager დიალოგის ფანჯრის მარცხენა მხარეს არსებული ფილტრის საშუალებით ხდება ამა თუ იმ ჯგუფში გაერ¬თიანებული ფენების გამონათება ფანჯრის მარჯვენა მხარეს.

ობიექტის ან ობიექტთა ჯგუფის რაიმე ერთი ფენიდან, რომელზეც იყო დახაზული ობიექტიბი, სხვა ფენაზე გადასატანად უნდა მოინიშნოს ფენაზე გადასატანი ობიექტები და შემდეგ მიმდინარე ფენად უნდა დაყენდეს საჭირო ფენა Layers, პანე¬ლის ჩამოშლად სიაში შესაბამისი ფენის სახელის არჩევით. ობიექტების სხვა ფენაზე გადატანა მთავრდება Esc ღილაკზე დაჭერით.

ღილაკზე დაჭერით. იგივეს გაკეთება შეიძლება სხვა გზით – ფენების შექმნის შემდეგ მიმდინარე ფენად უნდა დაყენდეს საჭირო ფენა და შემდეგ დაიხაზოს მასზე განსათავსებელი ობიექტები.

ფენის გამორთვა/ჩართვა და გაყინვა/გალღობა ოპერაციების შესასრულებლად Layers პანელის ჩამოშლად სიაში ან Layers Properties Manager დიალოგის ფანჯარაში უნდა დავაჭიროთ გასაყინი ან გამოსართავი

ფენის სახელის გასწრივ მდებარე <sup>ან</sup>ან აან დილაკს. განმეორებითი დაჭერა ამ ღილაკებზე შეცვლის ფენის მდგომარეობას საწინააღმდეგოზე. გაყინვა/გალღობა ოპერაციები ვერ სრულდება მიმდინარე ფენაზე. ე.ი თუ რაიმე გასაყინი ფენა წარმოადგენს მიმ¬დი¬ნარე ფენას, ჯერ საჭიროა რაიმე სხვა ფენაზე გადასვლა, შემდეგ საჭირო ფენის გაყინვა.

ხაზვის პროცესის ამა თუ იმ ეტაპზე ნახაზის მხოლოდ ერთი რომელიმე ფენა შეიძლება იყოს მიმდინარე (ხაზვა მიმდინარეობს ამ ფენაზე). მისი სახელი აისახება Layer Properties Manager ფანჯრის მარჯვენა ზედა კუთხეში.
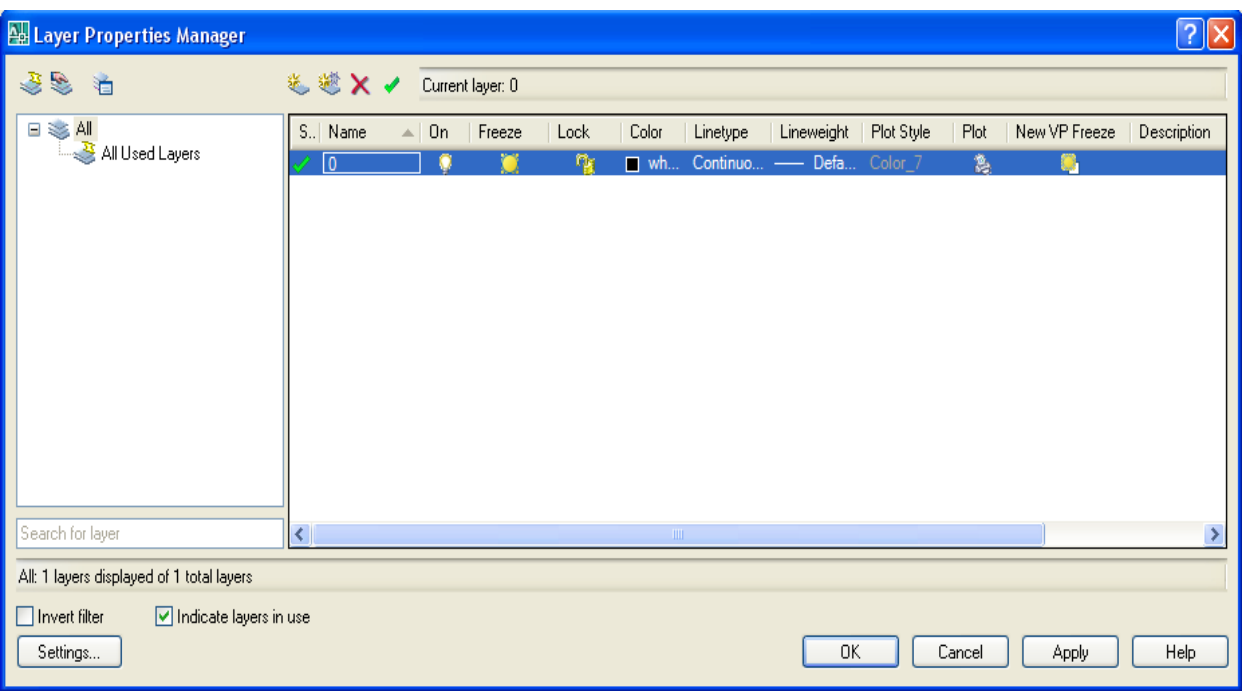

ნახ.1-45

ფენების თვისებები:

Status (მდგომარეობა) \_ ფენის მდგომარეობა. ფენას ენიჭება მიმდინარე სტატუსი.

Name (სახელი) \_ ფენის სახელი სიგრძით 1 დან 255 სიმბოლო.

On (ჩართვა/გამორთვა) \_ ფენის ჩართვა ან გამორთვა.

Freeze (გაყინვა/გალღობა) \_ ფენის გაყინვა ან გალღობა. ნიშნავს ფენის გამორთვას ან ჩართვას ყველა ხედის ეკ¬რანზე ერთდროულად.

Lock (ბლოკირება) \_ ფენის ბლოკირება. ბლოკირებულ ფენაზე არსებული პრიმიტივები ჩანს ეკრანზე, მაგრამ მათი რედაქტირება შეუძლებელია. ბლოკირებული ფენა შეიძლება გავხადოთ მიმდი¬ნა¬რე ფენად, დავხაზოთ მასზე, გავყინოთ იგი ან გამოვიყენოთ ობიექტური მიბმის ბრძანებები.

Color (ფერი) - ფერი, რომელშიც ფენაზე გამოიხაზება პრიმიტივი. ფერის სახით მოიცემა ByLayer მნიშვნელობა.

Linetype (ხაზის ტიპი) \_ ხაზის ტიპი, რომლითაც ფენაზე იხაზება პრიმიტივი.

Lineweight (ხაზის სისქე) - წონა (სისქე), რომლითაც ფენაზე იხაზება პრიმი¬ტივი.

Plot style (ბეჭდვის სტილი) - მოცემული ფენის ბეჭდვის სტილი.

Plot (ბეჭდვა) - ფენის ბეჭდვაზე გაშვება/აკრძალვა.

New VP Freeze (ახალი ხედის ეკრანის გაყინვა/გალღობა) - ქმნის ახალ ფენას, რომელიც იქნება გაყინული არსებულ ყველა ხედის ფანჯარაში.

Description (აღწერა) - ფენის აღწერა (ტექსტური კომენტარი).

ობიექტის ან ობიექტთა ჯგუფის ერთი ფენიდან მეორეზე გადასატანად უნდა მოინიშ¬ნოს გადასატანი ობი-ექტები და Layers პანელის ჩამოშლად სიაში შეირჩეს საჭირო ფენა.

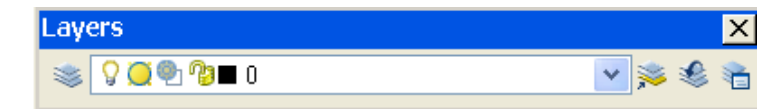

ნახ. 1-46

# 2.1.17. ზომები

ნახაზზე ზომების გამოტანის ოპერაციები სრულდება ბრძანებებით, რომელსაც შეესაბამება Dimension (ზომები) ჩამოშლადი მენიუს ბრძანებები, აგრეთვე Dimension პანელის ხელსაწყოები. განვიხილოთ ეს ოპერაციები იმ თანამიმდევრობით, როგორც განთავსებულია ისინი Dimension პანელში (მარცხნიდან მარჯვნივ) (ნახ. 1-47).

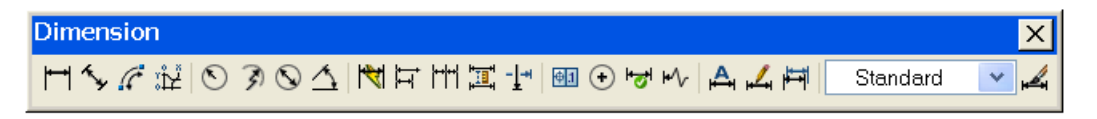

ნახ 1-47

გულისხმობის პრიცნიპით ნახაზის ყველა ზომა ასოციაციურია, რაც ნიშნავს, რომ ობიექტის რედაქტირებისას ავტომატურად იცვლება მასთან დაკავშირებული ზომა.

ნახაზზე ჰორიზონტალური და ვერტიკალური ზომების გამოსატანად განკუთვნილია ბრძანება DIMLINEAR.

DIMLINEAR ბრძანების შესრულება განვიხილოთ შემდეგ მაგალითზე: გამოვიტანოთ მართკუთხედის სახით წარმოდგენილი პოლიხაზის ზომები, ზედა ჰორიზონტალური ხაზიდან დაწყებული.

თავდაპირველად სისტემა მოითხოვს პირველი გამოსატანი ხაზის დასაწყისის მითითებას ან ობიექტის მონიშვნას

*Specify first extension line origin or <select object>:*

*(*პირველი გამოტანის ხაზის დასაწყისი ან *<*ობიექტის მონიშვნა*>:)*

მარცხენა ზედა კუთხის წერტილის მითითების შემდეგ სისტემა მოით*¬*ხოვს მეორე გამოსატანი ხაზის დასაწყისის მითითებას

*Specify second extension line origin:*

*(*მეორე გამოტანის ხაზის დასაწყისი*:)*

მეორე მარჯვენა ზედა კუთხის მითითების შემდეგ სისტემა მოითხოვს ზომის ხაზის მდებარეობის მითითებას ან ერთ*-*ერთი ოფციის არჩევას

*Specify dimension line location or*

*[Mtext/Text/Angle/Horizontal/Vertical/Rotated]:*

*(*შეარჩიეთ ზომის ხაზის მდებარეობა ან

*[*მულტიტექსტი*/*ტექსტი*/*კუთხე*/*ჰორიზონტალური*/*ვერტიკალური*/*მობრუნებული*]*

ობიექტზე მითითებული წერტილების მიხედვით სისტემა განსაზღვრავს ზომის როგორი ტიპია (ჰორიზონტალური თუ ვერტიკალური) საჭირო. შემდეგ, მაუსის დაწკაპუნებით, ნახაზზე მითითებული უნდა იქნეს წერტილი, რომლითაც განისაზღვრება ზომის განლაგების დონე (ნახ. 1-48).

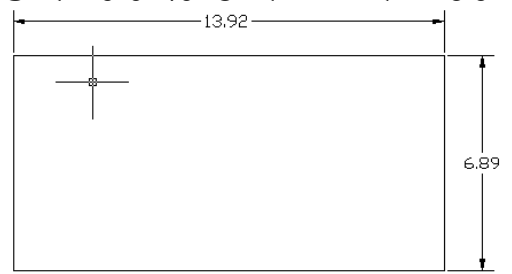

ნახ 1-48

ანალოგიურად ხდება მართკუთხედის ვერტიკალური ზომის გამოტანა. სისტემა ეცდება, მითითებული წერტილების მიხედვით, თვითონ დაადგინოს ზომის ჰორიზონტალური თუ ვერტიკალური ვარიანტია უფრო ხელსაყრელი. შესაძლებელია ხაზოვანი ზომის ტიპის შეცვლა, რისთვისაც ზომის ხაზის განთავსების წერტილის ნაცვლად არჩეულ იქნება ერთ-ერთი ოფცია.

select object (ობიექტის არჩევა) ოფციის არჩევის შემთხვევაში (რაც ხდება გამოსატანი ხაზის პირველი წერტილის ნაცვლად <Enter> კლავიშზე დაჭერით), სისტემა მოითხოვს ობიექტის მონიშვნას *Select object to dimension:*

*(*მონიშნეთ ობიექტი ზომის ხაზის გამოსატანად*:)*

AutoCAD სისტემა თვითონ დაადგენს განაპირა წერტილებს და მოითხოვს ზომის ხაზის მდებარეობის მითითებას.

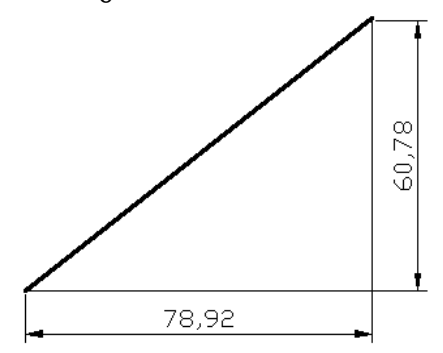

ნახ 1-49

ბრძანება DIMALIGNED იძლევა არჩეული ობიექტის ან ორი მითითებული წერტილის პარალელურად ხაზოვანი ზომის მითითების საშუალებას (ნახ. 1-49).

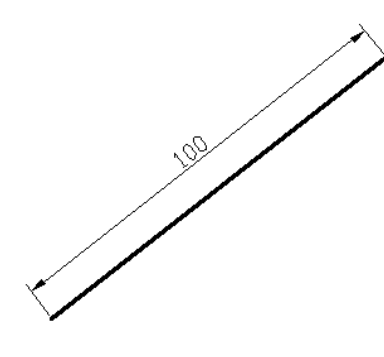

ნახ 1-50

რკალის სიგრძე DIMARC

ნახაზზე რკალის ზომის გამოსატანად გამოიყენება ბრძანება DIMARC (ნახ. 1-51). ბრძანების გამოძახების შემდეგ სისტემა მოითხოვს რკალის ან პოლიხაზის რკალური სეგმენტის მონიშვნას

*Select arc or polyline arc segment:*

*(*მონიშნეთ რკალი ან პოლიხაზის რკალური სეგმენტი*:).*

რკალის მონიშვნის შემდეგ სისტემა მოითხოვს რკალის ზომის მდებარეობის მითითებას ან ერთ*-*ერთი ოფციის არჩევას*:*

*Specify arc length dimension location, or [Mtext /Text /Angle/ Partial/Leader]: (*რკალის ზომის მდებარეობა*,* ან *[*მულტიტექსტი*/*ტექსტი*/*კუთხე*/*ნაწილი*/* გამოტანა*]:)*

32,12.

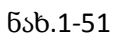

რადიუსი DIMRADIUS

DIMRADIUS ბრძანება განკუთვნილია რადიუსის ზომის გამოსატანად.

DIMRADIUS ბრძანება თავდაპირველად მოითხოვს რკალის ან წრეწირის მითითებას

*Select arc or circle:*

*(*მონიშნეთ რკალი ან წრეწირი*:)*

მომდევნო მოთხოვნით კი ზომის ხაზის ადგილმდებარეობას ან ერთ*-*ერთი ოფციის არჩევას *Specify dimension line location or [Mtext/Text/Angle]:*

*(*შეარჩიეთ ზომის ხაზის მდებარეობა ან *[*მულტიტექსტი*/*ტექსტი*/*კუთხე*]:)*

ზომის ხაზის ადგილმდებარეობის წერტილის მითითებით განისაზღვრება*,* თუ სად *–* შიგნით თუ გარეთ იქნება განთავსებული იგი *(*ნახ*. 1-52).* 

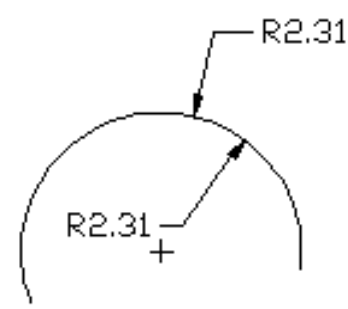

ნახ 1-52

## დიამეტრი DIMDIAMETER

ნახაზზე დიამეტრის გამოსატანად განკუთვნილია ბრძანება DIMDIAMETER. DIMDIAMETER ბრძანების შესრულების მაგალითები მოყვანილია ნახაზზე 1-53.

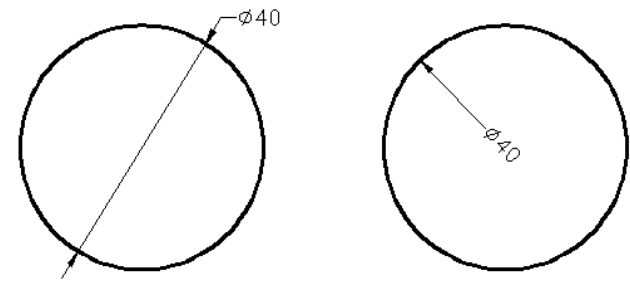

ნახ. 1-53

კუთხური ზომა DIMANGULAR

DIMANGULAR ბრძანება განკუთვნილია მონაკვეთებს შორის კუთხური ზომების ან რკალის (ან წრეწირის ნაწილის) კუთხური ზომის აღნიშვნისათვის.

თავდაპირველად ბრძანება მოითხოვს რკალის, წრეწირის, ხაზის მონიშვნას ან ოფციის სახით კუთხის წვეროს მითითებას

*Select arc, circle, line, or <specify vertex>:*

*(*მონიშნეთ რკალი*,* წრეწირი*,* მონაკვეთი*,* ან *<*მიუთითეთ წვერო*>:*

ზომის აღვნიშნისათვის შეიძლება რკალის ან წრეწირის *(*მასზე დადგინდება რკალის ზომა*,*  მოთავსებული ორ მითითებულ წერტილს შორის*)* ან მონაკვეთის *(*შემდეგ სისტემა მოითხოვს კიდევ ერთ მონაკვეთს და გაზომავს მათ შორის კუთხეს*)* მონიშვნა*.* ობიექტის მონიშვნის გარეშე <Enter> კლავიშზე დაჭერის შემთხვევაში, AutoCAD სისტემა მოითხოვს სამ წერტილს – კუთხის წვეროს, კუთხის პირველ და მეორე ბოლო წერტილებს.

ნახაზზე 1-54 ნაჩვენებია კუთხური ზომების სხვადასხვა ვარიანტი.

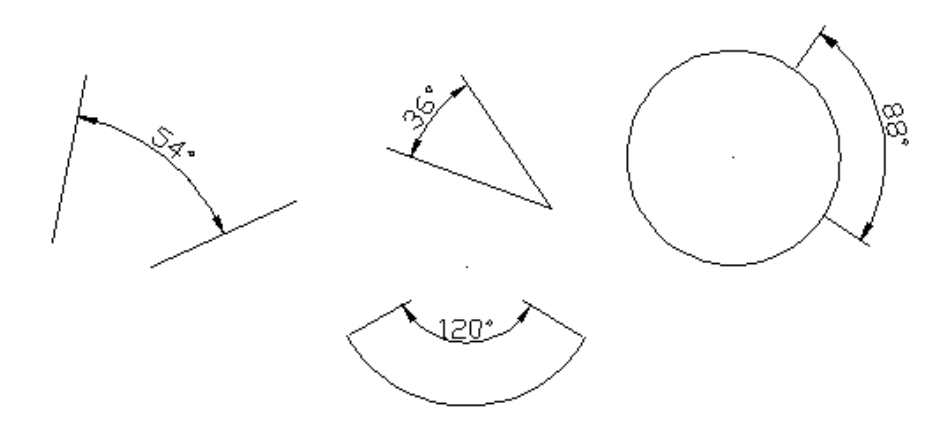

ნახ. 1-54

საბაზო ზომა DIMBASELINE

DIMBASELINE ბრძანება იძლევა ერთი და იგივე საბაზო წერტილიდან რამდენიმე ხაზოვანი ზომის აგების საშუალებას (ნახ. 1-55).

ბრძანება არ მოითხოვს პირველი გამოტანის ხაზის მდებარეობის მითითებას, არამედ მოითხოვს მეორე გამოტანის ხაზის დასაწყისის მითითებას:

*Specify a second extension line origin or [Undo/Select] <Select>:*

*(*მეორე გამოტანის ხაზის დასაწყისი ან *[*უკუ*/*მონიშვნა*] <*მონიშვნა*>:)*

საბაზო ზომების ჯგუფის ბაზის სახით*,* როგორც წესი*,* სისტემა ირჩევს ბოლოს დატანილ ხაზოვან ზომას*.* მისი პირველი წერტილი მიიღება მომდევნო ხაზოვანი *(*საბაზო*)* ზომების პირველ წერტილად*.*  თუ სისტემა ვერ პოულობს ბოლო *(*ე*.*ი*.* წინა*)* ზომას*,* რომლის აღება მას შეუძლია საბაზო ზომად*,* მაშინ იგი მოითხოვს

*Select base dimension:*

*(*საბაზო ზომის მონიშვნა*:)*

Select (მონიშვნა) ოფცია იძლევა საბაზო ზომად სხვა რომელიმე, ხაზოვანი ზომის არჩევის საშუალებას.

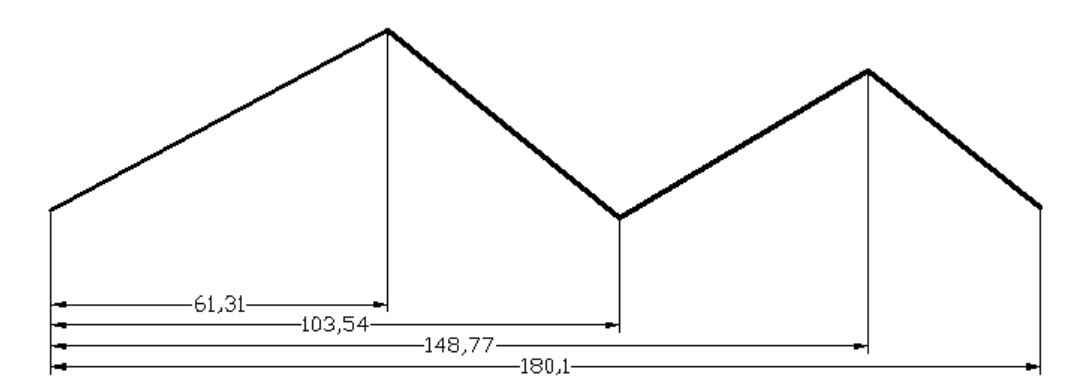

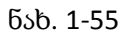

ზომათა ჯაჭვი DIMCONTINUE

DIMCONTINUE ბრძანება იძლევა მიმდევრობითი ხაზოვანი ზომების ჯგუფის შექმნის საშუალებას (ნახ. 1-56).DIMCONTINUE ბრძანება თავდაპირველად ითხოვს მეორე გამოტანის ხაზის მდებარეობის მითითებას (ისევე, როგორც DIMBASELINE ბრძანებაში). გამოტანის ხაზების საწყისი წერტილები მიეთითება მიმდევრობით.

ოფციის Select (მონიშვნა) საშუალებით შესაძლებელია ზომათა ჯაჭვის აგებისათვის საჭირო ბაზად, ბოლოს აღნიშნული ხაზოვანი ზომის ნაცვლად, სხვა რომელიმე ხაზოვანი ზომის არჩევა.

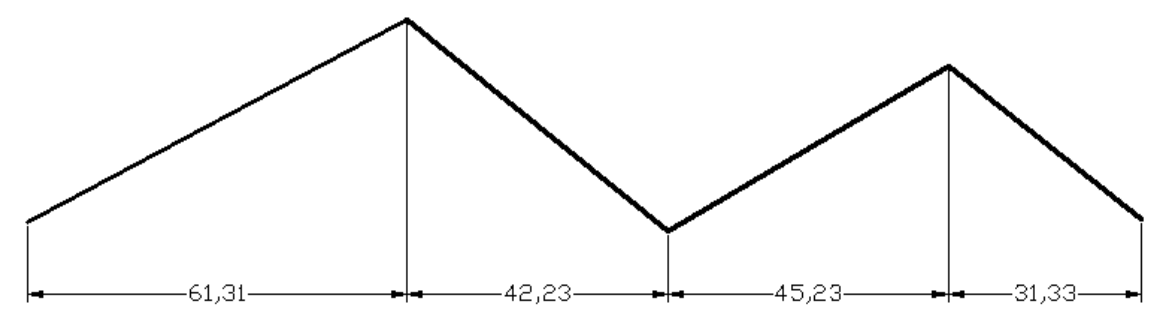

ნახ 1-56

ცენტრის მარკერი DIMCENTER

DIMCENTER ბრძანება იძლევა რკალის ან წრეწირის ცენტრის აღნიშვნის საშუალებას. მიმდინარე ზომის სტილის დაყენებების შესაბამისად, წრეწირის ცენტრის მარკერი შეიძლება

აღნიშნული იყოს ორი ურთიერთგადამკვეთი მონაკვეთის სახით

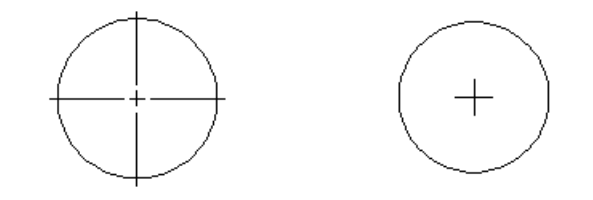

ნახ 1-57

ზომების სტლის შერჩევა DIMENSION STYLE

ყოველთვის მოხერხებული არაა AutoCAD- ის გულისხმობის პრინციპით შემოთავაზებული ზომების Standard სტილის გამოყენება, ამიტომ პროგრამა იძლევა ზომების საკუთარი სტილის შექმნის

საშუალებას. ზომების სტილის შესაქმნელად საჭიროა Dimension style... (ზომების სტილი) ბრძანების შესრულება. ამ ბრძანების შესრულება შეიძლება აგრეთვე Styles (სტილები) ხელსაწყოთა პანელის შესაბამისი ღილაკით (ნახ. 1-58).

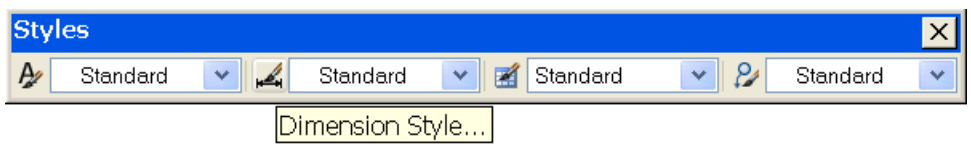

ნახ 1-58

DIMSTYLE ბრძანების გამოძახების შედეგად ეკრანზე გამონათდება Dimension Style Manager (ზომის სტილების მენე $\chi$ ერი) ფან $\chi$ არა (ნახ. 1-59).

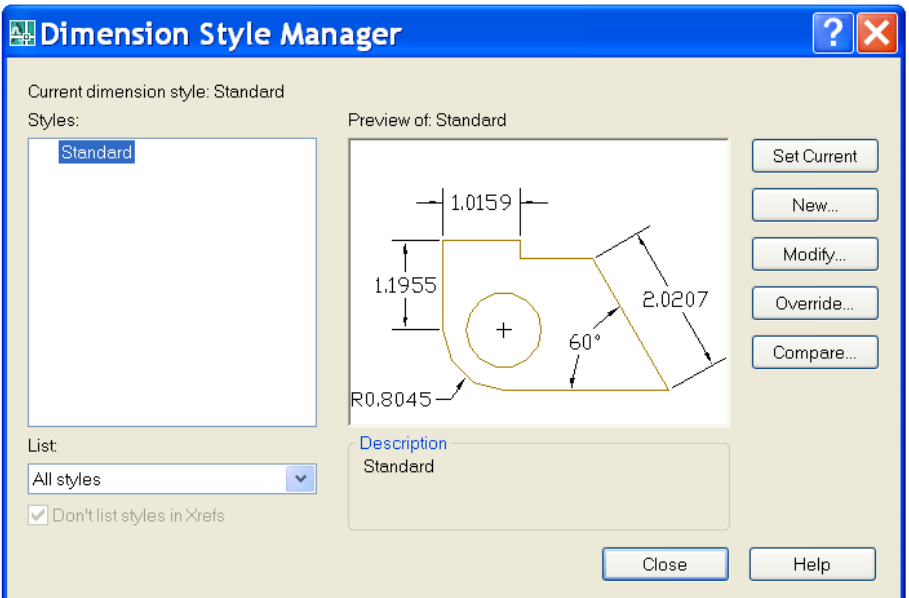

## ნახ 1-59

მიმდინარე სტილის სახელი ნაჩვენებია Current Dimstyle (ზომების მიმდინარე სტილი) სტრი¬ქონში. არსებული სტილების სახელების ნუსხა მოყვანილია Styles არეში. მის ქვემოთ მდება¬რეობს სტილების ფილტრის ჩამოშლადი List სია, რომელშიც ჩამოთვლილია სისტემაში არსე¬ბუ¬ლი ყველა სტილი. დიალოგური ფანჯრის ცენტრალურ ნაწილში მდებარეობს Preview of (სტი¬ლის ნიმუში), რომელშიც ნაჩვენებია მონიშნული სტილის ზომების სახეობა. დიალოგის ფანჯრის მარჯვენა მხარეში მდებარეობს ღილაკები:

 $Set$  current – მიმდინარე სტილად დაყენება;

 $New - sb$ ალი სტილის შექმნა;

Modify – არსებული სტილის შეცვლა;

Override – xelaxali gansazRvra;

Compare – შედერება

მიმდინარე სტილის სხვა სტილით შესაცვლელად საჭიროა Styles სიაში არსებულ ნუსხაში საჭირო სტილის მონიშვნა.

New ღილაკზე, რომელიც გამოიყენება ახალი სტილის შესაქმნელად, დაჭერისას გაჩნდება Create New Dimension style (ღილაკზე, რომელიც გამოიყენება ახალი სტილის შესაქმნელად, დაჭერისას გაჩნდება

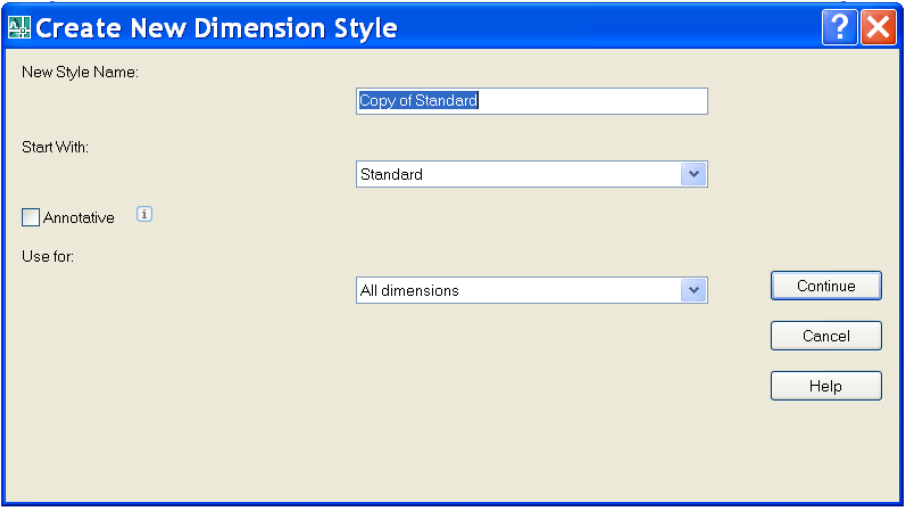

ნახ. 1-60

ამ ფანჯრის New Style Name (ახალი სტილის სახელი) ველი განკუთვნილია ახალი სტილის სახელის შესატანად.

ახალი სტილის შექმნისას ფაქტიურად ხდება არსებული სტილებიდან რომელიმეს საბაზო სტილად მიღება, რისთვისაც Start With (საფუძველზე) ჩამოშლად სიაში უნდა მოინიშნოს საჭირო სტილი და შემდეგ მასში არსებული დაყენებების შეცვლა. Use for (ზომები) გახსნადი სიიდან შეიძლება All dimensions (ყველა ზომა) ან რაიმე კონკრეტულის მონიშვნა. Continue (გაგრძელება) ღილაკზე დაჭერის შემდეგ გაიხსნება New Dimension style (ახალი ზომის სტილი) ფანჯარა, რომელსაც შვიდი ჩანართი აქვს (ნახ. 1-60).

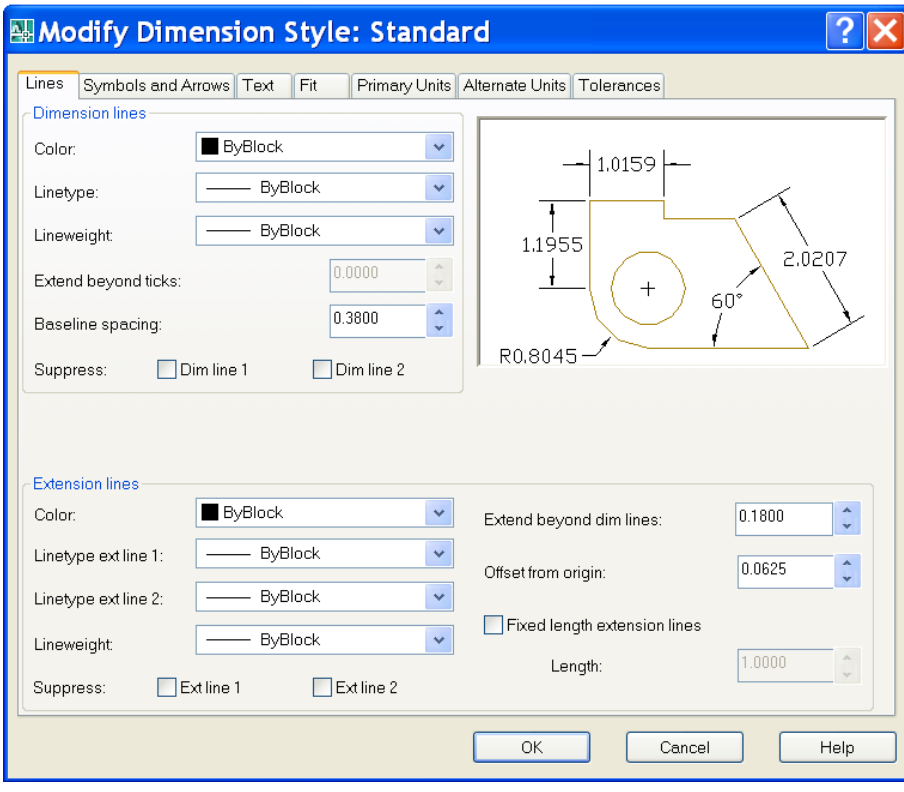

ნახ. 1-61

Lines (ხაზები) ჩანართი შეიცავს ორ არეს: Dimension lines (ზომის ხაზები) და Extension lines (გამოტანის ხაზები), რომლებშიც ყენდება (სადაც შეირჩევა) შესაბამისი ხაზების ფერი, ტიპი, სისქე და აგრეთვე Supress (ჩახშობა) ალმების დაყენების შემთხვევაში გამოტანის ხაზების გაქრობა.

Symbols and Arrows (სიმბოლოები და ისრები) ჩანართი შეიცავს ოთხ არეს (ნახ. 1-61).

Arrowheads (ისრები) არე იძლევა ისრების ფორმის და მათი სიგრძის შერჩევის საშუალებას.

Center marks (ცენტრის აღნიშვნა) არე განსაზღვრავს წრეწირებისა და რკალების ცენტრების მარკერის და წრეწირის ღერძების ხაზებს.

Arc length symbol (რკალის სიგრძის სიმბოლო) არეში მიეთითება, თუ სად (ზევით, წინ ან არ უნდა იქნეს გამოტანილი), რიცხვით მნიშვნელობასთან მიმართებაში, უნდა განთავსდეს რკალის აღმნიშვნელი სიმბოლო.

Radius jog dimension (რადიუსის აღმნიშვნელი ტეხილი) და Linear jog dimension (ტეხილის მონაკვეთის სიგრძე) არეები იძლევა კუთხის და ტეხილი მონაკვეთების სიგრძის დაყენების საშუალებას.

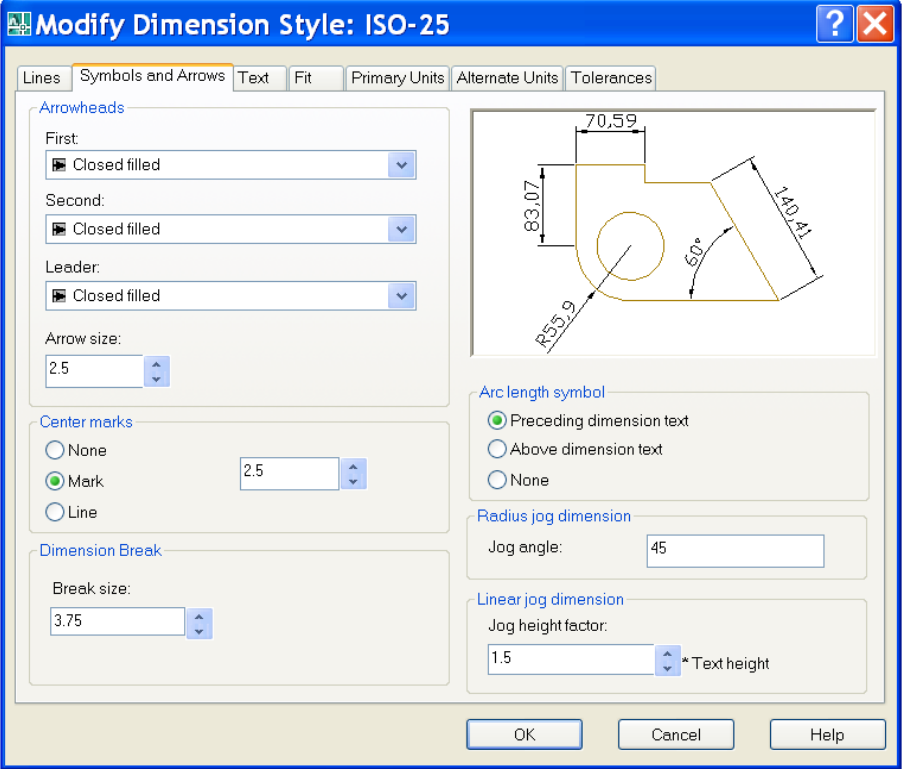

### ნახ. 1-62

 $Text ($ ტექსტი) ჩანართი შეიცავს სამ არეს (ნახ. 1-63).

Text appearance (ტექსტის თვისებები) არეში ყენდება ტექსტის სტილი, ტექსტის ფერი, ტექსტის ველის (ჩარჩოს) შევსების ფერი, სიმბოლოთა სიმაღლე და წილადის სიმბოლოს სიმაღლე. Draw frame around text (ტექსტი ჩარჩოში) ალმის დაყენებით ტექსტი ჩაისმება ჩარჩოში.

Text placement (კუქსტის განლაგება) არეში განისაზღვრება ზომის ტექსტის მდებარეობა ტექსტის ზომის ხაზთან მიმართებაში. დასაშვები მნიშვნელობებია: Centered (ცენტრში), Above (ზემოთ), Outside (გარედან), JIS (JIS სტანდარტი).

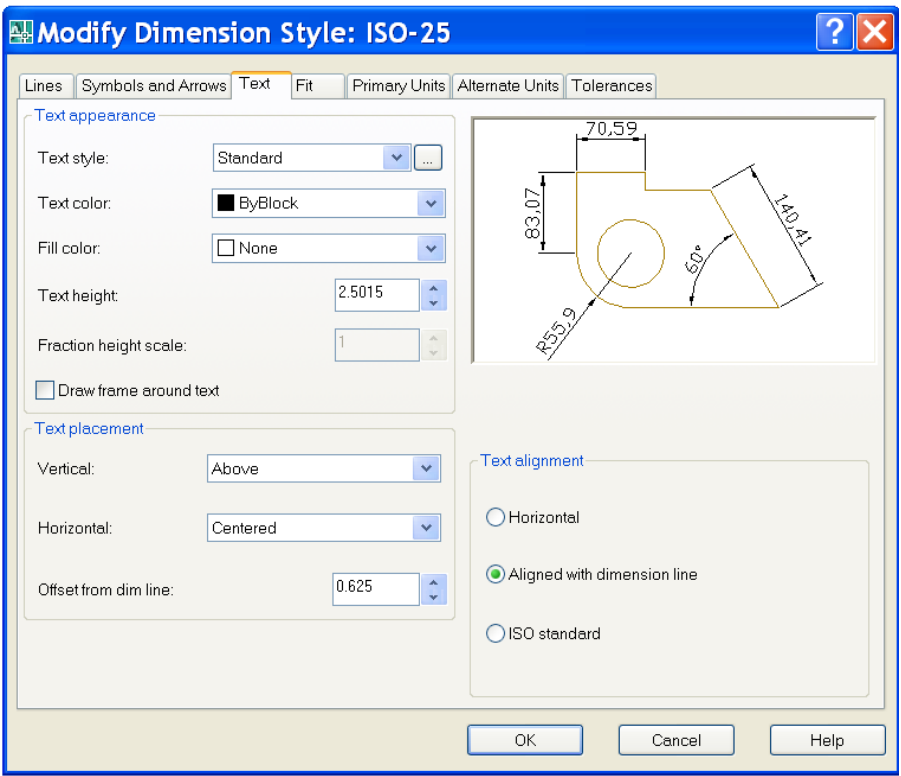

#### ნახ 1-63

Text alignement (ტექსტის ორიენტაცია) არე შეიცავს სამ გადამრთველს, რომლებითაც მოიცემა ზომის ტექსტის ორიენტაციის ვარიანტები: Horizontal (ჰორიზონტალურად), Aligned with dimension line (ზომის ხაზის გასწვრივ) და ISO standard (ISO სტანდარტის შესაბამისად).

Fit (განთავსება) ჩანართი განსაზღვრავს ზომების გაფორმების ვარიანტებს იმ შემთხვევებში, როდესაც ტექსტი და ისრები არ ეტევა გამოტანის ხაზებს შორის (ნახ. 1-64)

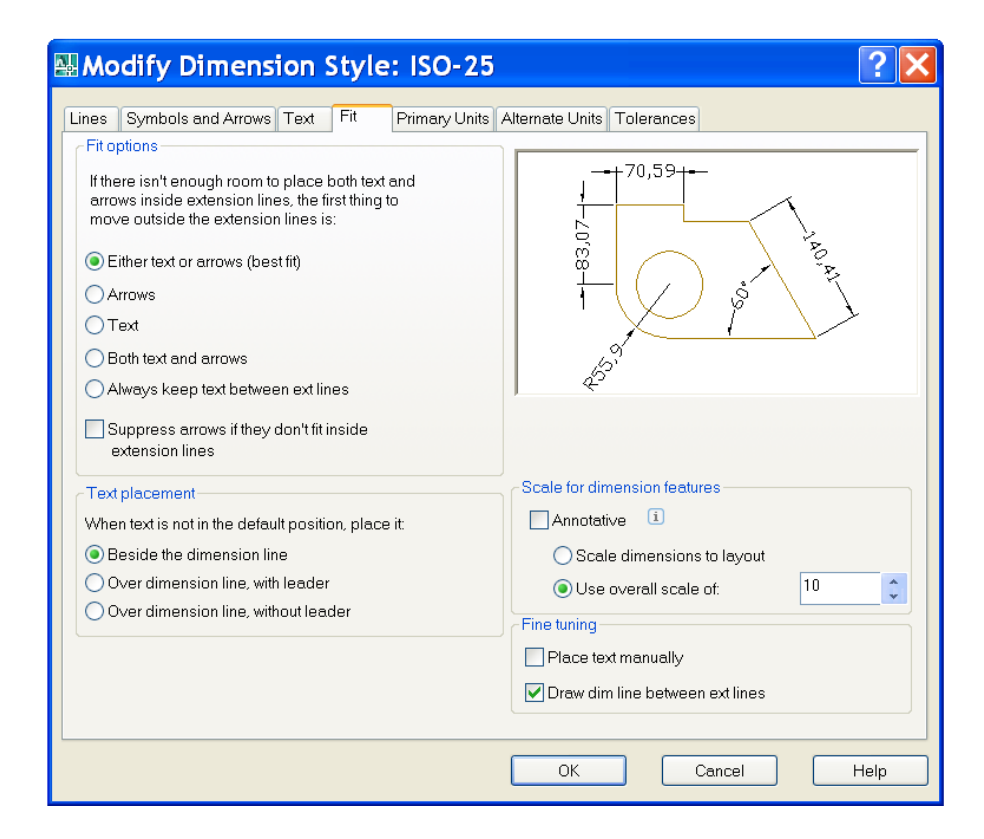

Fit options (განთავსების ოფციები) არეში მიეთითება თუ რა უნდა იქნეს გატანილი ზომის გამოტანის ხაზებს გარეთ: ტექსტი ან ისრები, მხოლოდ ისრები, მხოლოდ ტექსტი, ორივე - ტექსტიც და ისრებიც ან ის, რომ ტექსტი ნებისმიერ შემთხვევაში უნდა მდებარეობდეს გამოტანის ხაზებს შორის.

Text placement (ტექსტის მდებარეობა) არეში მიეთითება ტექსტის განთავსების ადგილი – ზომის ხაზის უკან, ზომის ხაზს ზემოთ, გამოტანის ხაზის დართვით ან გამოტანის ხაზის გარეშე.

Scale for dimension features (ზომის ელემენტების მასშტაბი) არე შეიცავს ორ გადამრთველს: Use overall scale of (ლობალური მასშტაბი), რომლის ჩართვის შემთხვევაში მითითებული მასშტაბი ვრცელდება ზომის ყველა ელემენტზე და Scale dimensions to layout (ზომის მასშტაბი ფურცლის სივრცეში), რომელიც აყენებს მასშტაბს ფურცლის ზომიდან გამომდინარე.

Primary Units (ძირითადი ერთეულები) ჩანართი იძლევა ერთეულების ფორმატის (Units format ჩამოშლადი სია), სიზუსტის (Precision ჩამოშლადი სია), წილადის ფორმატის (Fraction format ჩამოშლადი სია), მთელი და წილადი ნაწილების გამყოფის (Decimal separator ჩამოშლადი სია) მითითების საშუალებას. იგი ასევე იძლევა კუთხის ზომის ერთეულის და მისი სიზუსტის მითითების საშუალებას (ნახ. 1-65).

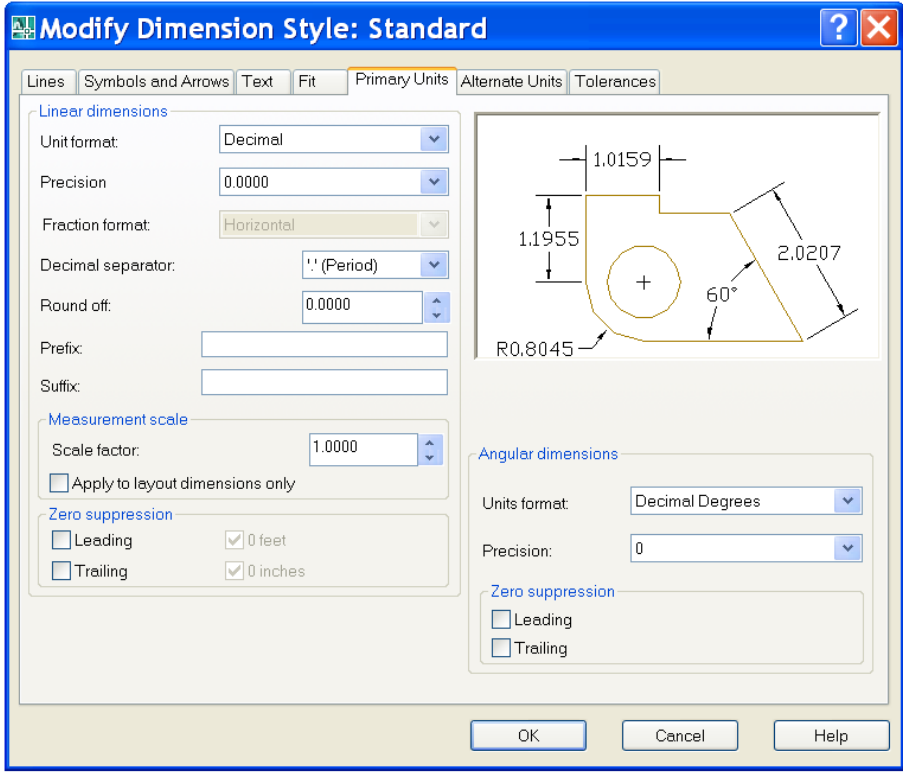

ნახ.1-65

# 2.1.18. ფურცლის სივრცე

ნახაზი იხაზება Model (მოდელი) სივრცეში მასშტაბის წინასწარი შერჩევის გარეშე ანუ რეალურ ერთეულებში. ამ სივრცეს შეესაბამება გრაფიკული ზონის მარცხენა ქვედა კუთხეში მდებარე ჩანართი სახელწოდებით Model (მოდელი), ხოლო მასშტაბისა და ფორმატის შერჩევა ანუ ნახაზის მომზადება ფურცელზე დასაბეჭდად ხორციელდება ფურცლის სივრცეში. ფურცლის სივრცეს შეესაბამება ჩანართი Layout (ფურცელი), რომელიც გრაფიკული ზონის მარცხენა ქვედა ჩანართის კონტექსტური მენიუ შეიცავს შემდეგ პუნქტებს:

New Layout (ახალი ფურცელი) - ახალი ფურცლის დამატება სისტემის მიერ დაყენებული პარამეტრებით;

From template ... (შაბლონით) - ახალი ფურცელის დამატება შაბლონით;

Delete (წაშლა) - მიმდინარე ფურცლის წაშლა;

Rename (სახელის გადარქმევა) - მიმდინარე ფურცლის სახელის გადარქმევა;

Move or Copy ... (გადატანა ან კოპირება) - ჩანართების სიაში მიმდინარე ფურცლის გადატანა ან მისი ასლის შექმნა;

Select all Layout (ყველა ფურცლის მონიშვნა) - ფაილში შემავალი ყველა ფურცლის მონიშვნა წასაშლელად ან დასაბეჭდად;

Activate Previous Layout (ბოლო ფურცლის გააქტიურება) - იმ ფურცლის გააქტიურება, რომელიც ახალ ფურცელზე გადასვლამდე იყო მიმდინარე;

Activate Model Tab (მოდელის გააქტიურება) - მოდელ რეჟიმი გადასვლა;

Page Setup manager... (ფურცლის პარამეტრების დაყენება) - ამ პუნქტით გააქტიურდება ფანჯარა Page Setup manager, რომელშიც შესაძლებელია სისტემის მიერ დაყენებული ფურცლის პარამეტრების შეცვლა; Plot...(ბეჭდვა) - ნახაზის ბეჭდვაზე გაშვება.

ფურცლის პარამეტრების დაყენება

ფურცლის პარამეტრების დასაყენებლად Layout... ჩანართის კონტექსტური მენიუდან არჩეული უნდა იქნეს Page Setup Manager (ფურცლის პარამეტრების დაყენება) პუნქტი. გამონათდება Page Setup Manager ფანჯარა.

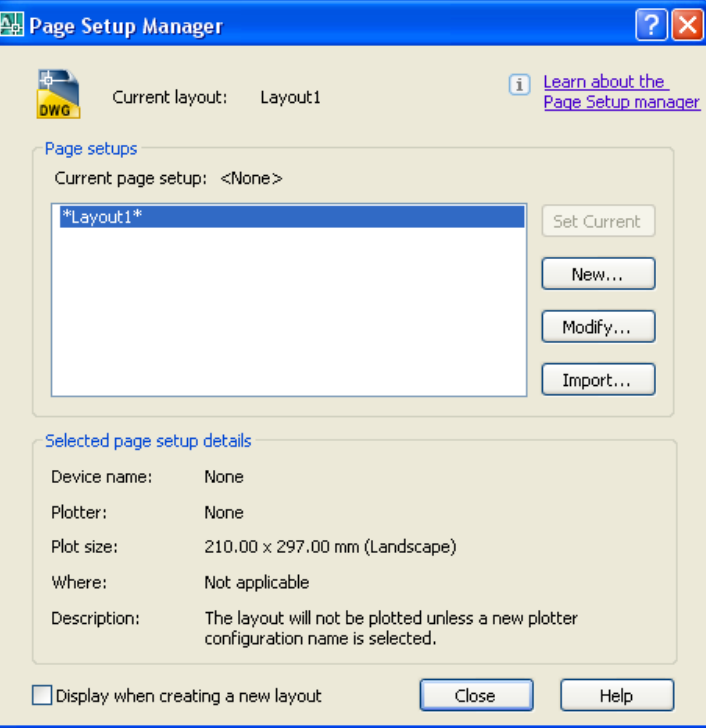

ნახ. 1-66

Modify (რედაქტირება) ღილაკზე დაჭერის შემდეგ გამონათდება ფანჯარა (ნახ. 1-67), რომლის Name ჩამოშლადი სიიდან შეირჩევა მოწყობილობა, რომლითაც უნდა დაიბეჭდოს ნახაზი.

Paper size (ფურცლის ზომები) სიიდან - ფურცლის ფორმატი, ხოლო Scale (მასშტაბი) სიიდან არჩეული უნდა იქნეს მასშტაბი. თუ ამ სიაში გააქტიურებულია 1:1 შეფარდება, ეს ნიშნავს, რომ 1 მმ შეესაბამება განზომილების 1 ერთეულს ანუ ნახაზი შესრულებულია მილიმეტრებში.

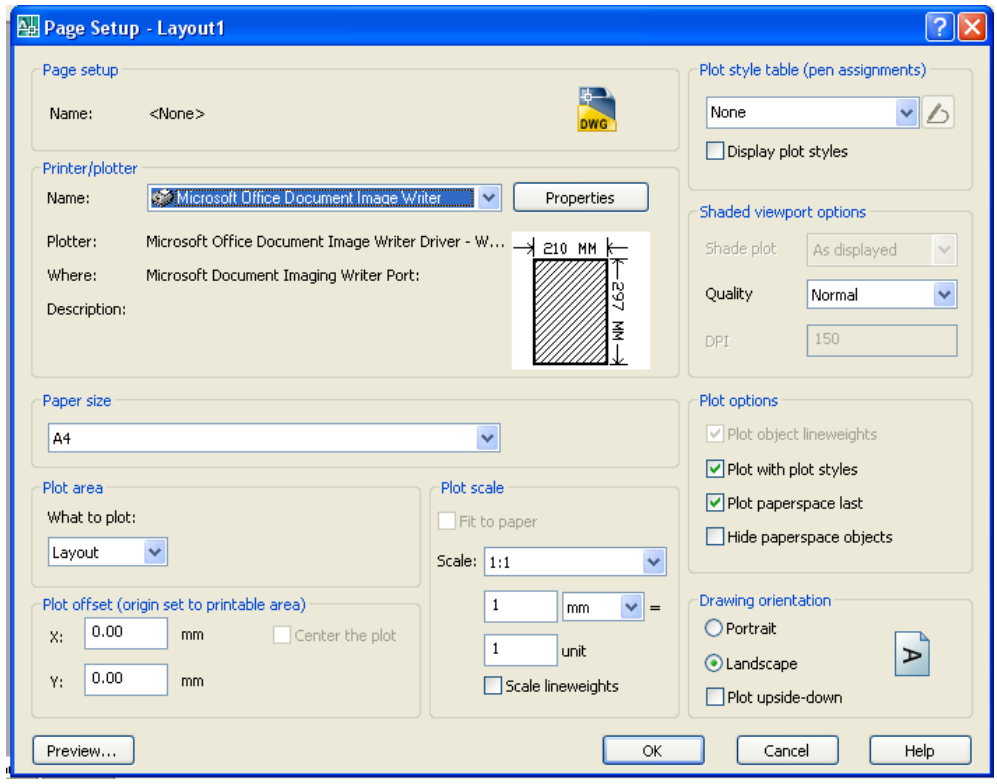

ნახ. 1-67

# 2.1.19. ნახაზის ხედი

ფურცლის ჩანართის გააქტიურების შემდეგ, რაც ხორციელდება Layout... ღილაკზე და¬ჭე¬რით, რეჟიმების სტრიქონში არსებული Model ღილაკი შეიცვლის მდგომარეობას PAPER- ზე. ნახაზი გადავა ფურცლის სივრცეში, რომელშიც სისტემის მიერ ფურცელზე გულისხმობის პრინციპით იქმნება ხედის მხოლოდ ერთი ეკრანი. ხედის ამ ეკრანზე გაჩნდება მოდელის სივრცეში დახაზული ნახაზის ასლი (ნახ. 1-68).

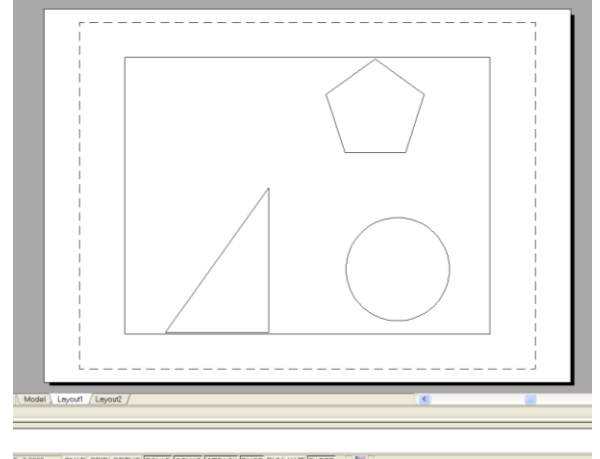

#### ნახ 1-68

წყვეტილი ხაზით შემოფარგლული არე წარმოადგენს ფურცლის ე.წ. სამუშაო არეს. ხედის ეკრანი (Viewport) შემოფარგლულია უწყვეტი ხაზით. ფურცელზე შესაძლებელია არაერთი სხვადასხვა ფორმის ხედის ეკრანის შექმნა და მათთვის სხვადასხვა მასშტაბის დაყენება. ხედის ეკრანი წარმოადგენს სისტემის პრიმიტივს, რომელიც მხოლოდ ფურცლის სივრცე¬ში არსებობს და, როგორც წესი, მას აქვს მართ¬კუთხედის ფორმა. Viewport- ში ყენდება მოდელის სივრცეში აგებული ობიექტების ესა თუ ის ხედი.

შესაძლებელია ხედის ეკრანის რედაქტირება. ხედის ეკრანის მოსანიშნად, საჭიროა მის საზღვარზე დაწკაპუნება. აგრეთვე, შესაძლებელია მონიშნული ხედის ეკრანის ზომების შეცვლა, მისი გადაადგილება, წაშლა, კოპირება და ა.შ.

ხედების ახალი ეკრანების შექმნა ხორციელდება ViewPorts ხელსაწყოთა პანელის გამოყენებით ამ ხელსაწყოთა პანელზე ხუთი ღილაკია:

- ღილაკს ეკრანზე გამოაქვს Vიეწპორტ დიალოგური ფანჯარა (ნახ. 1-69);

- ფურცლის სივრცეში ქმნის ახალი მართკუთხა კონტურის მქონე ხედს

- ფურცლის სივრცეში ქმნის მრავალკუთხედის ფორმის ხედს;

- ფურცლის სივრცეში დახაზული შეკრული კონტურის მქონე ობიექტს გარდაქმნის არასტანდარტული ფორმის ხედად;

- ფურცლის სივრცეში ჩამოჭრის არსებული ხედის ნაწილს..

 $\| 1:100$ 

- ამ ველში მიეთითება ხედის მასშტაბი.

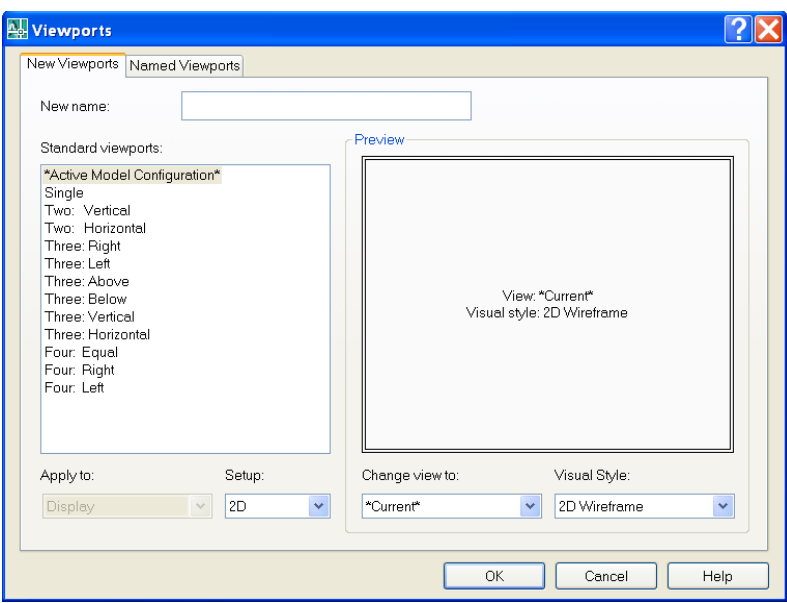

### ნახ. 1-69

Viewports ფანჯარა იძლევა ფურცლის არეში 1-დან 4-მდე სხვადასხვა სტანდარტული ზომის ხედის ეკრანის შექმნის და ამა თუ იმ სტანდარტული ფორმით მათი განთავსების საშუალებას. ეკრანების ზომები დამოკიდებულია ხედების ეკრანების რაოდენობაზე და ასევე მათი განლაგების ფორ¬მაზე.

ხედის ეკრანის შექმნა ხორციელდება ██ ღილაკზე დაჭერით. საბრძანებო სტრიქონში მიმ¬დევრობით გაჩნდება სისტემის მოთხოვნა ხედის ეკრანის ორი დიაგონალური კუთხის წერ¬ტილე¬ბის მითითების შესახებ

*Specify corner of viewport or [ON/OFF/Fit/Shadeplot/Lock/Object/Polygonal /Restore /2/3/ 4]<Fit>: Specify opposite corner:*

*(*ხედის ეკრანის წერტილი ან *[*ოფციები*]:*

მოპირდაპირე კუთხის წერტილი*:)*

მათი მითითების შემდეგ*,* მიმდინარე ფურცლის სივრცეში იქმნება მითითებული ზომის ხე*¬*დის ეკრანი*.* ანალოგიურად იმავე ფურცლის სივრცეში იქმნება ხედის სხვა*,* ახალი ეკრანი *(*ნახ*. 1-70).*

ზემოთ მოყვანილი სისტემის მოთხოვნაში არსებული ofciebidan ufro xSirad gamoiyeneba Semdegi ofciebi:

Fit (მისადაგება) - ქმნის ხედის ეკრანს, რომლის ზომები ფურცლის სამუშაო არის ტოლია;

Lock (ბლოკირება) - ჩართავს ან გამორთავს ხედის ეკრანის მასშტაბის შემდგომში შეცვლის ბლოკირების რეჟიმს;

2 - ყოფს მართკუთხა ზონას 2 ხედის ეკრანად;

3- ყოფს მართკუთხა ზონას 3 ხედის ეკრანად;

4 - ყოფს მართკუთხა ზონას 4 ხედის ეკრანად.

ფურცელთან შემდგომი მუშაობისას საჭირო იქნება: ხედის ყოველ ეკრანში ნახაზის ამა თუ იმ ხედის და მასშტაბის დაყენება; ხედის ეკრანების ჩარჩოების უხილავ ჩარ¬ჩოებად გარდაქმნა; ფურცლის სივრცეში გაფორმების ელემენტების დამატება.

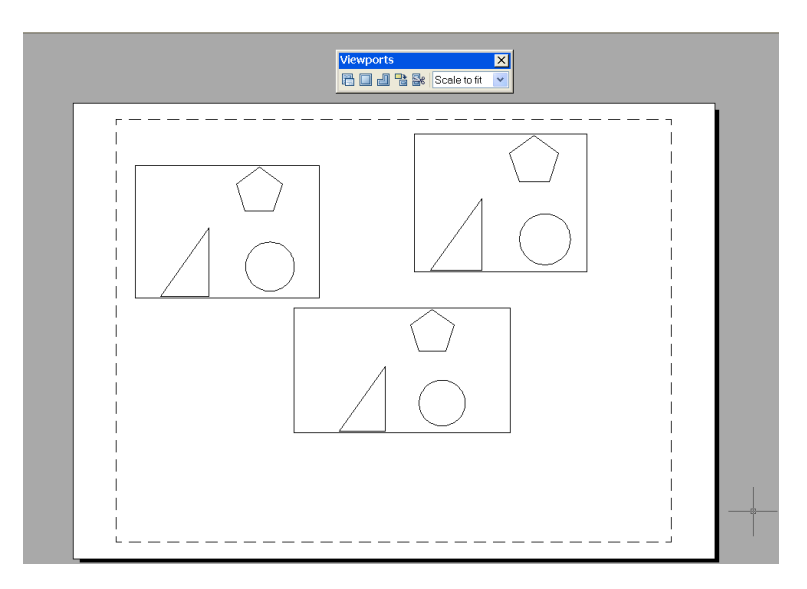

# ნახ 1-70

რეჟიმების პანელზე არსებულ PAPER ღილაკზე დაწკაპუნების შედეგად მასზე არსებული წარწერა შეიცვლება MODEL წარწერით. გარდა ამისა, ერთ-ერთ ეკრანს გაუჩნდება სქელი ჩარჩო (იგი გახდება აქტიური), ხოლო ამ ფანჯრის არეში კურსორის განთავსებისას იგი მიიღებს ჯვრის ფორმას, როგორც მოდელის სივრცეში, რაც იმას ნიშნავს, რომ მხო¬ლოდ ხედის ეს ეკრანი არის ხელმისაწვდომი მუშაობისათვის. კურსორი ფურცლის არის სხვა ნებისმიერ წერტილში ღებულობს ისრის ფორმას. MODEL რეჟიმში გადასვლა შეიძლება აგრეთვე მაუსის კურსორის ორმაგი დაწკაპუნებით ხედის ეკრანის არეში. MODEL რეჟიმში ყოფნისას, ფურცლის არის თავისუფალ ადგილზე ორმაგი დაწკაპუნებით განხორციელდება PAPER რეჟიმში გადასვლა. MODEL რეჟიმში გააქტიურებული შეიძლება იყოს ხედის მხოლოდ ერთი ეკრანი და მასთან მუშაობა მიმდინარეობს ზუსტად ისევე, როგორც მოდელის სივრცეში. არსებული ნახაზის რედაქტირების შედეგი ასევე აისახება MODEL სივრცეში..

მაგალითი ხედების ეკრანების გაფორმების მაგალითისათვის დახაზეთ ერთსართულიანი სახლის მარტივი გეგმა და ფასადები (ნახ. 1-71). მოათავსეთ გეგმა ცალკე ფურცელზე (layout1) მასშტაბით 1:50 მ, ხოლო ფასადები მეორე ფურცელზე (Layout2) მასშტაბით 1:100 მ, ამისათვის

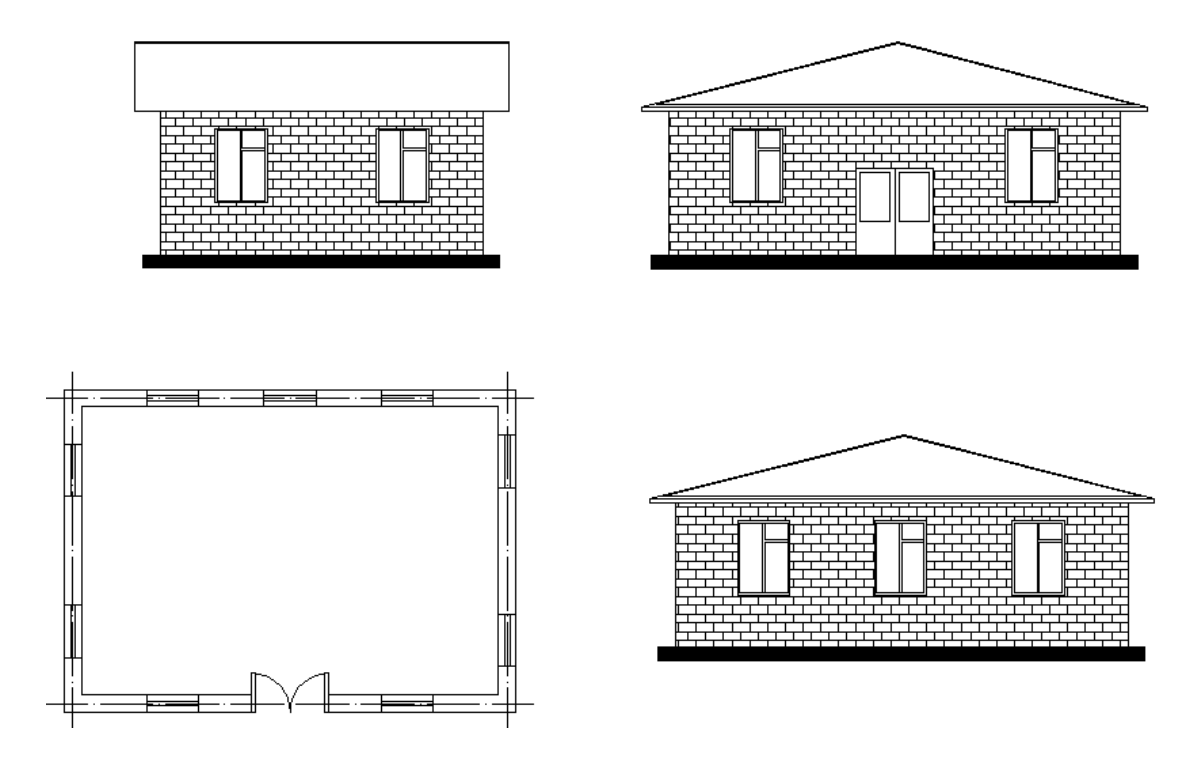

### ნახ. 1-71

დახაზეთ გეგმა და ფასადები MODEL სივრცეში (მითითებული ან თქვენთვის მისაღები ზომებით) და განათავსეთ ისინი დამოუკიდებელ ფენებზე. გეგმა მოათავსეთ ფენაზე Zedkhedi, ფასადები, შესაბამისად, ფენებზე სახელწოდებით Tsinkhedi, Gverdkhedi, Ukanakhedi (ნახ. 1-72).

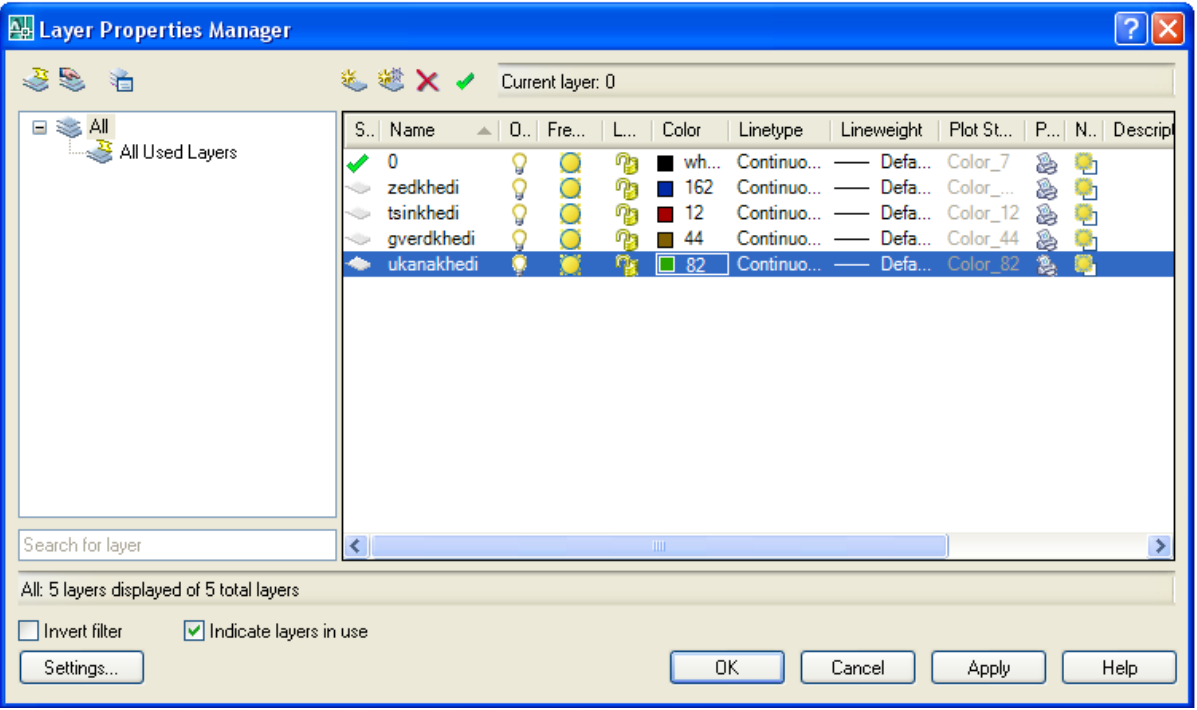

#### ნახ.1-72

გადადით layout 1 ფურცლის სივრცეში. მაუსის მარჯვენა ღილაკი დააწკაპუნეთ ფურცლის სახელწოდებაზე და აირჩიეთ ბრძანება Page Setup Manager (ნახ. 1-73) და გამონათებულ ფანჯარაში Modify ღილაკით შეცვალეთ გულისხმობის პრინციპით დაყენებული საბეჭდი მოწყობილობა, ფურცლის

საჭირო ფორმატი და საზომის ერთეულები (დააკავშირეთ საზომის პირობითი ერთეულები მილიმეტრებთან) (ნახ. 15-11).

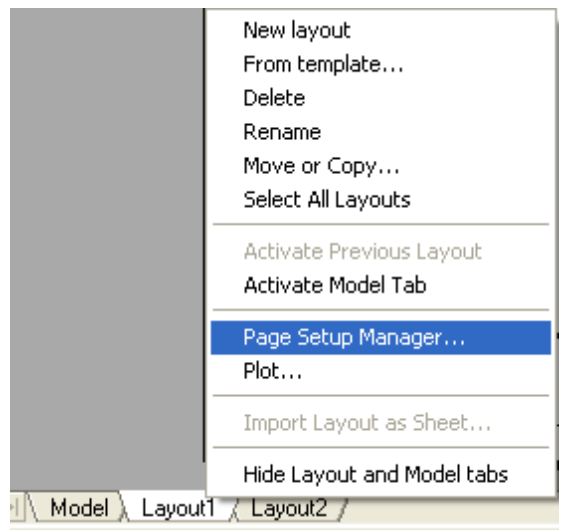

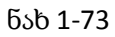

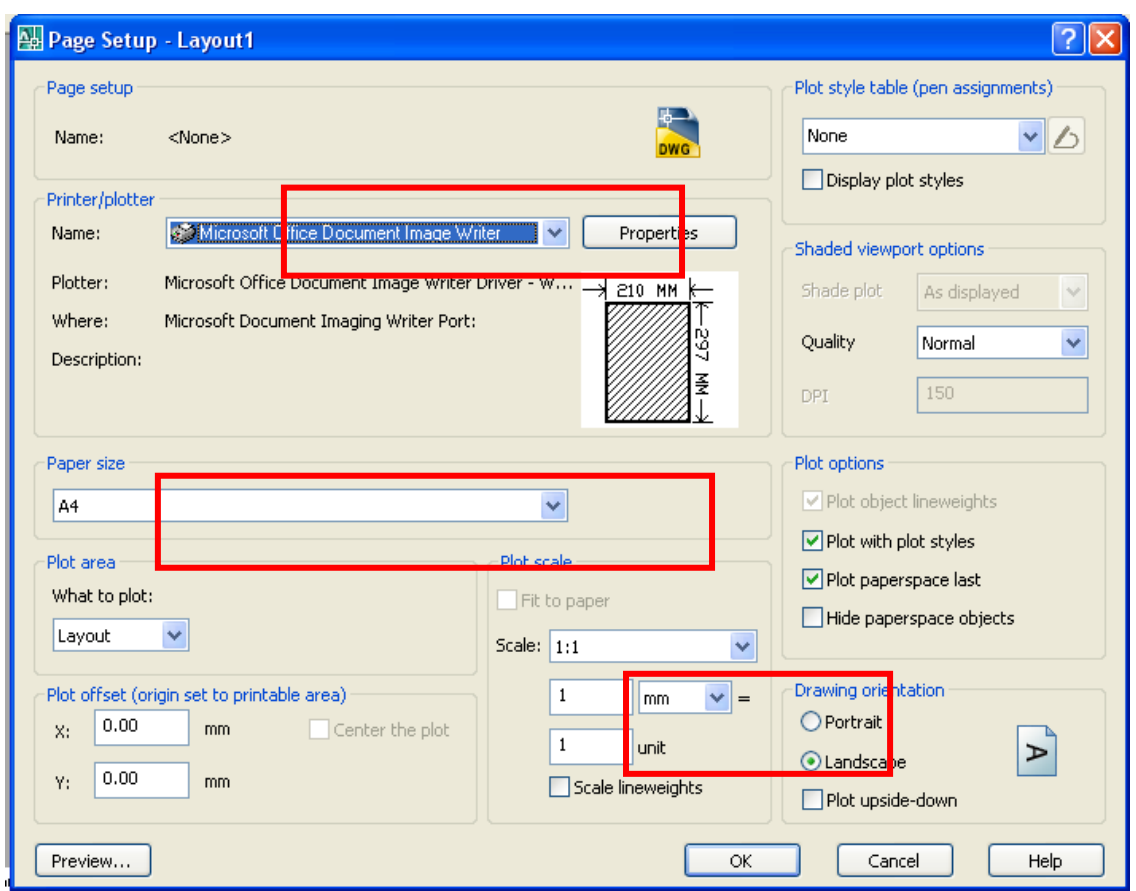

#### ნახ 1-74

d) ვინაიდან მოცემულ ფურცელში უნდა მოთავსდეს მხოლოდ გეგმა, საჭიროა ფენების მართვის ფანჯარაში (Layer properties manager) იმ ფენების გაყინვა, რომელზეც მოთავსებულია ფასადები, ამას ახორციელებს ღილაკი VP Freeze (ხედის ეკრანზე გაყინვა). ამის შემდეგ, ხედის ეკრანზე გამოჩნდება მხოლოდ გეგმა (ნახ. 1-75).

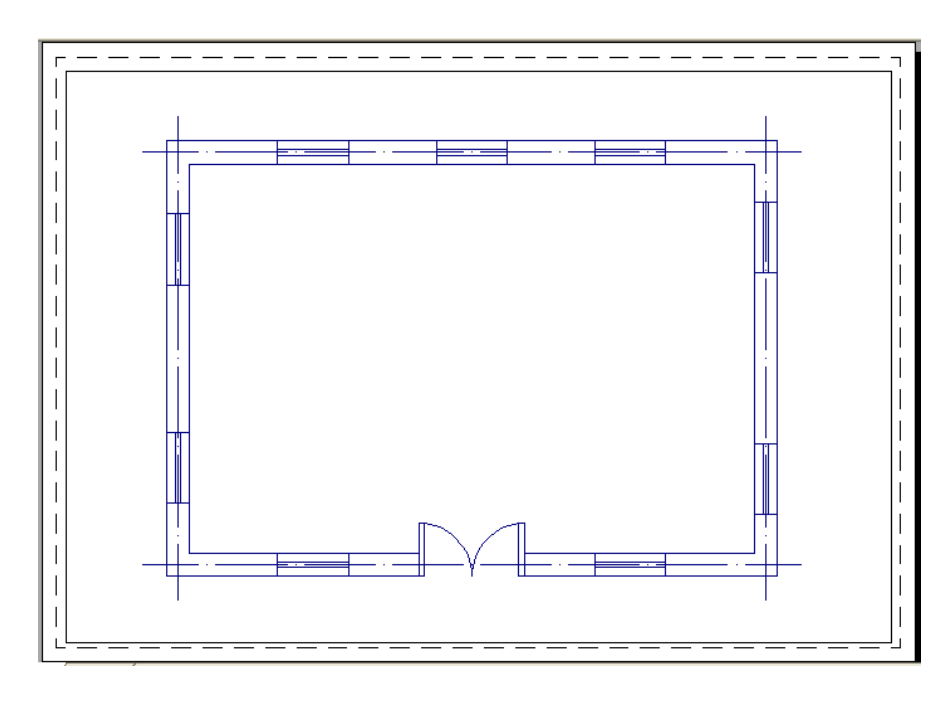

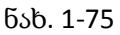

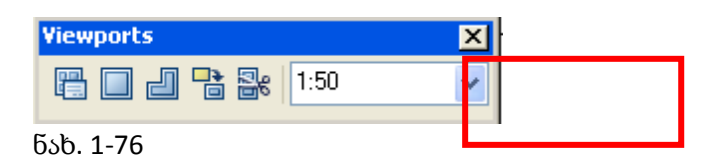

ეკრანზე გამოანათეთ ხელსაწყოთა პანელი და შეარჩიეთ ზუსტი მასშტაბი (ნახ.1-76)

სახლის გეგმა მზადაა საბეჭდ მოწყობილობაზე გამოსატანად, ფასადების ცალკე ფურცელზე მოსათავსებლად:

a) გადადით layout2 ფურცლის სივრცეში და გეგმის შემთხვევის ანალოგიურად შეარჩიეთ საბეჭდი მოწყობილობა, ფორმატი და დაადგინეთ საზომის ერთეულები.

b) ფურცლის სივრცეში გადასვლისას სისტემა ერთი ეკრანის ხედს აჩვენებს, რომელშიც მოთავსებულია გეგმაც და ფასადებიც. ვინაიდან საჭიროა თითოეული ფასადის ცალ-ცალკე ხედის ეკრანზე მოთავსება უნდა წაიშალოს ხედის ეკრანი და Viewport ხელსაწყოთა პანელის  $\square$  ღილაკით დახაზეთ სამი საჭირო ზომის ხედის ეკრანი, ისე როგორც ეს არის ნაჩვენები ნახაზზე 1-77 (მარჯვენა ქვედა კუთხე დატოვეთ შტამპის განსათავსებლად). თითოეულ ამ ეკრანზე გამოჩნდება MODEL სივრცეში დახაზული როგორც გეგმა, ასევე ფასადებიც.

g) ყოველი ხედის ეკრანზე VP Freeze ღილაკით გაყინეთ ფენები, რომელიც არ უნდა ჩანდეს შესაბამის ეკრანზე და შეარჩიეთ თითოეულისათვის მასშტაბი

d) ხედის ეკრანის ჩარჩოების ფურცლიდან მოსაცილებლად შექმენით ახალი ფენა (მაგალითად, ჩარჩო), ფურცლის სივრცის PAPER რეჟიმში მონიშნეთ ხედის ეკრანის ჩარჩოები და გადაიტანეთ ისინი ახლად შექმნილ ფენაზე, ხოლო შემდეგ ეს ფენა გამორთეთ ან გაყინეთ.

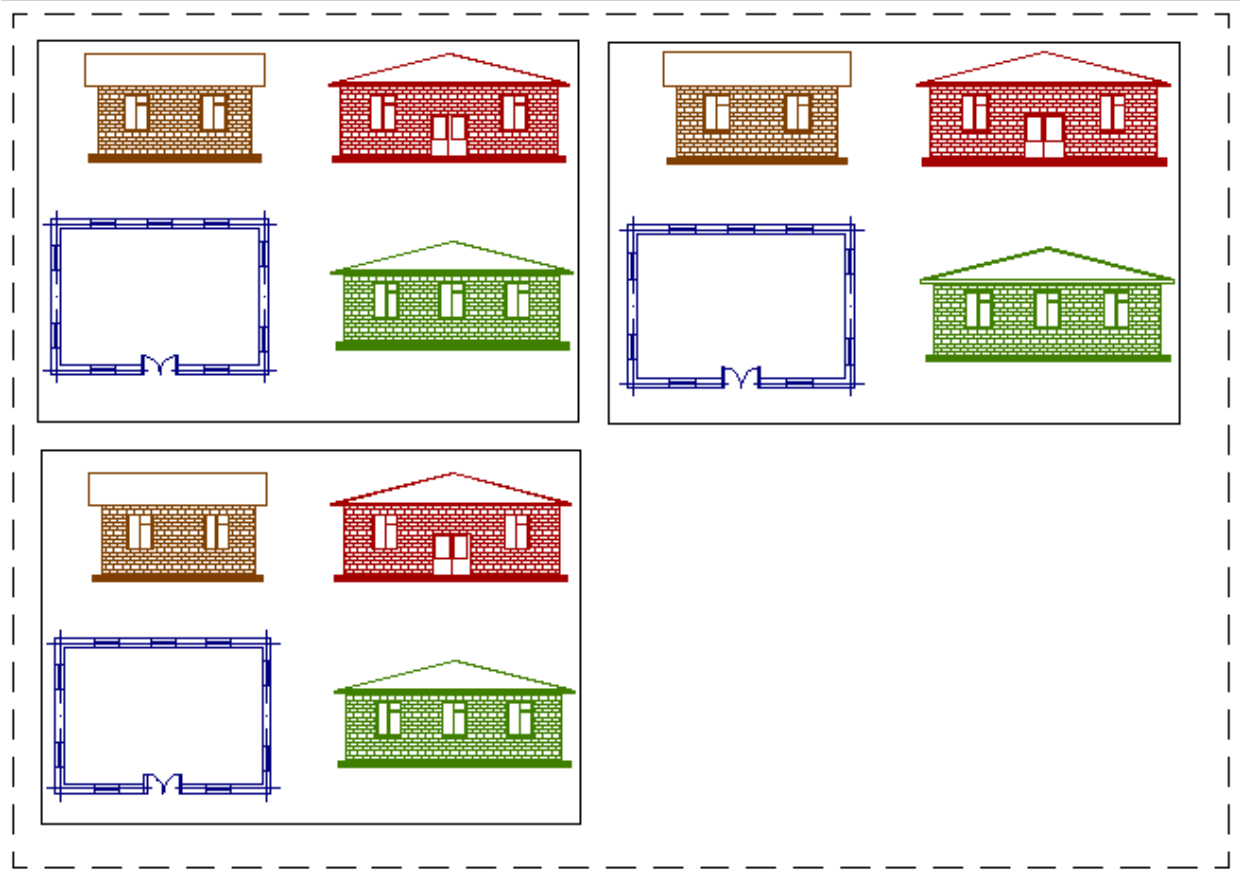

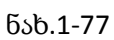

ნახაზმა უნდა მიიღოს შემდეგი სახე (ნახ.1-78 ):

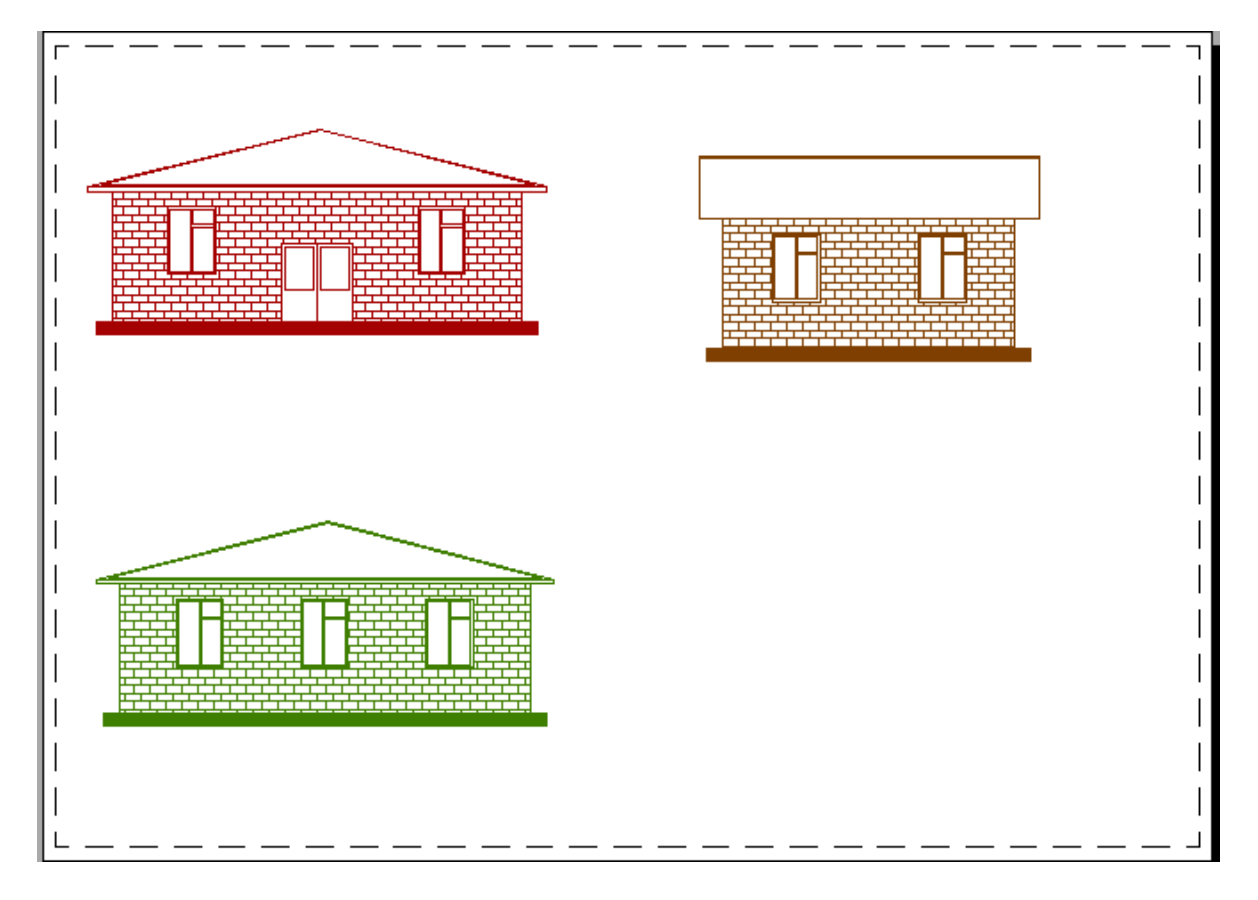

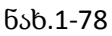

შეამოწმე შენი ცოდნა (კითხვები განვლილი მასალიდან):

- 1. ჩამოთვალეთ კოორდინატთა სისტემის სახეები;
- 2. ჩამოთვალეთ გეომეტრიულ პრიმიტივები ;
- 3. ჩამოთვალეთ სტატუსის სტრიქონის რეჟიმები;
- 4. როგორ ადგენთ მასშტაბს;
- 5. როგორ ადგენთ ერთეულებს;
- 6. როგორ ადგენთ ხაზვის ლიმიტს;
- 7. როგორ მოიქცევით იმ შემთხვევაში, თუ გსურთ პრიმიტივის მასშტაბირება?
- 8. როგორ მოიქცევით იმ შემთხვევაში, თუ შექმნილი ბლოკის შეცვლა (შესწორება) გსურთ?
- 9. რას იყენებთ პრიმიტივების ურთიერთპარალელური განლაგებისთვის სივრცეში?

# 2.2. თავი - კომპიუტერული საინჟინრო გრაფიკა ArchiCAD.

მოცემული თავის შესწავლის შედეგად, თქვენ შეძლებთ:

- $\triangleright$  ArchiCAD-ისსამუშაოსივრცის მომზადება-მარტივი ნახაზების შესრულება.
- $\triangleright$  შენობების კომპონენტების გამოხაზვა/რედაქტირება
- $\triangleright$  ობიექტის საუკეთესო ხარისხით აღსაქმელად სართულის, კიბის უჯრედის, რთული ფორმების სასურველი რაკურსების შექმნა
- სამგანზომილებიანი მოდელების რედაქტირების რეჟიმების მართვა

# 2.2.1. შესავალი

თანამედროვე სამშენებლო, საპროექტო და საინჟინრო ინდუსტრია წარმოუდგენელია ArchiCAD პროგრამული უზრუნველყოფის გარეშე, რომელიც წარმოადგენს BIM (Building Information Modeling)კოლაბორაციას.

განვიხილოთ ArchiCAD პროგრამაში მუშაობის ძირითადი მოთხოვნები.

მაგალითad, ArchiCAD 16 ვერსიისთვის საჭირო სისტემური მოთხოვნებია

RAM: 64-bit სისტემისთვის: საჭიროა 3 GB RAM, რეკომენდირებულია 6 GB RAM ან მეტი

32-bit სისტემისთვის : სასურსაჭიროაველია 2 GB RAM , რეკომენდირებულია 4 GB RAM ან მეტი

Hard Drive: 5 GB თავისუფალი ადგილი ჰარდ დისკზე საინსტალაციოდ და 10 GB სამუშაოდ

Display: საჭიროა 1024 x 768 რეზოლუცია, სასურველია 1280 x 1024 ან მეტი

Video Card: - True Color display adapter , OpenGL and DirectX 9 compatible graphic card with on-board video memory 256 MB მეხსიერებით,

ArchiCAD ერთადერთი არქიტექტურული პროგრამაა, რომელიც შექმნილია არქიტეტორების მიერ არქიტექტორებისთვის. ამიტომაც ის ძალიან მოსახერხებელი და მოხდენილია. საკმარისია ავაგოთ შენობის გეგმა, რომ უკვე სახეზე გვაქვს მისი ყველა ფასადი, ჭრილი, გეგმები თავისთავად. პერსპექტივები, ინტერიერები და ასე შემდეგ. ამისათვის უნდა გვახსოვდეს, რომ რაც შეიძლება ზუსტად ავაგოთ გეგმები, რის შემდეგაც თამამად შეგვეძლება თქმა, რომ ჩვენი პროექტი სახეზეა. ArchiCAD გვაძლევს იმის საშუალებას, რომ შევქმნათ ახალი ტიპის მასალები, ნებისმიერი სახის პროფილები, მოაჯირები, კონსტრუქციები, ურთულესი რელიეფები, გვაძლევს იმის საშუალებას, რომ ჩვენი პროექტი ჩავსვათ და მოვურგოთ არსებულ გარემოს. ერთი სიტყვით, დავიწყოთ ამ საინტერესო და სახალისო პროგრამის შესწავლა მაგალითის განხილვით და გზადაგზა შევიტყოთ, თუ რა საინტერესო შესაძლებლობებს გვთავაზობს ArchiCAD.

ამისთვის თავდაპირველად მოვბამზადოთ სამუშაო ფურცელი და შევქმნათ სამუშაო გარემო. შემდეგ შევისწავლოთ რამდენიმე ზირითადი ბრძანება, რომელთა გარეშე შეუძლებელია ნახაზის აგება და გავეცნოთ, თუ რა პრინციპზეა დამყარებული ArchiCAD-ში ხაზვა.

### 2.2.2. პირველი გაკვეთილი.

ArchiCAD - ის სამუშაო სივრცის მომზადება, მარტივი ნახაზების შესრულება. გავააქტიუროთ პროგრამა. გაიხსნება ასეთი სურათი:

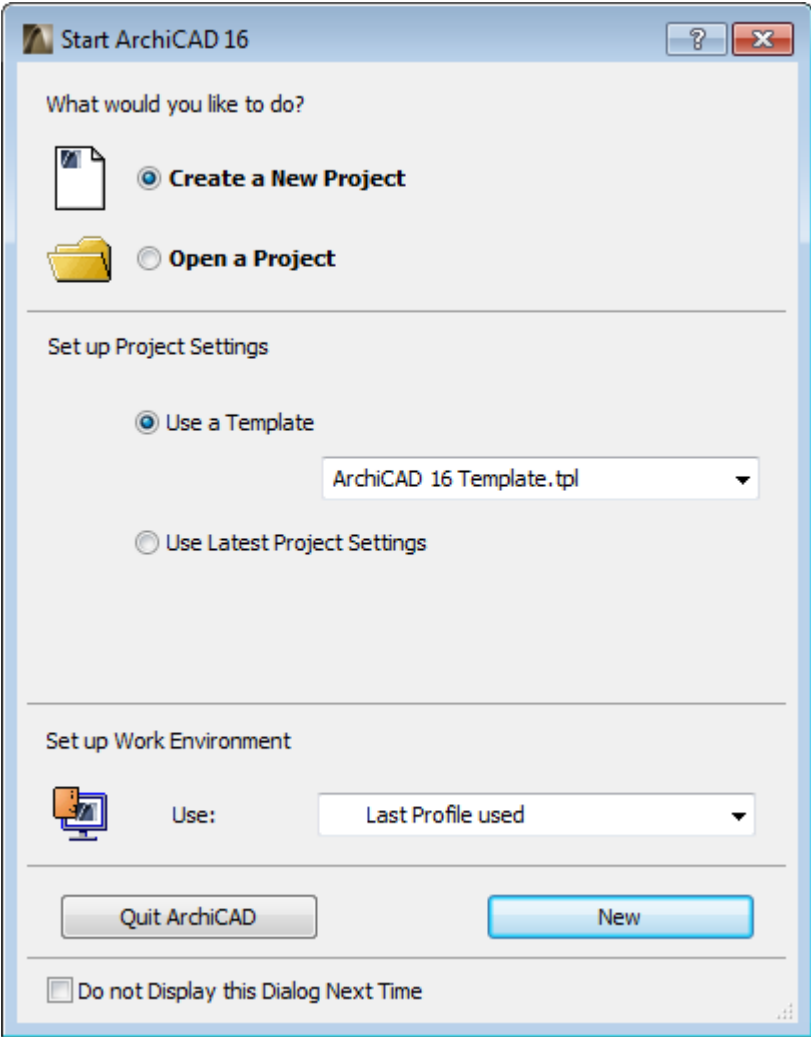

უნდა შევარჩიოთ, ახალი ნახაზის დაწყება, თუ არსებული პროექტის გახსნა. გადაწყვეტილების მიღების შემდეგ შევუდგებით მუშაობას.

უნდა გვახსოვდეს, რომ ArchiCAD -ის სამუშაო დაფა უსასრულოა, მას არ აქვს საზღვრები, როგორც ჩვეულებრივ ფურცელს, ასე რომ სეგვეძლება დავხაზოთ იმხელა პროექტი, რამხელაც გვინდა. მაგრამ სანამ დახაზვას სევუდგებოდეთ, აუცილებლად უნდა გადავწყვიტოთ, თუ რა ერთეულებში ვხაზავთ. თუ ამას არ გავითვალისწინებთ, საბოლოოდ ნახაზი დაგვენგრევა და ვერ მივაღწევთ სასურველ შედეგს. ერთეულების დადგენა ხდება სპეციალური ფანჯრიდან. ამისათვის შევდივართ Options > Project Preferences > Working Units, ვირჩევთ ჩვენთვის სასურველ ერთეულს: მილიმეტრს, სანტიმეტრს ან მეტრს. მის ქვემოთ ფანჯარაში მივუთითებთ, თუ რა სიზუსტით გვსურს ნახაზის დახაზვისას ნაჩვენები იყოს ჩვენი ზომები, რასაც ჩავწერთ Model Unit -ში და Decimal -ში, იგივეს ჩავწერთ L Layout Unit -ში და მის ქვემოთ მოთავსებულ Decimal -ში. შემდეგ ავირჩევთ კუთხეს, ანუ რა ერთეულებში უნდა გამოისახუოს კუთხე, რომელიც შემდგომ შეგვხვდება ჩვენს პროექტში, და ასევე მასთან დაკავშირებულ D Decimal -ს.

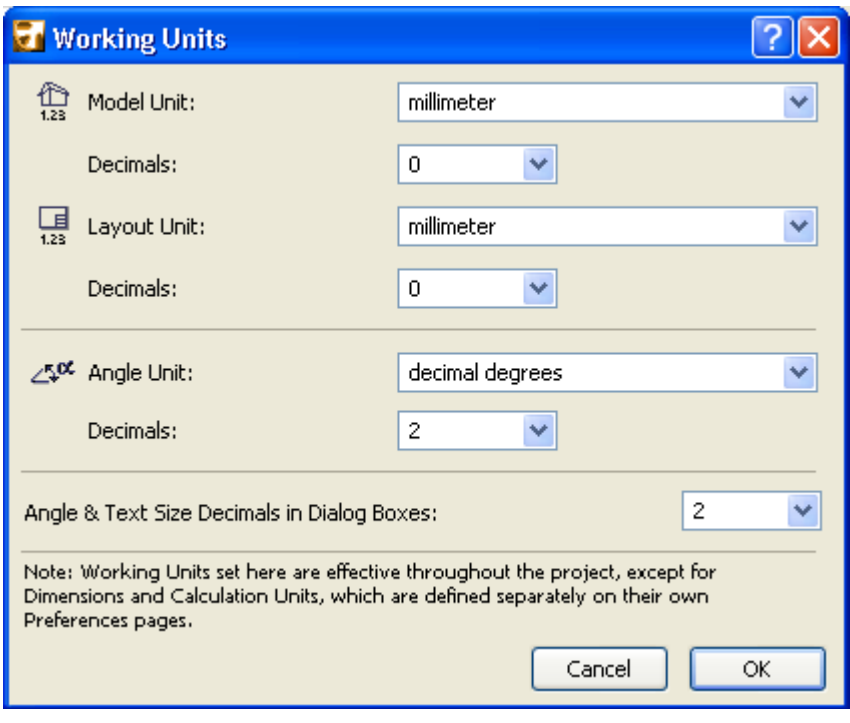

### გვჭირდება თუ არა P Project Location?

ალბათ ყველას გაუჩნდება შეკითხვა, რომ ერთეულის დადგენის შემდეგ რა მასშტაბში უნდა დავიწყოთ ხაზვა. სწორედ ესაა A ArchiCAD -ში საინტერესო და მოსახერხებელი, რომ ყველაფერი იხაზება რეალურ ზომებში, ანუ არ გვჭირდება მასშტაბში გადაყვანა, როგორც ამას ხელით დახაზვის დროს ვაკეთებთ, მასშტაბს ნახაზის დასრულებისას მივუთითებთ, როცა ამოხაზვას ან ამობეჭდვას დავაპირებთ. ამას ჩვენ მოგვიანებით მოვუბრუნდებით. საერთოდ რომ ვიცოდეთ, მასშტაბის მითითება შეგვიძლია სამუშაო ფურცლის ქვემოთ მარცხენა მხარეს ან შევდივართ Document > Floor Plan Scale, რის შემდეგაც გაჩნდება შემდეგი ფანჯარა:

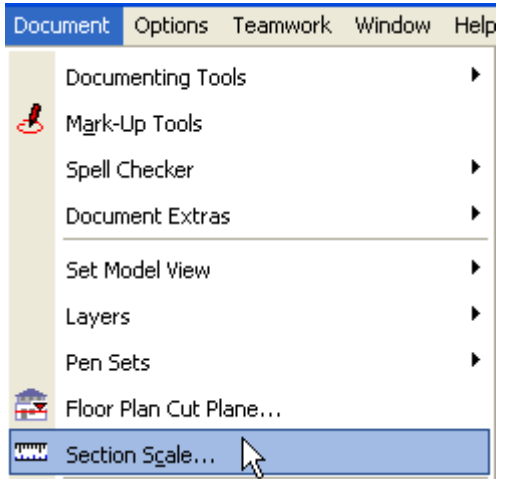

როცა ავირჩევთ F Floor Plan Scale (სართულის გეგმის მასშტაბი), გამოჩნდება შემდეგი ფანჯარები, ავირჩევთ სტანდარტულ მოცემულ მასშტაბებს, ან ჩვენით შევიყვანთ იმ მასშტაბს, რომელიც გვსურს.

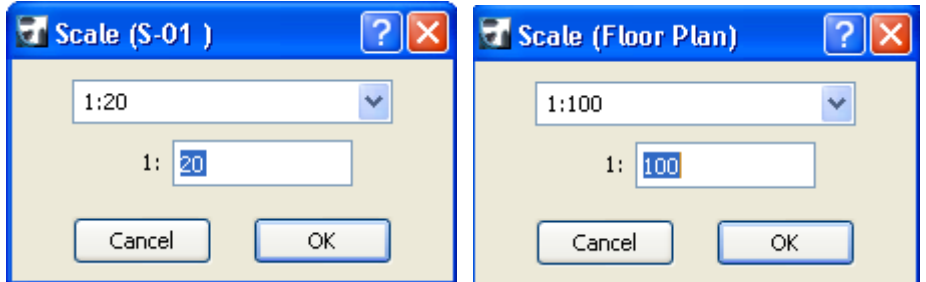

როგორც ზემოთ ავღნიშნეთ, მასშტაბის შეცვლა შესაძლოა პირდაპირ სამუშაო ფურცლიდან, მისი მარცხენა ქვედა მხარეს არსებულ შემდეგ ნაჯარაზე დაკლიკებით. მის გვერდზე მდებარეობს ღილაკი Zoom, რომლის საშუალებით შეგვიძლია ნახაზის გადიდება ან დაპატარავება იმისთვის, რომ უკეთ ვიმუშაოთ.

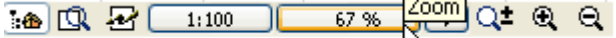

მას შემდეგ რაც გადავწყვიტეთ რა ერთეულებში ვხაზავთ, დავხედოთ ჩვენს სამუშაო ფურცელს. მასზე შევნიშნავთ პატარა შავ ჯვარს. ეს არის ის საწყისი 0 (ნული) საიდანაც იწყება ათვლა ArchiCAD -ში მუშაობის დროს.

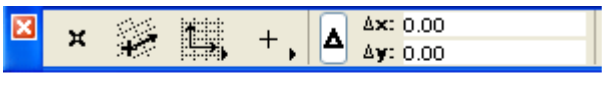

Ă,

უფრო გასაგები რომ იყოს, წარმოვიდგინოთ საკოორდინატო სიბრტყე X და Y ღერძები. მათი გადაკვეთ არის 0 (ნული), სწორედ ესაა ჩვენი საწყისი ნული ArchiCAD –ში. თუ მაუსს მივიტანთ ამ წერტილში, საკოორდინატო ფანჯარაში, დავინახავთ, რომ ყველა კოორდინატი ნულის ტოლია, ესე იგი, მაუსი დგას საწყის ნულზე. როგორც ცნობილია, 0-ის მარჯვნივ ყველა კოორდინატი X ღერძზე დადებითია, მარცხნივ კი უარყოფითი, ასევეა Y ღერძზეც, 0-ის ქვემოთ ყველა კოორდინატი უარყოფითია, ხოლო მის ზემო დადებითი. ეს უფრო თვალნათლივ რომ დავინახოთ და გავიგოთ, განვიხილოთ მაგალითი.

ჯერ დროებით შევხედოთ Tool Box -ს (ხელსაწყოების ყუთი), რომელშიც მოთავსებულია ყველა ის ხელსაწყო რითიც უნდა შემდგომში ავაგოთ პროექტი. მოვნახოთ ხელსაწყო Line (ხაზი) და დავხაზოთ ერთი ხაზი (დაწვრილებით ხაზის შესახებ მოგვიანებით ვისაუბრებთ). ვთქვათ გვსურს გავავლოთ ვერტიკალური ხაზი ზომით 1000მმ. დავაკლიკოთ მაუსით ჯერ საწყის ნულზე, შემდეგ ავიღოთ კლავიატურაზე X და მივუთითოთ ხაზის სიგრძე 1000, შემდეგ ავიღოთ კლავიტურაზე Y და მივუთითოთ 0 (ნული), შემდეგ E Enter, დაიხაზება 1000მმ სიგძის ხაზი. ნახაზის დაწყება არ არის აუცილებელი ყოველთვის საწყისი ნულიდან. სადაც დავაკლიკებთ. იქ ჩნდება დროებით საწყისი ნული, თითქოს იმ წერტილში არის იმ მომენტში გატარებული კოორდინატთა ღერძები X და Y, ხოლო სადაც ვაკლიკებთ, ისაა საწყისი ნული.

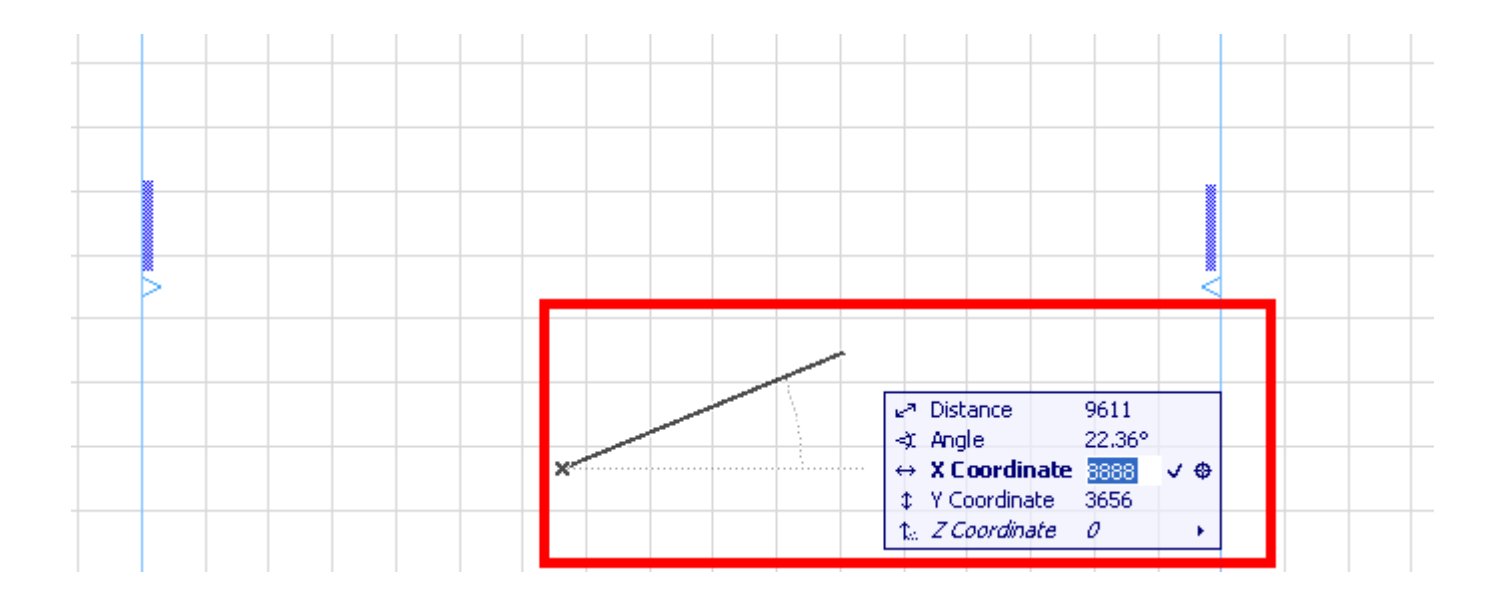

მაგალითად, დავაკლიკოთ ნებისმიერ ადგილას. დავინახავთ, რომ საწყისი ნული გადმოხტა, ამის შემდეგ უკვე შეგვიძლია მივცეთ ნებისმიერი კოორდინატი და დაიხაზება ხაზი. დახაზვა შესაძლებელია ასევე Distance -ის (დისტანცია, ანუ ხაზის ზომა) და Aნგლე-ის (კუთხის) საშუალებით. ამისათვის, დაკლიკების შემდეგ კლავიატურაზე ავკრებთ ასო D -ს, ვაძლევთ ხაზის სიგრძეს, შემდეგ კი ვუთითებთ კუთხეს, კლავიატურაზე ასო A -ს აკრეფის შემდეგ. კუთხის მითითება იმისთვისაა საჭირო, რომ ზომის მითითების შემდეგ უნდა მივუთითოთ მიმართულება.

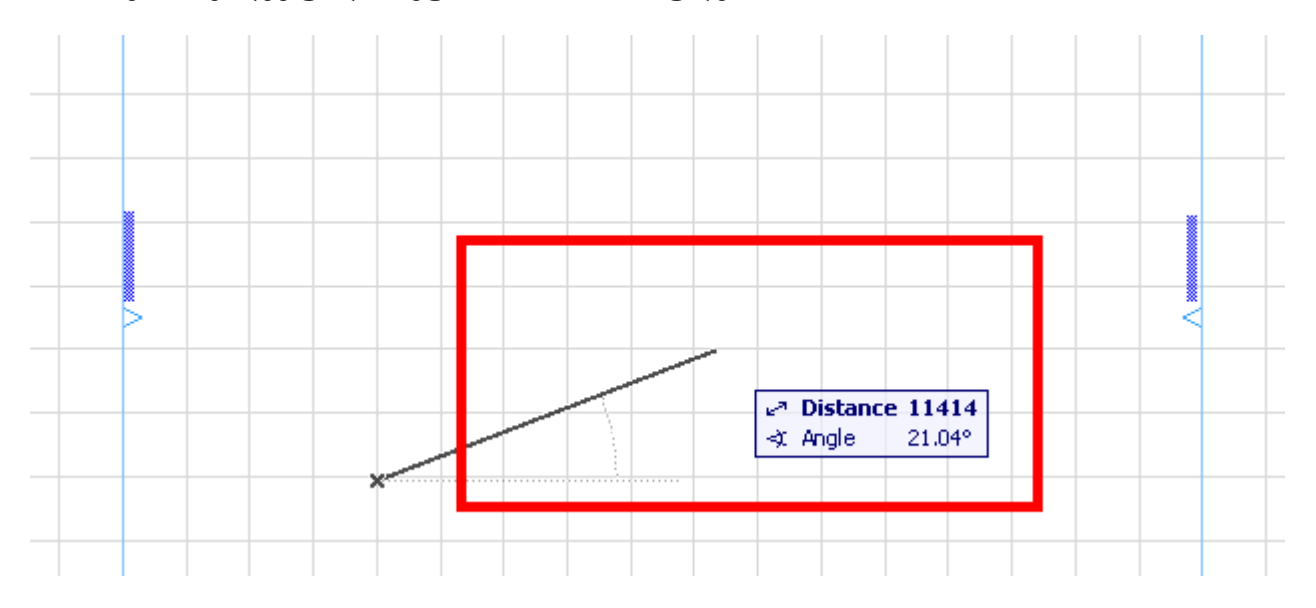

აუცილებელია ამ პრინციპის კარგად გააზრება და გაგება, რადგან ყველაფერი ამაზეა აგებული. იმისათვის რომ უკეთ შევისწავლოთ A ArchiCAD, ავაგოთ შენობა, სადაც განვიხილავთ ამ პროგრამის ყველა შესაძლებლობას.

.ინსტრუმენტული დაფის, ფანჯრების და პალეტების გამოყენება. შენობების კომპონენტების სწორად შერჩევა, გამოხაზვა და რედაქტირება

თავდაპირველად ვისწავლოთ ის მთავარი ბრძანებები, რომლებიც ხშირად გამოიყენება. ესენია იმ ბრძანებების ჯგუფი, რომლებიც შედის Move -ში: Drag (გადაადგილება) და Drag a Copy (გადაადგილება და კოპირება), Rotate (მობრუნება) და Rotate a Copy (მობრუნება და კოპირება), Mirror (სარკისებურად ასახვა) და Mirror a Copy (სარკისებურად ასახვა და კოპირება), Drag Multiple Copy (გადაადგილება გამრავლება კოპირება), Rotate Multiple Copy (მობრუნება გამრავლება კოპირება), Multiple (გამრავლება). როგორც ქვედა ნახატზე ჩანს, თითქმის ყველა ამ ბრძანებას შეესაბამება თავისი შესაბამისი ღილაკები

კლავიატურაზე. ჩვენ შეგვიძლია ვისარგებლოთ როგორც მაუსის დაწკაპუნებით და ბრძანების ისე არჩევით, ასევე ღილაკებით კლავიატურის საშუალებით.

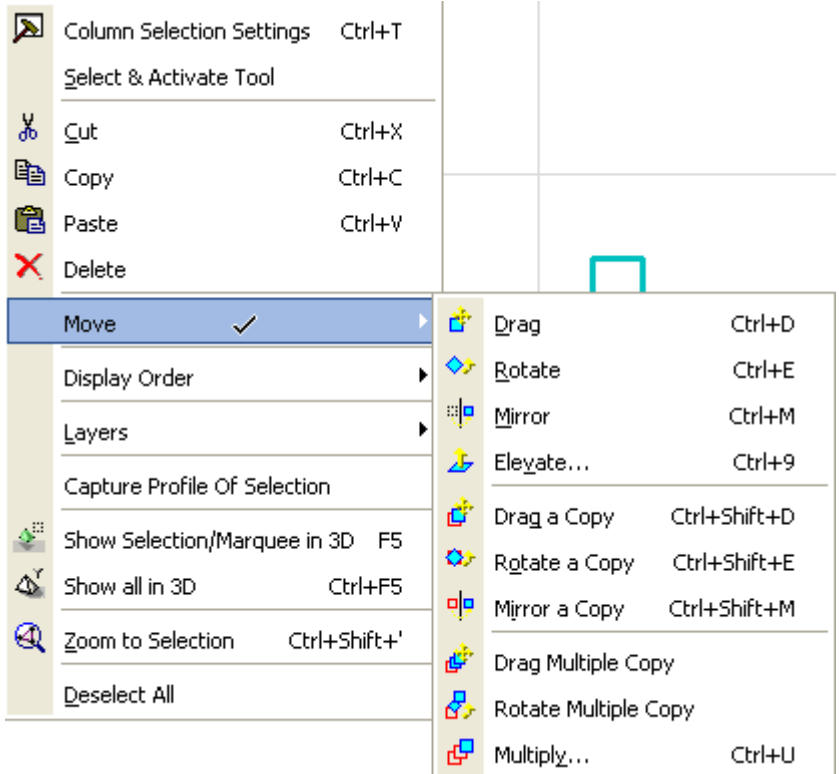

განვიხილოთ მაგალითები ხაზებით და წრეებით. ამისთვის ავირჩიოთ Line (ხაზი) ხელსაწყოების ყუთიდან. ორჯერ ხაზზე დაწკაპუნებით (ან Info Box -ში ხაზზე დაჭერით) შევდივართ ხაზის ფანჯარაში, ვირჩევთ ხაზის ტიპს და ფერს, ვეუბნებით OK და ვხაზავთ ნებისმიერი ზომის ხაზს. ვთქვათ გვსურს ამ ხაზის გადაადგილება. ამისთვის უნდა მოვნიშნოთ ხაზი. ნებისმიერი ელემენტის მონიშვნა ArchiCAD -ში ხდება შემდეგნაირად: მივიტანთ მაუსს მოსანიშნ ელემენტთან, დავაჭერთ Shift ღილაკს კლავიატურაზე და დავაწკაპუნებთ მაუსით, ხაზი მოინიშნება, ამის შემდეგ ვაჩერთ მაუსის მარჯვენა ღილაკს, შევდივართ Move -ში, ვირჩევთ Drag -ს, ვაკლიკებთ მონიშნული ხაზის რომელიმე წეტილზე და გადავაადგილებთ. თუ გვსურს განსაზღვრულ მანძილზე გადაადგილება,, უნდა მივუთითოთ საჭირო კოორდინატები. ამ ბრძანების შესრუელება სხვანაირადაც შეგვიძლია: მას შემდეგ, რაც მოვნიშნავთ ხაზს, დავაწკაპუნოთ მაუსით მონიშნული ხაზის რომელიმე წერტილზე, ეკრანზე გამოჩნდება შემდეგი ფანჯარა:

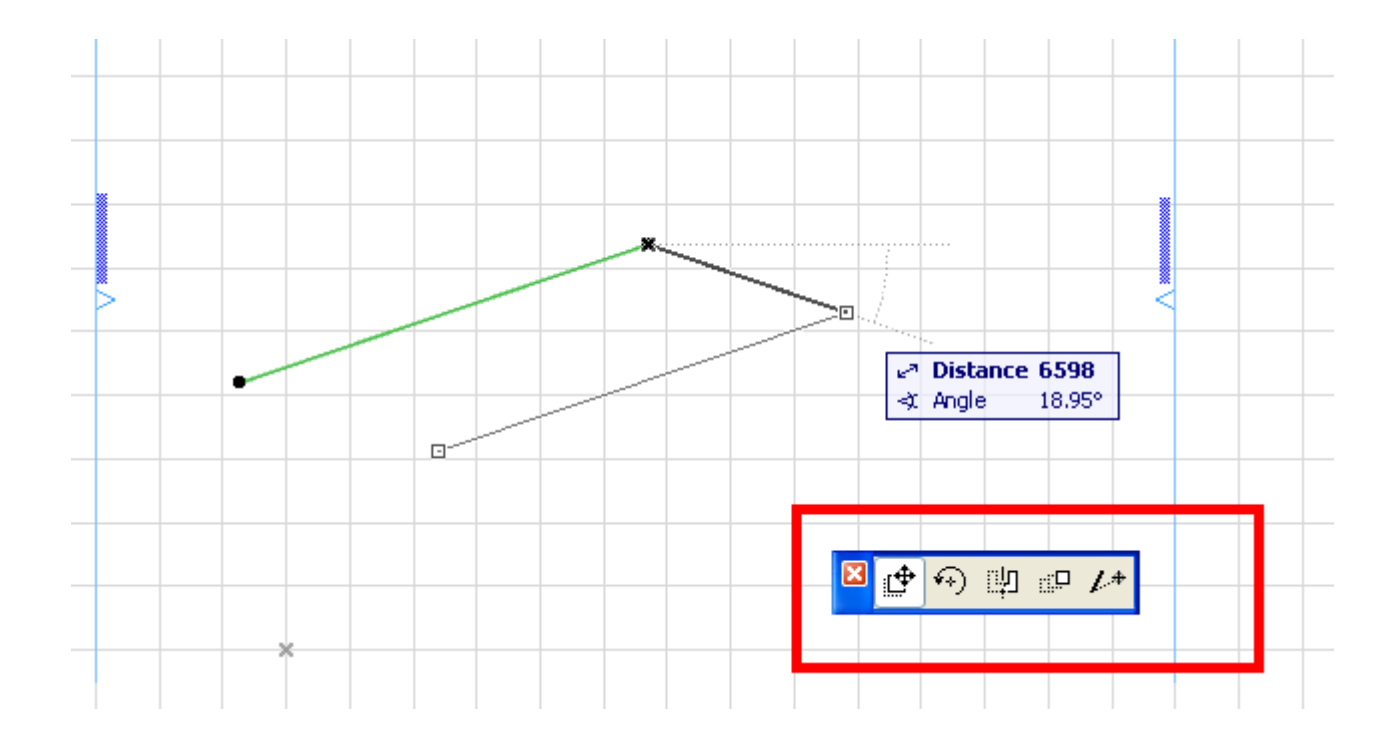

პირველი ნახატი არის სწორედ ბრძანება Drag. ეს ბრძანება ასევე შეგვიძლია კლავიატურიდან აიკრიფოს \_ Ctrl+D. თუ გვსურს გადაადგილებადა ამავე დროს კოპირება, მაშინ ვირჩევთ ბრძანებას Drag a Copy (გადაადგილება და კოპირება), ან კლავიატურიდან Ctrl+Shift+D.

მივაქციოთ ყურადღება ეკრანის ქვედა ხაზს, ეს ხაზი გვკარნახობს, თუ როდის რა უნდა გავაკეთო, იმის და მიხედვით რა ბრძანება გვაქვს აღებული.

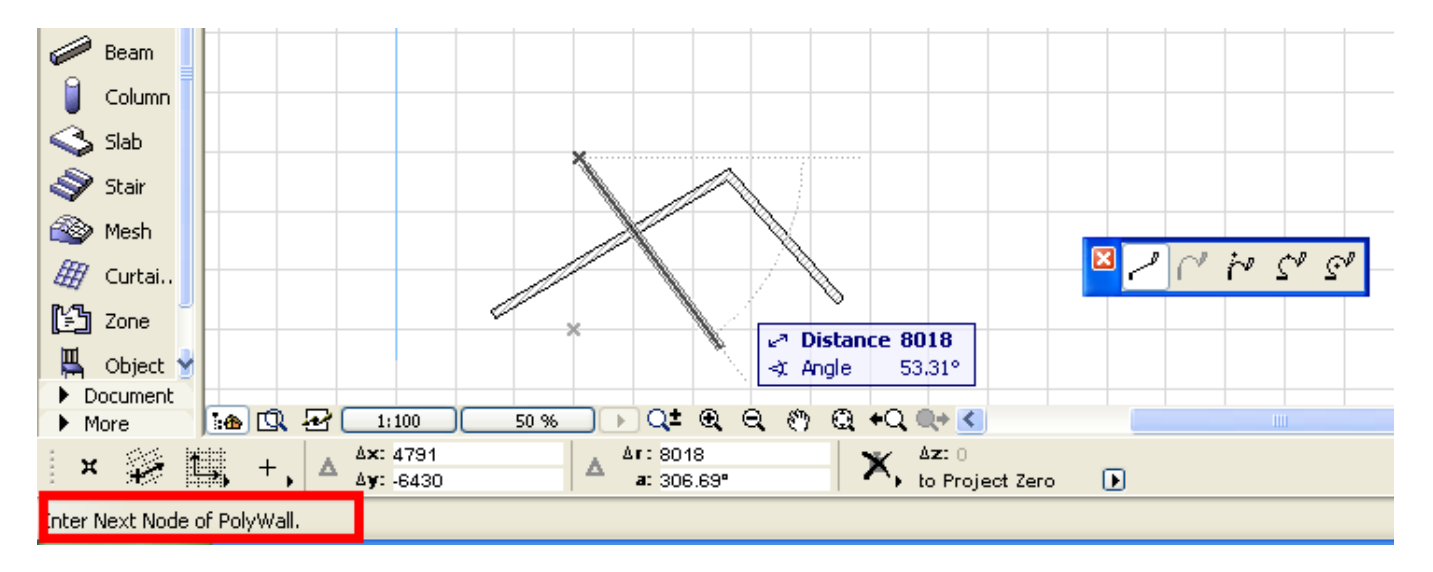

როგორც მოვიქეცით გადაადგილების დროს, ასევე მოვიქცევით მოტრიალების და სარკისებურად ასახვის დროს. დავხაზავთ ხაზს, მოვნიშნავთ მას, ავირჩევთ Rotate (მობრუნება) ან Rotate a Copy (მობრუნება და კოპირება). ამ ბრძანებების შესრულება შეგვიძლია კლავიატურის საშუალებით: Rotate -- Ctrl+E E და Rotate a Copy \_ Ctrl+Shift+E.

სარკისებურად ასახვის დროსაც ვირჩევთ ბრძანებას Mirror (სარკისებურად ასახვა) და Mirror a Copy (სარკისებურად ასახვა და კოპირება). ასევე შესაბამისად კლავიშები კლავიატურიდან: Ctrl+M და Ctrl+Shift+M.

ამ ბრძანებების შესრულება შეგვიძლია უფრო მარტივად, თუ მონიშნული ხაზის რომელიმე წერტილზე დავაკლიკებთ მაუსით, გამოჩნდება ეკრანზე შემდეგი ფანჯარა:

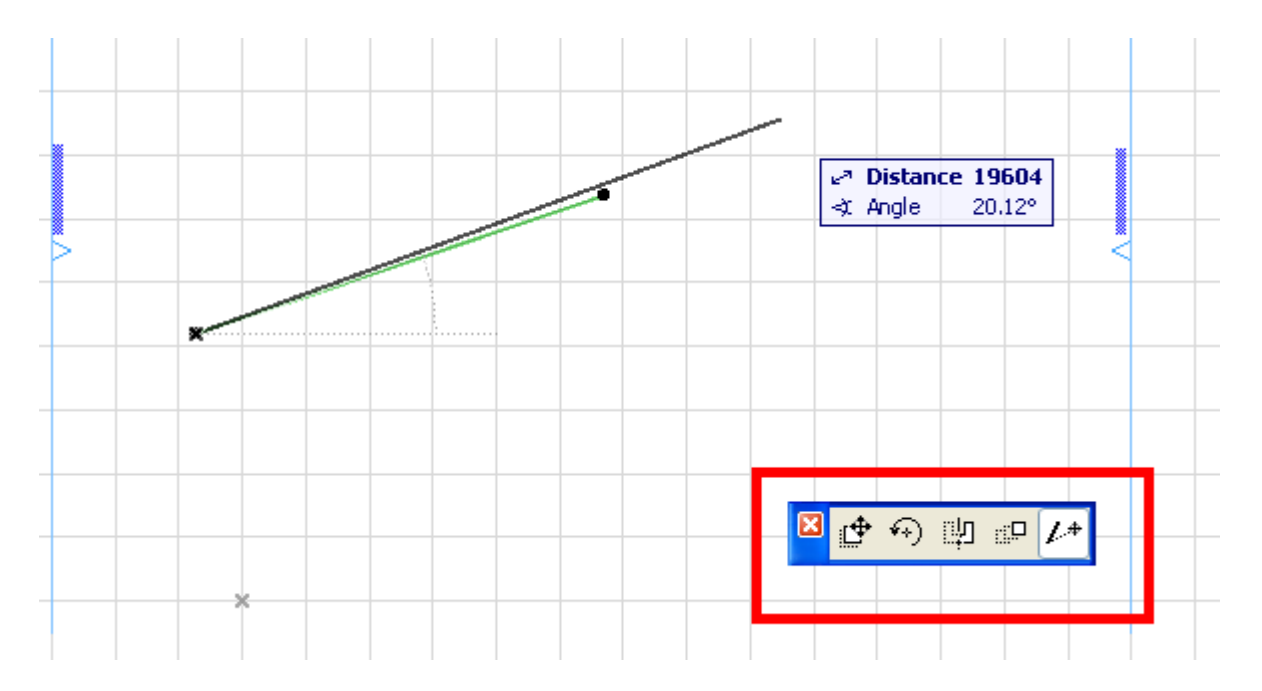

მეორე ნახატი არის ბრძანება Rotate, მესამე \_ Mirror. მეხუთე ბრძანება არის Stretch (დაგრძელება ან დამოკლება). როგორ დავაგრძელოთ ან დავამოკლოთ ხაზი? ამისთვის უნდა მოვნიშნოთ იგი, დავაკლიკოთ იმ წერტილში რომელ მხარესაც გვსურს დაგრძელება ან დამოკლება გადავაადგილოთ ეს წერტილი. დავინახავთ, რომ ჩვენი ხაზის ზომა შეიცვალა. თუ გვსურს განსაზღვრულ ზომამდე დაგრძელება, მაშინ მოვნიშნავთ ამ ხაზს, დავაკლიკებთ წერტილზე და შევიყვანთ შესაბამის კოორდინატებს:

ვთქვათ გვაქვს ხაზი, რომლის სიგრძეა 7000მმ და გვსურს მისი დაგრძელება 12000მმ-მდე. როგორ ვიქცევით? მოვნიშნავთ ხაზს, დავაკლიკებთ მარჯვენა წერტილზე, ავამოძრავებთ მაუსს მარჯვნივ, ამასთან ერთად ვაწვებით Shift ღილაკს, რათა არ შეიცვალოს ხაზის დახრის კუთხე, დისტანციაში ჩავწერთ 12000 და Enter. მივიღებთ ახალ ხაზს სიგრძით 12000მმ. იმისთვის რომ დავრწმუნდეთ ნამდვილად სასურველი ზომა მივიღეთ თუ არა, გავზომოთ ხაზი სახაზავის საშუალებით, რომელიც სამუსაო ეკრანის ზემოთაა მოტავსებული, დავაჭიროთ ღილაკს ან ავკრიფოთ კლავიატურაზე ასო M.

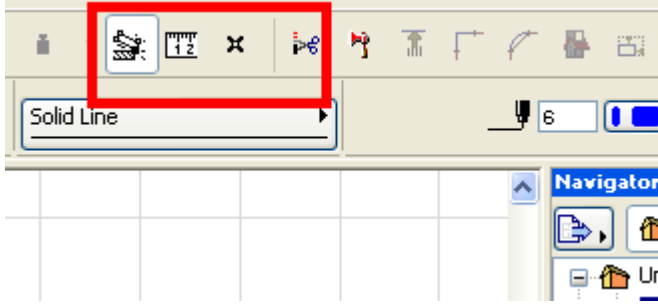

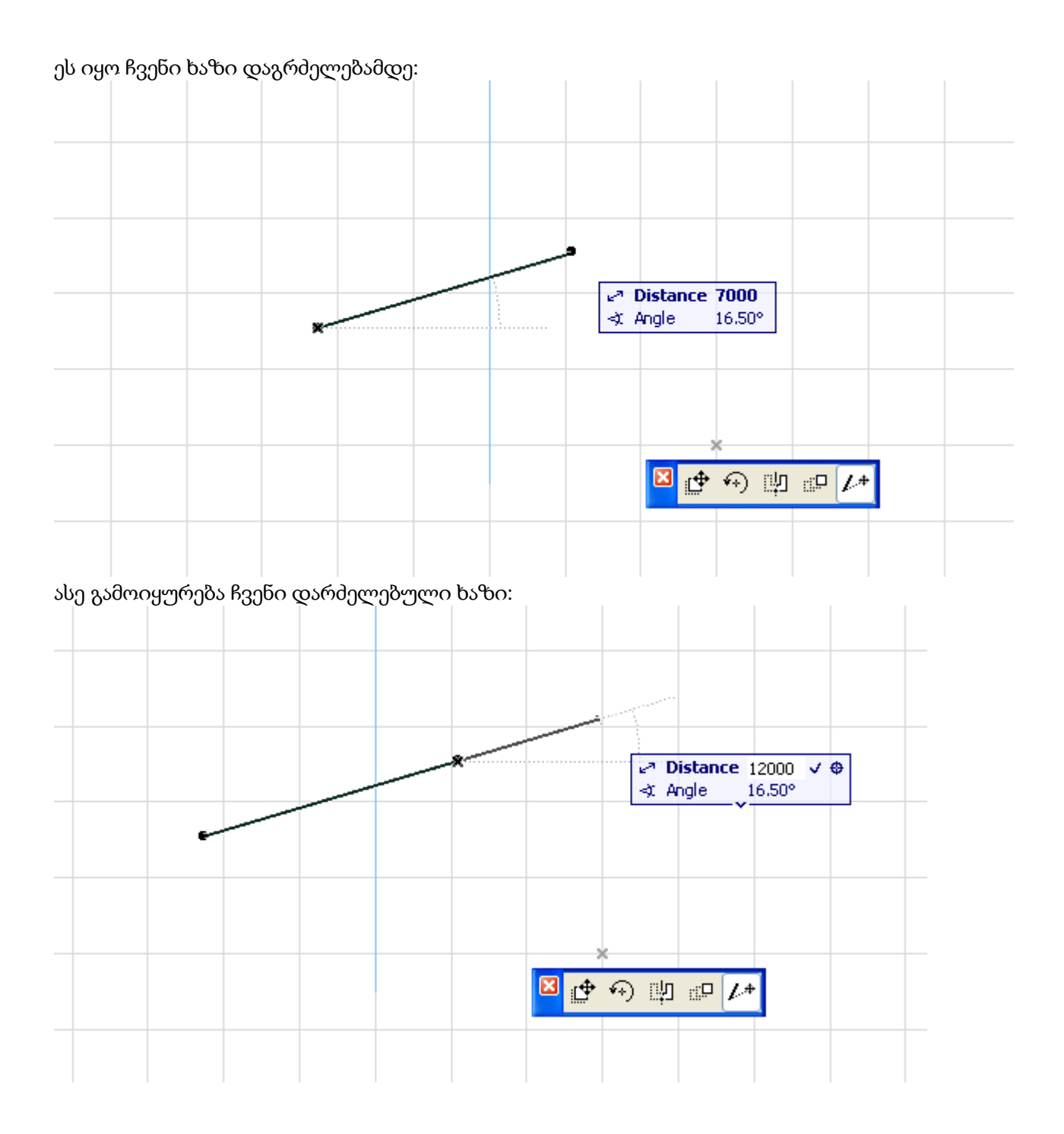

განვიხილოთ ბრძანება M Multiply (გამრავლება). ამ ბრძანების საშუალებით შეგვიძლია უცებ გავამრავლოთ ერთი ან რამოდენიმე ელემენტი ერთბაშად. მაგალითად: ვთქვათ მოცემულია მართკუთხედი, ჩვენ გვსურს მისი ერთი გვერდი 17-ჯერ გავამრავლოთ ისე, რომ ჩავატიო ამ მართკუთხედში. ამისთვის მოვნიშნოთ ეს ხაზი, ავირჩიოთ ბრძანება M Multiply, ან მაუსის მარჯვენა ღილაკზე დაჭერით, ან კლავიატურიდან, ან უბრალოდ ამ მონიშნულ ხაზზე დაკლიკებით.

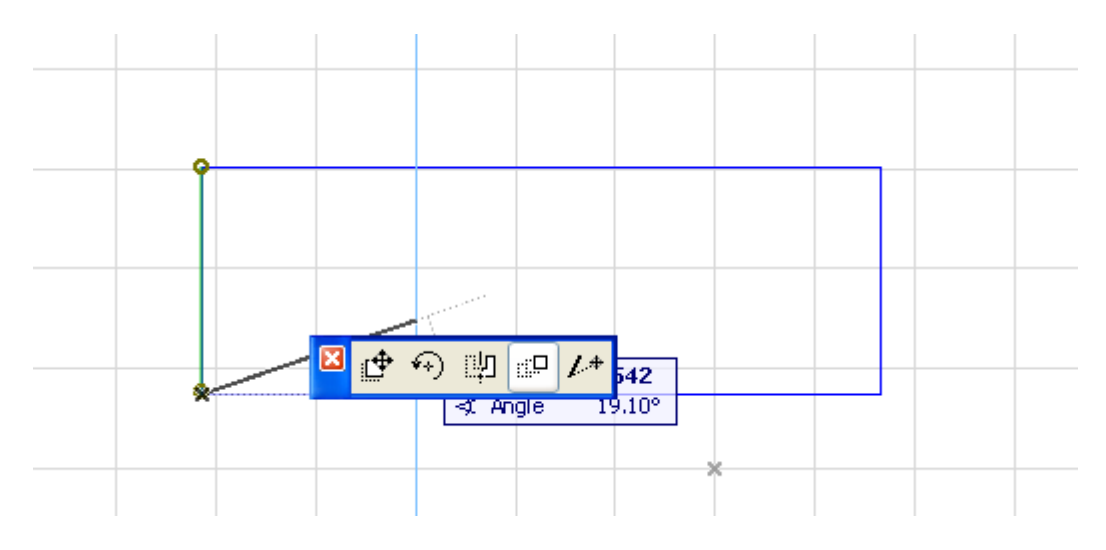

ამის შემდეგ ეკრანზე გამოჩნდება შემდეგი სურათი:

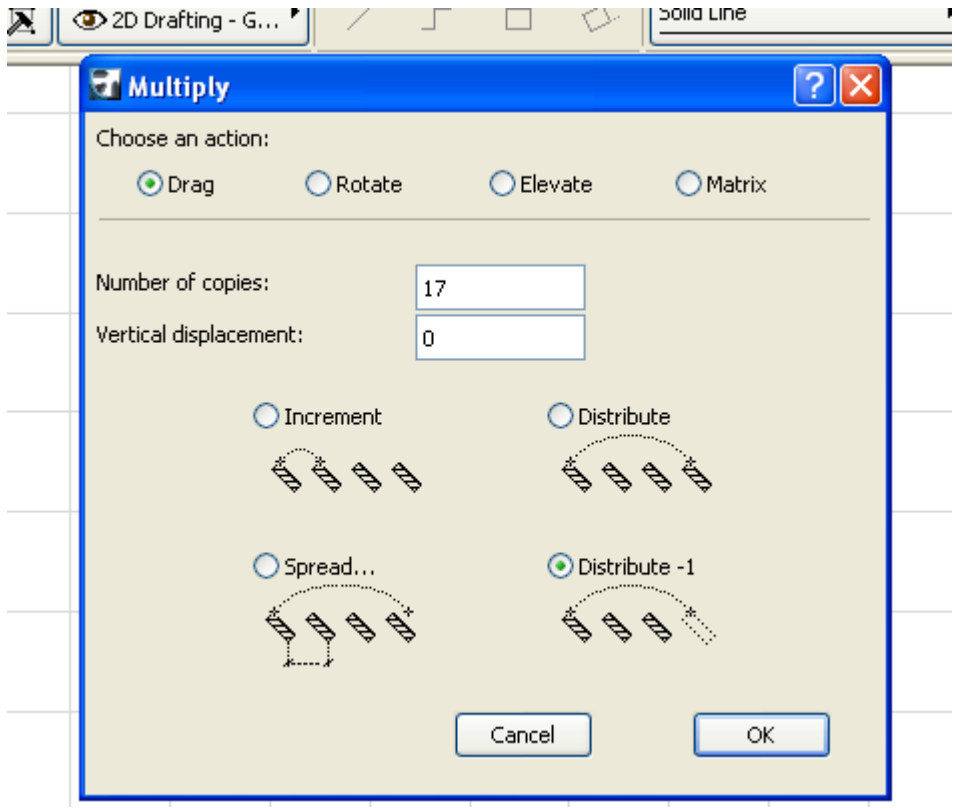

ჩავწერთ 17-ს, რადგან 17 დამატებითი ხაზი გვინდა, ავირჩევთ Drag -ს, რადგან გამრავლება გვსურს გადაადგილებით, შემდეგ ავირჩევთ გამრავლების ტიპს, და ბოლოს OK. მივუთითებთ მთელ მანძილს, სადაც უნდა ჩაისვას ეს 17 ხაზი, დავაკლიკებთ და დავინახავთ, რომ ამ მართკუთხედში გაჩნდა დამატებითი 17 ხაზი, რომელებიც თანაბრად განაწილდნენ მართკუთხედში:

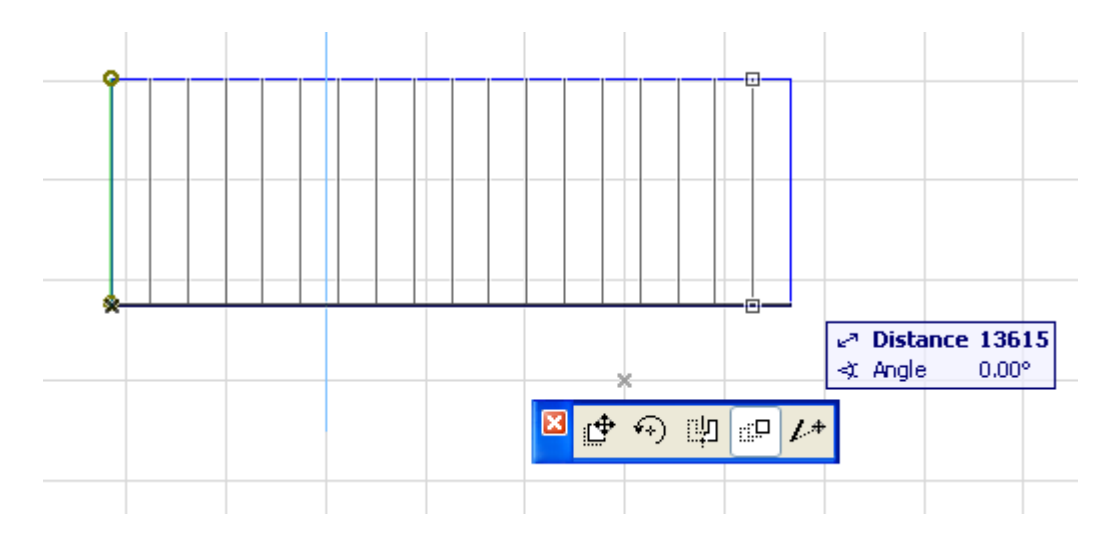

დამოუკიდებლად განიხილეთ გამრავლების სხვა ვარიანტები და ნახეთ, თუ რა განსხვავებაა მათ შორის. ეს ძალიან საინტერესო და სასარგებლოე ბრძანებაა, განსაკუთრებით როცა გასაკეთებელია მაგალითად სასტუმროს ოთახები, ისისნი ძირითად შემთხვევაში ერთნარია, შეგვიძლია დავხაზოთ ერთი ოტახი თავისი ავეჯით, შემდეგ ყველაფერი მოვნიშნოთ და ერთი მარტივი ბრძანებით, Multiply -ით, გავამრავლოთ.

ეხლა განვიხილოთ შემთხვევა, როცა დახაზული გვაქვს რაიმე ხაზი, გვინდა ამ ხაზზე გადავზომოთ განსაზღვრული სიგრძე და შემდეგ ამ წერტილიდან გავატაროთ სხვა ხაზი. ამისთვის გავიხსენოთ User Origin (საწყისი ნული), და განვიხილოთ მაგალითი. ვთქვათ დახაზული გვაქვს რაიმე ხაზი, გვინდა გადავზომოთ მარცხნიდან 10000მმ და შემდეგ გავატაროთ ქვემოთ 8000მმ სიგრძის ხაზი. მარცხენა მხარეს დავსვათ საწყისი ნული. დავაჭიროთ კლავიატურაზე X, ავკრიფოთ 10000 და კლავიატურიდან Y და 0, (ან დისტანციაში შევიტანოთ 10000). ფანქარი საწყის ნულთან ერთად გადახტება ხაზზე და ელოდება შემდეგ ბრძანებას.

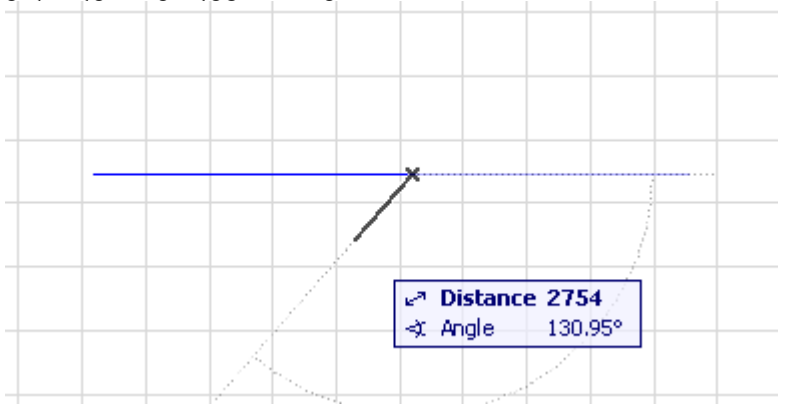

ამის შემდეგ ვაძლევთ კოორდინატებს, Y \_800, X 0, Enter. დავინახავთ, რომ დაიხაზა 800მმ სიგრძის ხაზი ქვემოთ.

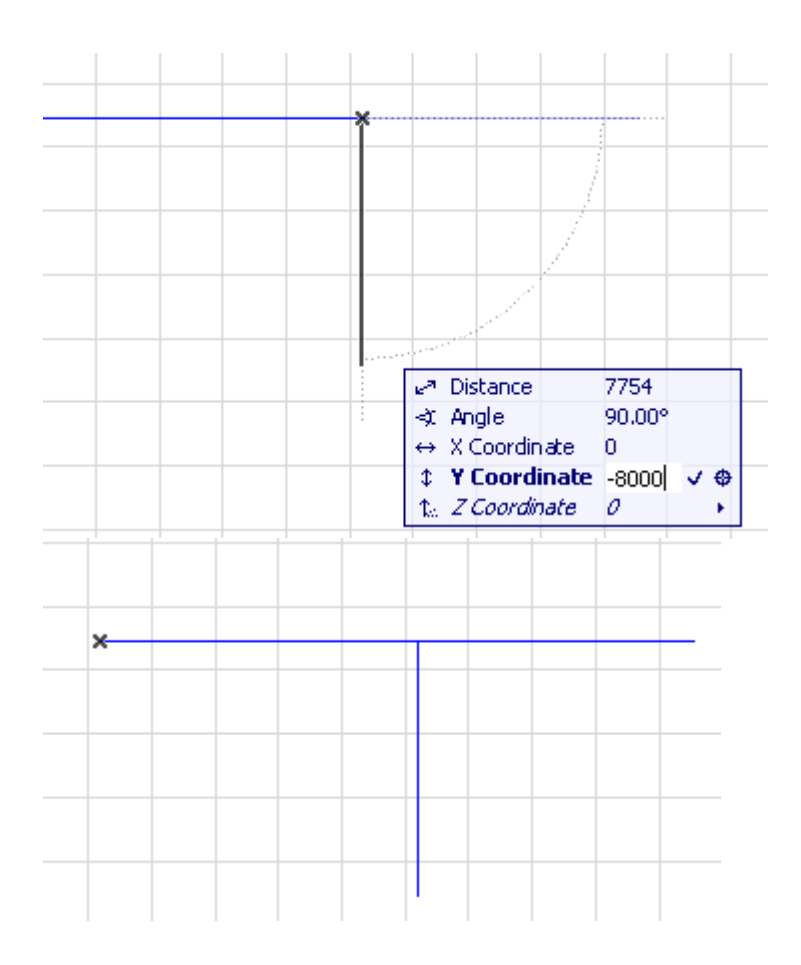

# 2.2.3. მეორე გაკვეთილი

პირველ გაკვეთილზე განვიხილეთ რამდენიმე ყველაზე მეტად გამოყენებადი ბრძანება, ვიმუშავეთ სიბრტყეზე. ეხლა უფრო საინტერესო რომ გავხადოთ სწავლის პროცესი, გადავიდეთ სივრცეში, გავეცნოთ სხვა ხელსაწყოებს, გავიმეოროთ ნასწავლი ბრძანებები და დავამატოთ ახლები.

დავიწყოთ პირველი ხელსაწყოთი, Wall (კედლით). ავირჩიოთ კედელი, ორჯერ დაკლიკებით შევდივართ კედლის ფანჯარაში, სადაც დევს მთელი ინფორმაცია კედლების შესახებ:

 $1 -$  კედლის სიმაღლე; 2  $-$  რა ნიშნულიდან იწყება კედელი; 3  $-$  კედლის სისქე; 4  $-$  რომელი ღერძით იხაზება კედელი; 5 \_ კედლის ფორმა გეგმაზე; 6 \_ ვერტიკალური კედელი, დახრილი და განსხვავებული პროფილის მქონე კედელი.

1 \_ მარტივია, მიეცემა კედლის სუფთა სიმაღლე. 2 \_ უნდა მიენიჭოს ნიშნული საპროექტო ნულიდან, ან მის ზემოთ ფანჯარაში შეგვყავს ნიშნული არსებული სართულიდან. როცა ვიმყოფებით ნულოვან სართულზე (ანუ პირველ სართულზე), ეს ორივე მნიშვნელობა ერთი და იგივე იქნება. როცა გადავალთ სხვა სართულებზე, ვნახავთ, რომ განსხვავება ამ ორ ნიშნულს შორის ერთი სართულის ტოილ იქნება. 3  $\_$ მარტივია, უბრალოდ კედლის სისქეს მივუთითებთ. 4 \_ ძირითადად ვხაზავთ შუა ღერძით, რადგან ყველა ზომა მოცემული გვაქვს ხოლმე ღერძებს შორის, მაგრამ ხანდახან ხაზვის დროს მოსახერხებელი ხდება სხვა ღერძებითაც ხაზვა, ამას ხაზვის პროცესში უფრო მივხვდებით.

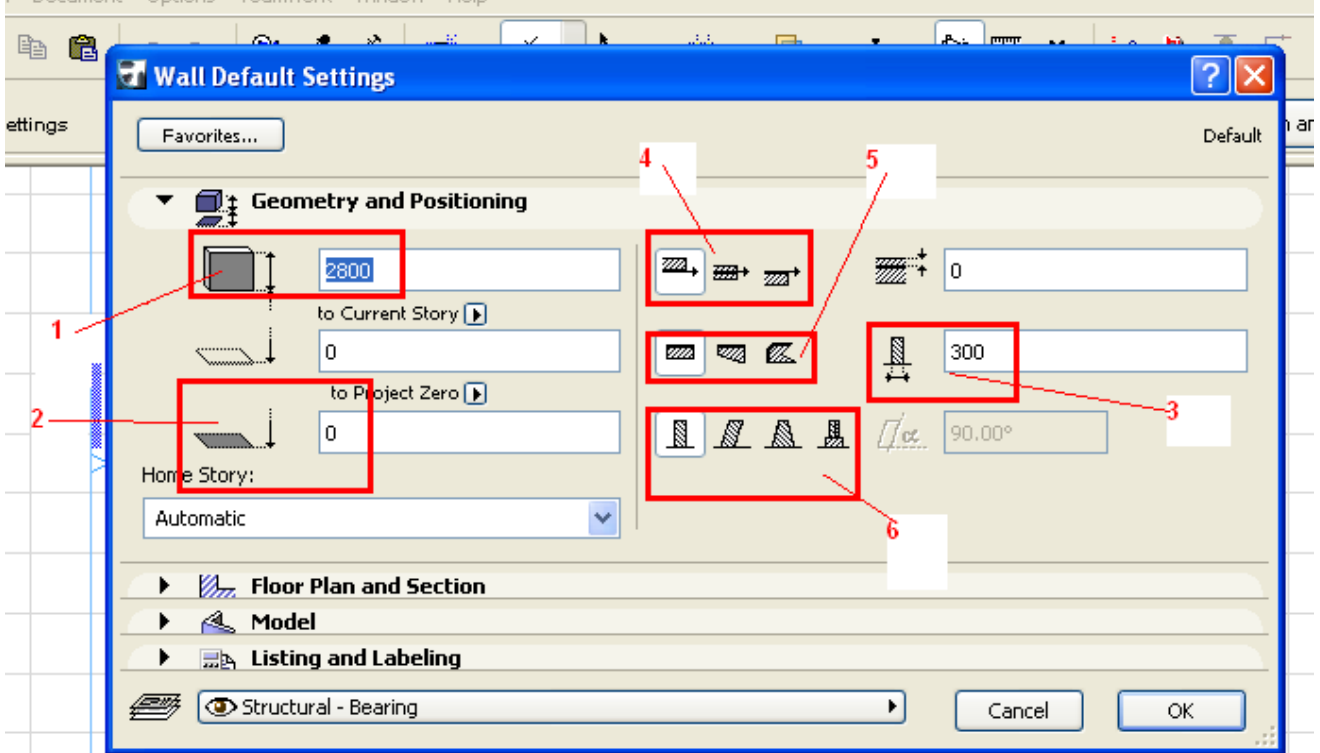

5 - პირველი ვარიანტი არის ჩვეულებრივი კედელი, რომლის თავიც და ბოლოც ერთნაირი სისქისაა; მეორე, როცა ერთი მხარე ერთი სისქისაა ხოლო მეორე განსხვავებულია; მესამე ვარიანტი არის კედელი, რომელსაც არასტანდარტული, თავისუფალი ფორმა აქვს.

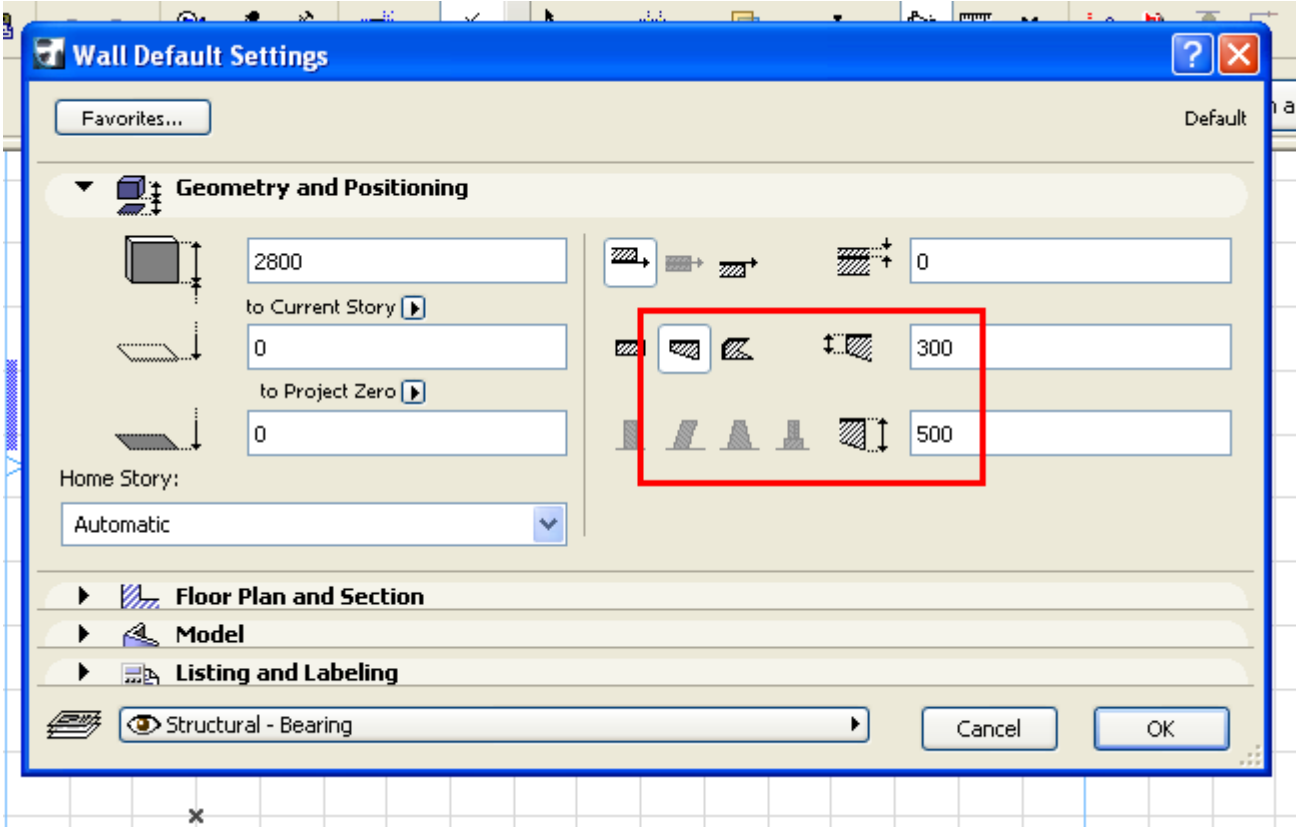

ამის შემდეგ ვუთითებთ როგორი კედელი გვინდა, ჩვეულებრივი ვერტიკალური, დახრილი ერთ მხარეს ან ორივე მხარეს, თუ რაიმე განსხვავებული პროფილის. თუ გვსურს დახრილი კედე, მივუთითებთ დახრის კუთხეს. თუ ორივე მხარესა აქვს კედელს დახრა, მაშინ ორივე კუთხეს მივუთითებთ.

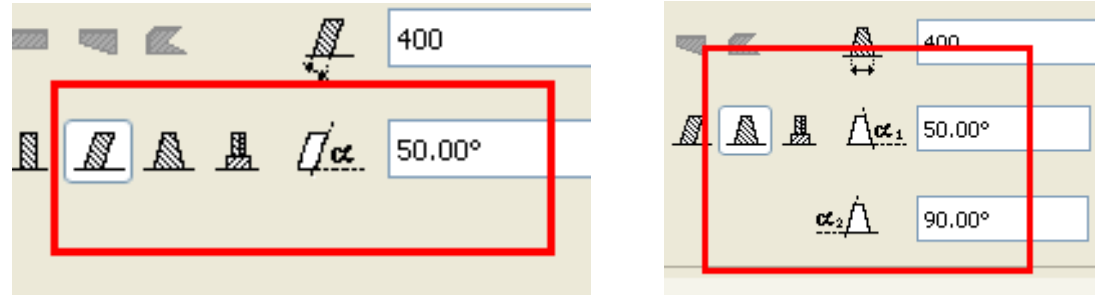

შემდეგ მოდის ინფორმაცია კედლის გეგმის და ჭრილის შესახებ, ანუ როგორი ფანქრით და შტრიხით დაიხაზება კედელი გეგმაზე და ჭრილში.

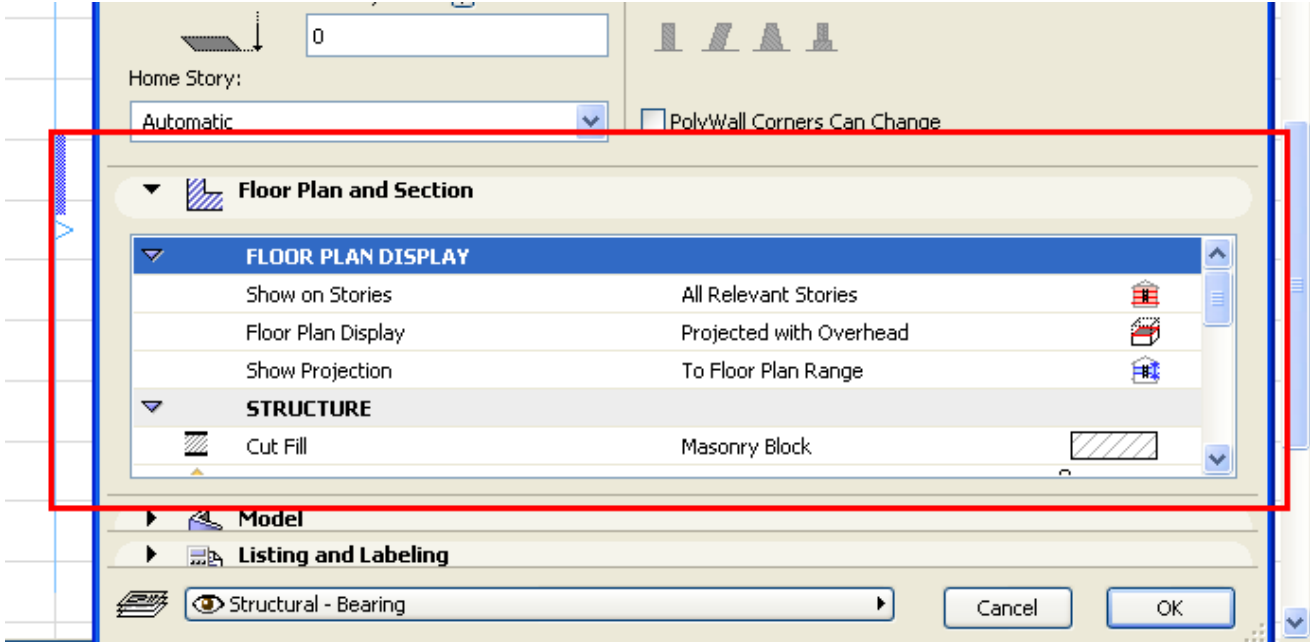

შემდეგ კედლის ფაქტურა სამგანზომილებაში. შეგვიძლია კედელს სამივე მხარე სხვადასხვა ფაქტურის გავაკეთოთ. თუ ჯაჭვი ჩართულია, მაშინ როცა ერთ-ერთ მონაცემს შევცვლით, ავტომატურად სხვებიც იცვლება და ერთნაირი ხდება. როცა ჯაჭვი გამორთულია, გვეძლევა იმის საშუალება, რომ კედლის ყველა მხარეს სხვადასხვა ფაქტურა მივცეთ.

დავიწყოთ კედლის ხაზვა. ავირჩიოთ კედელი, შევიყვანოთ მონაცემები, მაგალითად კედლის სიმაღლე 3000, სისქე 400, ჩვეულებრივი ვერტიკალური კედელი, ღერძი ავირჩიოთ შუა.

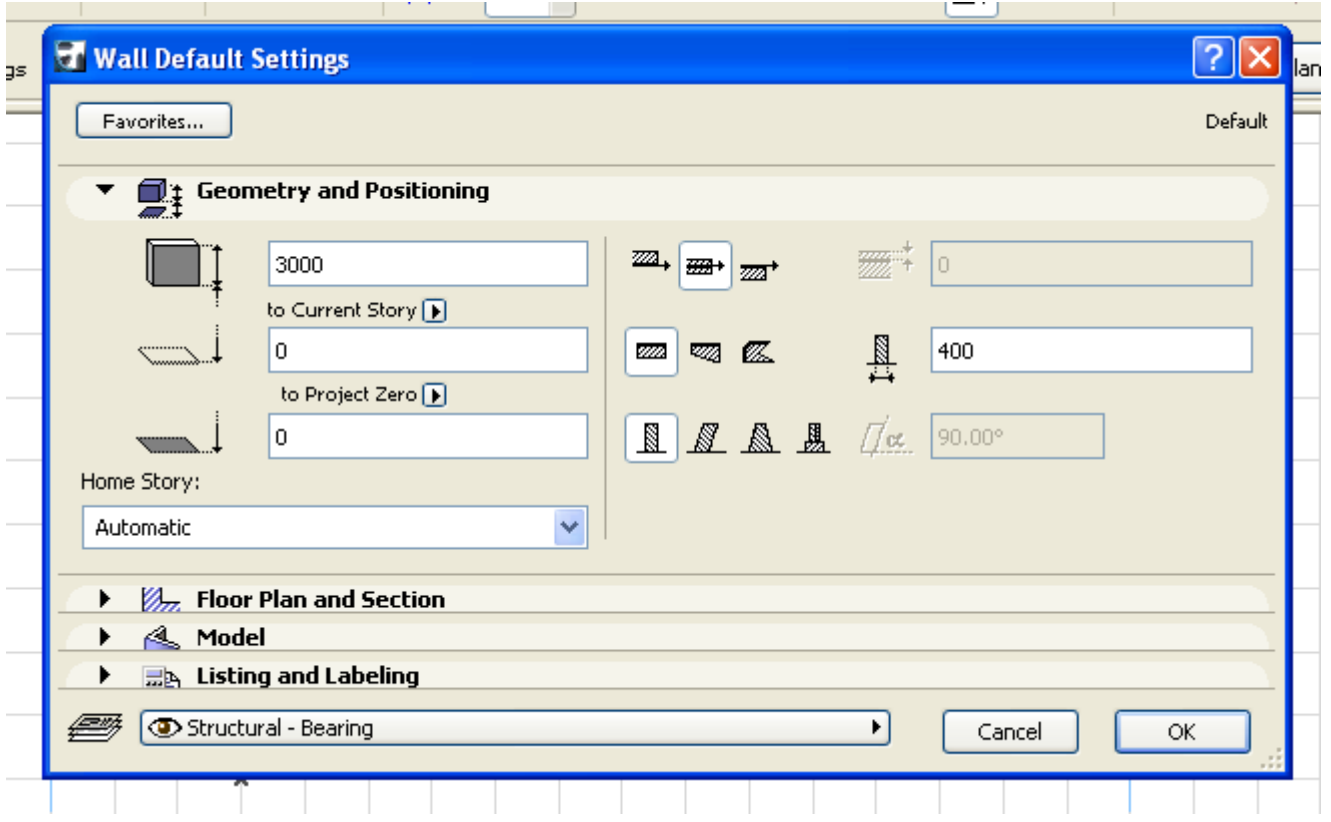

კედლის აგების რამდენიმე ვარიანტი არსებობს: როცა გვსურს მხოლოდ ერთი კედლის აგება, ორი ან მეტი კედლის აგება, მართკუთხედის ან კვადრატის ფორმის მქონე სათავსოს აგება. ავირჩევთ რომელიც ჩვენთვის მისაღებია და ვხაზავთ. აგრეთვე შეგვიძლია მომრგვალებული კედლების დახაზვა. აქაც რამდენიმე ხერხი არსებობს: პირველი \_ როცა ვიცით კედლის ცენტრი და რადიუსი ან დიამეტრიც, მეორე \_ როცა ვიცით ის სამი წერტილი, რომლებზეც გაივლის ამ კედლის რკალი, და მესამე \_ რკალი ან წრე, რომელიც მხებებს შორის გაივლის.

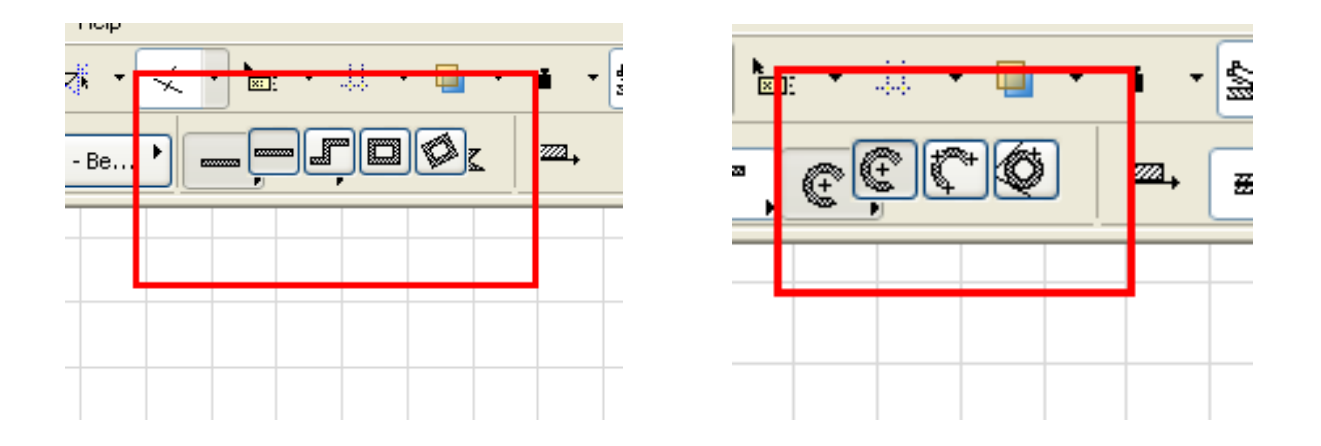

ვხაზავთ ჩვეულებრივად, როგორც ხაზებს ვხაზავდით, დავაკლიკებთ ნებისმიერ ადგილას, მივცემთ შესაბამის კოორდინატებს და ვაგებთ კედლებს.

იმისთვის, რომ უკეთ ვისწავლოთ პროგრამა და სახალისო იყოს შესწავლის პროცესი, დავხაზოთ პატარა კოტეჯი, რომლის ხაზვის პროცესში ვისწავლით ყველა ხელსაწყოს და ყველა ბრძანებას. ჩვენ ვისწავლით გეგმების, ჭრილების, ფასადების, პერსპექტივების, იზომეტრიის, ინტერიერის, რელიეფის აგებას, ზომების და წარწერების გაკეთებას; ვისწავლით ღამის განათებების და ფოტორენდერის გაკეთებას.

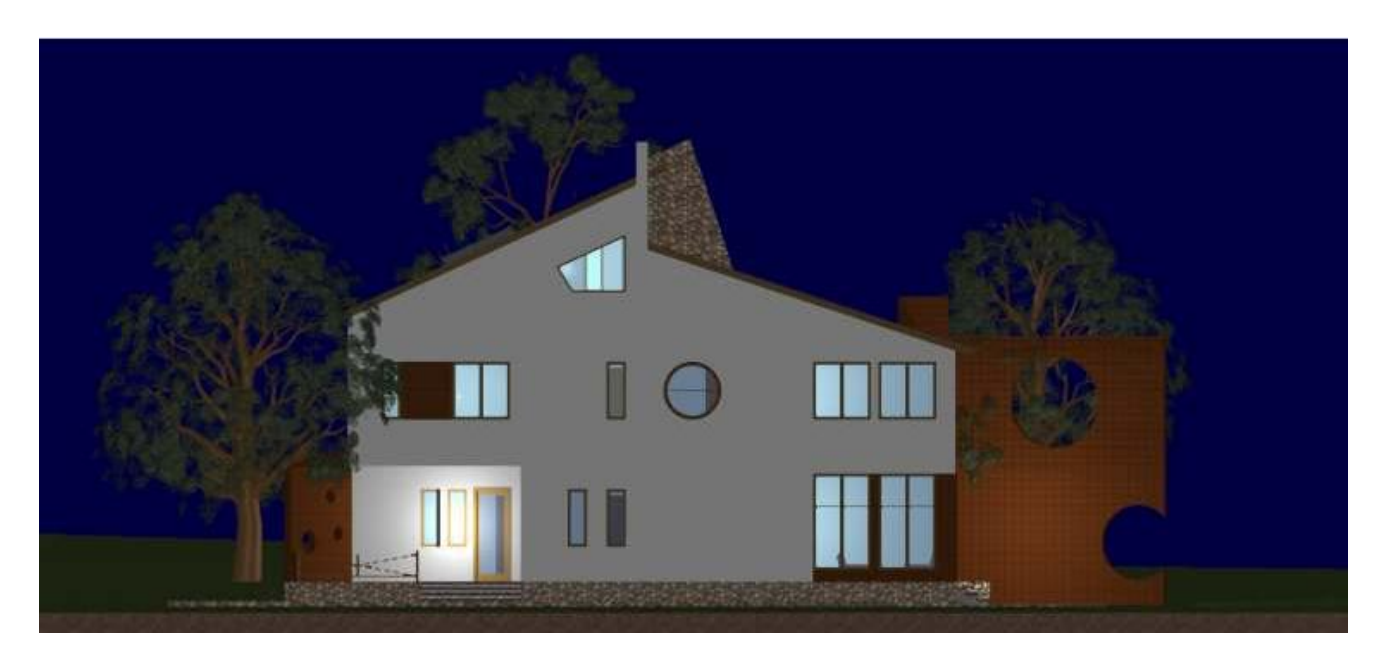

თავდაპირველად დავხედოთ I სართულის გეგმას, რომელზეც უკვე დატანილია კარ-ფანჯრები, კიბეები, სართულშუა გადახურვა და ზომები. ზომები მოგვეხმარება პროექტის ადვილად დახაზვაში. ზომები მოცემულია ღერძებს შორის, თავდაპირველად ვაგებთ მზიდ კედლებს, შემოვხაზავთ შენობის კონტურს, შემდეგ დავიტანთ ტიხრებს, რომლებიც მზიდ კედლებზე უფრო წვრილია. შემდეგ გავუკეთებთ იატაკს, კარ-ფანჯრებს და ასე შემდეგ.

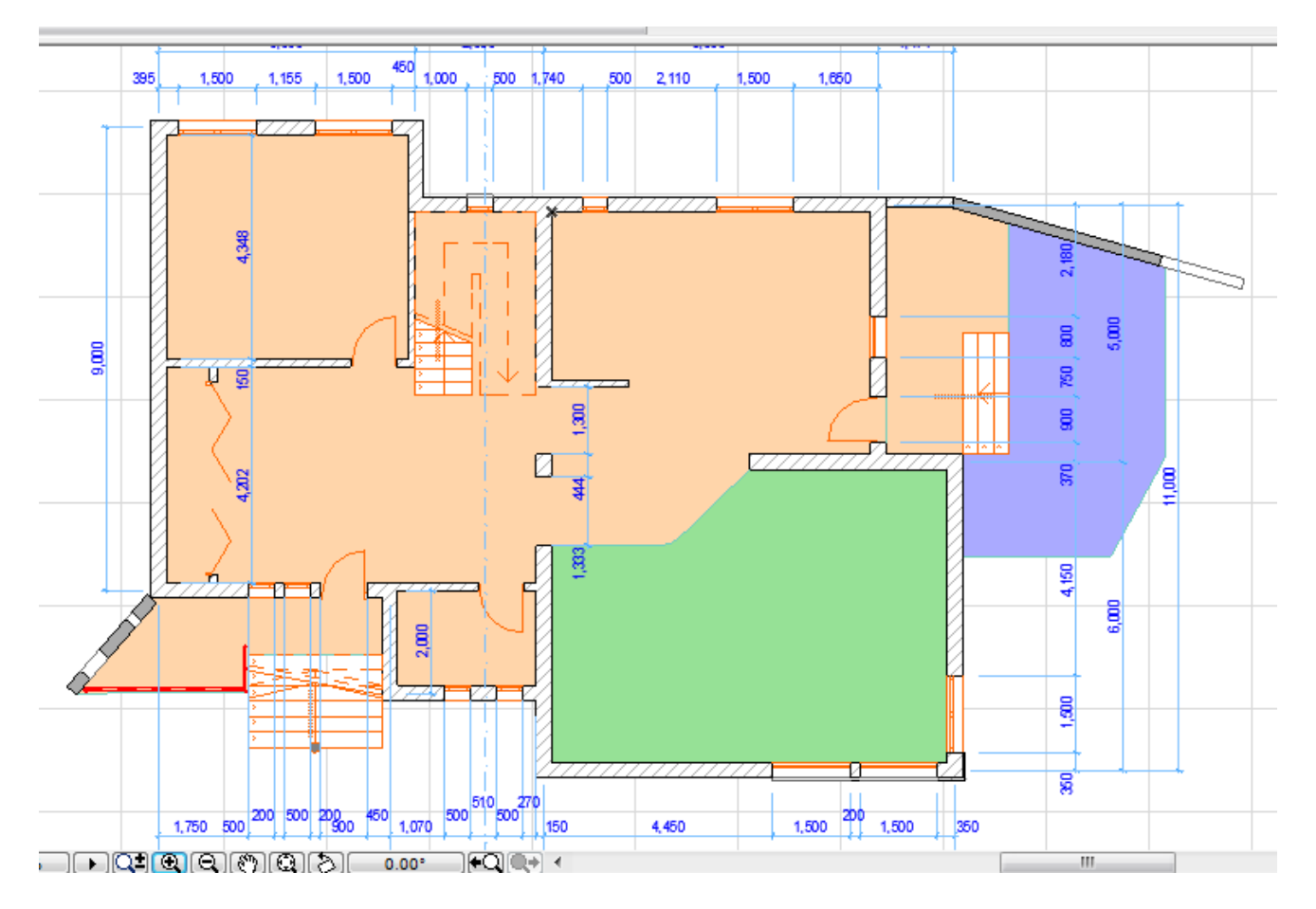

დავიწყოთ ხაზვა მონიშნული კუთხიდან, ვირჩევთ კედელს, ვაძლევთ ზომებს, სიგრძეს, სისქეს, ნიშნულს და ვირჩევთ კედლის აგების მეორე ვარიანტს, ანუ როცა ვაგებთ ორ ან მეტ კედელს თანმიმდევრულად, ასევე ვირჩევთ შუა ღერძს:
ახლოდან დავაკვირდეთ იმ ადგილს საიდანაც ვიწყებთ ხაზვას, დავაკვირდეთ ზომებს ღერძის ხაზებს შორის და მივყვეთ მათ.

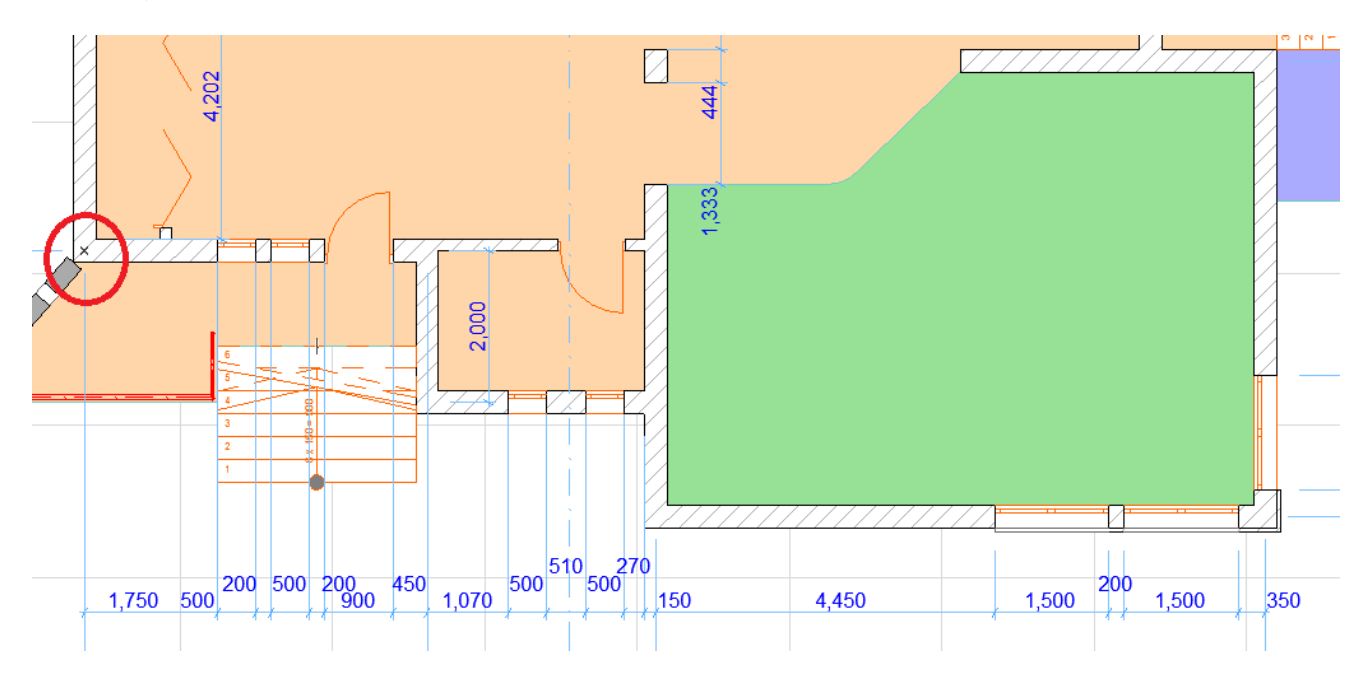

არ მიაქციოთ ყურადღება კარ-ფანჯრებს, მათ ჩასმას ჩვენ მერე ვისწავლით. რადგან ზომები მილიმეტრებშია მოცემული, დავაყენოთ ჩვენც მილიმეტრები დავაკლიკოთ და დავიწყოთ ხაზვა. მივუთითოთ კედელს სიგძე, რაც ნახაზზეა მოცემული \_ <mark>D</mark> – (4500) და კუთხე <mark>A</mark> – (0), შემდეგ ვაგრძელებთ და ჩამოვდივართ ქვემოთ, X \_ 4500, <mark>Y</mark> (\_1000), შემდეგ ქვემოთ X (0) და Y (-2000), ან დისტანციით და კუთხით, შემდეგ მივდივართ მარჯვნივ X (3000) და Y (0), ან დისტანციით და კუთხით, და ასე შემდეგ ვაგრძელებთ ბოლომდე სანამ არ მივალთ საწყის წერტილში.

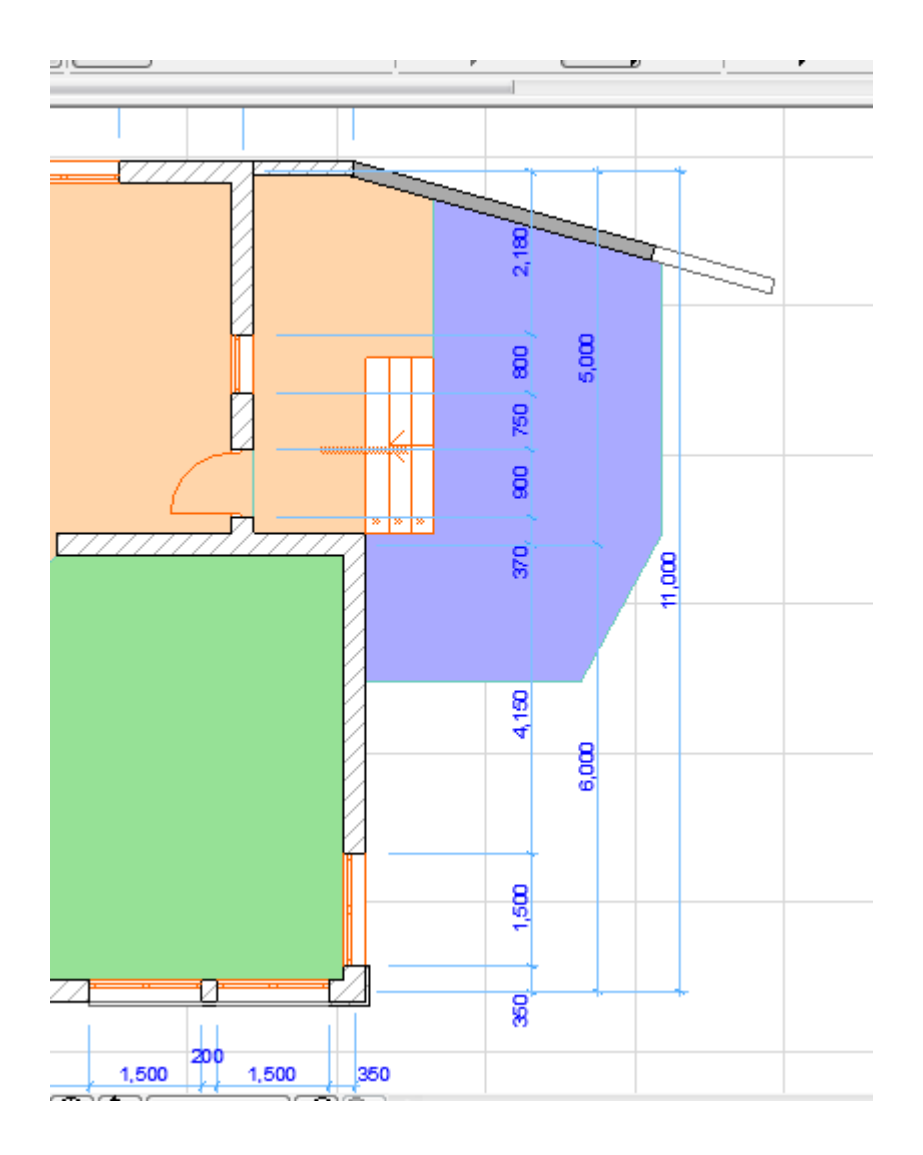

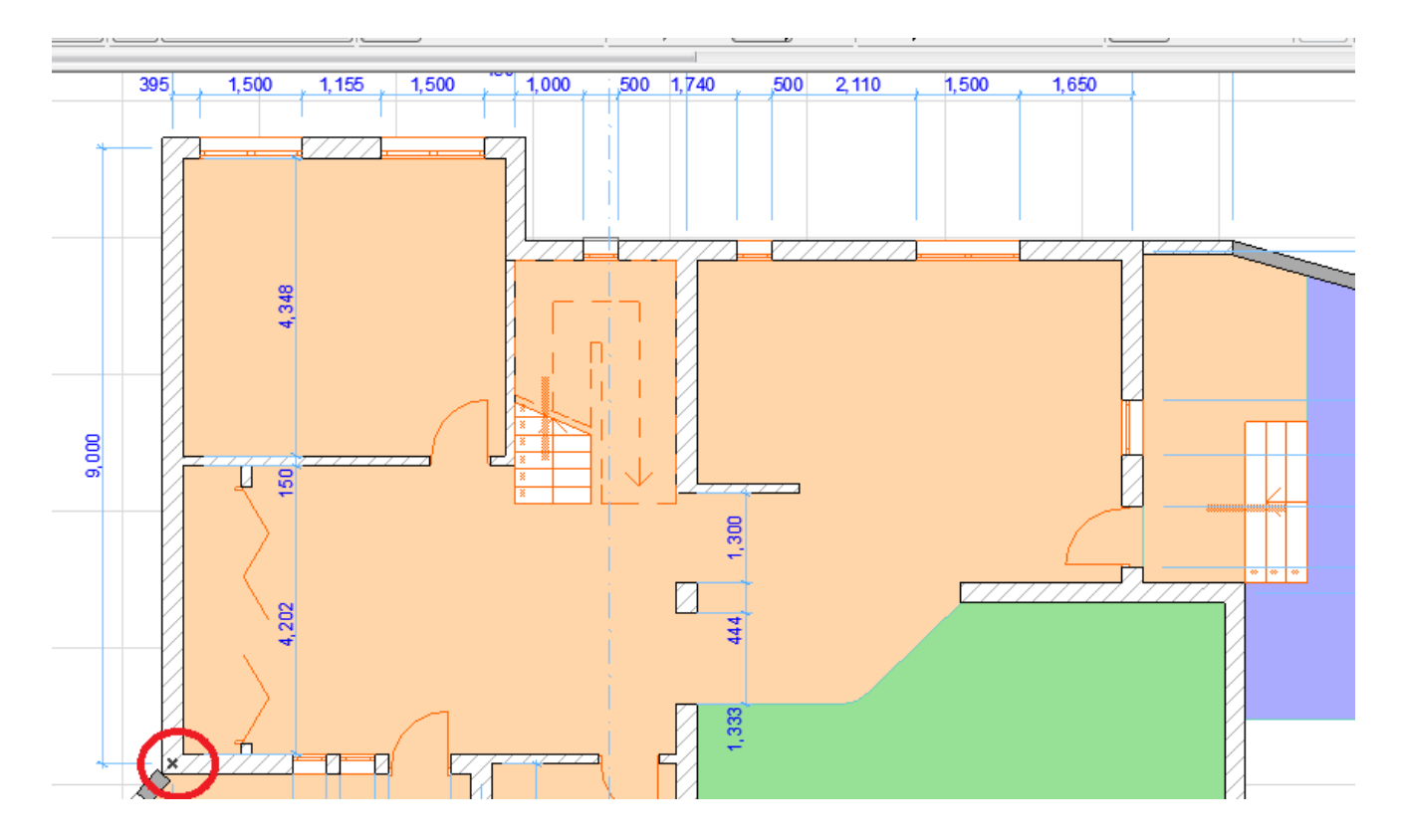

ჩვენი ნახაზი ასე უნდა გამოიყურებოდეს:

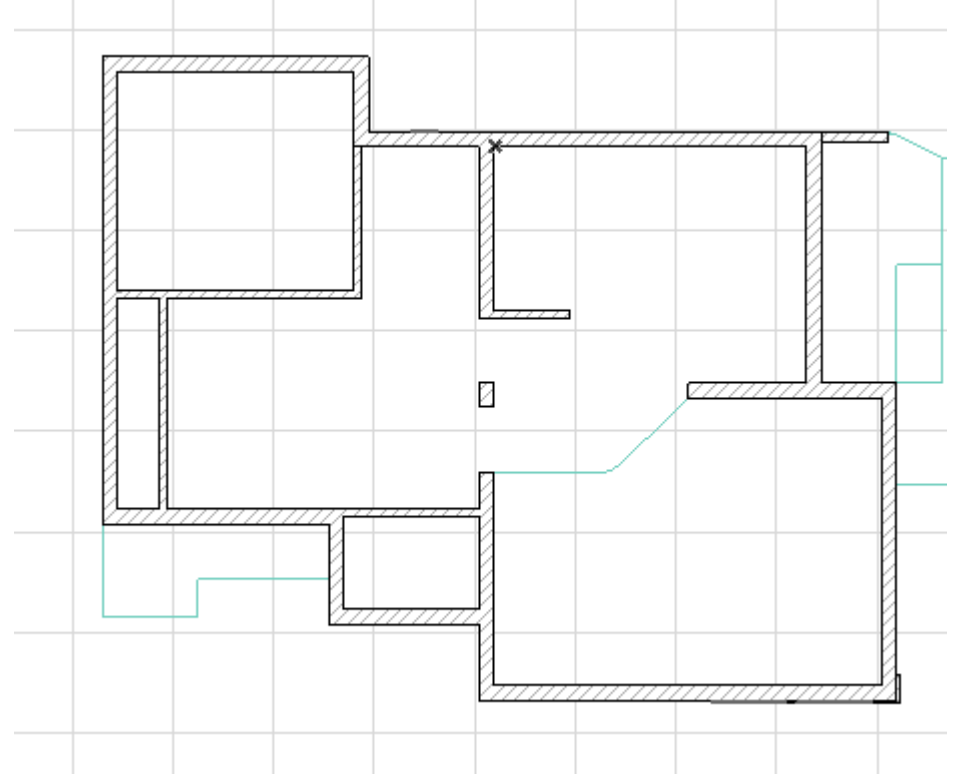

ახლა ვნახოთ სამ განზომილებაში თუ რა გამოგვივიდა. ამის შესრულება შეიძლება რამოდენიმენაირად. ერთ-ერთი ვარიანტია, თუ გამოვიტანთ სამუშაო მაგიდაზე შემდეგ ბრძანებათა ჯგუფს და იქიდან ავირჩევთ რაც წითლადაა აღნიშნული. ეს ბრძანებათა ჯგუფი შეგვიძლია გამოვიძახოთ Winows > Toolbars > 3D Visualization.

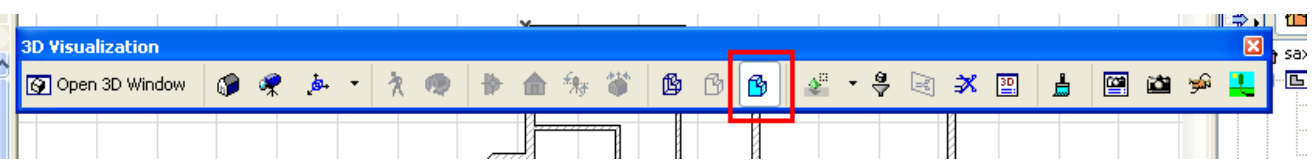

ასევე შეგვიძლია დავაჭიროთ მაუსის მარჯვენა ღილაკს, რის შედეგადაც გამოჩნდება შემდეგი ფანჯარა:

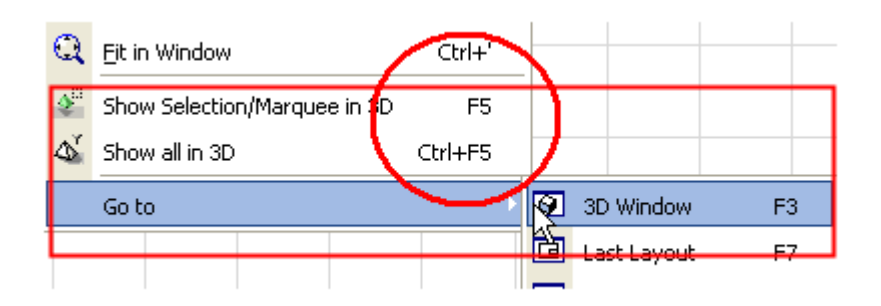

თუ გვსურს მთლიანი ნახაზის დანახვა, მაშინ ავირჩევთ Show all in 3D an Ctrl+F5, თუ მხოლოდ მონიშნული ნაწილის, მაშინ ვირჩევთ Show Selection/Marquee in 3D an F5. ჩვენ შემთხვევაში სულ ერთია რომელს ავირჩევთ, რადგან როცა არაფერი არაა მონიშნული ორივე ბრძანება ერთსა და იმავეს ასრულებს.

ჩვნე შეგვიძლია ნახაიზ სხვადასხვა მხრიდან დათვალიერება სამგანზომილებაში, ეს ოპერაცია სრულდება ბრძანებით O Orbit (ორბიტი). სამგანზომილების ფანჯარაში ქვემოთ რამდენიმე ღილაკია, ერთ-ერთია ორბიტი:

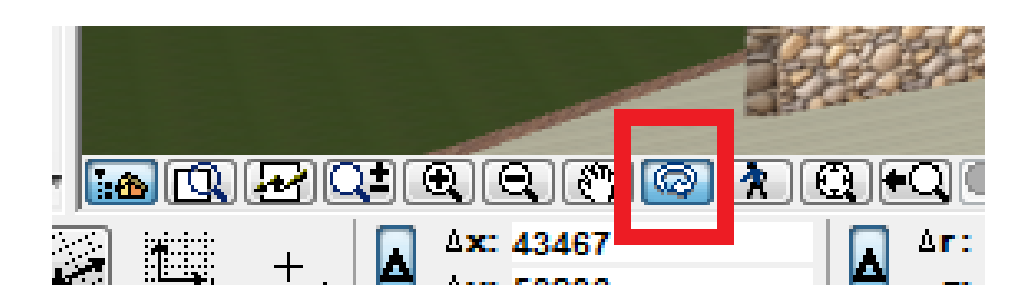

თუ ამ ღილაკს დავაკლიკებთ ან კლავიატურაზე ავკრეფთ ასო O -ს, ჩაირთვება ორბიტის ნიშანი, რომელიც გვაძლევს იმის საშუალებას, რომ ნებისმიერი მიმართულებით დავატრიალოთ ნახაზი და საფუძვლიანად დავათვალიეროთ, ორბიტის ღილაკზე ან ასო O-ზე დაჭერით, გამოიტთვება ორბიტი. ეს იმიტომ გვჭირდება, რომ შეგვეძლოს სამგანზომილებაში ნახაზის რედაქტირება. სამგანზომილებაში გადასვის დროს, ის ხელსაწყოები, რომლებიც ჩართულია, შეგვიძლია აქვე გამოვიყენოთ რედაქტირებისთვის. Oრბიტის გვერდზე სხვა ღილაკებიცა, რისთვისაა ისინი?

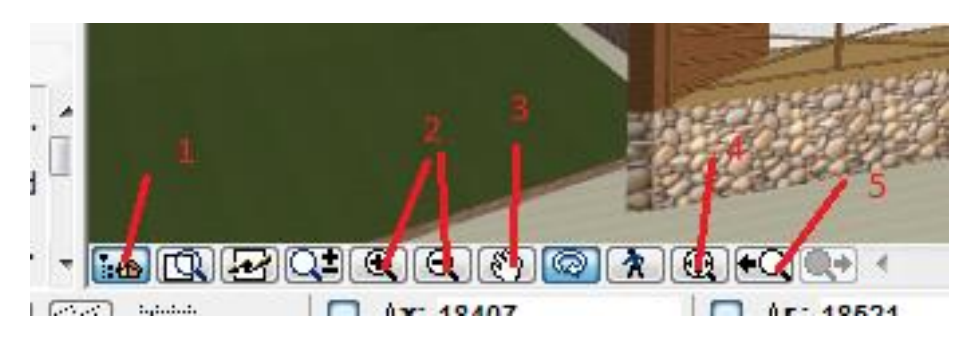

 $1 - \text{a}$ კრანზე ნავიგატორის ჩართვა ან გამორთვა; 2 – ნახაზის გადიდება ან დაპატარავება (Zoom); 3 – ნახაზის გადაადგილება (Pam); 4 – მთლიანი ნახაზის ფანჯარაში ჩასმა (Fit in Window); 5 – ნახაზის წინა ხედის დაბრუნება (თო Pრევიოუს ძოომ). 2, 3, 4 და 5 ღილაკები გეგმაზეცაა და იგივე ფუნქცია აკისრიათ.

სახურავების შესახებ <mark>help</mark> -ში გვ 970 shell გვ 1058

ახლა გავუკეთოთ იატაკი (სართულშუა გადახურვა), რომელიც კეთდება ხელსაწყოთი სახელად Slab. ავირჩიოთ ხელსაწყოებიდან Slab.

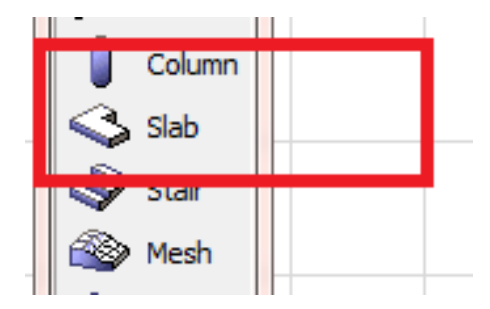

ორჯერ დავაწკაპუნოთ და გამოჩნდება Slab -ის შესაბამისი ფანჯარა, სადაც ამომწურავი ინფორმაციაა მოცემული შლაბ-ის შესახებ. 1 \_ იატაკის სიმაღლე; 2 \_ რა ნიშნულიდან იწყება იატაკი. ამ ნიშნულიდან ქვემოთ გადაიზომება იატაკი; 3 \_ ინფორმაცია იატაკის გეგმის და ჭრილის შესახებ; 4 \_ იატაკის ფაქტურა.

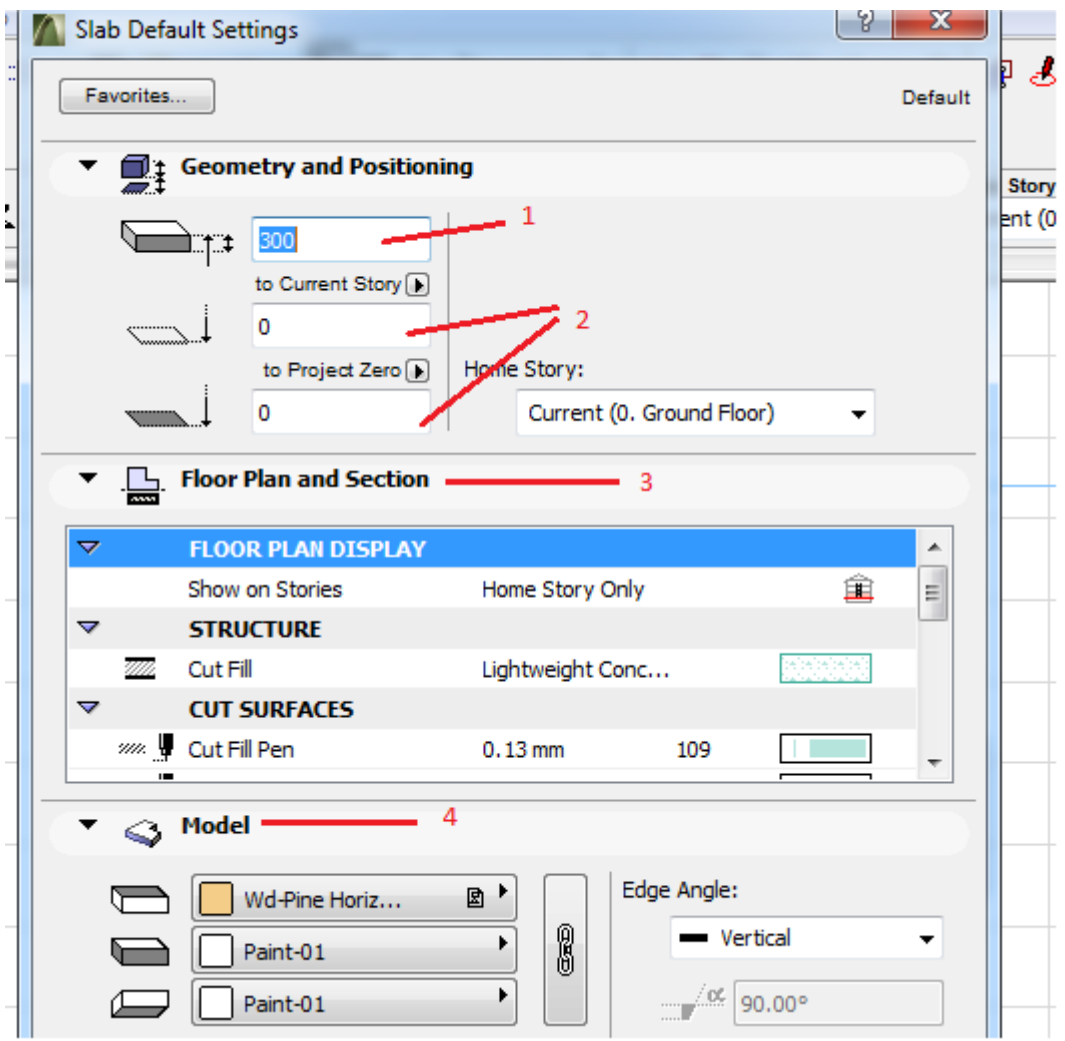

მას შემდეგ რაც შევიყვანთ ყველა მონაცემს, გეგმაზე უნდა დავხაზოთ იატაკი. იატაკის დახაზვის რამდენიმე ვარიანტი არსებობს \_ როცა დასახაზია ნებისმიერი ფორმის იატაკი, და როცა დასახაზია მართკუთხა ან კვადრატული ფორმის იატაკი. ავირჩევთ იმას რომელიც გვაწყობს:

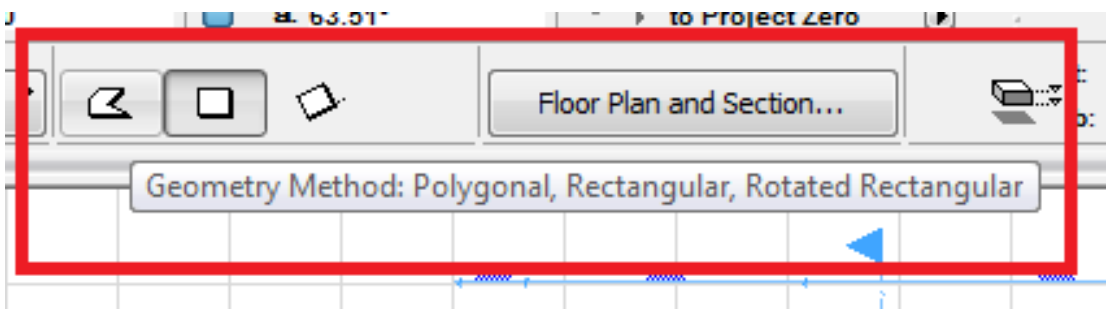

ამის შემდეგ ან შემოვუვლით კედლებს გეგმაზე გარშემო, ან მივიტანთ ხელს კედლებს შორის სადაც იატაკია დასახაზი, დავაწვებით კლავიატურაზე გამოტოვებას (შპაცე Bარ) და დავაწკაპუნებთ მაუსის მარცხენა ღილაკზე.

შენიშვნა: ამ ორ მეთოდს შორის განსხვავება ისაა, რომ მეორე ვარიანტის დროს, იატაკი ჩაიხაზება კედლებს შორის შიგნით, ხოლო პირველ ვარიანტში კედლებს გარშემო ან ზუსტად იქ, სადაც მაუსით მივუთითებთ. ორივე ვარიანტი სწორია, დამოკიდებულია იმაზე, თუ რისი დახაზვა გსურთ.

მივცეთ იატაკს სისქე 900 და მივუთითოთ ნიშნულში 0, ფერი გეგმაზე და ფაქტურა სამგანზომილებაში:

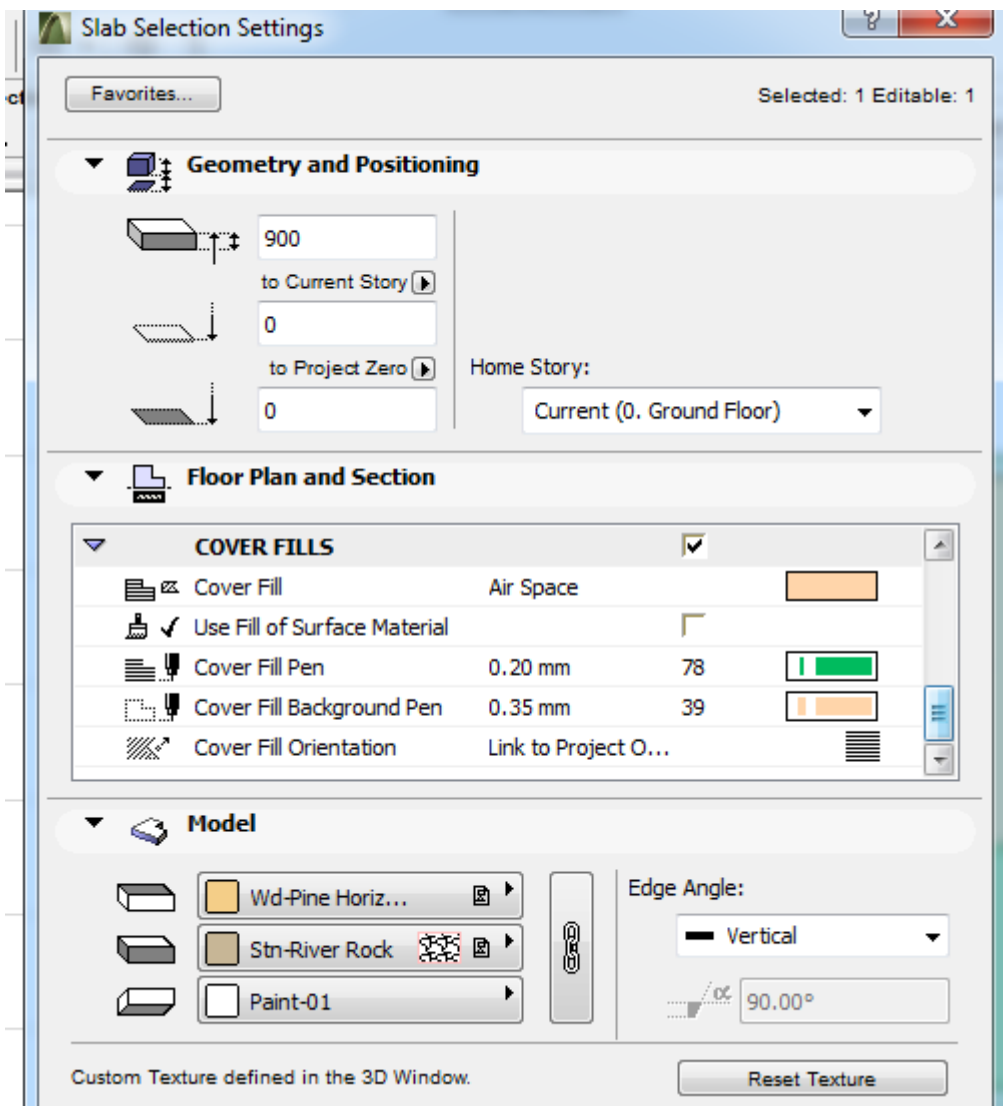

როცა გეგმაზე იატაკს დავსვამთ, გადავიდეთ სამგანზომილებაში და ვნახოთ როგორ ჩაჯდა ჩვენი იატაკი, თუ რამე არასწორია, შეგვიძლია აქვე ან გეგმაზე მოვნიშნოთ იატაკი და რედაქტირება ჩავუტაროთ. სასურველია გეგმაზე იატაკს რაიმე ფერი მივცეთ, ეს გაგვიადვილებს შემდგომში მუშაობას, ჯერ ერთი იმიტომ რომ როცა დავხედავთ ნახაზს, დავინახავთ, რომ ნამდვილად გვაქვს დახაზეული იატაკი, ხოლო მეორეც მოსახერხებელია ფერებით მუშაობა იმ დროს, როცა ერთ სართულზე სხვადასხვა დონეები გვაქვს, ამ დროს განსხვავებული ნიშნულების იატაკებს განსხვავებულ ფრად დავხაზავთ, რაც თვალნათლივ დაგვანახებს, რომ გეგმაზე სხვადასხვა დონეებია. ჩვენს პროექტში ოთახებს სხვადასხვა დონეები აქვს, შევდივართ ნულოვან დონეზე, მარჯვნივ ოთახი უფრო დაბალ დონეზეა, ამიტომ მას სხვა ნიშნულს მივანიჭებთ. თუ ამ სართულის დონე ერთი საფეხურით ქვემოთაა, მაშინ შლაბ-ის ფანჯრის ნიშნულის გრაფაში ჩავწერთ -150, და თუ გვსურს, რომ ყველა იატაკი ერთ დონეზე დასრულდეს, მაშინ იატაკის სისქე უნდა შევამციროთ 150—თ და ჩავწეროთ 750. Cover Fill -ში მივანიჭებთ სასურველ ფერს, ჩვენს შემთხვევაში მწვანეს, Ok.

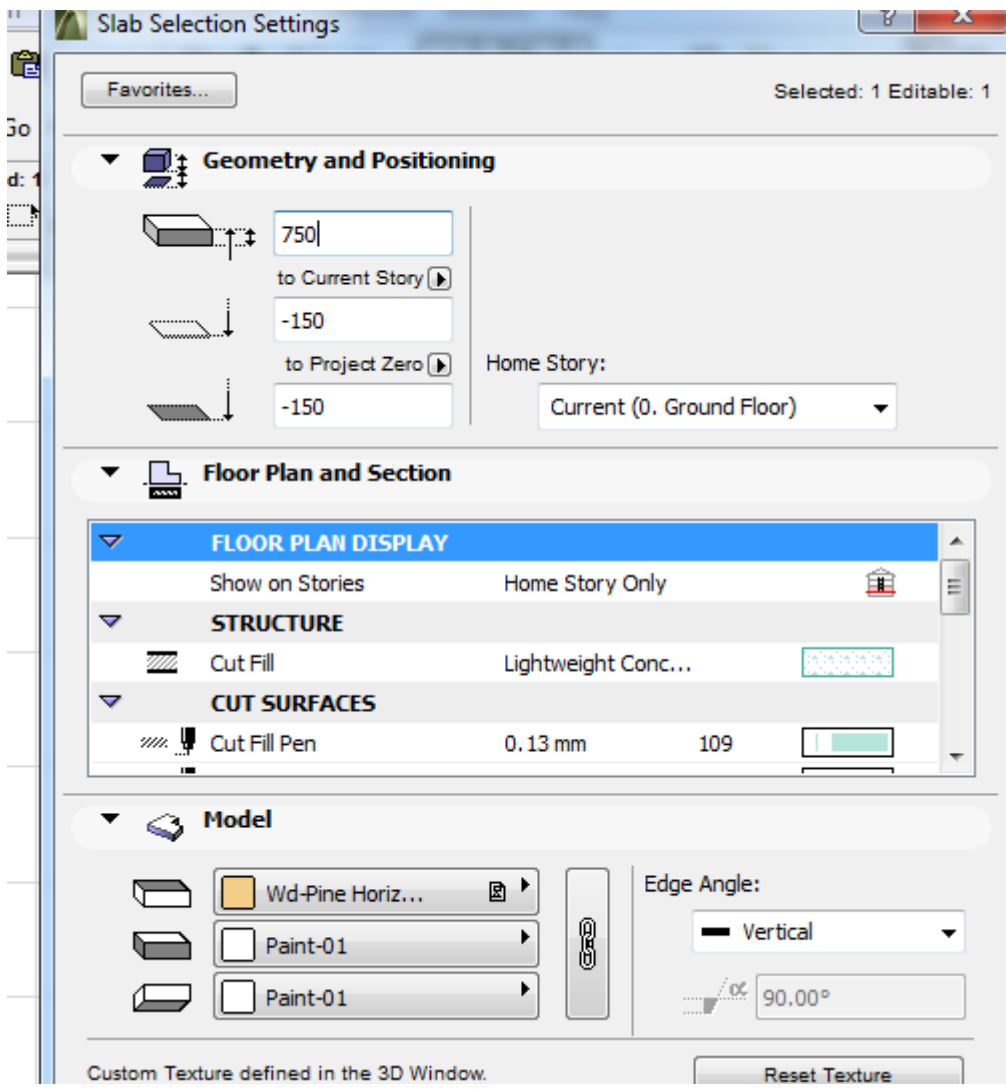

და ჩვენი გეგმა შემდეგ სახეს მიიღებს.

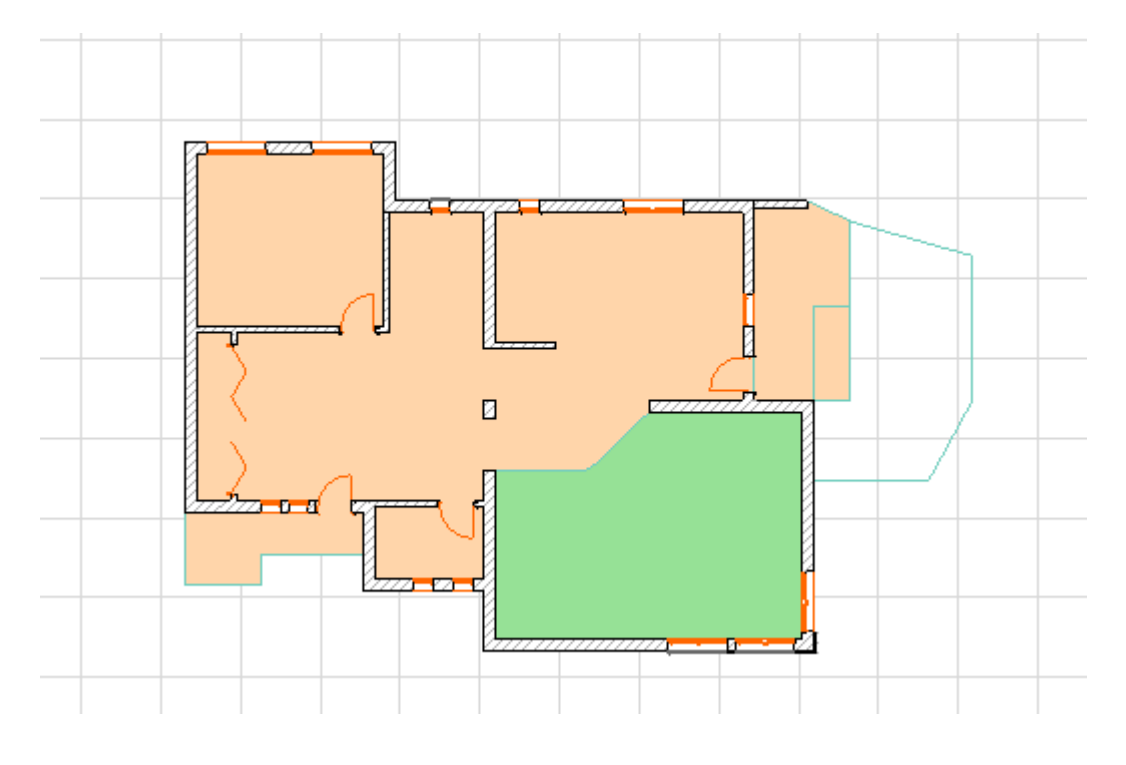

თუ იატაკი უკვე დახაზული გვაქვს, მოვნიშნავთ ამ იატაკს, შევალთ Slab -ის ფანჯარაში და ჩავრთავთ Cover Fill -ს, მივუთითებთ სასურველ ფერს და/ან შტრიხს. ჩვენი იატაკი გეგმაზე სასურველ ფერს და შტრიხს მიიღებს.

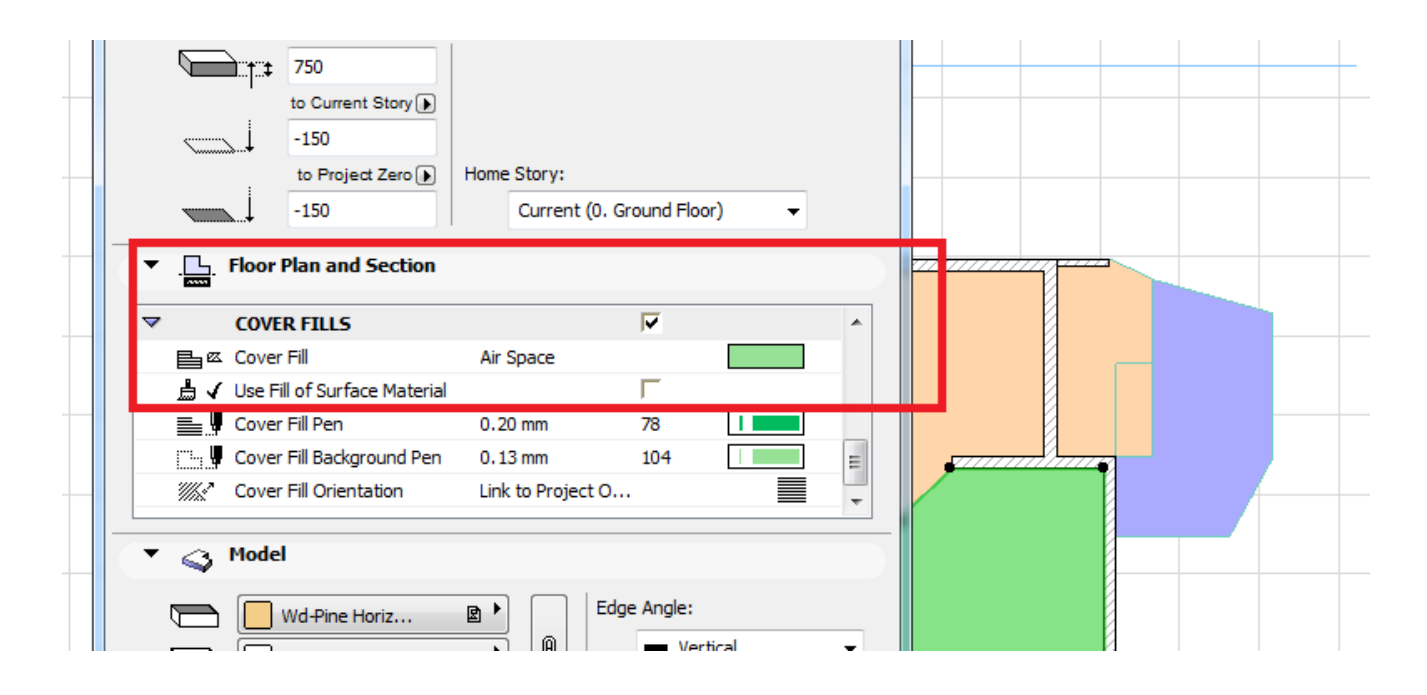

ახლა ჩავსვათ ფანჯრები და კარებები, ხოლო შემდეგ კი ავაგებთ დანარჩენ სართულებს.

კარ-ფანჯრები A ArchiCAD-ში ძალიან ადვილი ასაგებია. განვიხილოთ ჯერ კარის აგება, ამისთვის შევიდეთ კარის ხელსაწყოში. Gაიხსნება შემდეგი ფანჯარა, სადაც მოცემული იქნება ყველა ის კარი, რაც ბიბლიოთეკაში არსებობს.

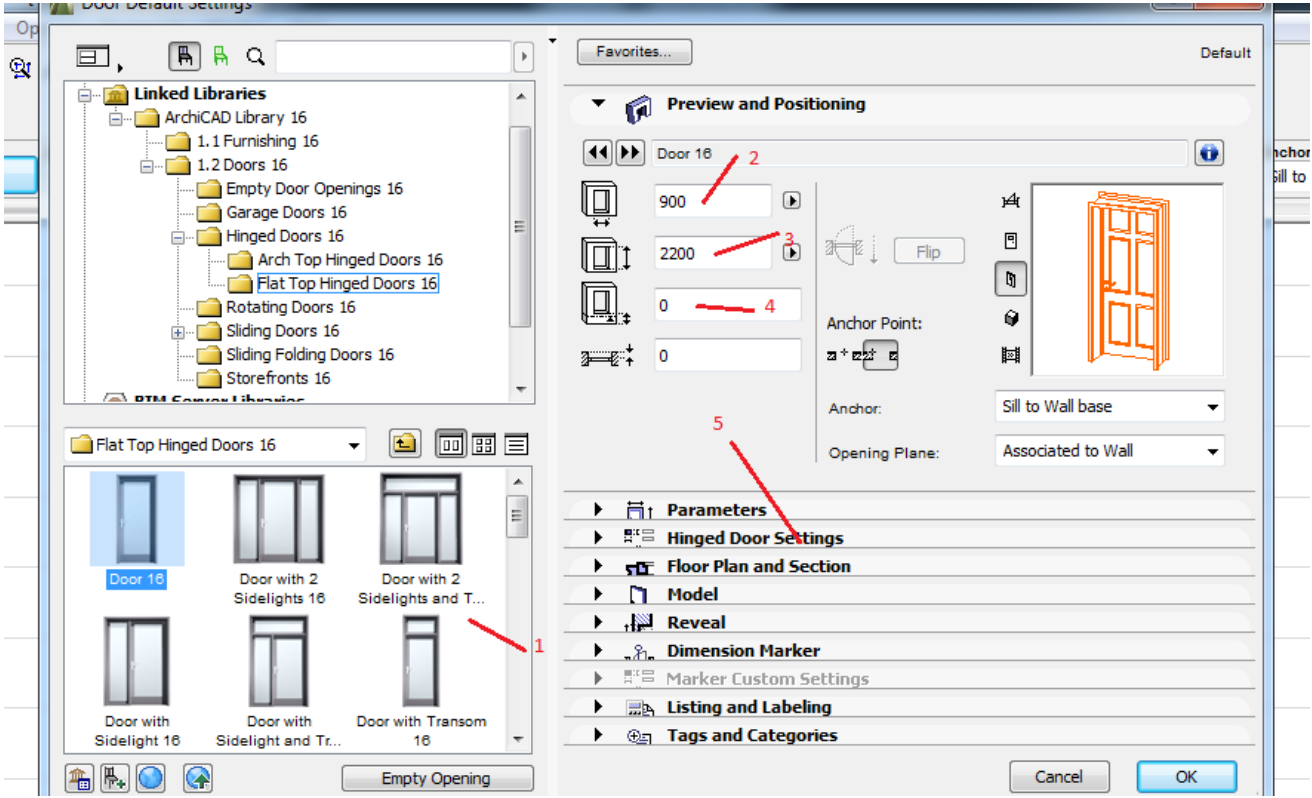

1 – კარის ტიპები; 2 – კარის სიგანე; 3 – კარის სიმაღლე; 4 -- კედლიდან რა სიმაღლეზე იწყება კარი; 5 – ვქმნით ზუსტად ისეთ კარს, როგორიც გვსურს (სხვადასხვა ტიპის კარს განსხვავებული მონაცემები ექნება, ამისთვის აირჩიეთ განსხვავებული კარებები და შეამოწმეთ რა ინფორმაციია თითოეულ მათგანზე); მას შემდეგ რაც ავირჩევთ სასურველ კარს და მივცემთ ჩვენთვის სასურველ ინფორმაციას, ჩავსვამთ გეგმაზე. Kარის ჩასმის 2 მეთოდი არსებობს.

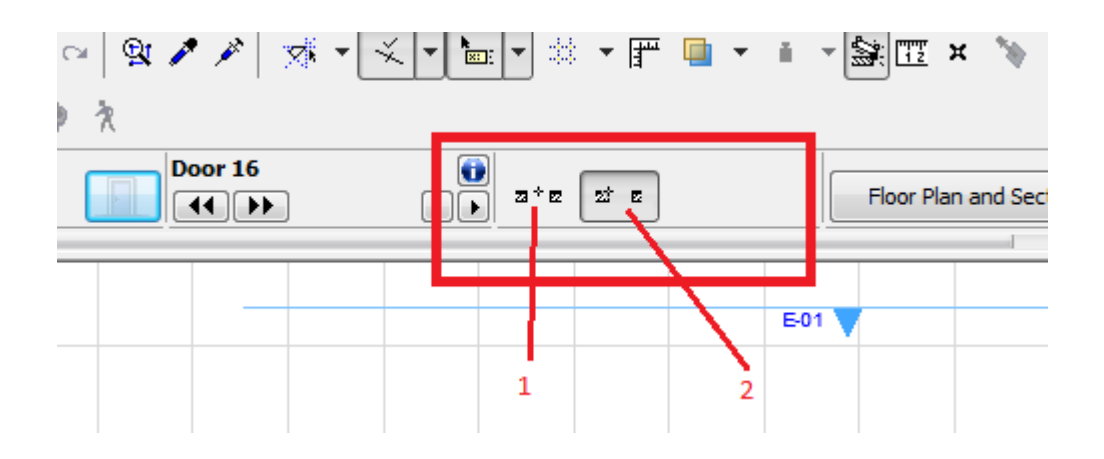

1 – როცა ვიცით მანძილი განსაზღვრული წერტილიდან კარის შუა წერთილამდე; 2 – როცა ვიცით მანძილი განსაზღვრული წერტილიდან კარის საწყის წერტილამდე. განვიხილოთ ორივე შემთხვევა: 1 – ვთქვათ გვსურს განსაზღვრული წერილიდან გადავზომოთ 3000 მმ კარის შუა წერტილამდე და დავსვათ კარი ისე, როგორც ეს ნახაზზეა ნაჩვენები

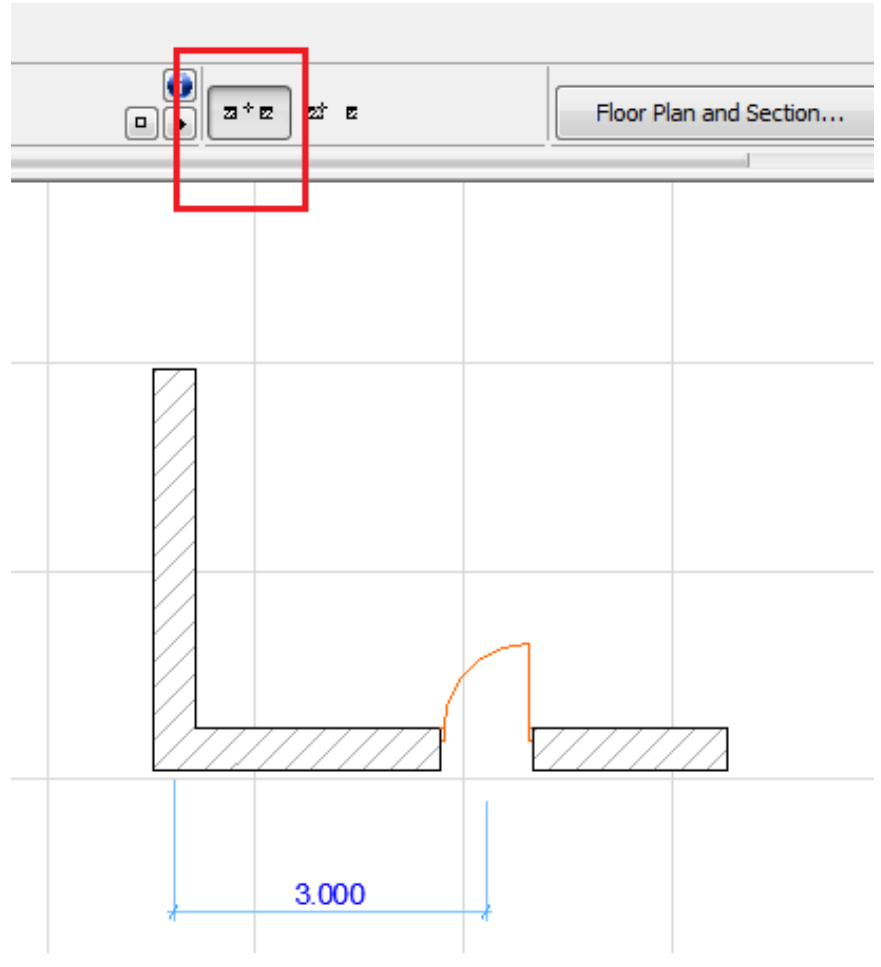

ავირჩიოთ კარის ტიპი, კარის გეგმაზე ჩასმის პირველი მეთოდი (წითლადაა შემოხაზული), ღერძზე დავსვათ საწყისი ნული, მივუთითოთ X (3000) და Y (0) ან D (3000) და A (0).

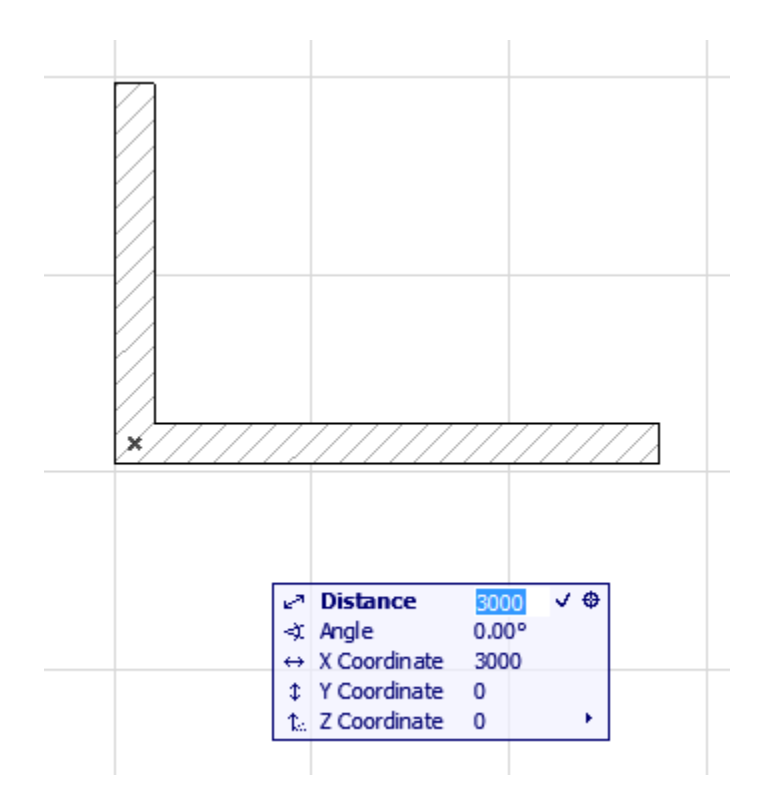

Enter და გამოჩნდება თვალი, რომელიც გვეკითხება, თუ რომელ მხარეს უნდა გავაღოთ კარი, დავაწკაპუნებთ იმ მხარეს და იმ მიმართულებით, რომელიც გვსურს და კედელზე ჩაისმება კარი. ახლა განვიხილოთ მეორე მეთოდი. ვთქვათ განსაზღვრული წერტილიდან კარამდე უნდა გადავზომოთ 3000მმ და ჩავსვათ კარი ისე, როგორც ქვემოთ ნახაზზეა ნაჩვენები:

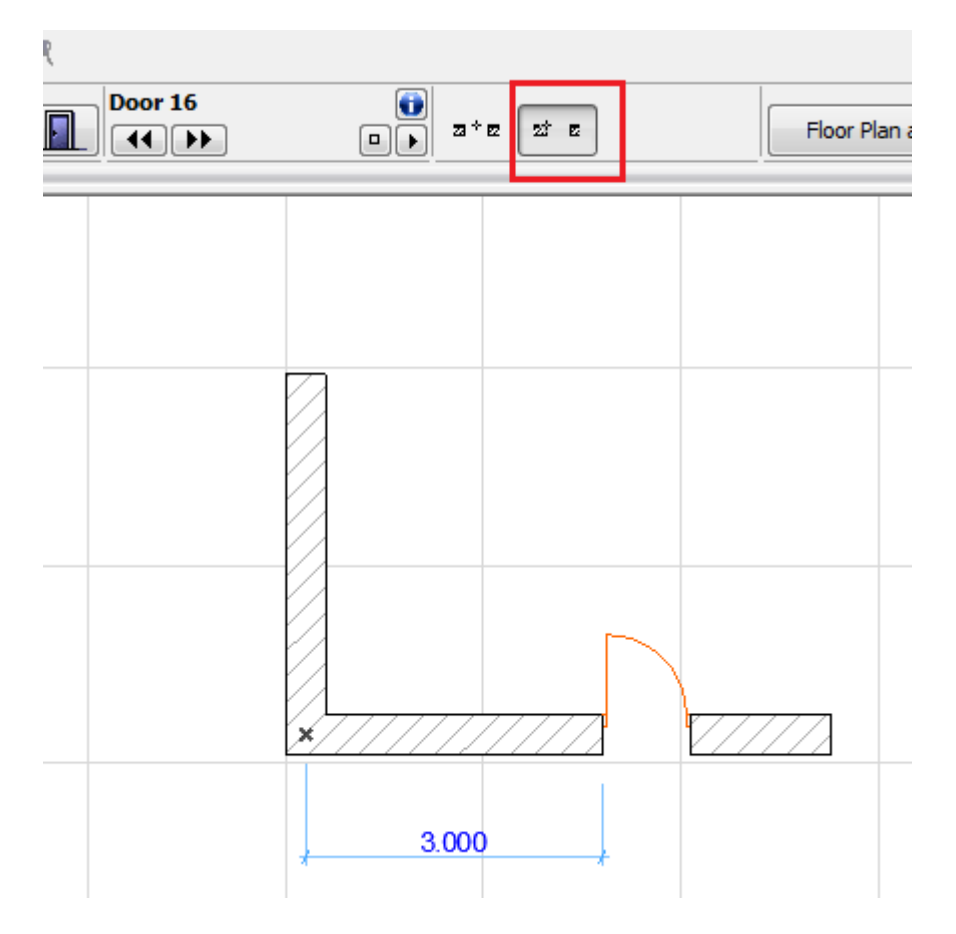

ავიღოთ საწყისი ნული ისე, როგორც ზემოთაა ნაჩვენები, მუთითოთ X (3000) და Y (0), ან D (3000) და A (0), Enter, გამოჩნდება 2 თვალი, რომელიც გვეკითხება გადაზომილი წერტილიდან რომელ მხარეს გვსურს კარის ჩასმა, მივუთითებთ სასურველ მხარეს, ამის შემდეგ კი გამოჩნდება ერთი თვალი, რომელიც გვეკითხება რომელ მხარეს გავაღოთ კარი. ამ მოქმედებების შესრულების შემდეგ, კარი ჩაისმება სწორედ იქ, სადაც გვსურს. ზუსტად ასეთივე პრინციპით ხდება ფანჯრების ჩასმა, თუ შევხედავთ ფანჯრის ხელსაწყოს, დავინახავთ, რომ ის კარის იდენტურია.

შევხედოთ ჩვენს პროექტს, მივყვეთ ზომებს და ჩავსვათ ყველა კარ-ფაჯარა. ამისათვის უნდა გამოვიყენოY ფასადი და გეგმა (კარ-ფანჯრების ზომებში ზუსტად დასახაზად):

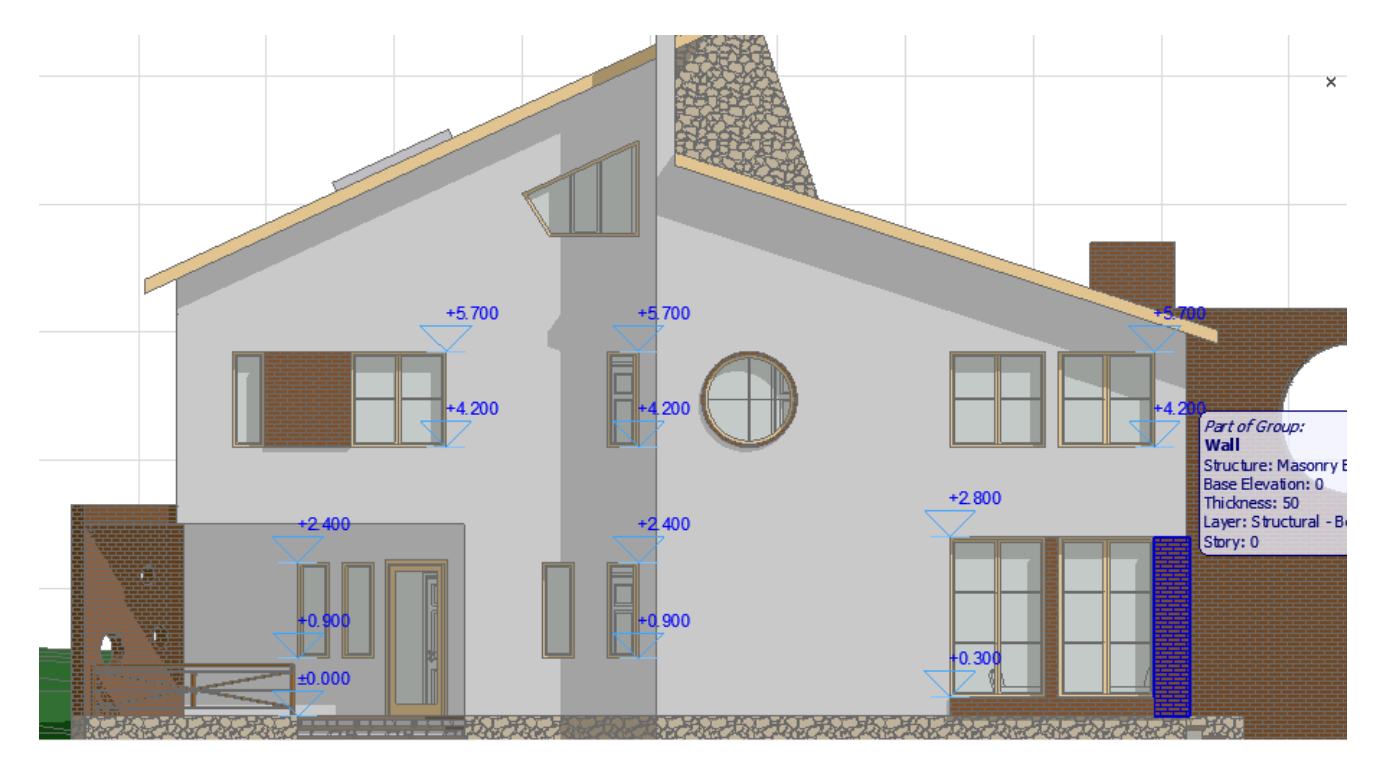

თუ გავითვალისწინებთ გეგმის და ფასადის ზომებს, ჩვენი ნახაზი ასეთ სახეს მიიღებს:

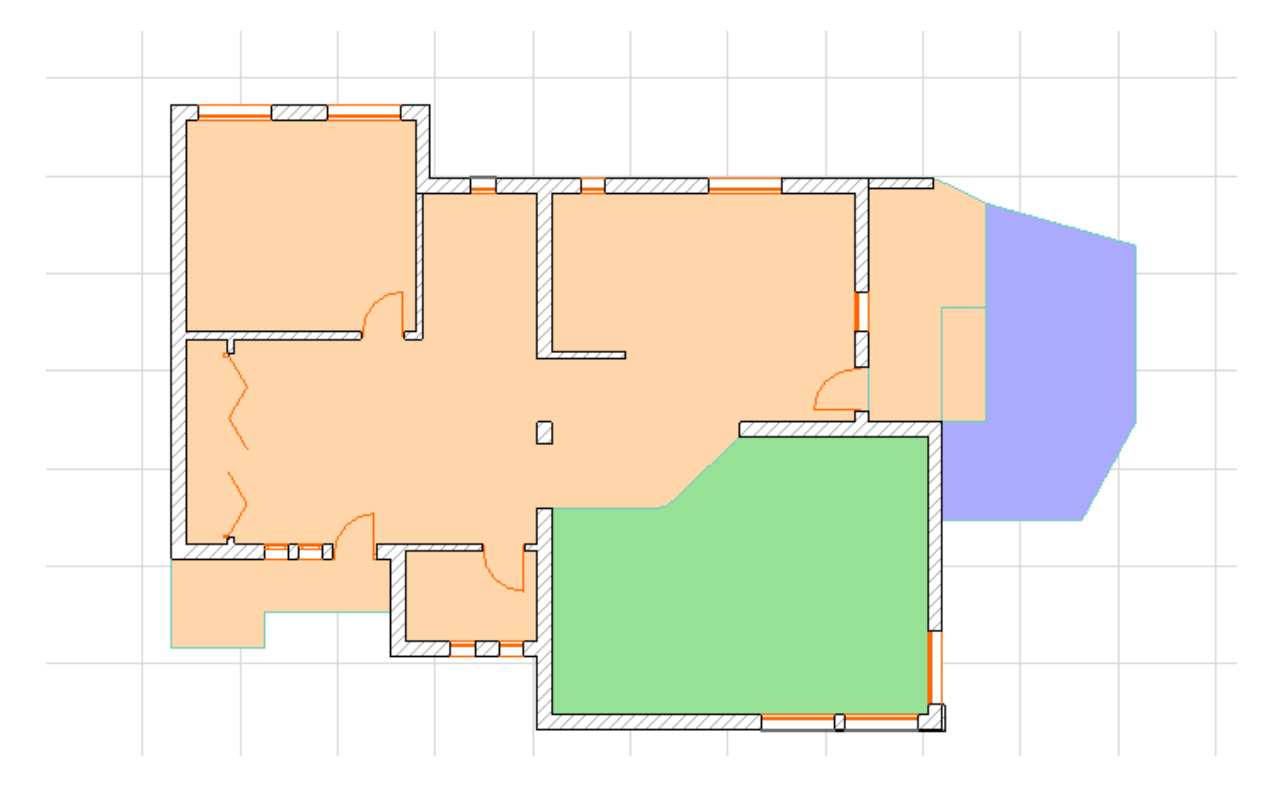

სართულის, კიბის უჯრედის შექმნა. რთული ფორმების შექმნა. სასურველი რაკურსების შექმნა ობიექტის საუკეთესო ხარისხით აღსაქმელად.

ახლა ვისწავლოთ ახალი სართულების შექმნა. ArchiCAD -ში ძალიან მარტივი და მოსახერხებელია სართულების შექმნა, ყოველი სართული იხაზება ახალ ფურცელზე და ეს სართულები მუშაობის დროს ერთმანეთს ხელს არ უშლიან. ხდება სართულის კოპირება და შემდეგ ამ სართულზე ან ზევიდან ახალი სართულის შექმნა ან მის ქვემოთ.

შევხედოთ ჩვენს ნახაზს, მარჯვენა მხარეს, Navigator -ში მითითებულია სართულები, ამჟამად ვიმყოფებით ნულ სართულზე, რომელიც მუქად ჩანს. მის ზემოთ წერია 1 და 2 სართულები, თუ სამგანზომილებაში გადავალთ, ვნახავთ, სინამდვილეში ეს სართულები არ არსებობს, არსებობს ფურცლები, რომლებიც მომზადებულია სართულების დასახაზად. თუ ამ სართულებზე ორჯერ დავაწკაპუნებთ, ვნახავთ, რომ ფურცლები ცარიელია. მაშ საიდანაა შექმნილი ეს სართულები (ფურცლები) და რისთვისაა, თუ მათზე არაფერი ხაზია? რომ არ დავიბნეთ, მოდით წავშალოთ ეს არარსებული სართულები, ვისწავლოთ ახალი სართუებისთვის ფურცლების მომზადება და მათზე სართულების დახაზვა. ამისთვის მაუსი მივიტანოთ Navigator -ში იქ, სადაც 1 და 2 სართული წერია  $(1.$ Story და 2.Story), დავაჭიროთ მაუსის მარ $\chi$ ვენა ღილაკს და მივუთითოთ Delete,  $\chi$ ერ ერთს და მერე მეორეს.

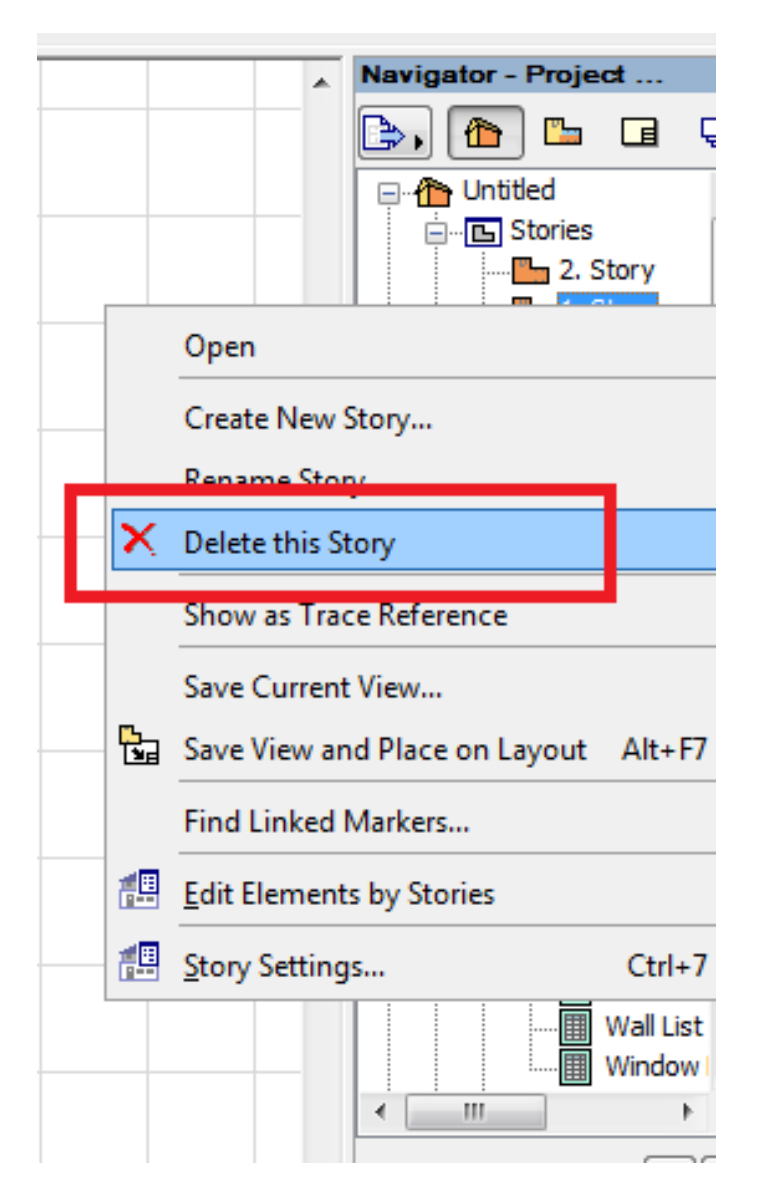

Navigator -ში მხოლოდ ნულოვანი სართული დარჩება. ახლა შევქმნათ დამატებითი ფურცელი პირველი სართულისთვის, რომელიც ნულოვანი სართულის ზემოთ უნდა დავაყენოთ. ამისთვის, კვლავ მიგვაქვს მაუსი Navigator -ში იქ სადაც 0. Graund floor წერია, ვაკლიკებთ მაუსის მარჯვენა ღილაკზე, გამოდის ზემოთ ნაჩვენები ფანჯარა, ოღონდაც ახლა მივუთითებთ Story Settings (Ctrl+7).

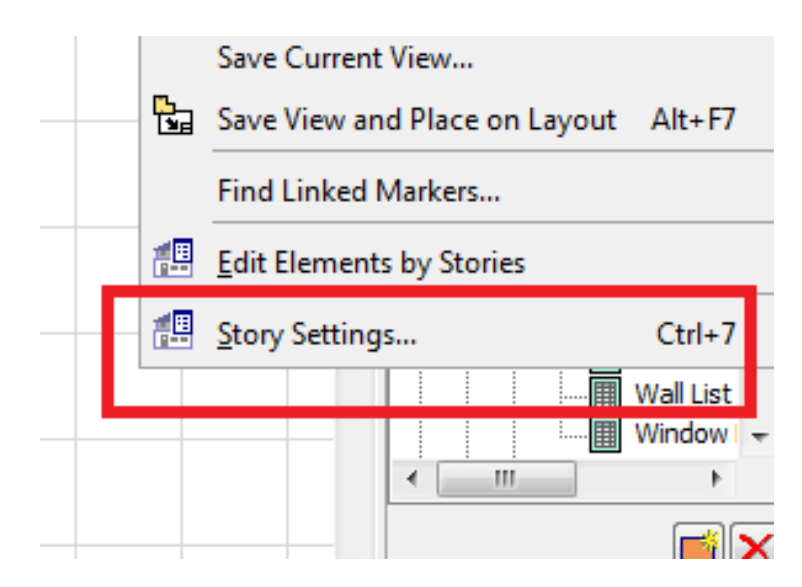

ამის მერე გამოჩნდება შემდეგი ფანჯარა:

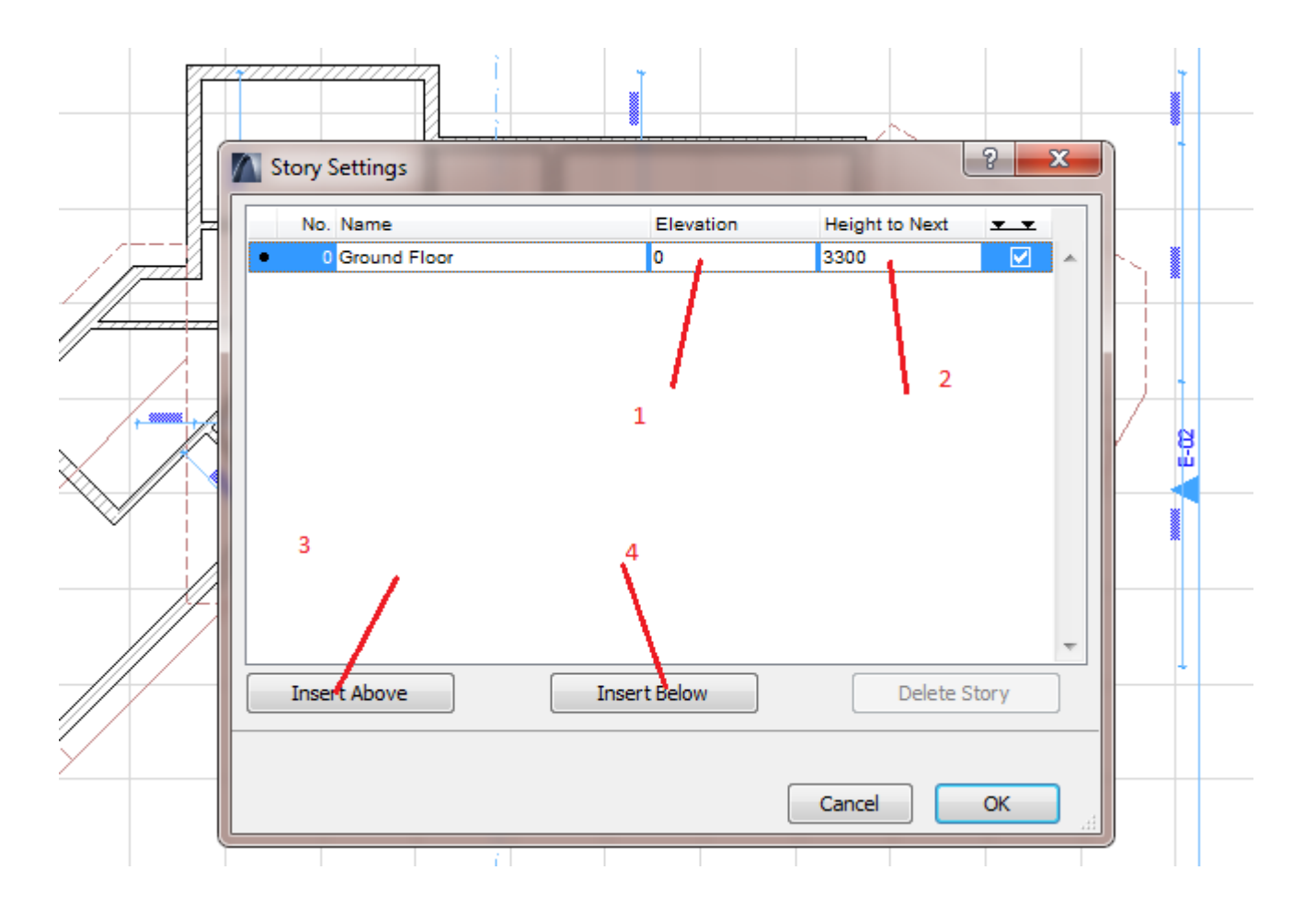

სადაც შემდეგი მონაცემებია მისათითებელი: 1 \_ რა ნიშნულიდან იწყება სართული; 2 \_ სართულის სიმაღლე, იატაკიდან იატაკამდე; 3 \_ ახალი სართული მოთავსდება არსებული სართულის ზემოთ; 4 \_ ან ქვემოთ. K OK ღილაკის შემდეგ, N Navigator-ში გაჩნდება ახალი სართულის ფურცელი. თუ ამ სართულში შევალთ, ვნახავთ, რომ ფურცელი ცარიელია. ახლა მასზე უნდა გავაჩინოთ ახალი სართულის ნახაზი. ამისთვის კვლავ მიგვაქვს მაუსი Navigator N-ში სართულებთან, ვაკლიკებთ მაუსის მარჯვენა ღილაკს, ვირჩევთ Edit Elements by Story-ს რის შედეგადაც გამოჩნდება შემდეგი ფანჯარა:

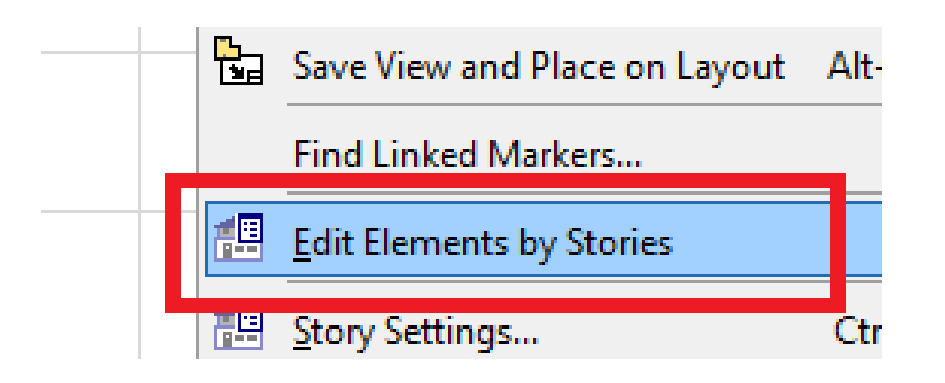

 $1 -$  თუ რომელიმე ელემენტის გადატანა არ გვსურს ახალ სართულზე, მონიშვნას მოვუხსნით; 2  $$ მივუთითებთ, თუ რისი შესრულება გვსურს: Copy (კოპირება) ჩვენს შემთხვევაში, სხვა შემთხვევებში Cut (ამოჭრა) და Delete D (წაშლა); 3 \_ რომელის სართულიდან გვსურს კოპირება; 4 \_ რომელ სართულზე გვსურს კოპირება.

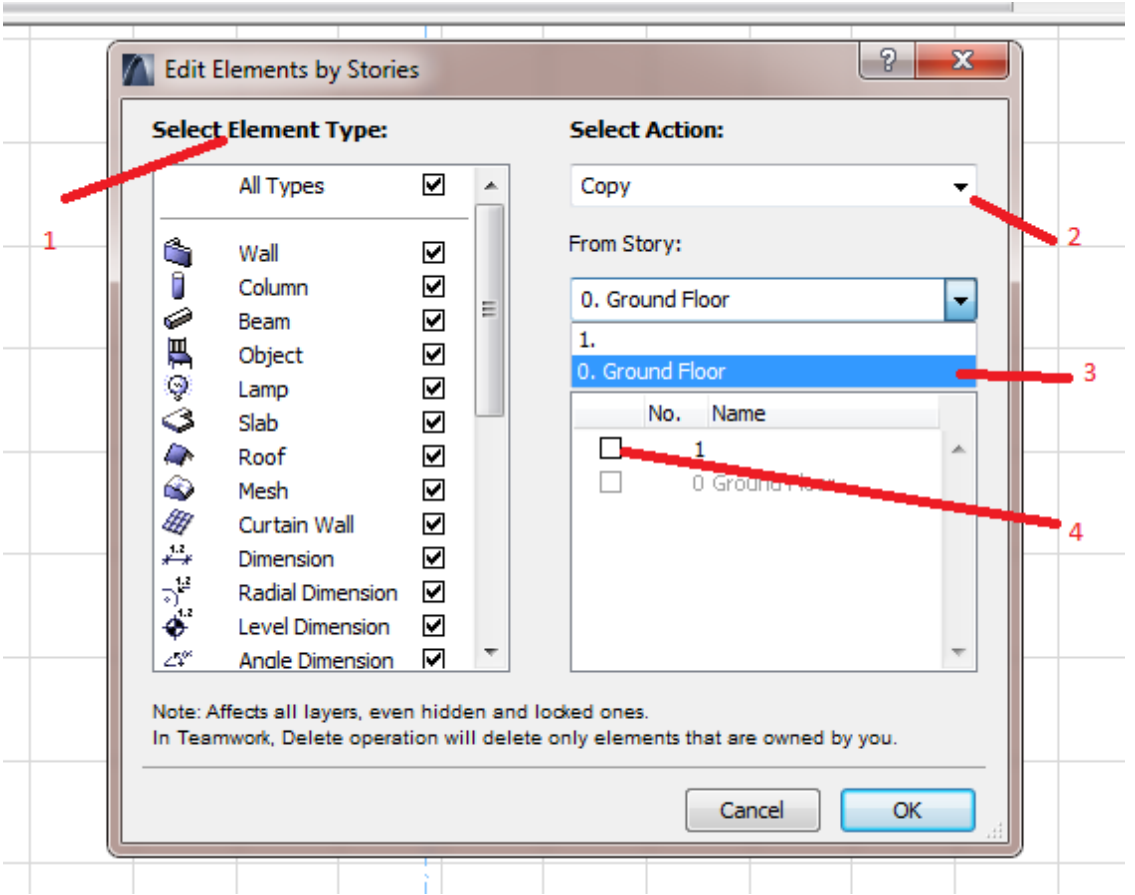

O OK K ღილაკზე დაკლიკების შემდეგ ფურცელზე გამოჩნდება დახაზული მეორე სართული, რომელიც ნულოვანი სართულის ასლი იქნება. ამის შემდეგ, თუ რომელიმე კედელი არ არის საჭირო, ჩვეულებრივად წავშლით, თუ ახალი გვექნება დასახაზი, მაშინ ახალს დავხაზავთ. ერთი სიტყვით, გავუკეთებთ რედაქტირებას.

ვისწავლოთ ჭრილების და ფასადების გაკეთება, ეს ორივე ერთნაირი მეთოდით სრულდება, ამიტომაც განვიხილავთ ერთ-ერთს და მეორეც ზუსტად ასევე შესრულდება. ჭრილს ჰქვია Section ხოლო ფასადს Elevation. ქვემოთ ნახაზზე ნაჩვენებია ორივე ხელსაწყო.

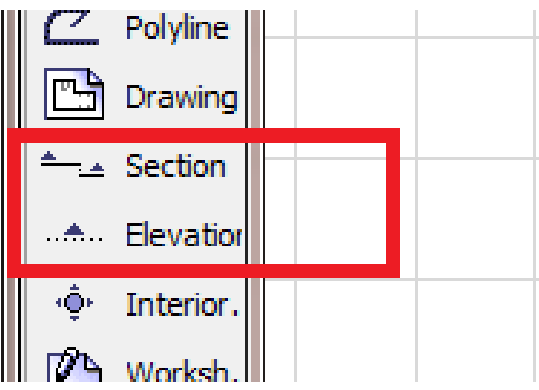

ჭრილის ან ფასადის შესრულება ძალიან ადვილია, უნდა განვსაზღვროთ რომელი ფასადი ან ჭრილი გვსურს, გავხაზოთ, მივუთითოთ თვალით რომელ მხარეს გვსურს გახედვა და დავაკლიკოთ. Fასადს ავტომატურად ერქმევა სახელი E-01, E-02 და ასე შემდეგ

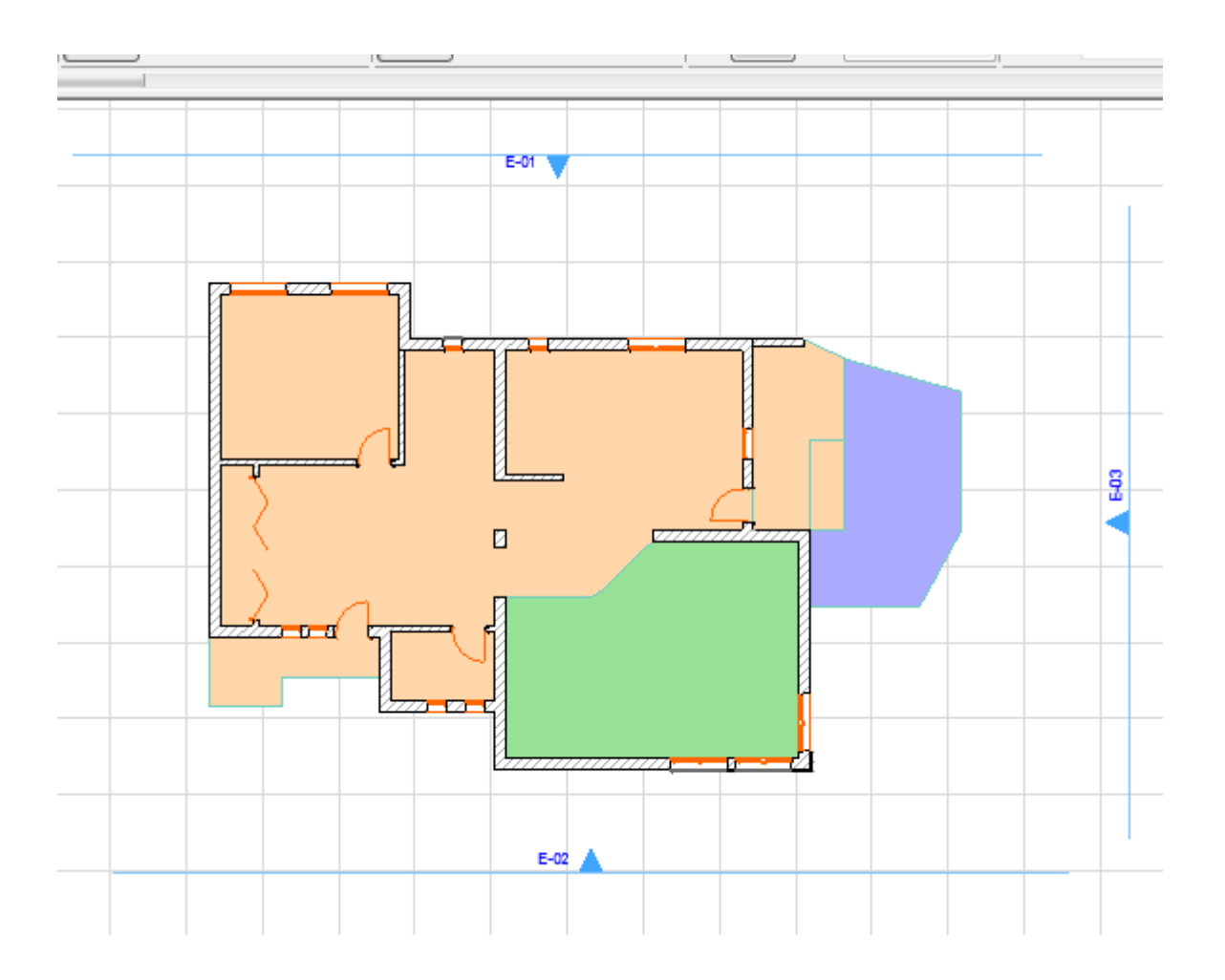

მოვნიშნოთ რომელიმე ფასადის ხაზი, მაგლითად E-02, და ვნახოთ როგორ გამოიყურება იგი. არსებობს ფასადის ნახვის ორი ხერხი. პირველი -- ნახაზზე მოვნიშნოთ ფასადი E E-02, მაუსის მარჯვენა ღილაკზე დაკლიკებით ავირჩიოთ O Open Elevation. რის შემდეგაც გაიხსნება ახალი ფანჯარა, სადაც გამოჩნდება ჩვენი ფასადი. ამის შემდეგ უკან გადავალთ გეგმაზე F F2 ღილაკით. ზუსტად ასევე ხდება ჭრილის დახაზვა.

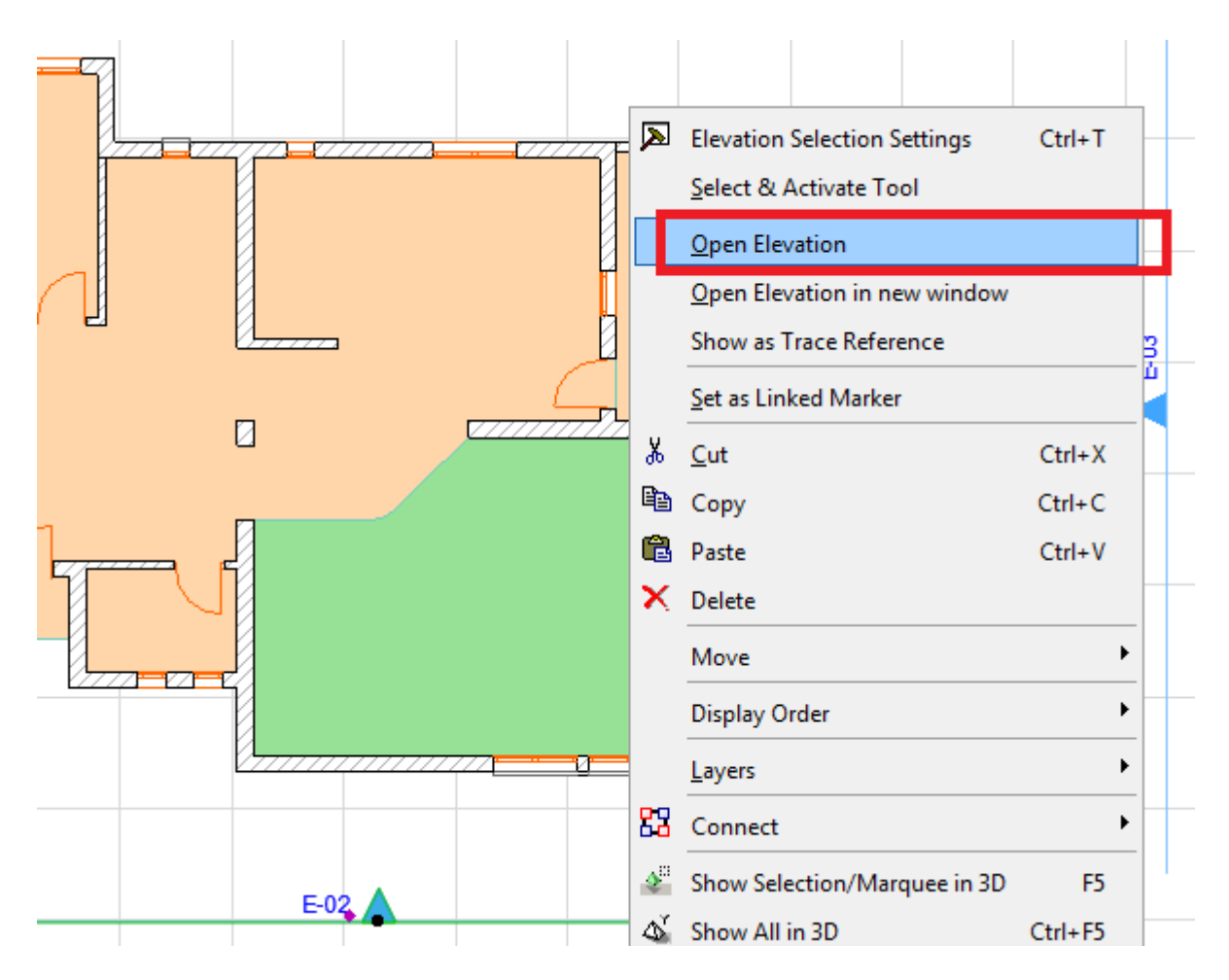

ფასადის ან ჭრილის ნახვა სხვაგვარადაც შეიძლება. Navigator -ში მოვნახავთ ჩვენს ფასადს ან ჭრილს, დავაწკაპუნებთ მაუსით და გაიხსნება ჩვენი ფასადი ან ჭრილი:

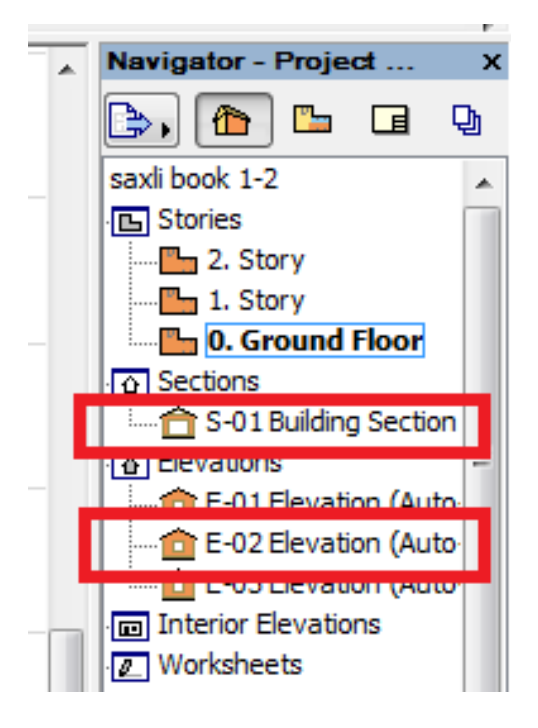

ახლა შევქმნათ ახალი სართული და დავადგათ ნულოვან სართულს თავზე. მას A ArchiCAD -ში სახელად პირველი სართული ჰქვია – 1 Story.. როგორც ადრე ვახსენეთ, მაუსი ნავიგატორში მივიყვანოთ სადაც ნულოვანი სართული წერია, დავაჭიროთ მაუსის მარჯვენა ღილაკს და გამოჩნდება შემდეგი ფანჯარა, სადაც მივუთითებთ, რომ გვსურს 0 სართულს დავადგათ თავზე

ახალი სართული, რომელიც დაიტყება ნიშნულიდან 3300 და მისი სიმაღლე იქნება 3300.

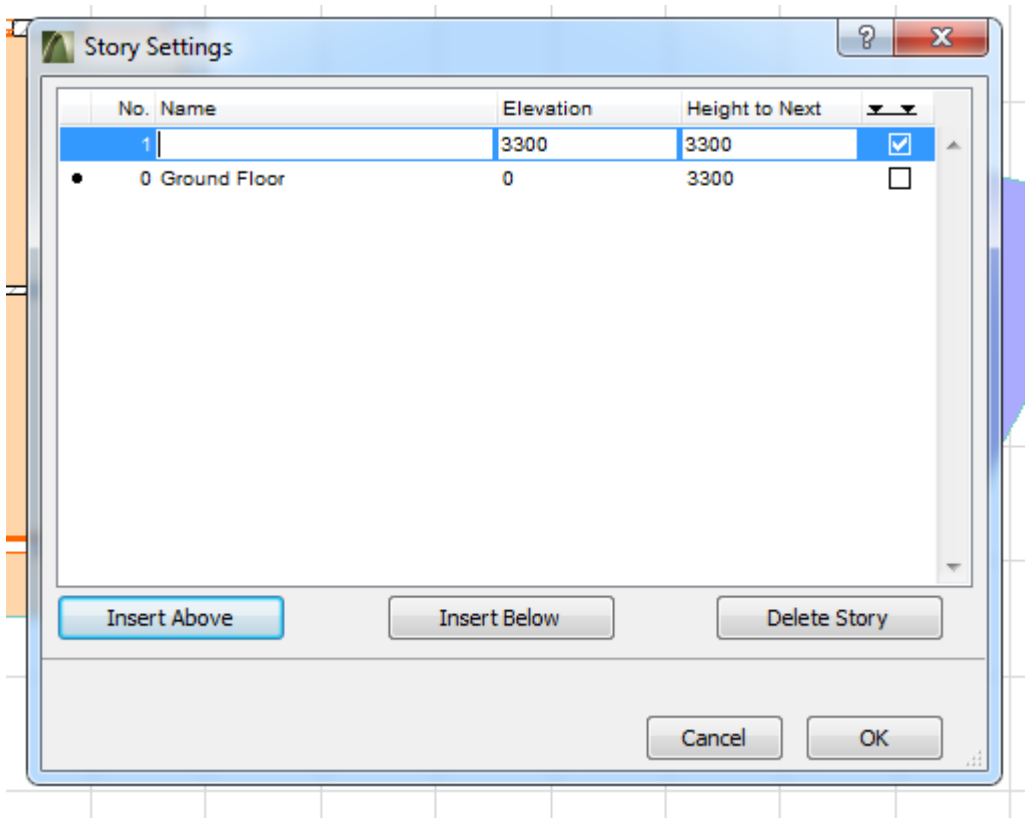

ნავიგატორში ახალ შექმნილ პირველ სართულთან კვლავ მივიტანთ მაუსს, მარჯბენა ღილაკზე დავაკლიკებთ და ავირჩევთ

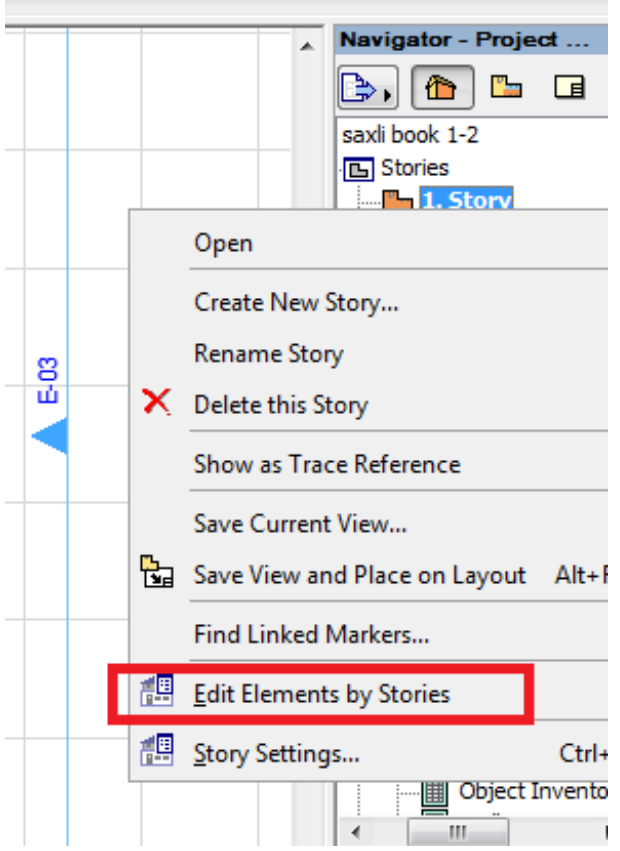

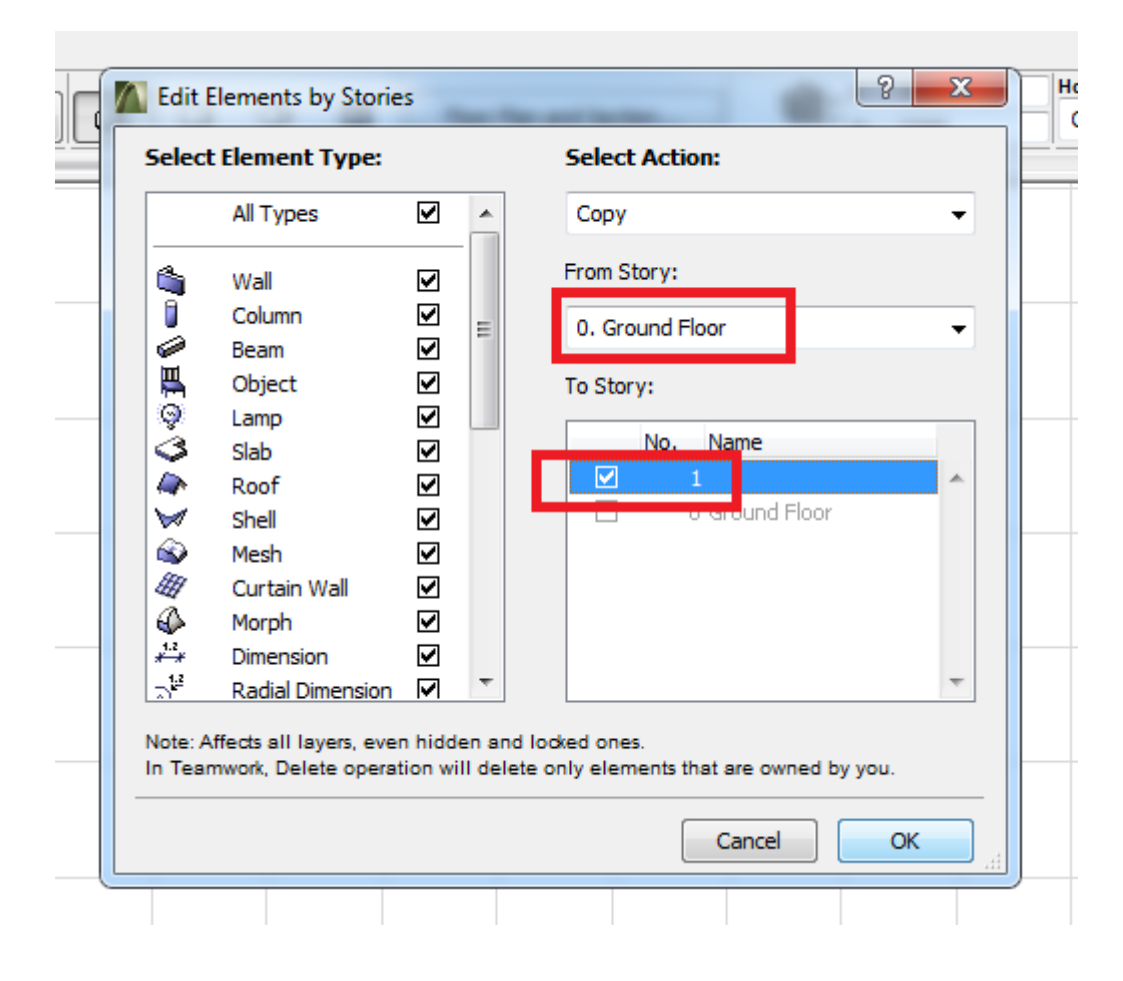

შემდეგ მოვნიშნავთ ყველაფერს ისე, როგორც ქვედა გრაფაშია მოცემული

ამის შემდეგ უკვე ფურცელზე გაჩნდება ახალი სართული, ჩავატარებთ რედაქტირებას, ანუ წავშლით იმ კედლებს, ფანჯრებს და კარებებს, რომლებიც არ გვჭირდება ამ სართულზე ისე რომ მეორე სართულმა შემდეგი სახე მიიღოს:

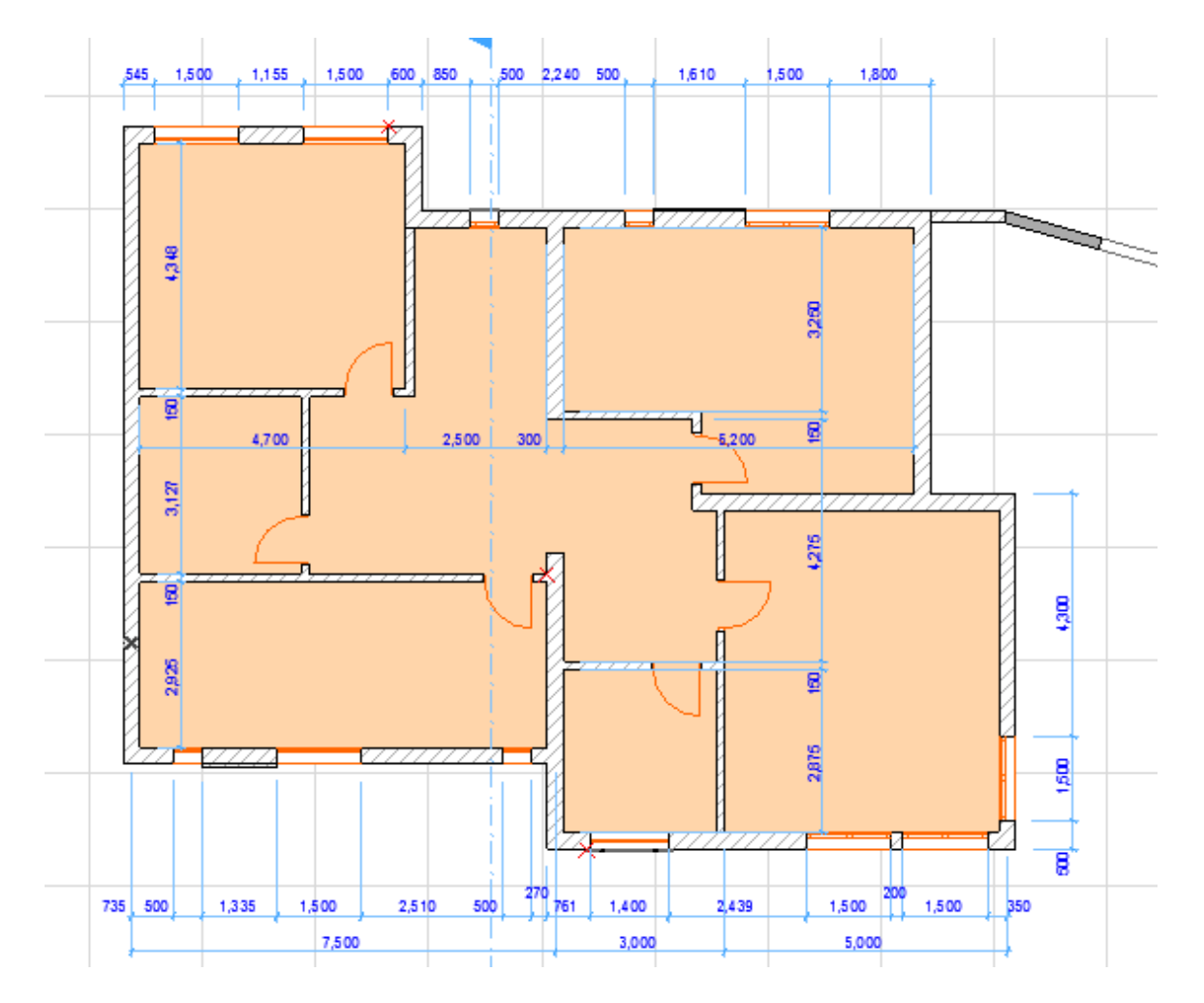

ახლა ვისწავლოთ კიბის აგება. გადავიდეთ ნულოვან სართულზე და ავაგოთ ერთ-ერთი კიბე, მაგალითად შიგა კიბე

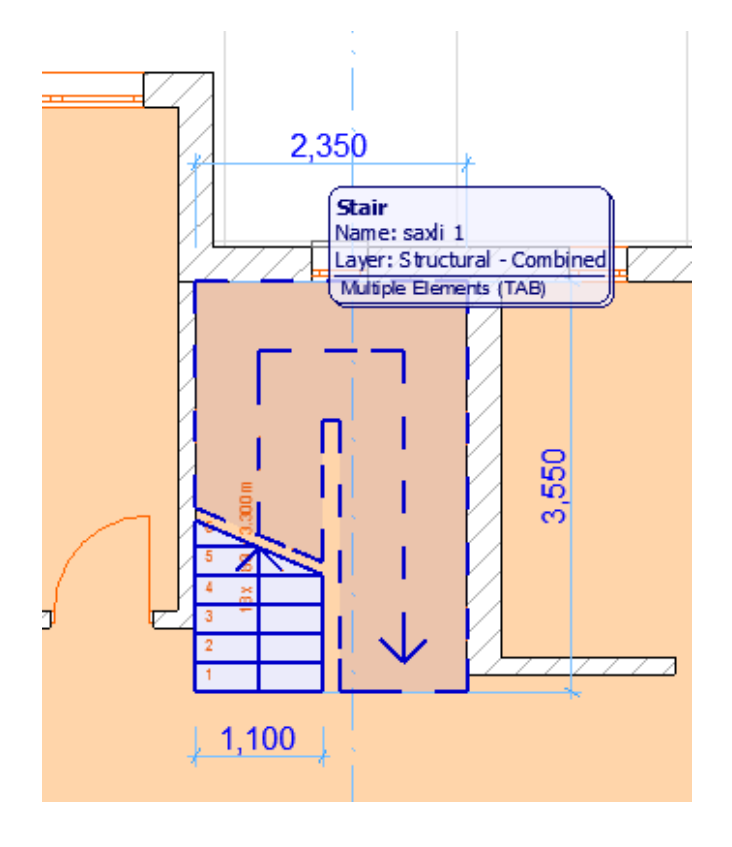

ამისთვის უნდა ვიცოდეთ კიბის ყველა პარამეტრი, კიბის სიგრძე, სიგანე, მარშის სიგანე, საფეხურების ზომა, სართულის სიმაღლე, რათა სწორედ ავაგოთ კიბის კონსტრუქცია და საბოლოოდ მივიღოთ ისეთი კიბემ როგორიც ჩვენ გვსურს. გადავინაცვლოთ ხელსაწყოების ყუთშI, ავირჩიოთ ხელსაწყო Stair (კიბე).

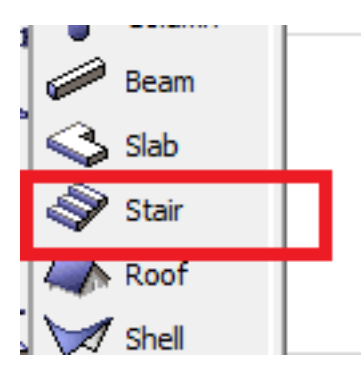

როცა მას ავირჩევთ, და ორჯერ დავაკლიკებთ, გამოჩნდება ფანჯარა, სადაც დავინახავთ სხვადასხვა ტიპის კიბეებს, რომლებიც უკვე არსებობს, ზოგი თვითონ პროგამას მოყვება, ხოლო ზოგი შესაძლოა ვინმეს შექმნილი ჰქონდეს. შესაძლოა რომელიმე კიბე მოუხდეს კიდეც ჩვენს პროექტს, მაგრა ალბათობა ნაკლებია. ჩვენ უნდა ვისწავლოთ საკუთარი კიბის შექმნა. ამისთვის მივაჭერთ მარჯვნივ ღილაკს – კიბის შექმნას (Create Stair).

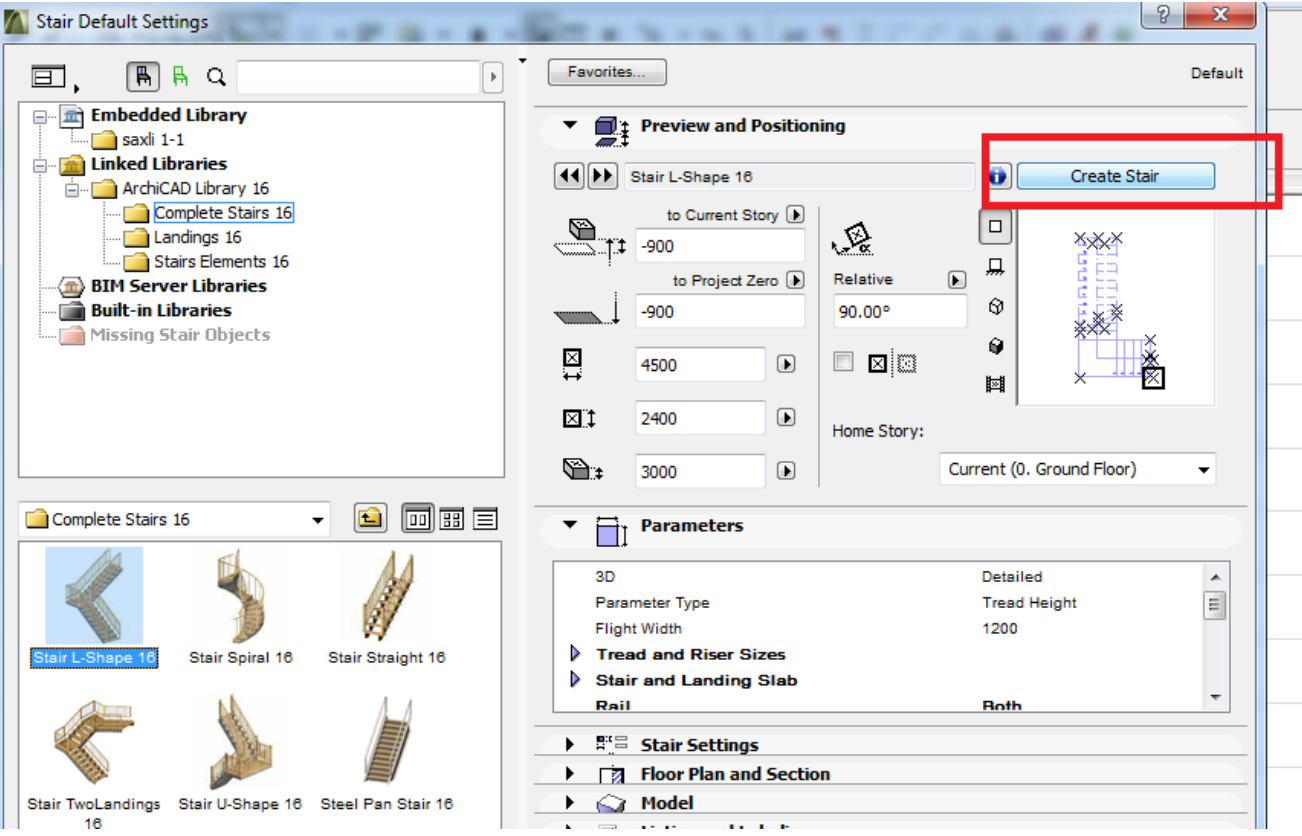

ჩვენს წინ გაიხსნება შემდეგი ფანჯარა, სადაც ნაჩვენები იქნება ყველა არსებული სტანდარტული ტიპის კიბე და პანდუსები, ასევე არასტანდარტული კიბეები. ჯერ განვიხილოთ სტანდარტული კიბეები. ავირჩევთ იმ ტიპის კიბეს, რომელიც ჩვენს პროექტს შეესაბამება.

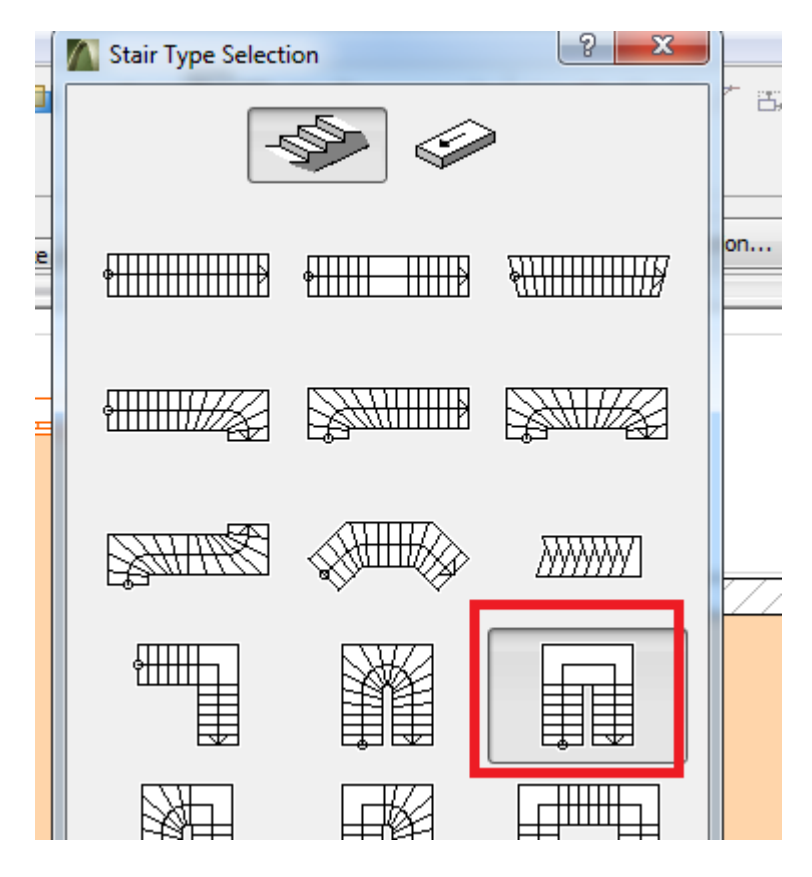

ამის შემდეგ გაიხსნება ფანჯარა, სადაც უნდა შევიყვანოთ კისი მონაცემები: 1-- სართულის სიმაღლე; 2 – მარში სიგანე; 3 – კიბის ერთი მარშის სიგრძე ბაქნიანად; 4 – საფეხურების რაოდენობა თითოეულ მარშზე; 5 – ბაქნის ზომა; 6 – საფეხურების ზომები. ღოგორც ვხედავთ ყველა ამ მონაცემს წინ უძღვის კლიტე, რომლის ჩაკეტვა შეგვიძლია იმისთვის, რომ Stairmaker -მა თვითონ არ შეგვიცვალოს ესა თუ ის ზომა. ძომების მიცემასთან ერთად ჩვენს თვალწინ იცვლება კიბეც.

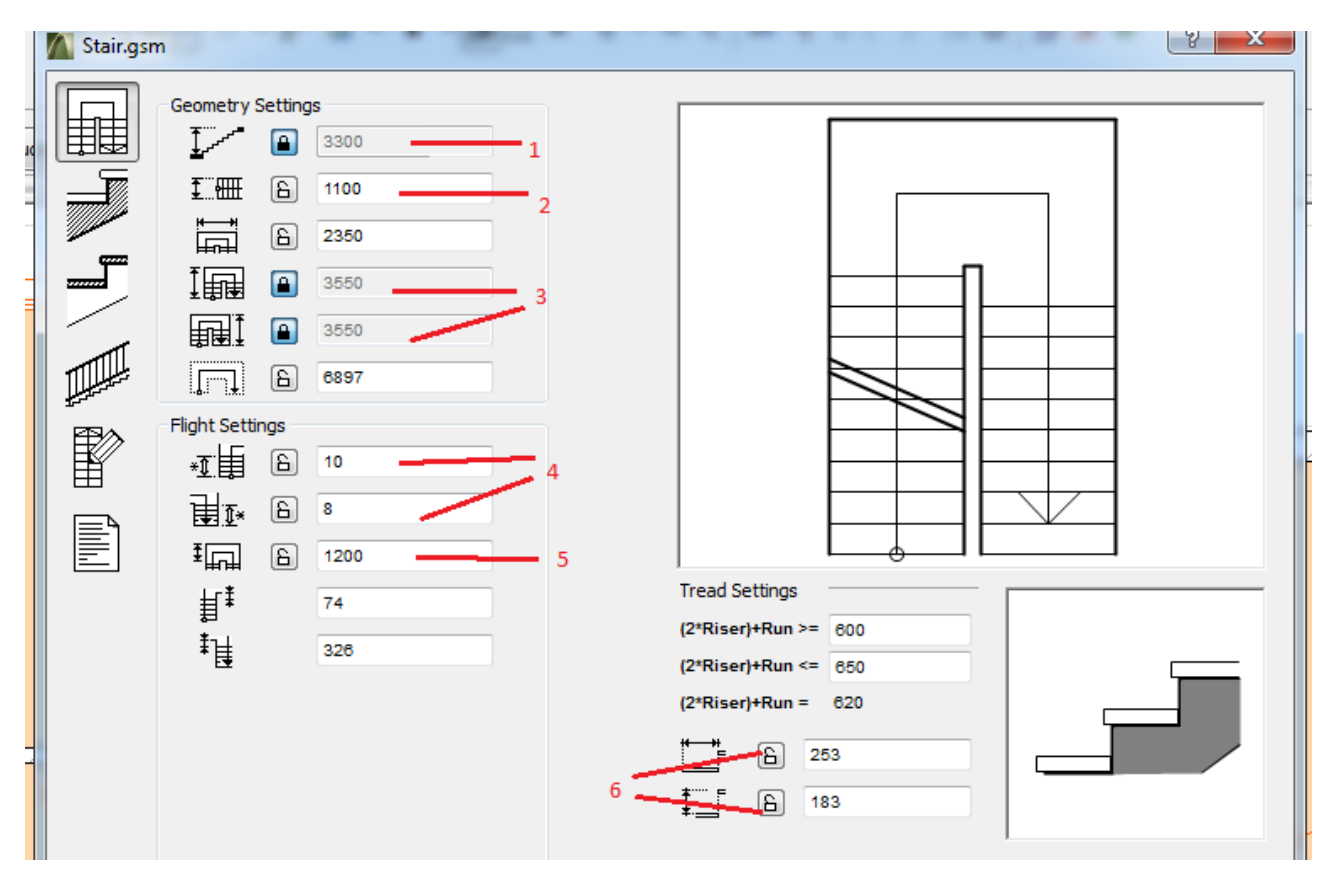

თუ ყველა მონაცემი შეყვანილია და ყველაფეირ რიგზეა, გადავდივართ შემდეგ საფეხურზე. შემდეგი ფანჯარა იძლევა მონაცემებს კიბის კონსტრუქციის შესახებ. ყველა კიბეს თავისი შესაბამისი მონაცემები ექნება, რაც მანამდე მიცემული ზომებიდან სართულშუა გადახურვის ჩათვლით. ასევე ვუთითებთ კიბის კონსტყუქციის ფაქტურას – 1.

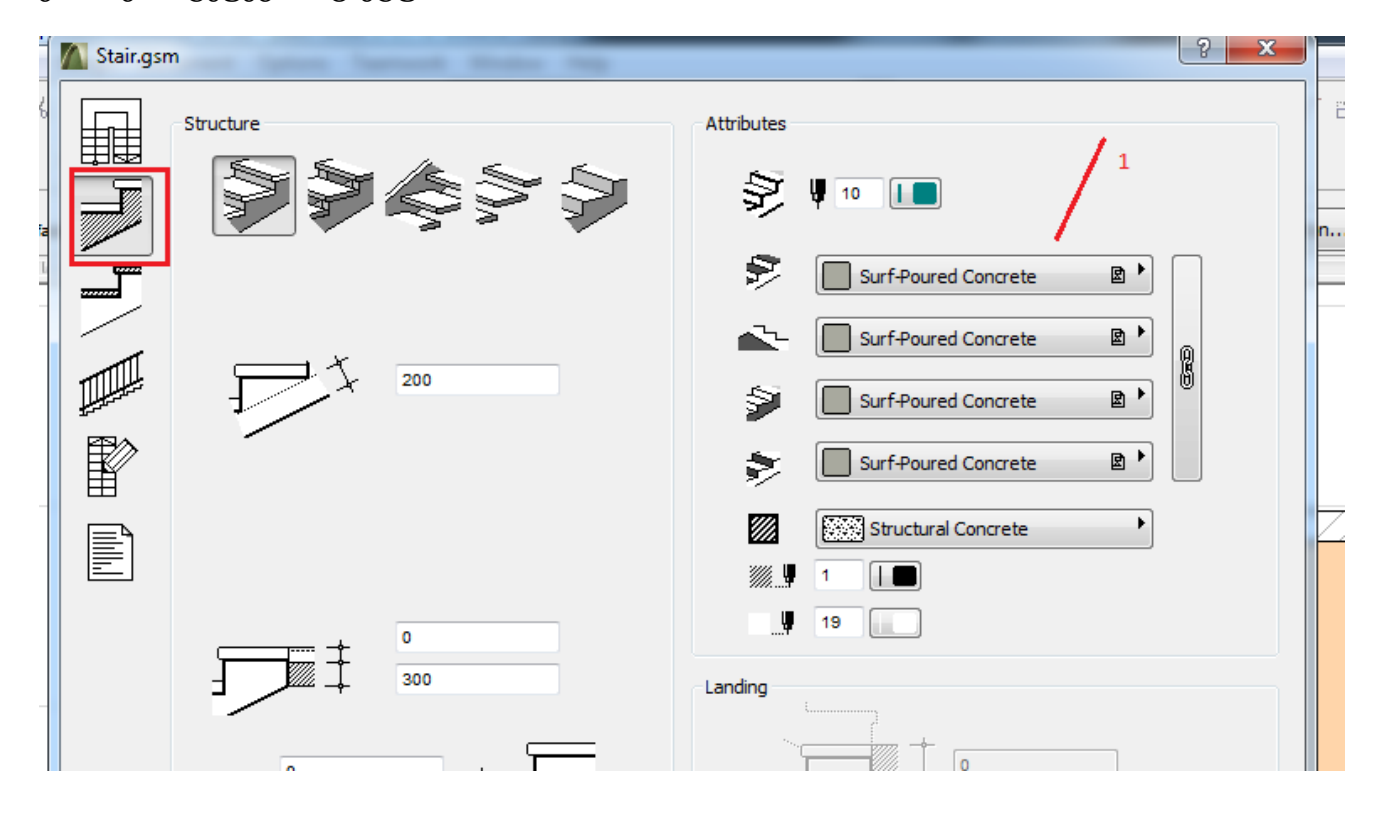

როცა ამ ფანჯარას მოვათავებთ, გადავდივართ შემდეგზე, სადაც მოცემულია ჩვენი კიბის მოპირკეთების შესახებ ინფორმაცია.

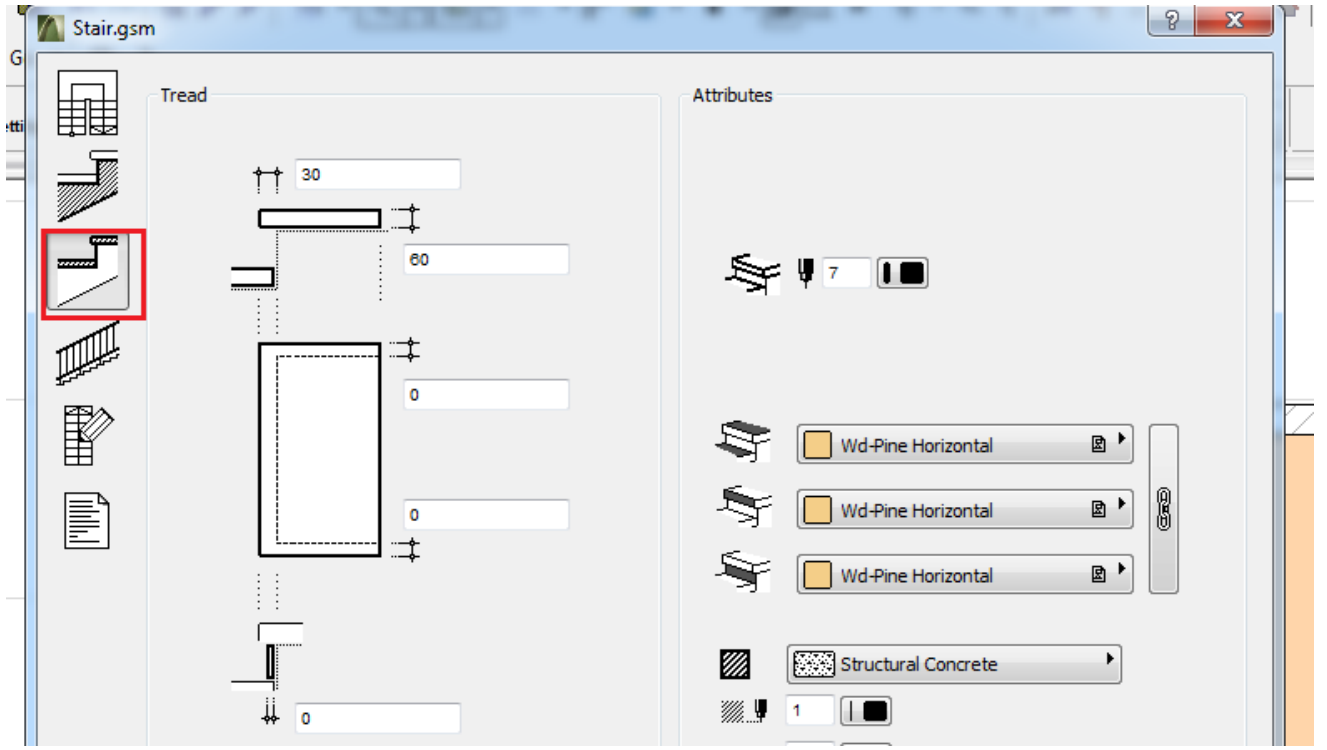

ამის შემდეგ გადავდივართ მომდევნო ფანჯარაზე, ანუ კიბის მოაჯირების ფანჯარაზე. აქ მოცემულია მოაჯირების ჩასმის 3 ვარიანტი. 1 – როცა გვინდა მოაჯირი ჰქონდეს (ან არ ჰქონდეს) კიბეს ორივე მხარეს; 2 – ჰქონდეს (ან არ ჰქონდეს) მოაჯირი ერთ რომელიმე მხარეს; 3 – როცა ყველა მხარეს შეგვიძლია ცალ-ცალკე დავუტოვოთ ან მოვუხსნათ მოაჯირი;

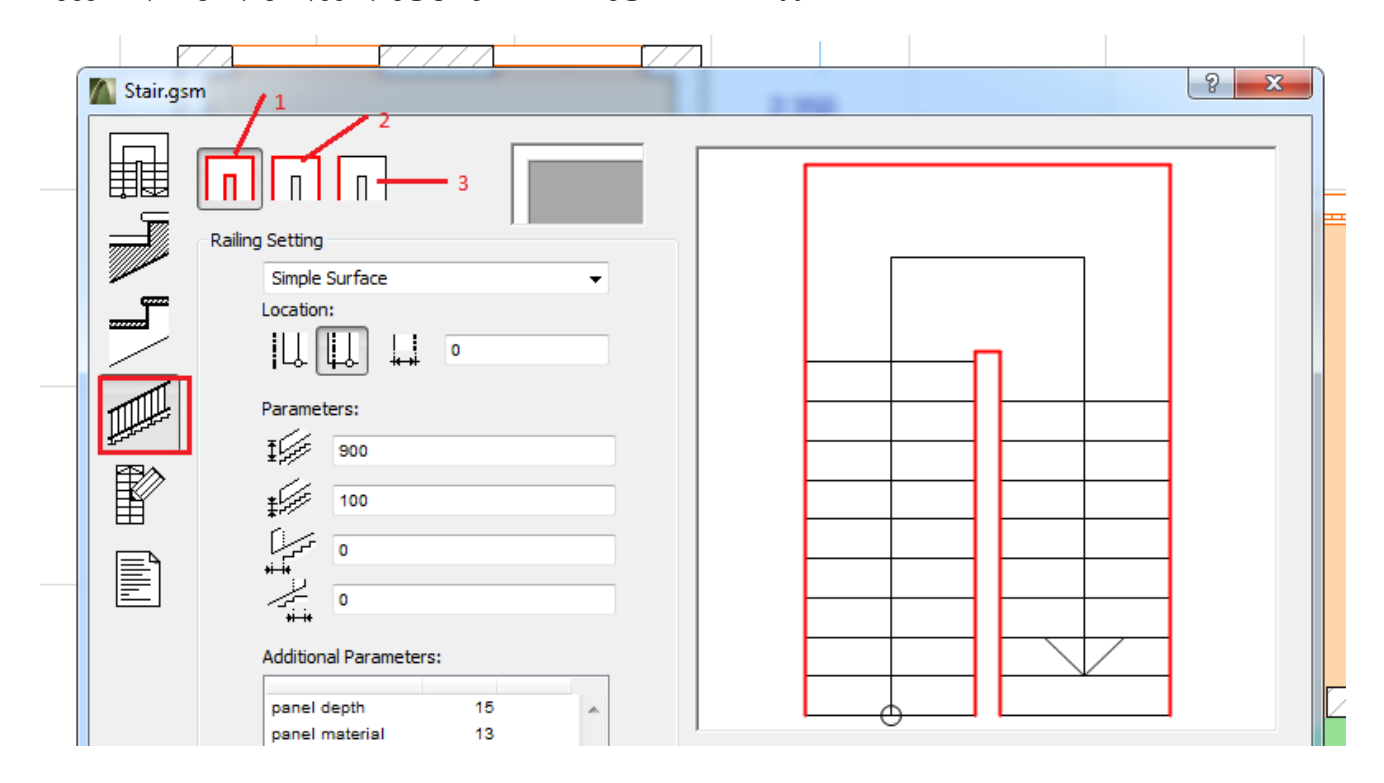

შეგვიძლია ავურჩიოთ მოაჯირის ტიპი ან საერთოდ მოვუხსნათ კიბეს მოაჯირი. 4 – ვირჩევთ რაიმე მოაჯირს; 5 – საერთოდ ვუხსნით კიბეს მოაჯირს; 6 -- ინფორმაცია მოაჯირის შესახებ;

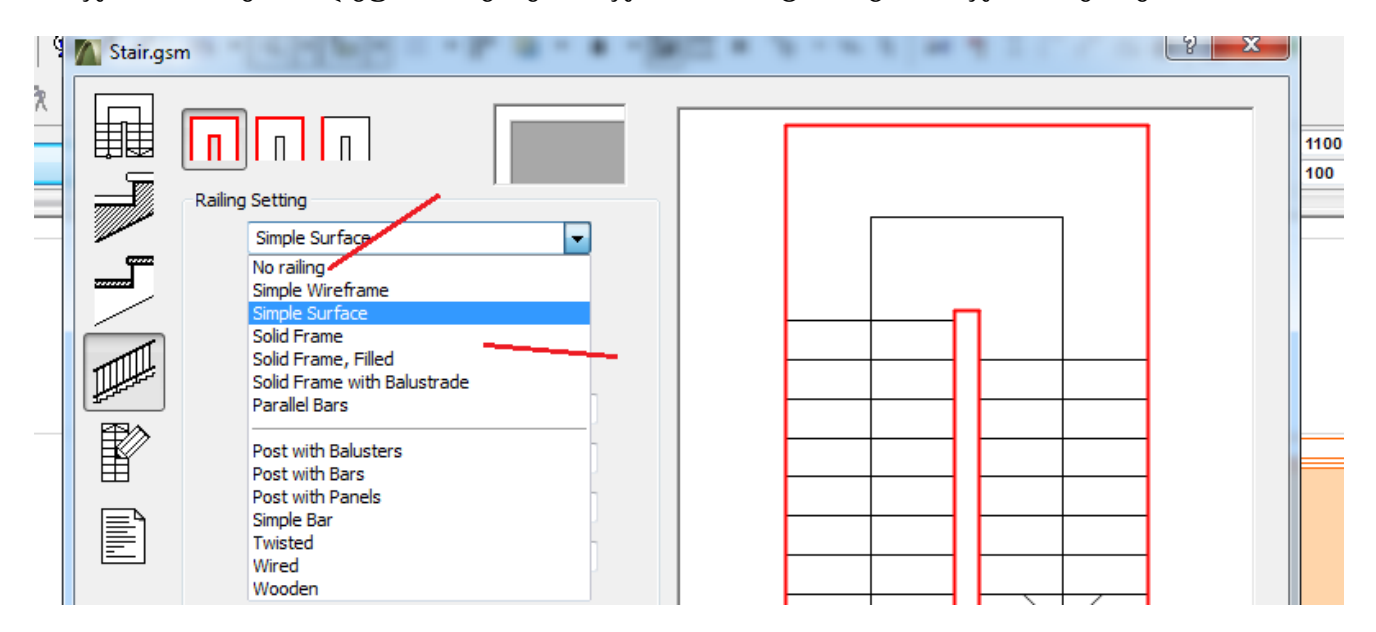

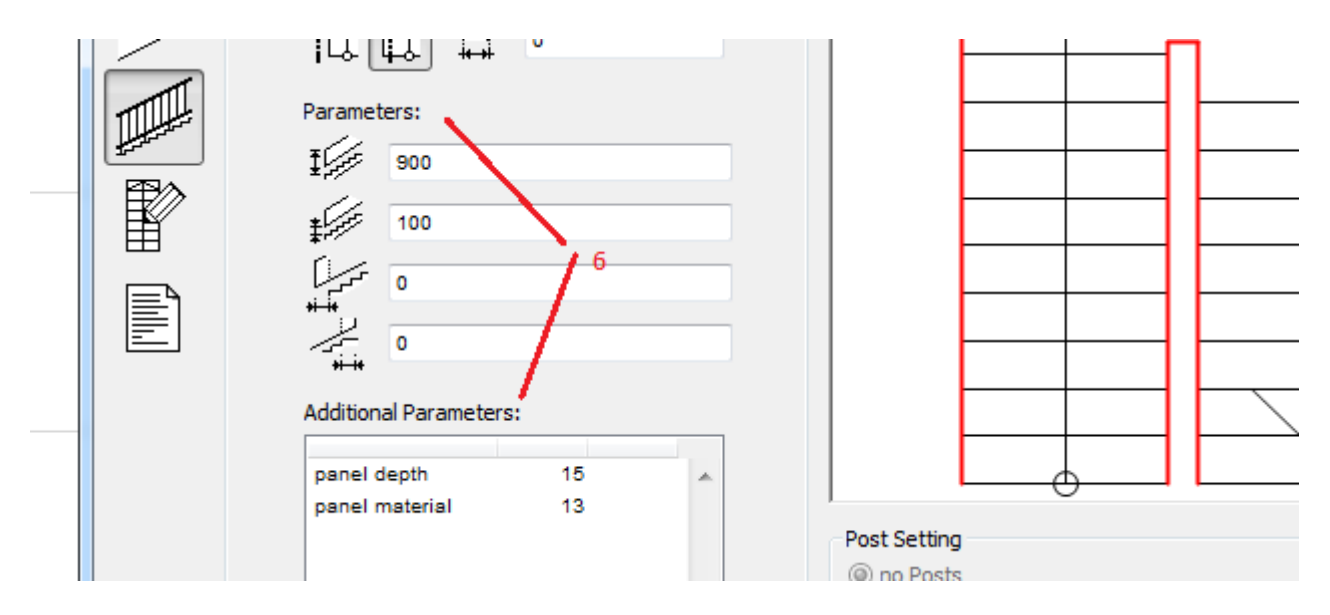

ამის შემდეგ გადავდივართ შემ ფანჯარაზე, რომლის საშუალებით შეგვეძლება ავირჩიოთ, თუ როგორ დაიხაზოს გეგმაზე კიბე, რა ტიპის და რა ფერის ხაზებით, ისრებით და ასე შემდეგ:

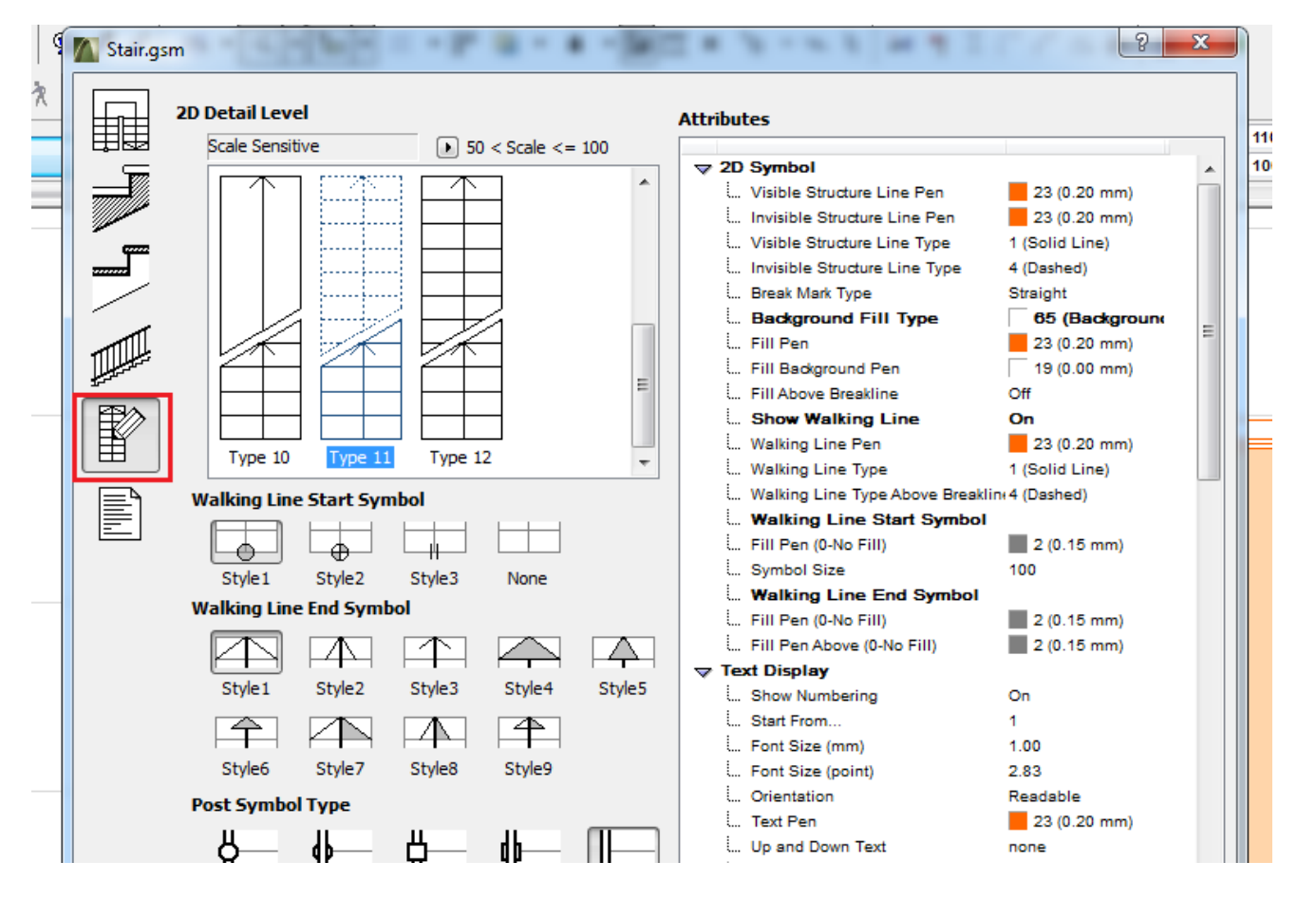

და ბოლოს, როცა ამომწურავ ინფორმაციას შევიყანთ ჩვენი კიბის შესახებ, უნდა დავიმახსოვროთ ჩვენი კიბე. ვეტყვით O OKK-ს, მას შემდეგ გამოჩნდება ფანჯარა, რომელიც გვეკითხება თუ რომელ Fოლდერში გვინდა შევინახოთ, შეგვიძლია შევქმნათ ახალი Fოლდერ, მივცემთ სახელს და უკან დავუბრუნდებით ჩვენს ნახაზს.

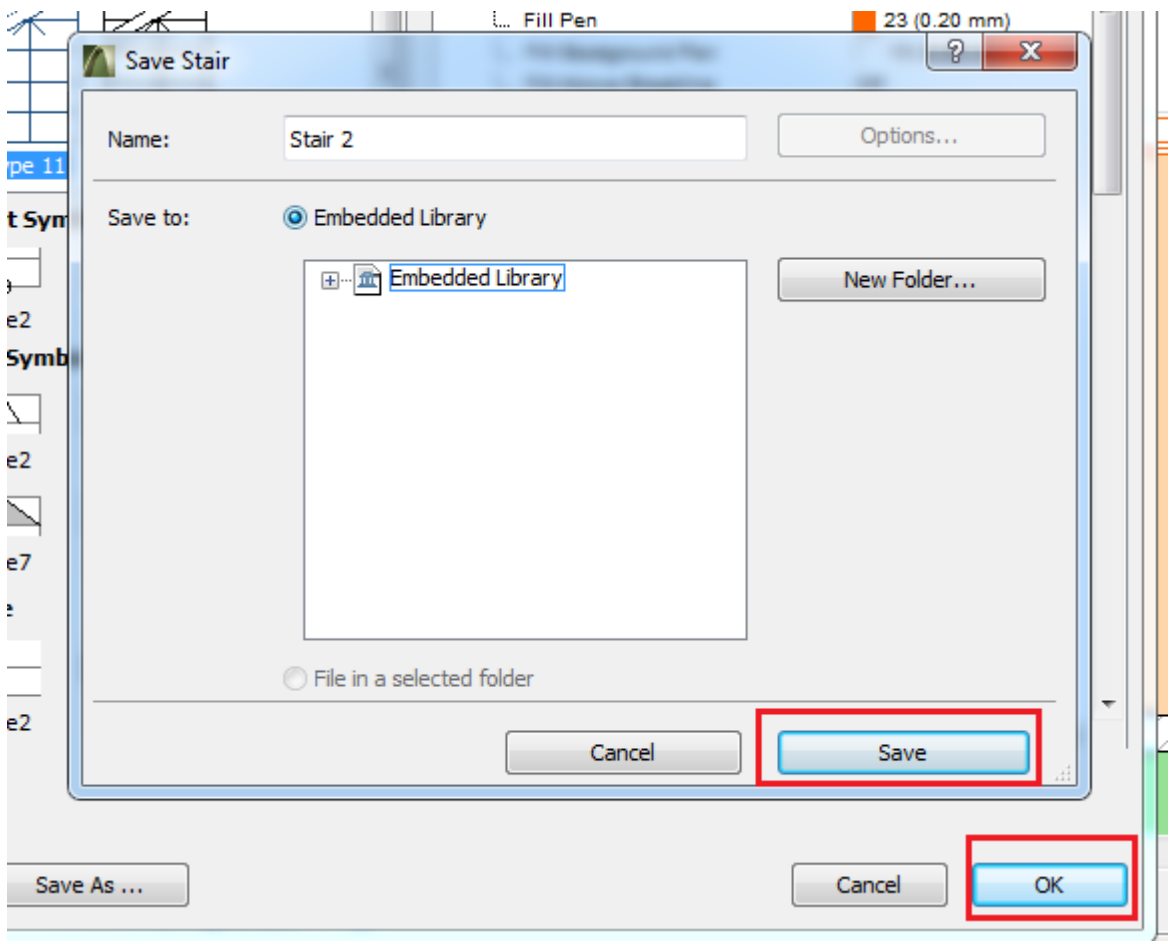

ამის შემდეგ კვლავ შევდივართ კიბის ფანჯარაში და დავინახავთ, რომ გამოჩნდება ჩვენს მიერ შექმნილი კიბე, რომელსაც ჰქვია სახელად saxli 1 (სახელი ჩვენ დავარქვით). Aუცილებელია მივუთითოთ ნიშნული, რომელზეც უნდა დაისვას კიბე – 1. Kიბის გეგმაზე ჩანს ჯვრები, ეს ე.წ. ცხელი წერტილებია, ანუ ის წერტილები --2, რომლითაც გეგმაზე უნდა დაისვას კიბე. მოვნიშნავთ ერთ-ერთ წერტილს და O OK K-ს შემდეგ ამ წერტილით დავსვამთ გეგმაზე.

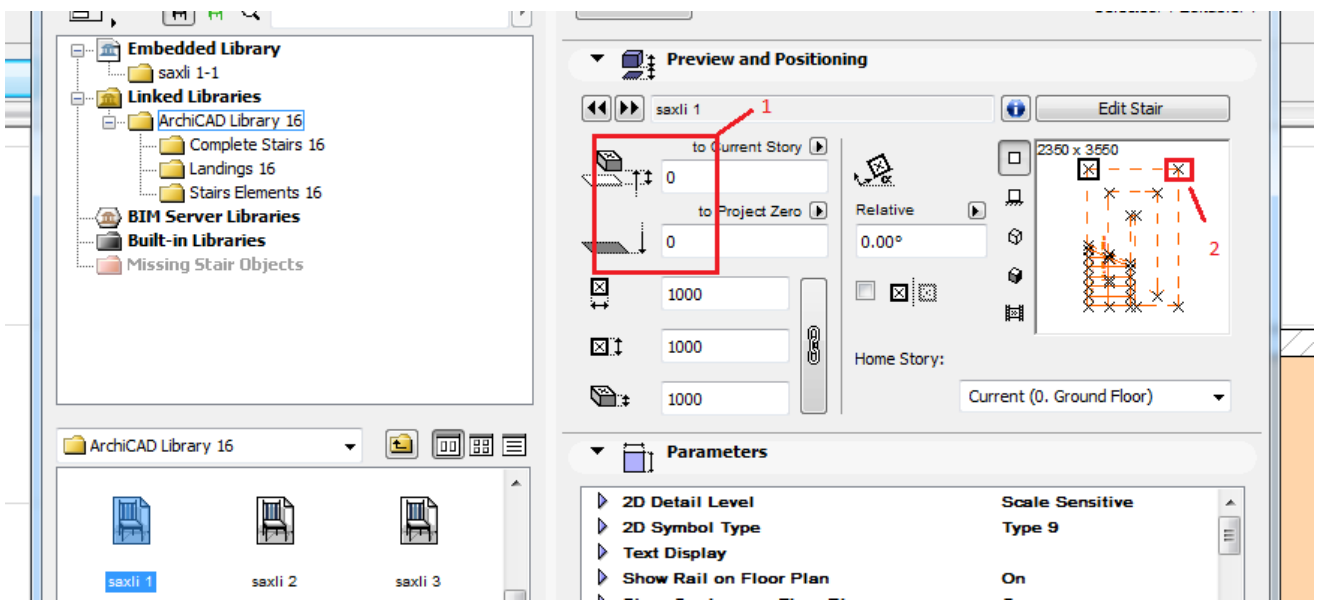

დავსვათ კიბე გეგმაზე. ჩვენი ნახაზი ასეთ სახეს მიიღებს:

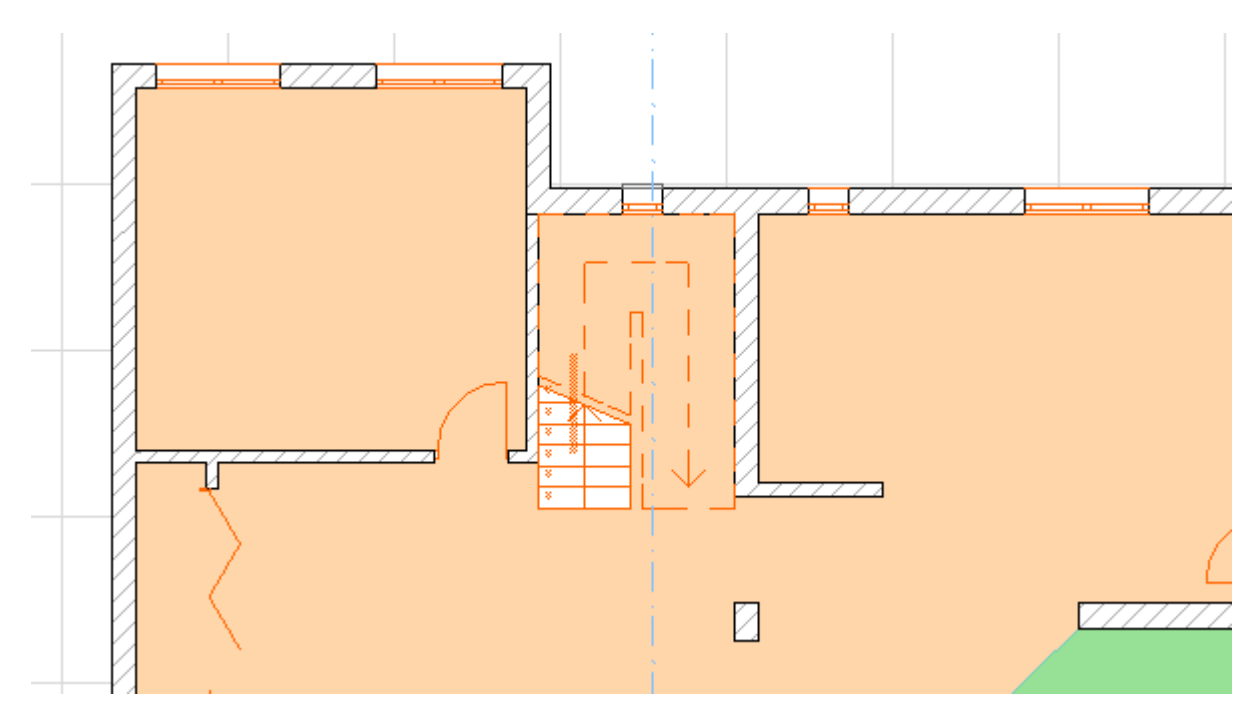

ასევე მოვიქცევით ყველა დანარჩენი კიბის აგების დროს. შევხედოთ ჩვენს პროექტს სამგანზომილებაში. დავინახავთ, რომ კიბე ამოვიდა მეორე სართულზე, მაგრამ არ ჩანს წესიერად, ჩანს მხოლოდ მისი მოაჯირის ნაწილი, რადგან იატაკი ხელს უშლის. გეგმას თუ დავაკვირდებით, არც გეგმაზე არ ჩანს კიბე. იმისთვის რომ ამოვჩრათ იატაკი, აუცილებლად უნდა დავინახოთ სადაა კიბე, ამისთვის გადავიდეთ უკან პირველ სართულზე, მოვნიშნოთ ჩვენი კიბე, გავხსნათ კიბის ფანჯარა და მივცეთ ბრძანება – H Home & One Story Up (საკუთარ სართულზე და ერთი სართული ზემოთ). ამის შემდეგ ჩვენი კიბე უკვე გამოჩნდება მეორე სართულზე. ახლა უნდა ამოვჭრათ იატაკი იქ, სადაც ამოდის კიბე. როგორც ადრე ავღნიშნეთ, იმისთვის რომ ამოიჭრას იატაკი, ჯერ უნდა ავირჩიოთ Slab ხელსაწყოების ყუთიდან, მოვნიშნოთ ნახაზზე ამოსაჭრელი იატაკი, ხოლო მერე შემოვხაზოთ მასზე ის ფორმა, როგორიც გვინდა

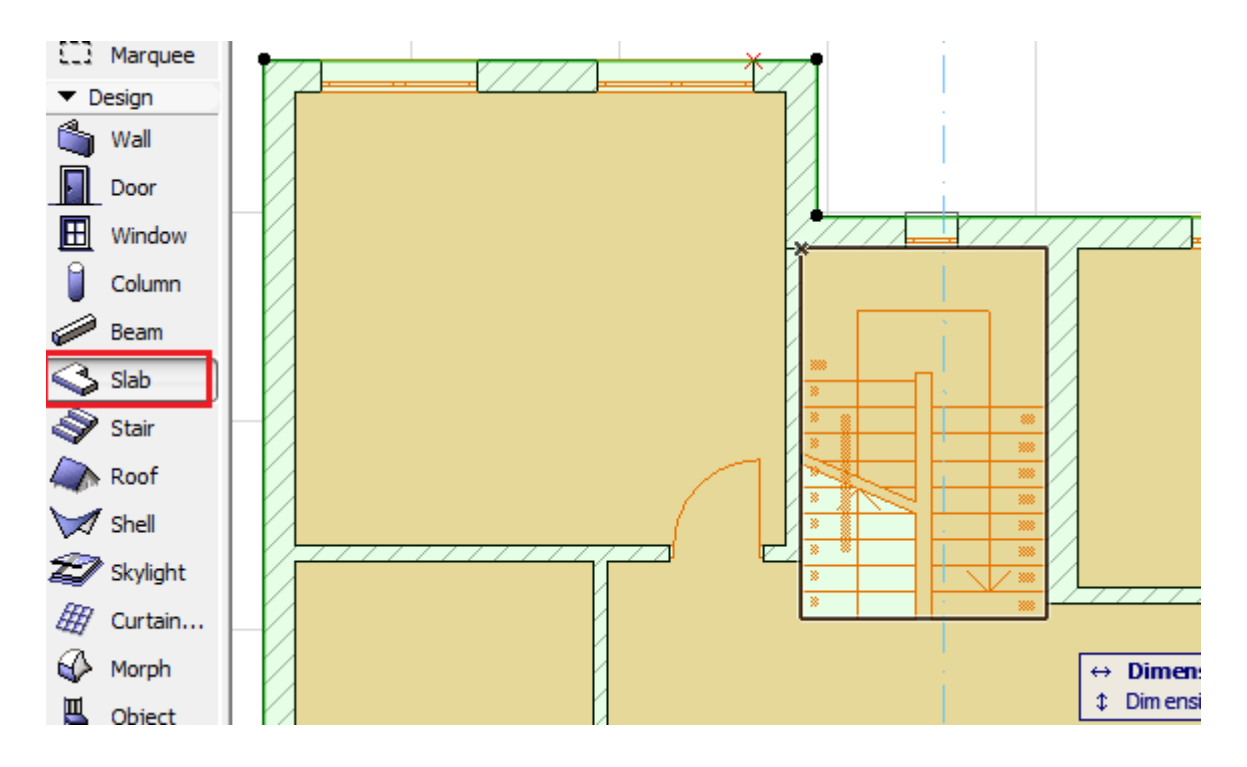

ჩვენს შემთხვევაში მართკუთხედი, ანუ კიბის ფორმა. საბოლოოდ ნახაზი ასეთ სახეს მიიღებს:

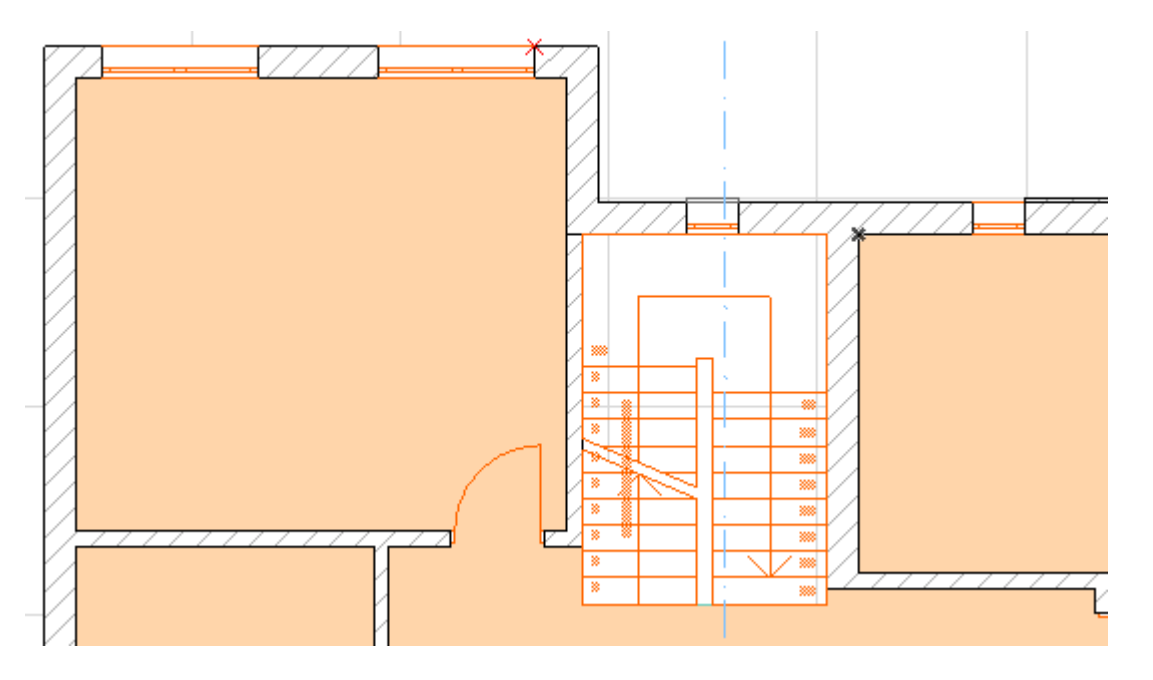

შეგვიძლია გადავიდეთ 3D -ზე და ვნახოთ როგორ გამოჩნდება ამჯერად ჩვენი კიბე. კიბე ამოდის მეორე სართულზე და იატაკიც ამოჭრილია.

ახლა დავადგათ კიდევ ერთი სართული. ჩვენ უკვე ვიცით სართულების დადგმა და არ გაგვიჭირდება. შევასრულოთ ყველა ის საჭირო ოპერაცია რაც აუცილებელია და ჩვენს თვალწინ გაჩნდება ახალი სართული, რომელიც წინა სართულის ასლი იქნება. შევიტანოთ ცვლილებები, ანუ მოვხსნათ ის კედლები და ფანჯრები, რომლებიც არ გვჭირდება, დავამატოთ ახლები და ახალი სართულის გეგმა ასე უნდა გამოიყურებოდეს:

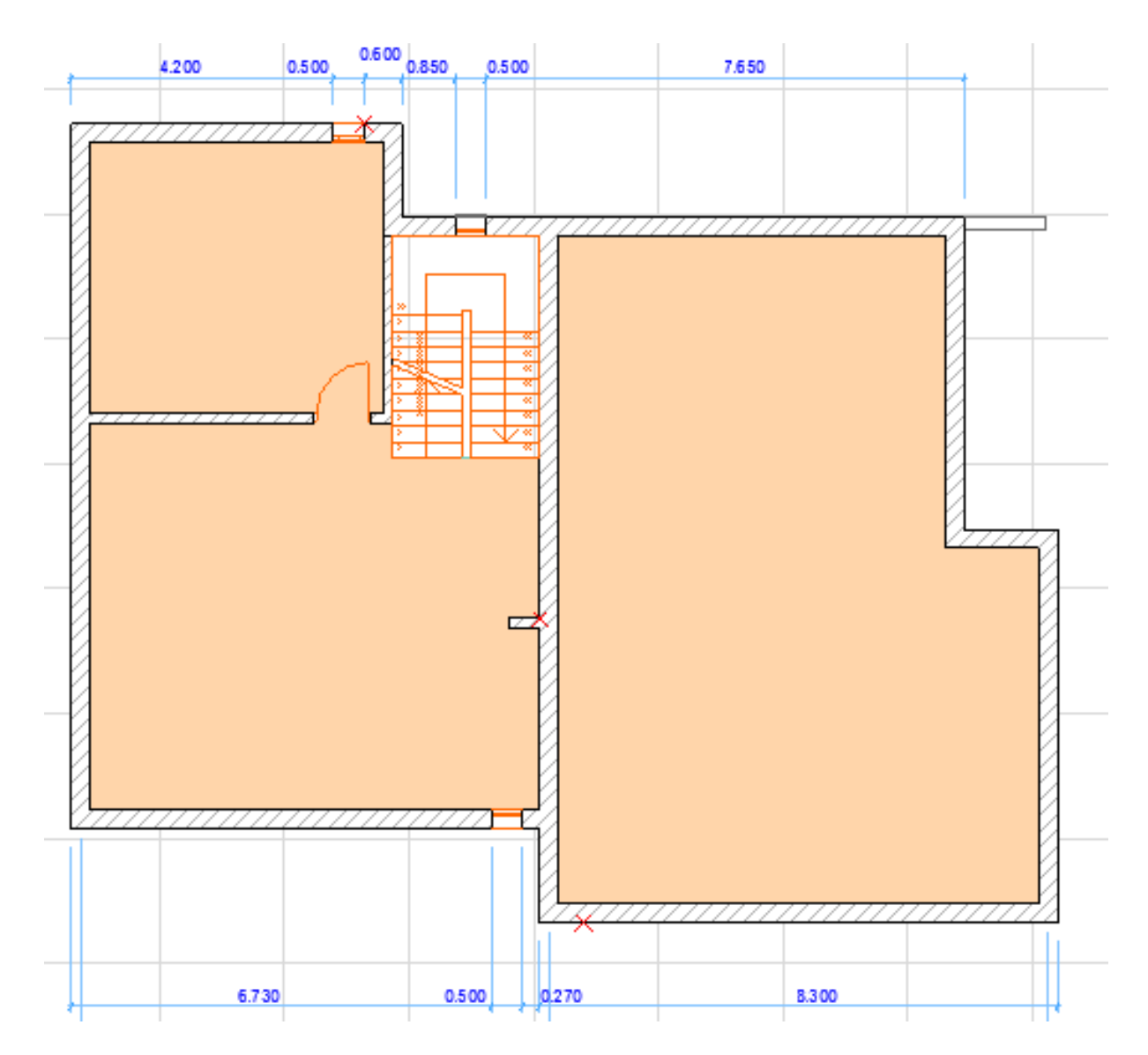

ვნახოთ როგორ გამოიყურება ჩვენი სახლი სამგანზომილებაში, დავათვალიეროთ სხვადასხვა მხრიდან. თუ ყველაფერი წესრიგშია განვაგრძოთ მუშაობა. ახლა ვისწავლოთ რელიეფის აგება, დავსვათ ჩვენი სახლი მიწაზე. ღელიეფის აგების ხელსაწყოა M Mesh, რომელიც ასე გამოიყურება:

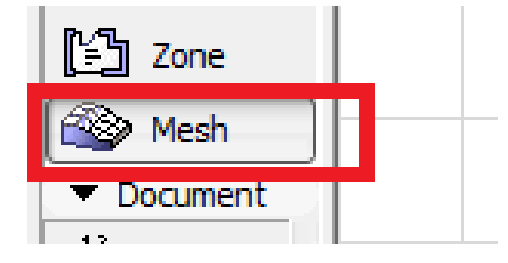

შევიდეთ რელიეფის ფანჯარაში და ვნახოთ რა ინფორმაციას გვაწვდის ეს ფანჯარა: 1 – რელიეფის სისქე; 2 – რა ნიშნულიდან იწყება რელიეფი (აქაც, როგორც Slab -ში, რელიეფის სისქე გადაიზომება მიცემული ნიშნულიდან ქვემოთ); 3 – დაიხაზება მასიური რელიეფი; 4 – დაიხაზება მხოლოდ რელიეფის ზედა და გვერდითა ზედაპირები; 5 – დაიხაზება რელიეფის გარსი; 6 – ინფორმაცია რელიეფის გეგმის და ჭრილის შესახებ, რა ფერებში და რა შტრიხებით გამოიხაზება იგი გეგმაზე და ჭრილში; 7 – რელიეფის ფაქტურა სამგანზომილებაში. 8, 9 და 10 ცოტა მოგვიანებით განვიხილავთ.

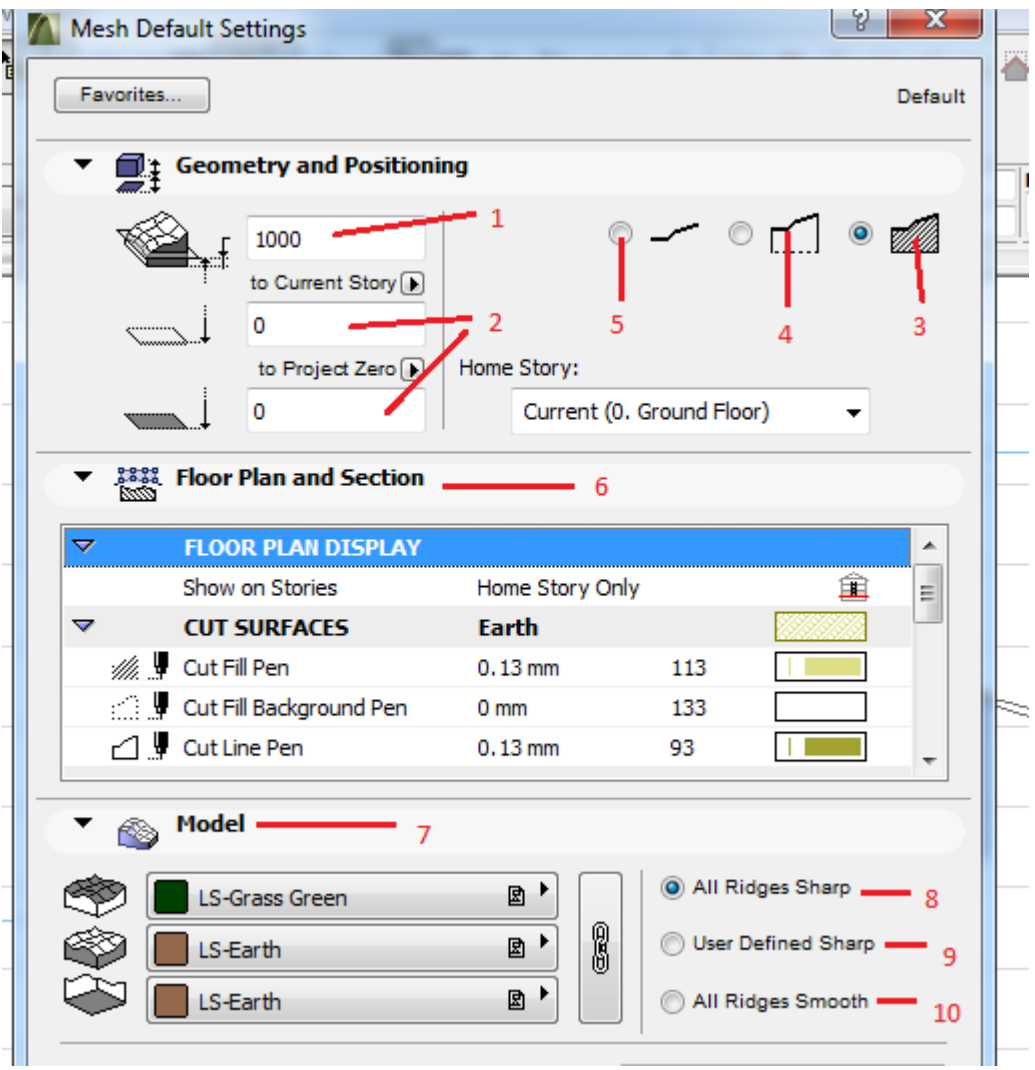

შევიტანოთ ჩვენთვის სასტურველი მონაცემები – სისქე 1000 და ნიშნული (-900) და დავხუროთ ეს ფანჯარა OK OK -ზე დაწკაპუნებით. ღელიეფის დახაზვის რამდენიმე მეთოდი არსებობს, ანალოგიურად შლაბ-ისა. ვირჩევთ იმ მეთოდს, რომელიც ჩვენთვის უფრო მისაღებია ამა თუ იმ სიტუაციაში. მრგვალად შემოხაზულ ვარიანტს მოგვიანებით განვიხილავთ.

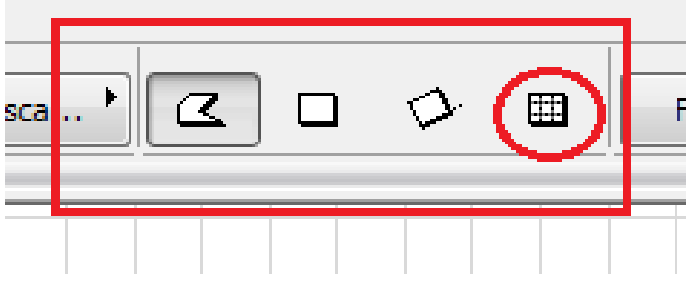

ავირჩიოთ მეორე ვარიანტი, მართკუთხედის ფორმა და ჩვეულებრივად შემოვხაზოთ იგი გეგმაზე. დავინახავთ მომწვანო ფერის მართკუთხედს, ეს ჩვენი რელიეფია. Gეგმაზე მისი ფერის შეცვლა შეგვიძლია, ან საერთოდ ფერის მოხსნა, ეს ოპერაცია ხორციელდება Cover Fill-ით ზუსტად ისევე, როგორც Slab-ში იყო.

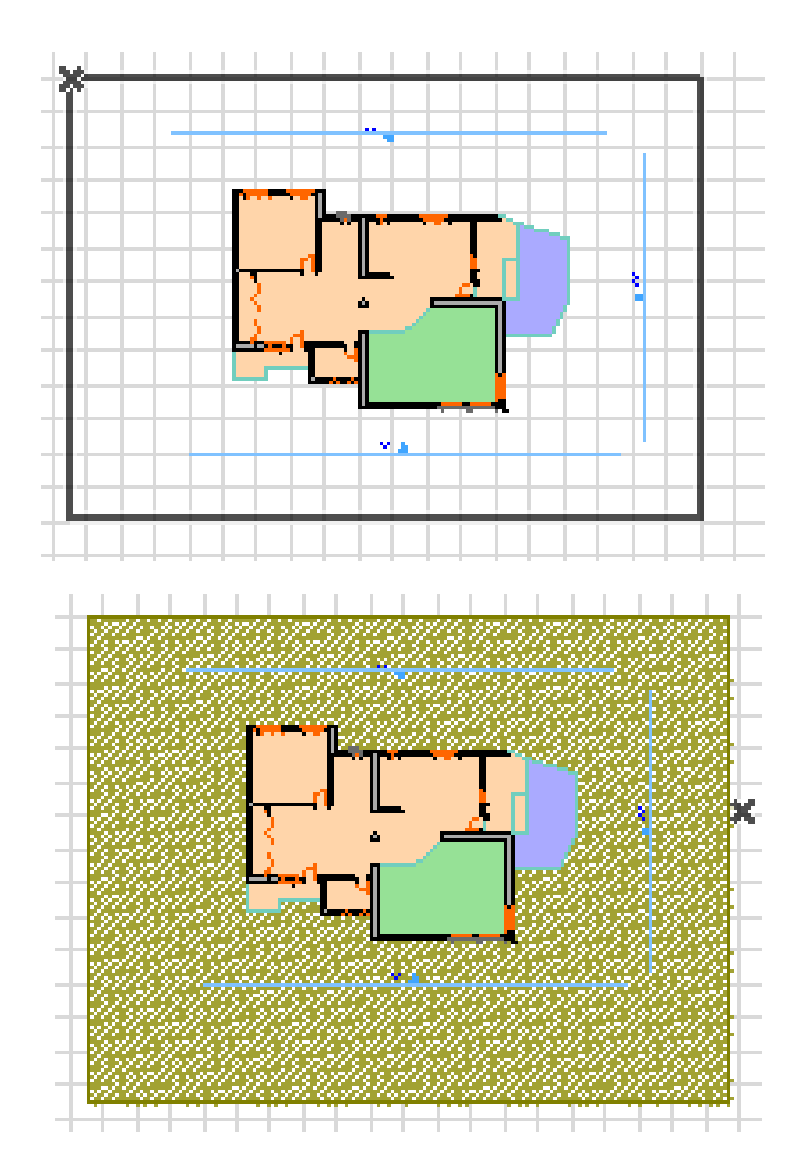

შეგვიძლია გადავიდეთ D3D -ში და ვნახოთ როგორ გამოიყურება რელიეფი სახლთან ერთად. ღოგორც ვხედავთ სახლი დაჯდა რელიეფზე, მაგრამ რელიეფი სწორია, იგი თითქოს შლაბ-ს წააგავს. დავიტანოთ მასზე იზოგიფსები და მივცეთ თითოეულ მათგანს ნიშნული, ამის მერე რელიეფი უკვე ნამდვილად დაემსგავსება თავის თავს. მივყვეთ ტანმიმდევრობას: გადავიდეთ ისევე გეგმაზე, ავირჩიოთ Spline ბრძანება სელსაწყოების ყუთიდან.

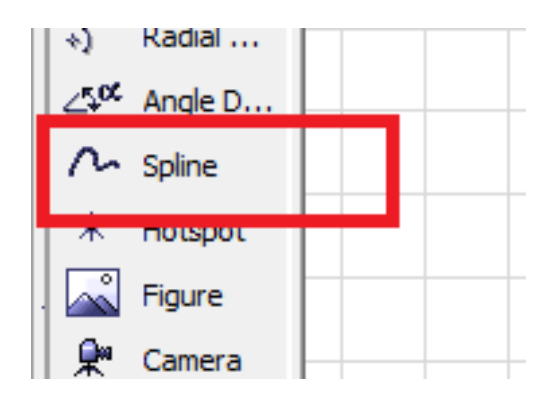

დავხაზოთ იზოგიფსები ისე, როგორც გვსურს. დაახლოებით ისე, როგორც ქვემოთაა ნაჩვენები:

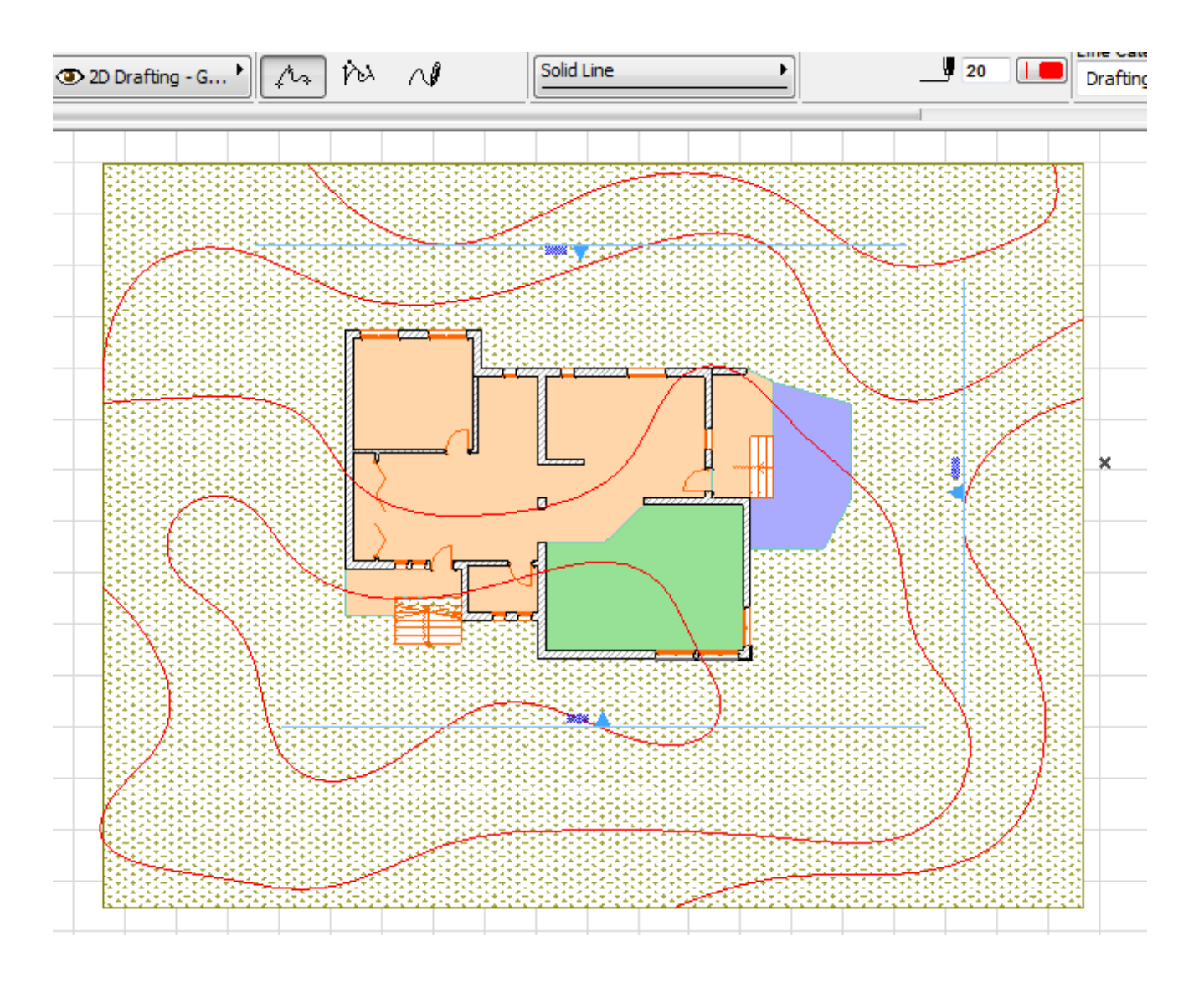

ამის შემდეგ ეს Spline--ები უნდა გადავაკეთოთ P Polyline--ებად. ამისათვის გადავიდეთ P Poliline -ზე, მივანიჭოთ მას რაიმე განსხვავებული ფერი (ვთქვათ მწვანე) ,მივიტანოთ მაუსი ჯერ ერთ შპლინე-თან, დავაწვეთ კლავიატურაზე გამოტოვებას (Space Bar) და ამავდოულად დავაწკაპუნოთ მაუსის მარცხენა ღილაკზე. Eკრანზე გამოჩენილი ჯადოსნური ჯოხის საშუალებით Spline გადაკეთდება Polyline -Pად. Aმას გავიმეორებთ იმდენჯერ, რამდენი Spline -იცაა დახაზული. ახლა უნდა წავშალოთ Spline -ები. ამისთვის უნდა ვუთხრათ ბრძანება, რომ მოინიშნოს ყველა Spline. დავდგეთ Spline -ზე, კლავიატურაზე ერთდოულად დავაკლიკოთ Ctrl+A, A, მოინიშნება ყველა Spline და D Delete.. ახლა ეს დარჩენილი მწვანე ფერის Polyline P-ები უნდა გადავაქციოთ რელიეფის ნაწილად, იზოგიფსებად, სათითაოდ მივანიჭებთ ნიშნულებს და რელიეფი იქნება არა ბრტყელი, როგორც ახლა გამოიყურება, არამედ ბუნებრივ სახეს მიიღებს. დავაყენოთ M Mesh -ზე, მოვნიშნოთ ნახაზზე ჩვენი რელიეფი, მივიტანოთ მაუსი ერთ-ერთ P Polyline -თან, გამოჩნდება მერესდესის ნიშანი, დავაწვებით კლავიატურაზე გამოტოვებას და ამავდროულად დავაკლიკებთ მაუსის მარცხენა ღილაკს, გამოჩნდება შემდეგი ფანჯარა, ავირჩევთ წითლად შემოხაზულს:

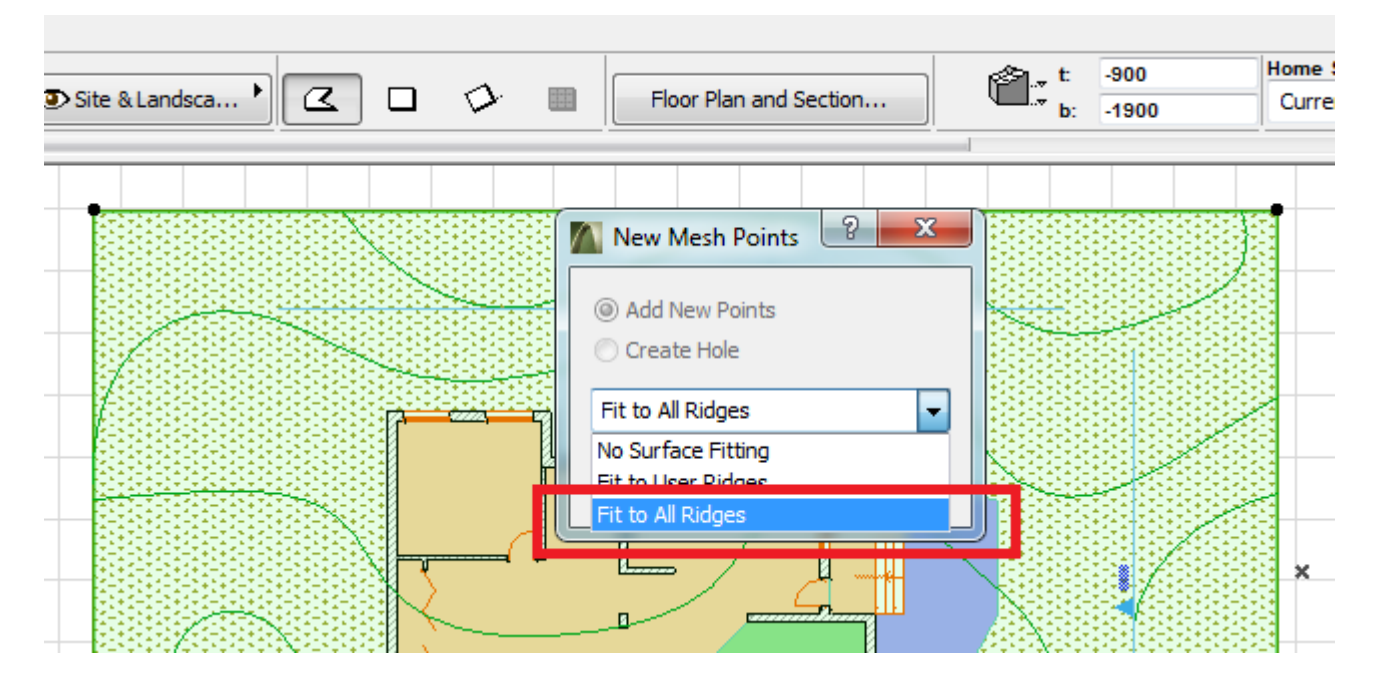

გეგმაზე ასეთი რამ გამოჩნდება:

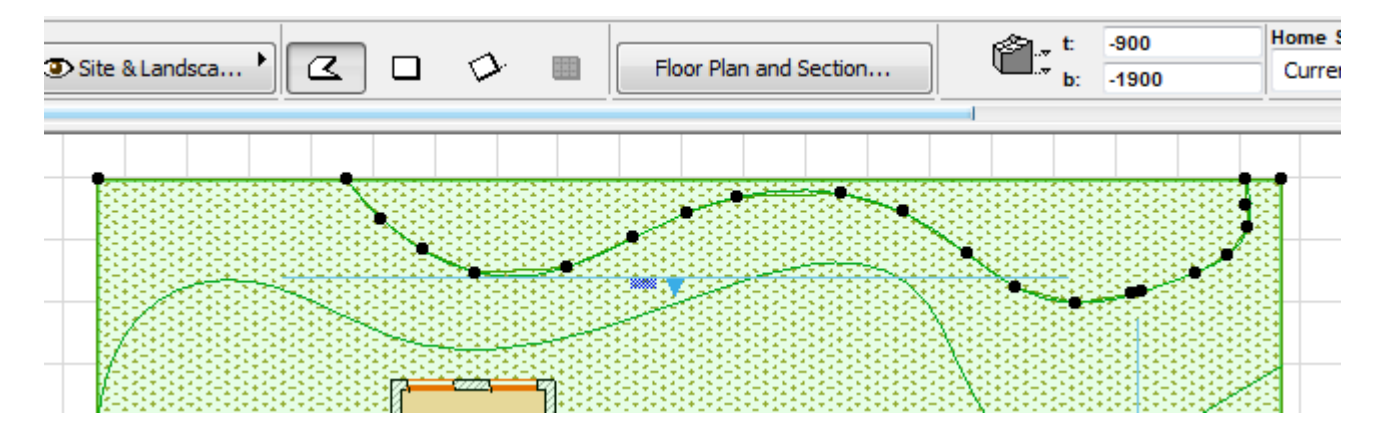

სათითაოდ მივყვებით და ყველა Polyline P-ს გადავაქცევთ რელიეფის შემადგენელ ნაწილებად. შეწმდეგ კი უკვე წავშლით P Polyline -ებს, რადგან ისინი უკვე აგჰარ გვჭირდება. გადავიდეთ 3D D-ში და დავინახავთ, რომ რელიეფზე უკვე გამოჩნდა იზოგიფსები, მაგრამ მათ ჯერ არ აქვთ ნიშნულები, რელიეფი ჯერ კიდევ ბრტყელია. დავბრუნდეთ უკან გეგმაზე და ახლა უკვე თითოეულ იზოგიფსს თანმიმდევრულად მივანიჭოთ ნიშნული. გავიხსენოთ, რომ იზოგიფსი არის ერთნაირი ნიშნულების შემაერთებელი ხაზები, ამგვარად, თუ რომელიმე იზოგიფსზე ავირჩევთ ერთ ნებისმიერ წერტილს და მივანიჭებთ რაიმე ნიშნულს, ეს ნიშნული მიენიჭება ყველა იმ წერტილს, რომელიც ამ იზოგიფსზეა მოთავსებული. ღოგორ ხდება ეს? ძალიან მარტივი და სახალისოა, ბევრად მარტივი, ვიდრე მაკეტის მუყაოს ჭრა! კვლავ ავირჩევთ Mesh M-ს, მოვნიშნავთ რელიეფს, დავაკლიკებთ ზედა იზოგიფსის რომელიმე წერტილზე, გამოჩნდება ქვემოთ ნაჩვენები ფანჯარა, ავირჩევთ წითლად მონიშნულ ბრძანებას – Elevate Mesh Point – რელიეფის წერტილის მიშნულის შეცვლას:

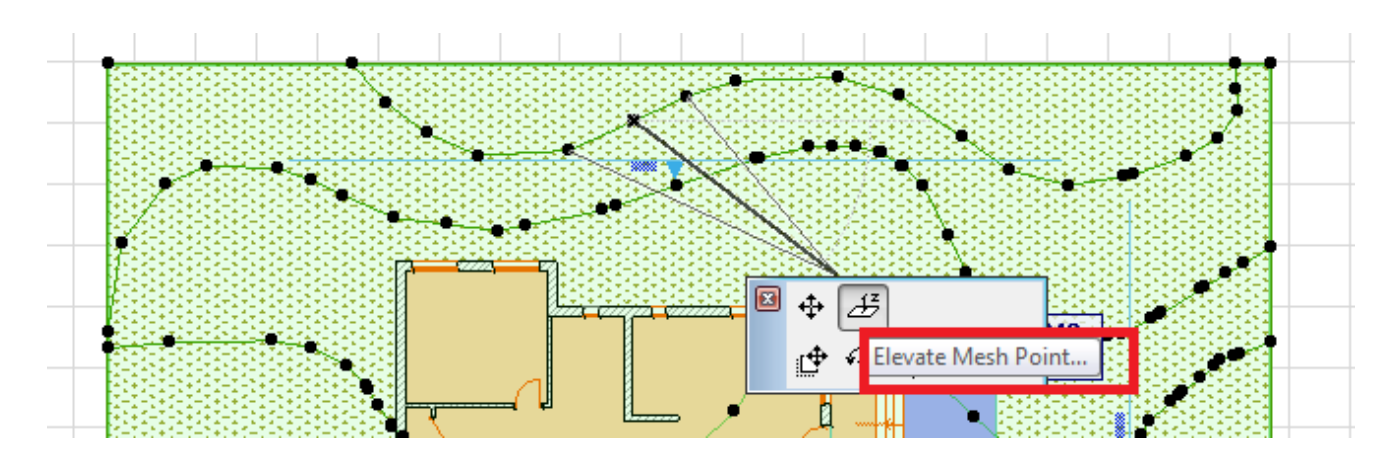

ამის შემდეგ გამოჩნდება სხვა ფანჯარა, სადაც 1 – ამ წერტილის (მთელი იზოგიფსის, რომელზეც ეს წერტილია მოთავსებული) ნიშნული. 2 – ეს მიშნული მივანიჭოთ ყველა წერტილს, რომელიც ამ იზოგიფსზეა; 3 – ეს ნიშნული აითვლეა რელიეფის დონიდან.

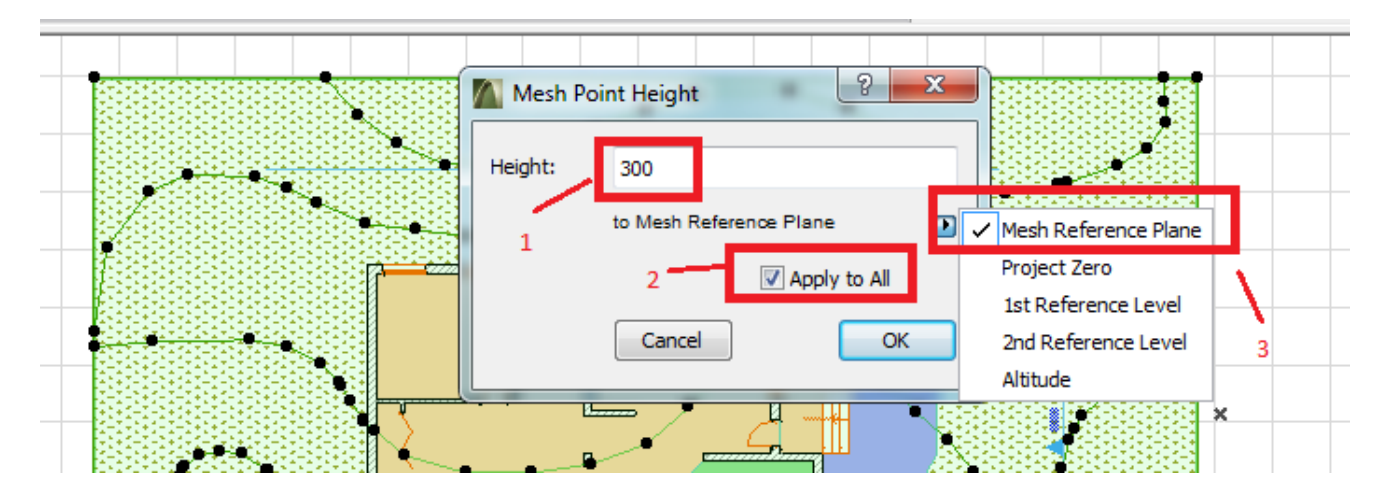

იგივე ოპერაციას გავიმეორებთ დანარჩენ იზოგიფსებზეც, საბოლოოდ შევხედოთ ჩვენს ნახაზს 3D-ში. დავინახავთ, რომ რელიეფი უკვე არაა ბრტყელი, მაგრამ სამაგიეროდ სახლი ჩაფლულია რელიეფში

როგორ მოვიქცეთ ეხლა? Uუნდა ამოვჭრათ რელიეფი იმ ადგილას, სადაც არ გვჭირდება. Eს ძალიან მარტივია, თითქმის ისეთივე, როგორიც იყო Slab-ის ამოჭრა. გადავიდეთ გეგმაზე, მოვნიშნოთ რელიეფი და შემოვუაროთ სახლს იმ ადგილებში, სადაც რელიეფი უნდა ამოიჭრას, ერთი სიტყვით, უნდა შემოიხაზოს ის ფორმა, რაც ამოსაჭრელია.

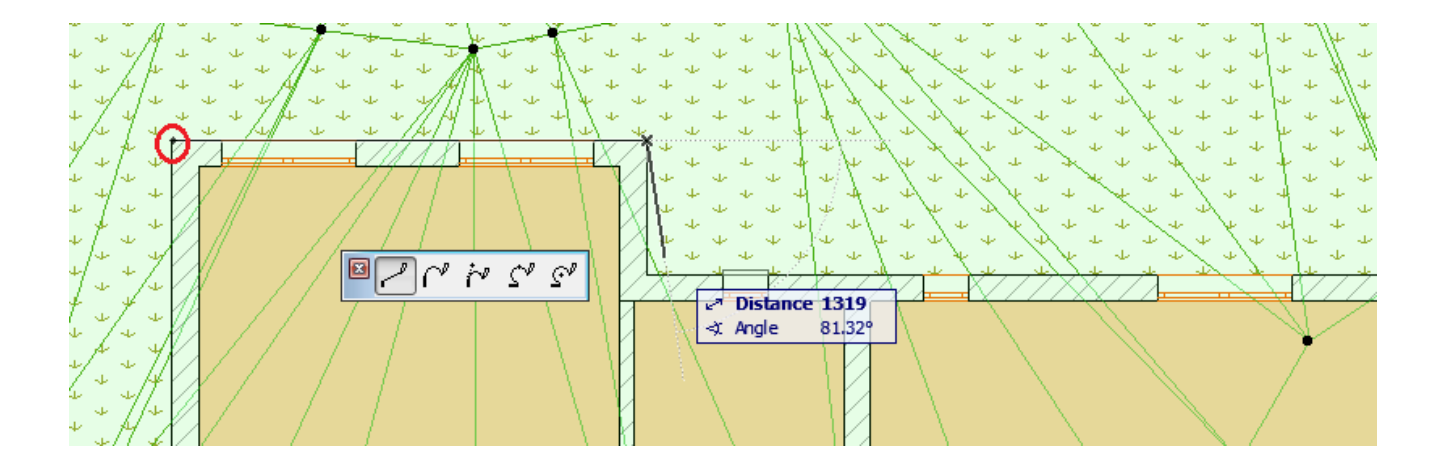

დავიწყოთ მონიშნული ადგილიდან და მივყვეთ ბოლომდე წერტილ-წერტილ შენომის კონტუტს კიბეების ჩათვლით. თუ შემთხვევით ხელი აგიცდათ, არ გაჩერდეთ, გააგრძელეთ, როცა ამოჭრას დაასრულებთ, მერე გაასწორებთ იმას, რას გასასწორებელია. ღოცა მთლიან შენობას შემოვხაზავთ და საწყის წერტილში დავბრუნდებით, გამოჩნდება შემდეგი ფანჯარა:

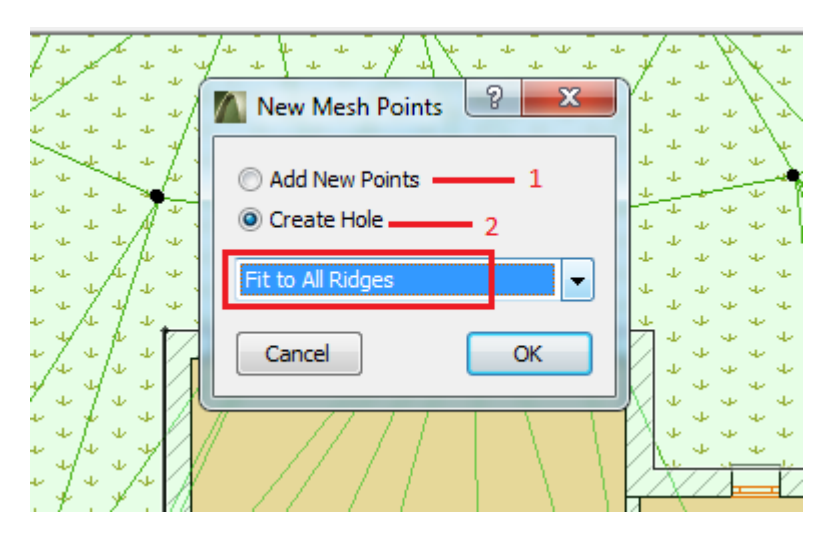

 1 – ახალი წერტილების გაჩენა რელიეფზე – ამას ვირჩევთ იმ შEმთზვევაში, თუ გვსურს ახალი წერტილების გაჩენა რელიეფზე იმისთვის, რომ მივანიჭოთ განსხვავებული ნიშნულები და რელიეფს ფორმა შევუცვალოთ; 2 – რელიეფის ამოჭრა – ჩვენ შემთხვევაში მეორე ვარიანტი გვჭირდება, რადგან რელიეფი სახლშია შესული. შეგვიძლია პირველი ვარიანტიც ავირჩიოთ, მაგრამ უნდა მივანიჭოთ ისეთი ნიშნულები, რომ რელიეფი Slab-ის ქვედა ნიშნულზე დავწიოთ. ჩვენი ამოსარჩევია, როდის რომელი ვარიანტი გამოვიყენოთ. Aმჯერად ამოვჭრათ, რათა ვისწავლოთ რელიეფის ამოჭრა. თუ ზემოთ მოცემული ნახაზის მონაცემებს შევიყვანთ და OK-ს ვეტყვით, რელიეფი ეგრევე ამოიჭრება. იმისთვის რომ დავრწმუნდეთ ამოიჭრა თუ არა რელიეფი ისე როგორც ჩვენ გვინდოდა, მოვნიშნოთ მხოლოდ რელიეფი, F5 და გამოჩნდება ამოჭრილი რელიეფი 3D-ში.

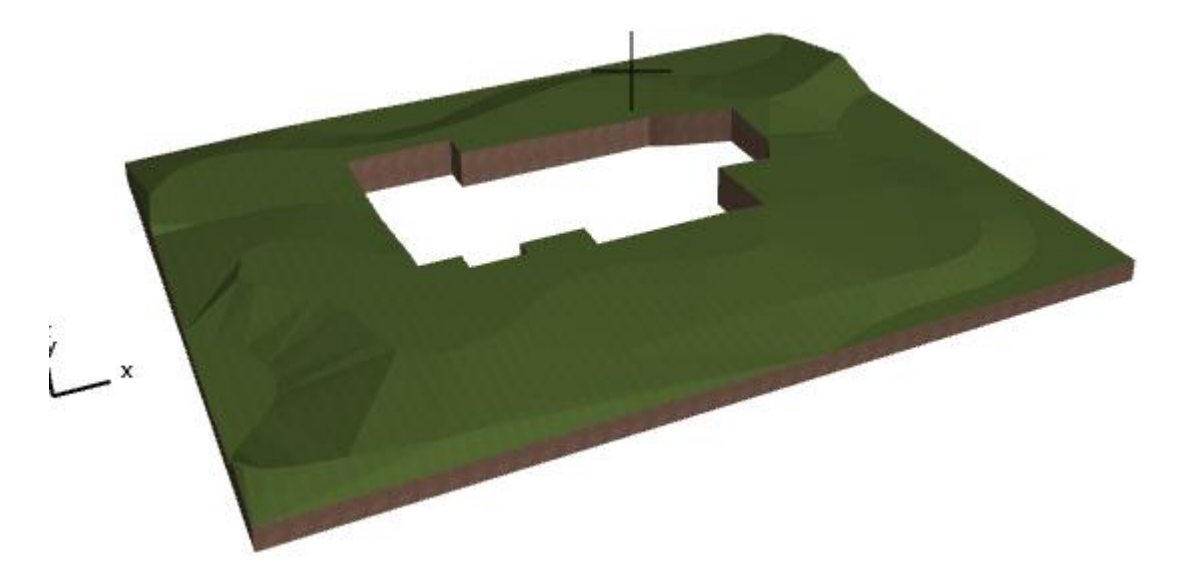

სანამ სამგანზომილებაში ვართ, მოვნიშნოთ რელიეფი, გავხსნათ რელიეფის ფანჯარა და გავარკვიოთ რელიეფის 3D-ში დახაზვის 3 ვარიანტი:

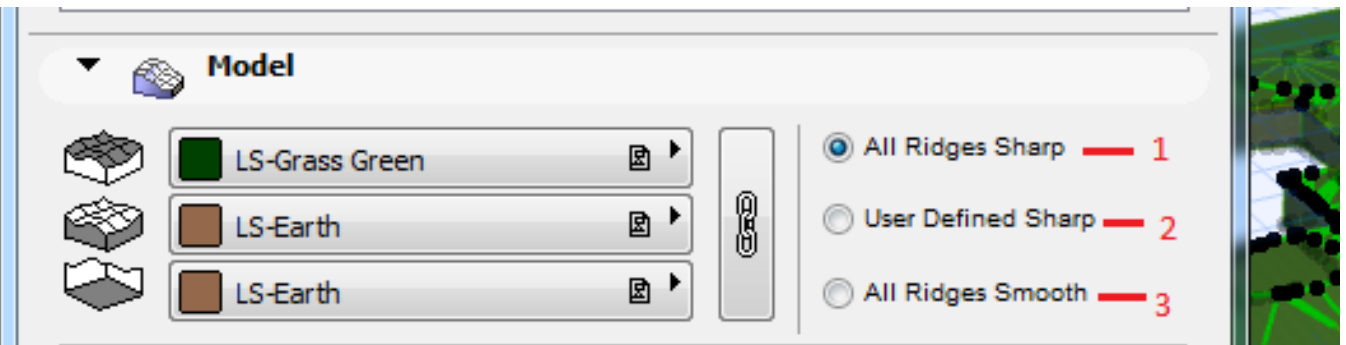

1 – იზოგიფსების გარდატეხას მკაფიოდ აჩვენებს; 2 – გარდატეხა შედარებით რბილია, ახლოს ბუნებრივთან; 3 – გარდატეხა უფრო რბილია, ვიდრე მეორე შემთხვევაში. აირჩევთ რომელიც გსურთ. პრაქტიკიდან გამომდინარე, მუშაობის დროს უფრო მოსახერხებელია ვხაზოთ პრიველი ვარიანრტით, რათა უკეთესად დავინახოთ სად ხდება რელიეფის გარდატეხა ანდ სად გვაქვს შეცდომა, ხოლო მერე შევცვალოთ მეორე ან მესამე ვარიანტით (შესაზლოა საერთოდაც არ შევცვალოთ). რელიეფის ნიშნულების რედაქტირება შეგვიძლია 3D-შიც, ხანდახან ამის შესრულება სწორედ 3D-ში უფრო მოსახერხებელია, ვიდრე გეგმიდან.

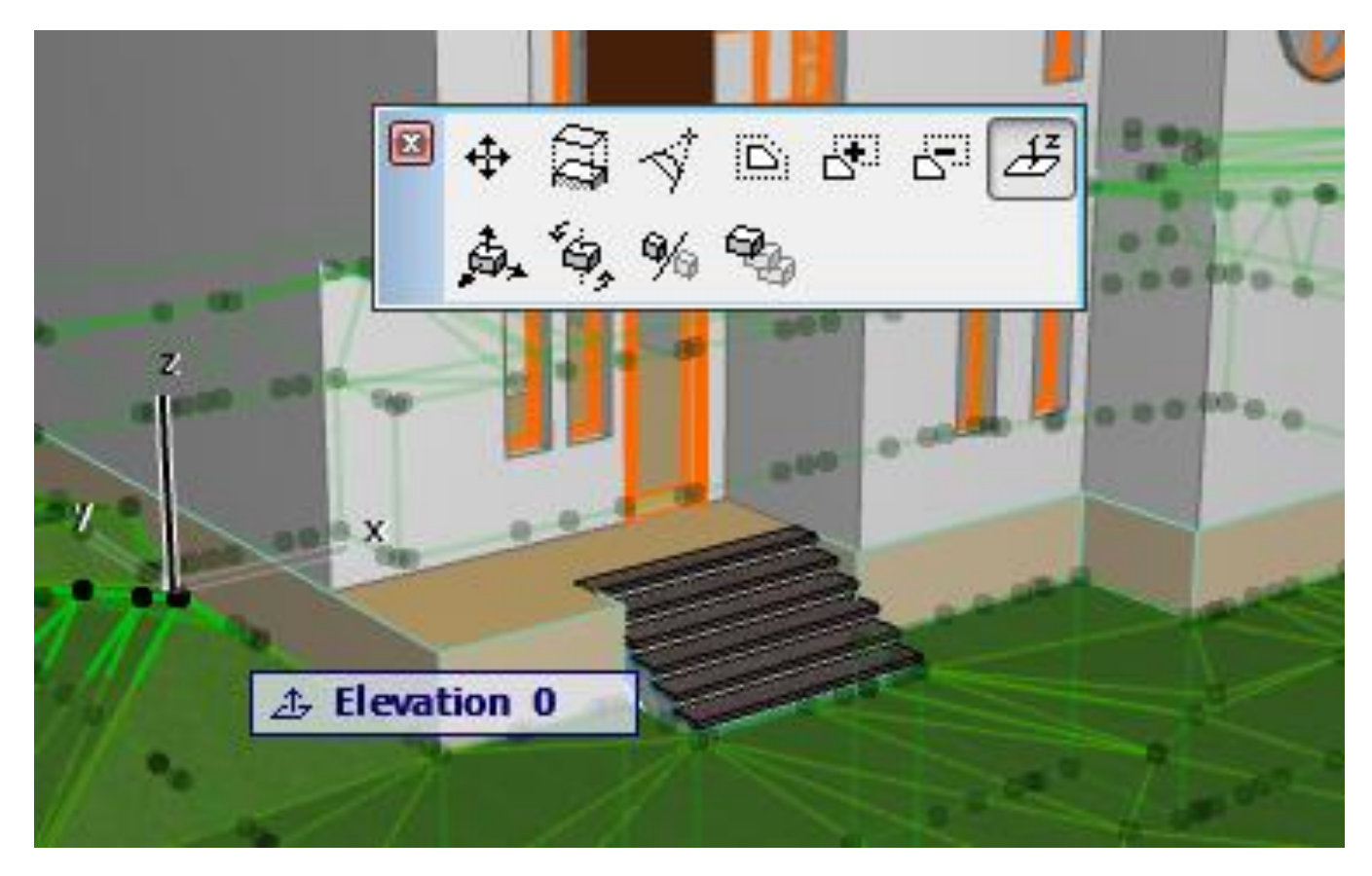

თუ მივყვებით სათითაოდ ამ ფანჯრის ბრძანებებს, ვნახავთ, რომ უკვე ყველა ჩვენთვის ნაცნობი ბრძანებებია. შეგვიძლია გავიყვანოთ გზები ჩვენს რელიეფზე, ჩვეულებრივ შევუცვლით ნიშნულებს, ფაქტურას და ასე შემდეგ.
ახლა ვისწავლოთ სახურევაბის აგება. როცა სახურავებს ავაგებთ, ჩვენს სახლს ასეთი სახე უნდა ჰქონდეს ფასადში:

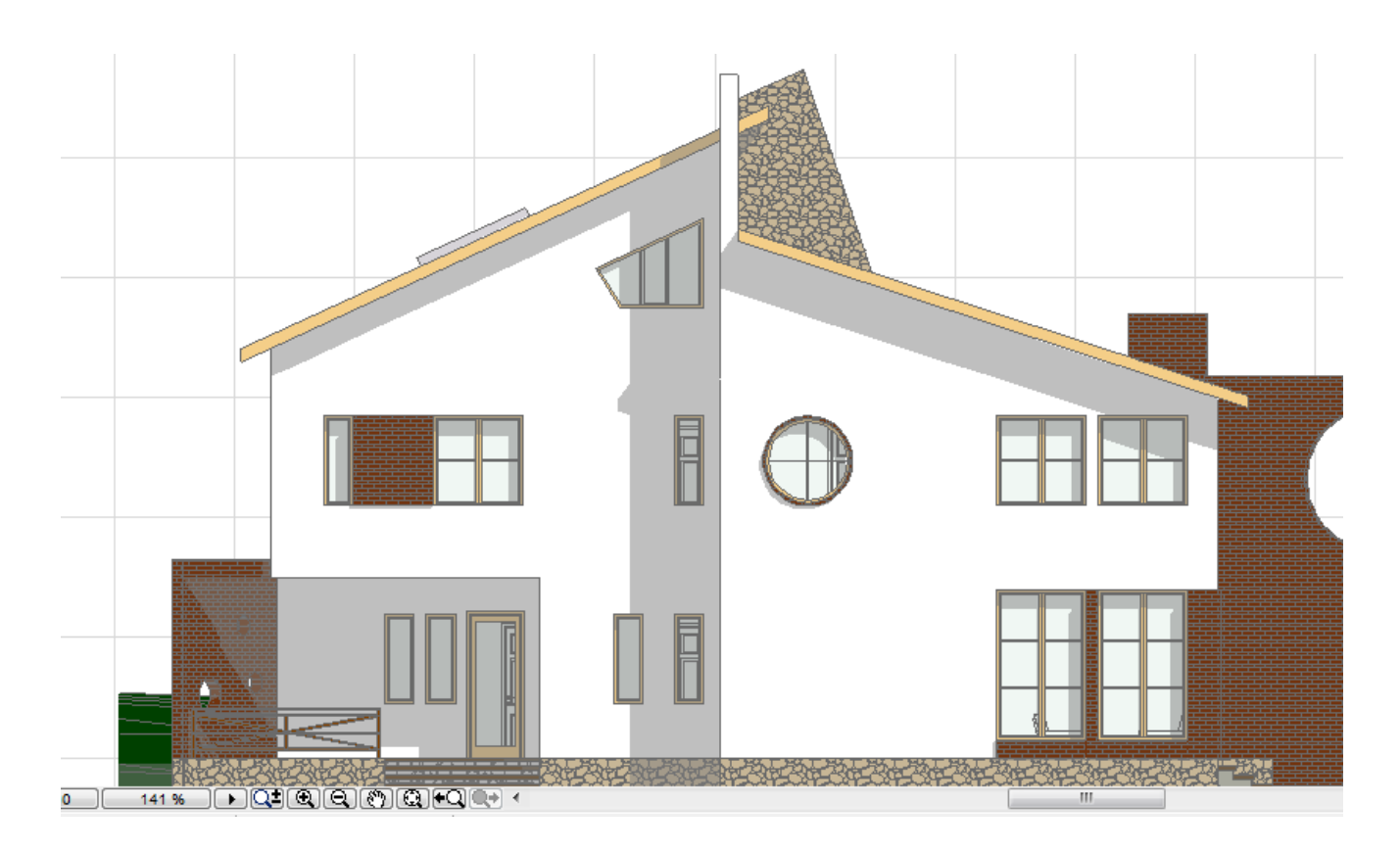

გადავიდეთ მესამე სართულის გეგმაზე (2. Story). საერთოდ, იმისთვის რომ აიგოს სახურავი, უნდა ვიცოდეთ სახურავის დახრის კუთხე, მისი ქვედა ნიშნული, ასევე უნდა აიგოს გეგმაზე მისი ესკიზი. თანამიმდევრულად მივყვეთ სახურავის აგებას. ჯერ ავაგოთ ის ფასადი, სადაც გამოჩნდება იმ სახურავის დახრის კუთხე, რომელსაც ვაგებთ. ჩვენ უკვე გვაქვს აგებული ასეთი ფასადი, ესაა E02. Nავიგატორიდან გამოვიძახოთ ეს ფასადი და ხაზებით ავაგოთ სახურავის კონტური. ჯერ ავაგოთ პირველი (1) სახურავი, შემდეგ კი მეორე (2).

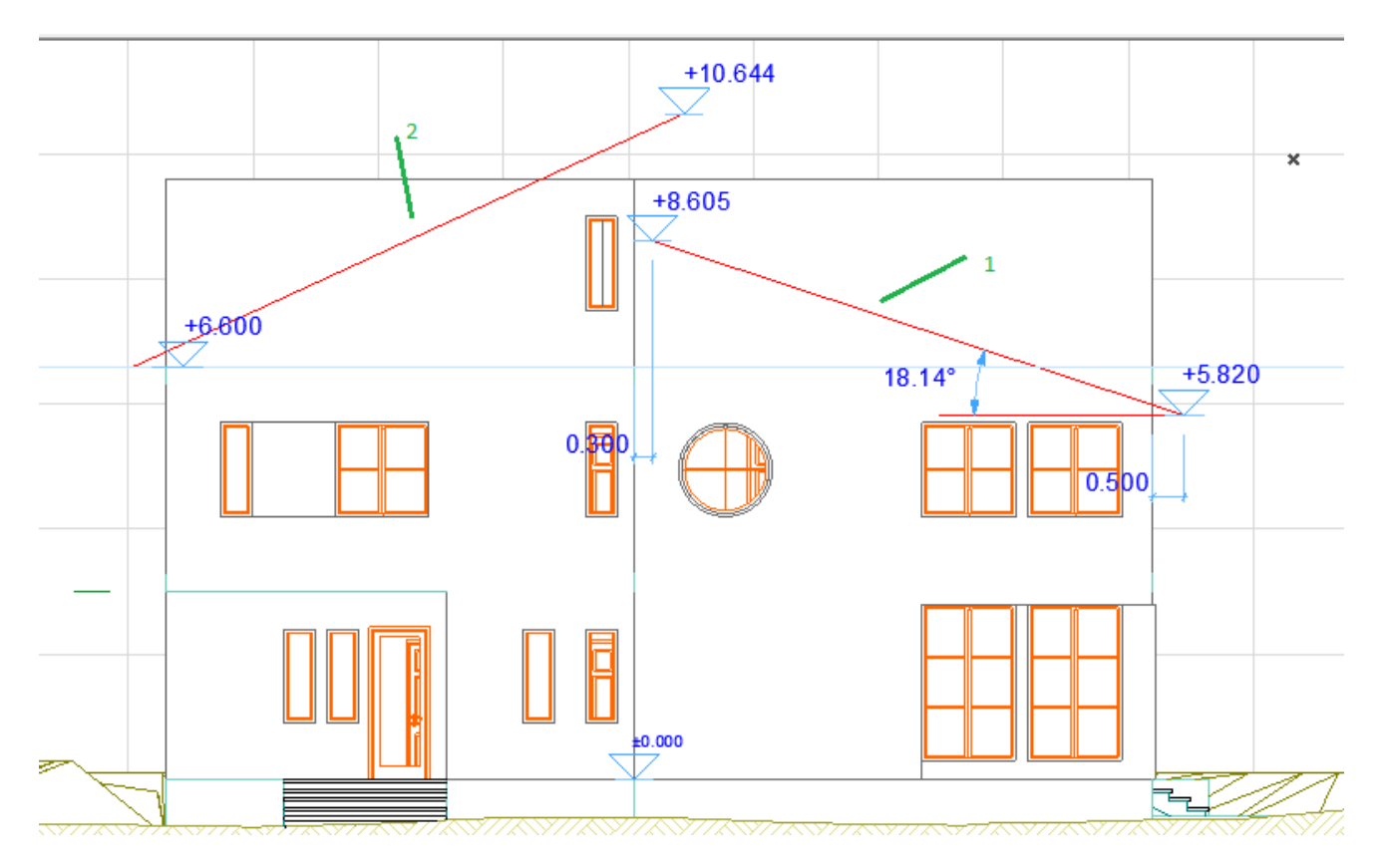

გავატაროთ ხაზით სახურავის დახრა და მისი ქვედა წერტილიდან გავატაროთ პატარა ჰორიზონტალური ხაზი. Eს ხაზი გვჭირდება სახურავის დახრის კუთხის გასაზომად. ახლა ვნახოთ რა ნიშნულზეა სახურავის ყველაზე ქვედა წერტილი, გავზომოთ დახრის კუთხე

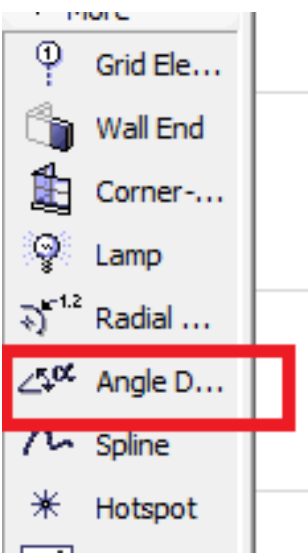

კუთხეს შემდეგნაირად ვზომავთ: მივიტანთ მაუსს ჯერ ერთ ხაზთან და დავაკლიკებთ, როცა გამოჩნდება მერსედესის ნიშანი, შემდეგ მეორე ხაზთან და დავაკლიკებთ, როცა დაშტრიხული ფანქარი გამოჩნდება, ამის შემდეგ გამოჩნდება ჩაქუჩი, სადაც დავაჩაქუჩებთ, იქ დაიწერება კუთხე. ახლა ეს ყველა მონაცემი, უნდა შევიტანოთ სახურავის ფანჯარაში. ავირჩიოთ სახურავი ხელსაწყოების ყუთიდან:

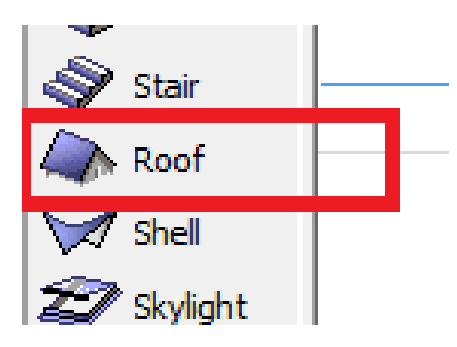

გავხსნათ სახურავის ფანჯარა და თანმიმდევრულად მივყვეთ:

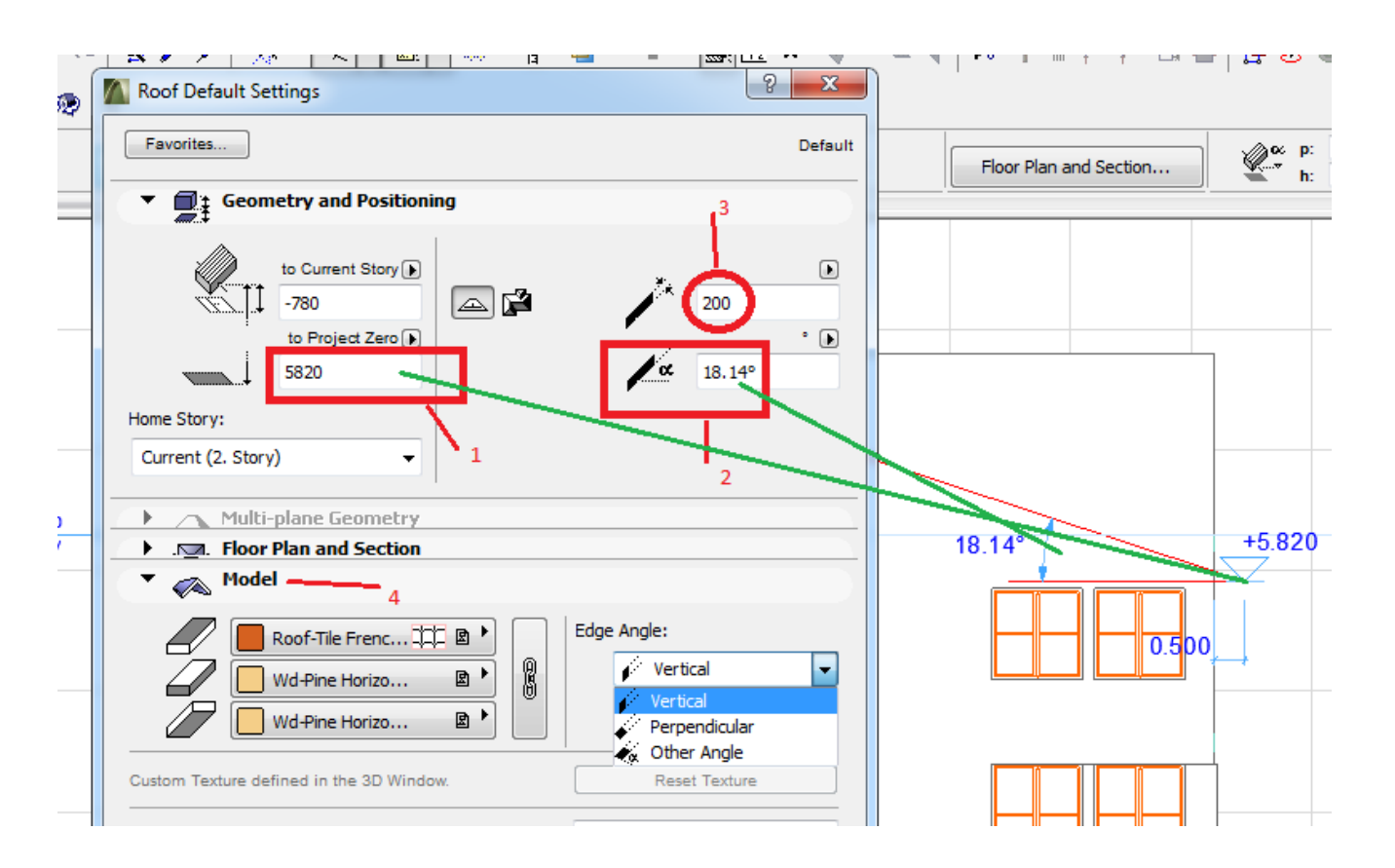

1 – სახურავის ყველაზე ქვედა წერტილის ნიშნული; 2 – სახურავის დახრის კუთხე; 3 – სახურავის სისქე; 4 – სახურავის ფაქტურა 3D-ში. ამას ყველაფერს რომ შევიტანთ, OK, და ვუბრუნდებით ფასადს.

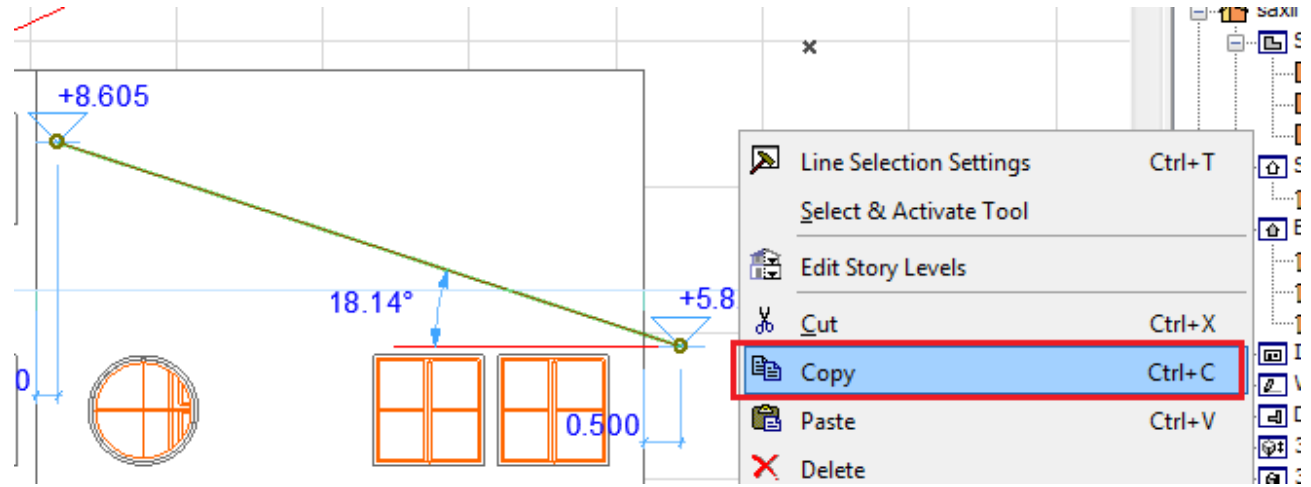

ფასადზე მოვნიშნოთ სახურავის ესკიზის ხაზი და დავაკოპიროთიგი გეგმაზე.

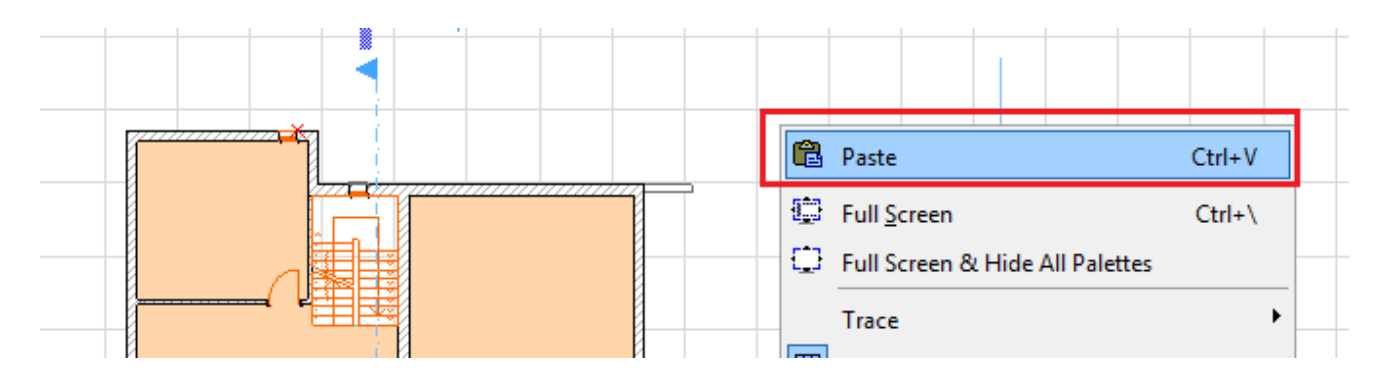

ეს დახრილი ხაზი ასე გამოჩნდება გეგმაზე. დავტოვოთ ამ ადგილას და მოვხსნათ მონიშვნა, ჩვეულებრივად დავაკლიკოთ ცარიელ ადგილას ისე, რომ ეს ხაზი არ გაინძრეს და არ შეიცვალოს ადგილ-მდებარეობა

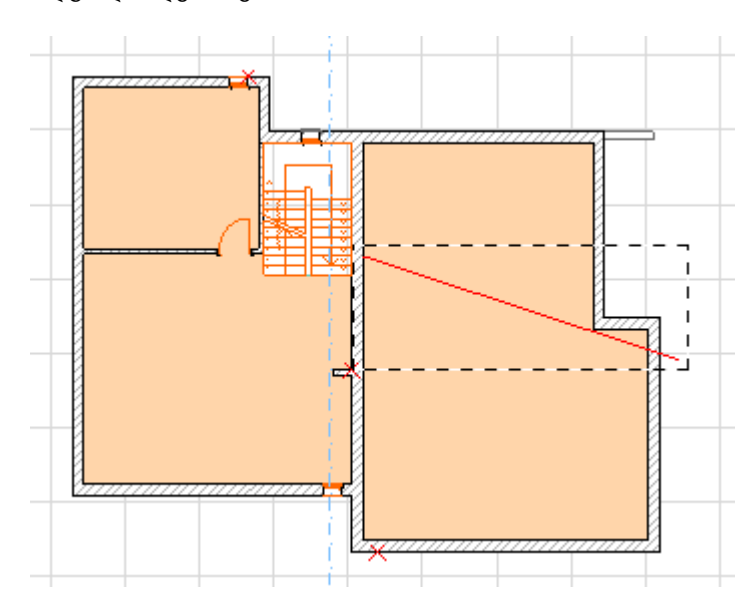

ამის შემდეგ დავხაზოთ ხაზებით სახურავის კონტური გეგმაში

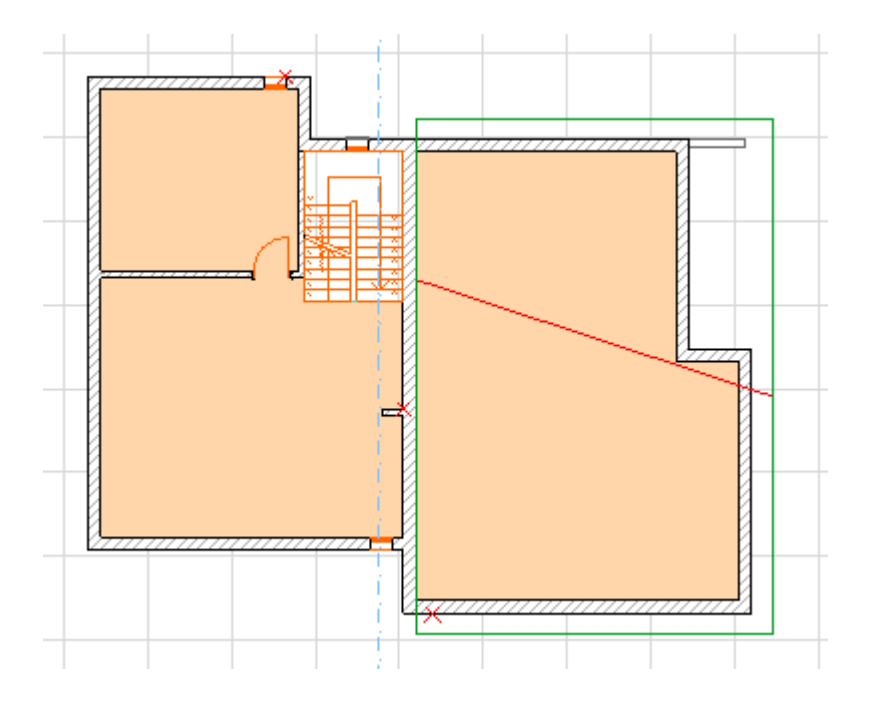

ახლა კი გადავიდეთ სახურავზე და დავხაზოთ სახურავი. Xელსაწყოების ყუთიდან კვლავ ვირჩევთ სახურავს, დავრწმუნდებით, რომ არჩეული გვქავს ერთქანობიანი სახურავის დახაზვის მეთოდი – 1; 2 – მრავალქანობიანი სახურავის დახაზვის მეთოდი; 3 – ერთქანობიანი სახურავი, რომელსაც გეგმაში მართკუთხედის ფორმა არ აქვს; 4 – ერთქანობიანი სახურავი, რომელსაც გეგმაში მართკუთხედის ან კვადრატის ფორმა აქვს; 5 – იგივეა რაც 4, ოღონდ თუ იგი რაიმე განსაზღვრული კუთხითაა შემობრუნებული.

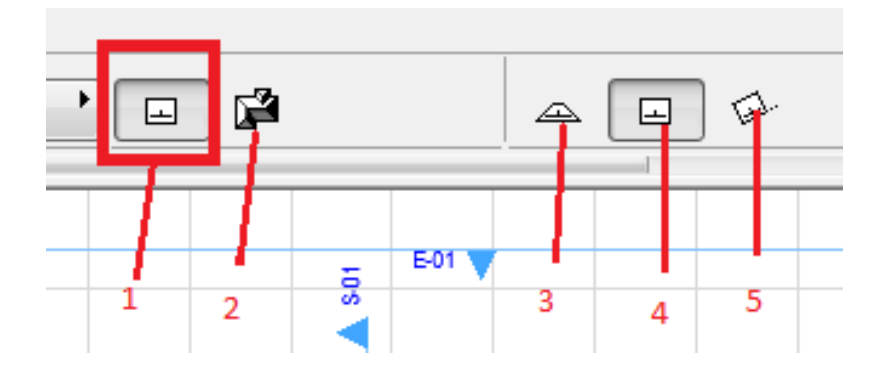

ჩვენს შემთხვევაში ვირჩევთ 1 და 4 და ვიწყებთ ხაზვას: დახაზვას ვიწყებთ აუცილებლად სახურავის ყველაზე დაბალი ნიშნულიდან. ანუ ვატარებთ იმ ხაზს, რომელსაც ისარი მიუთითებს.

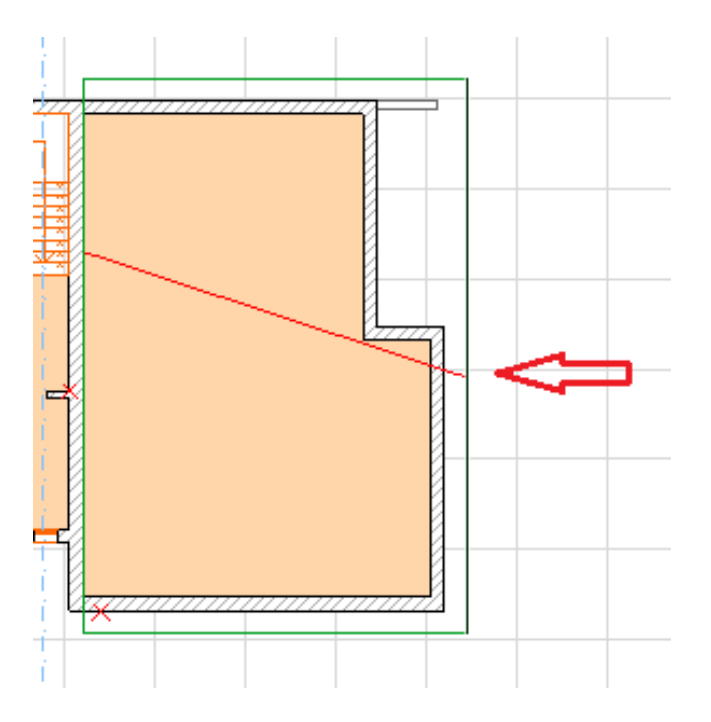

როცა გავატარებთ გამოჩნდება თვალი, რომელიც გვეკითხება, თუ რომელ მხარეს გვაქვს ქანობი, მივუთითებთ მარცხენა მხარეს, ამის შემდეგ კი ჩვეულებრივ შემოვატარებთ ხაზებზე მართკუთხედს. დავინახავთ, რომ გეგმაზე დაიხაზა სახურავი.

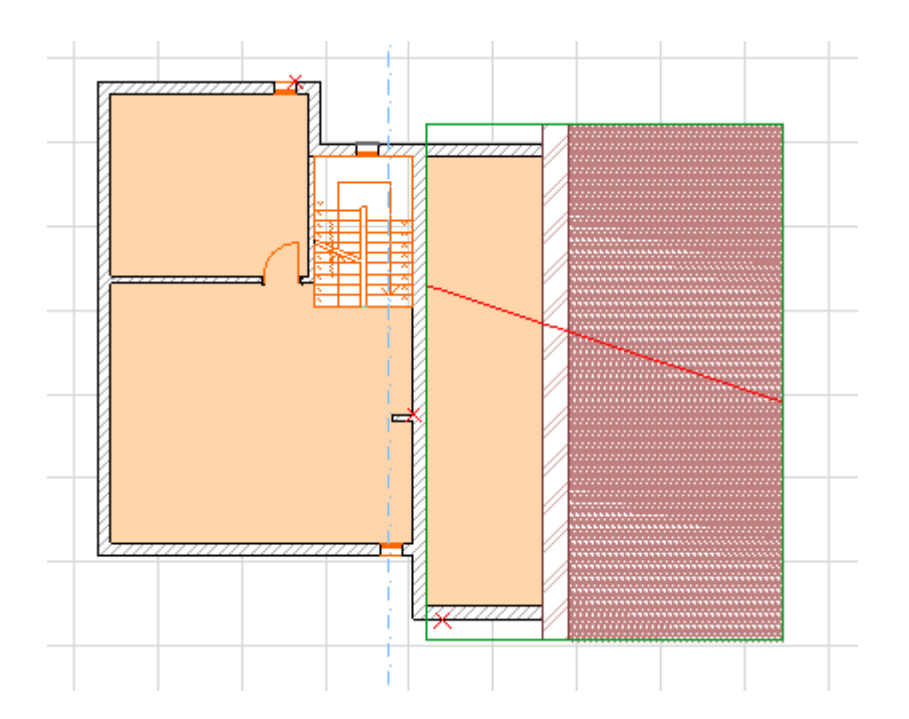

იმისთვის რომ დავრწმუნდეთ სწორად დაიხაზა თუ არა სახურავი, ჯერ შევამოწმოთ იგი ფასადში, დავუბრუნდეთ E2 ფასადს და დავაკვირდეთ დაემთხვა თუ არა იგი სახურავის ესკიზის ხაზს. თუ ჩვენ ყველა ზემოთ აღნიშნული ოპერაცია სწორად ჩავატარეთ, მაშინ ყველაფერი რიგზე იქნება. თუ შეგვეშალა ნიშნული ან კუთხე, შეგვიძლია მოვნიშნოთ სახურავი, შევიტანოთ შესწორება, ან წავშალოთ და ხელახლა დავხაზოთ. შემდეგ გადავიდეთ 3D-ში და იქ ვნახოთ რა გამოგვივიდა. თუ ყვეაფერი სწორია, ავაგოთ მეორე ქანობი. აქაც ზუსტად ისევე ვიქცევით როგორც ადრე, დავუკვირდეთ ზომებს და ყურადღებით ჩავატაროთ ყველა ოპერაცია. ღოცა მეორე სახურავიც დაიხაზება, შევამოწმოთ იგი ჯერ ფასადზე, ხოლო შემდეგ კი 3D-ში. ამოვშალოთ გეგმიდან და ფასადიდან ყველა დამხმარე ხაზი, რადგან ისინი აღარ დაგვჭურდება. 3D-ში დავინახეთ, რომ ზოგი კედელი სახურავს კვეთს, ხოლო ზოგი კი მასზე დაბალია. იმისთვის, რომ ზუსტად წაიჭრას კედლები სახურავთან, მოდით ჯერ ისინი ავამაღლოთ ისე, რომ მათ გადაკვეთონ სახურავები, ხოლო შემდეგ კი ერთი მარტივი ბრძანებით წავჭრით მათ სახურავებთან. ამისათვის გადავიდეთ ისევ გეგმაზე 2. Story, მოვნიშნოთ უცებ ყველა კედელი - ავირჩიოთ კედლის ხელსაწყო, კლავიატურიდან ჩტრლ+A და შევიდეთ კედლის ფანჯარაში

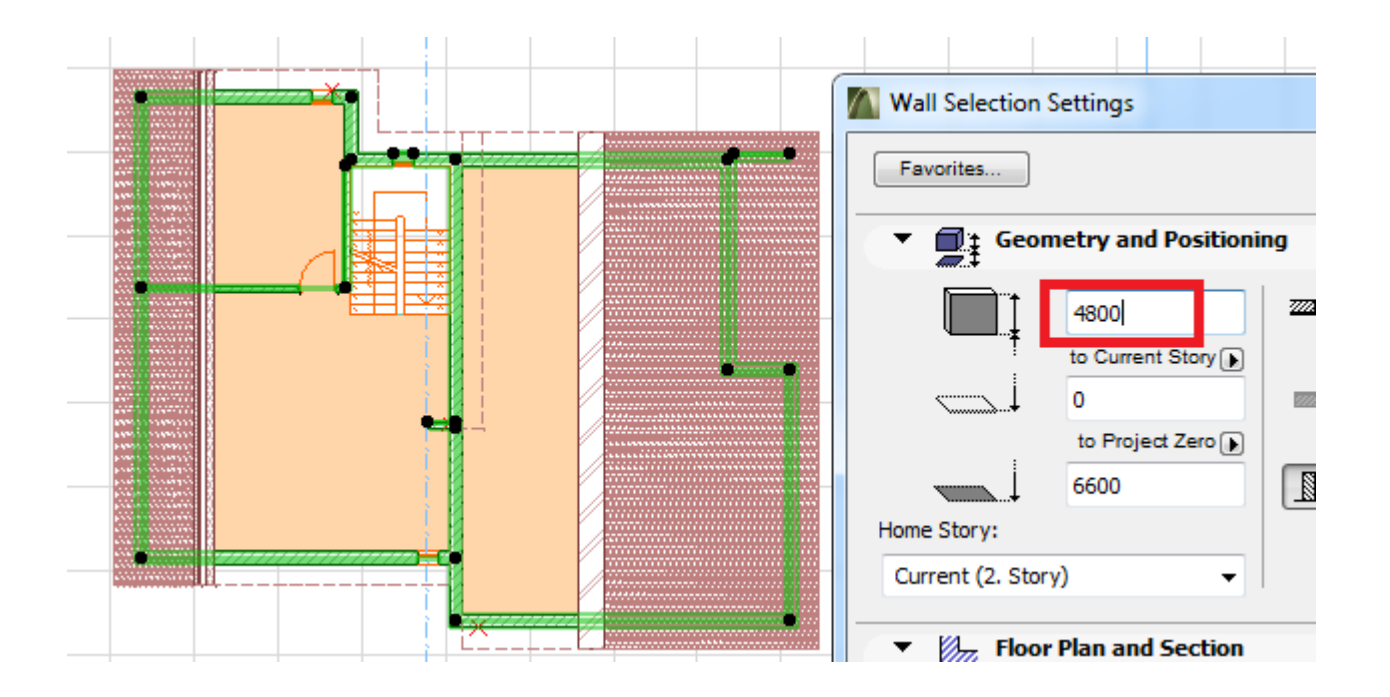

შევიტანოთ კედლის სიმაღლეში 4800 და OK, დანარჩენი პარამეტრები უცვლელად დავტოვოთ. კედლებს მხოლოდ სიმაღლე შეეცვლებათ. გადავიდეთ 3D-ში. მოდით ჯერ წავჭრათ კედლები ერთ-ერთ სახურავთან, ხოლო შემდეგ მეორესთან, არ ვიჩქაროთ, რათა არ წავჭრათ შემთხვევით მეტი, ვიდრე ეს საჭიროა. ამ ოპერაციის განხორციელება შეგვიძლია როგორც გეგმიდან ასევე 3D-შიც. ამ შემთხვევაში უფრო მოსახერხებელი და თვალსაჩინოა 3D-ში. გადავიდეთ სამგანზომილებაში და მოვნიშნოთ კედლები ისე, როგორც ქვემოთ ნახაზზეა ნაჩვენები, შემდეგ მოვნიშნოთ ის სახურავი, როელთანაც უნდა წავჭრათ ეს კედლები, დავაკლიკოთ მაუსის მარჯვენა ღილაკზე და ავირჩიოთ ბრძანება Crop to Singleplane Roof ან კლავიატურიდან მარტივად ავკრიფოთ Ctrl+0.

გამოჩნდება შემდეგი ფანჯარა, სადაც გვეკითხება, თუ როგორ გვსურს კედლის წაჭრა, მივუთითებთ რაც გვსურს და ვეტყვით Crop.

ჩვენი მონიშნული კედლები მშვენივრად წაიჭრება სახურავთან, თუ რომელიმე კედელი აღმოჩნდება, რომ გამოგვრჩა, მოვნიშნავთ მათ და კიდევ ერთხელ გავიმეორებთ იგივეს. შემდეგ მოვნიშნავთ ხსვა კედლებს, რომლებიც კვეთს მეორე სახურავს და მათავ ასევე წავჭრით. შაბოლოოდ ჩვენი სახლი ასეთ სახეს მიიღებს:

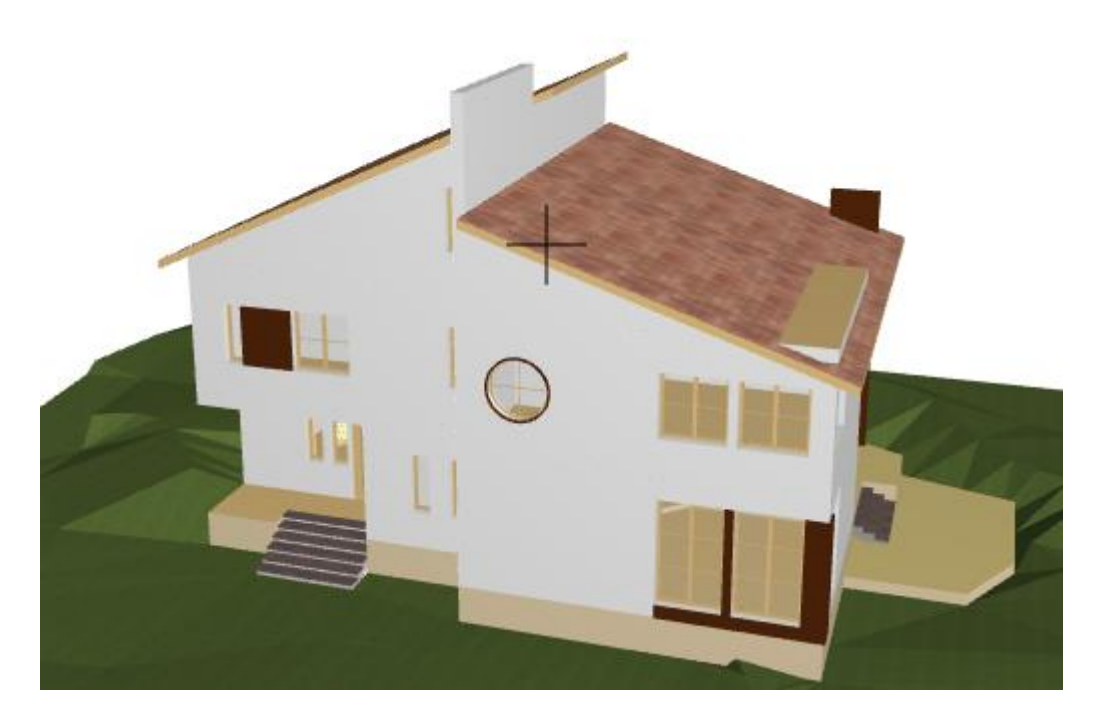

როგორც ვხედავთ, კედლები წაჭრილია. თუ წაჭრილი კედლის უკან აღდგენა მოგვინდა, უნდა მოვნიშნოთ ეს კედელი, შემდეგ შევიდეთ კედლის ფანჯარაში და ვუთხრათ Undo All Crops. მონიშნული კედელი (კედლები) პირვანდელ სახეს მიიღებს.

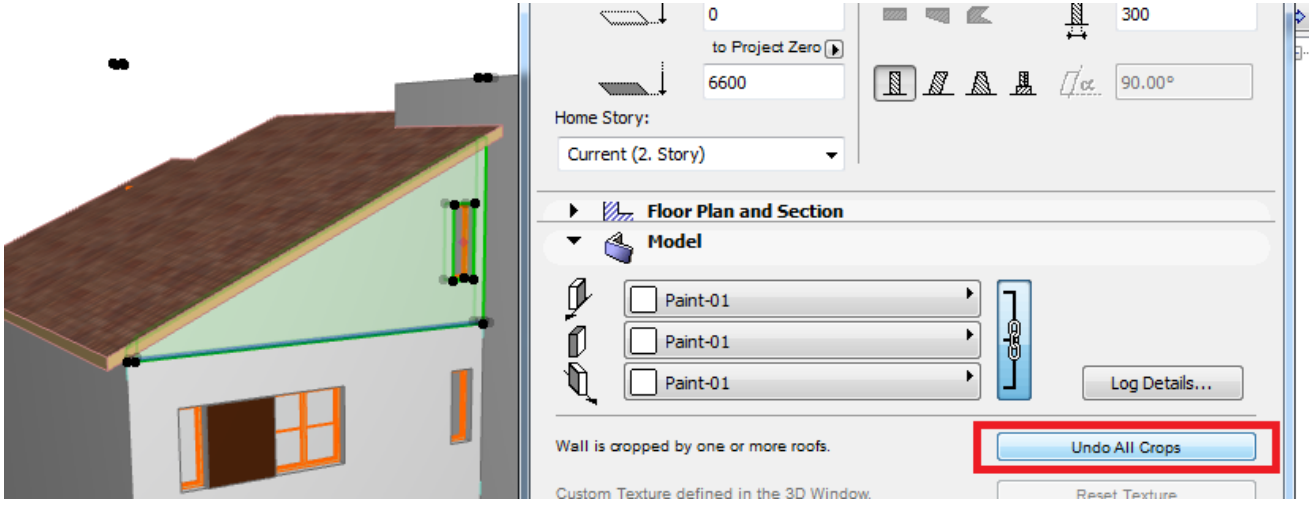

ახლა წასაჭრელი დაგვრჩა Slab, რომელსაც კედლებოს მსგავსად ვერ წავჭრით, რადგან იგი ისე ზუსტად ვერ იჭრება Crop ბრძანებით, როგორც კედლები. მაგალითისთვის, ჯერ მოვჭრათ Slab Crop ბრძანებით, ვნახოთ რა მოხდება, ხოლო შემდეგ კი წავჭრათ ისე, როგორც წესი და რიგია

როგორც ვხედავთ, Slab უცნაურად იჭრება სახურავთან. ამისათვის არსებობს სხვა ბრძანება, რომელიც არა მარტო იატაკს ჭრის სახურავთან, არამედ ნებისმიერ სხეულებს ჭრის ერთმანეთთან, ამ ბრძანებას ჰქვია სახელად Solid Element Operations.

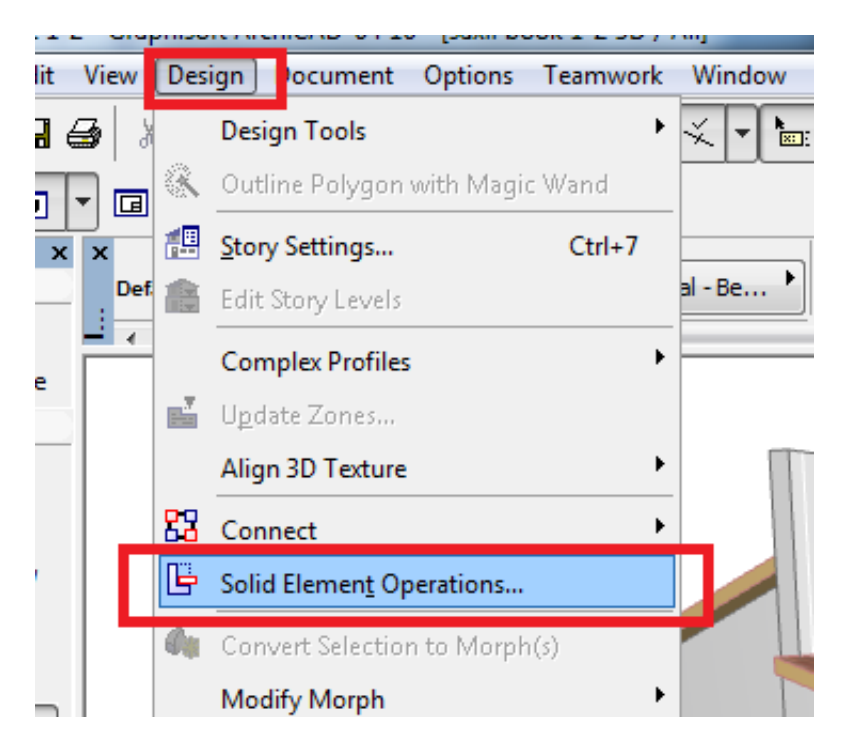

შევდივართ Design -ში ვირჩევთ ბრძანებას Solid Element Operations, რის შემდეგ გამოჩნდება შემდეგი ფანჯარა. ჯერ ავირჩევთ Slab -ს ანუ იმ ელემენტს, რომელიც უნდა წავჭრათ და დავიმახსოვრებთ; შემდეგ ავირჩევთ იმ ელემენტს, რომელთანაც უნდა წავჭრათ და მასაც დავიმახსოვრებთ, შემდეგ ავურჩევთ, თუ რა ოპერაციის ჩატარება გვსურს. ჩვენს შემთხვევაში გვიმდა სახურავის ზედა ნაწილის მოშორება, ამიტომაც ავირჩევთ იმას, რაც დიდ წითელ მართკუთხედშია ჩასმული, ხოლო ამის შემდეგ კი ჩავატარებთ ეგზეკუციას. ვნახავთ, რომ იატაკი ზუსტად წაიჭრება სახურავთან.

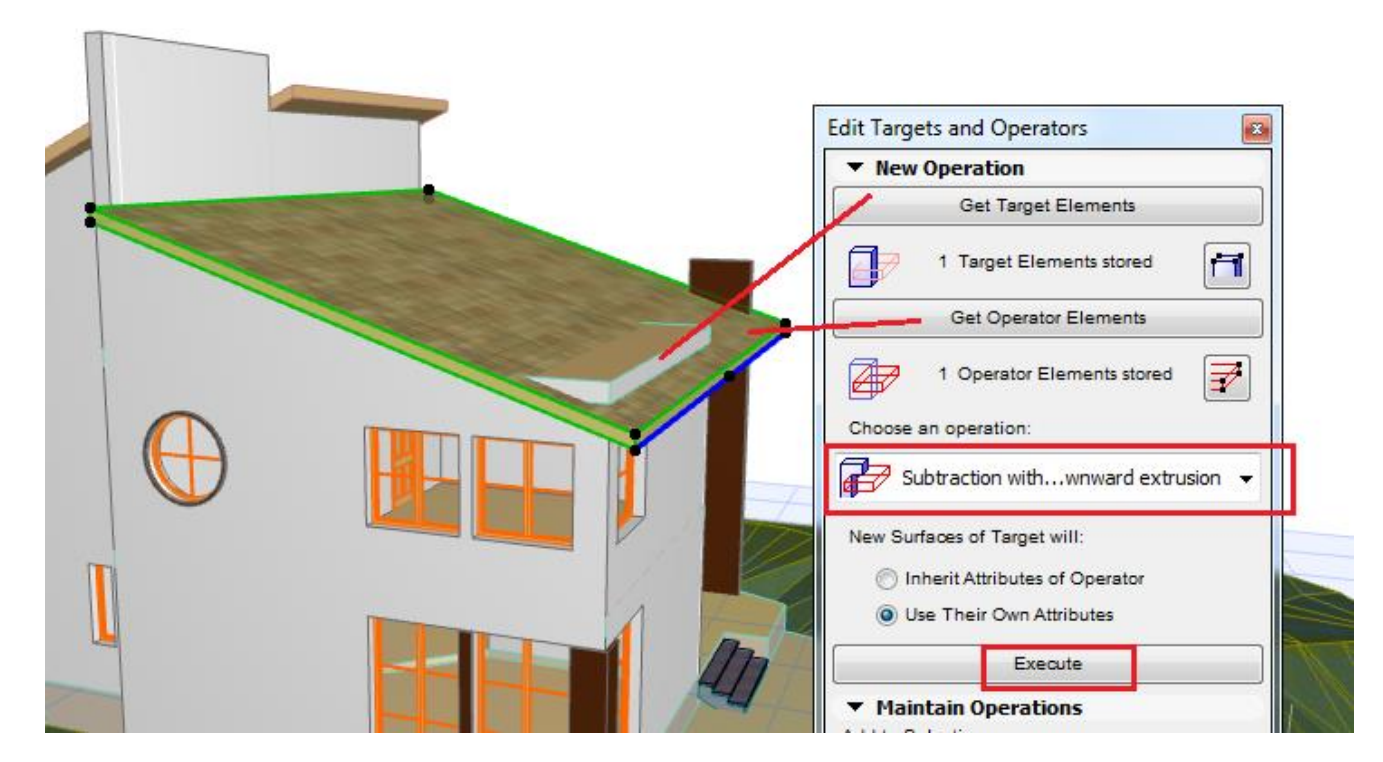

გავარჯიშების მიზნით, ხელახლა ჩაატარეთ ეს ოპერაცია და მოსინჯეთ ყველა შესაძლო ვარიანტი, რათა ნახოთ, თუ რა შესაძლებლობები აქვს ArchiCAD -ში ამ ძალიან საინტერესო და საჭირო ბრძანებას.

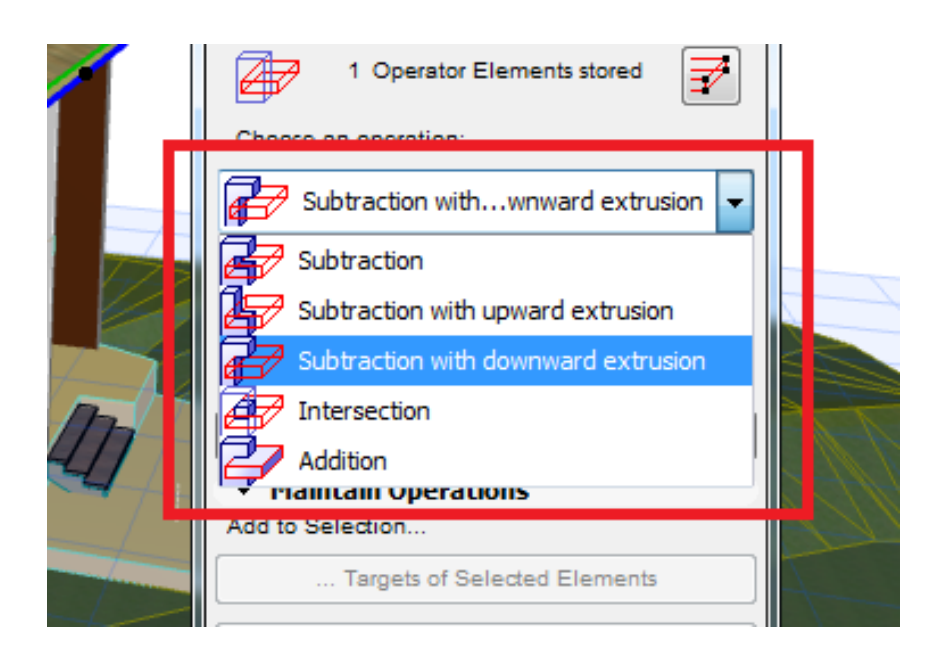

ბრძანების გამოძახება აგრეთვე შგვიძლია, თუ მოვნიშნავთ მოსაჭრელ ელემენტს და დავაკლიკებთ მაუსის მარჯვენა ღილაკს, გამოჩნდება შემდეგი ფანჯარა, ავირჩევთ ჩვენს ბრძანებას და შემდეგ ჩვეულებრივად მივყვებით თანმიმდევრობას.

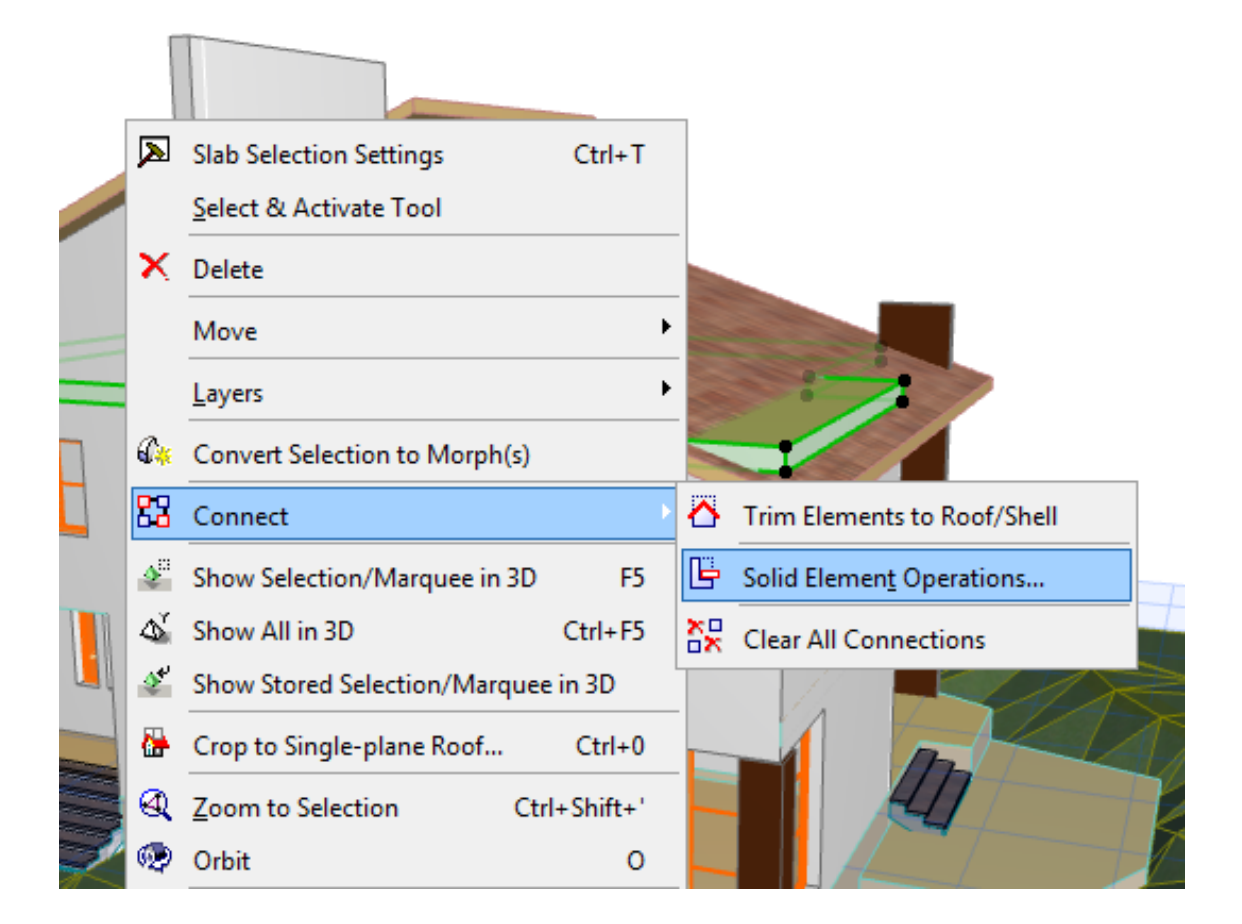

სამგანზომილებიანი მოდელების რედაქტირების რეჟიმების მართვა *View > 3D View Options > 3D Projection Settings* [http://helpcenter.graphisoft.com/guides/archicad-18-int-reference-guide/user-interface-reference/dialog](http://helpcenter.graphisoft.com/guides/archicad-18-int-reference-guide/user-interface-reference/dialog-boxes/3d-projection-settings/parallel-projection-settings/)[boxes/3d-projection-settings/parallel-projection-settings/](http://helpcenter.graphisoft.com/guides/archicad-18-int-reference-guide/user-interface-reference/dialog-boxes/3d-projection-settings/parallel-projection-settings/)

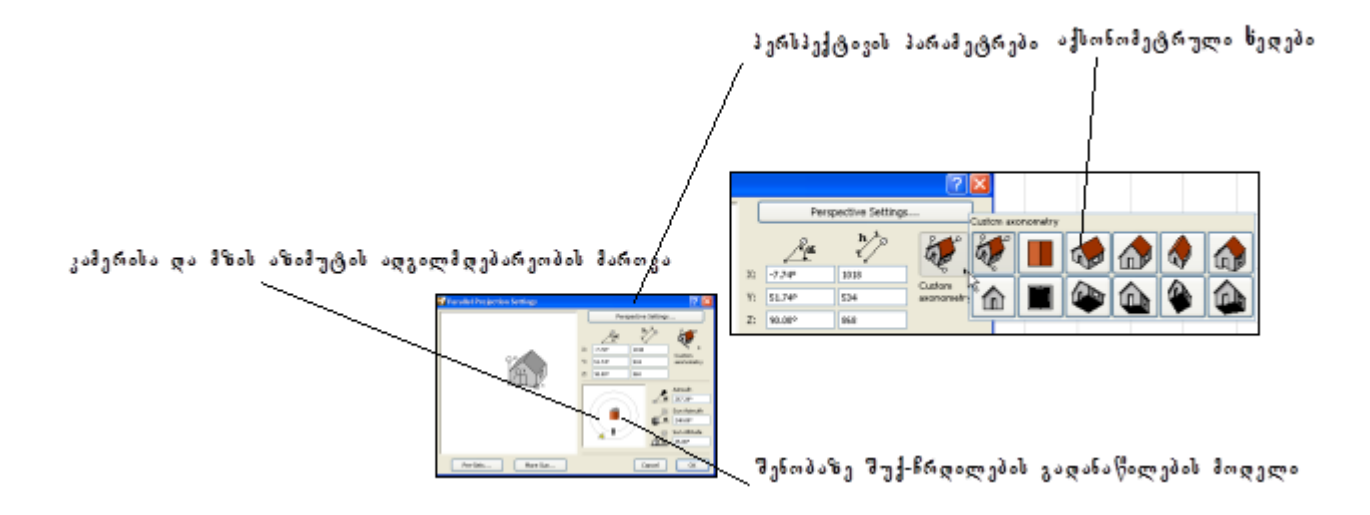

რასტრული გამოსახულების იმპორტი, და რედაქტირება სამგანზომილებიან სივრცეში,

[http://helpcenter.graphisoft.com/guides/archicad-18-int-reference-guide/user-interface-reference/tool-settings](http://helpcenter.graphisoft.com/guides/archicad-18-int-reference-guide/user-interface-reference/tool-settings-dialog-boxes/figure-tool-settings/)[dialog-boxes/figure-tool-settings/](http://helpcenter.graphisoft.com/guides/archicad-18-int-reference-guide/user-interface-reference/tool-settings-dialog-boxes/figure-tool-settings/)

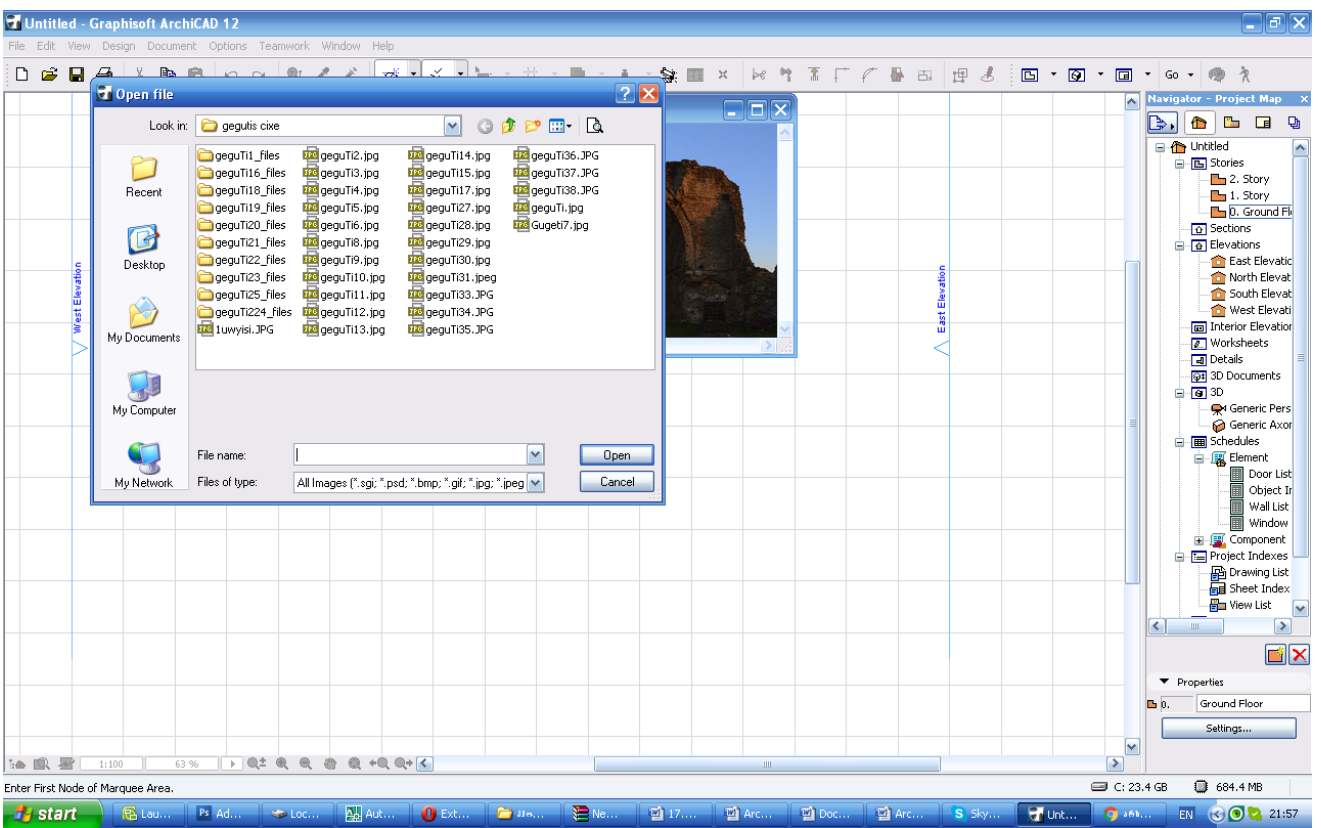

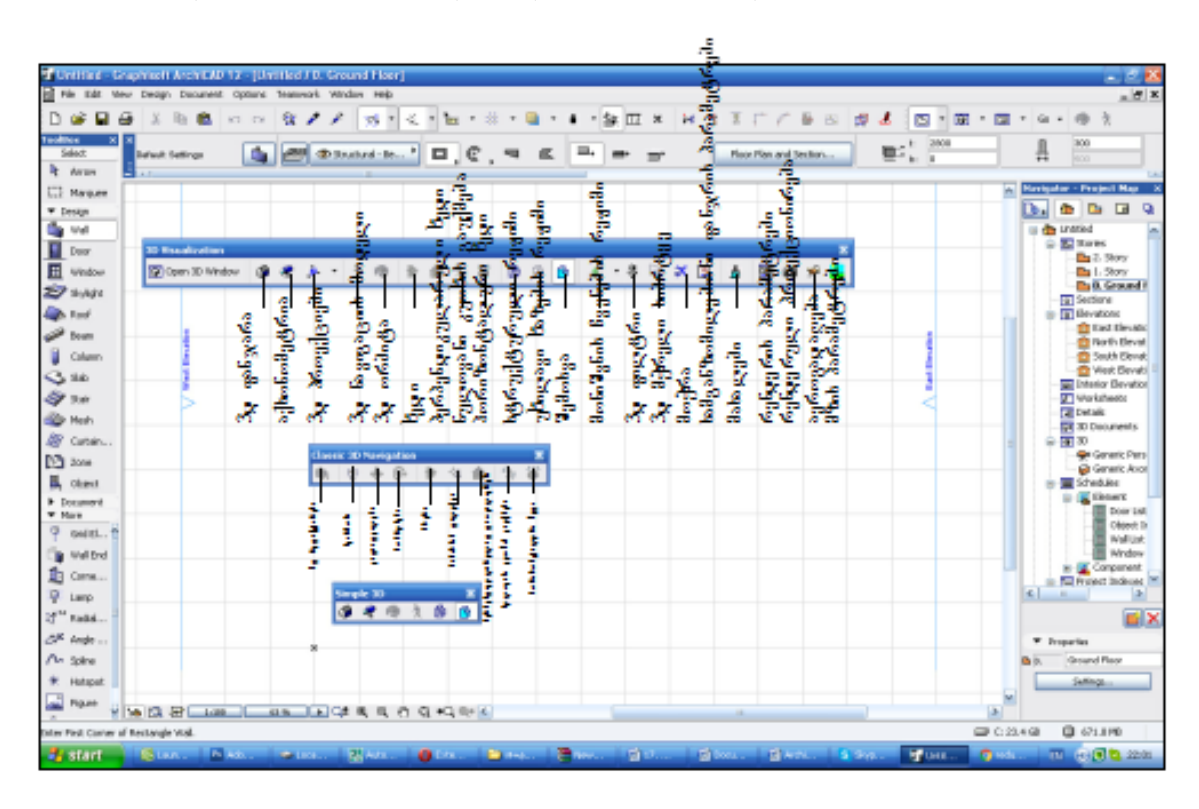

სამგანზომილებიანი ნავიგაცია და რედაქტირება . რენდერი, ანიმაცია

ანიმაცია *- Document > Creative Imaging > Create Fly-Through* ანიმაციის შესაქმნელად აუცილებელია მინიმუმ ორი კამერა და აქსონომეტრიული გარემო

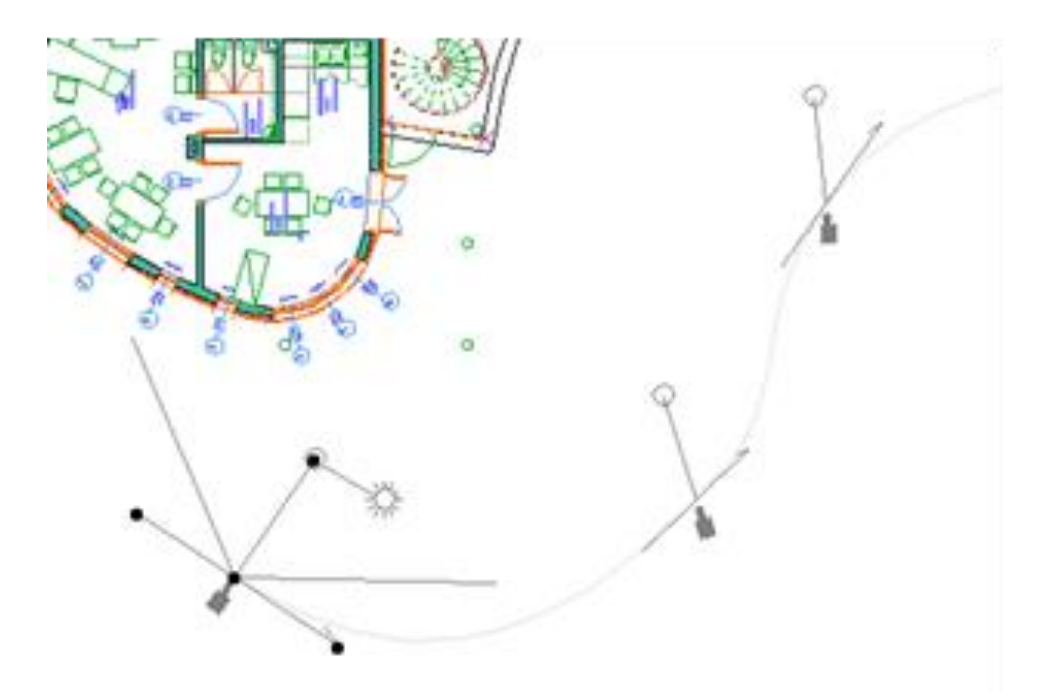

რენდერის ძირითადი კომპონენტებია: LightWorks Document > Creative Imaging > PhotoRender Projection Document > Creative Imaging > PhotoRendering Settings Options > Element Attributes > Materials

SkyObject

file://localhost/C:/Program%20Files/Graphisoft/ArchiCAD%2012/Help/Files/wwhelp/wwhimpl/js/html/wwhelp.htm Light Intensity Number of Light Sources Shadow Casting Soft Shadow on Shadow Quality SunObject WindowLight - diffuse light გაფანტული შუქი (წყარო თავსდება შენობის შიგნით Cast Shadow, Shadow is Soft - ჩრდილების დამუშავება Shadow Quality, Rotation Angle parameter, (წყარო თავსდება სახურავის ზემოდან რედაქტირება Shaders Options > Element Attributes > Materials.ყოველი მასალა განიაზღვრება შემდეგი პარამეტრებით Color, Reflectance, Transparency, Displacement. LightWorks Tips LightWorks Effects panel-ში Reflection checkbox არეგულირებს რეფლექსის ეფექტებს

მასალების რედაქტირება. Options > Element Attributes > Materials, RingWidth parameter - ფაქტურა ტექსტურის თვისებები: Reflectance or Transparency განათება. წერტილოვანი ნათურა SunObject lamp გაფანტული შუქი - Ambient checkbox

ნახაზის გაფორმება, დამატებითი ელემენტების შექმნა, პროექტის ალბომად აკინძვა და გამობეჭდვა მიმდინარე ხედის lauout - ზე გადაყვანა *Document > Save view and place on Layout*,

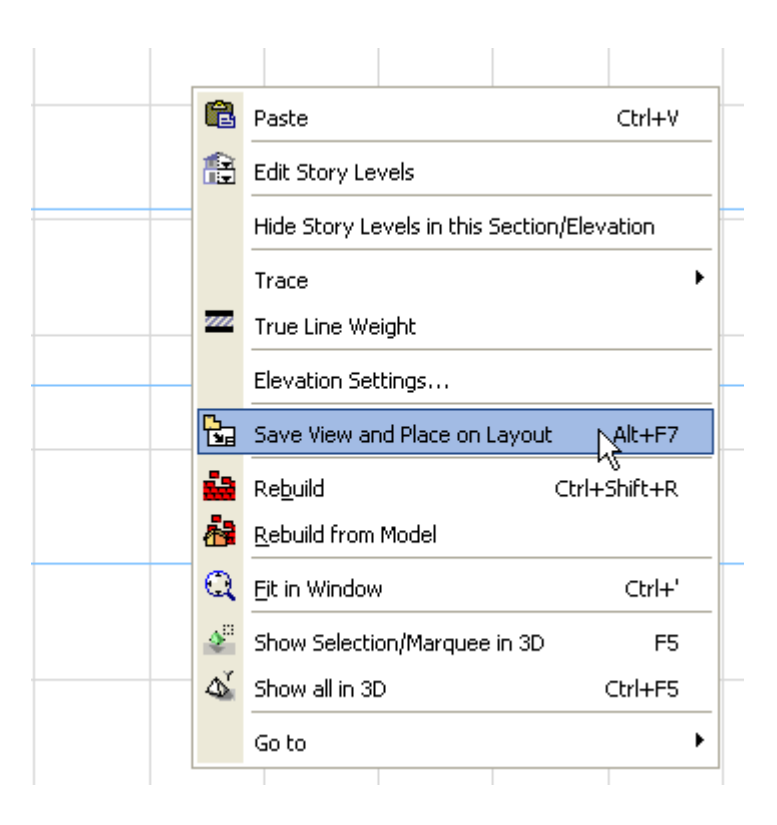

[http://helpcenter.graphisoft.com/guides/archicad-18-int-reference-guide/documentation/the-layout](http://helpcenter.graphisoft.com/guides/archicad-18-int-reference-guide/documentation/the-layout-book/drawings-in-the-layout-book/placing-drawings-onto-the-layout/)[book/drawings-in-the-layout-book/placing-drawings-onto-the-layout/](http://helpcenter.graphisoft.com/guides/archicad-18-int-reference-guide/documentation/the-layout-book/drawings-in-the-layout-book/placing-drawings-onto-the-layout/) Drag and Drop - ხედის ჩასმა Layout-ში

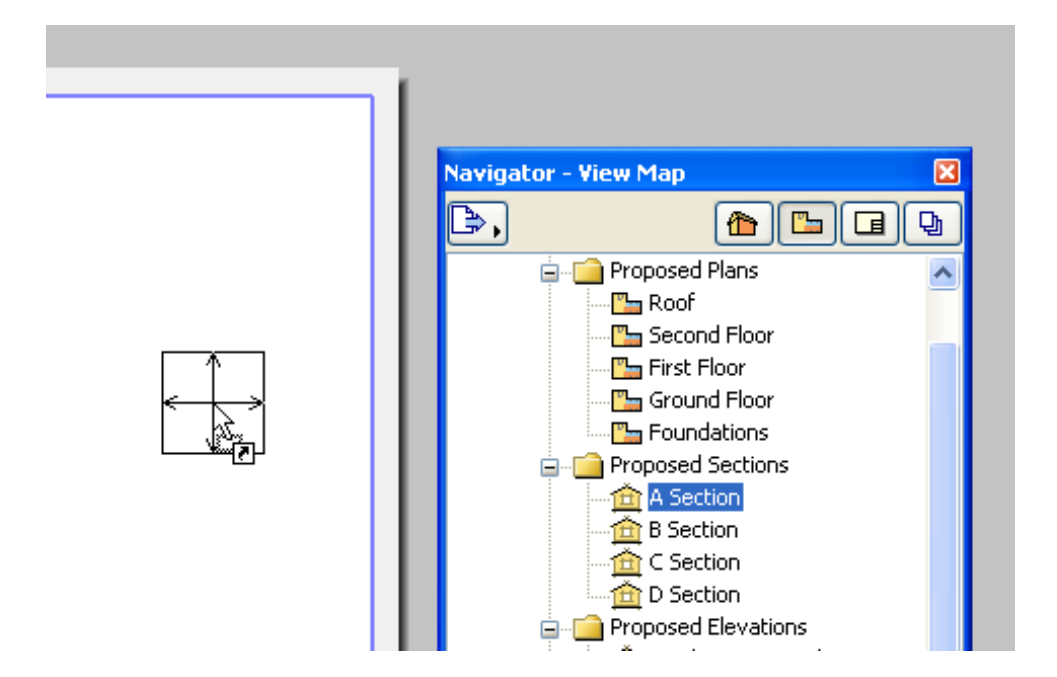

გარე პროგრამიდან ფაილის ჩასმა Layout-ში File > External Content > Place External Drawing [http://helpcenter.graphisoft.com/guides/archicad-18-int-reference-guide/documentation/the-layout](http://helpcenter.graphisoft.com/guides/archicad-18-int-reference-guide/documentation/the-layout-book/drawings-in-the-layout-book/placing-drawings-onto-the-layout/)[book/drawings-in-the-layout-book/placing-drawings-onto-the-layout/](http://helpcenter.graphisoft.com/guides/archicad-18-int-reference-guide/documentation/the-layout-book/drawings-in-the-layout-book/placing-drawings-onto-the-layout/)

## ბეჭდვა: *File* > *Plot*

## ბეჭდვის პარამეტრები ყენდება *File* > *Plot Setup*

არხიკადში ხშირად ნახაზები გამოსაბეჭდია ფერადად ან შავთეთრად, რასაც ვარეგულირებთ Grayscale Output Color -ის საშუალებით.

### დავალება: ავაგოთ ერთსართულიანი საცხოვრებელი სახლი მოცემული გეგმების მიხედვით

შეფასების კრიტერიუმები: კედლების აგება, კარ-ფანჯრების ჩასმა განსაზღვრულ ადგილას, სართულშუა გადახურვა, მისი რედაქტირება, ამოჭრა, სართულების დასმა, კიბეები – სტანდარტული, კიბეები – არასტანდარტული, რელიეფი – იზოგიფსებით აგება, ამოჭრა, სახურავი – ჩვეულებრივი, ქანობიანი (ამოჭრა), სახურავი – მომრგვალებული, ავეჯის და სხვა ობიექტების ჩასმა, იზომეტრიის აგება, პერსპექტივის აგება (კამერა და ხედვის წერილი), ინტერიერის აგება (ესთეტიკური შეფასება) , , ზომები და ნიშნულები, ჭრილი და ფასადი, ფოტო რენდერი (ფონის შერჩევით და დადაბით, დაშტრიხვა, ფართობის დაწერა, კედლების და იატაკის წაჭრა სახურავთან, განათებები, მოჩვენება სართულის (Trace Reference) შექმნა , ფერმების ან მოაჯირების შექმნა, სხვადასხა მოცულობების გადაკვეთა (Solid Element Operation, პროფილების აგება

შეამოწმე შენი ცოდნა (საკითხები განვლილი მასალიდან):

 $\overline{a}$ 

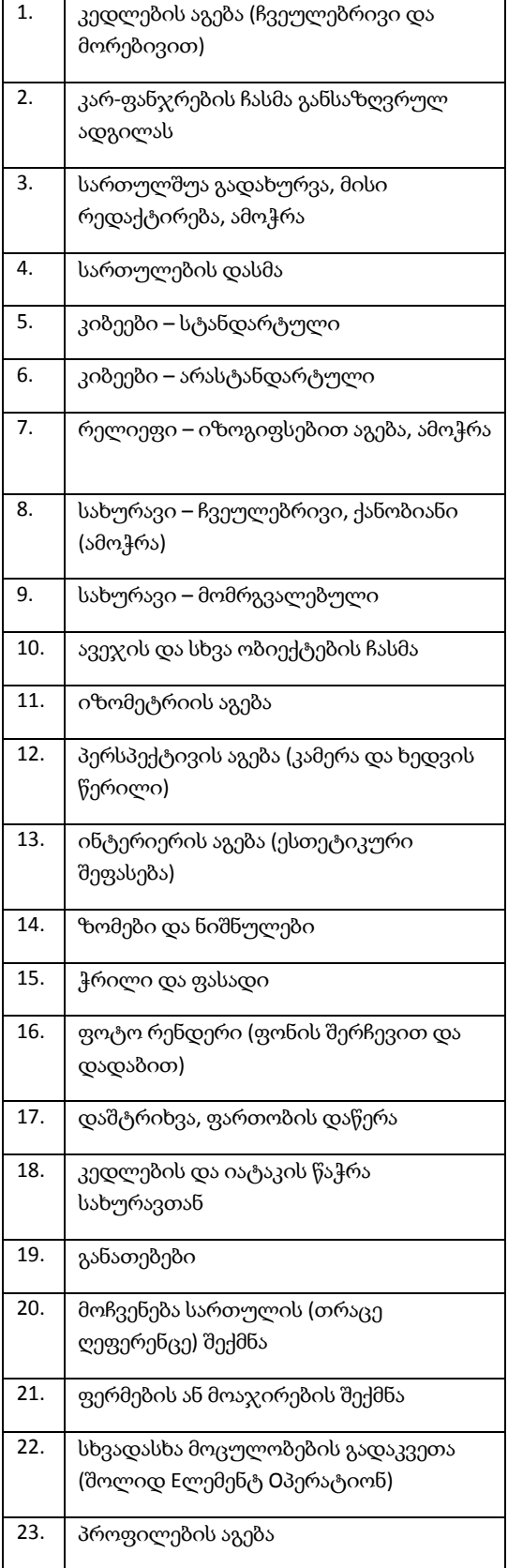

# 2.3. თავი - გრაფიკული რედაქტორი Coreldraw

მოცემული თავის შესწავლის შედეგად, თქვენ შეძლებთ:

- $\triangleright$  გამოსახულების (ობიექტის) შექმნისა და რედაქტირებისათვის საჭირო ინსტრუმენტების შერჩევა;
- $\triangleright$  ვექტორული გრაფიკის მარტივ ფიგურების შექმნა/რედაქტირება,
- $\triangleright$  გამოსახულების სრულყოფისათვის სხვადასხვა გრაფიკული ეფექტების გამოყენება;
- განსხვავებული პროგრამებიდან ფაილების გადმოტანა/დამუშავება.
- $\triangleright$  დოკუმენტის გამზადება ამოსაბეჭდად.

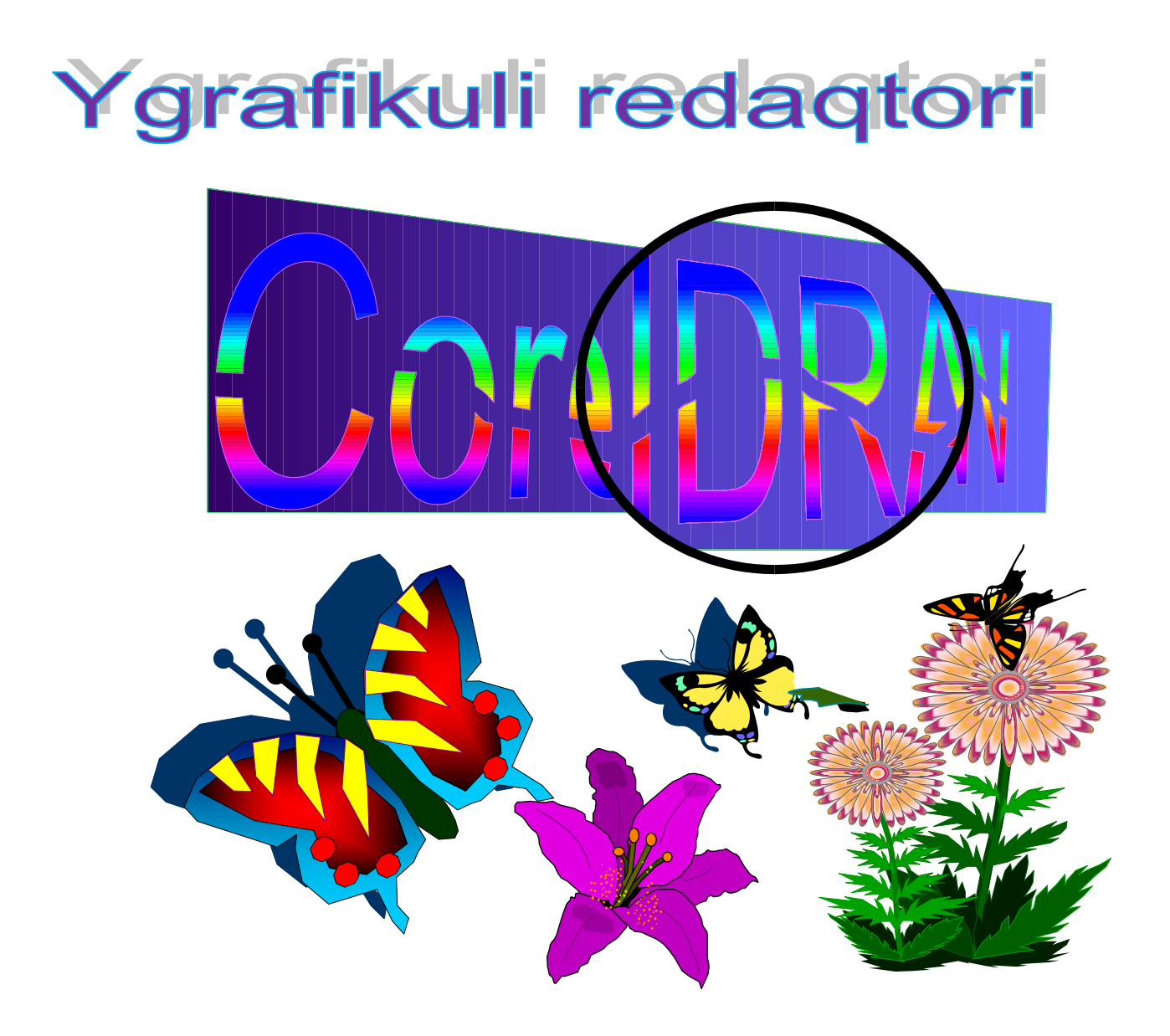

### 2.3.1. შესავალი

არსებობს ინფორმატიკის სპეციალური სფერო, რომელიც პროგრამულ-აპარატურული გამოთვლითი კომპლექსის დახმარებით გამოსახულების შექმნისა და დამუშავების მეთოდებსა და საშუალებებს სწავლობს - ეს არის კომპიუტერული გრაფიკა. იგი გამოსახულების მონიტორის ეკრანზე, ან ინფორმაციის გარე მატარებლებზე ასლის სახით (ქაღალდი, კინო ფირი,ქსოვილი და სხვა) წარმოდგენის ადამიანის აღქმისათვის ხელმისაწვდომ ყველა სახეობასა და ფორმას მოიცავს. კომპიუტერული გრაფიკის გარეშე არამარტო კომპიუტერული, არამედ მატერიალური სამყაროა წარმოუდგენელი.

კომპიუტერული გრაფიკა - ეს ინფორმატიკის ერთ-ერთი საინტერესო სფეროა, რომელიც პროგრამულაპარატურული გამოთვლების სისტემების გამოყენებით გამოსახულების (სურათები, ნახაზები, მულტიპლიკაცია) შექმნის, დამუშავების მეთოდებსა და საშუალებებს შეისწავლის. იგი გამოსახულების ყველა სახით და ფორმით წარმოდგენას მოიცავს, რომელიც ადამიანის აღქმის თავისებურებებს და აპარატურულ შესაძლებლობებს ითვალისწინებს. კომპიუტერული გრაფიკის გარეშე არა მარტო კომპიუტერული (ვირტუალური), არამედ ჩვეულებრივი მატერიალური სამყარო წარმოუდგენელია. მონაცემების ვიზუალიზაცია ფართოდ გამოიყენება ადამიანის შემოქმედების შემეცნებით საწარმო სფეროში. მაგალითად, სამეცნიერო კვლევებში (ნივთიერების სტრუქტურული აგებულების ვიზუალიზაცია, ვექტორულ და ტენზორულ ველში), მედიცინაში (კომპიუტერული ტომოგრაფია), ქსოვილისა და სამოსის, შენობა-ნაგებობათა მოდელირებაში, სამეცნიერო დიზაინის განვითარებაში და სხვა. კომპიუტერულ გრაფიკასთან მუშაობა პერსონალური კომპიუტერის გამოყენების ერთ-ერთი ყველაზე პოპულარული სფეროა, ამასთან, ამ საქმიანობით არამარტო პროფესიონალი მხატვრები და დიზაინერები, არამედ რიგითი მომხმარებლებიცაა დაკავებული.

გრაფიკული რედაქტორი CorelDRAW განკუთვნილია ვექტორულ (vector) გრაფიკასთან სამუშაოდ. პროგრამის პოპულარობა განაპირობა გრაფიკული ობიექტების შექმნისა და რედაქტირების შესრულების დიდმა არჩევანმა, ხელსაყრელმა და მოხერხებულმა ინტერფეისმა და მიღებული გამოსახულების მაღალმა ხარისხმა. პროგრამა ძალზე მოსახერხებელია ისეთი ილუსტრაციების შექმნისათვის, რომლებიც მრავალი გრაფიკული და ტექსტური კომპონენტებისაგან შედგება. გამოსახულების კომპონენტების განთავსება სათანადო ადგილზე მარტივი პროცედურების შესრულებას მოითხოვს.

## 2.3.2. კომპიუტერული გრაფიკის სახეობები

კომპიუტერული გრაფიკა ორ ჯგუფად - სტატიკურად (უძრავი) და დინამიურად (ანიმაცია, კომპიუტერული მულტიპლიკაცია) იყოფა. გამოსახულების დაფორმატების მიხედვით სამი სახის კომპიუტერულ გრაფიკას განასხვავებენ. ეს არის რასტრული, ვექტორული და ფრაქტალური გრაფიკა. ისინი ერთმანეთისაგან გამოსახულების მონიტორის ეკრანზე გამოტანის ან მათი ქაღალდზე ბეჭდვის პრინციპებით განსხვავდებიან.

### რასტრული გრაფიკა

რასტრული გრაფიკა - მანქანური გრაფიკაა, რომელშიც გამოსახულება წერტილის (პიქსელი-Pixel) ორგანზომილებიანი მასივითაა მოცემული. ამრიგად, რასტრული გრაფიკა არის გამოსახულების ფორმატი, რომელიც შეიცავს ინფორმაციას პიქსელების მდგომარეობის, რაოდენობის და ფერის შესახებ. თითოეული პიქსელისათვის ფერი და სიკაშკაშე დამოუკიდებლა იქნება მინიჭებული. რასტრული გრაფიკა ელექტრონული (მულტიმედია) და პოლიგრაფიული გამოცემების დამუშავების დროს გამოიყენება. რასტრული გრაფიკის საშუალებებით შესრულებული ილუსტრაციები კომპიუტერული პროგრამების დახმარებით იშვიათად იქმნება. უფრო ხშირად ამ მიზნით მხატვრის ან ფოტოგრაფის მიერ მომზადებული სკანირებული ილუსტრაციები გამოიყენება. ბოლო პერიოდში რასტრული გრაფიკის

კომპიუტერში შესატანად ციფრულ ფოტო და ვიდეო კამერებს იყენებენ. გრაფიკული რედაქტორების უმეტესობა სწორედ რასტრული ილუსტრაციების დასამუშავებლად გამოიყენება. რასტრული გრაფიკის ერთ-ერთ ნაკლს გამოსახულების გადიდების დროს, ეგრეთ წოდებული მისი პიქსელიზაცია წარმოადგენს (თუ წინასწარ არ არის სპეციალური ზომები მიღებული). ვინაიდან, ორიგინალში განსაზღვრული რაოდენობის წერტილებია, ამიტომ გამოსახულების დიდი მასშტაბით გადიდების შემთხვევაში მათი ზომებიც იზრდება, შესამჩნევი ხდება რასტრის ელემენტები, რაც ილუსტრაციის დამახინჯებას იწვევს. პიქსელიზაციის საწინააღმდეგოდ, გამოსახულების მასშტაბირების შემთხვევაში მისი საკმაოდ ხარისხიანი ვიზუალიზაციის მიზნით, წინასწარ ხდება ამ გამოსახულების ამოხსნადობის გაზრდა. სხვა მეთოდი, სტოხასტური რასტრის გამოყენებაში მდგომარეობს, რომელიც პიქსელიზაციის ეფექტის გარკვეულ ფარგლებში შემცირების საშუალებას იძლევა. და ბოლოს, მასშტაბირების დროს ინტერპოლაციის მეთოდს იყენებენ, როდესაც ილუსტრაციის ზომების გაზრდა წერტილების მასშტაბირების ხარჯზე კი არ ხდება, არამედ აუცილებელი რაოდენობის შუალედური წერტილების დამატებით მიიღწევა.

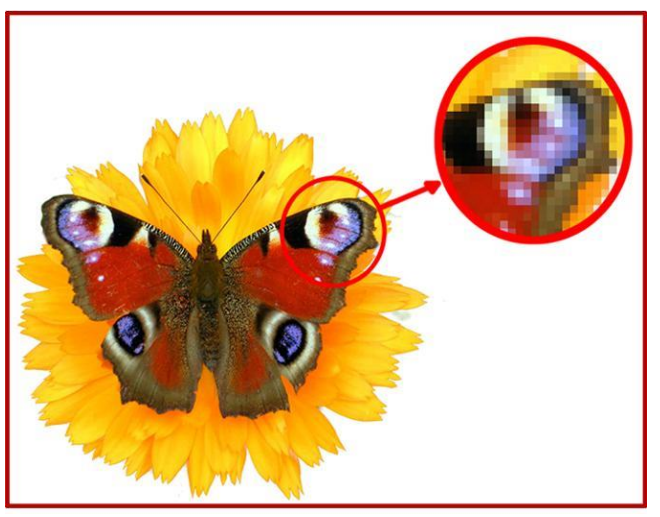

ნახ*. 1* პიქსელიზაციის ეფექტი რასტრული გამოსახულების მასშტაბირების დროს

### ფრაქტალური გრაფიკა

ფრაქტალური გრაფიკა, როგორც ვექტორული, მათემატიკურ გამოთვლებს ეფუძნება. ფრაქტალური გრაფიკის საბაზო ელემენტს თვით მათემატიკური ფორმულა წარმოადგენს, ანუ კომპიუტერის მეხსიერებაში არავითარი გამოსახულება არ ინახება და გამოსახულება მხოლოდ განტოლებით (ან განტოლებათა სისტემით) იქმნება. განტოლებაში კოეფიციენტის შეცვლით შეიძლება სრულიად განსხვავებული სურათი მივიღოთ. ამგვარად, იგება როგორც მარტივი რეგულარული სტრუქტურები ასევე, რთული ილუსტრაციები, ბუნებრივი ლანდშაფტისა და სამგანზომილებიანი ობიექტების იმიტაციები.

ფრაქტალურ გრაფიკასთან სამუშაო პროგრამული საშუალებანი მათემატიკური გამოთვლების გზით ავტომატური გენერაციისათვის არის განკუთვნილი. ფრაქტალური მხატვრული კომპოზიციის შექმნა მის დახატვაში ან გაფორმებაში კი არ მდგომარეობს, არამედ მისი დაპროგრამება ხდება. ფრაქტალური გრაფიკის უნარის (ან შესაძლებლობების) გამოთვლების გზით, ცოცხალი ბუნების სახის მოდელირებას ხშირად უცნაური ილუსტრაციის ავტომატური გენერაციისათვისაც იყენებენ.

ვექტორული გრაფიკა - გამოსახულებას მათემატიკური ფორმულებითა და ფიგურების საშუალებით აღწერს. ამ შემთხვევაში ვექტორი ეს არის მონაცემთა ნაკრები, რომელიც რომელიმე ობიექტს ახასიათებს. ვექტორულ ფორმატში ნებისმიერი გამოსახულება მრავალი შემადგენელი ფრაგმენტებისაგან შედგება. მათი რედაქტირება ერთიმეორისაგან დამოუკიდებლადაა შესაძლებელი. გამოსახულების თითოეულ დამოუკიდებელ კომპონენტს ობიექტი ეწოდება. ვექტორულ გრაფიკასთან სამუშაო პროგრამული საშუალებები პირველ რიგში ილუსტრაციის შესაქმნელადაა განკუთვნილი და მისი დამუშავებისათვის ნაკლებად გამოიყენება. იგი ძირითადად სარეკლამო სააგენტოებში, დიზაინერების მიერ, რედაქციებსა და გამომცემლობებში გაფორმებისათვის გამოიყენება. ვექტორული გრაფიკა გამოსახულების ფოტოგრაფული ხარისხის მიღებას ვერ უზრუნველყოფს, მაგრამ მისი მასშტაბირებისა და მობრუნების დროს გამოსახულების ხარისხი არ იცვლება და მისი გარდაქმნა ძალზე მარტივად განსახორციელებელია, რადგანაც გამოსახულების აღსაწერად გამოყენებული ფორმულები არ იცვლება, იცვლება მხოლოდ პროპორციულობის კოეფიციენტები. ვექტორული გრაფიკა ინფორმაციის გამომტანი მოწყობილობის ამოხსნადობის მაჩვენებლის ყველა უპირატესობას წარმატებით იყენებს. ამასთან, ვექტორული გრაფიკის გამოსახულება, თუ ის რასტრული გრაფიკის ელემენტებს არ შეიცავს, კომპიუტერში შედარებით მცირე ადგილს იკავებს. აქვე უნდა აღინიშნოს, რომ ვექტორული გამოსახულება ხელოვნურად გამოიყენება და რასტრულ გრაფიკასთან შედარებით მასში ნაკლები ელფერი და ნახევარტონებია გამოყენებული.

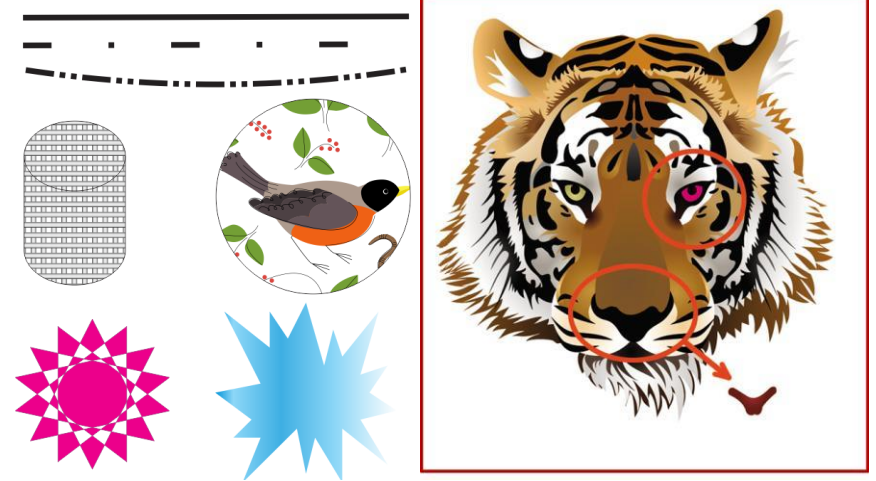

სურათი 1.2.ვექტორული გრაფიკის ობიექტები

როგორც ვიცით, რასტრულ გრაფიკაში გამოსახულების საბაზო ელემენტად წერტილი ითვლება, ხოლო ვექტორულ გრაფიკაში - ხაზი. ხაზის მათემატიკური აღწერა, როგორც ერთიანი ობიექტის ისე ხდება, და ამიტომაც, ვექტორული გრაფიკის საშუალებებით ობიექტის ასახვისათვის მონაცემთა მოცულობა გაცილებით მცირეა, ვიდრე რასტრული გრაფიკის. ხაზი - ვექტორული გრაფიკის ელემენტარული ობიექტია. როგორც ნებისმიერი ობიექტი, ხაზსაც აქვს თვისებები: ფორმა (წრფე, მრუდი), სისქე, ფერი, მოხაზულობა (მთლიანი, წყვეტილი). შეკრული წირი შევსების თვისებას იძენს. მის მიერ შემოსაზღვრული არე სხვა ობიექტებით (ტექსტურა, რუქა) ან არჩეული ფერით შეიძლება იყოს შევსებული. მარტივი არაშეკრული წრფე ორი წერტილითაა შემოსაზღვრული,რომელთაც კვანძები ეწოდებათ. კვანძებს თვისებები აქვთ, რომელთა პარამეტრები ხაზის ბოლოების ფორმაზე და სხვა ობიექტებთან კავშირის თვისებაზე ახდენს გავლენას. ვექტორული გრაფიკის ყველა სხვა ობიექტი ხაზებისაგან შედგება. მაგალითად, კუბი ექვსი ერთმანეთთან დაკავშირებული კვადრატით შეიძლება შევადგინოთ, თავის მხრივ კი თითოეული მათგანი ოთხი ერთმანეთთანდაკავშირებული ხაზისგან შედგება. შესაძლებელია, აგრეთვე, კუბი წარმოვადგინოთ როგორც თორმეტი ურთიერთდაკავშირებული ხაზი, რომლებიც მის წიბოებს წარმოადგენს.

### 2.3.3. ვექტორული გრაფიკის მათემატიკური საფუძველი

დაწვრილებით განვიხილოთ ვექტორულ გრაფიკაში სხვადასხვა ობიექტების წარმოდგენის საშუალებები.

წერტილი. ეს არის სიბრტყეზე ( *y, x)* ორი რიცხვით წარმოდგენილი ობიექტი, რომელიც ამ წერტილის მდებარეობას გვიჩვენებს კოორდინატების საწყისი მნიშვნელობის მიმართ.

 სწორი ხაზი. მას შეესაბამება განტოლება *y=kx+b,* k და b პარამეტრების მითითებით ცნობილ კოორდინატთა სისტემაში ყოველთვის შეიძლება უსასრულო წრფის გამოსახვა, ანუ სწორი ხაზის გამოსახვისათვის საკმარისია ორი პარამეტრი.

მონაკვეთი. იგი წრფისაგან იმით განსხვავდება, რომ მისი აღწერისათვის კიდევ ორი *x* და *x* პარამეტრია საჭირო, მონაკვეთის საწყისი და ბოლო წერტილის კოორდინატები.

მეორე რიგის მრუდი. მრუდების ამ კლასს მიეკუთვნება პარაბოლა, ჰიპერბოლა, ელიფსი, წრეწირი, ანუ ყველა ის ხაზი, რომელთა განტოლებები ორზე მეტ ხარისხს არ შეიცავენ. მეორე რიგის მრუდებს არ აქვთ გადაღუნვის წერტილი. სწორი ხაზი მეორე რიგის მრუდის მხოლოდ კერძო შემთხვევა არის. მეორე რიგის მრუდის ფორმულა შეიძლება ზოგადად ასე გამოიყურებოდეს:

#### $x^{2} + a_{1}y^{2} + a_{2}xy + a_{3}x + a_{4}y + a_{5} = 0$ .

ამგვარად, მეორე რიგის უსასრულო მრუდის ასაგებად საკმარისია ხუთი პარამეტრი. თუ საჭიროა მრუდის მონაკვეთის აგება, მაშინ კიდევ ორი პარამეტრი დაემატება.

მესამე რიგის მრუდი. ამ ტიპის მრუდები მეორე რიგის მრუდებისაგან გადაღუნვის წერტილის არსებობით განსხვავდება. მაგალითად, *y x*  $y = x^3$  ფუნქციის გრაფიკის გადაღუნვის წერტილი კოორდინატთა სისტემის საწყის წერტილში მდებარეობს. ვექტორულ გრაფიკაში მესამე რიგის მრუდეების ზუსტად ეს თავისებურება ხდის მათ ბუნებრივი ობიექტების ასახვის ძირითად ხელსაწყოდ. მაგალითად, ადამიანის სხეულის ნაკეცი ხაზები მესამე რიგის მრუდებთან ძალიან ახლოსაა. ყველა მეორე რიგის მრუდი, ასევე წრფეები, მესამე რიგის მრუდის კერძო შემთხვევას წარმოადგენს.

მესამე რიგის მრუდის განტოლება ზოგადად შეიძლება შემდეგნაირად ჩაიწეროს:

 $x^{3} + a_{1}y^{3} + a_{2}x^{2}y + a_{3}xy^{2} + a_{4}x^{2} + a_{5}y^{2} + a_{6}xy + a_{7}x + a_{8}y + a_{9} = 0$ 

ამგვარად, მესამე რიგის უსასრულო მრუდის ასაგებად საჭიროა ცხრა პარამეტრი. თუ საჭიროა მრუდის მონაკვეთის აგება, მაშინ კიდევ ორი პარამეტრი დაემატება.

ბეზიეს მრუდი. ეს არის მესამე რიგის მრუდის განსაკუთრებული, გამარტივებული სახეობა. ბეზიეს (Bezier) მრუდის აგების მეთოდი მრუდის მონაკვეთის ბოლო წერტილებზე გავლებული წყვილი მხების გამოყენებას ეფუძნება. ბეზიეს მრუდის მონაკვეთების აღწერისათვის რვა პარამეტრი გამოიყენება, ამიტომ მათთან მუშაობა უფრო მარტივია. ხაზის ფორმაზე გავლენას მხების დახრის კუთხე და ამ მონაკვეთის სიგრძე ახდენს. ამგვარად, მხები ვირტუალური "ბერკეტების" როლს ასრულებენ, რომელთა დახმარებითაც მრუდის მართვა ხდება.

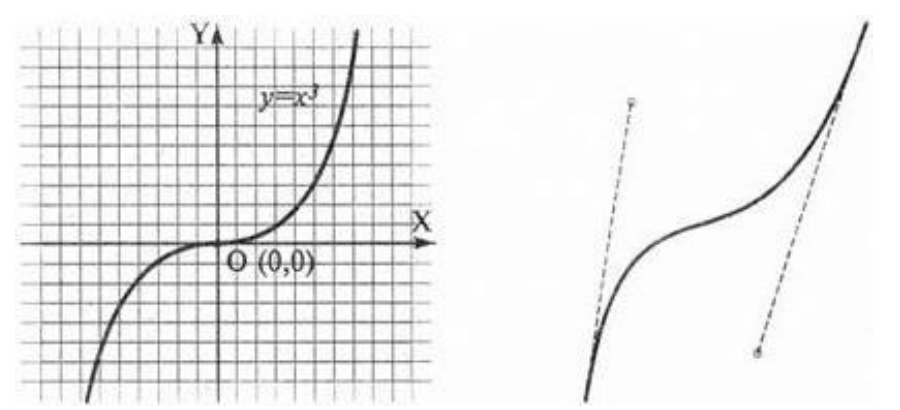

*Figure 1*მესამე რიგის მრუდი მარცხნივ და ბეზიეს მრუდი მარჯვნივ

.

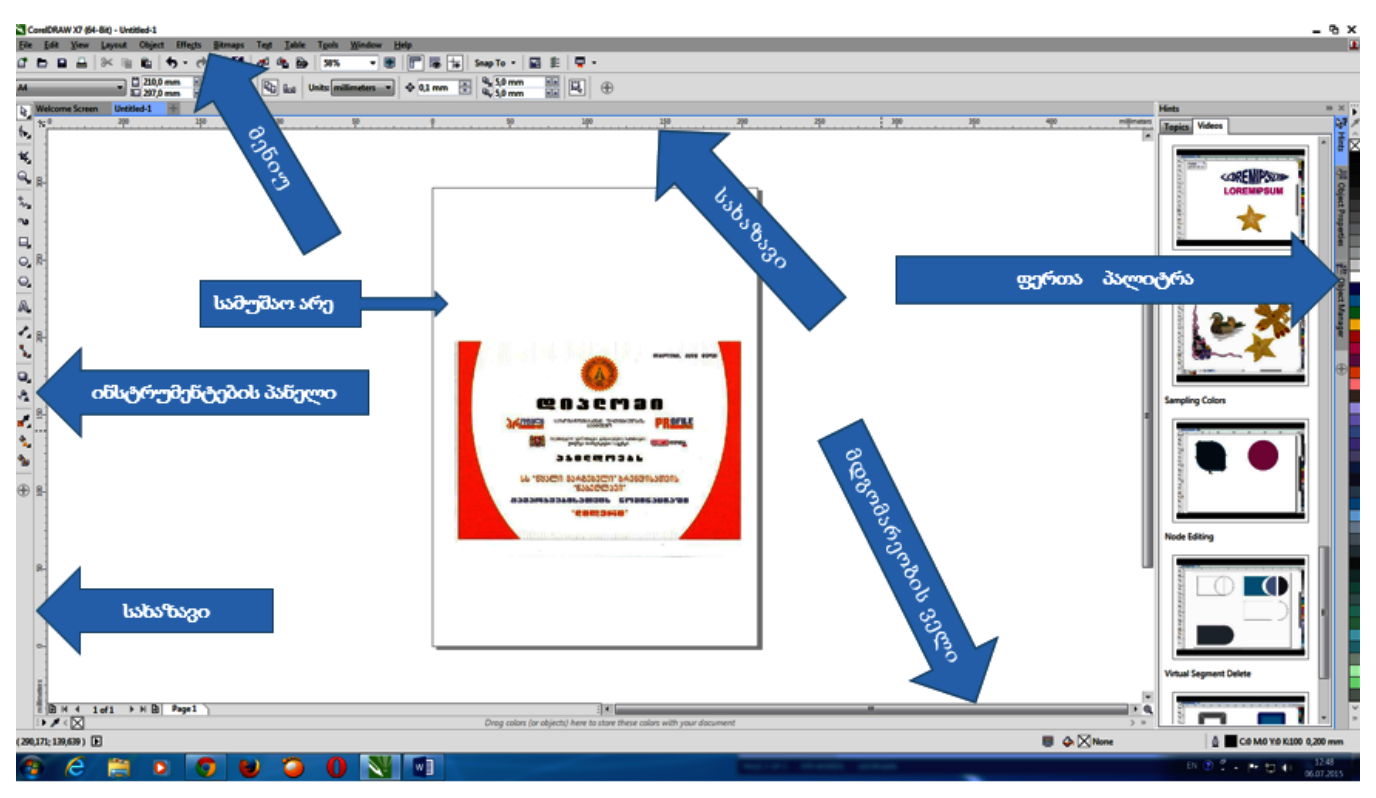

.<br>სურათი. 1 CoreIDRAW პროგრამის სამუშაო სარკმელის ელემენტები

## 2.3.4. CorelDRAW პროგრამის ვექტორული გრაფიკის რედაქტირების სამუშაო სარკმელის ძირითადი ელემენტები.

მენიუ; სტანდარტული ინსტრუმენტების პანელი; სახაზავები; ფერთა პალიტრა; სამუშაო არე; ინსტრუმენტების პანელი; მდგომარეობის ველი.

### მენიუს ბრძანებები

File-ფაილების მართვა და ბეჭდვა; Edit- რედაქტირება, კოპირება და ამოშლა; View-ეკრანის სახის მართვა; Layout-ნაკეთობის პაკეტის მართვა; Object-ობიექტებთან მუშაობა; Effects-ობიექტების დამუშავება ეფექტებით; Bitmaps-რასტრული(ფოტო) და ვექტორული ობიექტების დამუსავება;. Text-ტექსტის რედაქტირება და გაფორმება; Table ცხრილებთან მუშაობა; Tools-სერვისი;

Window-სამუშაო ფანჯრის მართვა; Help-დახმარება.

სტანდარტული ინსტრუმენტების პანელი

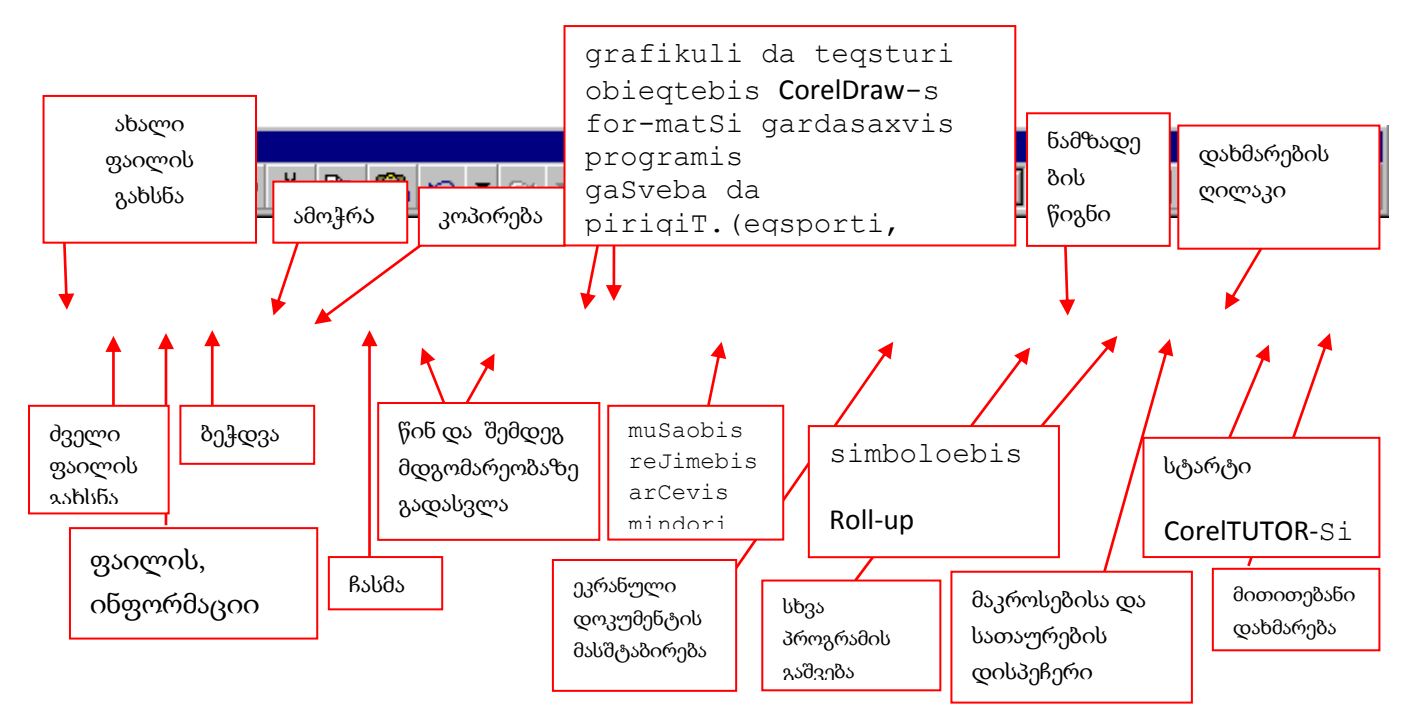

სურათი 2. სტანდარტული ინსტრუმენტების პანელი

ერთი ობიექტის გარდამავლობა მეორეში (blend)

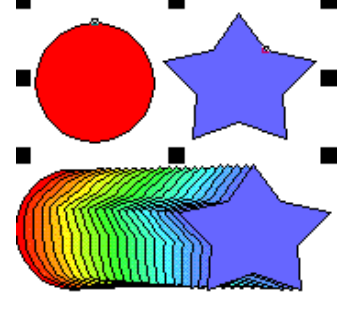

მრავალკონტურიანი ობიექტის შექმნა Contour

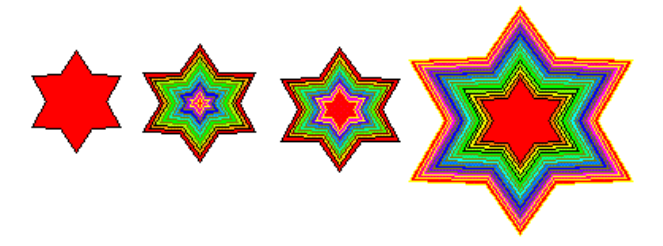

ფიგურული ამოჭრა Power Clip

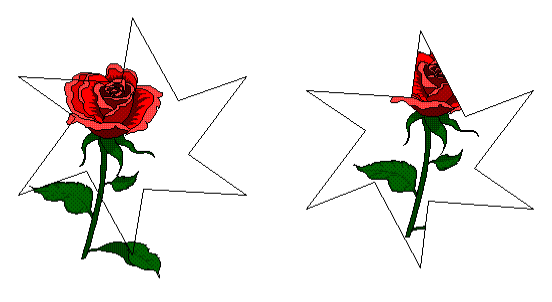

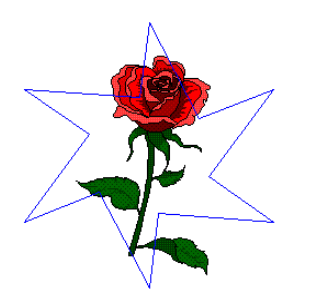

#### შეამოწმე შენი ცოდნა (ტესტები თვითშეფასებისათვის განვლილი მასალიდან):

*CorewDraw* პროგრამის სამუშაო სარკმელის ელემენტი არაა: <sup>ა</sup>*)* მდგომარეობის ველი <sup>ბ</sup>*)*მეხსიერების ბუფერი გ*)*სამუშაო არე დ*)*ინსტრუმენტების ძირითადი პანელი

გეომეტრიულ ფიგურებს არ მიეკუთვნება*:* <sup>ა</sup>*)*სპირალი <sup>ბ</sup>*)*სწორი ხაზი გ*)*ელიფსი დ*)*დანამზადი

გრადიენტული შეფერადება ხორციელდება ბრძანებით *:* <sup>ა</sup>*) Fill Tool – Fountain Fill* <sup>ბ</sup>*) Fill Tool – Uniform Fill* გ*) Fill Tool – PostScrip Texture* დ*) Fill Tool - Honeycomb*

ინტერაქტიული ეფექტების ინსტრუმენტების პანელი მოთავსებულია*:* <sup>ა</sup>*) Tool box –Restangle Tool* <sup>ბ</sup>*) Tool box – Spiral Tools* გ*)Tool box – interactive Bland Tool(W)* დ*) Tool box – Ellipse Tool*

# 2.4. თავი - გრაფიკული რედაქტორი Photoshop

მოცემული თავის შესწავლის შედეგად, თქვენ შეძლებთ:

- $\triangleright$  სამუშო სივრცის მომზადება; პალიტრების შერჩევა და ინტერფეისის გამოყენება;
- $\triangleright$  გამოსახულების რედაქტირება;
- $\triangleright$  მხატვრული გამოსახულების შექმნა რასტრული და ვექტორული გრაფიკის ელემენტების გამოყენებით;
- $\triangleright$  ფოტოსურათის დამუშავება. ფილტრების გამოყენება, გამოსახულების დამახსოვრება და ამობეჭდვა;
- $\triangleright$  ანიმაციის შექმნა.

## 2.4.1. შესავალი

გრაფიკული რედაქტორი Photoshop CS3 -ის ჩასატვირთად კომპიუტერში ჩატვირთული სისტემა ი უნდა პასუხობდეს შემდეგ მოთხოვნებს

Photoshop CS3 პროგრამის სისტემური მოთხოვნები

Windows

Pentium 4, Intel Centrino, Intel Xeon, ან Intel Core Duo (or compatible) პროცესორი

Microsoft Windows XP with Service Pack 2 or Windows Vista Home Premium, Business, Ultimate, or Enterprise (certified for 32-bit editions)

512 MB RAM

64 MB video RAM

1 GB of თავისუფალი ადგილი დისკზე

1,024 x 768 მონიტორის რეზოლუცია

DVD-ROM drive

QuickTime 7 software საჭიროა მულტიმედიური ჩართვებისთვის1 (1 https://helpx.adobe.com/photoshop/system-requirements.html)

ფოტიშოპზე მუშაობა პროგრამისტმა თომას კნოლმა 1987 წელს დაიწყო, 2003 წელს პროგრამა კომპანია Adobe-მა შეისყიდა და Creative Suite-ს პროგრამული პაკეტის ნაწილად აქცია, ხოლო მის სახელწოდებაში დაემატა კიდევ ორი ასო – CS.

არსებობს ფოტოშოპის სრული და პორტატული (Portable) ვერსიები.

პორტატული პროგრამების ყველაზე დიდი უპირატესობა ის არის, რომ არ საჭიროებს ინსტალაციას. პროგრამის ასამოქმედებლად საჭიროა პროგრამის საქაღალდის გახსნა, ფოტოშოპის გახსნის ღილაკის მოძებნა და მასზე ორჯერ დაწკაპუნება.

Photoshop CS3 პროგრამა განკუთვნილია გრაფიკული ფაილების შექმნისა და რედაქტირებისთვის.

გრაფიკული ფაილი - ციფრულ ფორმატში ჩაწერილი გამოსახულება, რომელიც შეიძლება იყოს სამგანზომილებიანი ან ბრტყელი. ბრტყელი გრაფიკული გამოსახულება თავის მხრივ იყოფა კიდევ ორ ჯგუფად: ვექტორულად და რასტრულად.

რასტრული გრაფიკა - რასტრულ გამოსახულებაში სურათი წარმოდგენილია კვადრატულ ელემენტებად და შეიცავს ინფორმაციას პიქსელების მდგომარეობის, რაოდენობის და ფერის შესახებ.

სიტყვა პიქსელი (pixel), ინგლისური picture element – ის შემოკლებული ვარიანტია, რაც სიტყვა სიტყვით "ხატვის ელემენტს" ნიშნავს. რეალურ ცხოვრებაში რასტრული გრაფიკის ანალოგია არის მოზაიკა, რომელიც შორიდან ნახატს ჰგავს, ახლოს მისვლისას აღმოჩნდება, რომ გამოსახულება ფერადი ქვებით ან შუშებით არის შექმნილი.

ვექტორული გრაფიკა - ვექტორული გამოსახულების მაშტაბირებისას, გამოსახულების ხარისხი არ იცვლება.

ასეთ ფორმატში იქმნება დიდი ზომის პლაკატები ქუჩის ბანერებისათვის და საგზაო ნიშნები. ფორმატი მისაღებია მარტივი ნახატების შესაქმნელად (მაგ., ანიმაციაში), მაგრამ არ გამოიყენება ციფრულ

ფოტოგრაფიაში, რადგან ვექტორულ გამოსახულებაში, ყველა ფერი კონტურით არის შემოფარგლული, რის გამოც იკარგება ფერთა გარდამავლობა, რაც გამოსახულებას ხარისხსა და რეალურობას უკარგავს. პიქსელების რაოდენობას გამოსახულებაში განსაზღვრავს გამოსახულების რეზოლუცია.

## 2.4.2. Photoshop - ის სამუშო სივრცის მომზადება.

პალიტრების შერჩევა და ინტერფეისის გამოყენება. სამუშაო გარემო.

ფოტოშოპის სტანდარტული სივრცე წარმოადგენს ინსტრუმენტების, მათი პარამეტრების, მენიუს ხაზში განლაგებული სამუშაო ბრძანებების, დამხმარე პალეტების და სამუშაო დაფის ერთობლიობას.

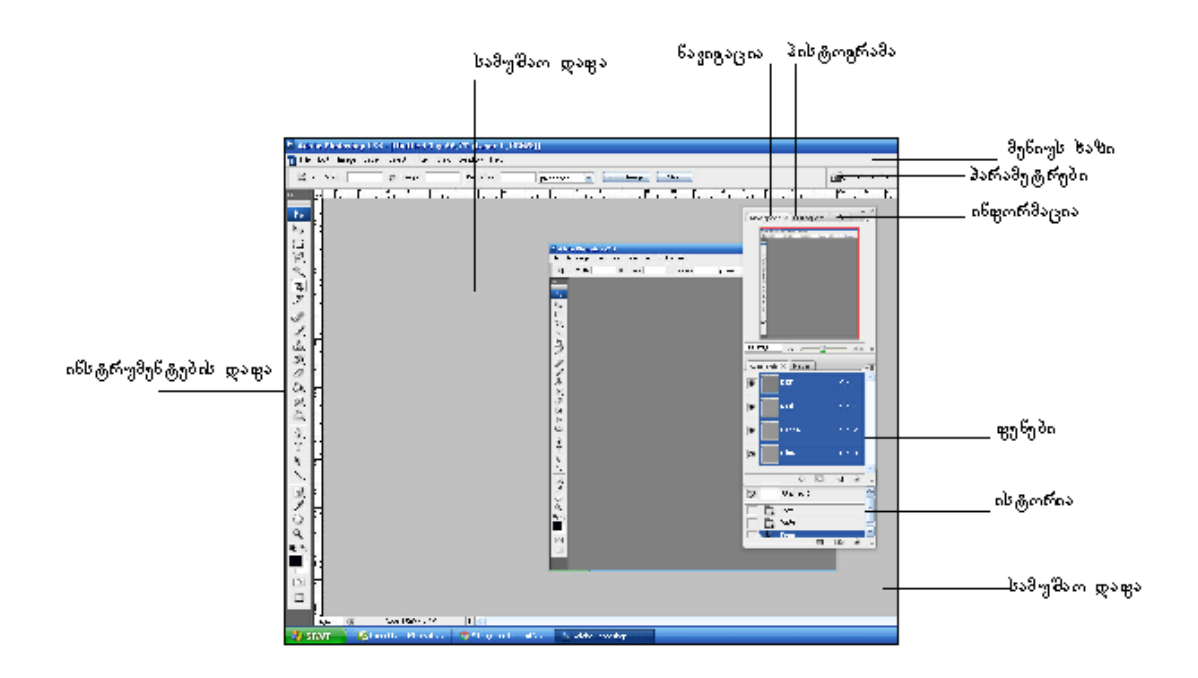

მენიუს ხაზში თავმოყრილია მენიუები , რომლებიც ბრძანებებს თემატურად აერთიანებს.

ნავიგაცია: გვაძლევს გამოსახულებასთან მიახლოებისა და დაცილების, ასევე ფრაგმენტული დათვალიერების საშუალებას.

პანელები: პანელები იძლევიან ფენებთან, ნავიგაციასთან და სხვა ქმედებებთან ურთიერთობის საშუალებებს

პალიტრები: პალიტრების საშუალებით შეგვიძლია ძირითადი და ფონური ფერის შერჩევა. პალიტრების სხვადასხვა ტიპისაა: CMIK, RGB...

ინსტრუმენტების დაფა Toolbox: მოიცავს გამოსახულების შექმნის, მონიშვნის და დამუშავების ძირითად ბრძანებებს..

ოპციების დაფები: ასახავენ განსაზღვრული ინსტრუმენტების პარამეტრებს

პარამეტრების დაფა Application Bar: ბადის ხილვადობა, სახაზავი, ფაილების განშლა....

დოკუმენტზე მუშაობისას სამუშაო სივრცის პარამეტრები ყენდება რედაქტირების მენიუდან Preferencies ბრძანების ფანჯარაში

მენიუს ხაზი

File მენიუ - ფაილის შექმნა, გახსნა, დამახსოვრება, ფაილის კოპირება,

Edit (რედაქტირება) — ამ მენიუში იმყოფება რედაქტირების ძირითადი ბრძანებები Undo (გაუქმება), Paste (ჩასმა), Сору (კოპირება) და ა.შ;

Image (გამოსახულება) — უშუალოდ გამოსახულებასთან მომუშავე მენიუ

Layer (ფენა) — ფენებთან მუშაობა;

Select (მონიშვნა) — მონუშნული არეების შექმნა და რედაქტირება ;

Filter (ფილტრი) — პროგრამის დამატებითი ეფექტები;

View (ხედი) — ინტერფეისის დაყენება მომხმარებლის მოთხოვნების შესაბამისად.

Window (ფანჟრები) — ამ მენიუს საშუალებით ვმართავთ პალიტრებსა და დოკუმენტის ადგილმდებარეოას ეკრანზე ;

Help (დახმარება) — დამხმარე ინსტრუქცია.

გამოსახულებაზე მუშაობის დროს ეკრანზე დინამიურად ჩნდება შემდეგი კომპონენტები:

პარამეტრების დაფა. ამ დაფაზე აისახება პარამეტრების მნიშვნელობები და მათი ცვალებადობები. ახალი ინსტრუმენტების ამოქმედებისას მახასიათებლები შეიძლება შეიცვალოს.

ნავიგაციის დაფა გამოიყენება დოკუმენტში გადასაადგილებლად ან ფრაგმენტზე მუშაობის გასაადვილებლად

საინფორმაციო დაფა გვაწვდის ინფორმაციას კურსორის ადგილმდებარეობაზე, ფერზე, მონიშვნის სიდიდეზე, დოკუმენტის ზომებზე

ფერების პალიტრა განკუთცნილია ფერებისა და მათი ტონალობების სწრაფი შერჩევისთვის.

სტილის პალიტრა გამოიყენება ფენისთვის სტილის მისანიჭებლად.

ისტორიის პალიტრაში გამოისახება პროგრამაში გამოყენებული მოქმედებები დროის სხვადასხვა მონაკვეთში.

ფენების პალიტრა გამოიყენება ფენების სამართავად და ობიექტების ფენებზე განსათავსებლად

### 2.4.3. გამოსახულების რედაქტირება;

ფენების შექმნა და რედაქტირება, მისი სტილებისა და ეფექტების გამოყენება.

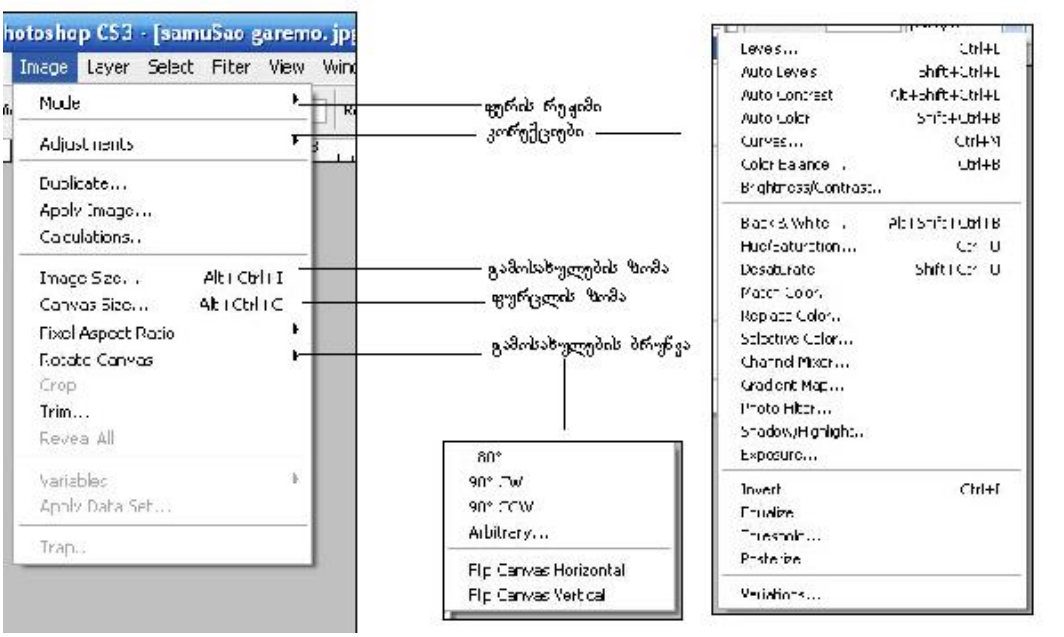

გრაფიკის ელემენტების გამოყენებით. Emage-ს მენიუში შესაძლებელია mreecone<br>AlteCtrle Ctrl+V<br>Shift+Ctrl+V

 $shft + F$ 

Shift+Ctrl+

Alt+Shift+Ctrl+K<br>Alt+Shift+Ctrl+M

Edit Image Laye

Paste

Free Transfi

Adobe PDF Presets Preset Manage Color Settings...<br>Assign Profile...<br>Convert to Profile

Keyboard Shortcuts..

Transform Define Brush Preset Define Pattern

 $\frac{1}{2}$ 

 $\overline{P}$ s  $\mathbf{h}_{\text{th}}$ 

 $\frac{1}{2}$ P Fil...<br>Stroke.

 $\frac{d}{d}$ 

N<br>O<br>O<br>O

di nami ur i masSt abi r eba par amet r ul i masSt abi r eba

Photoshop-ში მხატვრული გამოსახულების

რასტრული და ვექტორული

შექმნა

278

გამოსახულების ფერთა ერთობლიობის სხვადასხვა რეჟიმში წარმოდგენა. ასევე შესაძლებელია მისი ზომებისა და ტონალობის და სხვა მახასია279თებლების შეცვლა და კორექტირება.

Wer Select Filter Vie **axal i feris Seqmna**<br>
Delete<br>
Layer Properties...<br>
A layer Properties...<br>
A layer Properties...<br> **Gamo Saxul ebis per speqt iul damuSaveba** axal i fenis Seqnma<br>fenis asl is Seqnma Rotate  $\overline{a}$ **Fip Horizont**<br>Fip Vertical Layers  $\times$  $\overline{\big|$   $\vee$  Opacky: niy: 839  $res) \times$ Ě  $\overline{\blacksquare}$ 

http://www.tutorial9.net/tutorials/photoshop-tutorials/photoshops-basic-tools/

ციფრული გამოსახულების მთავარი მახასიათებელი არის რეზოლუცია (Resolution).

რეზოლუცია განსაზღვრავს პიქსელების რაოდენობას გამოსახულების ჰორიზონტალური და ვერტიკალური მიმართულებით ზომის 1 ერთეულზე ppi (pixel per inch – პიქსელი დიუმზე).

ციფრული ფოტოსურათების ავტომატური ბეჭვდვისათვის – 250 – 300 ppi;

მაღალპოლიგრაფიული ბეჭვდვისათვის – 300 ppi და მეტი.

გამოსახულების რეზოლუციის ოპტიმალური მნიშვნელობის განსაზღვრა ხდება იმის მიხედვით, თუ რა დანიშნულებით უნდა მოხდეს მისი გამოყენება:

ეკრანზე დათვალიერებისა და Web – გვერდებზე განსათავსებლად, საკმარისია 72 ppi – იანი რეზოლუცია;

საგაზეთო და ლაზერულ პრინტერებზე ბეჭვდვისათვის, საჭიროა 100-200 ppi – იანი რეზოლუცია;

## 2.4.4. ფოტოსურათის დამუშავება.

ფილტრების გამოყენება, გამოსახულების დამახსოვრება და ამობეჭდვა.

ფილტრის მენიუს საშუალებით შესაძლებელია ფოტოების დამუშავება, გამოსახულების გამკვეთრება ან მისთვის მხატვრული ეფექტის მინიჭება.

გამოსახულება შეიძლება დავიმახსოვროთ ფოტოშოპის \*.psd გაფართოებით, \*.jpg, \*.tiff, \*.gif, და სხვა სახით

გამოსახულების გამობეჭდვისას შეგვიძლია პრინტერისა და გამოსახულების რეზოლუციის კორექტირება.

გარდა ამისა, პრინტერსაც აქვს რეზოლუცია და ის განსხვავდება მონიტორის და გამოსახულების რეზოლუციებისგან. პრინტერის რეზოლუცია განისაზღვრება მის მიერ დასმული წერტილების

რაოდენობის მიხედვით მოცემულ ერთეულზე. იზომება წერტილების რაოდენობით დიუმზე -dots per inch, შემოკლებით – dpi. რაც უფრო მაღალია პრინტერის რეზოლუცია, მით უკეთესია ბეჭვდვის ხარისხი. https://www.youtube.com/watch?v=Y6L3jD2ZaRI

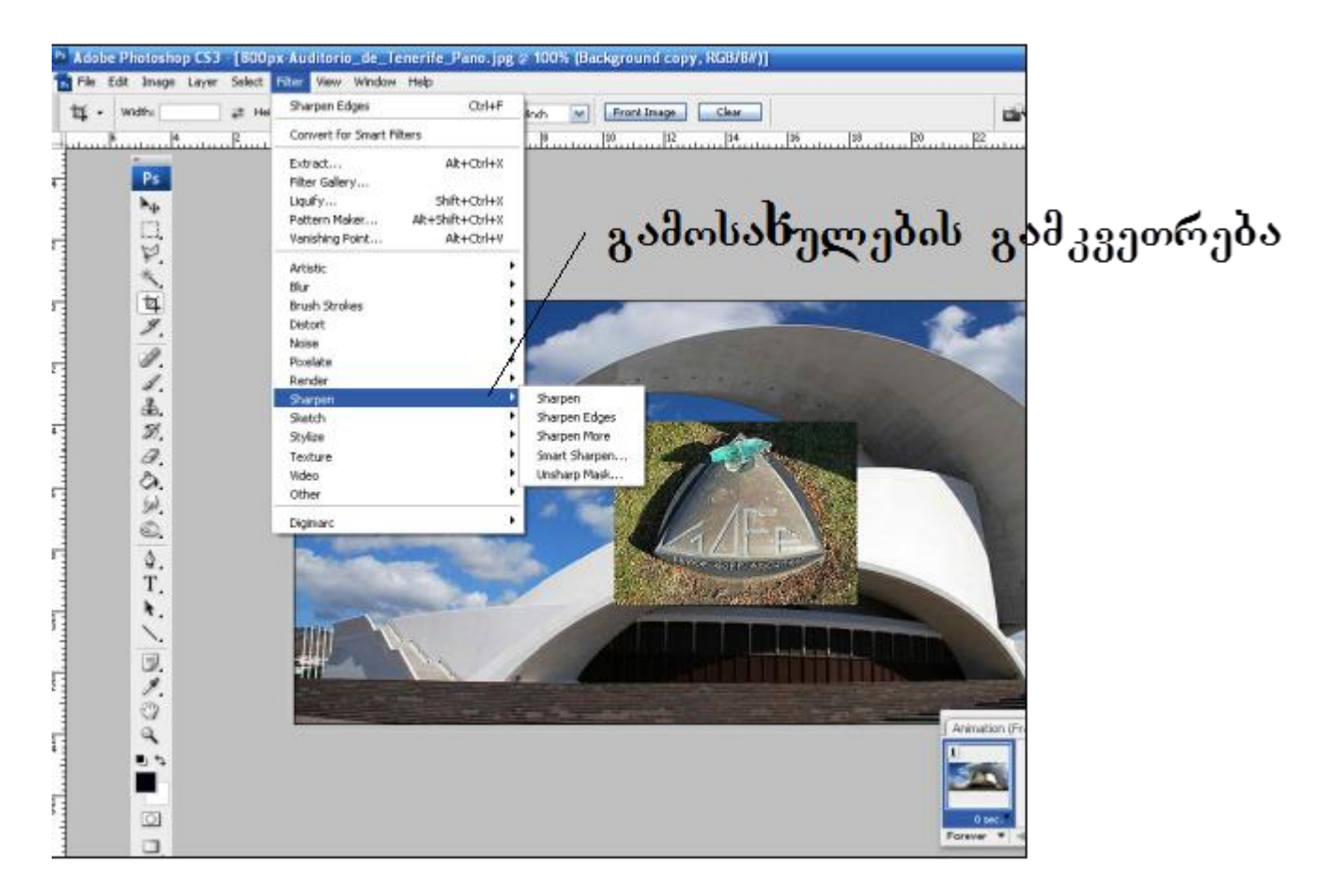

## 2.4.5. ანიმაციის შექმნის საფუძვლები.

ფურცლები - შევქმნათ ახალი ფაილი gif გაფართოებით.

ანიმაციის თითოეული კადრი მოვათავსოთ ცალკე ფენაში

Window-ს მენიუდან გამოვიძახოთ ანიმაციის პალეტი.

თითოეული ჩასმული ფაილი

ფაილის ჩასმა შესაძლებელია File-ის მენიუდან Place ბრძანებით. ფაილის გამოსახულება ჯდება ცალკე ფენის სახით.

აღსანიშნავია, რომ ყველა გამოსახულებას ერთი ზომა უნდა ჰქონდეს.

ფაილის ნახატში ჩასმის შემდგომ გამოვიძახოთ ანიმაციის პალეტი

შევქმნათ კადრები ფენებიდან

გადასვლის შერბილებისთვის გამოვიყენოთ ბრძანება tweens

დავიმახსოვროთ ფაილი

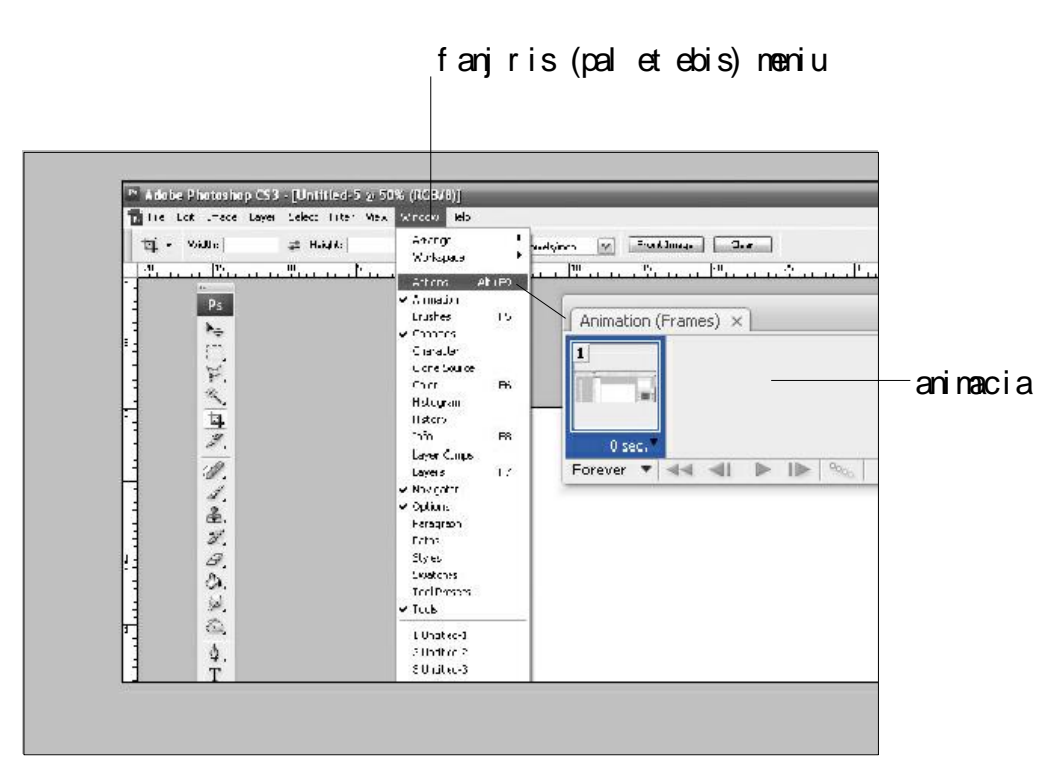

<https://vimeo.com/7736511>

[http://www.megandowntherabbithole.com/2012/10/how-to-create-an-animated-gif-in-adobe-photoshop-cs3](http://www.megandowntherabbithole.com/2012/10/how-to-create-an-animated-gif-in-adobe-photoshop-cs3-tutorial/) [tutorial/](http://www.megandowntherabbithole.com/2012/10/how-to-create-an-animated-gif-in-adobe-photoshop-cs3-tutorial/)

შეამოწმე შენი ცოდნა (კითხვები განვლილი მასალიდან):

- 1. რითი განსხვავდება free transfer transferisგან
- 2. რომელ მენიუში შეგვიძლია გავაღიავოთ და მოვუმატოთ კონტრასტი
- 3. მონიშვნის რა საშუალებები არსებობს Photoshop-ში?
- 4. როთი განსხვავდებიან პალიტრები?
- 5. ახალი ფენის შექმნის რა საშუალებები არსებობს?

დავალება:

შეასრულეთ შენობის ურბანულ გარემოში ტრანსფორმაციის მონტაჟი.

## 2.5. თავი - საინჟინრო კომპ. გრაფიკა Revit architecture - 3D მოდელირება.

მოცემული თავის შესწავლის შედეგად, თქვენ შეძლებთ:

- $\triangleright$  სამგანზომილებიანი მოდელირება (solid);
- $\triangleright$  მოდელის (ობიექტის) რედაქტირება;
- $\triangleright$  ზედაპირების (surface) და კარკასული (mesh) ობიექტების გამოყენება;
- $\triangleright$  სხვადასხვა ტიპის ფაილების გამოყენება.

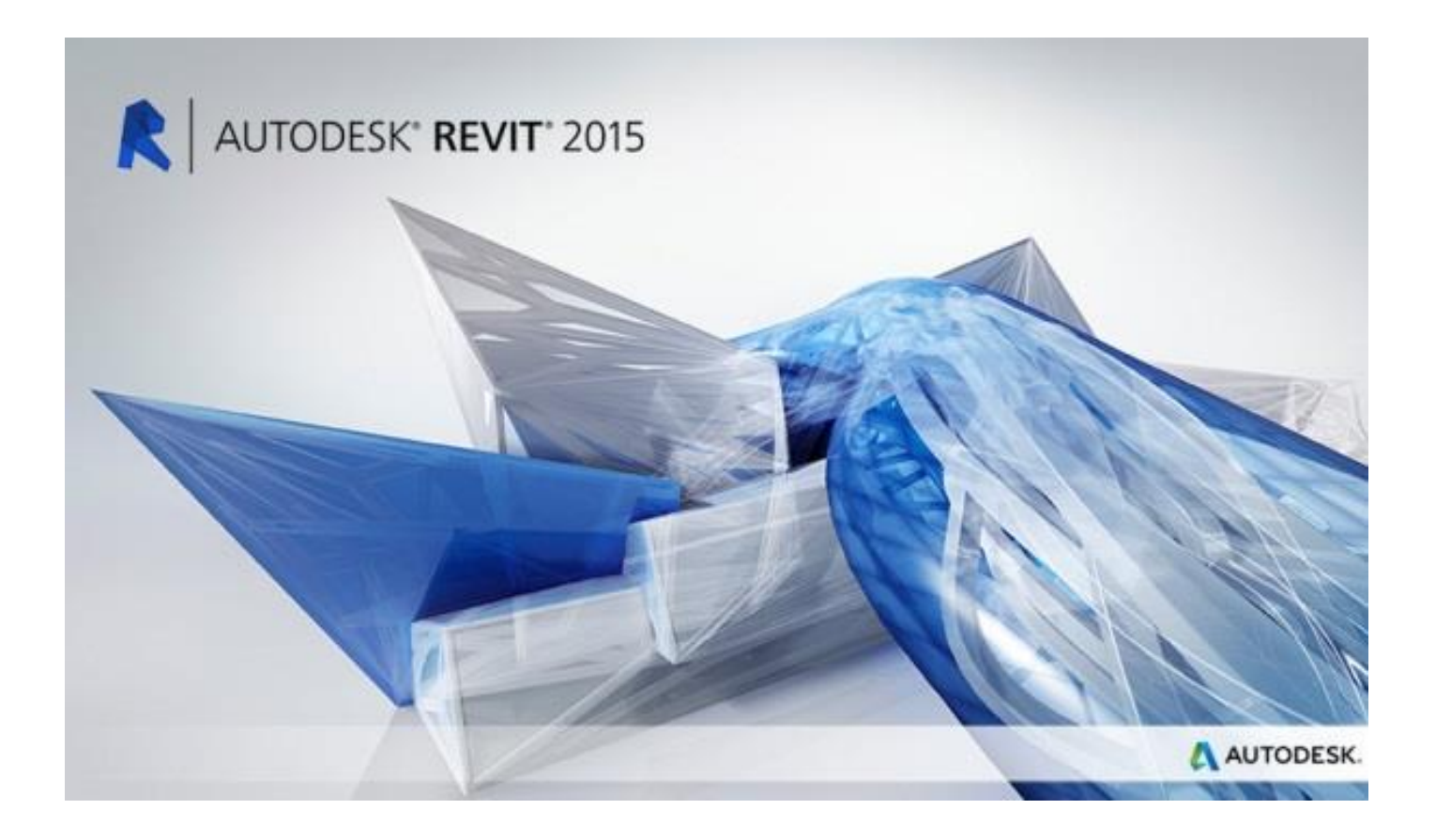

## 2.5.1. შესავალი

3D სასწავლო პროგრამები უნიკალურია თავიანთი არსით და პროგრამული უზრუნველყოფით , რადგან ისინი ყველანი წარმოებულია იმისათვის , რათა დაეხმაროს sსტუდენტებს მშენებლობის ინფორმაციული მოდელირებისთვის (BIM) გამოცდილება აუცილებელია, რათა გაუმჯობესდეს შენობის სრულყოფილი გეომეტრიული აგებულება და მისი მართვა-კორექცია შესაძლებელი გახდეს პროექტირების ადრეულ სტადიებზე, რომელიც ასევე უზრუნველყოფს შეუსაბამობებს და შეცდომების თავიდან აცილებას მშენებლობის პროცესის მიმდინარეობაში.

ჩვენი პროგრამა არის იდეალური:

1,საშუალო დონის მომხმარებლებისთვის თავიანთი მიმდინარე უნარებისა და პორფოლიოს გაუმჯობესება.

2,რევიტის მომხმარებლების საპროექტო სამუშაოების მოთხოვნილებების დაკმაყოფილება

3, დამწყებთათვის ახალი კარიერული შესაძლებლობების აღმოჩენა და სამშენებლო ინდუსტრიაში დამკვიდრება.

Revit 3D 3როგრამის ახალბედა სტუდენტებს, რომელთაც მცირე ან არანაირი გამოცდილება არ აქვთ, გამოუმუშავებს ძლიერი კონტროლის უნარ-ჩვევებს Revit-ში, აუცილებელია ჩვენი ინტენსიური და წარმატებული მონაწილეობა 3D წარმოების პროგრამის შუა საფუძველზე.

ეს პროგრამა საშუალებას მისცემს მომხმარებლებს წარმოდგენა შეექმნათ BIM მოდელირებაზე და Autodesk Revit გამოყენებით აითვისონ მისი სარგებელი.

პროგრამის ძირითადი მეთოდები:

1.ოთახის დაგეგმარება;

2.ნახაზის დეტალები;

3.ხედებისა და პროგრამაში მოცემული პროექციების გამოყენება თავისი ტექსტუალური ნიშნების საშუალებით;

4. საპროექტო მოცულობის დასრულება და პროექტისა და მუშა დოკუმენტაციის შექმნა.

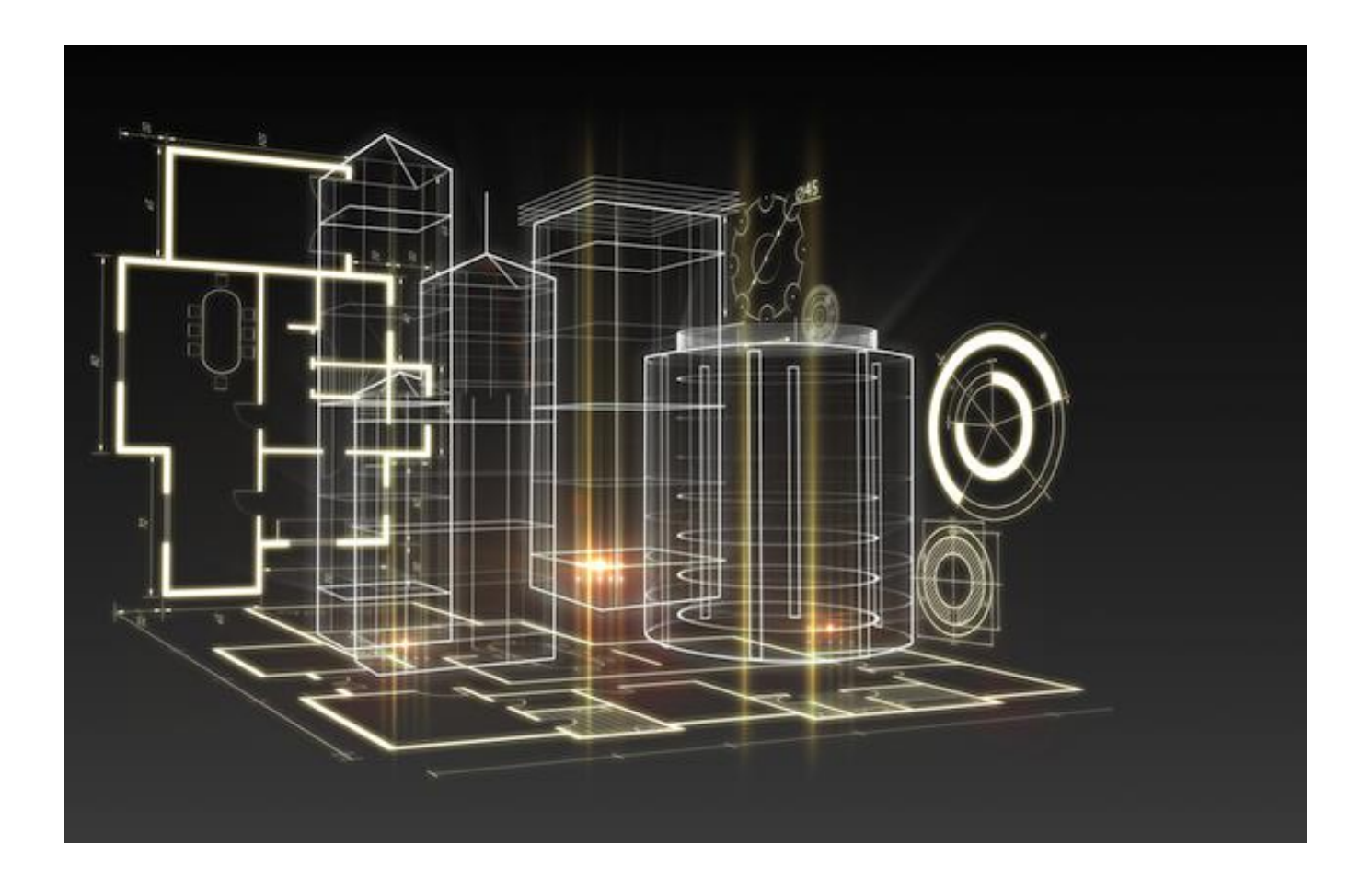

## 2.5.2. Revit Architecture პროგრამის BIM 3 - განზომილებიანი მოდელირების ძირითადი ბრძანებები და ღილაკები თავიანთი შიგთავსით.

რევიტი როგორც სამ განზომილებიანი პროგრამა იყოფა ორი კლასის ფაილის გაფართოებად: rvt ფაილის გაფართოება, რომელიც არის საპრეზენტაციო პროექტის ანუ ძირითადი ფაილის ნიმუში.მასში არის თავმოყრილი ყველა ის შენობისთვის აუცილებელი კომპონენტი, რომლებსაც ვიყენებთ საპროექტო პროცესის პირველ სტადიებზე. მეორე გახლავთ rfa გაფართოების ფაილი, რომელიც წარმოადგენს შექმნილი და შესაქმნელი კომპონენტების "სახელოსნოებს". მათი კლასიფიკაციის სახელია family კომპონენტები.

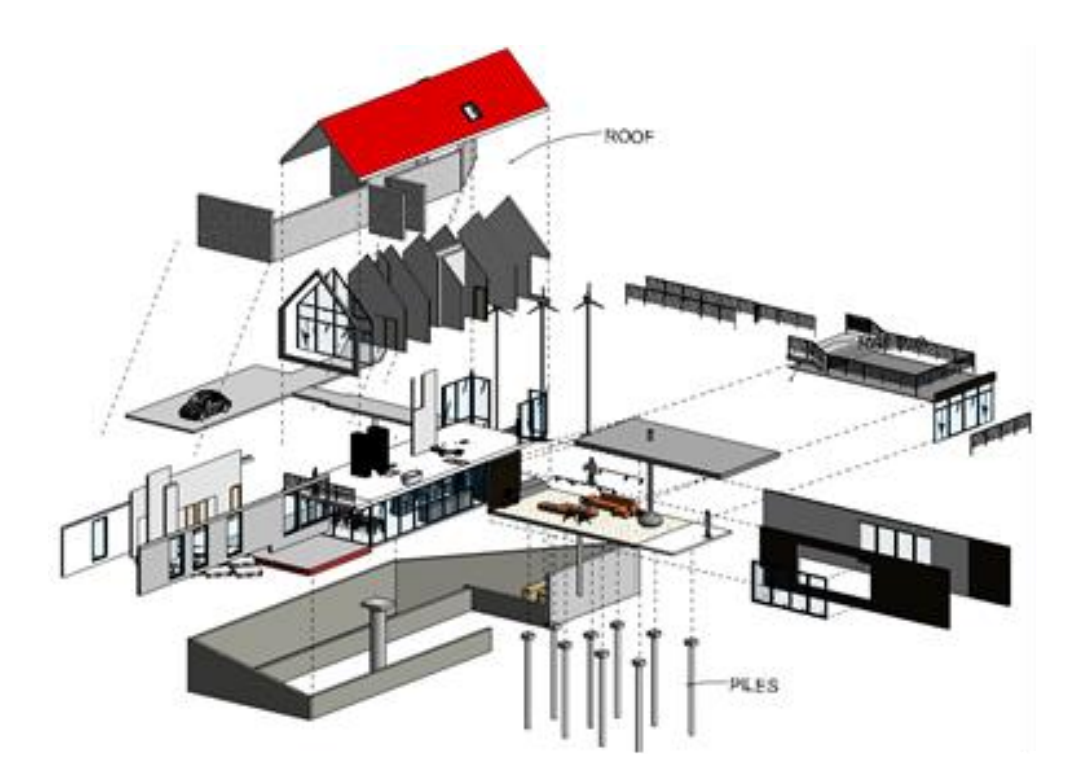

2.5.3. Revit Architecture პროგრამის BIM 3 -განზომილებიანი მოდელირებისა და რედაქტირების სამუშაო სარკმელის ძირითადი ელემენტები.

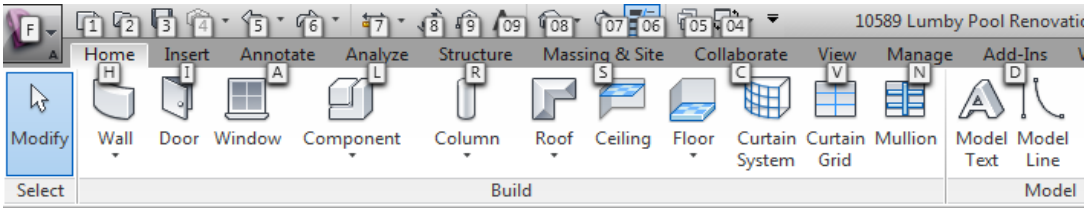

მენიუ; სტანდარტული ინსტრუმენტების პანელი; კედლები; კარებები ფანჯრები სართულშუა გადახურვები სახურავის ტიპები პანდუსი(ramp) კიბე მოაჯირები ზომის ხაზები სვეტები ფარდა სისტემები ჩარჩოები კომპონენტები ოთახის ზონები ღერძები ნიშნულები სამოქმედო სიბრტყე ღიობის ტიპები

## 2.5.4. მენიუს ბრძანებები.

Architecture-შენობის არქიტექტურული კომპონენტების მართვა Systems-მომიჯნავე სისტემების კომპონენტების მართვა Insert-შხვა გაფართოების ფაილების შემოტანა-მართვა Anotate-ორგანზომილებიანი საანოტაციო ნიშნები Analyze-კომპონენტების ანალიტიკური გრაფიკის მართვა Massing&Site-მასების და გენგეგმის შექმნა მართვა Collaborate- გუნდური მუშაობის(TeamWork) მართვა View -პროექციების და ხედების მართვა Manage-ზოგადი კომპონენტების და ტექსტურების მართვა Modify- ყველა კომპონენტის მოდიფიცირება მართვა

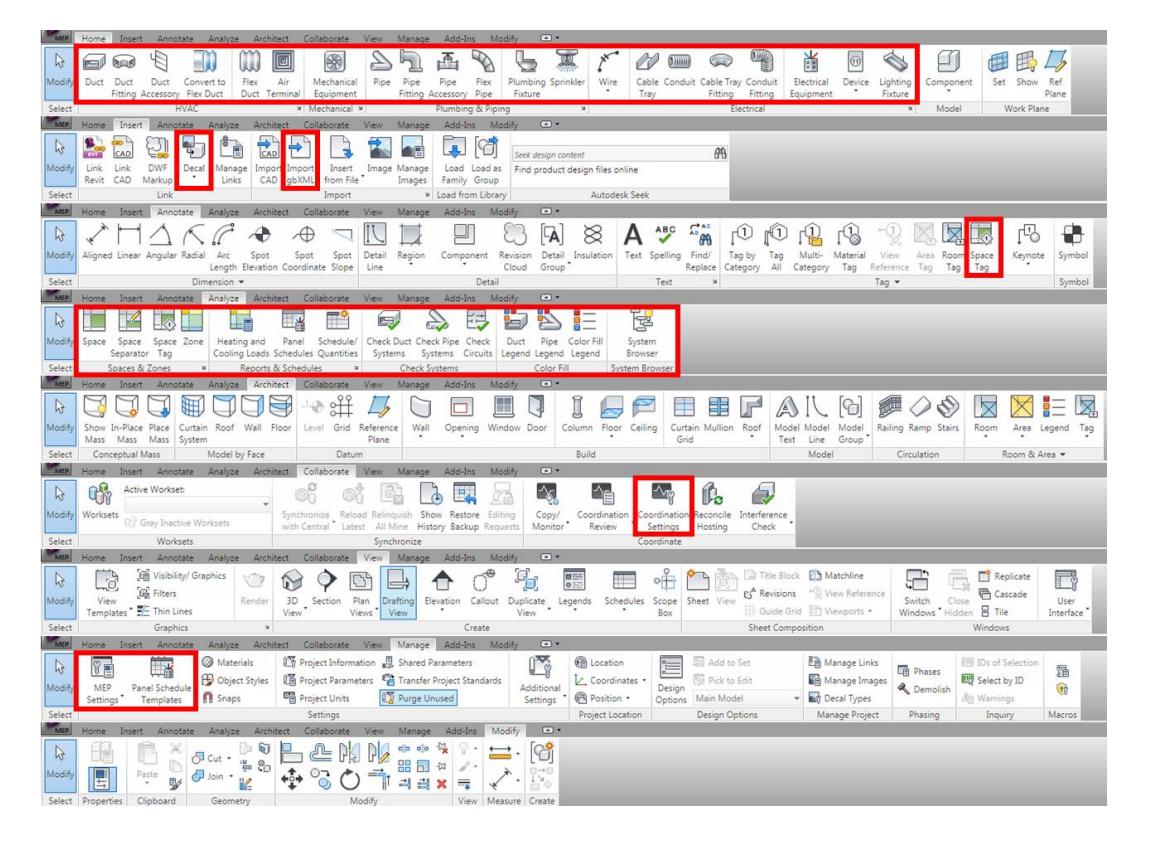

Revit Architecture პროგრამის BIM 3 -განზომილებიანი კონცეპტუალური მასის მოდელირებისა და რედაქტირების ბრძანება.

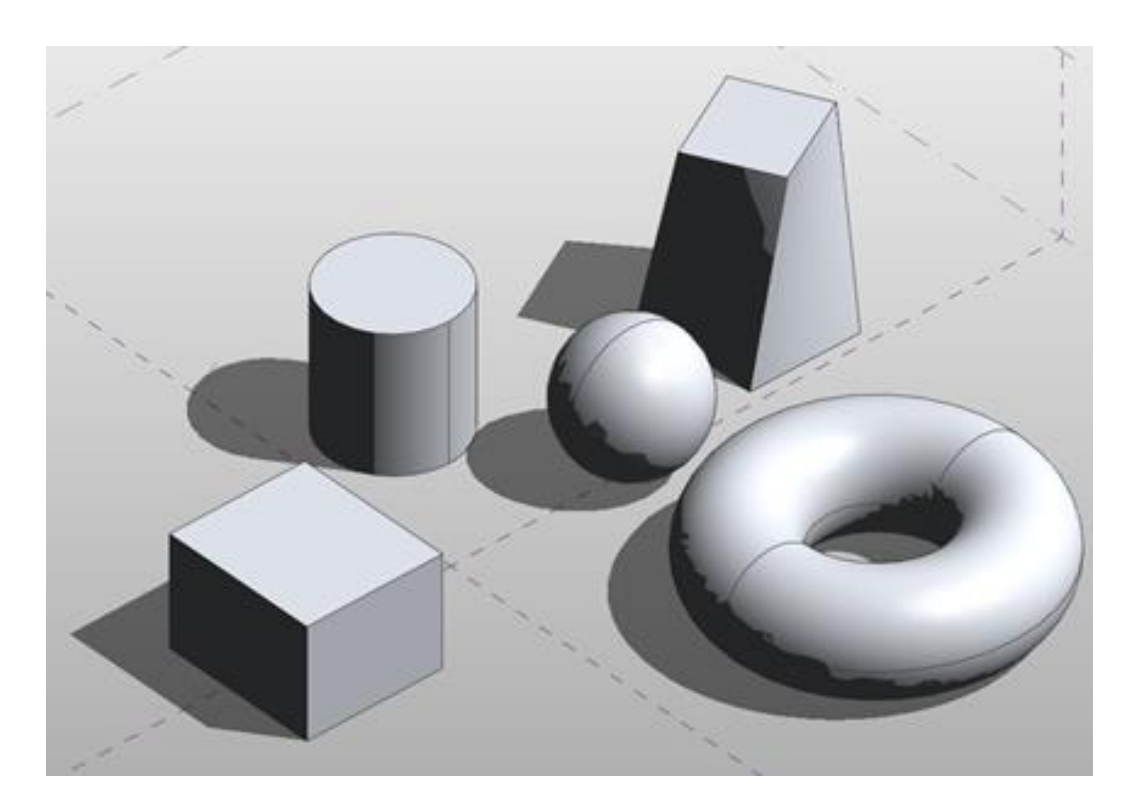

სამგანზომილებიანი მოდელის შექმნა-დაეუფლება Conceptual Mass ინსტრუმენტის საშუალებით; სტუდენტები შეძლებენ ერთი მეტად მნიშვნელოვანი რევიტის ინსტრუმენტის დაუფლებას(CONCEPTUAL MASS),რომელიც ძალზე ეფექტურია სწრაფი კონცეფტების შესაქმნელად, აგრეთვე განავითარებს თავისუფალ აზროვნებას სივრცეში და მისი შესაბამისი ფორმის მოდელების შექმნით იდეის თვალსაჩინოებას.

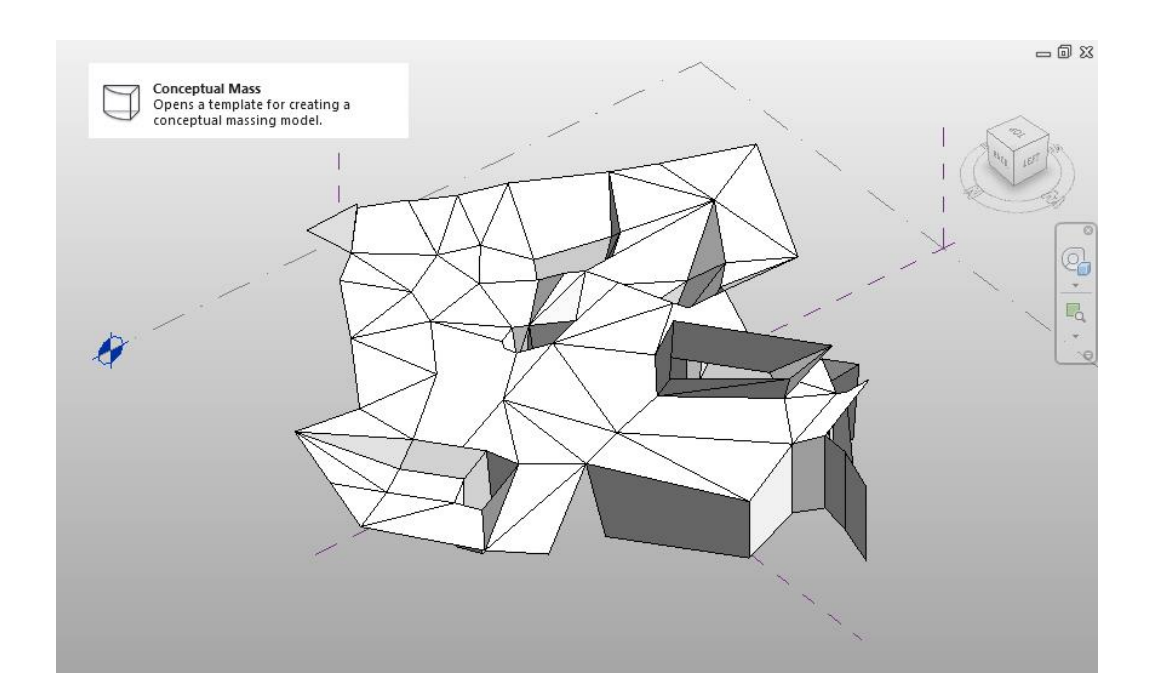

1,კონცეპტუალური მასის ბრძანების საშუალებით ფორმების შექმნა და რედაქტირება

2,კონცეპტუალური მასის ბრძანების საშუალებით მარტივი გეომეტრიების შექმნა-რედაქტირება და მოდიფიცირება.

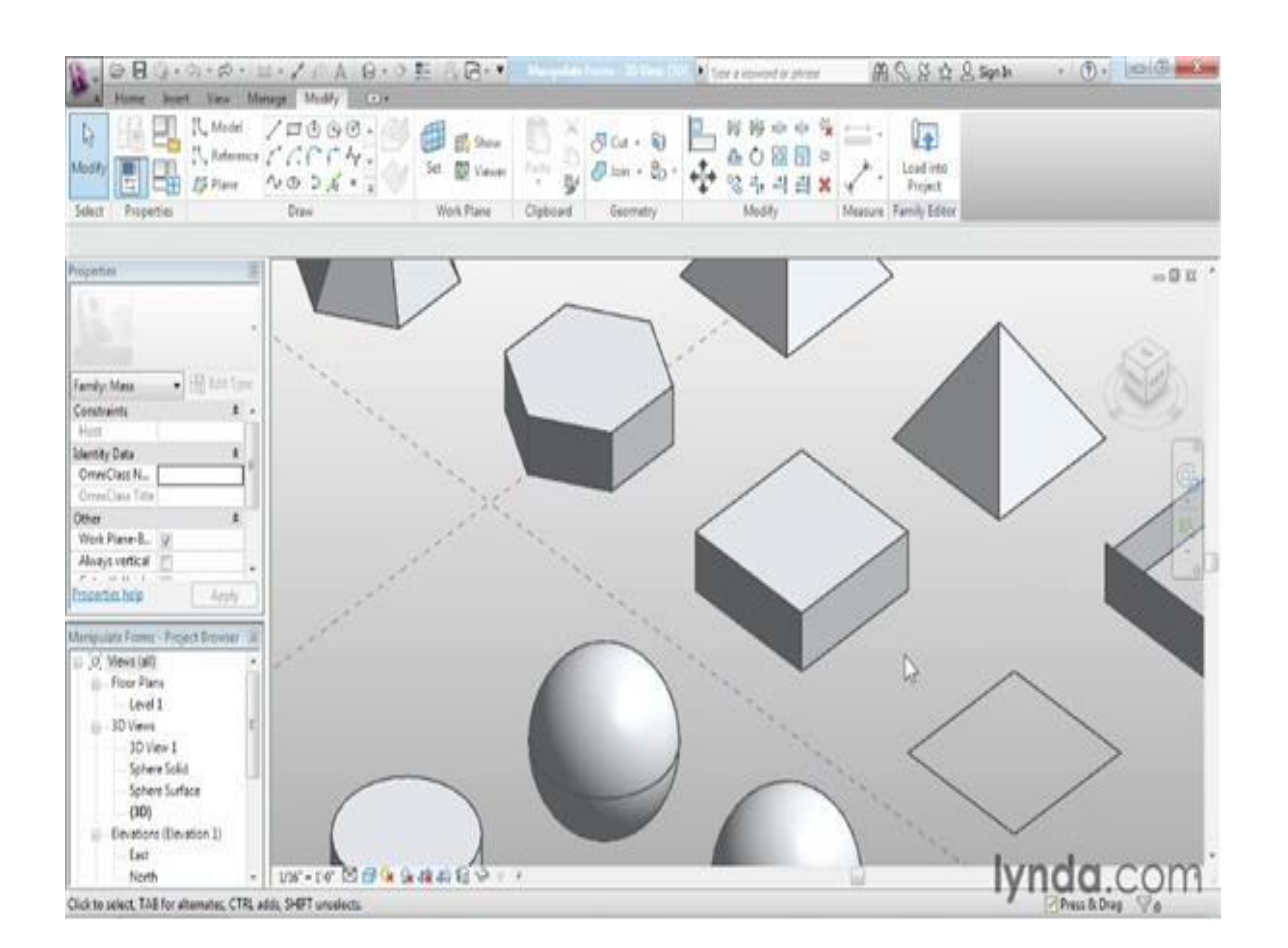

შეამოწმე შენი ცოდნა (კითხვები განვლილი მასალიდან):

1. რას წარმოადგენს Revit Architecture , როგორც პროგრამა, საპროექტო და სამშენებლო პროცესისთვის ?

2. რა შესაძლებლობებითა და თვისებებით გამოირჩევა Revit Architecture სხვა სამგანზომილებიანი და ორგანზომილებიანი პროგრამებისგან ?

3, Revit Architecture-ის შიგთავსის სახეობების და კომპონენტების კლასიფიკაცია.

4,რა უპირატესობა აქვს Revit Architecture -ს როგორც BIM პროგრამას, პროექტირებისა და მშენებლობის პროცესის ეფექტურად წარმართვისა და შეცდომების თავიდან აცილების თვალსაზრისით ?

5, როგორ შეიძლება რევიტის ბრძანების CONCEPTUAL MASS საშუალებით არქიტექტურული იდეის და მუშა დოკუმენტაციის სწრაფად შექმნა.

6, მარტივი ბრძანებების შესრულება შენობის აუცილებელი კომპონენტების საშუალებით.

7.CONCEPTUAL MASS ბრძანების საშუალებით მარტივი ფორმების შექმნა, მოდიფიცირება და საპროექტო დოკუმენტაციის მოზადება.

## ტერმინების განმარტება

არქიტექტურა - ბერძნულად ნიშნავს "ARXI"- მთავარი "tekton"- მშენებელი – ქართულად იგივე ხუროთმოძღვარი. მისი დანიშნულებაა ადამიანის არსებობისათვის კომფორტული გარემოს შექმნა. არქიტექტურა ნაგებობების დაპროექტების და მშენებლობის ხელოვნებას წარმოადგენს. იგი არა მხოლოდ სამშენებლო საქმიანობაა, არამედ განსაკუთრებული ხელოვნების დარგია, რომელიც მჭიდროდ არის დაკავშირებული მატერიალურ–ტექნიკური ამოცანების გადაწყვეტასთან.

**აქსონომეტრია** - ბერძნულიდან გამომდინარეობს "აქსონ" - ღერძი და "მეტრეო" - ვზომავ- ე. ი. ნიშნავს ღერძზე ზომვით მიღებულ გამოსახულებას.

/ობიექტის აქსონომეტრიაში ასახვა - ეს არის ობიექტის პირობითი გამოსახულება ხედვის გარკვეული კუთხით და ფორმათა პარალელური დაგეგმილებით/.

ბიჯი - მანძილი დაკვალვის განივ ღერძებს შორის.

გენგეგმა - ეს არის მშენებლობისათვის გამოყოფილ ნაკვეთზე ნაგებობის განლაგების გეგმა. იგი წარმოადგენს ნაგებობის ზედხედის გეგმილს თარაზულ სიბრტყეზე. მასზე შენობის გარდა ნაჩვენებია ტერიტორიის გამწვანება, გზები, ბილიკები, მოედნები და სხვ.

გეომეტრია - ბერძნული სიტყვაა და ნიშნავს geo - მიწა და metreo - ვზომავ. ეს არის მათემატიკის დარგი, რომელიც შეისწავლის სივრცული მოცულობითი ფორმების სიბრტყეზე ასახვას და მათი თანაფარდობების შესწავლას.

დიმეტრია - არის ობიექტის ასახვის ხერხი, სადაც საკოორდინატო X ღერძი ჰორიზონტისადმი 70 გრადუსიანი,,Y ღერძი 41<sup>0,</sup> - ით არის დახრილი, ხოლო Z - ღერძი ვერტიკალურია. ობიექტის ზომები X და, Z ღერძებზე გადაიზომება მოცემულ სიდიდეებში, ხოლო Y - ღერძზე ორჯერ შემცირებული.

ესკიზური პროექტი - არქიტექტურულ - გეგმარებითი დავალების საფუძველზე საწყის ეტაპზე მუშაობა იწყება ესკიზური პროექტის შედგენით. ეს არის ნახატების, ნახაზების და ჩანახატების ხელით შესრულებული ესკიზები, რომელიც პირველ წარმოდგენას მოგვცემს საპროექტო ობიექტის შესახებ. ესკიზი - თვალზომითი ჩანახატი ან ჩანახაზი

ილუზია- სინამდვილის მცდარი აღქმა

იზომეტრია - არის ობიექტის ასახვის ხერხი, სადაც კოორდინატთა ღერძებს შორის კუთხეები 120º - ის ტოლია. სხვაგვარად რომ ვთქვათ X და ,Y ღერძები ჰორიზონტისადმი 30º - ია არის დახრილი, როლო Z ღერძი ვერტიკალურია. იზომეტრიაში ობიექტის ზომები სამივე ღერძზე გადაიზომება მოცემულ სიდიდეებში.

კოორდინატთა ღერძთა ბადე - ეს არის ძირითადი მზიდი კონსტრუქციების ღერძების ერთობლიობა; კომპოზიცია - სიტყვა "კომპოზიცია" გამომდინარეობს ლათინური სიტყვიდან და ნიშნავს - შეერთებას, იგი წარმოადგენს სხვადასხვა ფორმის და ელემენტის ერთმანეთთან და მთელთან თანაფარდობას, რომელიც გარკვეული პროპორციული კანონზომიერებით გამოსახული იქნება ერთიან ჰარმონიულ სისტემაში.

კროკი - /croquis/1.სახელდახელოდ შესრულებული ნახატი ან ნახაზი 2.ტოპოგრ. სახელდახელოდ, თვალზომით აღებული გეგმა ადგილისა.

კონტრასტი - მკვეთრად გამოხატული სხვაობა, კონტრასტში ორიდან ერთ-ერთი ელემენტი გამოკვეთილად უნდა დომინირებდეს მეორეზე.

კონსტრუქცია - /ლათ. constructio აგება/. აგებულება, აღნაგობა (მანქანისა, მექანიზმისა, შენობისა). მასშტაბურობა - ნაგებობის თანაზომადობაა ადამიანის ფიზიკურ ზომებთან.

მაკეტი - /maquette/ რაიმე ნაკეთობის ნიმუში შემცირებული ზომისა; მოდელი

მალი - ღერძთა ბადეში გრძივ და განივ ღერძებს შორის მანძილია, რომელიც შეესაბამება გადახურვის ძირითად კონსტრუქციის სიგრძის ზომას

მეტრი - ეს არის ერთნაირი ელემენტების რიგი, ერთნაირი ინტერვალების დაშორებით.

მენიუ - ჩამონათვალი /სია/
ნიუანსი - ეს არის კომპოზიციური ხერხი, სადაც შემადგენელი ფორმები თავისი თანაზომიერებებით უმნიშვნელოდ განსხვავდებიან ერთმანეთისაგან და შესაბამისად ქმნიან წყნარ და მშვიდ კომპოზიციას. ნიუანსში მსგავსება უფრო ძლიერად არის გამოხატული ვიდრე განსხვავება

ნიშნულები - აღინიშნება ტერიტორიის, გრუნტის, ცოკოლის, სართულების, ღიობების, სახურავის და სხვ. სიმაღლეში განლაგების დონეები. მათი ათვლა იწყება ე.წ. ნულოვანი დონიდან. ამ დონედ, როგორც წესი მიიღება შენობის პირველი სართულის იატაკი და იგი აღინიშნება  $\pm$  0,000 - ით.

ორნამენტი - მხატვრული, გრაფიკული ან სკულპტურული სამკაულია, რომელიც შედგება გეომეტრიული ფიგურების ანდა სტილიზებული ცხოველების, მცენარეების გამოსახულებათაგან პერსპექტივა - (Perspicio - ლათინური სიტყვაა და ცხადად ვხედავ ნიშნავს) ხოლო პერსპექტივი ფრანგულად ნიშნავს საგნობრივი სამყაროს ასახვას ადამიანის ვიზუალური აღქმის შესაბამისად. იგი წარმოადგენს მოცულობის გამოსახვის სისტემას სივრცით სტრუქტურაში, რომელიც ითვალისწინებს მისი ნაწილების დაშორებას დამკვირვებლის ხედვის წერტილიდან.

რაკურსი - /Fr. raccourcir / შემოკლება, შეკვეცა

1. არქიტექტურაში, მხატვრობაში: ფიგურების, საგნების გამოსახვა პერსპექტივაში, მაყურებლისაგან დაშორებული ნაწილების დაპატარავებით.

2. კინოგადაღებაში: ოპერატორული ხერხი - ობიექტის გამოსახვა მხედველობის სხვადასხვა წერტილიდან როგორც მოძრავი, ისე უძრავი კამერით.

რიტმი - გამომდინარეობს ძველი ბერძნული სიტყვიდან და ტაქტს თანაზომიერებას ანუ ნაწილებს შორის შეთანხმებულ ზომას ნიშნავს. რითმი დაფუძნებულია წერტილების, ხაზების, გეომეტრიული ფორმების, ლაქების, სივრცეების, სხვადასხვა პროპორციების, ტექსტურისა და ფერთა პალიტრის გამეორებადობაზე და ურთიერთ შერწყმაზე

სახურავი - კონსტრუქციაა, რომელიც ფარავს შენობას ზევიდან და იცავს მას ატმოსფერული ნალექებისაგან

სკულპტურა - /ლატ.sculptura, sculpo-დან გამოვჭრი, გამოვაქანდაკებ/ იგივეა, რაც ქანდაკება. სიმეტრია - სიბრტყის ან ხაზის მიმართ თანაბარი ნაწილების ერთნაირი განლაგება. სიმეტრიის უმარტივესი ფორმაა სარკისებური სიმეტრია.

სტატიკა - აღნიშნავს მხედველობით უძრაობას, სიმშვიდეს.

ტექტონიკა - კომპოზიციური საშუალებების ერთობლიობას, რომლებიც წარმოადგენენ და გარდაქმნიან მოცემული არქიტექტურული ნაგებობის კონსტრუქციულ ხასიათს გამომსახველობის მისაღწევად, ტექტონიკა ეწოდება.

ფოტო კამერა (ფოტოაპარატი) - წარმოადგენს ხელსაწყოს რომელიც სხვადასხვა ოპერაციების შედეგად აღბეჭდავს გადასაღებ ობიექტს ფირსა თუ ციფრულ ანალოგზე.

ფრონტალური დიმეტრია - არის ობიექტის ასახვის ხერხი, სადაც საკოორდინატო X ღერძი  $3$ ორიზონტალურია, , $Y$  - ღერძი  $3$ ორიზონტალისადმი 45<sup>0-</sup> ით არის დახრილი, ხოლო , Z ღერძი ისევ ვერტიკალურია. ობიექტის ზომები X და Z ღერძებზე დაიტანება მოცემული სიდიდეებში, ხოლო Y ღერძზე ორჯერ შემცირებული.

ქანდაკება - ხელოვნების ნაწარმოები გამოთლილი (ქვისა, ხისა...), გამოძერწილი (თიხისა, ცვილისა...) ან ჩამოსხმული (ლითონისა), - სკულპტურა. ძერწვით, თლით ან ჩამოსხმით გამოსახულებათა გამოყვანის ხელოვნება, პლასტიკა.

შენობის გეგმა - ეს არის ნახაზი შენობის ფანჯრის რაფის დონეზე ჰორიზონტალური ჭრილის ზედხედის გეგმილი სიბრტყეზე.

შენობის ჭრილი - ეს არის ნახაზი, რომელიც მიიღება მისი დამახასიათებელი ნაწილის ვერტიკალური სიბრტყით გაჭრის შედეგად. იგი წარმოადგენს შენობის ჭრილის გეგმილს ფრონტალურ სიბრტყეზე. არსებობს არქიტექტურული და კონსტრუქციული ჭრილები.

შენობის ფასადი - არის ნახაზი, რომელშიც აისახება მისი გარე იერსახე. იგი ფაქტიურად წარმოადგენს ნაგებობიის წინხედის ან გვერდხედის გეგმილს.

## სახელმძღვანელოში გამოყენებული ლიტერატურა და რესურსები

- 1. ჰ. მოსულიშვილი. არქიტექტურული გრაფიკისა და დაპროექტების საწყისები. დამხმარე სახელმძღვანელო. თბ., 2003;
- 2. ნ.თევზაძე. არქიტექტურული დაგეგმარების საფუძვლები.`ტექნიკური უნივერსიტეტი", თბ., 2005;
- 3. შესავალი არქიტექტურულ გეგმარებაში. სახელმძღვანელო/გ. ფ. კრინსკი, ვ.ს. კოლბინი და სხვები. თ. და დ. კომახიძეების თარგმანი. ბათუმი, 1999;
- 4. ჰ. მოსულიშვილი. პროპორციულობა არქიტექტურაში. თბ., 2004;
- 5. ე. ფიფია. არქიტექტურული კომპოზიციის შესავალი. დამხმარე სახელმძღვანელო. განათლება. თბ., 1989.
- 6. მურმან მიქაბერიძე. გრაფიკა, ფერწერა, ქანდაკება. გამომცემლობა დია. 2005 წ.
- 7. Игнасио Араухо. Архитектурная композиция. М.: Высшая школа, 1982.
- 8. Спицына П.П., Соколов, Живопись. Скульптура. Графика. 75/115
- 9. С,Н, Краморов, Конструктивный рисунок,г,Омск, изд,Академия,2005
- 10. В,Додсон,Ключи к искусству рисунка, изд, попурри, Минск,2000
- 11. Рисунок для архитекторов (перевод с испанского), изд. АРТ РОДНИК, 2005;
- 12. The Manual of Sculpture Techniques; John Plowman;A&C Black 2003; ISBN 0-7136-6580-7.
- 13. The Sculptor's Bible, John Plowman, Krause 2005, ISBN 0-89689-194-1
- 14. ა. ბერიშვილი. "სამოქალაქო და სამრეწველო შენობების არქიტექტურა". თბილისი, განათლება, 1977, 351 გვ. 725 ( 02 ) 14;
- 15. Дыховичный Ю. А. Казбек казиев З. А. и др. "Архитектурные конструкции малоэтажных зданый" М. "Архитектура – С." 2006. 248 с.
- 16. Маклакова Т. Нанасова С. "Конструкции гражданских зданий" М. 2004.
- 17. Нойферт Э. "Строительное проектирование" М. Стройиздат 1991. 392 с.
- 18. Scott Kelby The digital photography book
- 19. Beaumont Newhall- The History of Photography
- 20. Lou Jacobs Jr. Professional Commercial Photography
- 21. Wikipedia History of photography
- 22. Ansel Adams(ფოტოგრაფი) Negative
- 23. Jack Dykinga(ფოტოგრაფი) Capture the magic
- 24. Michael Frye Digital landscape Photography
- 25. Scott Kelby The digital photography book, The Adobe Photoshop CC
- 26. შ. გოგოლაძე. მატერიალური კულტურის ძეგლთა ფიქსაცია. დამხმარე სახელმძღვანელო. "ტექნიკური უნივერსიტეტი", თბ., 1997;
- 27. Бархин Б.Г. Методика архитектурного проектирования: учебно-методическое пособие для вузов. М.: Стройиздат, 1982.
- 28. Мардасов Н.Д. Архитектурные макеты: пособие по изготовлению.- М.: Стройиздат, 1965.
- 29. Мардасов Н.Д., Пугач Е.И. Макетный метод проектирования в граж-данском строительстве. М.: Стройиздат, 1980.
- 30. Пузанов В.И. Макетные материалы и их применение. //Техническая эстетика. 1984. №4.
- 31. Yee, Rendow. Architectural Drawing: A Visual Compendium of Types and Methods. 2nd ed. Hoboken, NJ: John Wiley &Sons, Inc. 2003
- 32. Brown, G.Z., and Mark DeKay. Sun, Light & Wind Architectural Design Strategies. 2nd ed. Hoboken, NJ: John Wiley &Sons, Inc. 2001
- 33. [კომპიუტერული](http://www.gtu.edu.ge/books/kompiuterul_%20grafika_filfani.pdf) გრაფიკის საფუძვლები (AutoCAD 2008 ბაზაზე) მ. კუბლაშვილი, ნ. ფილფანი, ვ. ჭანკოტაძე. სტუ-ის ელექტრონული სახელმძღვანელო. CD 084;
- 34. ზ. კვინიკაძე. საინჟინრო და კომპიუტერული გრაფიკა (ნაწილი I, ნაწილი II ) AutoCAD 2008. სტუ საინჟინრო გრაფიკის და ტექნიკური მექანიკის დეპარტამენტი, თბილისი, 2009. 744/199.
- 35. მ. თუშიშვილი. კომპიუტერული გრაფიკა. თბ. ტექ. უნივერსიტეტი, 2007. (ნაწილი I, ნაწილი II), 681-142/1010
- 36. ალ.ველიჯანაშვილი,ნ. კარბელაშვილი "AutoCAD 2000 პრაქტიკული კურსი", მეთოდური მითითებებით, თბილისი 2001, გვ. 263. CD/741
- 37. [გ](http://www.nplg.gov.ge/ec/ka/cart/search.html?cmd=search&pft=biblio&qs=700%3A%E1%83%A9%E1%83%98%E1%83%A2%E1%83%90%E1%83%98%E1%83%A8%E1%83%95%E1%83%98%E1%83%9A%E1%83%98+%E1%83%92.).ჩიტაიშვილი, კომპიუტერული საინჟინრო გრაფიკა AutoCad 2013 : [სახელმძღვ.] / გ. ჩიტაიშვილი, ნ. ნოზაძე ; სტუ. - თბ. : ტექ. უნ-ტი, 2013. - 471 გვ.
- 38. ირაკლი შეშელიძე, CorelDRAW 12, გამომცემლობა ნაკადული, 2005 წელი;
- 39. ქეთევან მამათელაშვილი, CORELDRAW, სუხიშვილის სასწავლო უნივერსიტეტი, ელექტრონული სახელმძღვანელო <http://sukhishvilebi.edu.ge/geo/Ebooks>
- 40. თ. სტურუა, ქ. კვესელავა, ქ. ნანობაშვილი, ლ. თედეშვილი, ც. სილაძე, კომპიუტერული გრაფიკა და ძირითადი გრაფიკული რედაქტორები , თბილისი 2013
- 41. CorelDRAW, User Guide, [http://product.corel.com/help/CorelDRAW/540229932/Main/EN/User-](http://product.corel.com/help/CorelDRAW/540229932/Main/EN/User-Guide/CorelDRAW-X7.pdf)[Guide/CorelDRAW-X7.pdf](http://product.corel.com/help/CorelDRAW/540229932/Main/EN/User-Guide/CorelDRAW-X7.pdf)
- 42. ბურლაკოვი მ. Corel Draw 12
- 43. Нина Комолова- Самоучитель CorelDraw X6 (2012) PDF
- **44. https://www.behance.net/ -** შემოქმედებითი ფორუმი
- **45. https://500px.com/ -** ფოტოგრაფიული ფორუმი
- **46. http://webneel.com/different-types-of-photography** ფოტოგრაფიის მიმდინარეობები
- 47. **http://www.dpreview.com/** ფოტო კამერისა და ტექნიკის შესარჩევი საიტი
- 48. <http://www.mycadsite.com/tutorials/index.htm>
- 49. <http://www.youtube.com/watch?v=C6f4mcTiig0>
- 50. <https://www.youtube.com/playlist?list=PL970B66C256FA05E1>
- 51. <http://cadvideotutorials.com/autocad-lessons/>
- 52. [http://www.art.edu.ge/MeidaArts\\_Ge/Media\\_B\\_S\\_1.htm](http://www.art.edu.ge/MeidaArts_Ge/Media_B_S_1.htm)
- 53. [http://helpcenter.graphisoft.com/guides/archicad-18-int-reference-guide/documentation/the-layout](http://helpcenter.graphisoft.com/guides/archicad-18-int-reference-guide/documentation/the-layout-book/drawings-in-the-layout-book/placing-drawings-onto-the-layout/)[book/drawings-in-the-layout-book/placing-drawings-onto-the-layout/](http://helpcenter.graphisoft.com/guides/archicad-18-int-reference-guide/documentation/the-layout-book/drawings-in-the-layout-book/placing-drawings-onto-the-layout/)
- 54. [http://helpcenter.graphisoft.com/guides/archicad-18-int-reference-guide/user-interface](http://helpcenter.graphisoft.com/guides/archicad-18-int-reference-guide/user-interface-reference/dialog-boxes/3d-projection-settings/parallel-projection-settings/)[reference/dialog-boxes/3d-projection-settings/parallel-projection-settings/](http://helpcenter.graphisoft.com/guides/archicad-18-int-reference-guide/user-interface-reference/dialog-boxes/3d-projection-settings/parallel-projection-settings/)
- 55. [http://helpcenter.graphisoft.com/guides/archicad-18-int-reference-guide/user-interface-reference/tool](http://helpcenter.graphisoft.com/guides/archicad-18-int-reference-guide/user-interface-reference/tool-settings-dialog-boxes/figure-tool-settings/)[settings-dialog-boxes/figure-tool-settings/](http://helpcenter.graphisoft.com/guides/archicad-18-int-reference-guide/user-interface-reference/tool-settings-dialog-boxes/figure-tool-settings/)
- 56. [https://photoshopsupermania.wordpress.com/%E1%83%A1%E1%83%90%E1%83%AE%E1%83%94%E1](https://photoshopsupermania.wordpress.com/%E1%83%A1%E1%83%90%E1%83%AE%E1%83%94%E1%83%9A%E1%83%9B%E1%83%AB%E1%83%A6%E1%83%95%E1%83%90%E1%83%9C%E1%83%94%E1%83%9A%E1%83%9D%E1%83%A1-i-%E1%83%97%E1%83%90%E1%83%95%E1%83%98/) [%83%9A%E1%83%9B%E1%83%AB%E1%83%A6%E1%83%95%E1%83%90%E1%83%9C%E1%83%94](https://photoshopsupermania.wordpress.com/%E1%83%A1%E1%83%90%E1%83%AE%E1%83%94%E1%83%9A%E1%83%9B%E1%83%AB%E1%83%A6%E1%83%95%E1%83%90%E1%83%9C%E1%83%94%E1%83%9A%E1%83%9D%E1%83%A1-i-%E1%83%97%E1%83%90%E1%83%95%E1%83%98/) [%E1%83%9A%E1%83%9D%E1%83%A1-i-%E1%83%97%E1%83%90%E1%83%95%E1%83%98/](https://photoshopsupermania.wordpress.com/%E1%83%A1%E1%83%90%E1%83%AE%E1%83%94%E1%83%9A%E1%83%9B%E1%83%AB%E1%83%A6%E1%83%95%E1%83%90%E1%83%9C%E1%83%94%E1%83%9A%E1%83%9D%E1%83%A1-i-%E1%83%97%E1%83%90%E1%83%95%E1%83%98/)
- 57. <http://graphicssoft.about.com/od/photoshop/l/bllps501c.htm>
- 58. [www.myimageconverter.com](file:///G:/photoshop%20course/www.myimageconverter.com)
- 59. <http://graphicssoft.about.com/od/photoshop/l/bllps501d.htm>
- 60. <http://www.photoshopessentials.com/basics/photoshop-cs4/interface/>
- 61. <http://helpx.adobe.com/photoshop/using/color-adjustments.html>
- 62. <http://www.learning247.co.uk/Adobe-Photoshop-Master-Online-Training-Bundle-p/ttpsmbon.htm>
- 63. [httP://goo.gl/KfWYG](http://goo.gl/KfWYG)
- 64. [http://www.martinevening.c.](http://www.martinevening.c/)..
- 65. <http://helpx.adobe.com/photoshop/using/moving-stacking-locking-layers.html>
- 66. <http://www.photoshopessentials.com/basics/cs5/preferences/>
- 67. http://photoshopsupermania.wordpress.com (photoshop-სახელმძღვანელო, ლ. ადიკაშვილი;
- 68. [კომპიუტერული გრაფიკის საფუძვლები \(Revit Architecture 2013 ბაზაზე\)](http://www.gtu.edu.ge/books/kompiuterul_%20grafika_filfani.pdf)
- 69. [http://www.revitcity.com](http://www.revitcity.com/)
- 70. http://www.lynda.com (Revit tutorials)
- 71. [https://www.youtube.com](https://www.youtube.com/playlist?list=PL970B66C256FA05E1)
- 72. w.w.w.princetonol.com
- 73. w.w.w.encyclopedia.com
- 74. w.w.w.italcult.ru/culture-2.php/